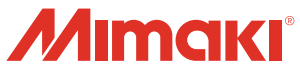

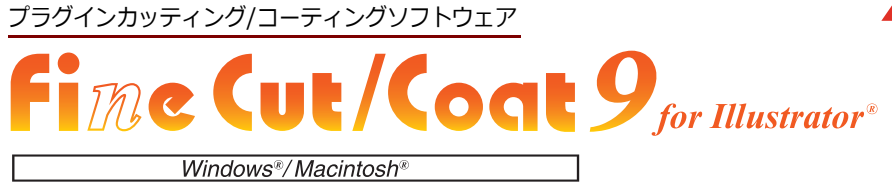

Illustrator から、簡単にカッティング / コーティングができる

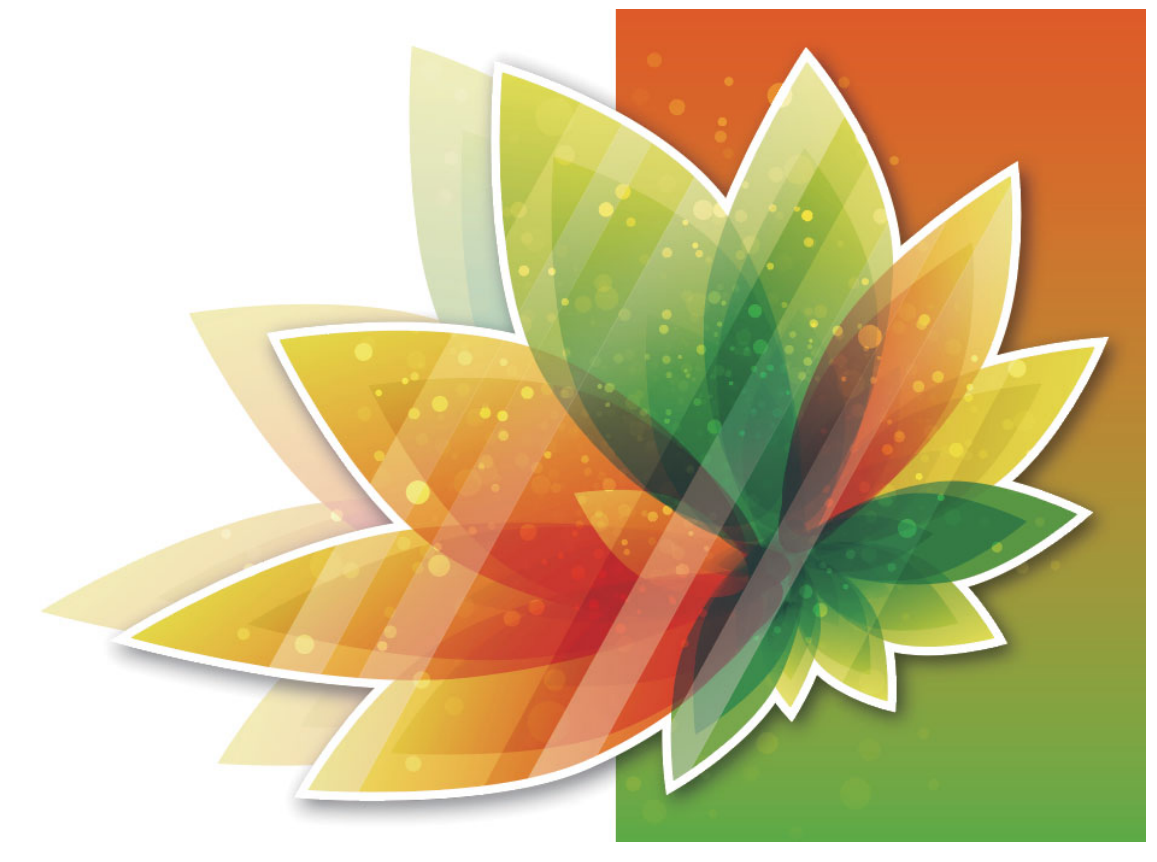

# **リファレンスガイド**

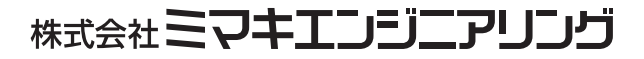

D203447-31

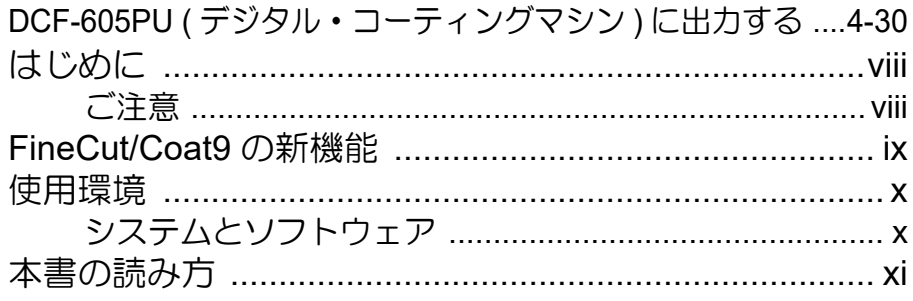

### 第1章 準備作業

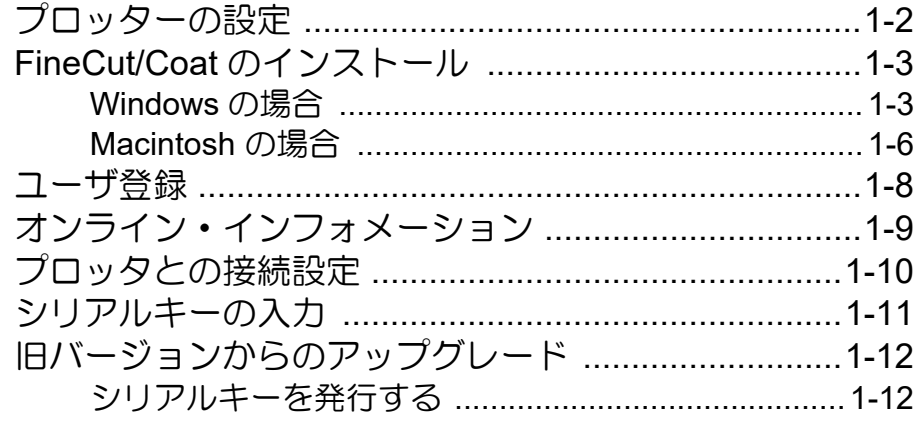

### 第2章 基本のカット方法

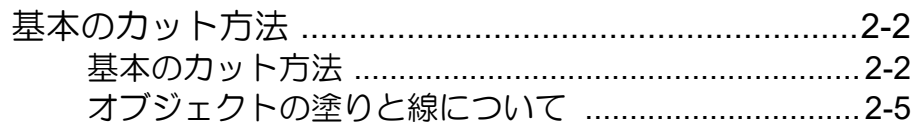

### 第3章 トンボ作成機能を使う

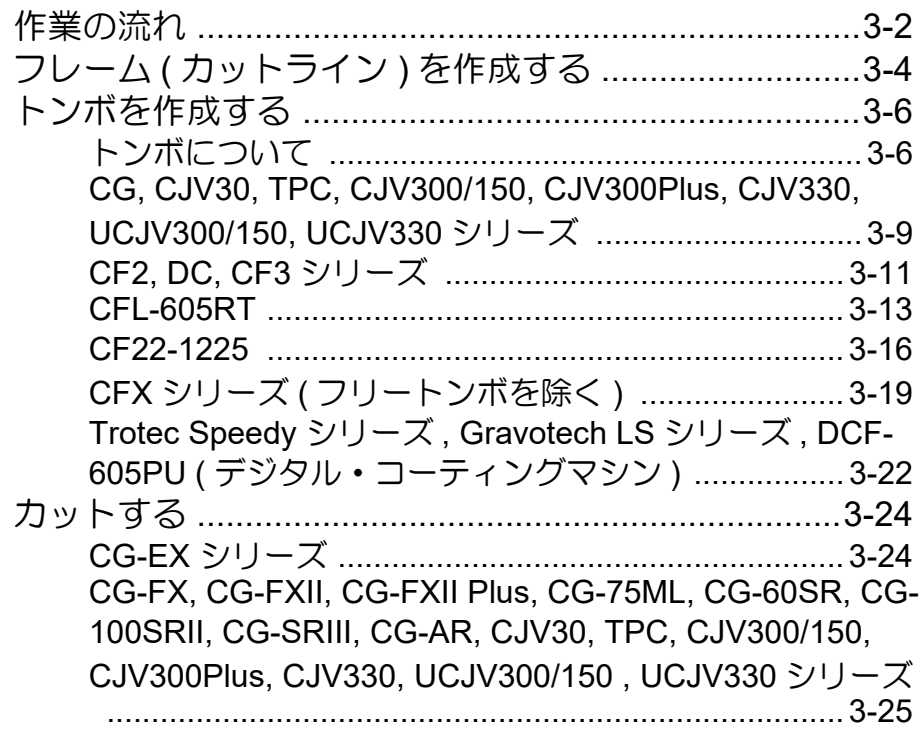

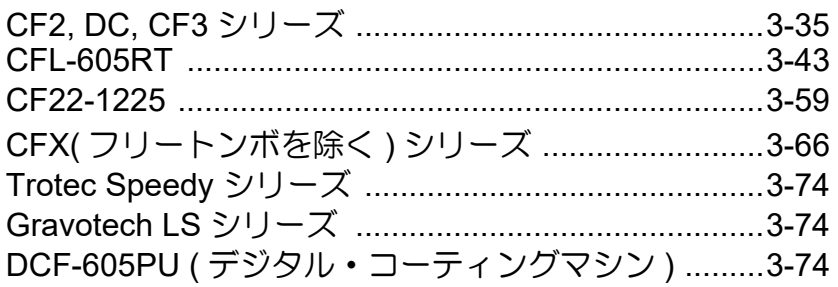

### 第 **4** [章 便利な使い方](#page-104-0) **-FineCut/Coat** メニューから

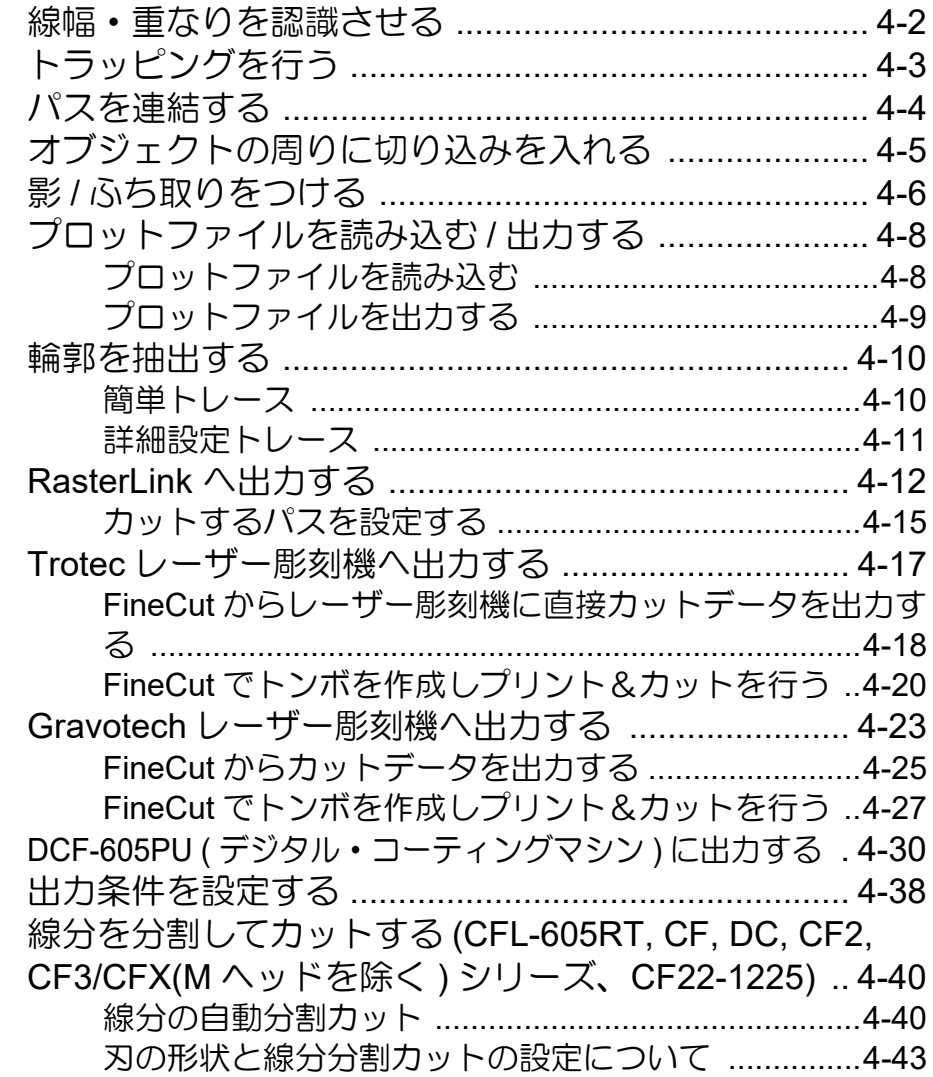

### 第 **5** [章 便利な使い方](#page-148-0) **-** プロット画面から

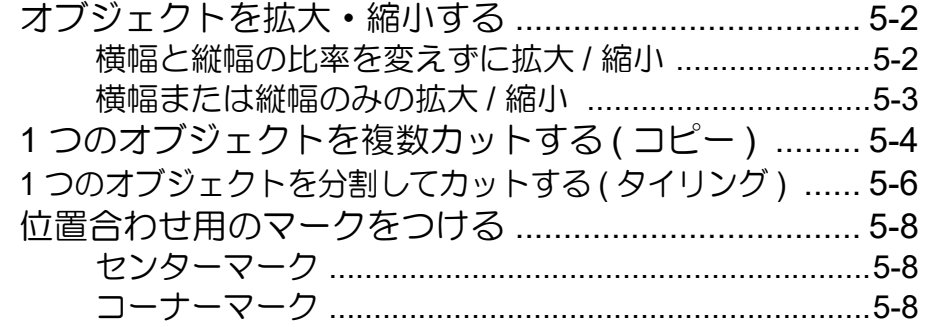

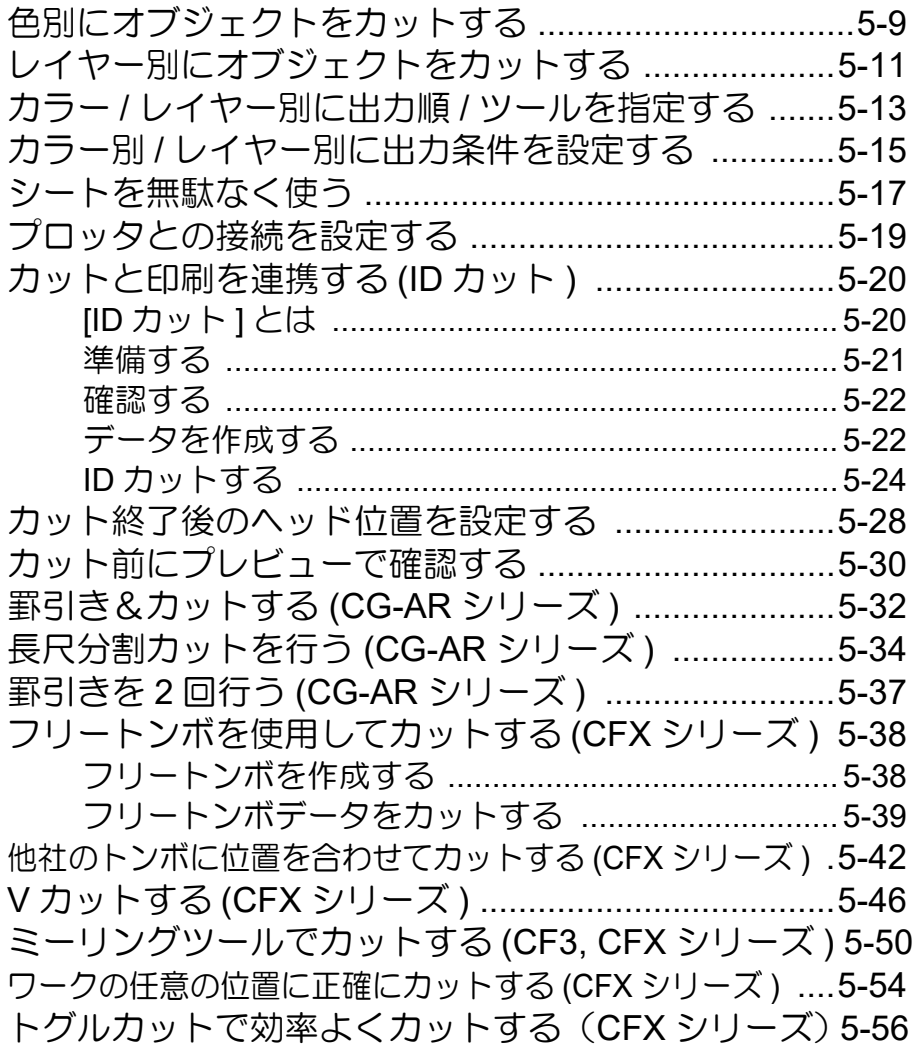

### 第 **6** [章 便利な使い方](#page-204-0) **-** その他

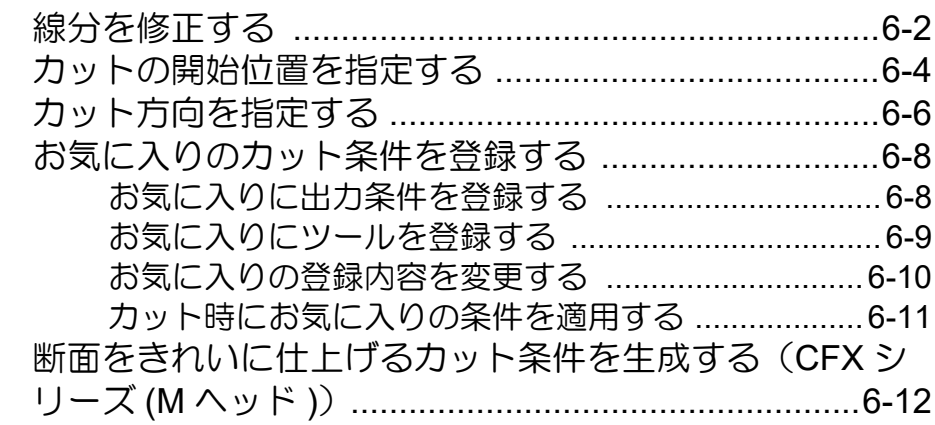

### 第 **7** [章 機能説明](#page-218-0)

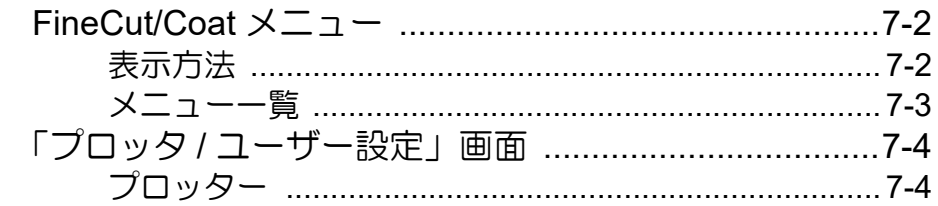

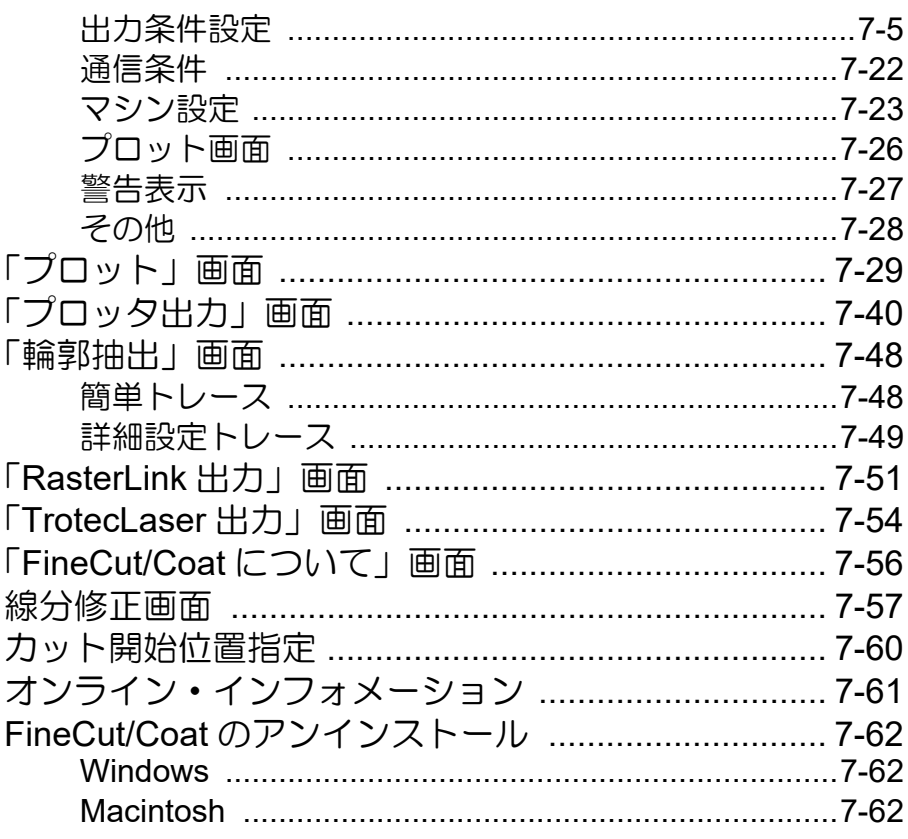

and the state of the state of the state of

### 第8章 困ったときは

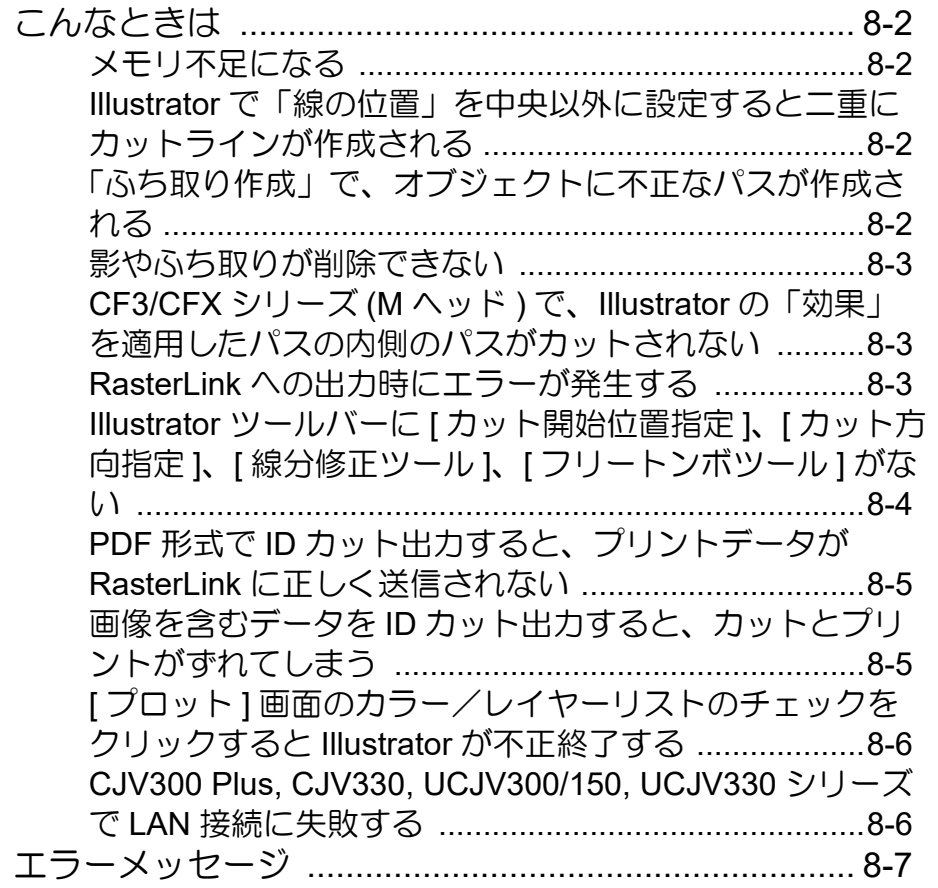

<span id="page-5-0"></span>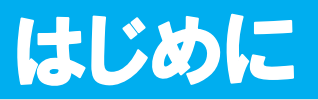

この度は、弊社製品をお買い上げいただきまして、誠にありがとうございます。 FineCut/Coat は、他のカッティング / コーティングソフトウェアに無い直感的な操作と安定したカット / 塗布環 境を提供する、Adobe® Illustrator ® のプラグインソフトウェアです。

### <span id="page-5-1"></span>ご注意

- 本書の一部、または全部を無断で記載したり、複写することは固くお断りいたします。
- 本書は、内容について十分注意しておりますが、万一ご不審な点などがありましたら、販売店または弊社営業所 までご連絡ください。
- 本書は、改良のため予告なく変更する場合があります。
- 本書に記載している株式会社ミマキエンジニアリング製ソフトウェアを他のディスクにコピーしたり(バック アップを目的とする場合を除く)、実行する以外の目的でメモリにロードすることを固く禁じます。
- ソフトウェアの改良変更等により、仕様面において本書の記載事項が一部異なる場合があります。ご了承くださ い。
- 株式会社ミマキエンジニアリングの保証規定に定めるものを除き、本製品の使用または使用不能から生ずるいか なる損害 ( 逸失利益、間接損害、特別損害またはその他の金銭的損害を含み、これらに限定しない ) に関して一 切の責任を負わないものとします。 また、株式会社ミマキエンジニアリングに損害の可能性について知らされていた場合も同様とします。一例とし て、本製品を使用してメディア ( ワーク ) 等の損失やメディアを使用して作成された物によって生じた間接的な 損失等の責任負担もしないものとします。
- 本書の最新版は、弊社ホームページからもダウンロードできます。

RasterLink は株式会社ミマキエンジニアリングの日本ならびにその他の国における商標、または登録商標です。 Adobe、Illustrator は、Adobe Incorporated の米国ならびにその他の国における商標、または登録商標です。 Trotec はトロテック社の商標、または登録商標です。 Gravotech はグラボテック社の商標、または登録商標です。 Microsoft, Windows は、Microsoft Corporation の米国ならびにその他の国における商標、または登録商標です。 Apple, Macintosh は、Apple Inc. の米国ならびにその他の国における商標、または登録商標です。 その他本書に記載されている会社名、および商品名は各社の日本ならびにその他の国における商標、または登録商標です。

# <span id="page-6-0"></span>FineCut/Coat9 の新機能

#### **FineCut** から直接レーザー彫刻機 **(Trotec Speedy series**、**Gravotech LS series)** へ出力 **( [P.4-17](#page-120-1), [P.4-23\)](#page-126-1)**

Trotec Speedy シリーズまたは Gravotech LS シリーズに FineCut からカットデータを出力してレーザーカットが できます。対応機種は以下のとおりです。(Gravotech LS シリーズは Windows でのみ動作します )

- Trotec Speedy シリーズ : レーザー彫刻機 100/ 300/ 360/ 400
- Gravotech LS シリーズ : LS100IQ, LS100Ex, LS100Ex\_Energy, LS900, LS900XP, LS900Energy, LS900Edge, LS1000XP, LS\_Energy8

#### レーザー彫刻機 **Gravotech LS series** でカメラを使用してのトンボ自動検出 **( [P.4-24](#page-127-0))**

Gravotech LS series でカメラを使用してトンボを自動検出できます。(Gravotech LS シリーズは Windows でのみ 動作します)

#### デジタル・コーティングマシン **(DCF-605PU)** に対応 **( [P.4-30\)](#page-133-1)**

塗布データの形状に合わせてデジタル・コーティングマシンで UV 硬化コート剤を塗布できます。

#### ハイエンドフラットベッドカッティングプロッター **CFX** シリーズに対応

最大4つのステーションに搭載されたツールにより効率よくカットできます。

## <span id="page-7-1"></span><span id="page-7-0"></span>システムとソフトウェア

FineCut/Coat9 をインストールして使用するには、次の条件が必要です。

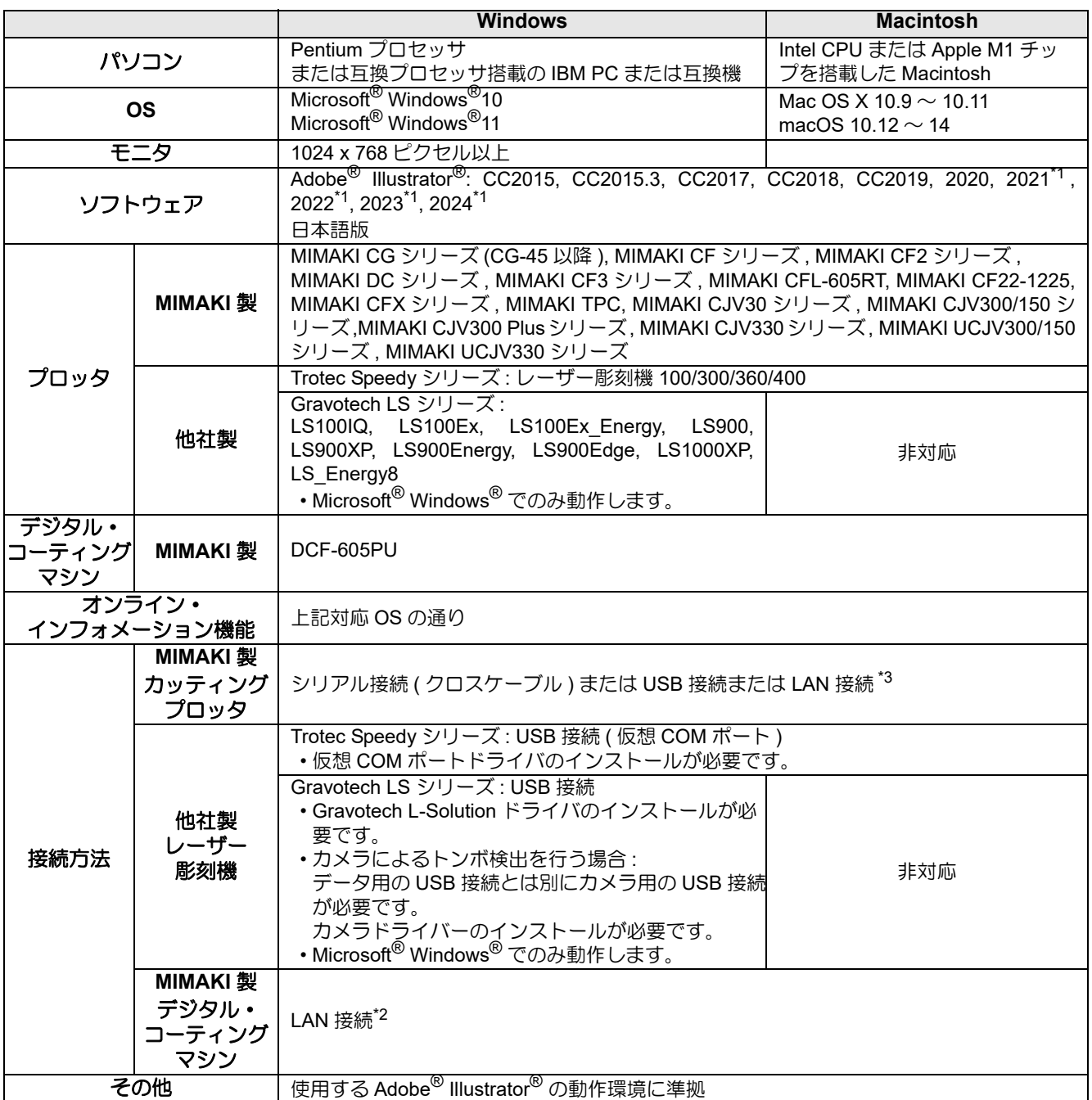

\*1. Windows Server は、Illustrator 2021, 2022, 2023, 2024 ではサポートしていますが、FineCut/Coat9 ではサポートし ていません。

\*2. Macintosh 環境で LAN 接続する場合は Wifi 設定を OFF にしてご使用ください。

• MIMAKI 製プロッターの場合は、USB ポートからシリアルポートへ出力するために USB- シリアル変 (重要!) 換アダプタが必要です。 (「USB- シリアル変換アダプタ ( オプション品:OPT-SS036)」推奨 ) USB シリアル変換アダプタは、パソコンの OS( オペレーティングシステム ) との問題により、正常に 動作しないものがあります。他社製品をお使いになる場合は、OS との問題が無いかを、変換アダプ タのメーカーにお問い合わせください。

# <span id="page-8-0"></span>本書の読み方

## 本文中の表記について

メニューに表示する項目および各画面に表示するボタンは、[ ファイル ] メニューのように [ ] で囲んでいます。

### マークについて

• 注意していただきたいことや、必ず実行していただきたい内容を説明します。 (重要!)

• 知っていると便利なことを説明します。 点

• 関連した内容の参照ページを示しています。  $CP$ 

### **FineCut/Coat** メニューについて

以下は FineCut/Coat のメニュー画面です。 "DCF-605PU ( デジタル・コーティングマシン )" を選択した場合は「FineCoat」、それ以外の機種を選択した場 合は「FineCut」になります。 本文中では、「FineCut メニュー」または「FineCoat メニュー」と表記します。

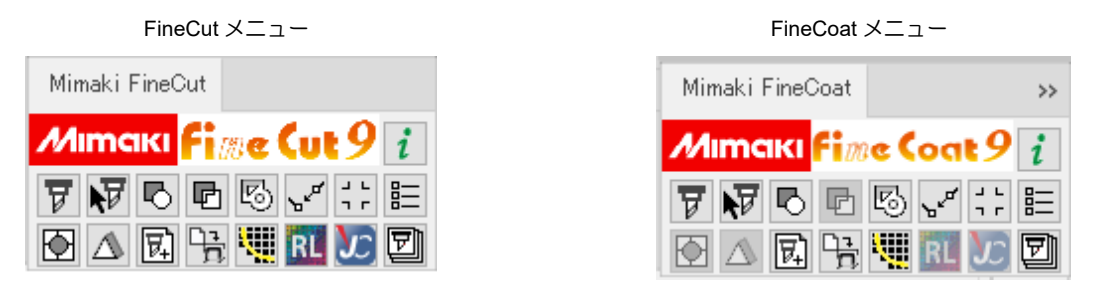

### **DCF-605PU (** デジタル・コーティングマシン **)** について

DCF-605PU ( デジタル・コーティングマシン ) をお使いの場合は、必要に応じて「FineCut」を「FineCoat」に、 「カット」を「塗布」に、「プロッタ」を「デジタル·コーティングマシン」に置き換えてお読みください。

**xii**

<span id="page-10-1"></span>第 1 章 準備作業

<span id="page-10-0"></span>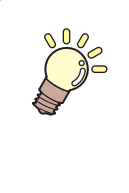

この章では **...**

プロッターの設定、FineCut/Coat のインストールから、プロッタとの接続設定 までを説明します。 ご使用の前に、必ず本章に記載された順番で作業を行ってください。

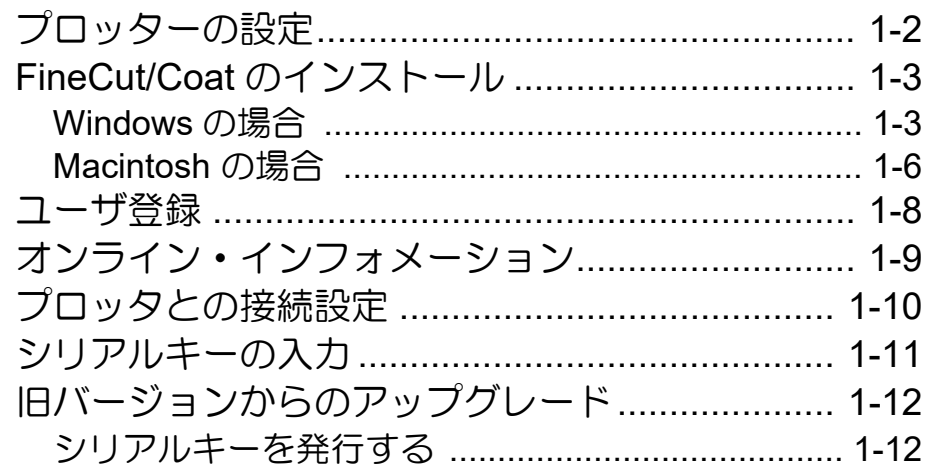

# <span id="page-11-0"></span>プロッターの設定

FineCut/Coat を使用する前に、お使いのプロッターを下記のように設定してください。

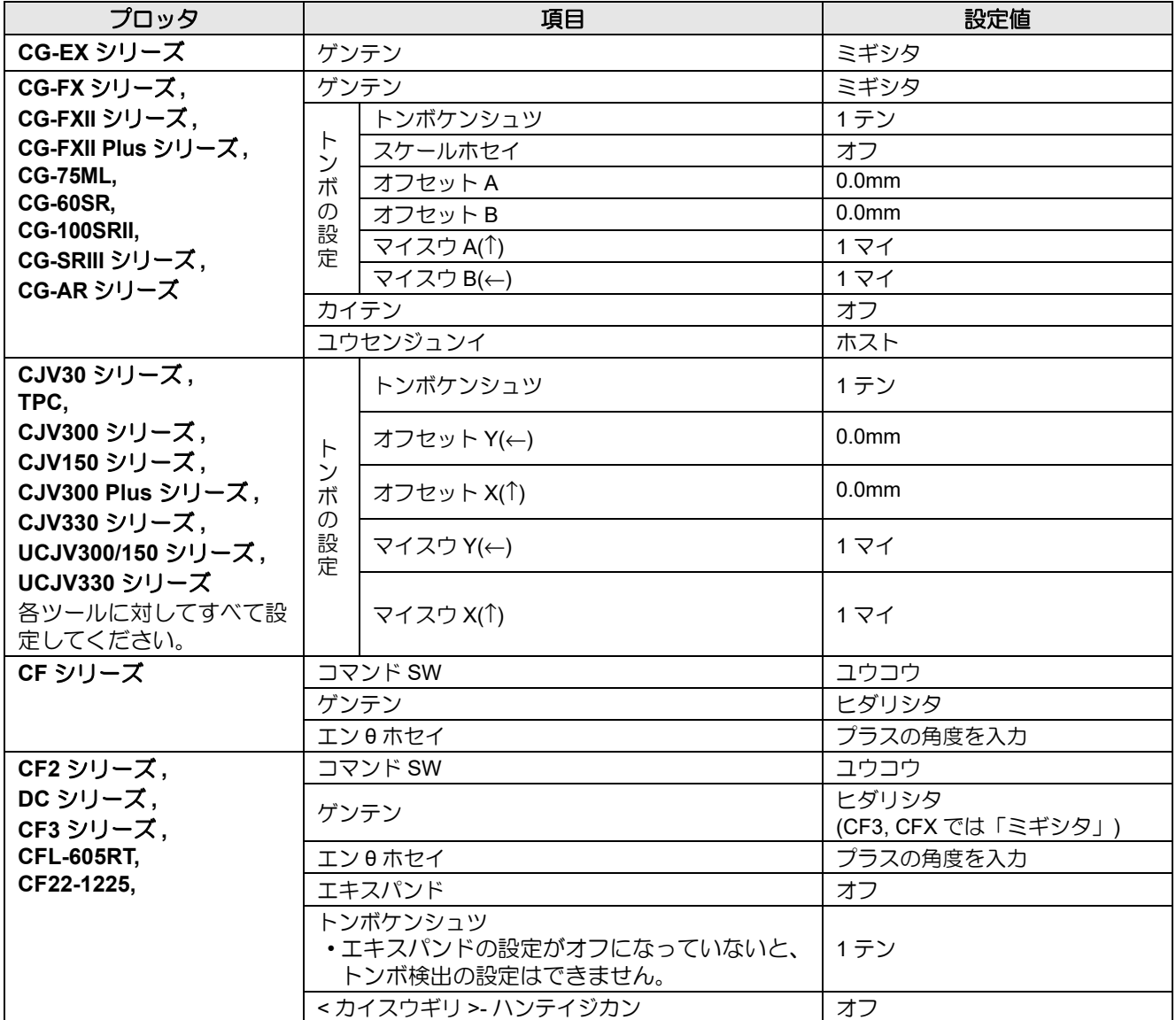

# <span id="page-12-0"></span>FineCut/Coat のインストール

<span id="page-12-1"></span>弊社公式サイトより FineCut/Coat9 をダウンロードで入手しインストールします。

### **Windows** の場合

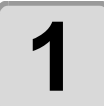

### **1** [弊社公式サイト\(](https://japan.mimaki.com/)**https://japan.mimaki.com/**)より **FineCut/Coat9** のイン ストーラーをダウンロードします。

- お使いの OS によって製品が異なります。
- [OS を絞り込む ] からお使いの OS を選択して、お使いの OS に対応する FineCut/Coat9 をダ ウンロードしてください。

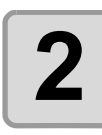

## **2** ダウンロードしたファイルをダブルクリックします。

- ファイルが展開され FineCut/Coat9 インストーラーメニューが起動します。
- FineCut/Coat9 インストーラーメニューを閉じてしまった場合 (1) ディスクトップ上にある "FineCut\_Coat9\*\*" フォルダーを開きます。 (2) "CDMenu.exe" をダブルクリックして起動します。

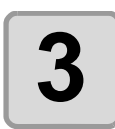

### **3** お使いの **Illustrator** に合った 「**FineCut/ Coat9 for Illustrator** セットアップ」 ボタン をクリックします。

• インストールが始まります。

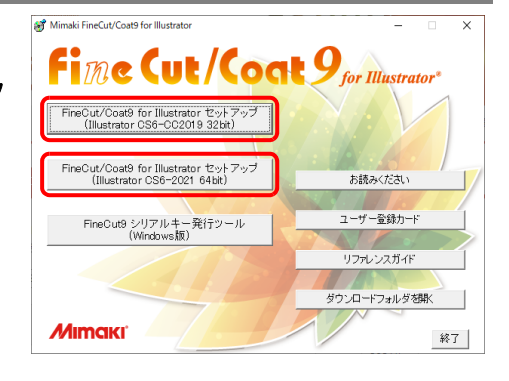

1

準備作業

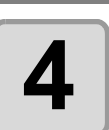

**4 [** 次へ **]** をクリックします。

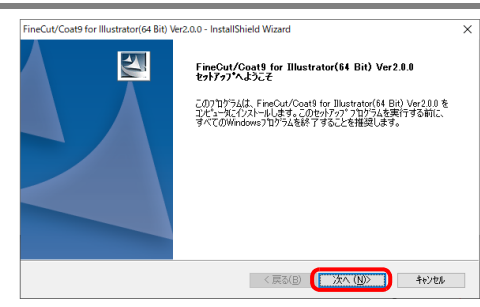

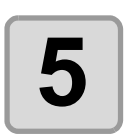

## **5** 「使用許諾契約」を確認します。

• よくお読みの上、契約に同意する場合は [ 同意します ] を選択して、[ 次へ ] をクリックします。

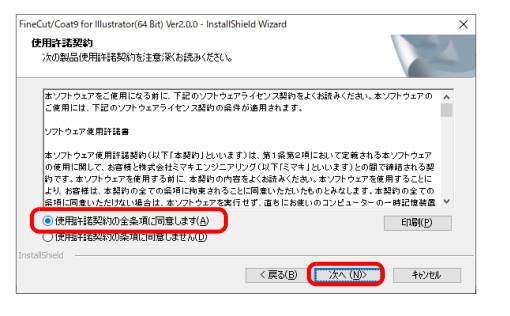

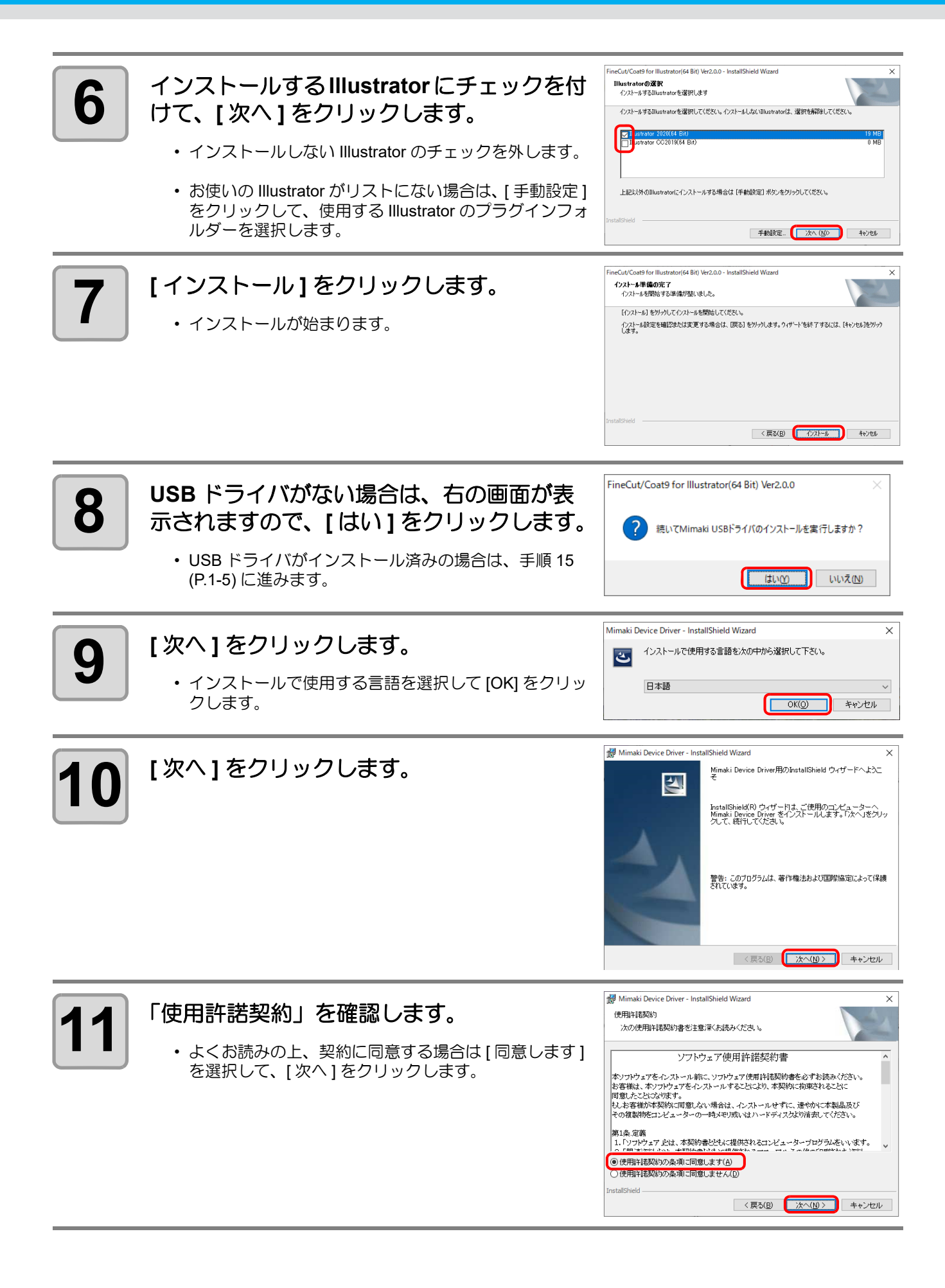

### *FineCut/Coat* のインストール

<span id="page-14-0"></span>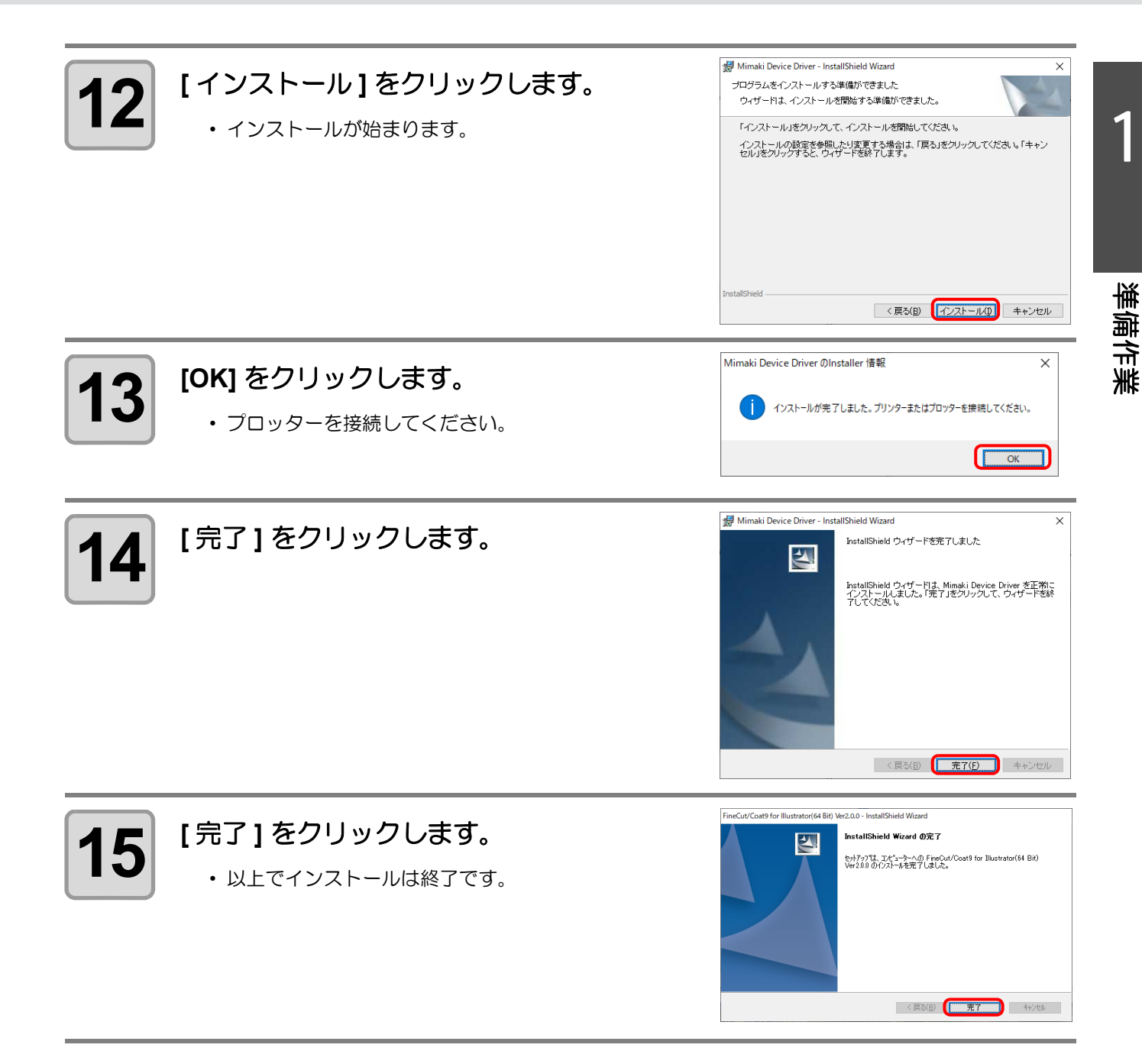

続いて[、「ユーザ登録」に](#page-17-0)進んでください。( 2g[P.1-8\)](#page-17-0)

## <span id="page-15-0"></span>**Macintosh** の場合

**1** [弊社公式サイト\(](https://japan.mimaki.com/)**https://japan.mimaki.com/**)より **FineCut/Coat9** のディ スクイメージをダウンロードします。

- お使いの OS によって製品が異なります。
- [OS を絞り込む ] からお使いの OS を選択して、お使いの OS に対応する FineCut/Coat9 をダ ウンロードしてください。

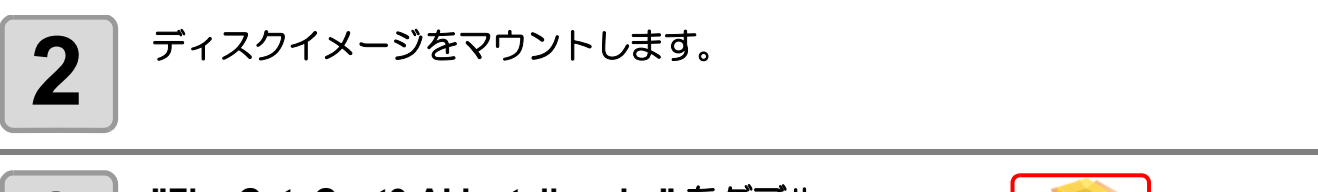

**3 "FineCut\_Coat9 AI Installer.pkg"** をダブル クリックします。

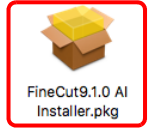

• インストールが始まります。

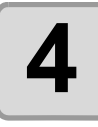

## **4 [** 続ける **]** をクリックします。

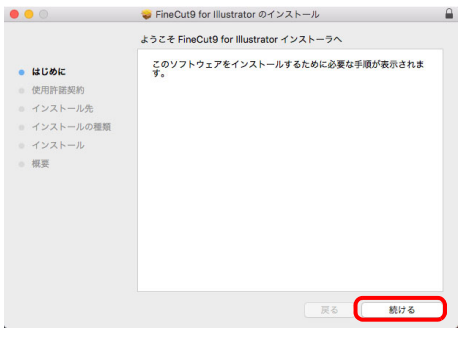

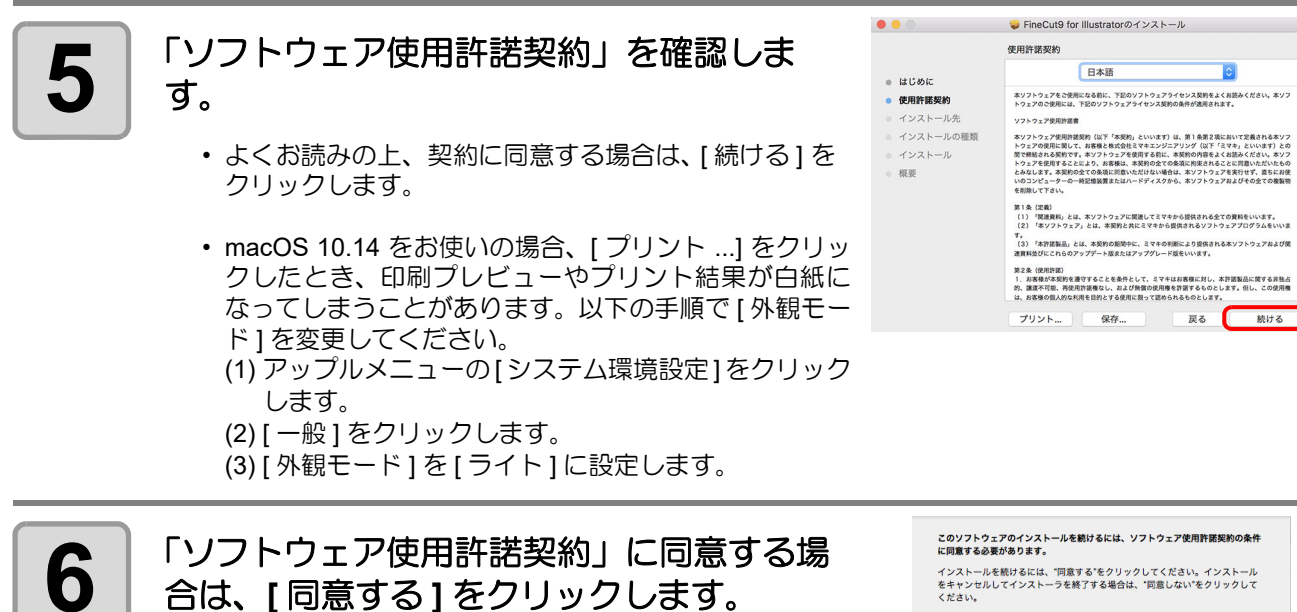

使用許諾契約を読む

同意しない 同意する

**TA** 

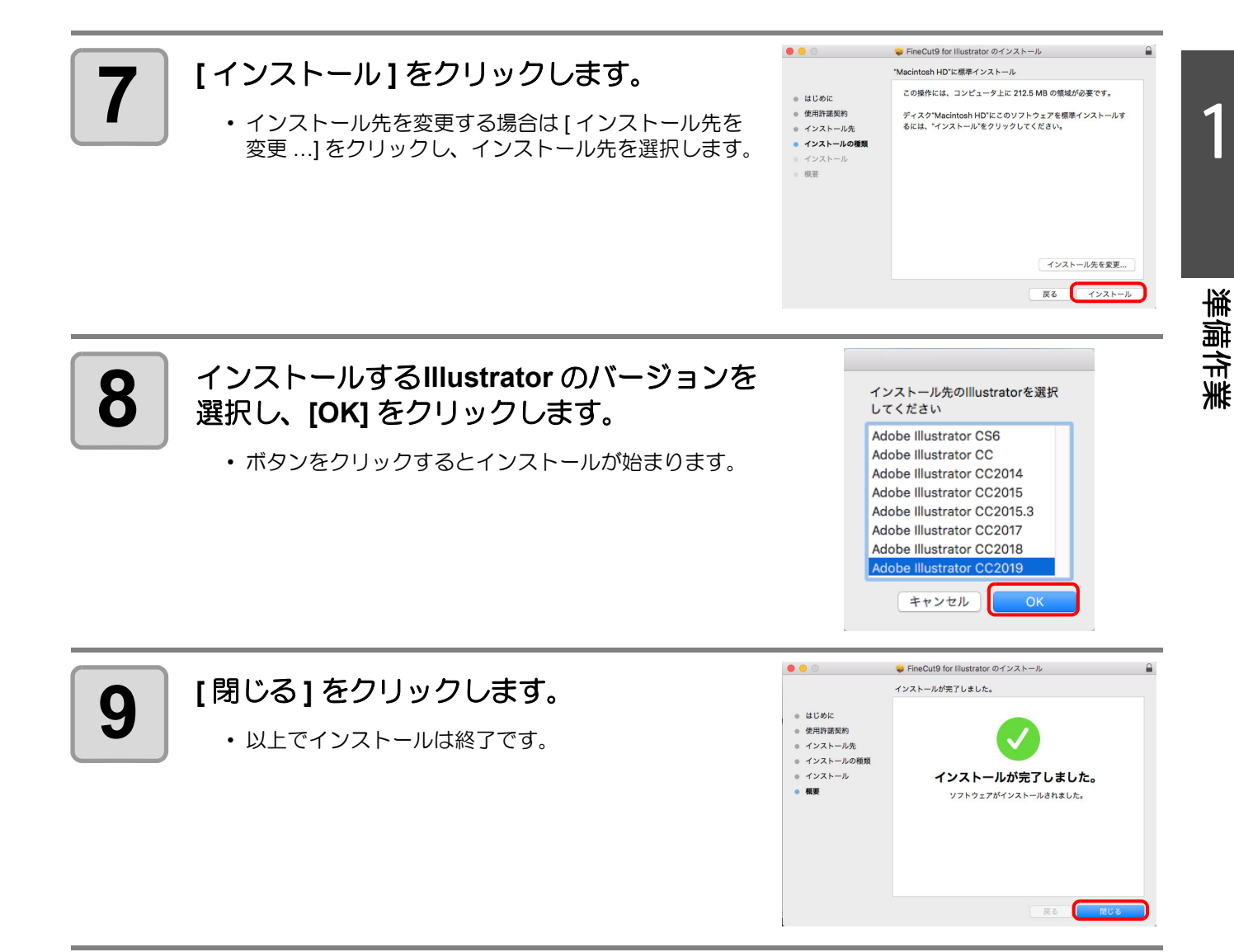

続いて[、「ユーザ登録」に](#page-17-0)進んでください。( 23[P.1-8](#page-17-0))

<span id="page-17-0"></span>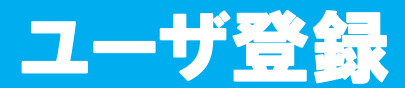

同封のユーザ登録カードに必要事項をご記入のうえ、FAX または E-mail(QR コード ) でお送りください。 ユーザ登録していただきますと、無償バージョンアップ、サポートやミマキ新製品のお知らせ等のサービスが受 けられます。必ず、ユーザ登録をしていただきますようお願い申し上げます。

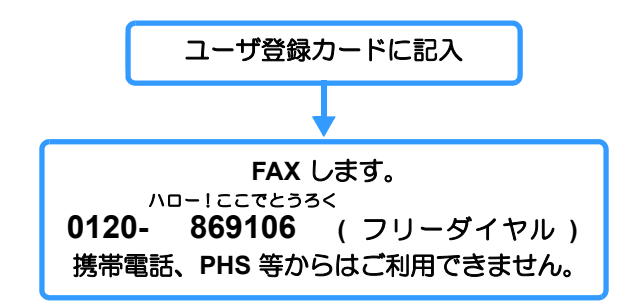

続いて[、「オンライン・インフォメーション」に](#page-18-0)進んでください。( 28[P.1-9](#page-18-0))

<span id="page-18-0"></span>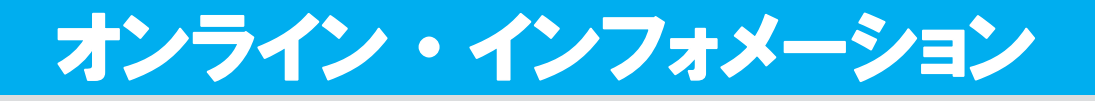

FineCut/Coat に関する新しい情報が見つかった場合、Illustrator を起動後、最初に書類を新規作成するか開いた ときに、以下の画面が表示されます。

必要な項目をクリックして内容を確認してください。(詳しくは Qg[P.7-61](#page-278-1))

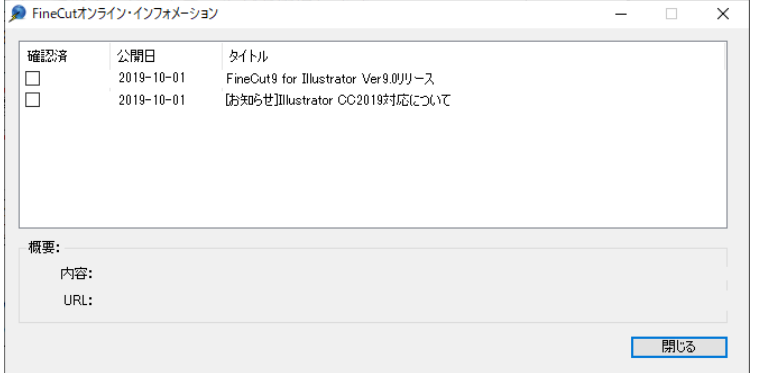

続いて[、「プロッタとの接続設定」に](#page-19-0)進んでください。( 28[P.1-10\)](#page-19-0)

# <span id="page-19-0"></span>プロッタとの接続設定

プロッタへデータを出力する前に、FineCut/Coat でプロッターの設定を行ってください。

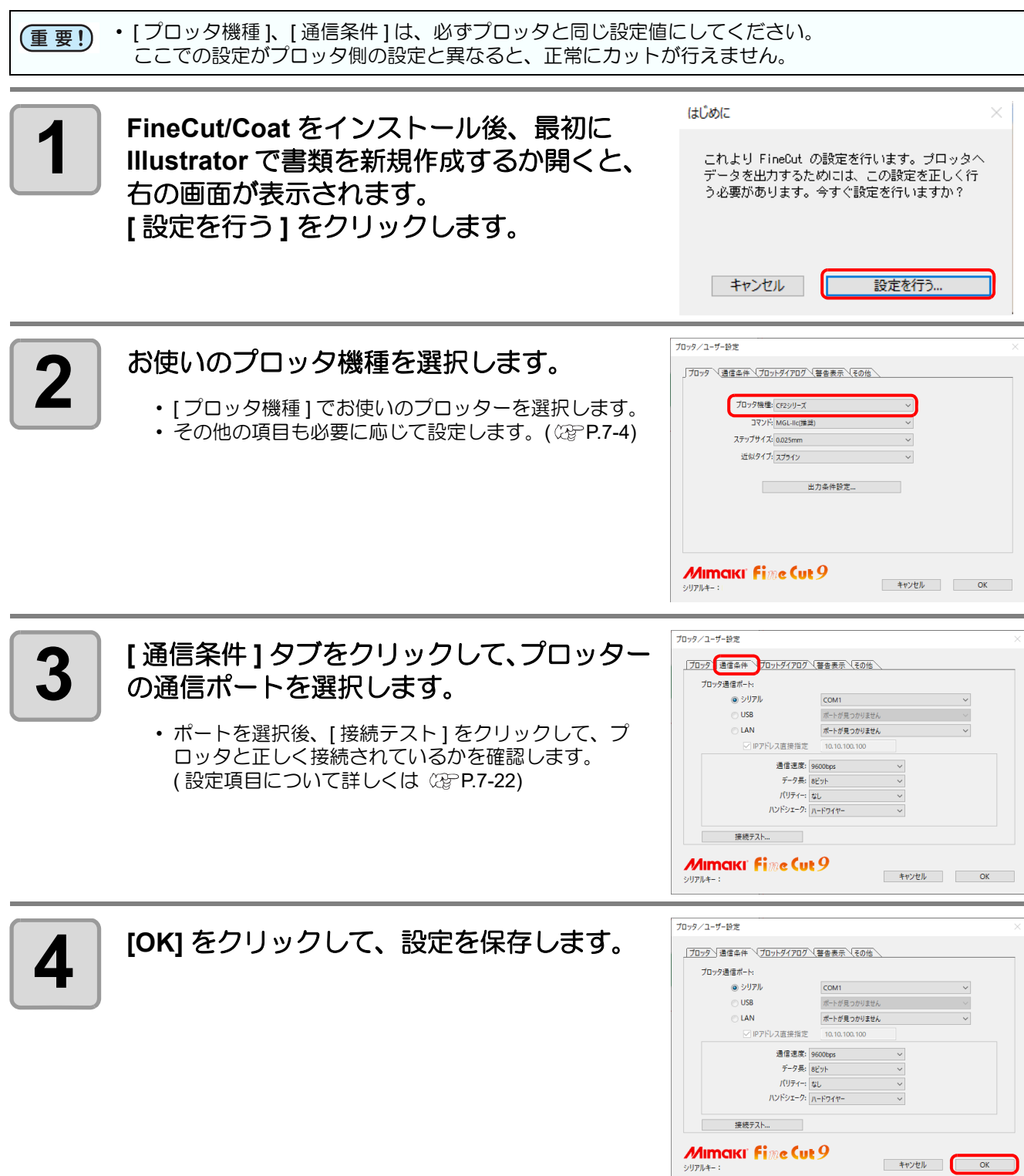

続いて[、「シリアルキーの入力」に](#page-20-0)進んでください。(  $C\oplus P.1-11$ )

# <span id="page-20-0"></span>シリアルキーの入力

FineCut/Coat をインストール後、最初に FineCut/Coat 機能を実行するとシリアルキーを入力する画面が表示さ れます。

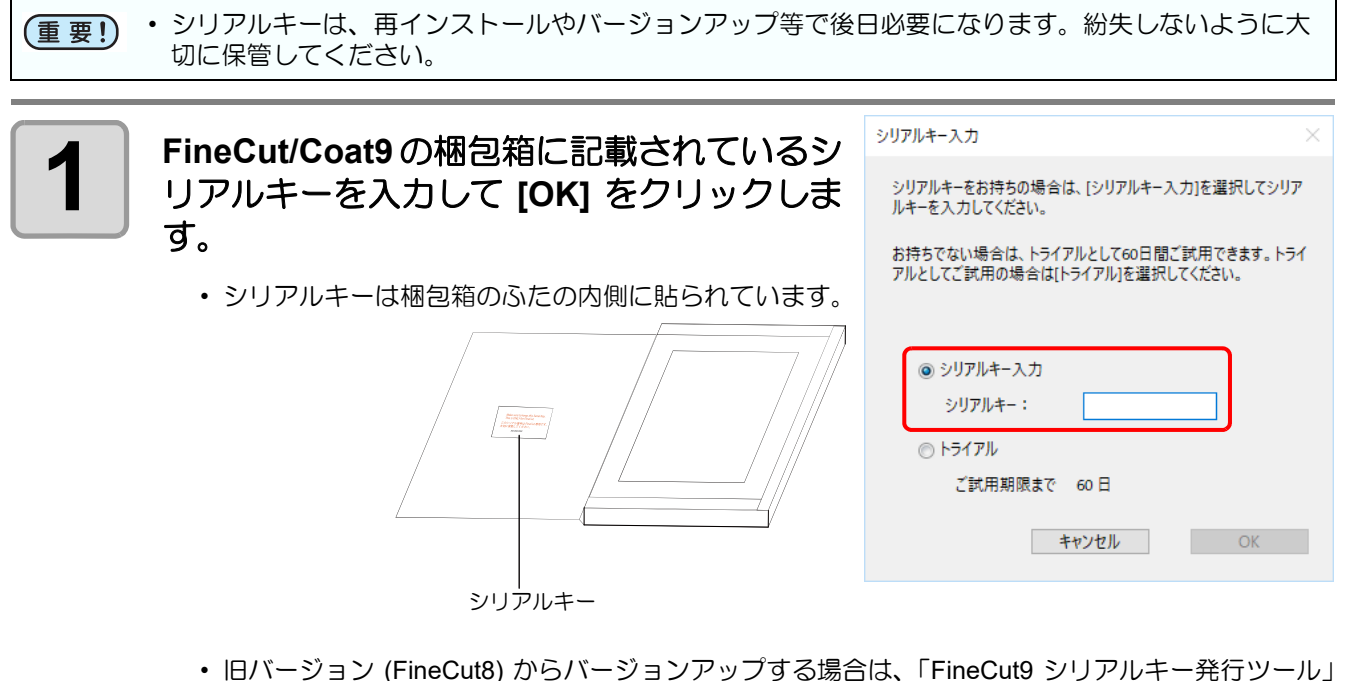

で発行されたシリアルキーを入力してください。( ② P.1-12[「旧バージョンからのアップグレード」](#page-21-0)) • 試用する場合は、[ トライアル ] を選択して [OK] をクリックしてください。 最大 60 日間、試用することができます。

以上で準備作業は終了です。

1

# <span id="page-21-0"></span>旧バージョンからのアップグレード

FineCut 旧バージョン (FineCut8) をアップグレードするためには、「FineCut9 シリアルキー発行ツール」でシリ アルキーを発行する必要があります。

シリアルキー発行ツールを実行するためには以下の条件が必要です。

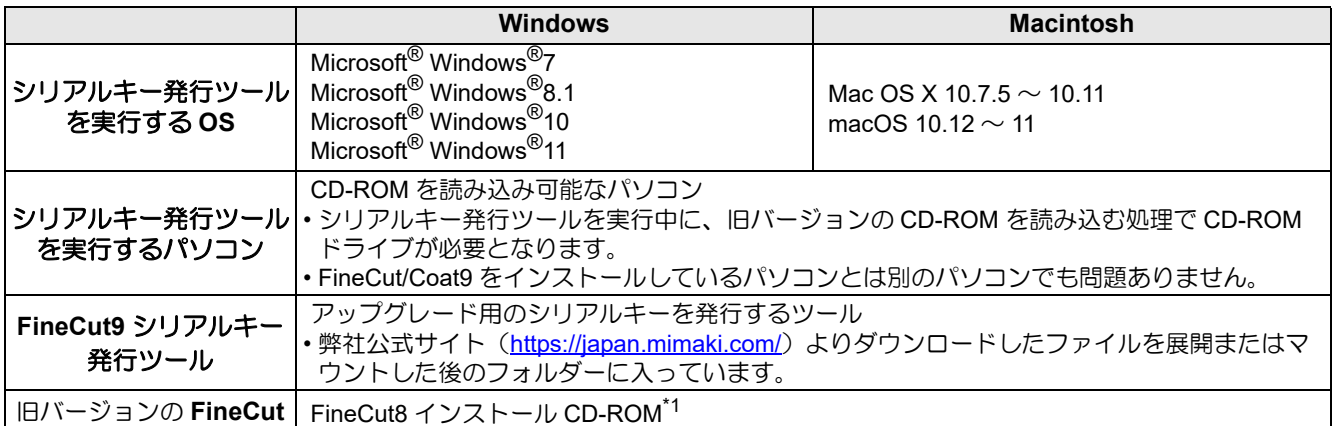

\*1. FineCut8より前のバージョンのFineCutについては、無償でFineCut/Coat9にバージョンアップできません。FineCut/ Coat9 の購入が必要です。

## <span id="page-21-1"></span>シリアルキーを発行する

### **FineCut/Coat9** にアップグレードする **PC** に **CD-ROM** ドライブが搭載さ れている場合

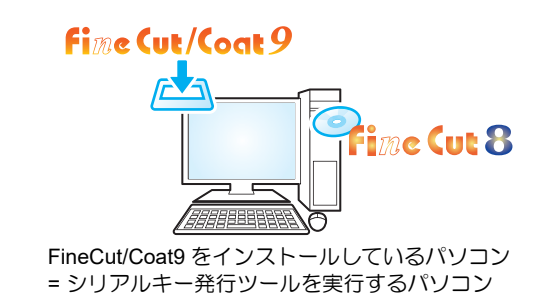

● **Windows** をお使いの場合

<span id="page-21-2"></span>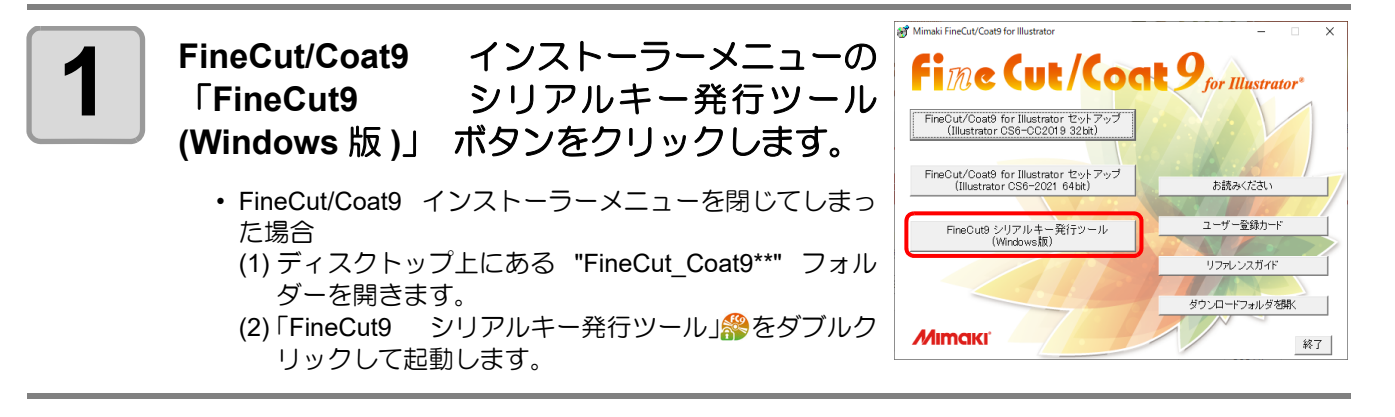

● **Macintosh** をお使いの場合

**1** ダウンロードしたディスクイメージをマウントした後のフォルダーを開きま す。

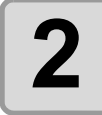

**2** │ 「FineCut9 シリアルキー発行ツール」 をダブル<br>2 │ クリックして起動します。 クリックして起動します。

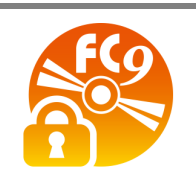

1

準備作業

●以降の手順は **Windows**、**Macintosh** 共通です。

<span id="page-22-0"></span>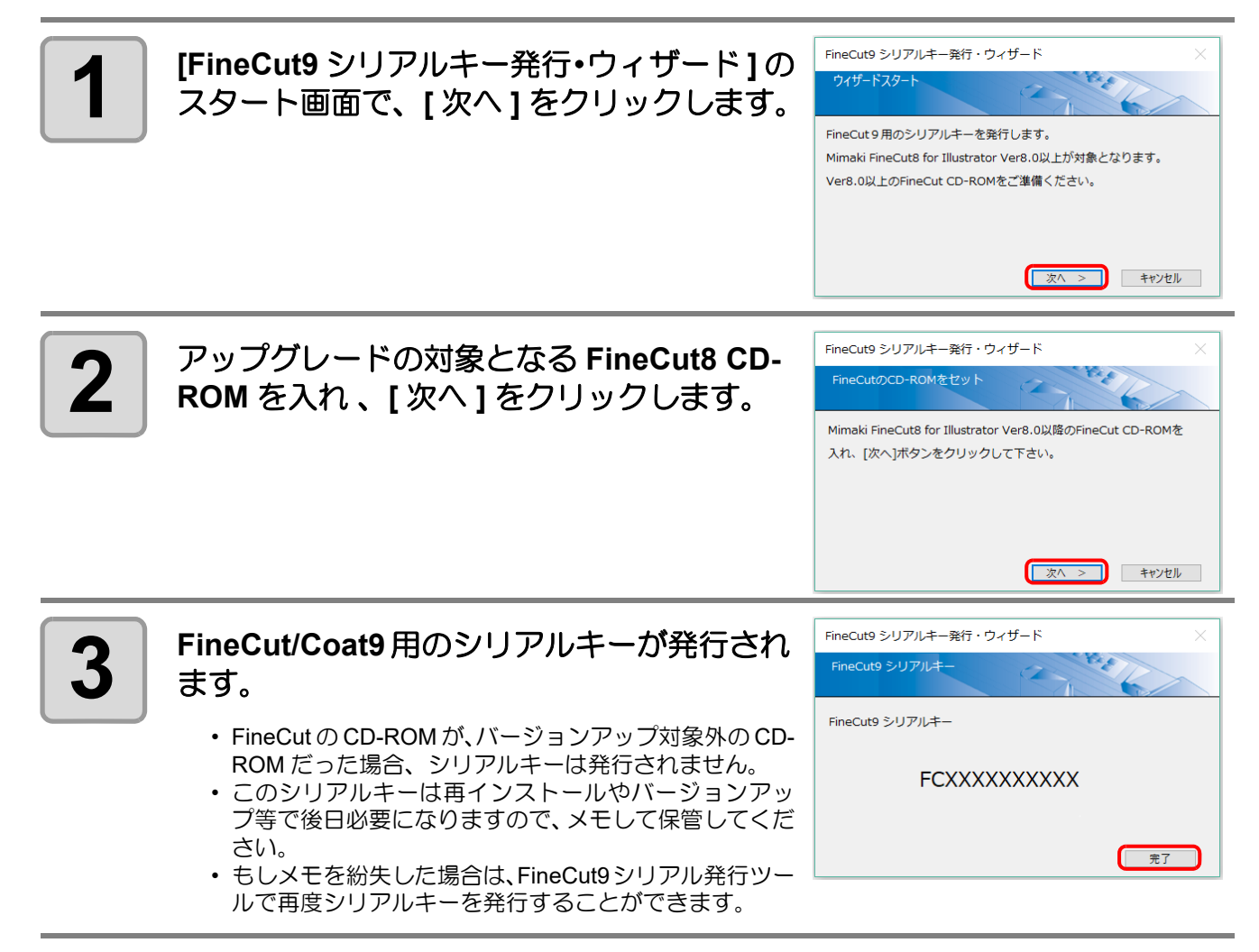

**<sup>4</sup>** | [「シリアルキーの入力 \(](#page-20-0)P.1-11) 」 に従って、 発行したシリアルキーを入<br>● コー*エィド*さい 力してください。

### **FineCut/Coat9** にアップグレードする **PC** に **CD-ROM** ドライブが搭載され ていない場合

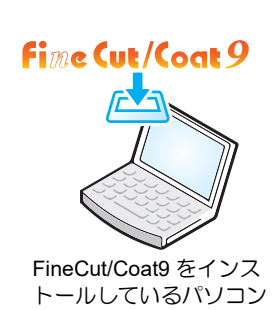

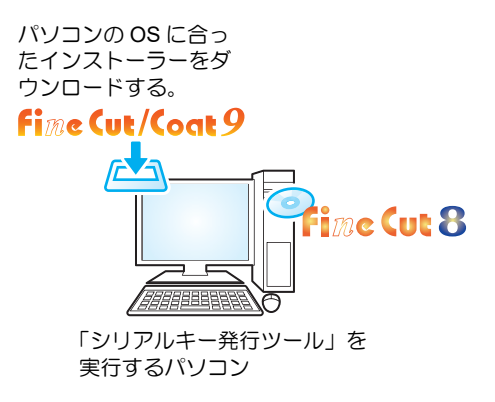

以下の処理は全て **CD-ROM** を読み込み可能なパソコン **(**「シリアルキー発行ツール」 を実行するパソコン **)** で行ってください。

**1 CD-ROM**を読み込み可能なパソコンの**OS (Windows**または**Macintosh)**を用 意します。

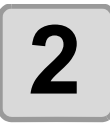

**2** [弊社公式サイト \(](https://japan.mimaki.com/)**https://japan.mimaki.com/**) よりパソコンの **OS** に合っ た **FineCut/Coat9** のインストーラーをダウンロードします。

**3 Windows** をお使いの場合はダウンロードしたファイルをダブルクリックし ます。

• ファイルが展開され FineCut/Coat9 インストーラーメニューが起動します。

**Macintosh** をお使いの場合はディスクイメージをマウントします。

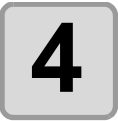

**4** 以降は [「シリアルキーを発行する」](#page-21-1) の手順 **[1 \(P.1-12\)](#page-21-2)** ~手順 **[3 \(P.1-13\)](#page-22-0)** を参 照してください。

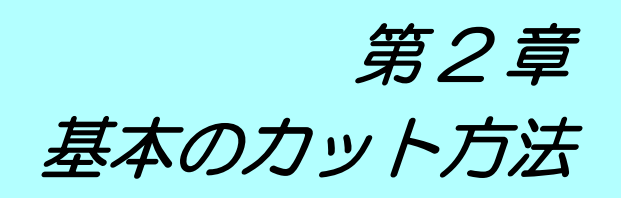

<span id="page-24-0"></span>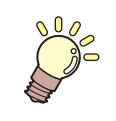

**いっている この章では ...** 

基本的なカット方法を説明します。

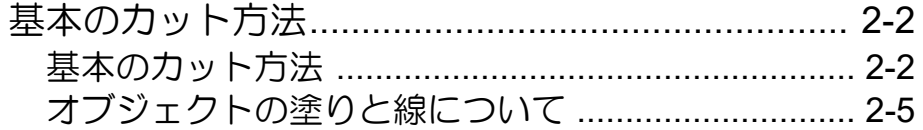

# <span id="page-25-0"></span>基本のカット方法

## <span id="page-25-1"></span>基本のカット方法

MIMAKI CG シリーズを使用して、A3 サイズのシートの右下に「ABC」をカットし、「ABC」の周り 5mm の位 置に枠をカットする方法を例に説明します。

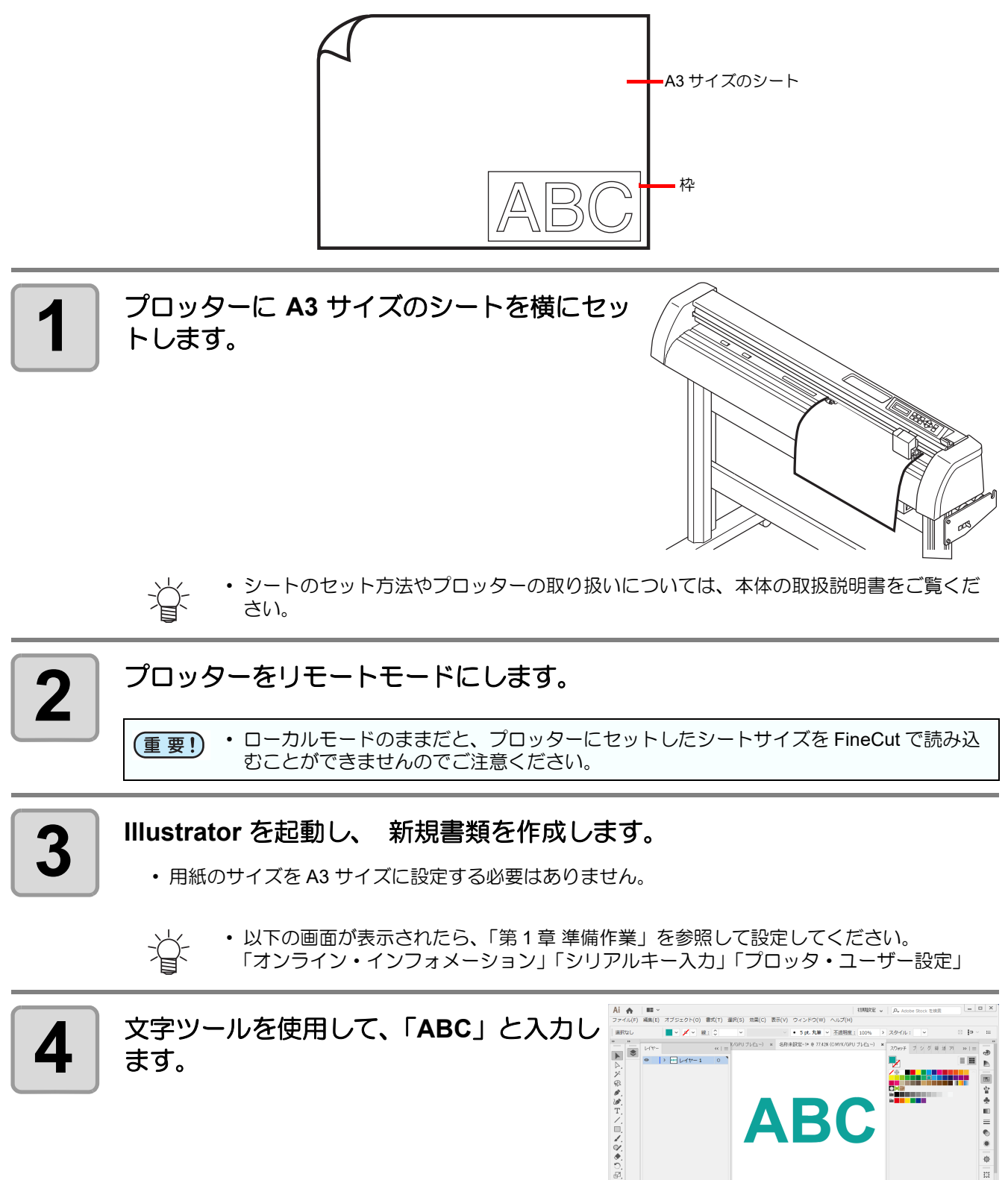

 $\begin{array}{c} \mathcal{B}_1 \\ \mathcal{F}_1 \\ \mathcal{G}_2 \\ \end{array} \qquad \qquad \begin{array}{c} \mathcal{B}_1 \\ \mathcal{B}_2 \to \mathcal{B}_1 \\ \mathcal{B}_3 \to \mathcal{B}_2 \\ \end{array} \qquad \qquad \begin{array}{c} \mathcal{B}_1 \\ \mathcal{B}_2 \to \mathcal{B}_3 \\ \end{array} \qquad \qquad \begin{array}{c} \mathcal{B}_2 \\ \mathcal{B}_3 \to \mathcal{B}_4 \\ \end{array} \qquad \qquad \begin{array}{c} \mathcal{B}_3 \\ \mathcal{B}_4 \to \mathcal{B}_5 \\$ 

 $0.5646333333343$ 

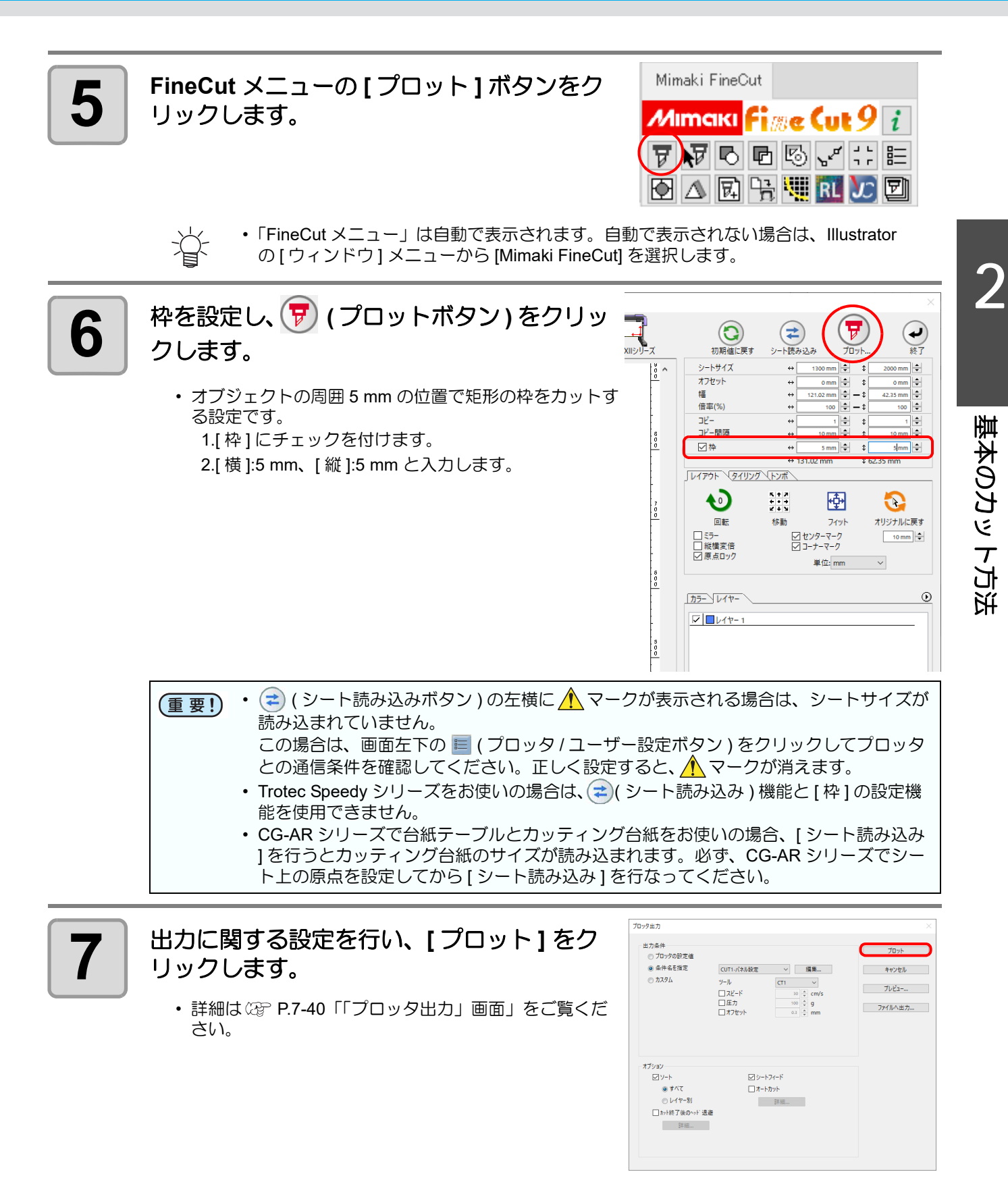

• プロッターにセットしてあるメディアに合った条件を設定してください。 (重要!) 条件が異なる場合、正常にカットが行えないことがあります。

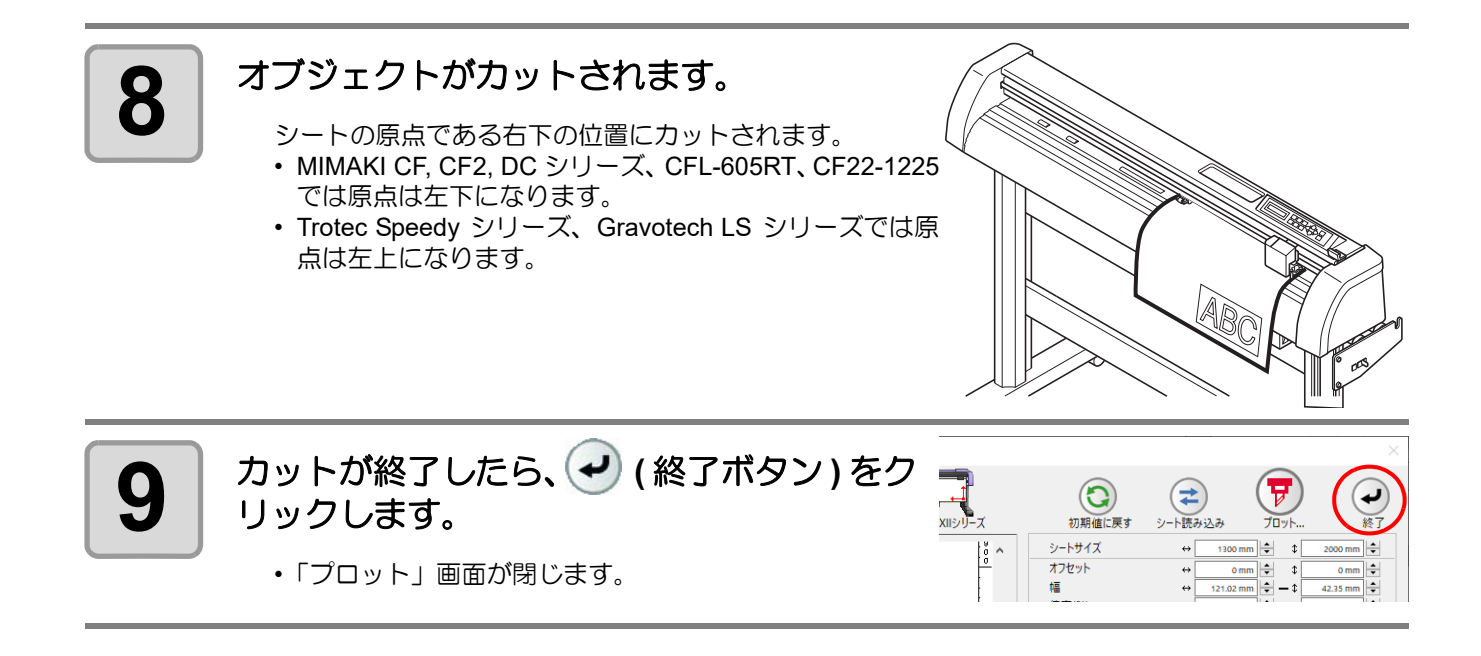

## <span id="page-28-0"></span>オブジェクトの塗りと線について

下の図は、楕円の塗りを設定して、線を太らせたオブジェクトです。 線の輪郭をカットせず、塗りの輪郭 (線の中心)をカットします。

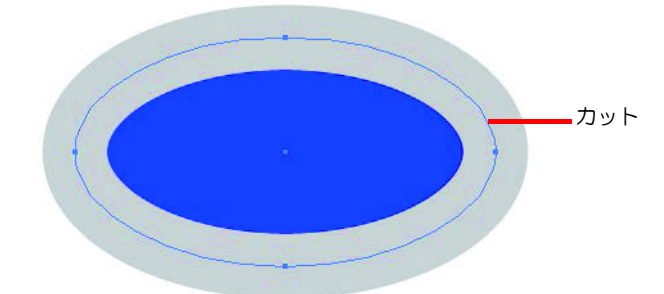

塗りがないオブジェクトは、線のパスをカットします。 線は、太い線・細い線に関係なく、パスがカット対象になります。パスは、オブジェクトを選択した場合や、 Illustrator のアートワークモードで確認できます。

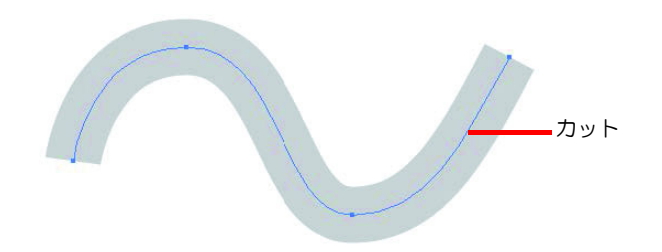

パスとは ...

Illustrator の描画ツールを使って作成する線です。グラフィックオブジェクトのアウトラインもパスで構成され ています。 Illustrator で作成した直線や長方形のアウトラインは、いずれもパスの典型的な例です。

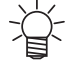

• 線の幅を認識させてカットしたり、線と塗りを分けてカットする場合は、以下のページを参照してく ださい。 P.4-2[「線幅・重なりを認識させる」](#page-105-1)

基本のカット方法

基本のカット方法

## **2-6**

第 3 章 トンボ作成機能を使う

トンボ作成機能を使って、プリントした図柄の輪郭をカットし、シールやステッ

カー、サインパネルなどが作れます。

<span id="page-30-0"></span>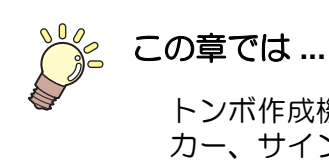

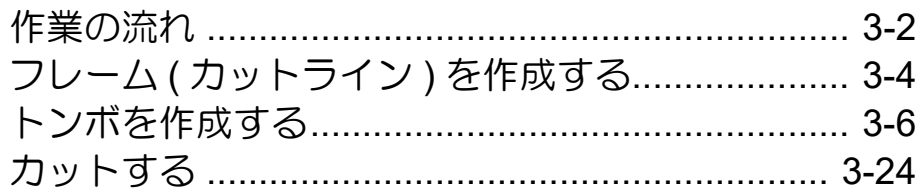

# <span id="page-31-0"></span>作業の流れ

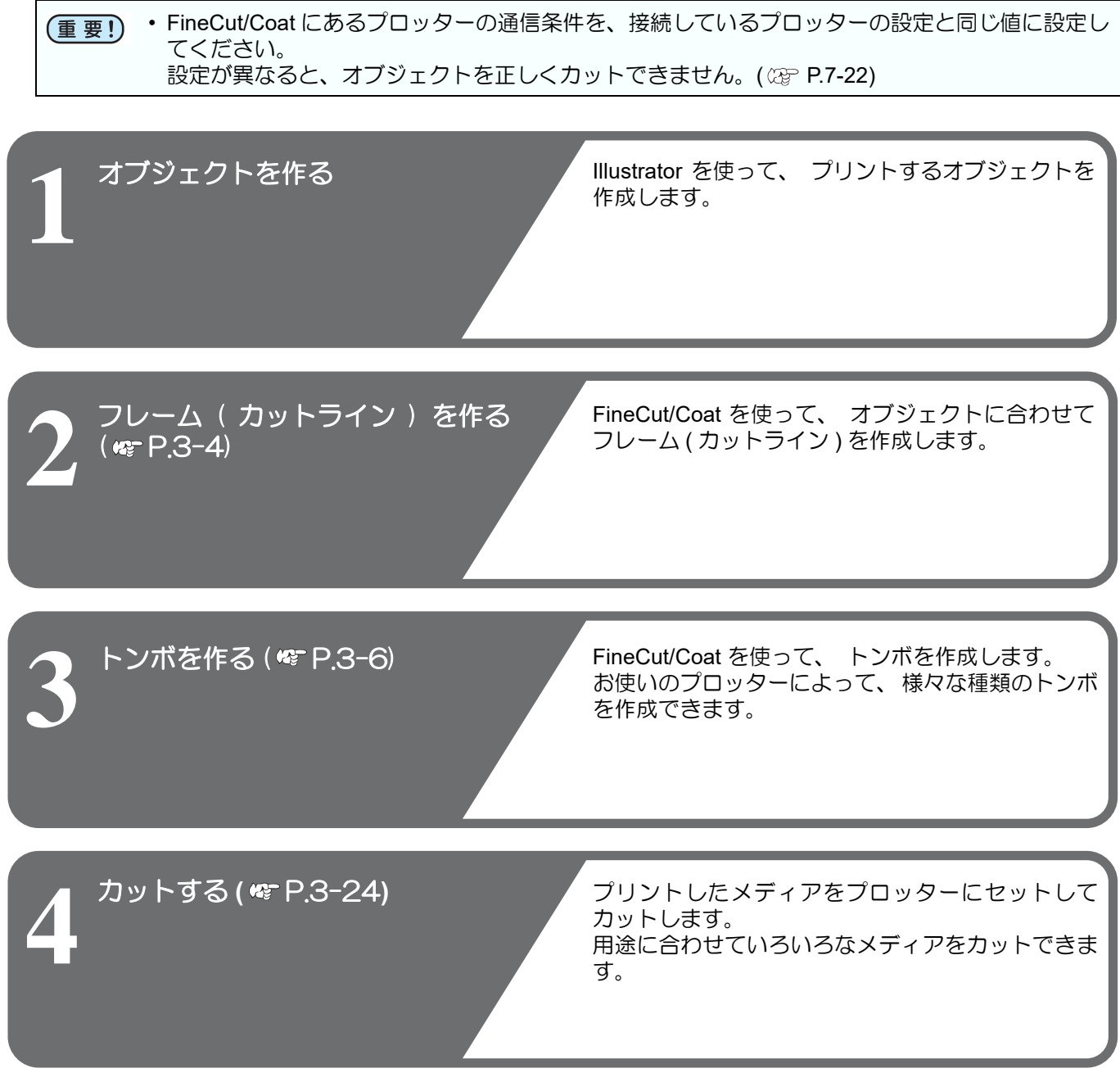

カットでは、それぞれのプロッターで以下の機能が使用できます。

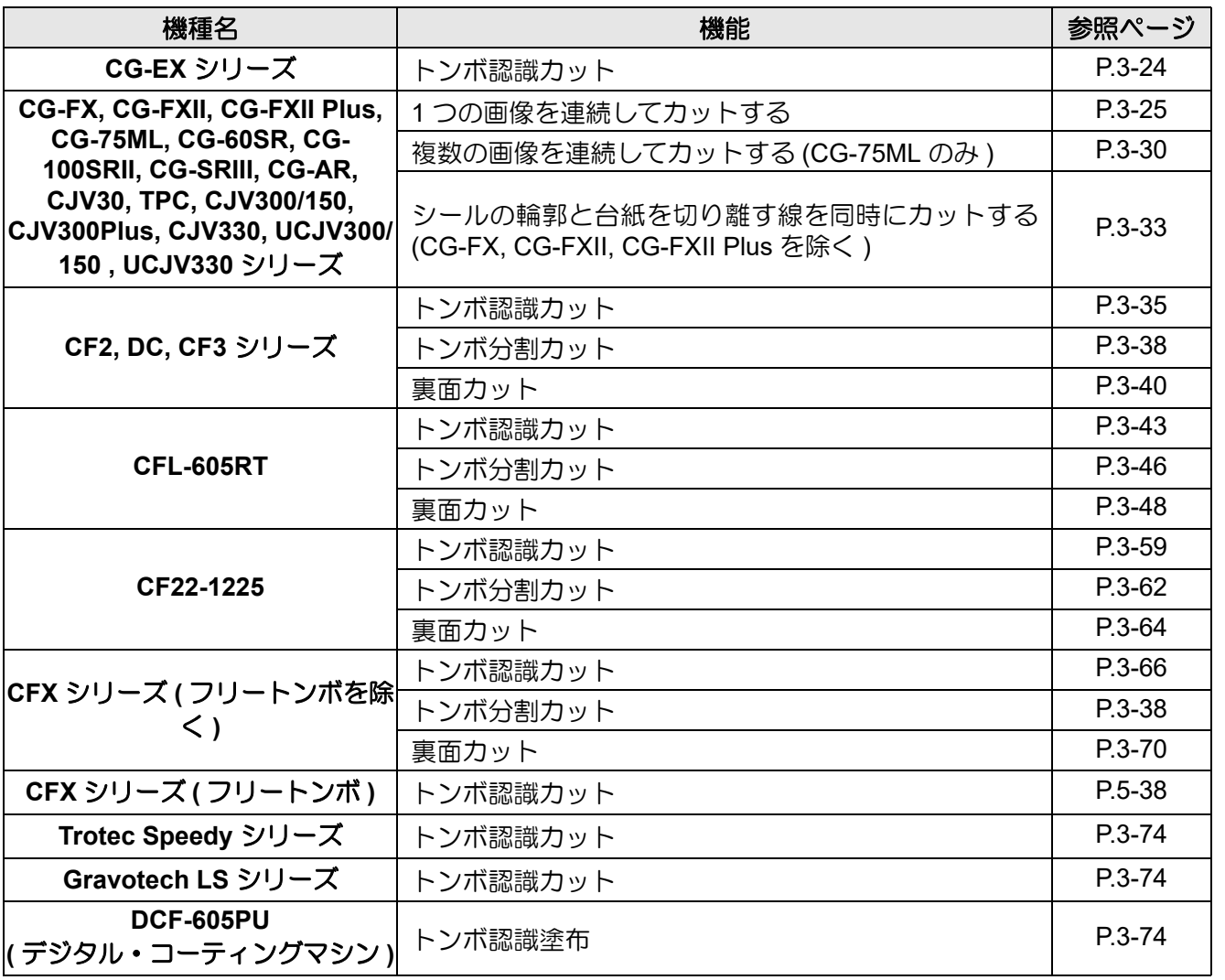

# <span id="page-33-1"></span><span id="page-33-0"></span>フレーム ( カットライン ) を作成する

指定したオフセットでカットラインを自動作成します。

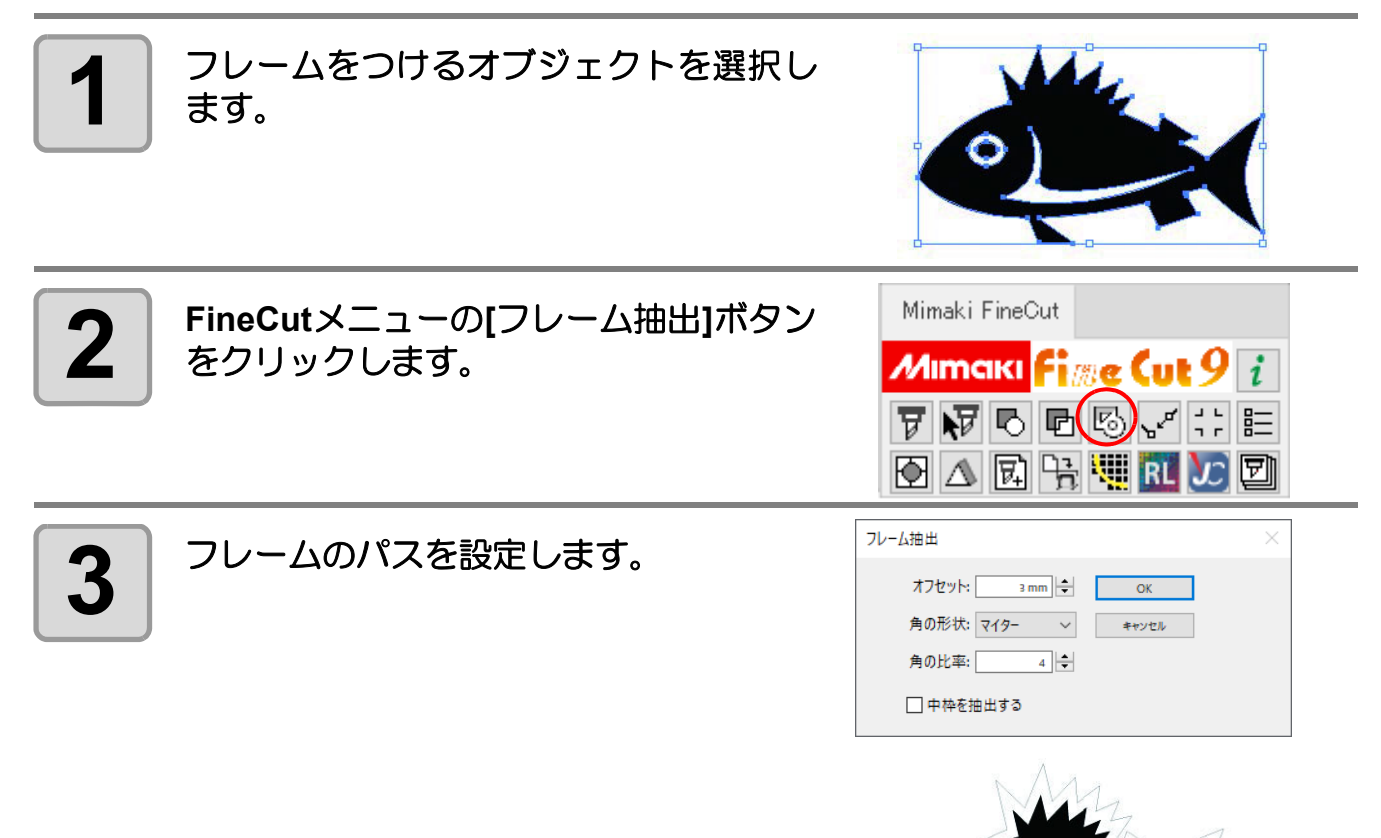

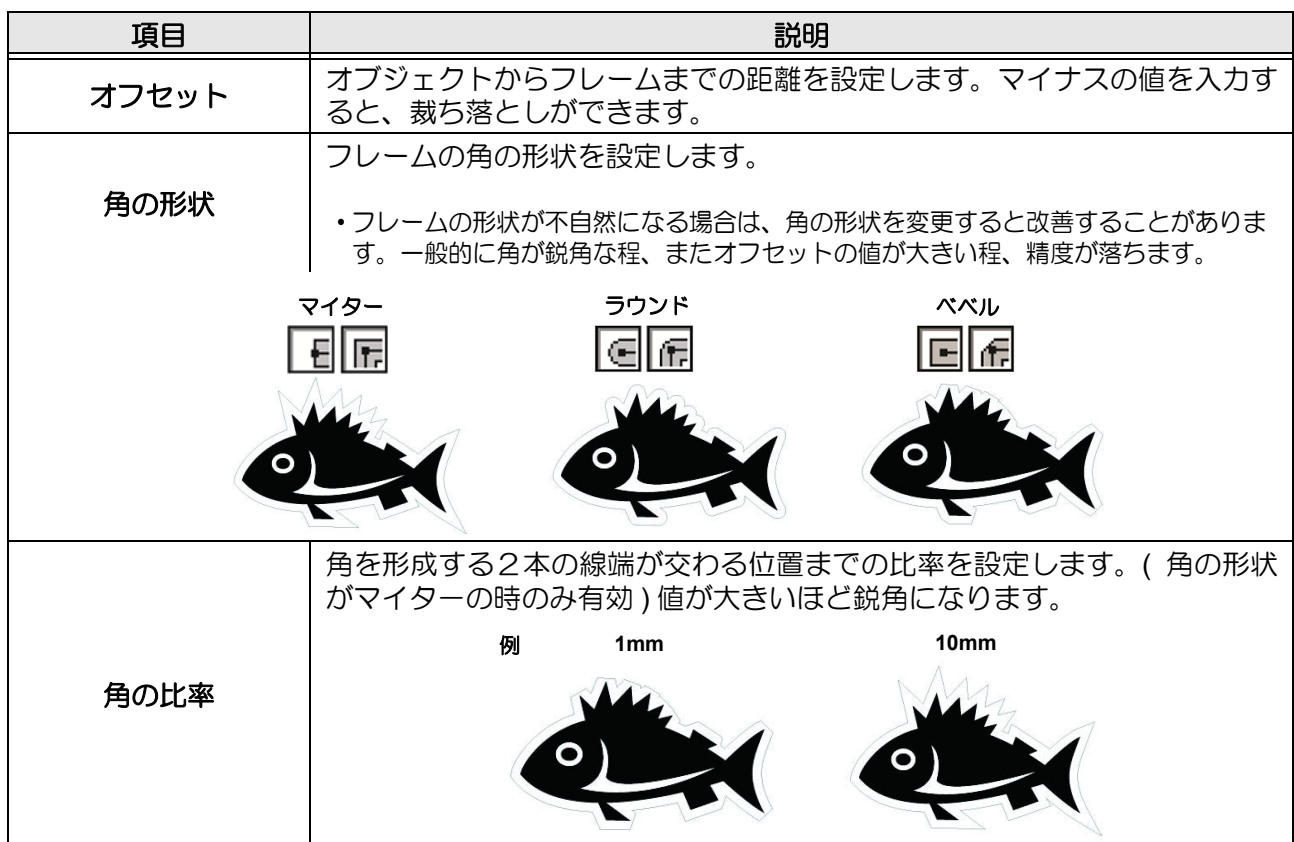

オフセット

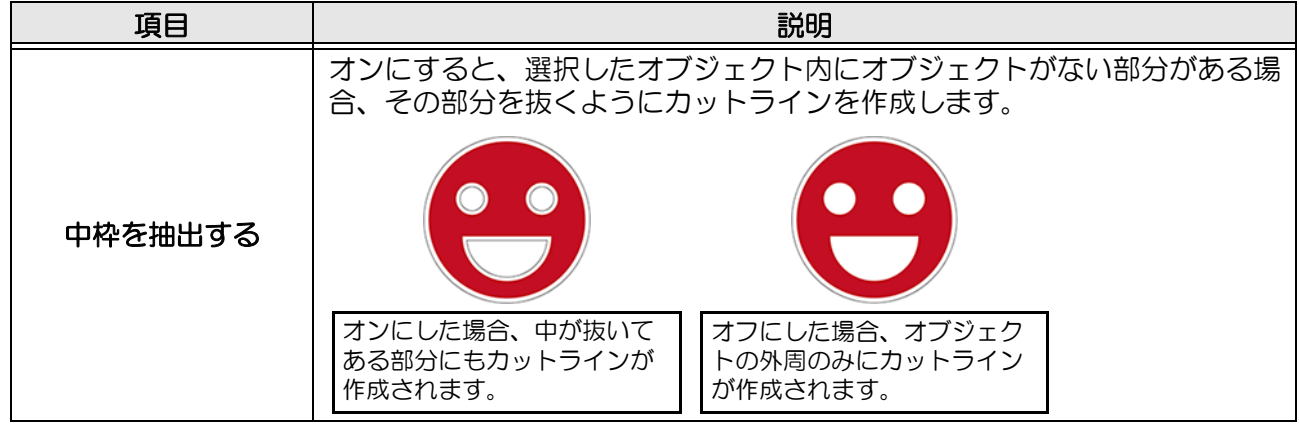

## **4 [OK]** をクリックします。

- フレームが抽出され、[FC フレームレイヤー ] のレイヤーにパスが作成されます。
- フレーム抽出を行うたびに、「FC フレームレイヤー 1」「FC フレームレイヤー 2」 点 ... と、新たなレイヤーが作成されます。レイヤー毎にプリントやカットの設定をす る場合などにお使いください。( 2gp [P.5-15](#page-162-1))
	- このレイヤー内のデータはカットデータとして使用するため、プリントしない設定 になっています。このデータをプリントしたい場合は、Illustrator の「レイヤーオプ ション」で「プリント」を有効にしてください。

3

<span id="page-35-2"></span><span id="page-35-0"></span>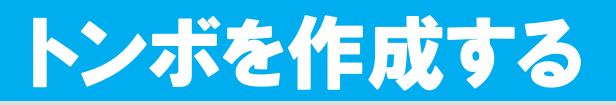

## <span id="page-35-1"></span>トンボについて

トンボの距離 (A) に対するトンボサイズ (B) の目安は以下の通りです。 トンボの距離 (A) に対してトンボサイズ (B) が小さすぎると、トンボを正しく検出できない場合があります。適 正なサイズでトンボを作成してください。

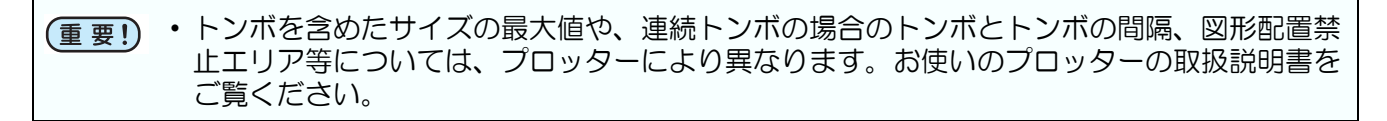

● CG, CJV30, TPC, CJV300/150, CJV300Plus, CJV330, UCJV300/150, UCJV330 シリーズの場合

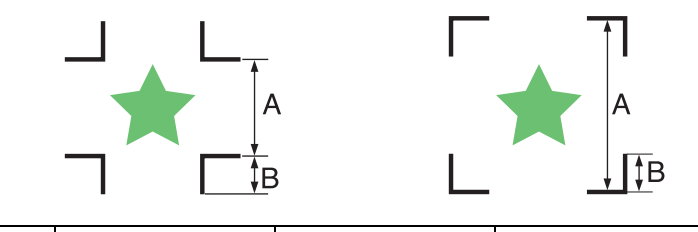

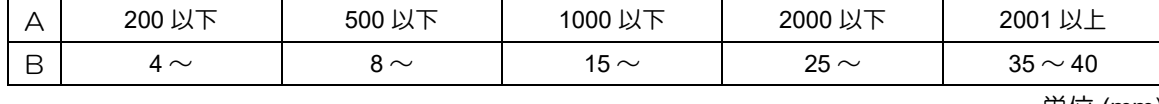

単位 (mm)

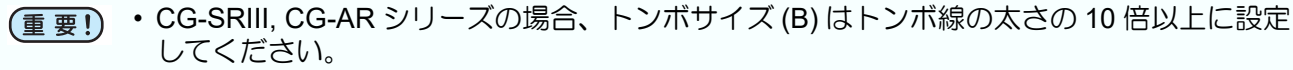

### **● CF2, DC, CF3 シリーズの場合**

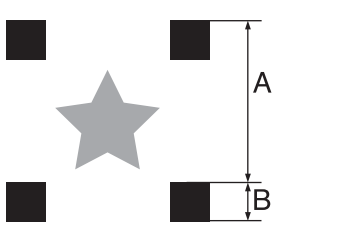

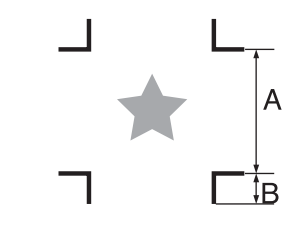

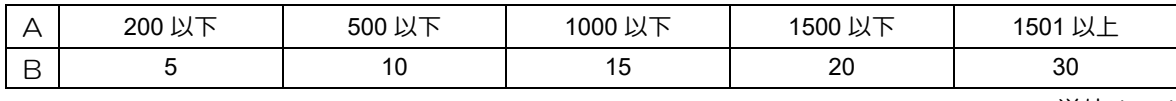

単位 (mm)

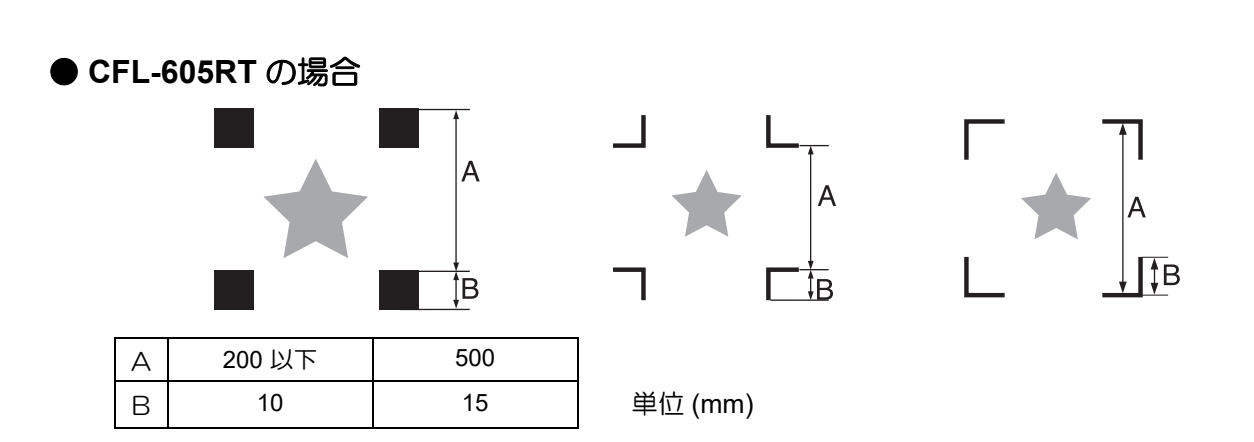
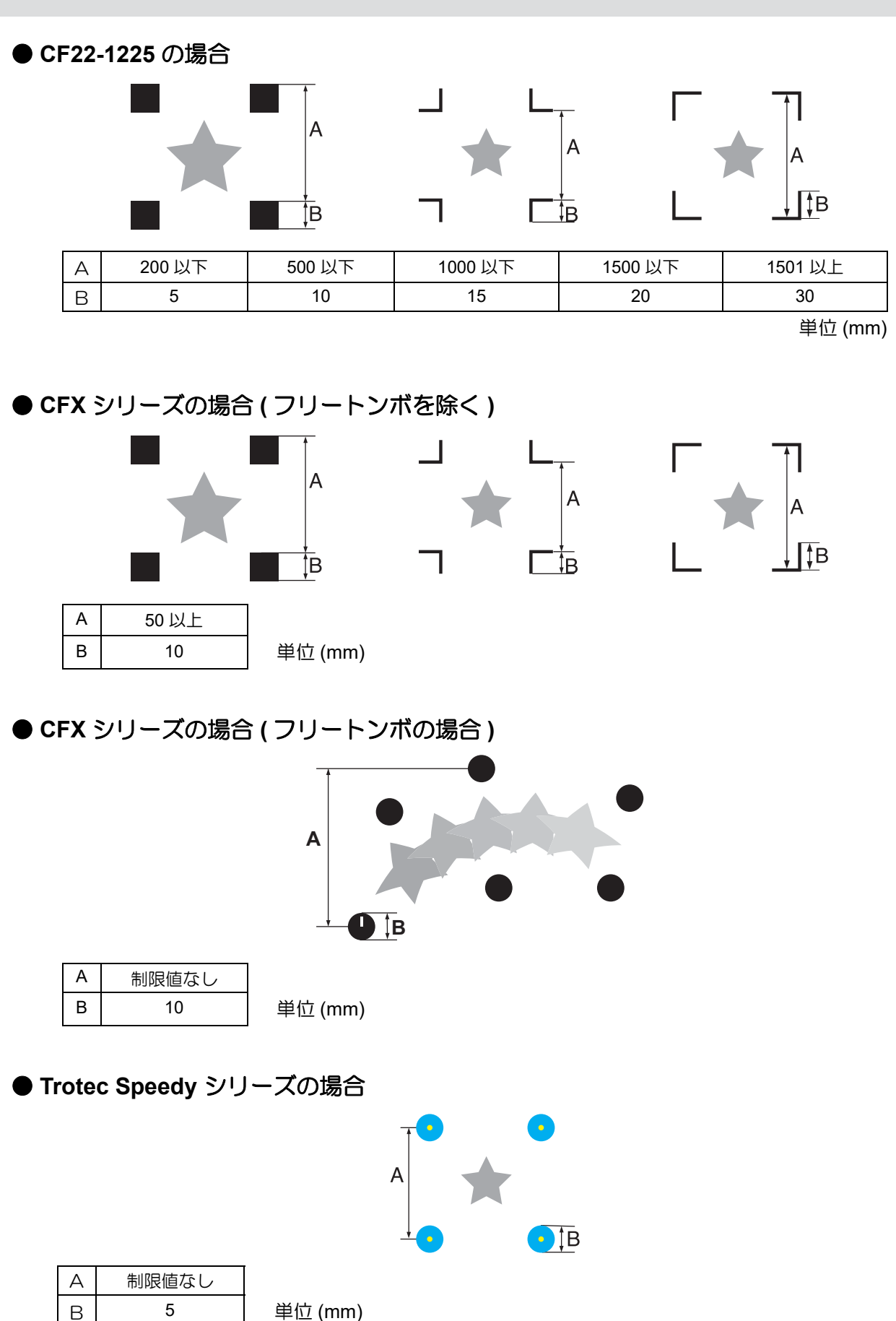

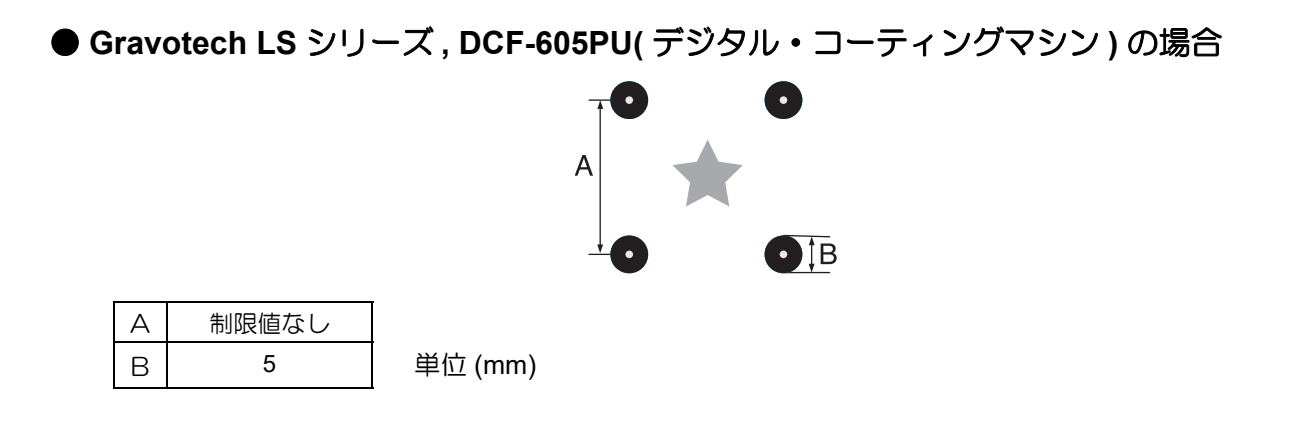

#### <span id="page-38-0"></span>**CG, CJV30, TPC, CJV300/150, CJV300Plus, CJV330, UCJV300/150, UCJV330** シリーズ

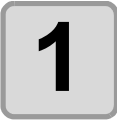

### **1 Illustrator** で、トンボを作成する位置に合 わせて、長方形でオブジェクトを囲みま す。

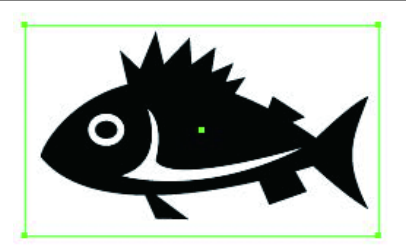

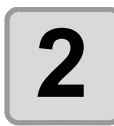

**2** | FineCutメニューの[トンボ作成]ボタンを クリックします。

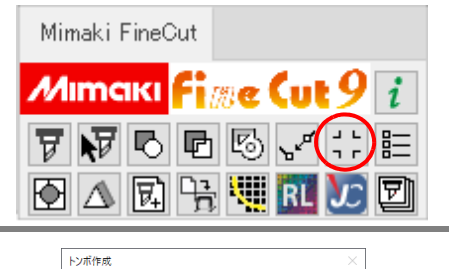

トンポサイズ 10mm ー エコ L<br>(5-40mm) - エコ L 推奨トンボサイズ: 6 mm

 $\leftarrow$   $\leftarrow$   $\leftarrow$ 

 $\neg$   $\Gamma$ 

トンボ形状 | 1 | [ ]

 $\begin{array}{c} \frac{18}{100} & \frac{12}{100} & \frac{1}{100} \\ (0.5-2.0 \text{mm}) & \frac{1}{100} & \frac{1}{100} \end{array}$ 

□ 矩形をカット線として残す

□ トンボの周りを塗りつぶす □ 1.5 1113/13 5 2 112 5 3.55<br>□ パターン情報を付加する<br>◎ 中間トンボ 分割数 2

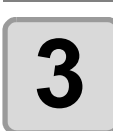

## **3** トンボの形状などを設定します。

• 設定したら [OK] をクリックします。

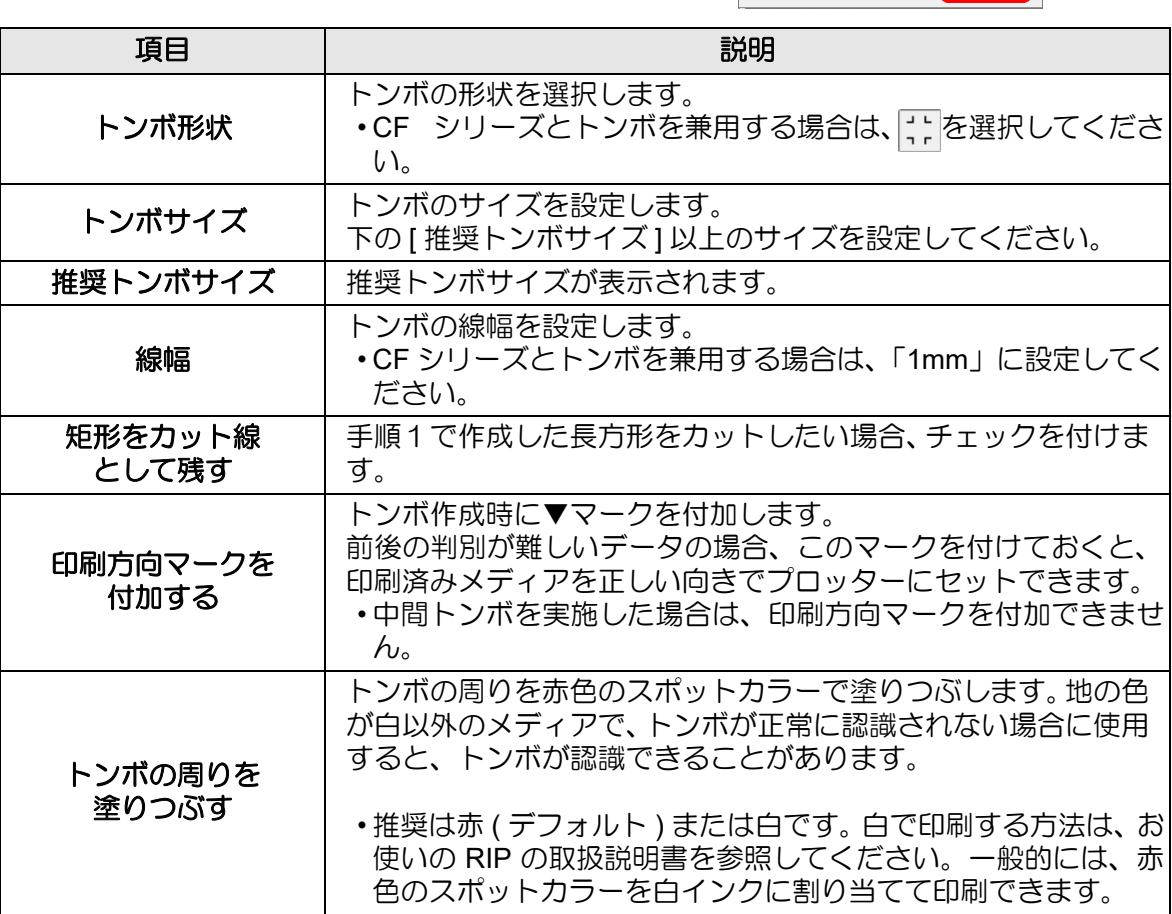

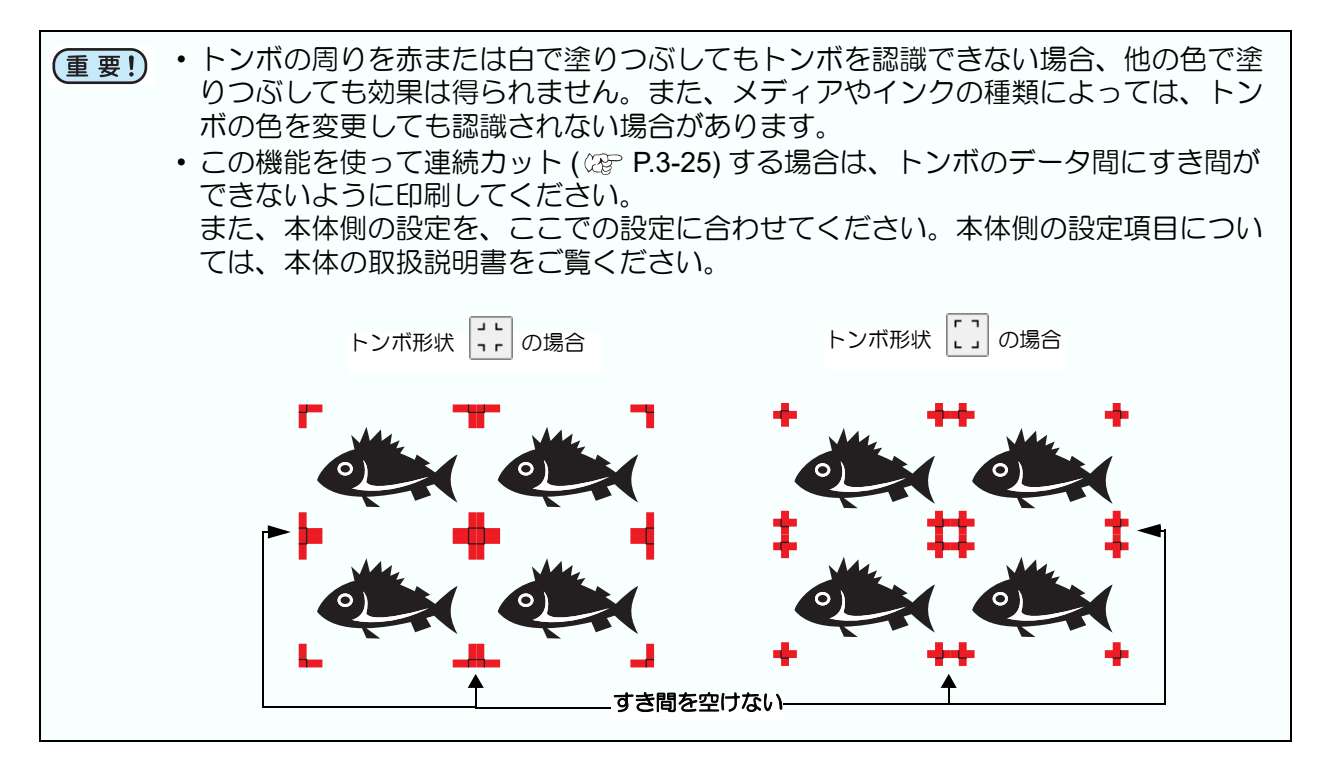

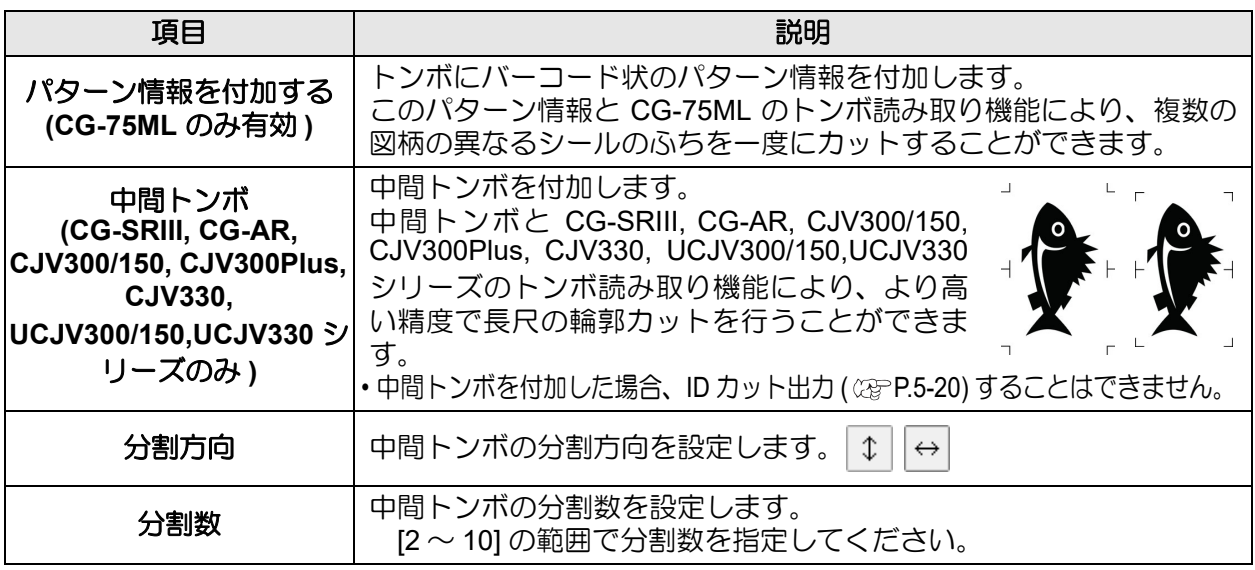

• 中間トンボを設定する場合、トンボ間が 50mm 以上になるように中間トンボの分割数 (重要!) を設定してください。

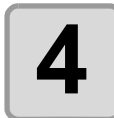

**4** トンボが作成されます。このデータをプ リンタで出力します。

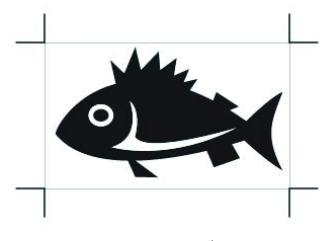

• トンボを作成するたびに、「FC トンボレイヤー 1」「FC トンボレイヤー 2」... 总 と、新たなレイヤーが作成され、その中にトンボデータが作成されます。ただ し、FineCut で認識できるトンボは 1 セットのみです。複数のトンボセットを作 成した場合は、不要なトンボレイヤーを非表示にしてください。

#### <span id="page-40-0"></span>**CF2, DC, CF3** シリーズ

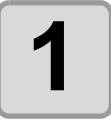

**1 Illustrator** で、トンボを作成する位置に合 わせて、長方形でオブジェクトを囲みま す。

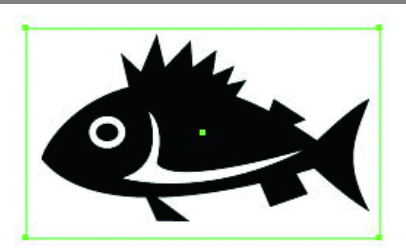

**2** | FineCutメニューの[トンボ作成]ボタンを クリックします。

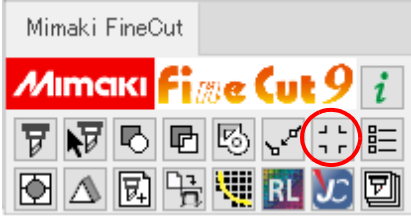

### **3** トンボサイズ等を設定します。

• 設定したら [OK] をクリックします。

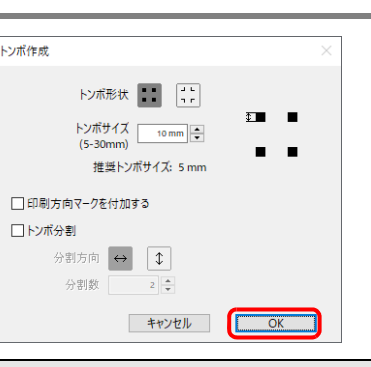

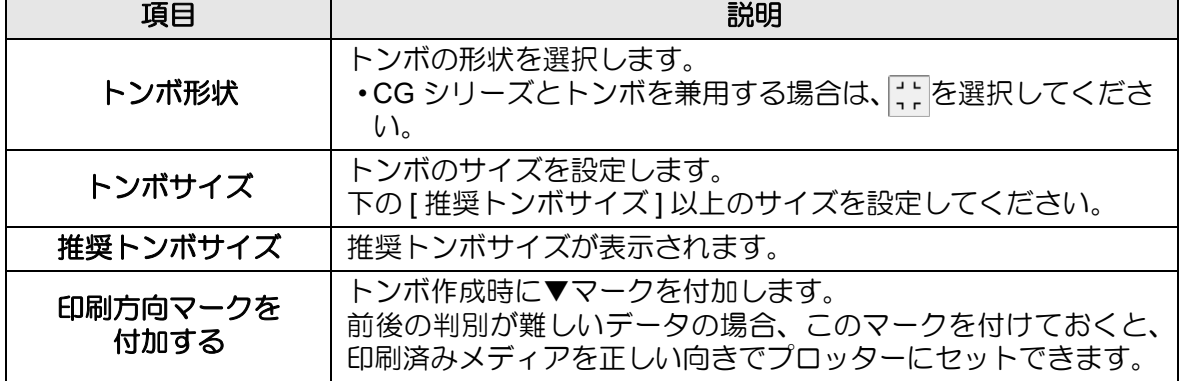

3

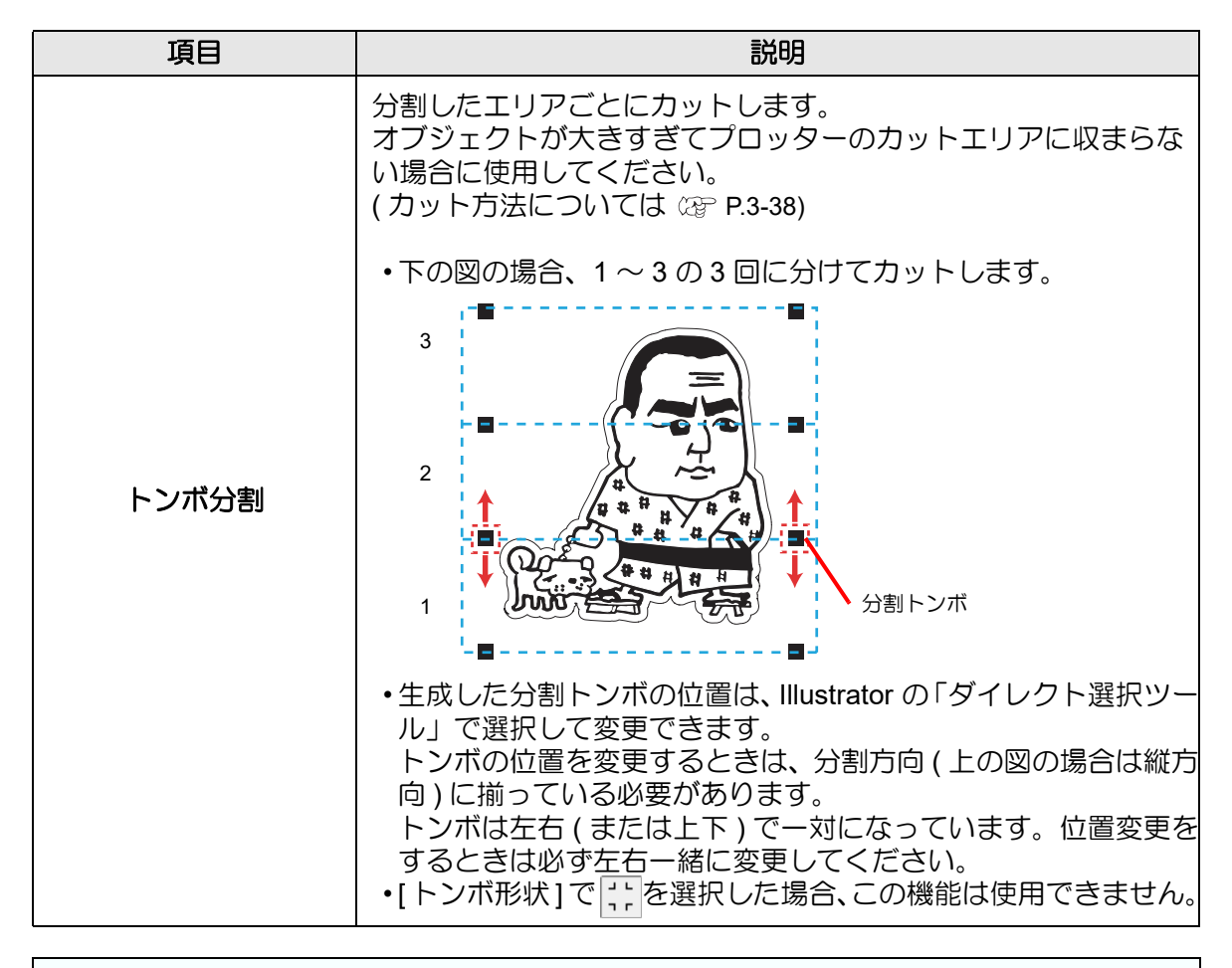

• CF2, DC, CF3 シリーズ本体側の設定を、ここでの設定に合わせてください。本 (重要!) 体側の設定項目 : [ トンボサイズ ], [ トンボケイジョウ ] 設定についての詳細は、 本体の取扱説明書をご覧ください。

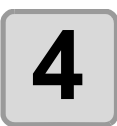

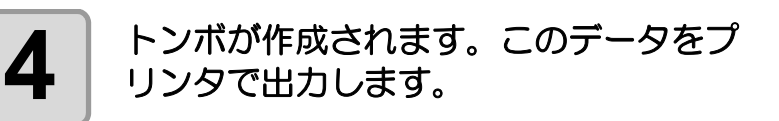

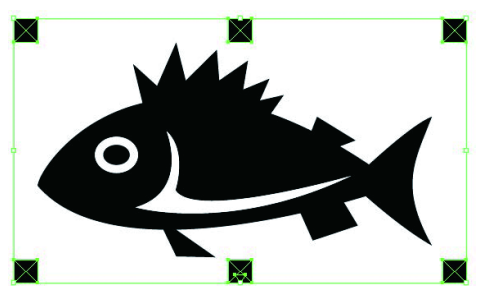

• トンボを作成するたびに、「FC トンボレイヤー 1」「FC トンボレイヤー 2」... と、新たなレイヤーが作成され、その中にトンボデータが作成されます。 ただし、FineCut で認識できるトンボは 1 セットのみです。複数のトンボセッ トを作成した場合は、不要なトンボレイヤーを非表示にしてください。

#### **CFL-605RT**

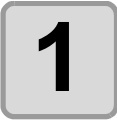

**1 Illustrator** で、トンボを作成する位置に合 わせて、長方形でオブジェクトを囲みま す。

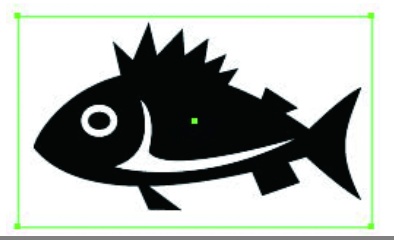

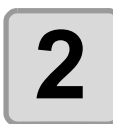

**2** 所ineCutメニューの[トンボ作成]ボタンを クリックします。

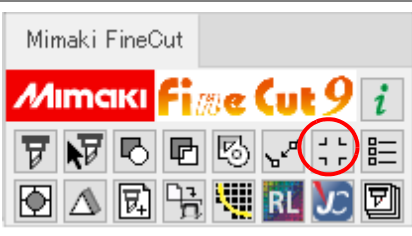

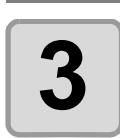

## **3** トンボの形状などを設定します。

• 設定したら [OK] をクリックします。

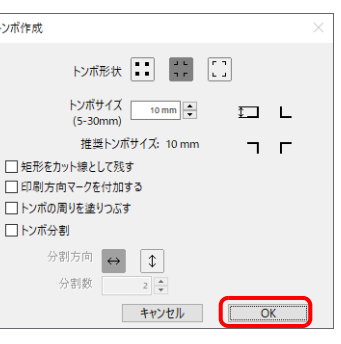

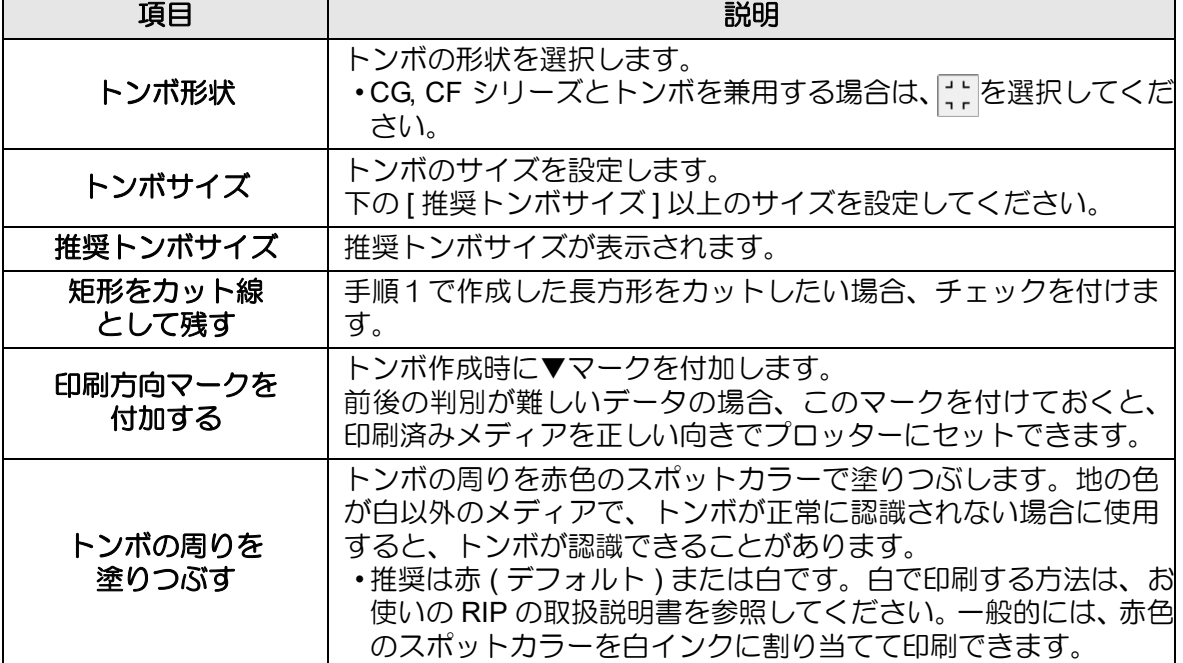

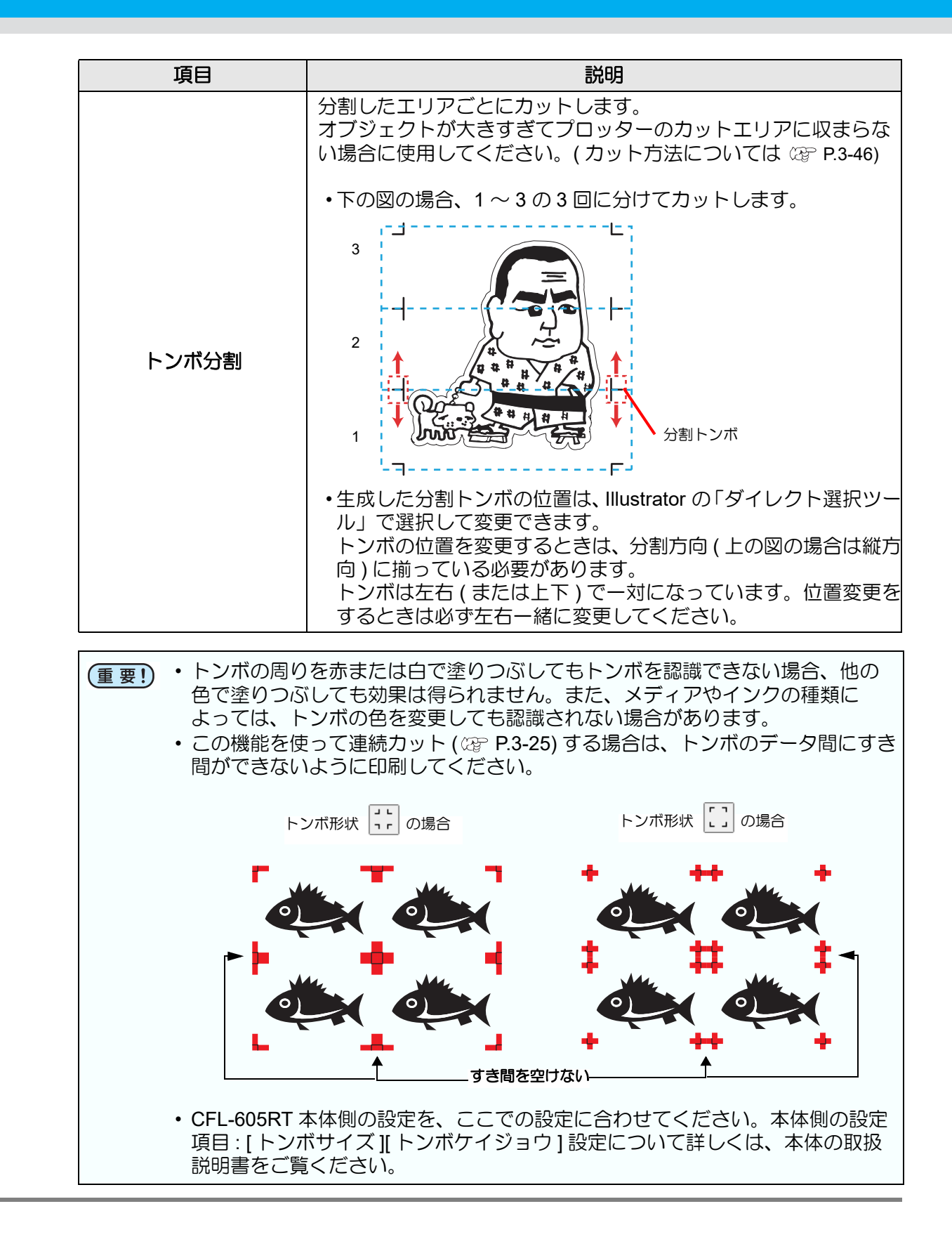

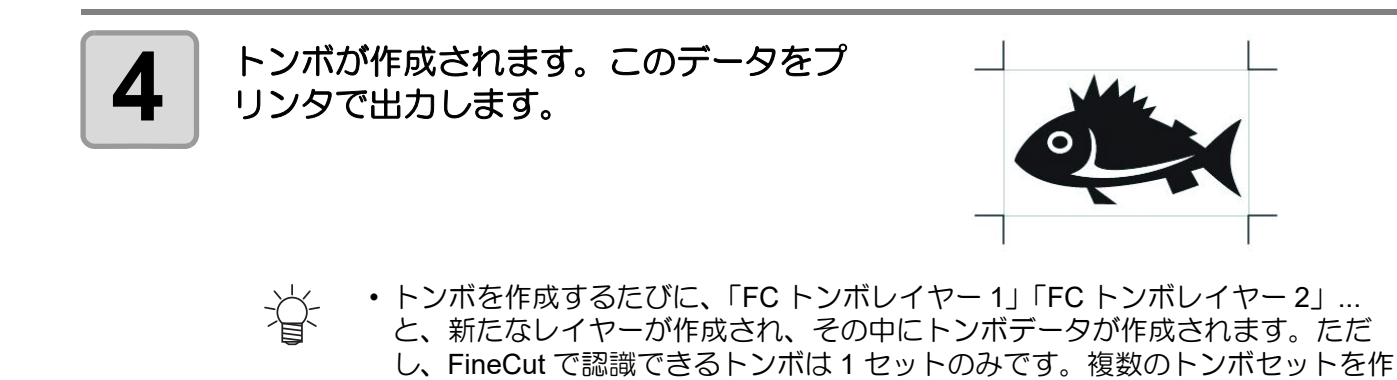

成した場合は、不要なトンボレイヤーを非表示にしてください。

#### **CF22-1225**

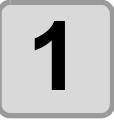

**1 Illustrator** で、トンボを作成する位置に合 わせて、長方形でオブジェクトを囲みま す。

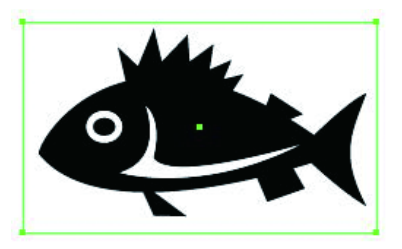

**2 FineCutメニューの[トンボ作成]ボタンを** クリックします。

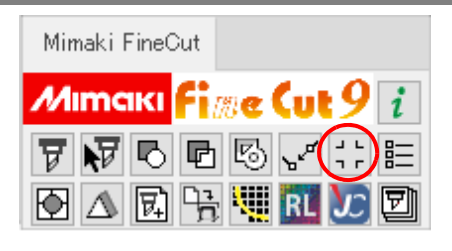

# **3** トンボサイズ等を設定します。 • 設定したら [OK] をクリックします。

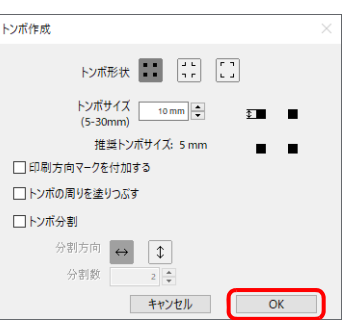

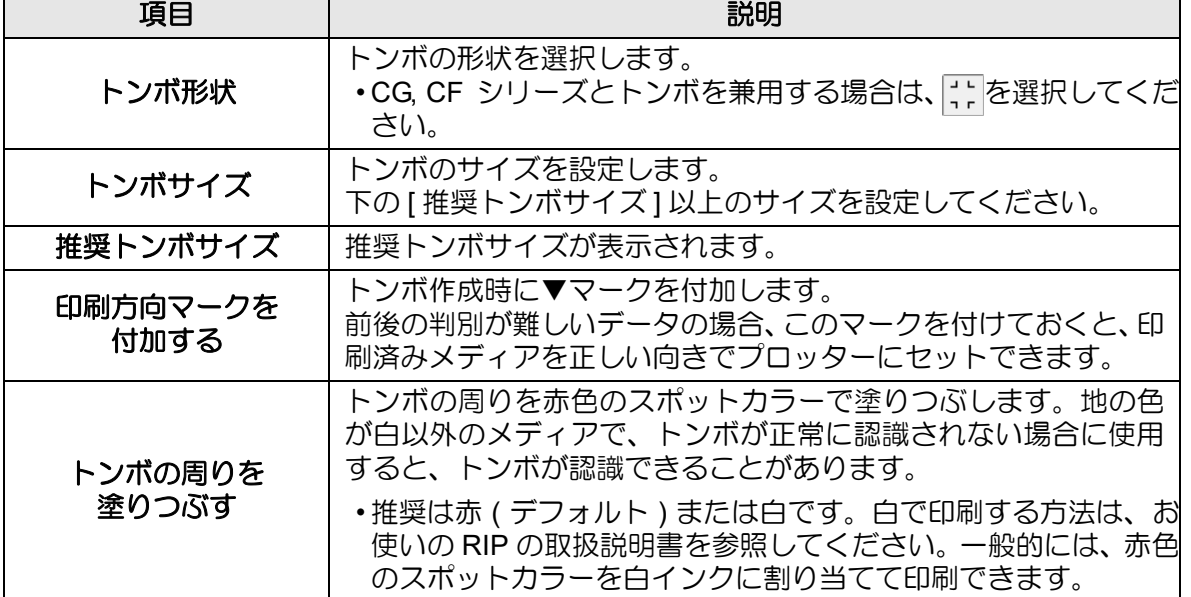

#### トンボを作成する

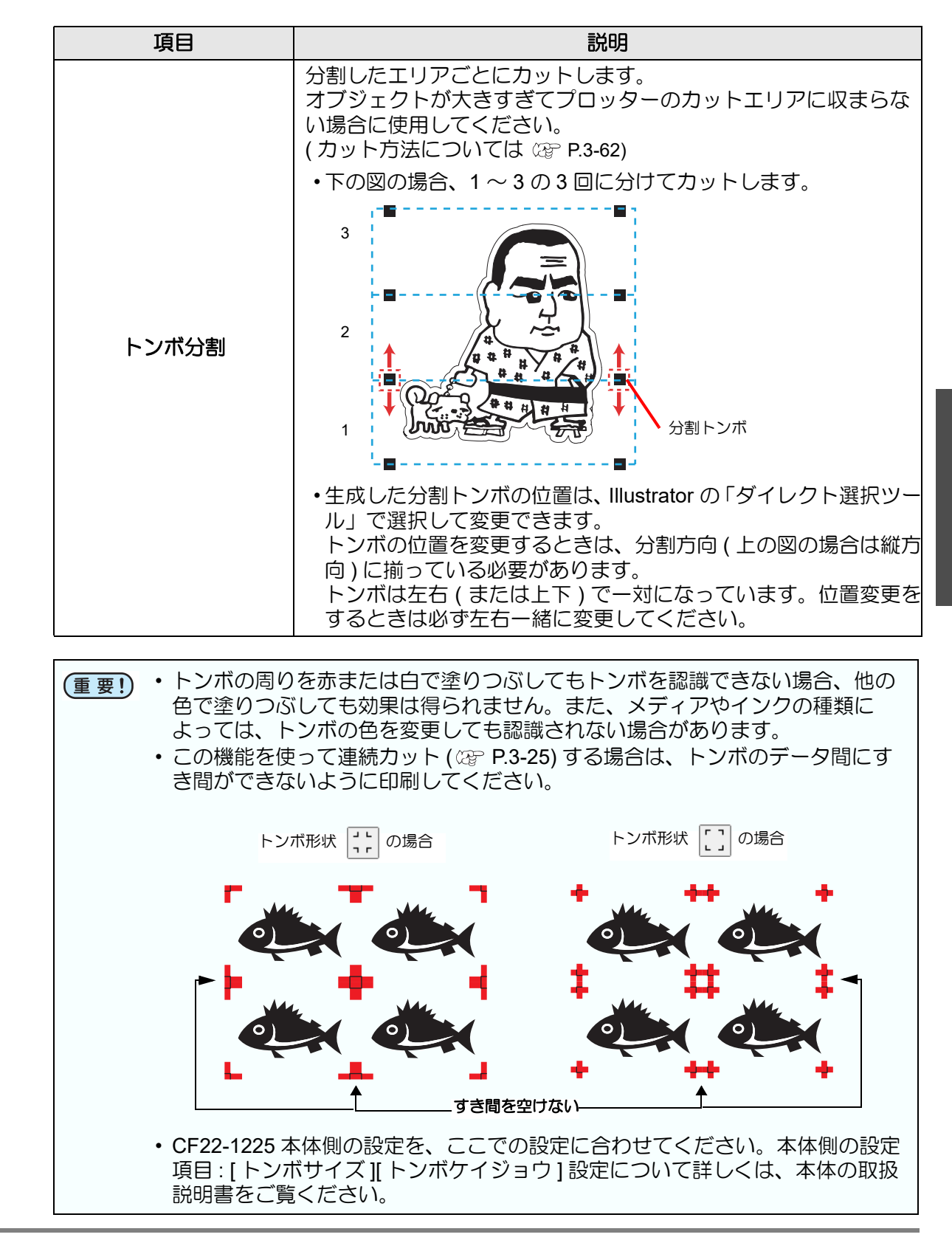

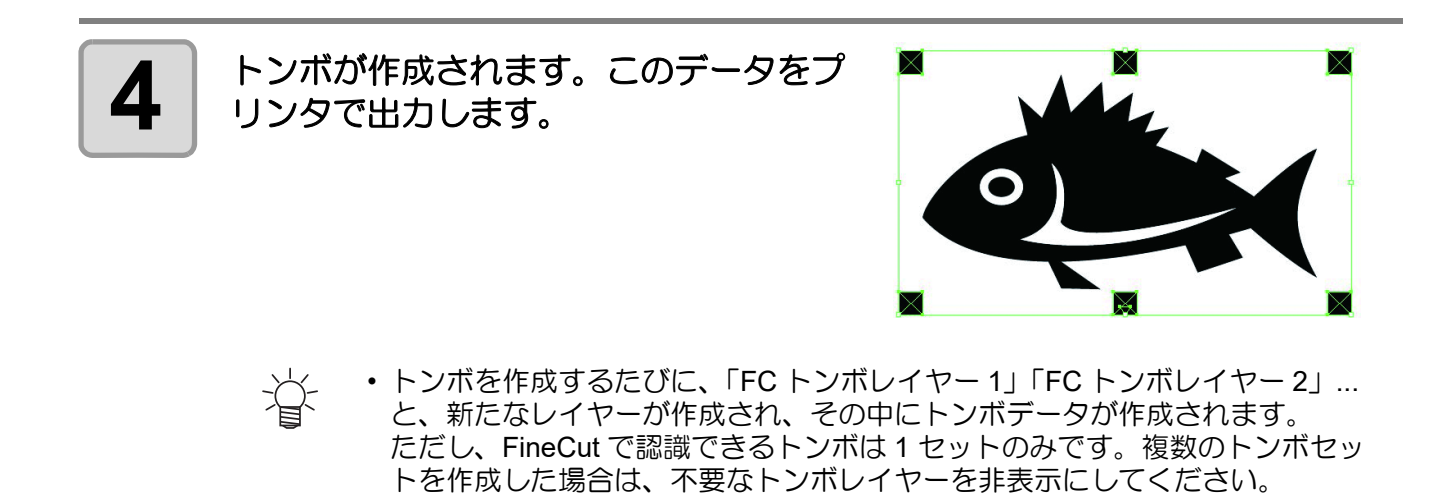

### **CFX** シリーズ **(** フリートンボを除く **)**

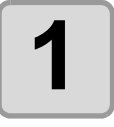

**1 | Illustrator で、トンボを作成する位置に合<br>1 | わせて、長方形でオブジェクトを囲みま** わせて、長方形でオブジェクトを囲みま す。

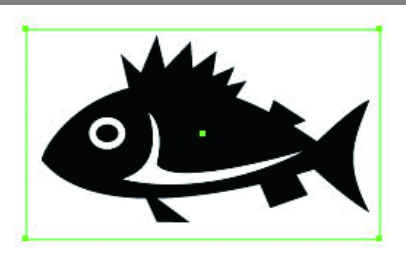

**2** | FineCutメニューの[トンボ作成]ボタンを クリックします。

Mimaki FineCut Mimaki Fi<sub>kk</sub>e Cut 9 i  $\nabla \nabla \nabla$ 日本网络期出力团

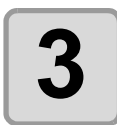

### **3** トンボ形状等を設定します。

- 設定したら [OK] をクリックします。 · フリートンボを使用したい場合は 2gp [P.5-38](#page-185-0)
	- [「フリートンボを使用してカットする](#page-185-0)(CFXシ [リーズ](#page-185-0) )」を参照してください。

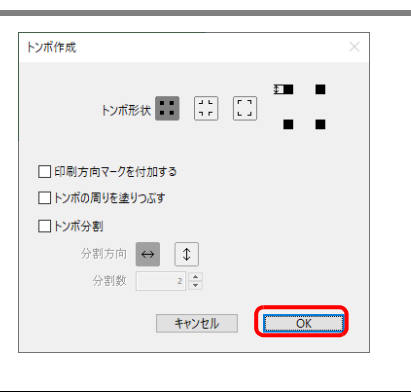

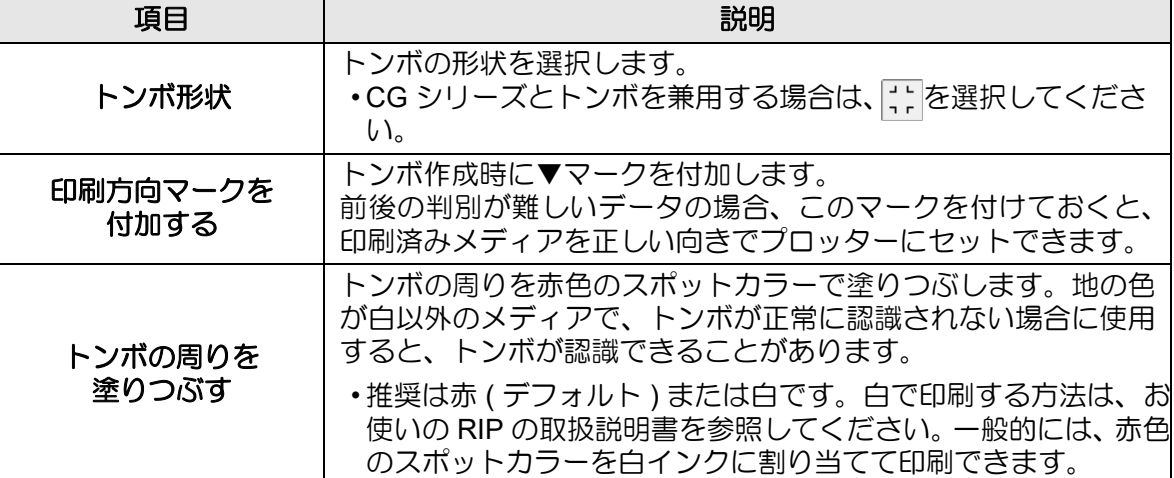

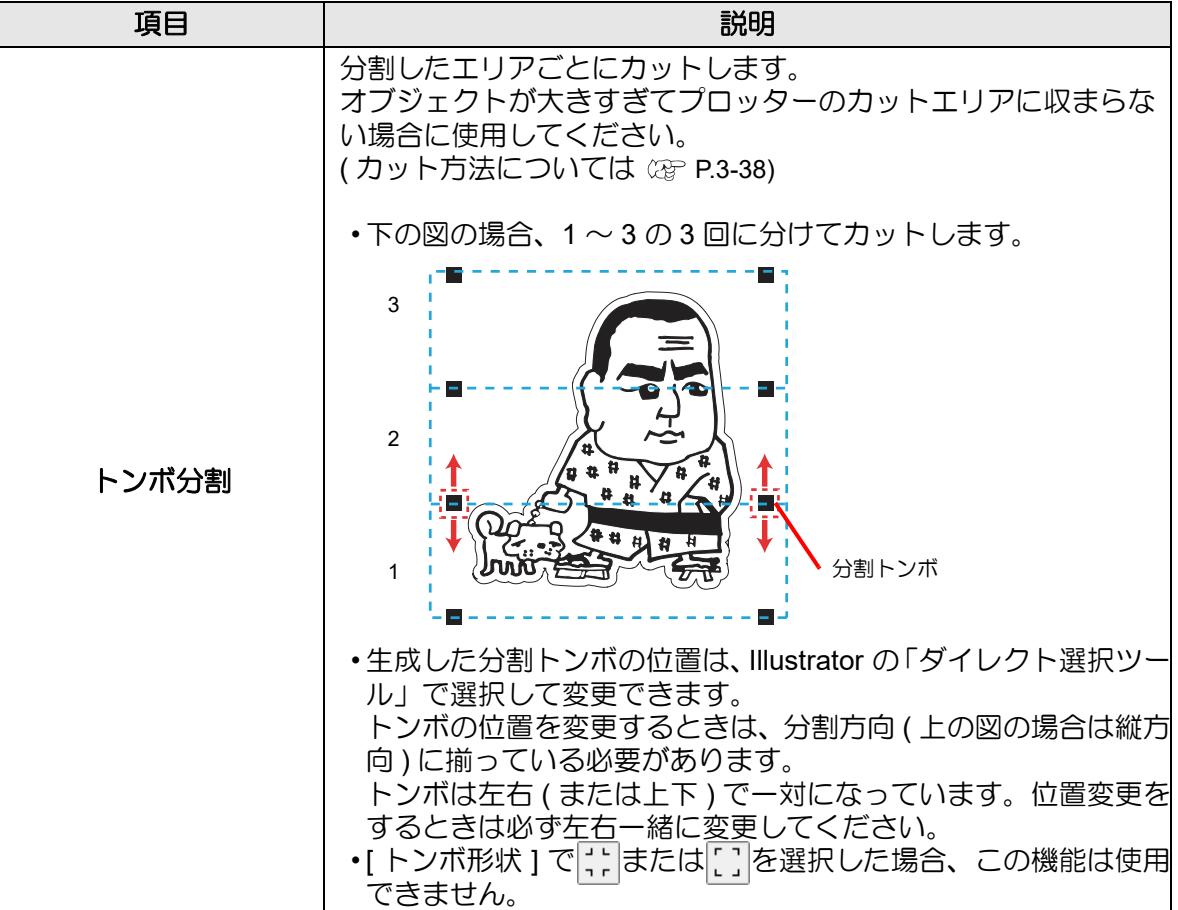

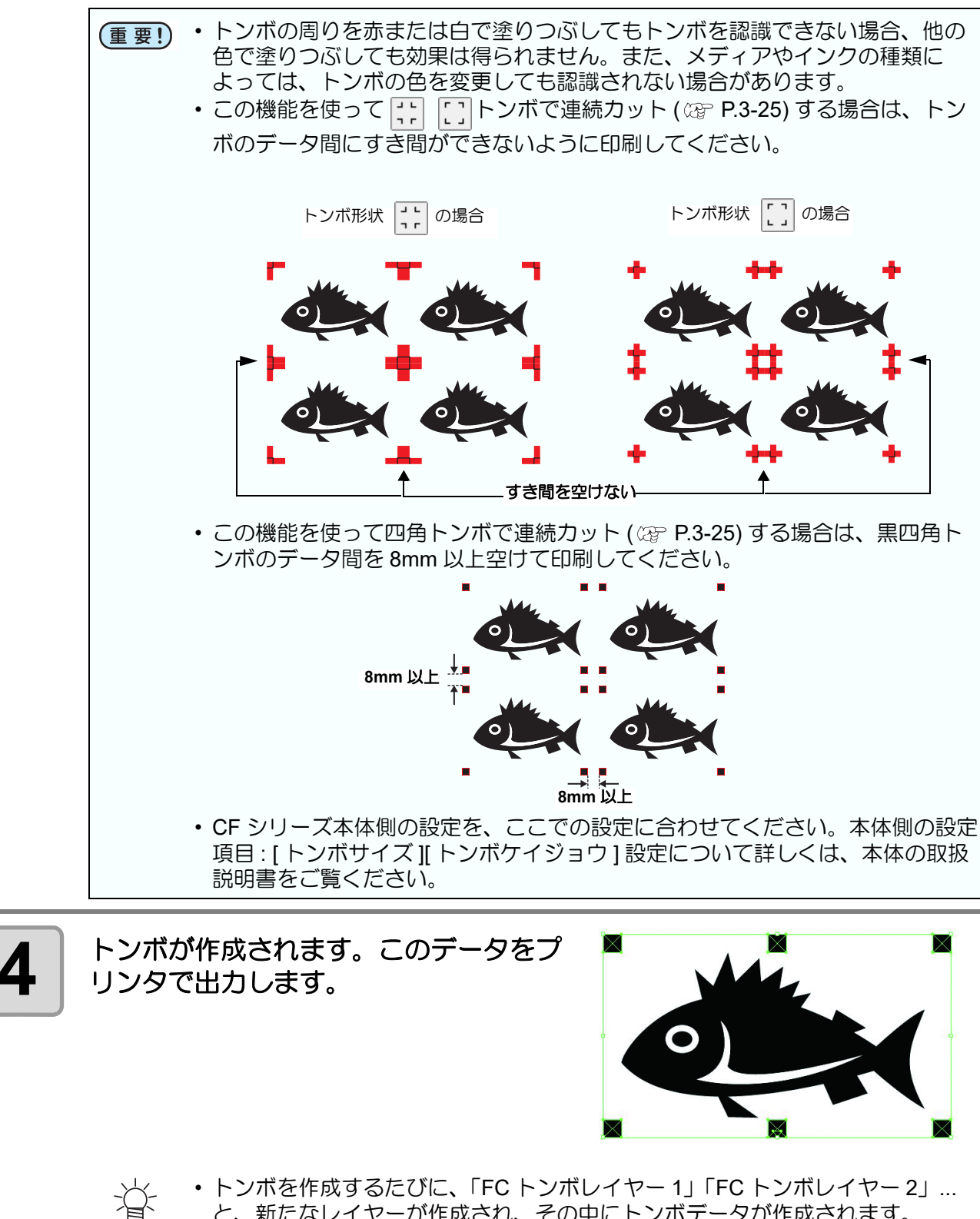

と、新たなレイヤーが作成され、その中にトンボデータが作成されます。 ただし、FineCut で認識できるトンボは 1 セットのみです。複数のトンボセッ トを作成した場合は、不要なトンボレイヤーを非表示にしてください。

3

トンボ作成機能を使う

トンボ作成機能を使う

**3-21**

#### **Trotec Speedy** シリーズ **, Gravotech LS** シリーズ **, DCF-605PU (** デジ タル・コーティングマシン **)**

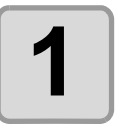

**1 Illustrator** で、トンボを作成する位置に合 わせて、長方形でオブジェクトを囲みま す。

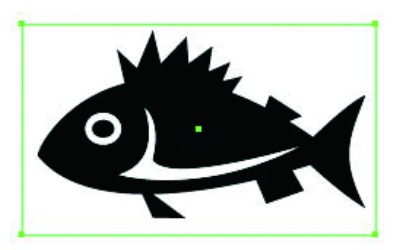

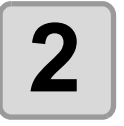

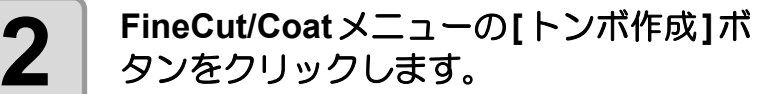

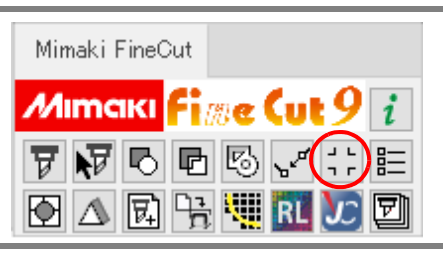

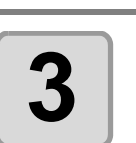

#### **3** トンボのオプションなどを設定します。

• 設定したら [OK] をクリックします。

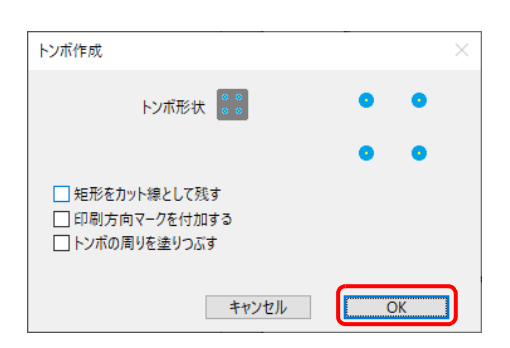

Trotec Speedy シリーズの場合 Gravotech LS シリーズ ,DCF-605PU ( デジタル・ - コーティングマシン ) の場合

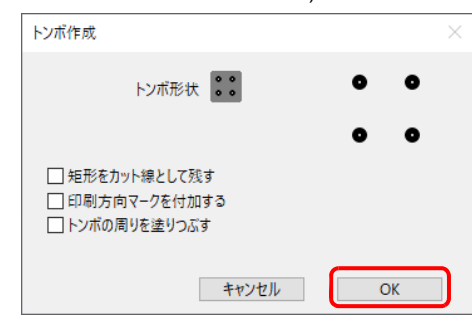

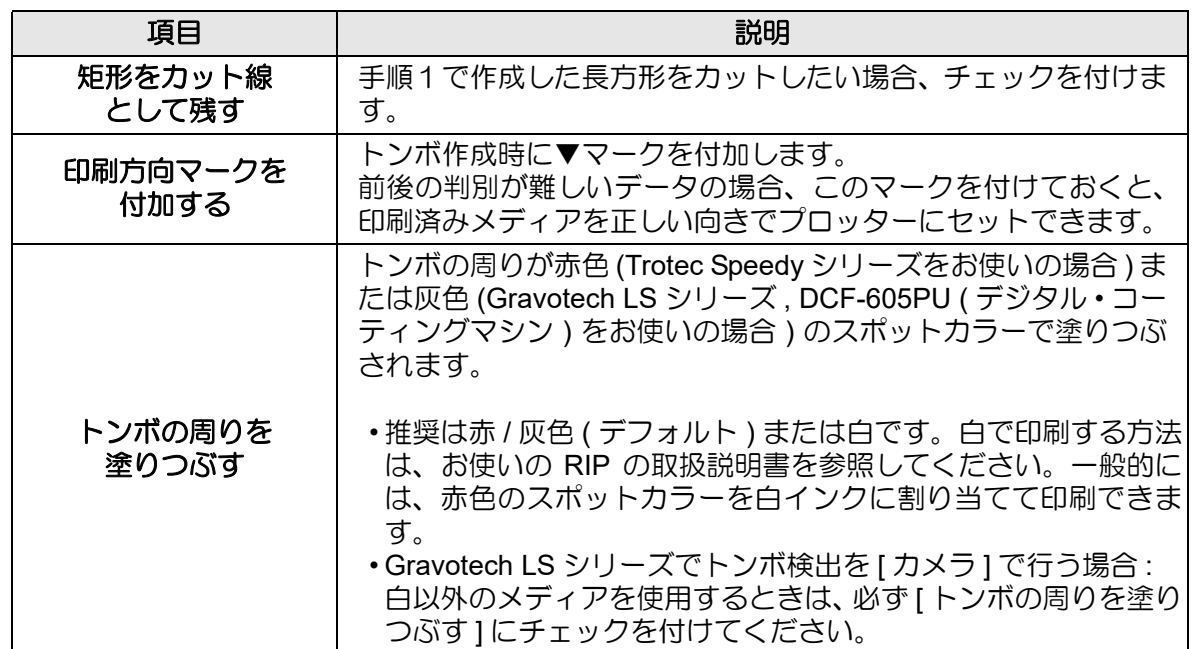

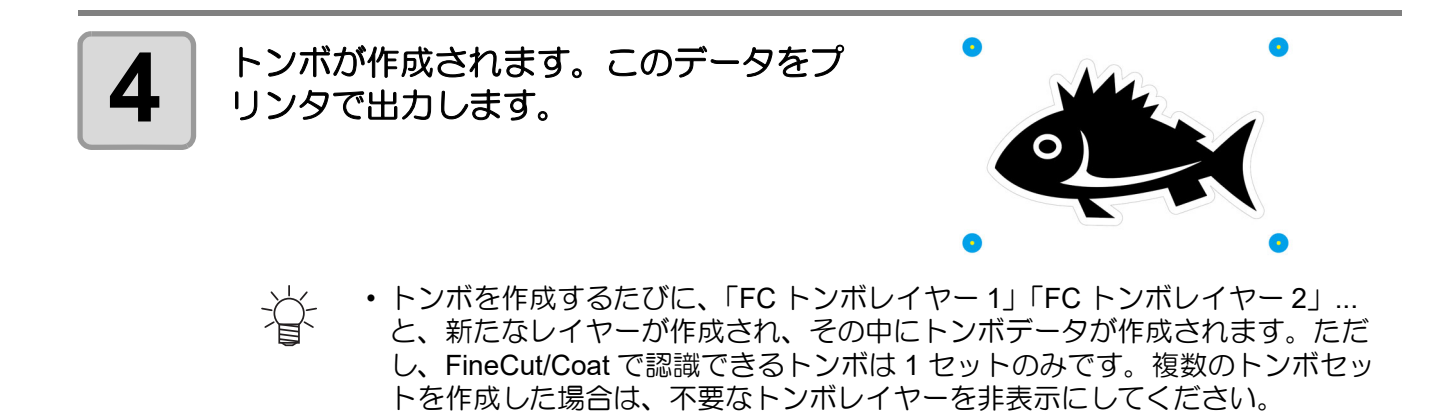

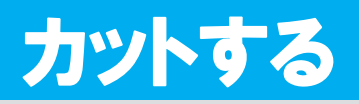

#### **CG-EX** シリーズ

トンボを認識して、カットします。

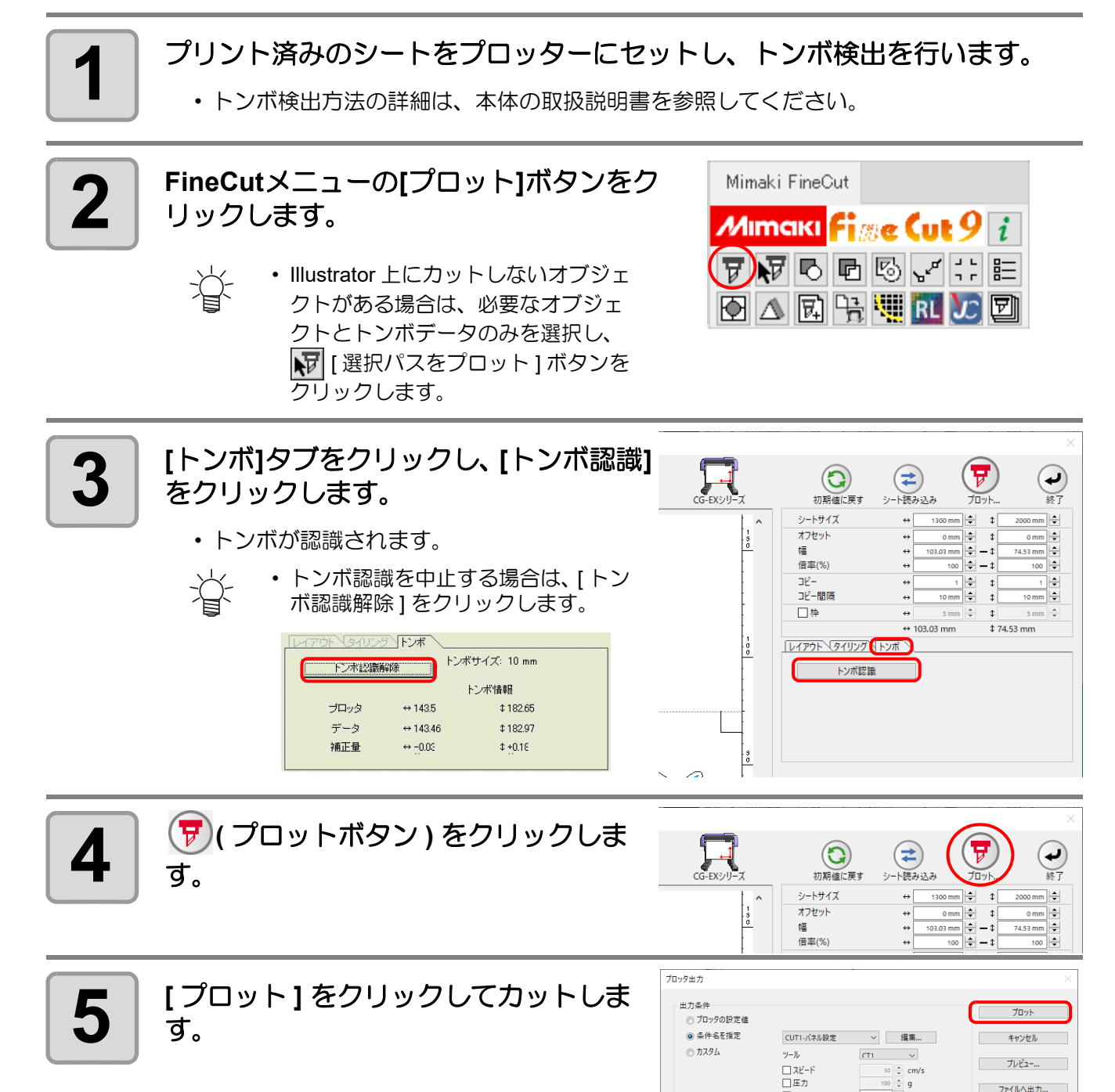

 $\begin{array}{r|l}\n\hline\n100 & \frac{\pi}{2} & g \\
\hline\n0.3 & \frac{\pi}{2} & \text{mm}\n\end{array}$ 

□★フセット

⊠シートフィード

オプション . . . .<br>- *미*가가

 $\frac{1}{2}$   $\frac{1}{2}$   $\frac{1}{2}$   $\frac{1}{2}$   $\frac{1}{2}$   $\frac{1}{2}$   $\frac{1}{2}$   $\frac{1}{2}$   $\frac{1}{2}$   $\frac{1}{2}$ ◎レイヤー別 ▽ カット終了後のヘッド 退避 | 詳細...

ファイルへ出力...

トンボ作成機能を使う トンボ作成機能を使う

3

**CG-FX, CG-FXII, CG-FXII Plus, CG-75ML, CG-60SR, CG-100SRII, CG-SRIII, CG-AR, CJV30, TPC, CJV300/150, CJV300Plus, CJV330, UCJV300/150 , UCJV330** シリーズ

•「プロッタ / ユーザー設定」の [ プロッタ ] 画面で [ その他の CG シリーズ ] を選択した場合、ト (重要!) ンボカットはできません。

#### <span id="page-54-0"></span>**1** つの画像を連続してカットする

トンボを認識して、1 つの画像を複数カットできます。トンボは高速で検出できます。

• Illustrator 上のトンボデータは、1 セットのみにしてください。 (重要!) 同一データを複数印刷するときは、Illustrator に同一のデータを並べるのではなく、ご使用の印 刷ソフトウェア (RIP) のコピー機能を使用してください。 • 画像は、XY 方向 ( 縦横 ) を揃えて作成してください。

• CJV30, CJV300/150, CJV300Plus, CJV330, UCJV300/150, UCJV330 および TPC は RasterLink 点 と連係し、プリントとカットを一度の操作で行うこともできます。( (GFP [P.4-12\)](#page-115-0)

### **1** プリント済みのシートをプロッターにセットし、トンボ検出を行います。

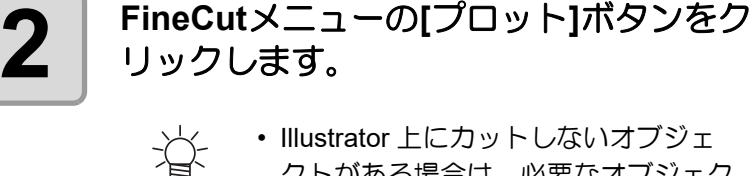

• Illustrator 上にカットしないオブジェ クトがある場合は、必要なオブジェク トとトンボデータのみを選択し、 | ▼ [ 選択パスをプロット1ボタンをクリッ クします。

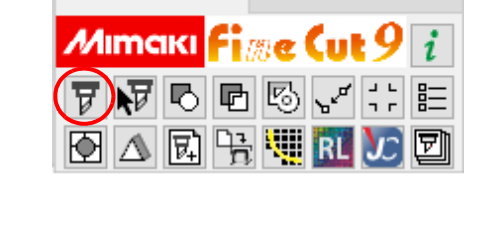

Mimaki FineCut

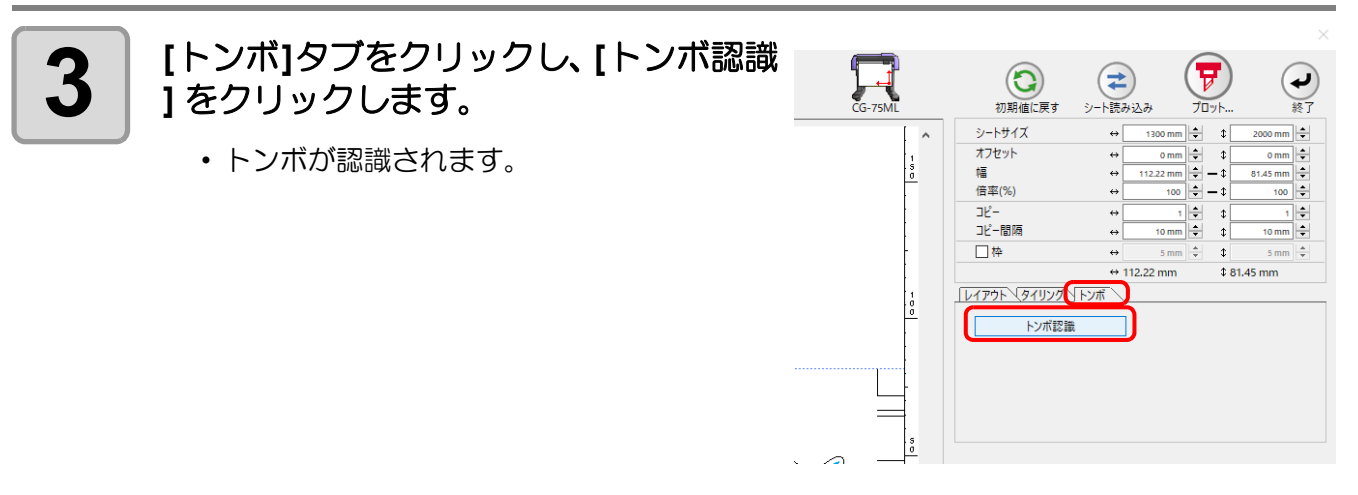

カットする

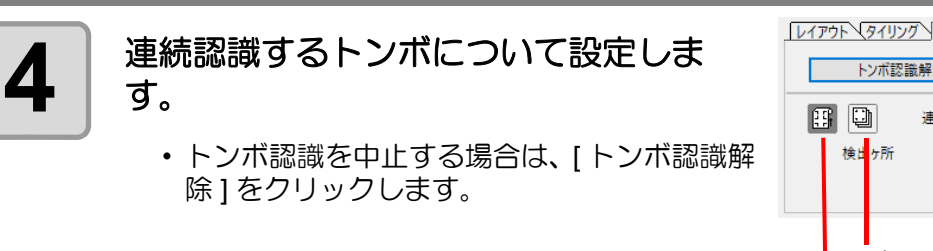

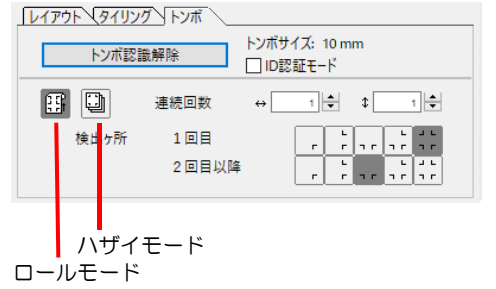

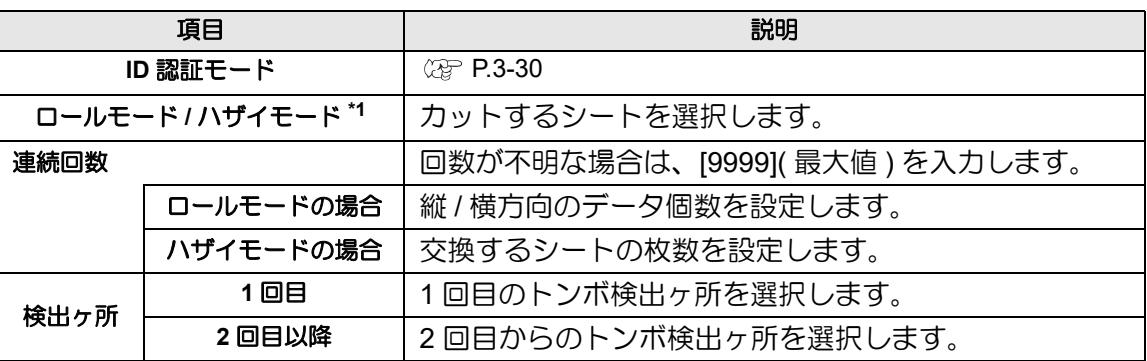

\*1. CJV300/150, CJV300Plus, CJV330, UCJV300/150, UCJV330 シリーズは、ハザイモードに対応していません。

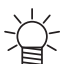

- 大きいデータの場合、トンボ検出箇所を多くすると、より精密にカットできます。 小さいデータの場合、2 回目以降のトンボ検出箇所を少なくすると、トンボ検出時 間を短縮できます。
	- 中間トンボがある場合、検出箇所は 1 回目、2 回 目以降ともに 4 点検出が設定され、他の検出箇所 は選択できません。

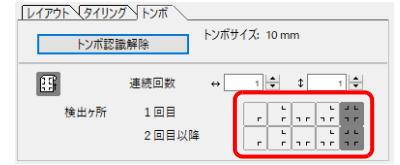

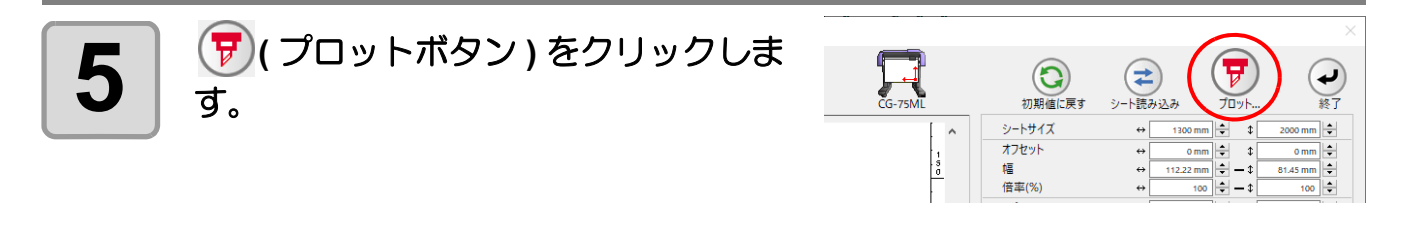

#### カットする

<span id="page-56-0"></span>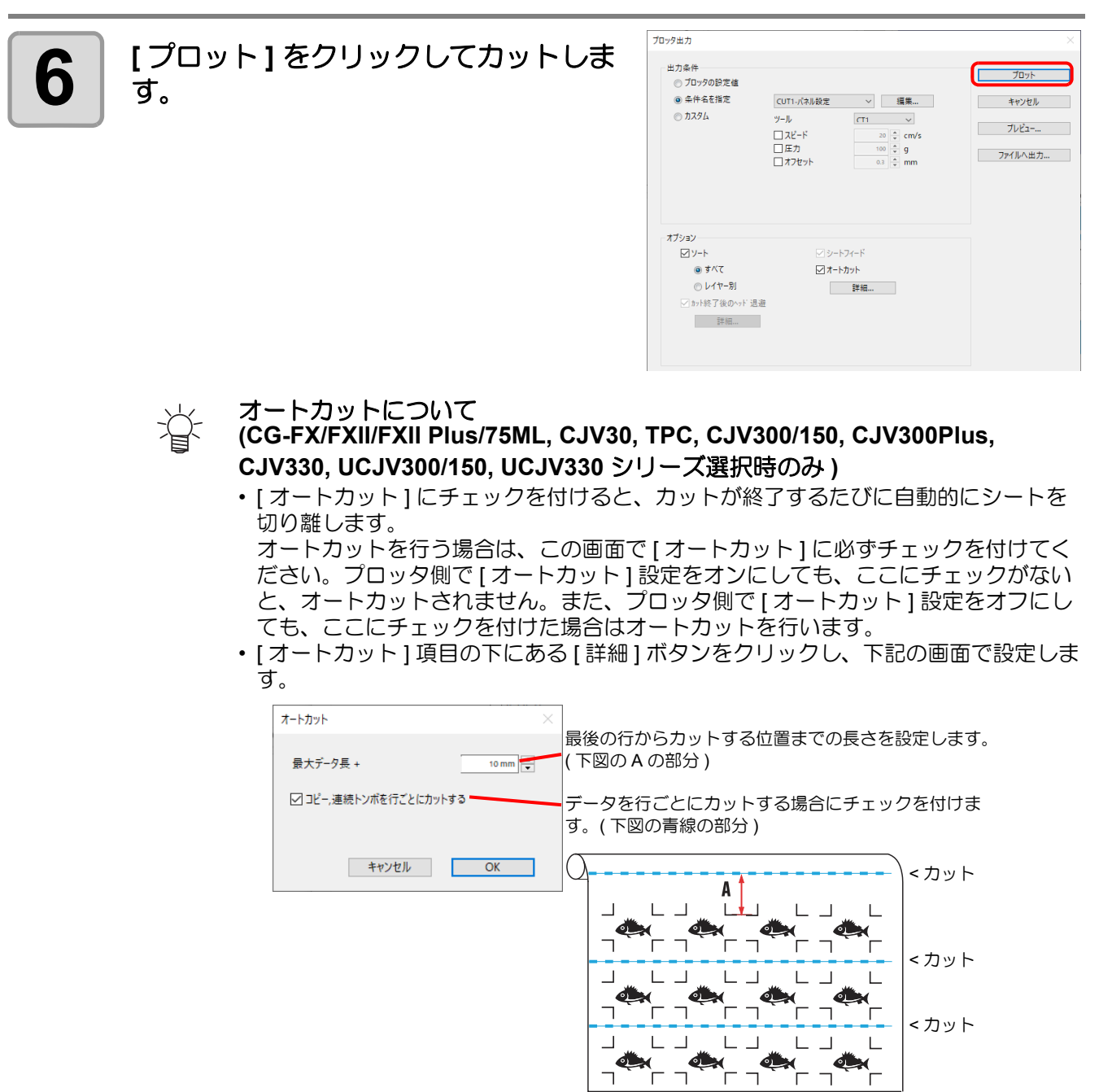

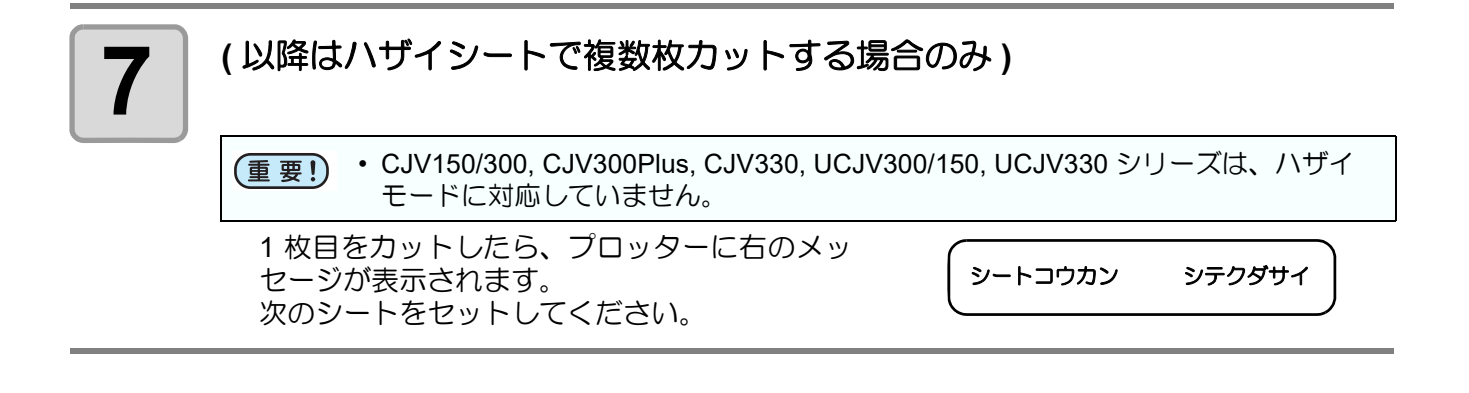

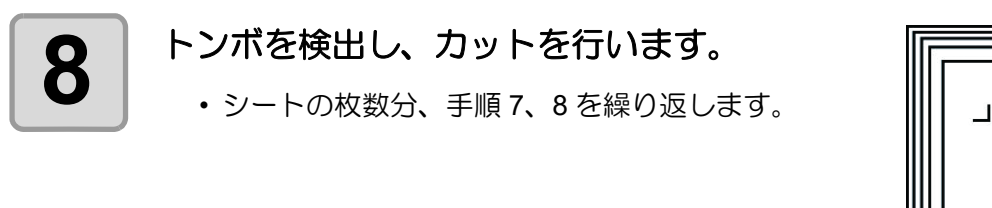

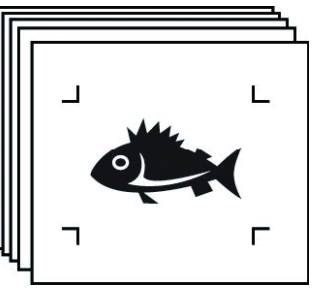

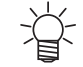

• CG-FX, CG-FXII, CG-FXII Plus をお使いの場合は、自動でトンボを検出します。 その他の機種をお使いの場合は、シートを交換するたびに、手動でトンボを検出す る必要があります。詳しくは本体の取扱説明書を参照してください。

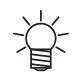

#### 巻き取り機能付きプリンタ **(MIMAKI JV** シリーズなど **)** でプリントしたシートを、紙管に 巻いてある場合

紙管をそのままプロッターにセットして連続カットできます。ロールシートを巻き戻す必要 はありません。

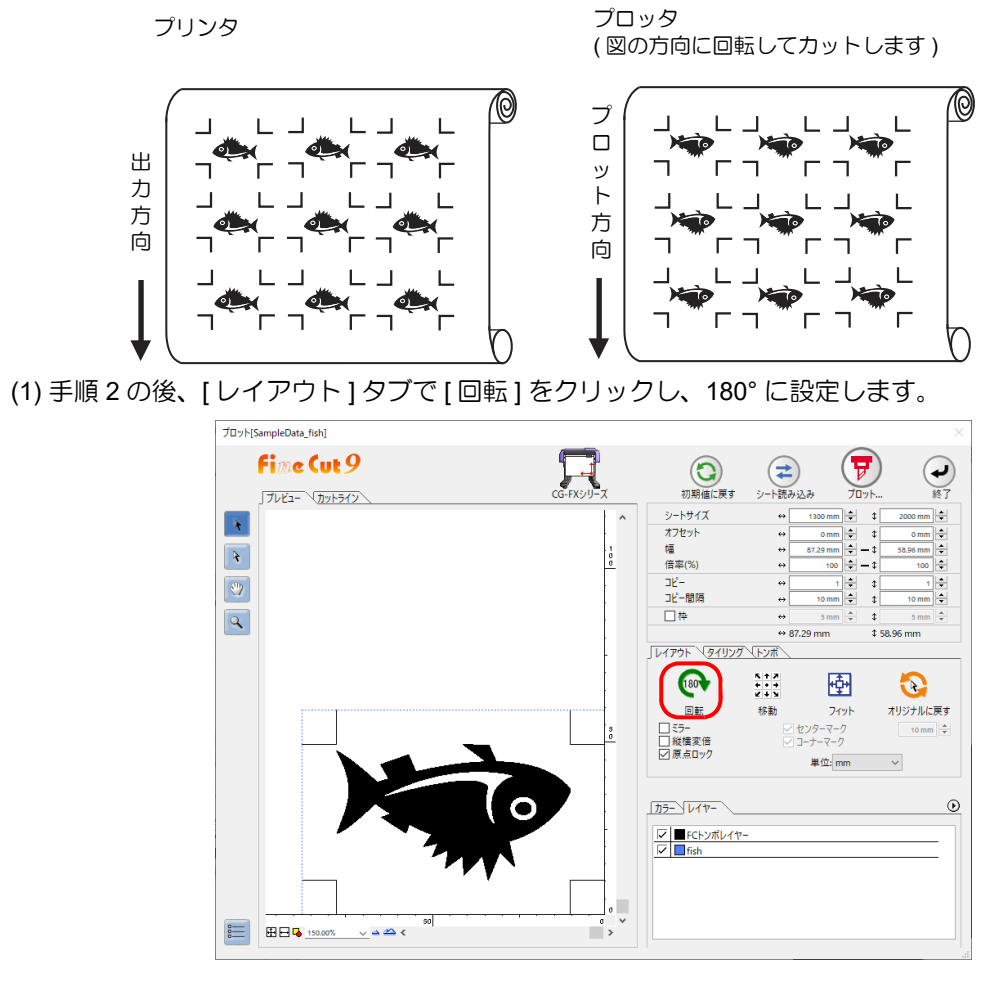

(2) 手順 3 からの操作を行います。

#### 认 プリントした連続データが、行の途中までの場合 データを 2 回に分けてカットすると、全てのデータがカットできます。

プリンタ プロッタ

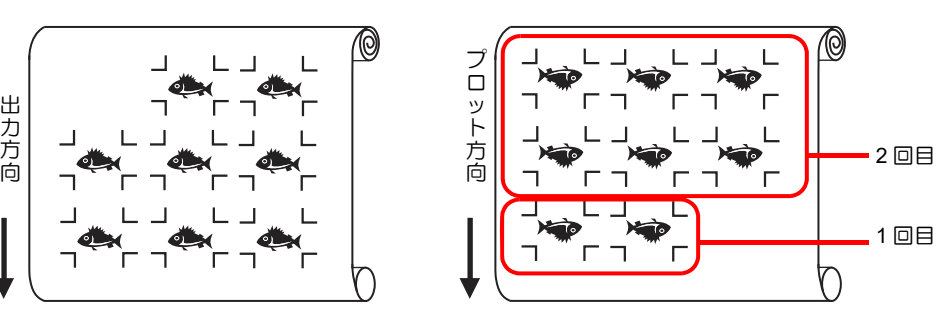

#### <span id="page-59-0"></span>複数の画像を連続してカットする **(CG-75ML** のみ **)**

複数の異なる画像について、ID 情報付きトンボを使って、正確な位置を判断しながら自動でカットします。

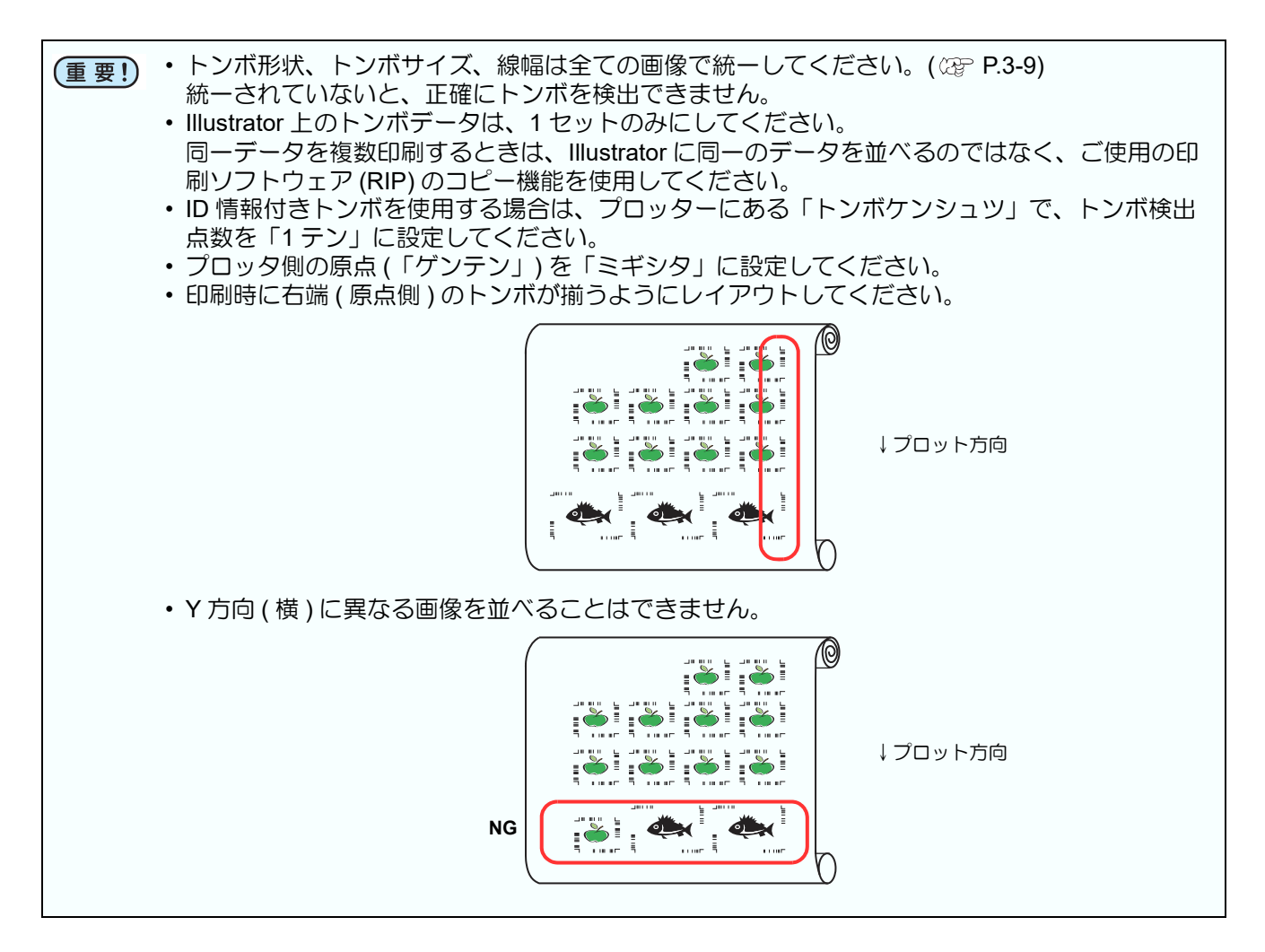

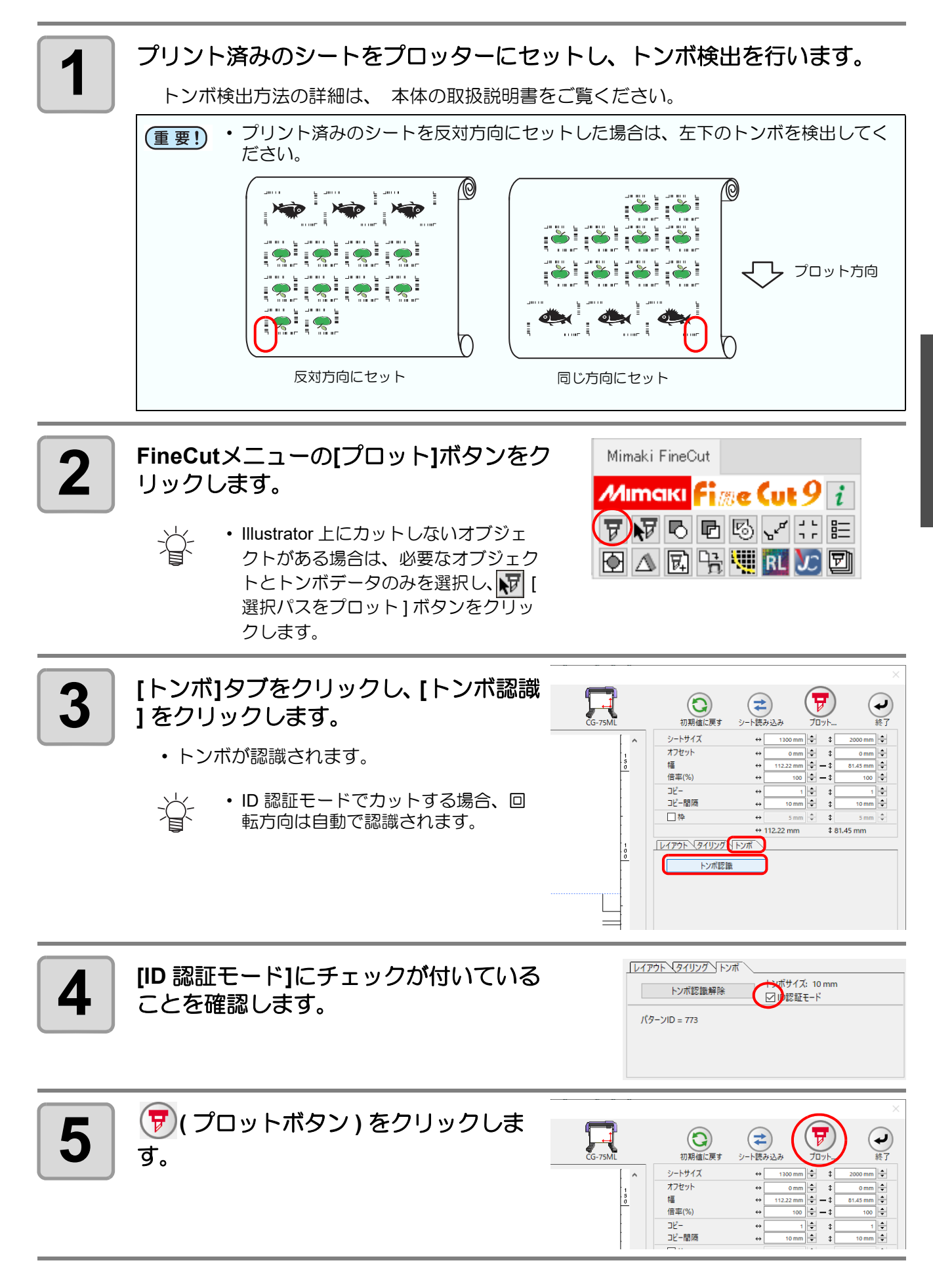

3

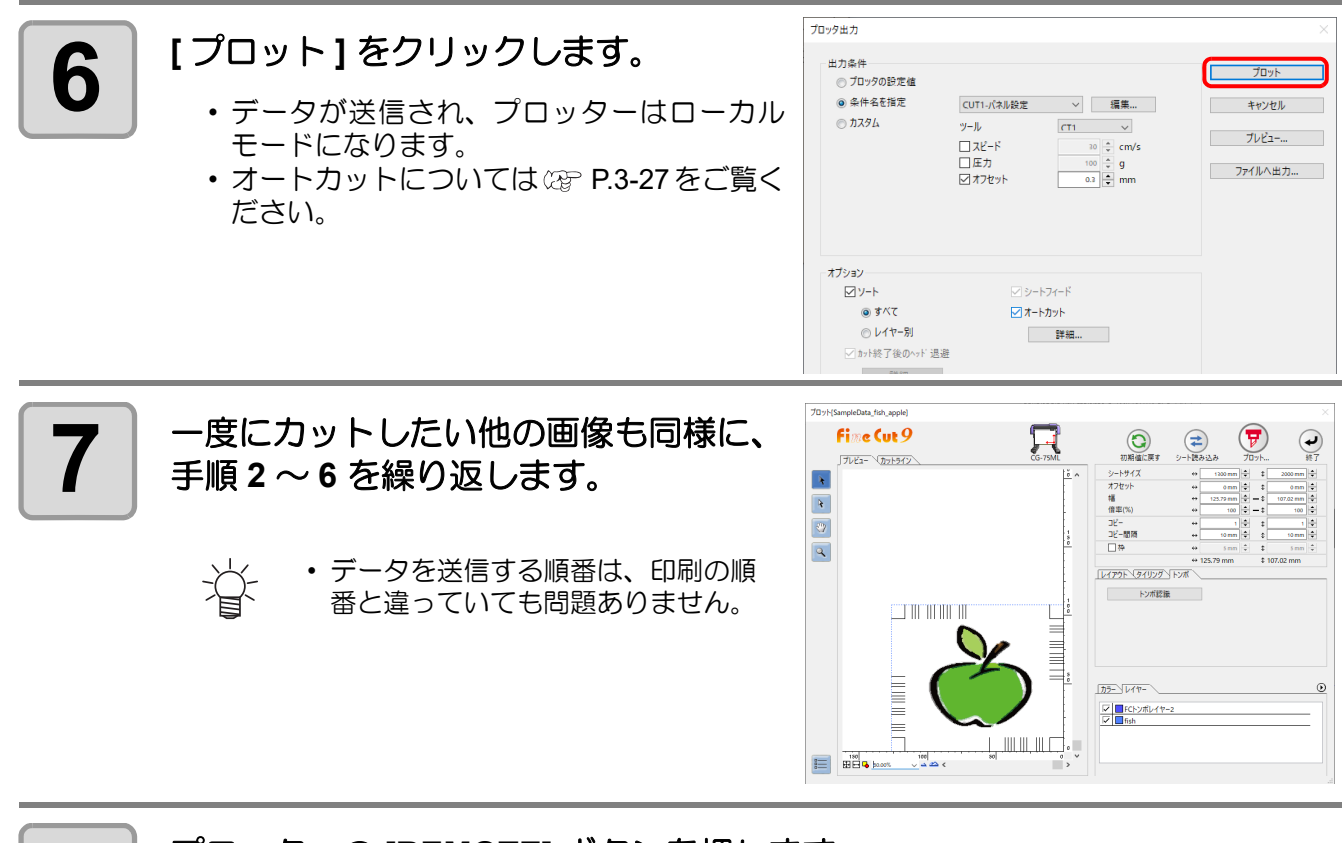

**8** プロッターの **[REMOTE]** ボタンを押します。

• カットを開始します。

#### シールの輪郭と台紙を切り離す線を同時にカットする **(CG-FX, CG-FXII, CG-FXII Plus** を除く **)**

シールの輪郭と、台紙を切り離すための点線 ( 点線カット ) を同時にカットできます。

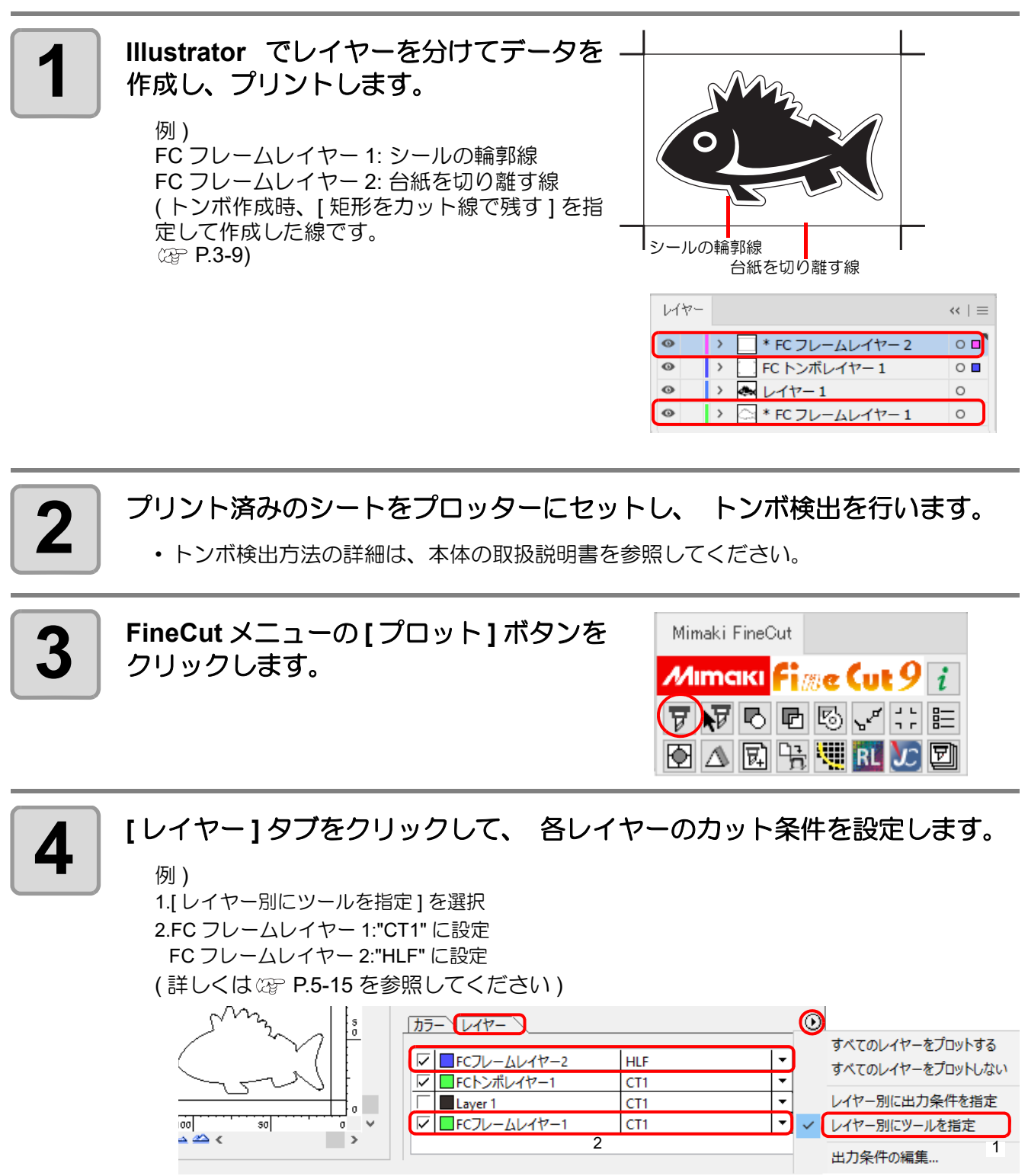

VЛ

3

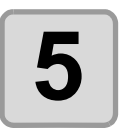

### **5** プロッタ側でカッターの刃出し量と各ツールのカット圧を調整します。

- カッターの刃出し量の調整方法 本体の取扱説明書「刃先の調整」を参照してください。 • 各ツールのカット圧
- [CT1]: 台紙にカッター刃先の跡が付く程度の圧力 [HLF]: 台紙を切り抜ける圧力

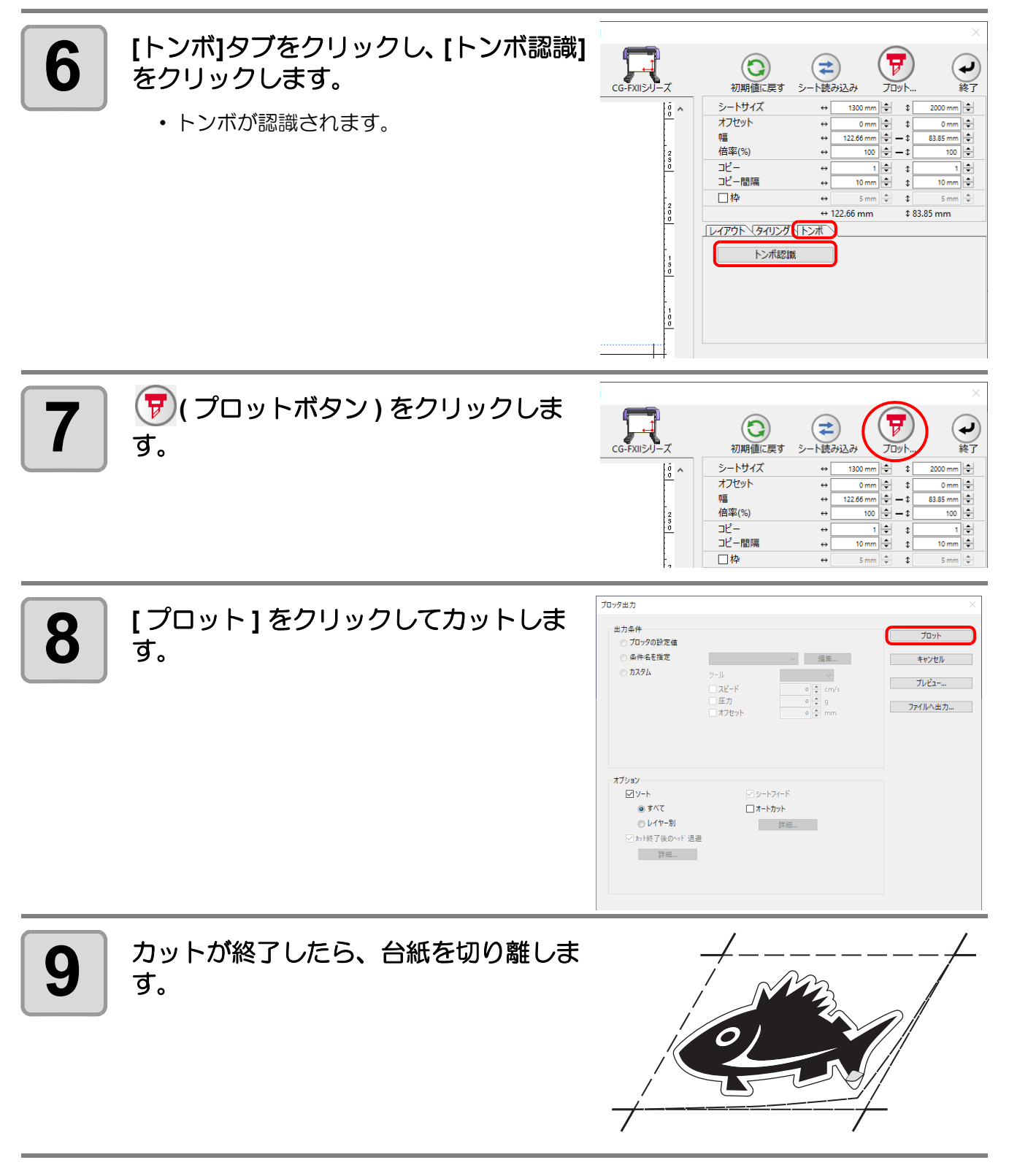

#### トンボ認識カット **1** プリント済みのシートをプロッターにセットし、トンボ検出を行います。 トンボ検出方法の詳細は、 本体の取扱説明書を参照してください。 • トンボの形状により、ライトポインターを正しい位置に合わせてください。 堂 詳しくは、本体の取扱説明書「トンボ検出手順」をご覧ください。 **2** | FineCutメニューの[プロット]ボタンをク Mimaki FineCut リックします。 *M***imaki** Fime Cut  $9\vert i \vert$  $\mathbb{F}$  F d d  $\mathbb{F}$   $\mathbb{F}$  if • Illustrator 上にカットしないオブジェ 点 クトがある場合は、必要なオブジェク 图△图片划阻△图 トとトンボデータのみを選択し、 | 1 選択パスをプロット ] ボタンをクリッ クします。**3 おか** (回転ボタン)をクリックして、プ<br>3 ロッターにセットした画像と、FineCut 口 初期値に戻す  $\bigoplus_{\substack{\mathcal{Y}=\mathsf{H}\mathbf{R}\mathcal{Y}\mathfrak{Q}\mathcal{Z}}}$  $\left(\begin{array}{c}\n\hline\n\end{array}\right)$  $\bigodot$ ロッターにセットした画像と、**FineCut** シートサイズ<br>オフセット  $|\div|$  + に表示された画像の向きを合わせます。 i. ……<br>幅<br>倍率(%)  $\begin{array}{l} \mathbb{D}\mathcal{C}-\mathbb{M} \mathbb{M} \ \mathbb{D}\mathcal{C}-\mathbb{M} \mathbb{M} \end{array}$ 口棒  $\frac{1}{\Theta}$  81.28 mm  $+$  116.79 mm **JUイアウト マタイリング マトンボ** 0  $\begin{array}{c} 5+2 \\ ++2 \\ 2+2 \end{array}$ 囹 Q -<br>オリジナルに戻す 移動 フィット ▽ センターマーク<br>▽ コーナーマーク □ ミラー<br>□ 縦横変倍<br>□7 層占ロック 単位: mn  $\bigcirc \bullet$ カラーソレイヤー  $\frac{\sqrt{2}}{\sqrt{2}} \frac{\sqrt{2}}{\sqrt{2}} \frac{F(k) \sqrt{2}}{\sqrt{2}} \frac{\sqrt{2}}{\sqrt{2}} \frac{F(k) \sqrt{2}}{\sqrt{2}} \frac{\sqrt{2}}{\sqrt{2}} \frac{\sqrt{2}}{\sqrt{2}} \frac{\sqrt{2}}{\sqrt{2}} \frac{\sqrt{2}}{\sqrt{2}} \frac{\sqrt{2}}{\sqrt{2}} \frac{\sqrt{2}}{\sqrt{2}} \frac{\sqrt{2}}{\sqrt{2}} \frac{\sqrt{2}}{\sqrt{2}} \frac{\sqrt{2}}{\sqrt{2}} \frac{\sqrt{2}}{\sqrt{2}} \frac{\sqrt{2}}{\sqrt{2}} \frac{\sqrt{2}}{\sqrt{2}} \frac{\sqrt{2}}{\$ **4 [** トンボ **]** タブをクリックし、**[** トンボ認識  $rac{1}{(F3)^3}$  $\left(\overline{\overline{y}}\right)$  $\bigoplus$  $\odot$  $\bigodot$ **]** をクリックします。 初期值 <sub>ンートサイズ</sub>  $|\div|$  4 オフセット ……<br>幅<br>倍率(%) • トンボが認識されます。 コピー<br>コピー間隔  $\frac{1}{m}$ 口棒 "<br><u>\ אירו | 1796 | 1796 |</u> トンボ認識  $\textcircled{\tiny{*}}$ カラーソレイヤー

**CF2, DC, CF3** シリーズ

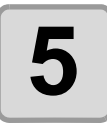

5 オットの種類を選びます。

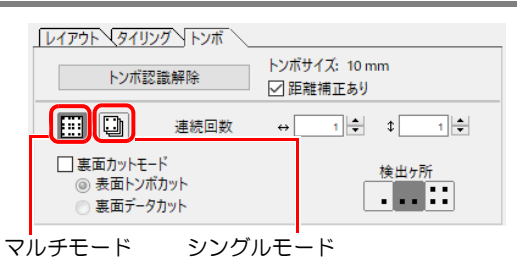

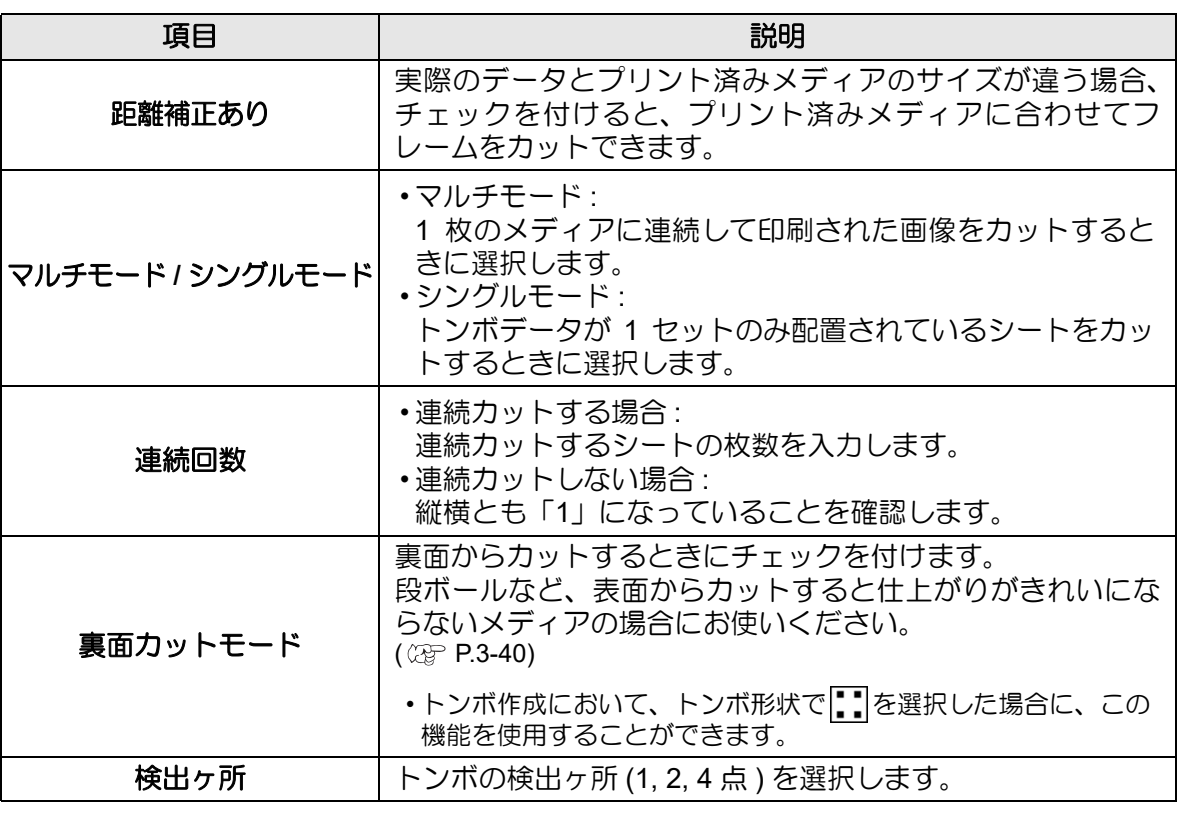

 $\begin{array}{|c|c|c|}\hline \textbf{6} & \textbf{F} & \textbf{F} & \$ す。

> • カラー別 / レイヤー別に出力条件を設 点 定する場合は、「プロット」画面で [ カラー / レイヤー別に出力条件を設定 ] を選択して設定してください。(  $P.5-15$

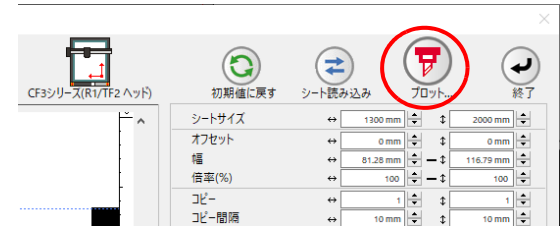

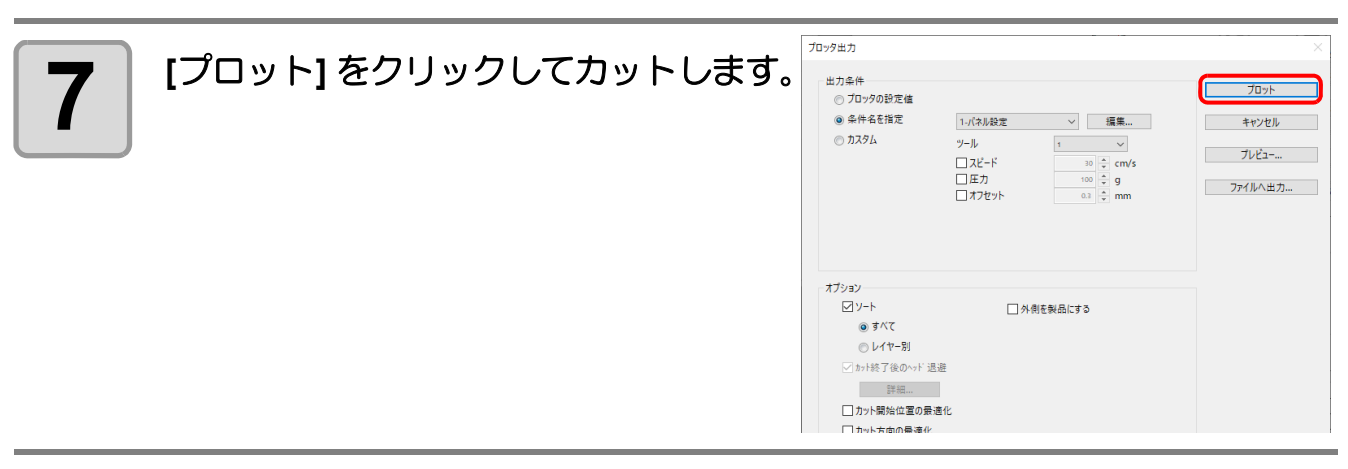

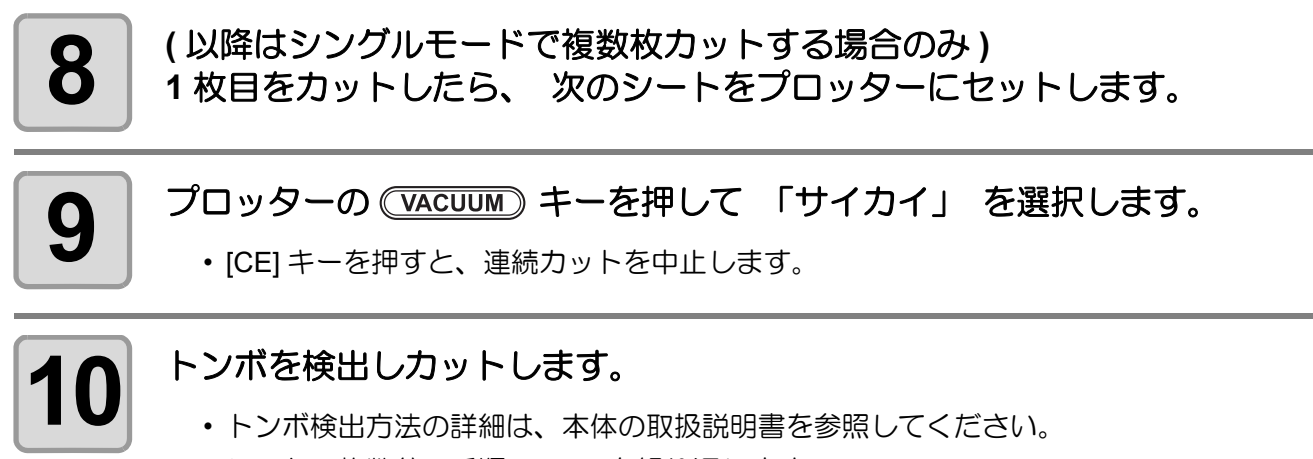

• シートの枚数分、手順 8 ~ 10 を繰り返します。

#### <span id="page-67-0"></span>トンボ分割カット

1 度ではカットできない大きなデータを複数回に分割してカットできます。

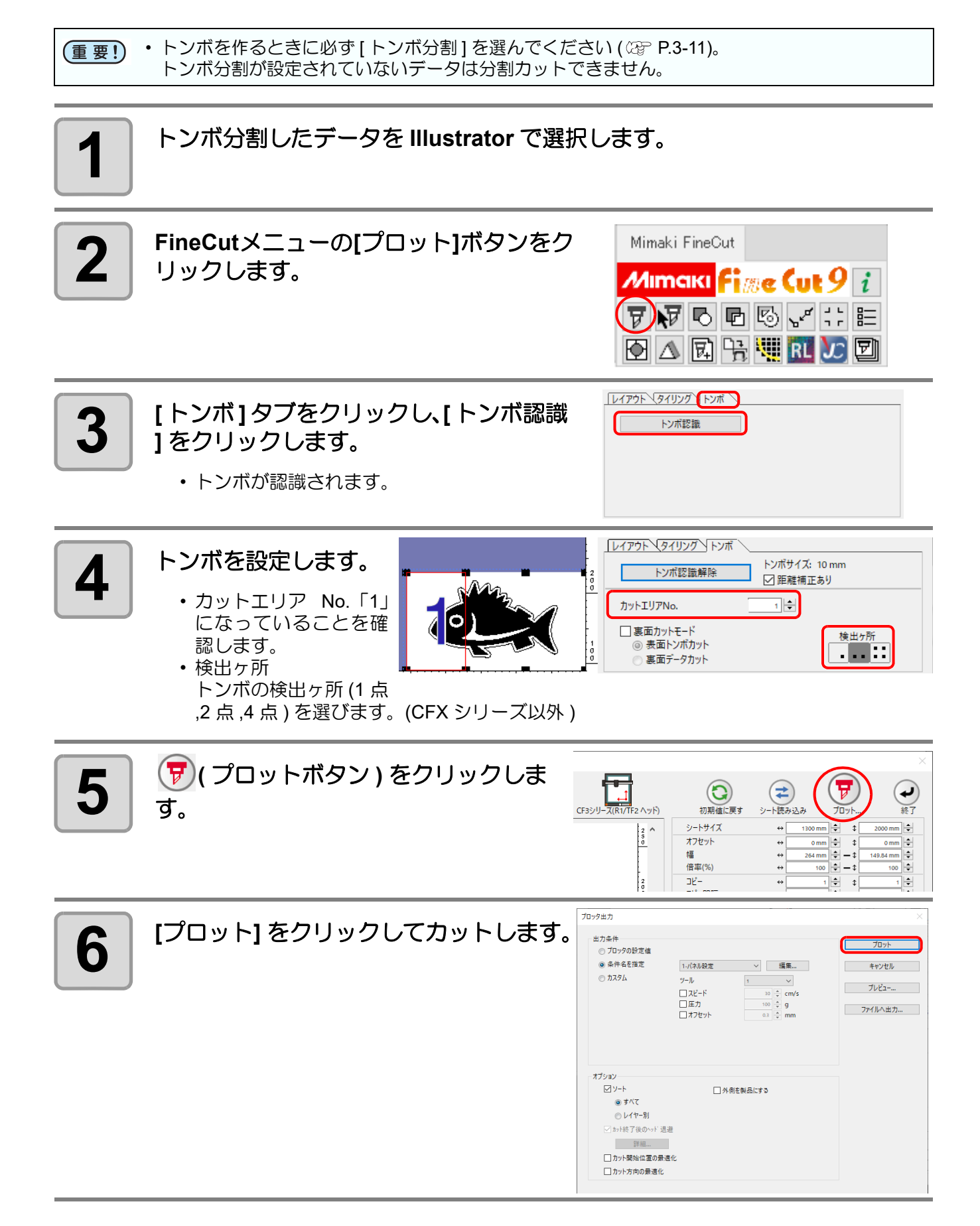

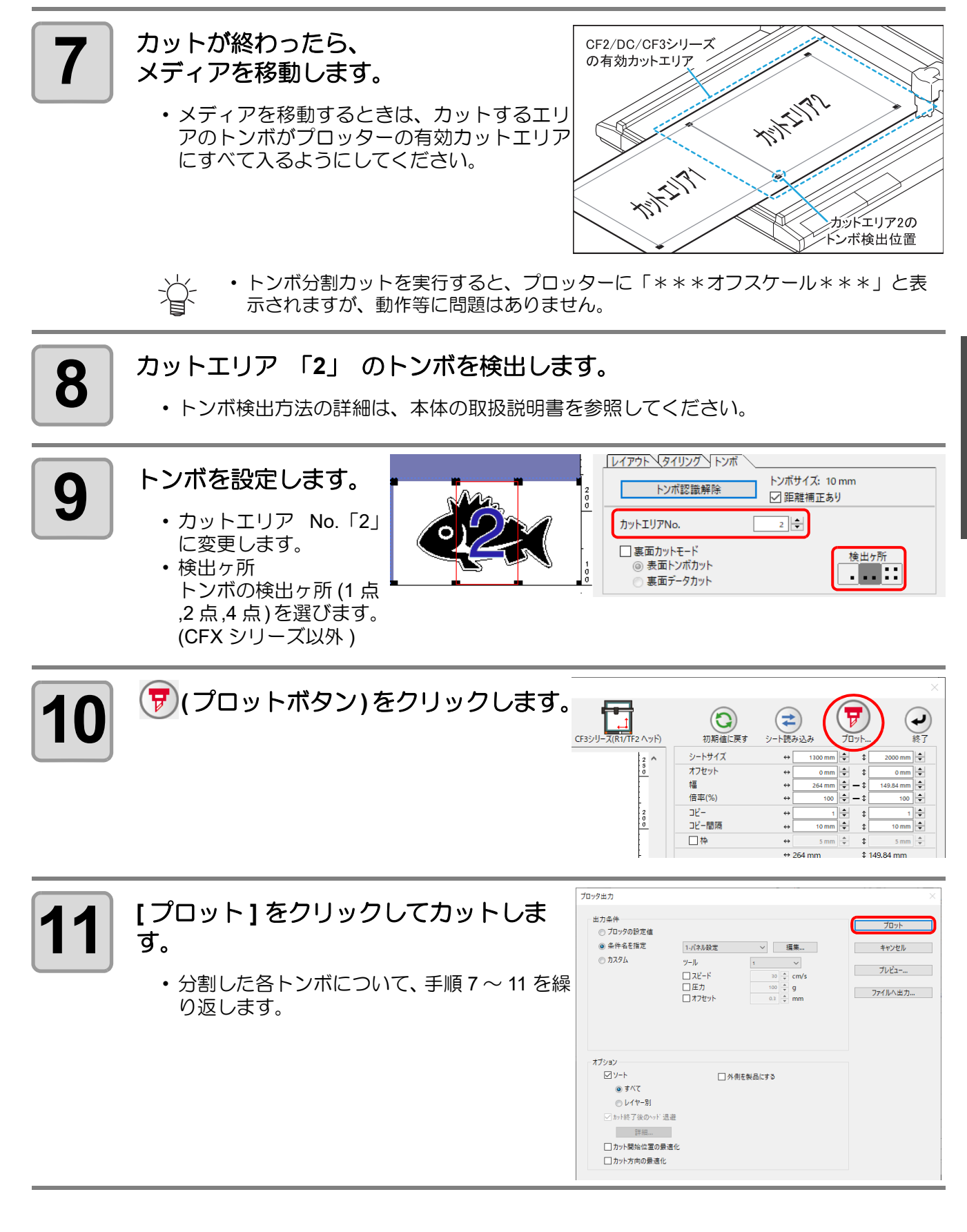

3

#### <span id="page-69-0"></span>裏面カット

プリント面 ( 表面 ) からではなく、裏面からカットできます。 段ボールなど、表面からカットすると仕上がりがきれいにならないメディアの場合にお使いください。

- 裏面カットでは、お使いになるマークチップに合わせてトンボのサイズを設定してください。ト (重要!) ンボが小さすぎると、マークチップを差し込めないことがあります。
	- 3mm 以上の厚さのメディアを使用してください。
	- CF2, DC, CF3 シリーズ選択時、トンボ形状で :: を選択した場合、この機能は使用できません。
	- CFX シリーズ選択時、フリートンボを使用する場合、この機能は使用できません。

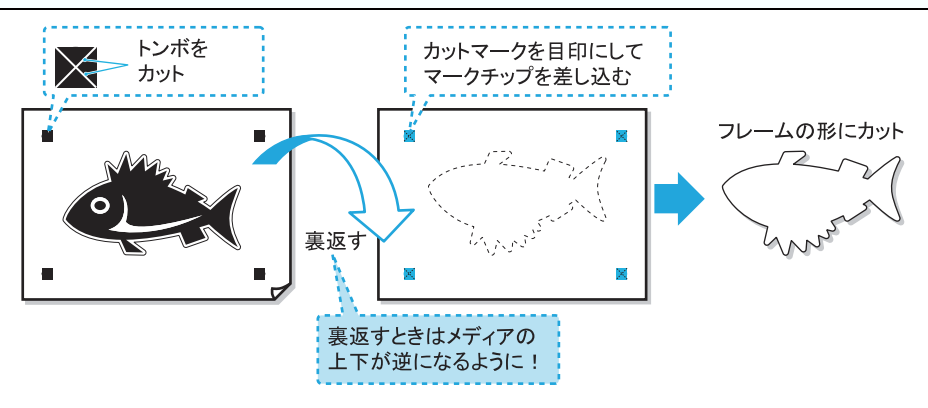

#### **1** プリント面を表にしてメディアをプロッターにセットし、トンボ検出を行い ます。

• トンボ検出方法の詳細は、本体の取扱説明書を参照してください。

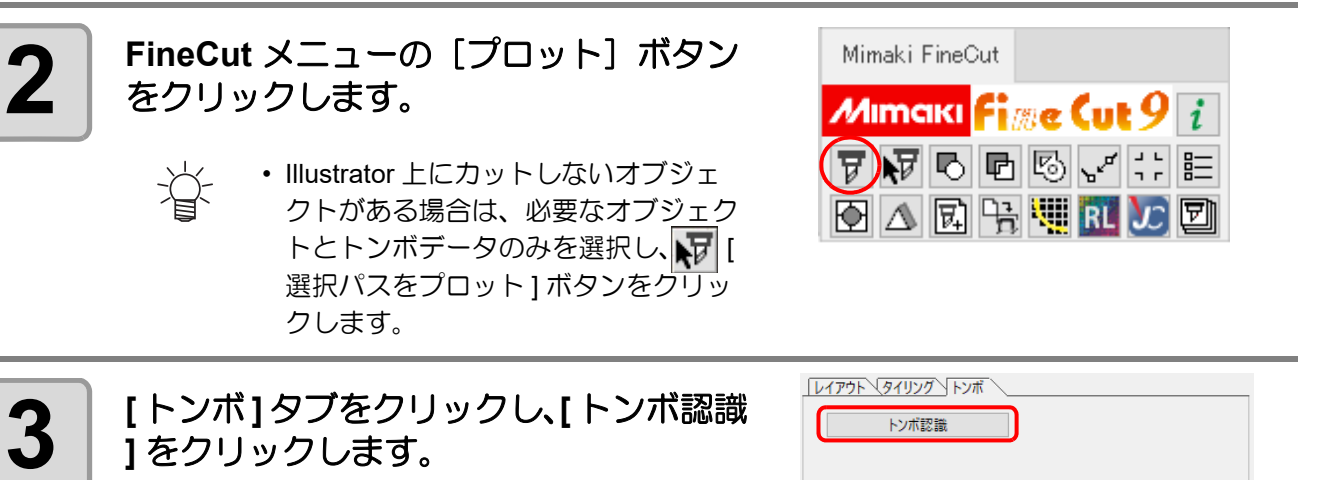

• トンボが認識されます。

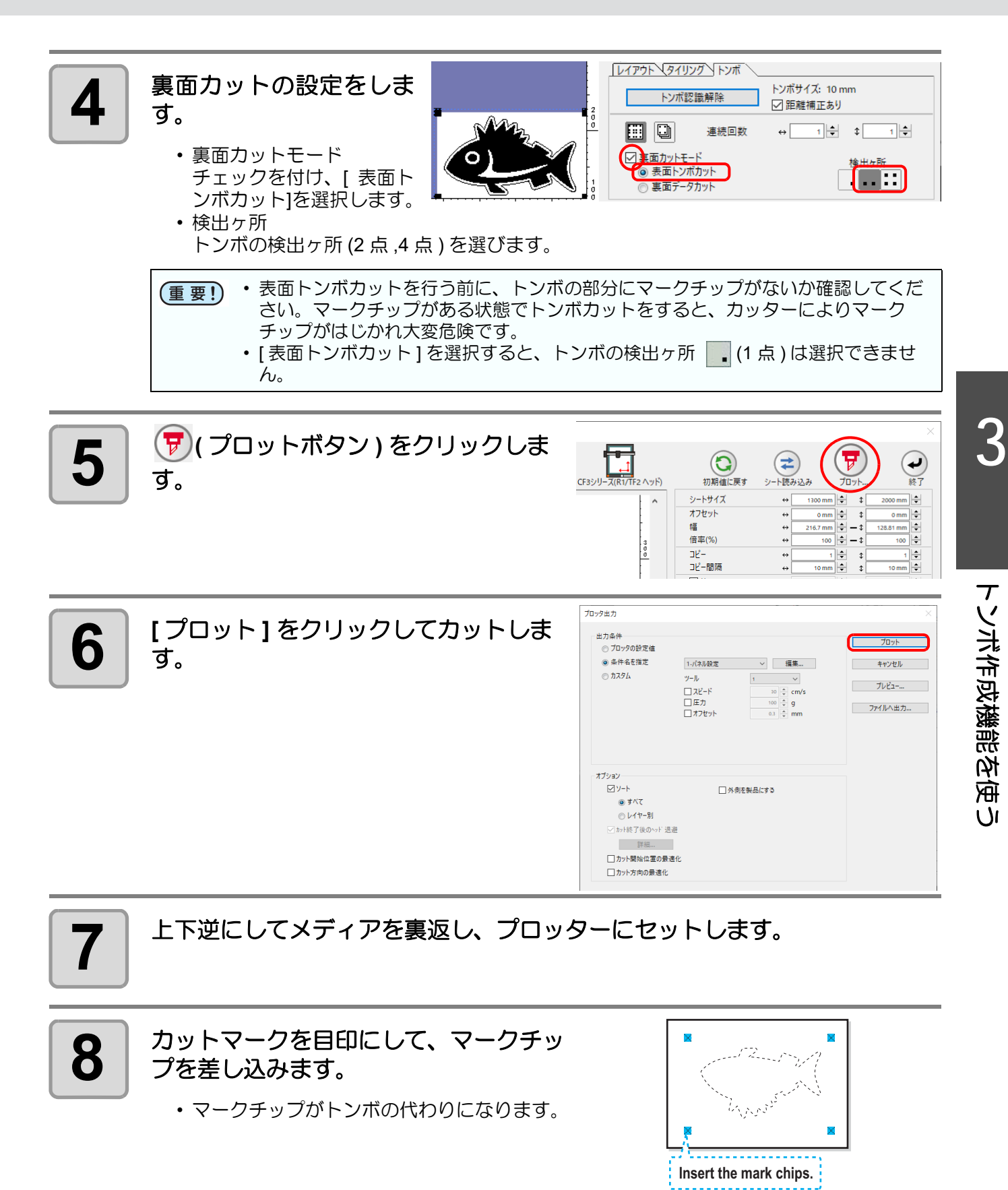

### **9** トンボ検出を行います。

• トンボ検出方法の詳細は、本体の取扱説明書を参照してください。

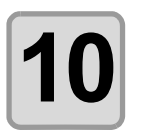

## 10 <sup>裏面カットの設定をします。</sup>

- 裏面カットモード チェックを付け、[ 裏面データカット ] を選択します。 読み込んだデータが上下逆に表示されます。
- 検出ヶ所 トンボの検出ヶ所 (1 点 ,2 点 ,4 点 ) を選びます。

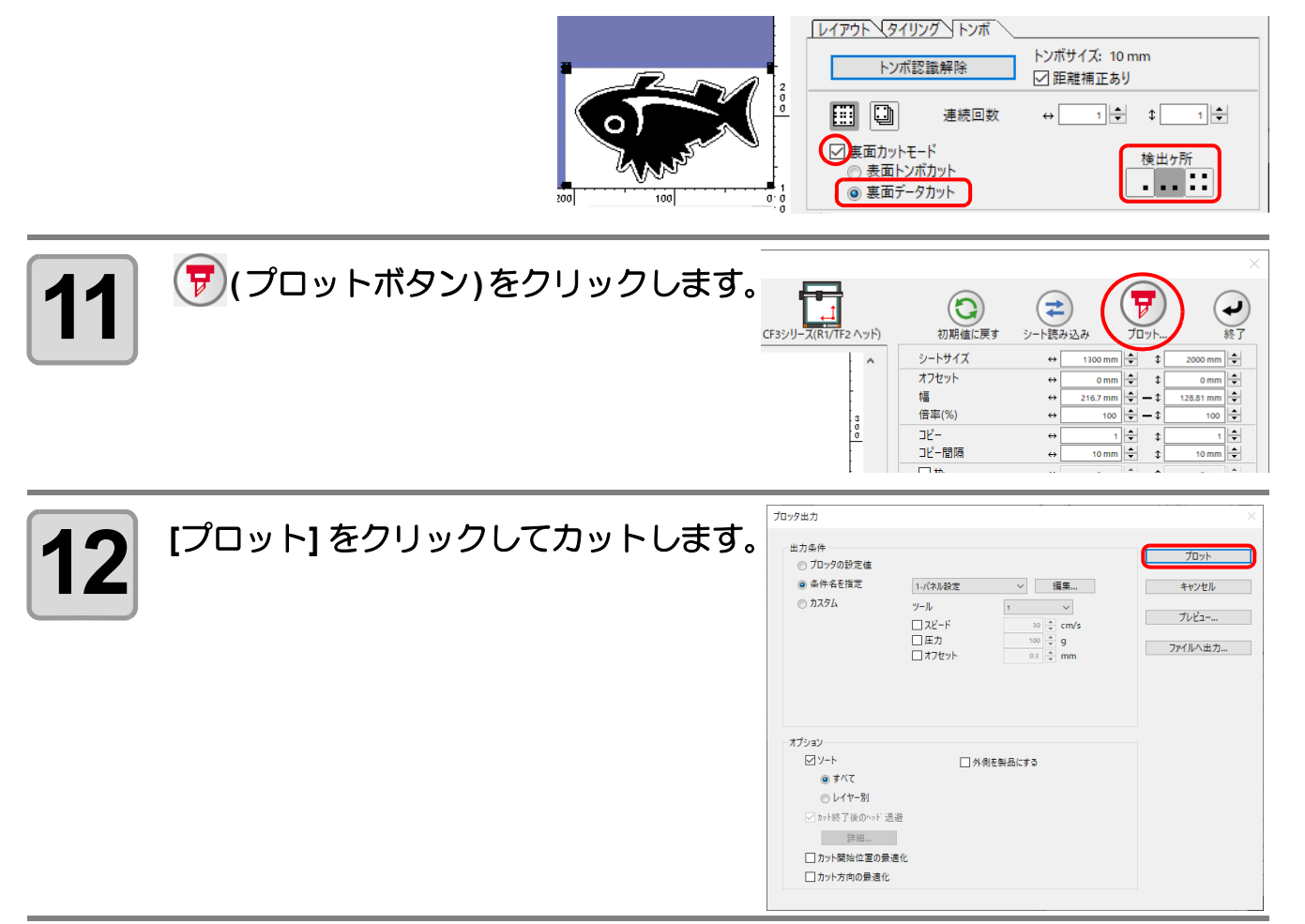
# **CFL-605RT**

## トンボ認識カット

## **1** プリント済みのシートをプロッターにセットし、トンボ検出を行います。

• トンボ検出方法の詳細は、本体の取扱説明書を参照してください。

• トンボの形状により、ライトポインターを正しい位置に合わせてください。 点 詳しくは、本体の取扱説明書「トンボ検出手順」をご覧ください。

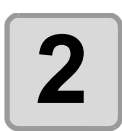

**2 FineCut**メニューの**[**プロット**]**ボタンをク リックします。 点

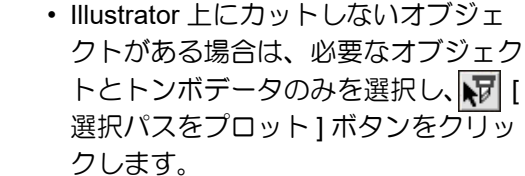

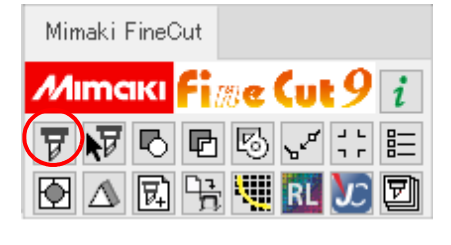

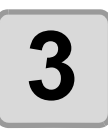

**3 (** 回転ボタン **)** をクリックして、プ ロッターにセットした画像と、**FineCut** に表示された画像の向きを合わせます。

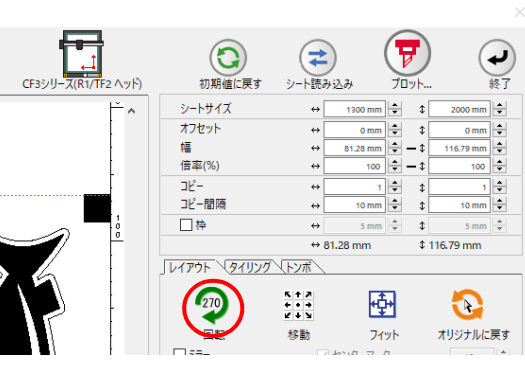

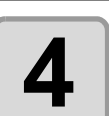

 $\frac{1}{2}$ **4 [** トンボ **]** タブをクリックし、**[** トンボ認識  $\left(\begin{array}{c}\n\hline\n\end{array}\right)$  $\bigoplus_{y \in \mathbb{N} \atop y \in \mathbb{N}} \bigoplus_{\lambda \in \mathcal{X}}$  $\odot$  $\left( \begin{matrix} \blacksquare \end{matrix} \right)$  $\frac{1}{357}$ **CESSAI** 初期値に戻す **]** をクリックします。 シートサイズ<br>オフセット  $\sim$  [  $\boxed{+}$  $\begin{array}{c|c|c}\n\hline\n1300 \text{ mm} & \div & \updownarrow \\
\hline\n0 \text{ mm} & \div & \updownarrow \\
\hline\n81.28 \text{ mm} & \div & \to & \updownarrow \\
\hline\n100 & \div & \to & \downarrow \\
\hline\n\end{array}$ …<br>幅<br>倍率(%) • トンボが認識されます。  $\frac{1}{100}$  =  $\begin{array}{c|c|c|c|c} \hline & & & & & & \\ \hline & & & & & & \\ \hline & & & & & & \\ \hline & & & & & & \\ \hline & & & & & & \\ \hline & & & & & & & \\ \hline & & & & & & & \\ \hline \end{array}$  $\frac{10}{2}$ 口枠  $\frac{1}{2}$  $$116.79mm$  $\leftrightarrow$  81.28 mm レイアウト マイリング トンボ トンボ認識

3

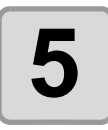

5 カットの種類を選びます。

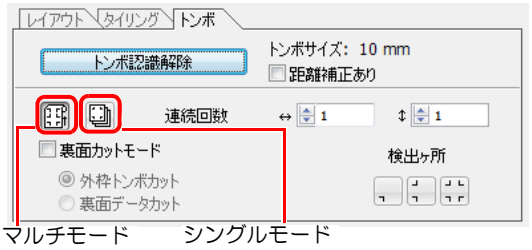

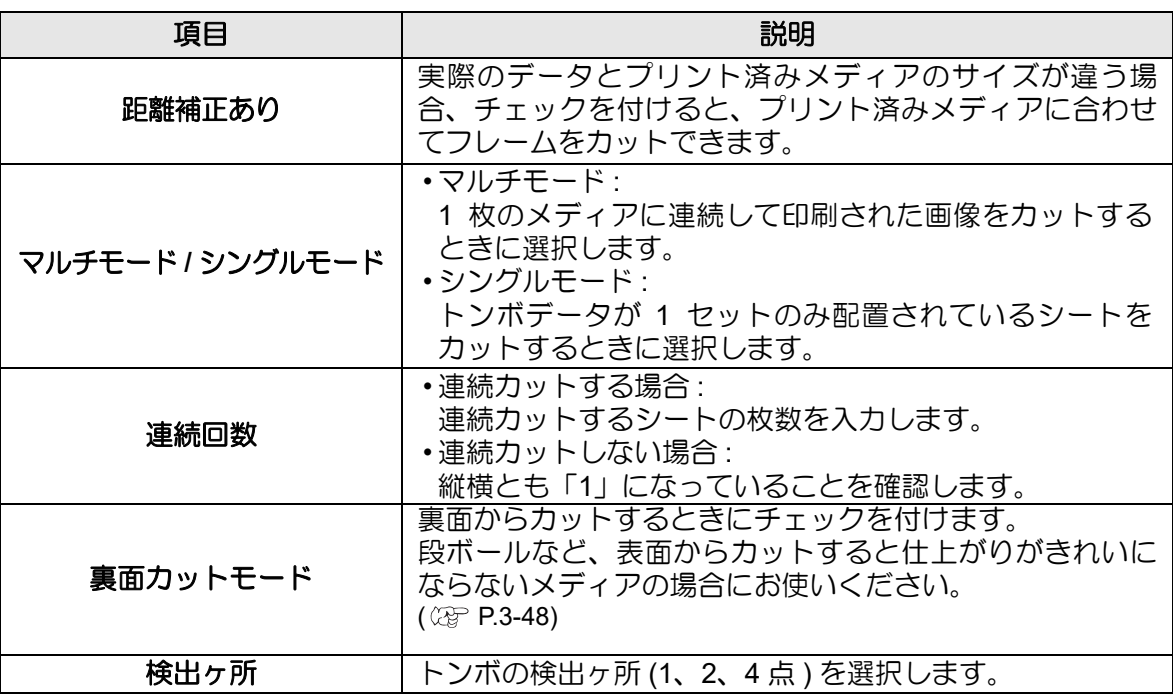

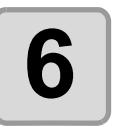

**6 (**プロットボタン**)**をクリックします。

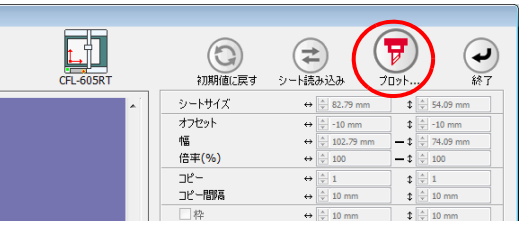

• カラー別 / レイヤー別に出力条件を設定する場合は、「プロット」画面で 点 [カラー / レイヤー別に出力条件を設定 ] を選択して設定してください。 (  $\text{G}_{\text{F}}$  [P.5-](#page-162-0) [15](#page-162-0))

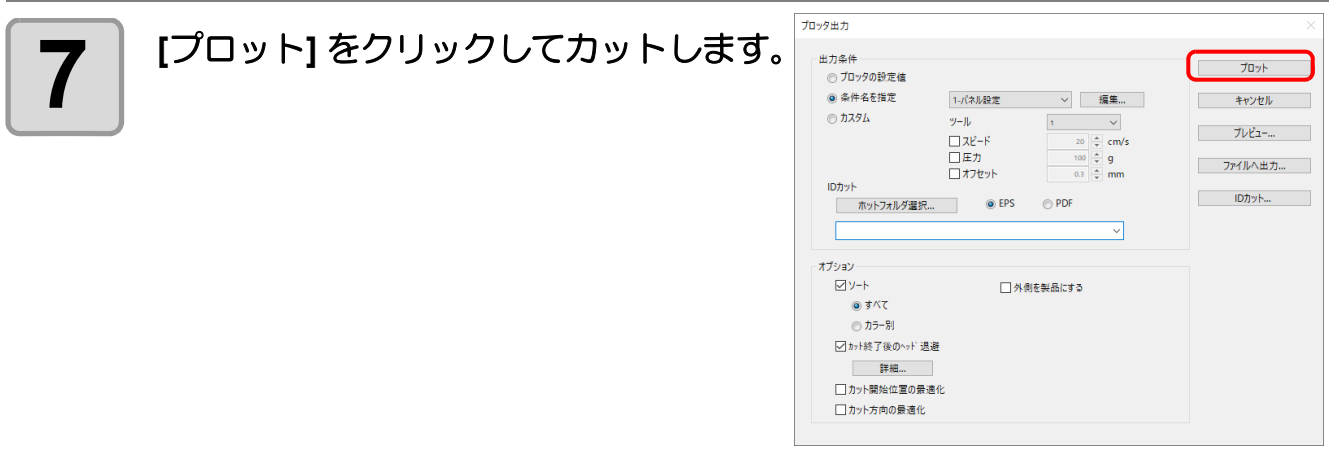

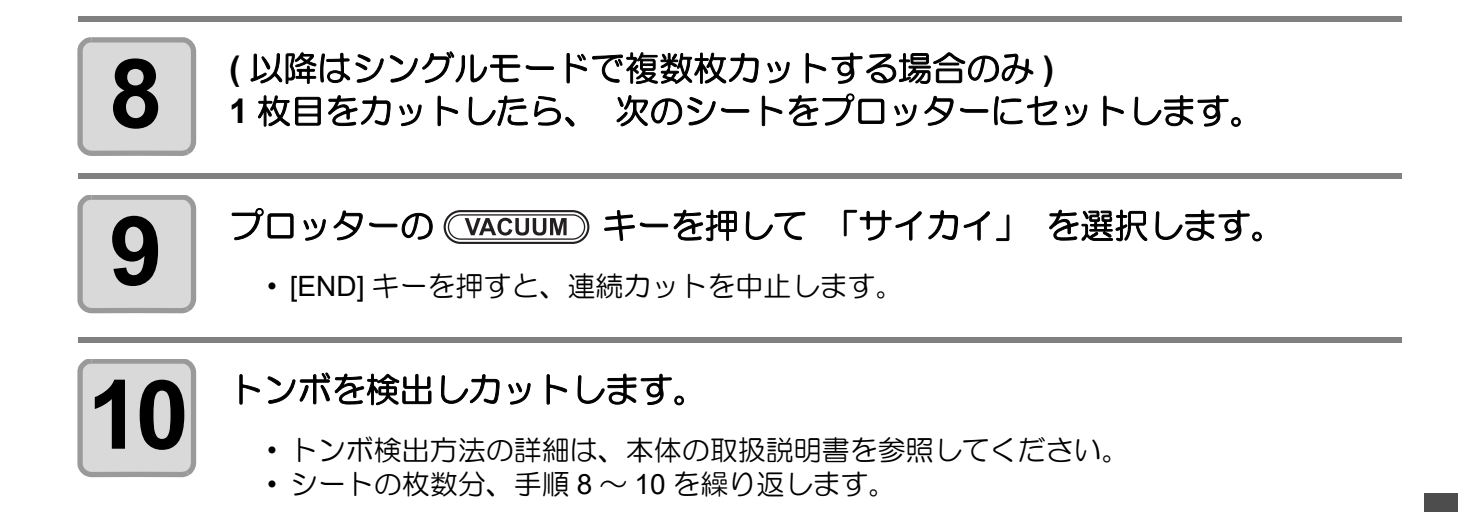

# トンボ分割カット

1 度ではカットできない大きなデータを複数回に分割してカットできます。

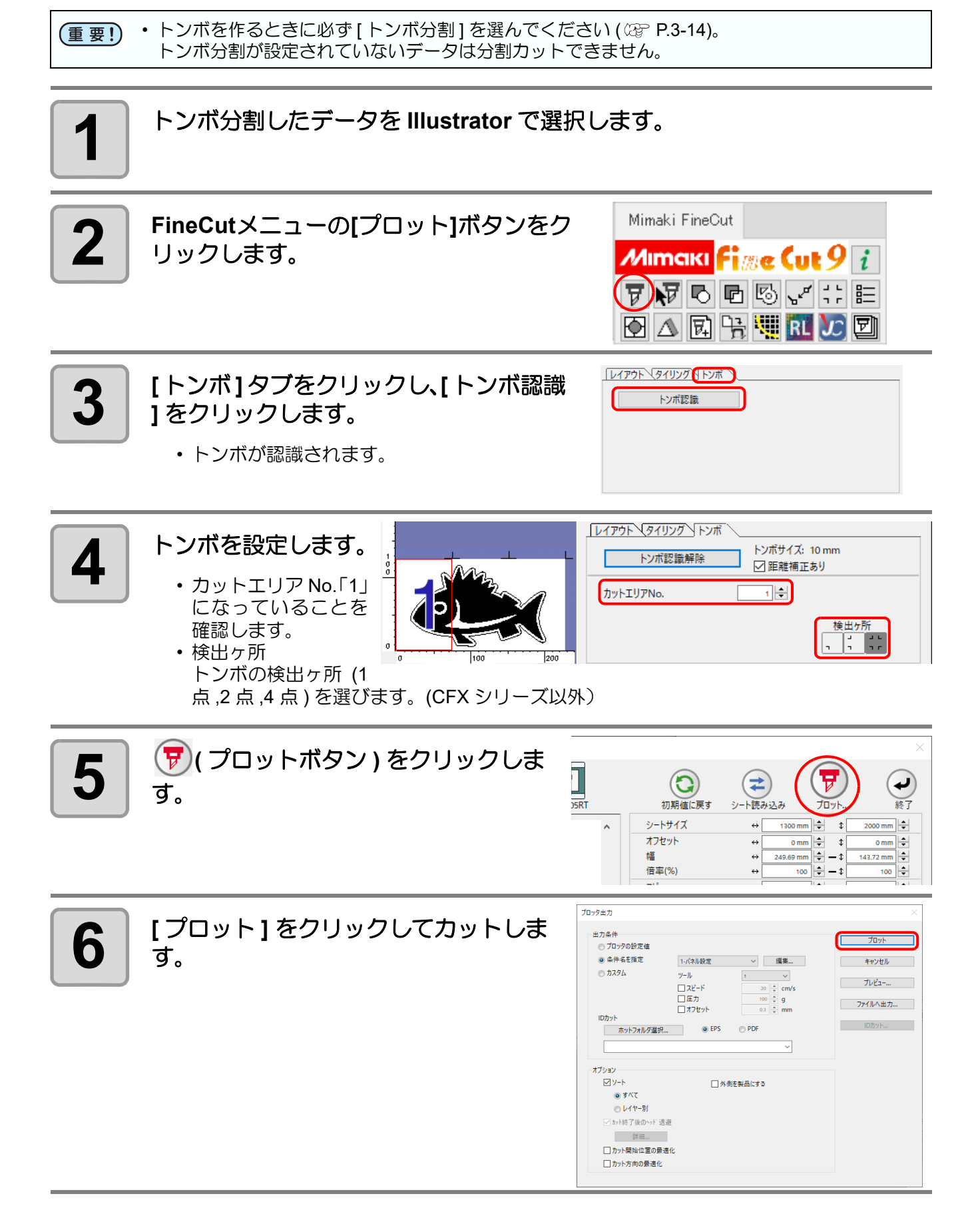

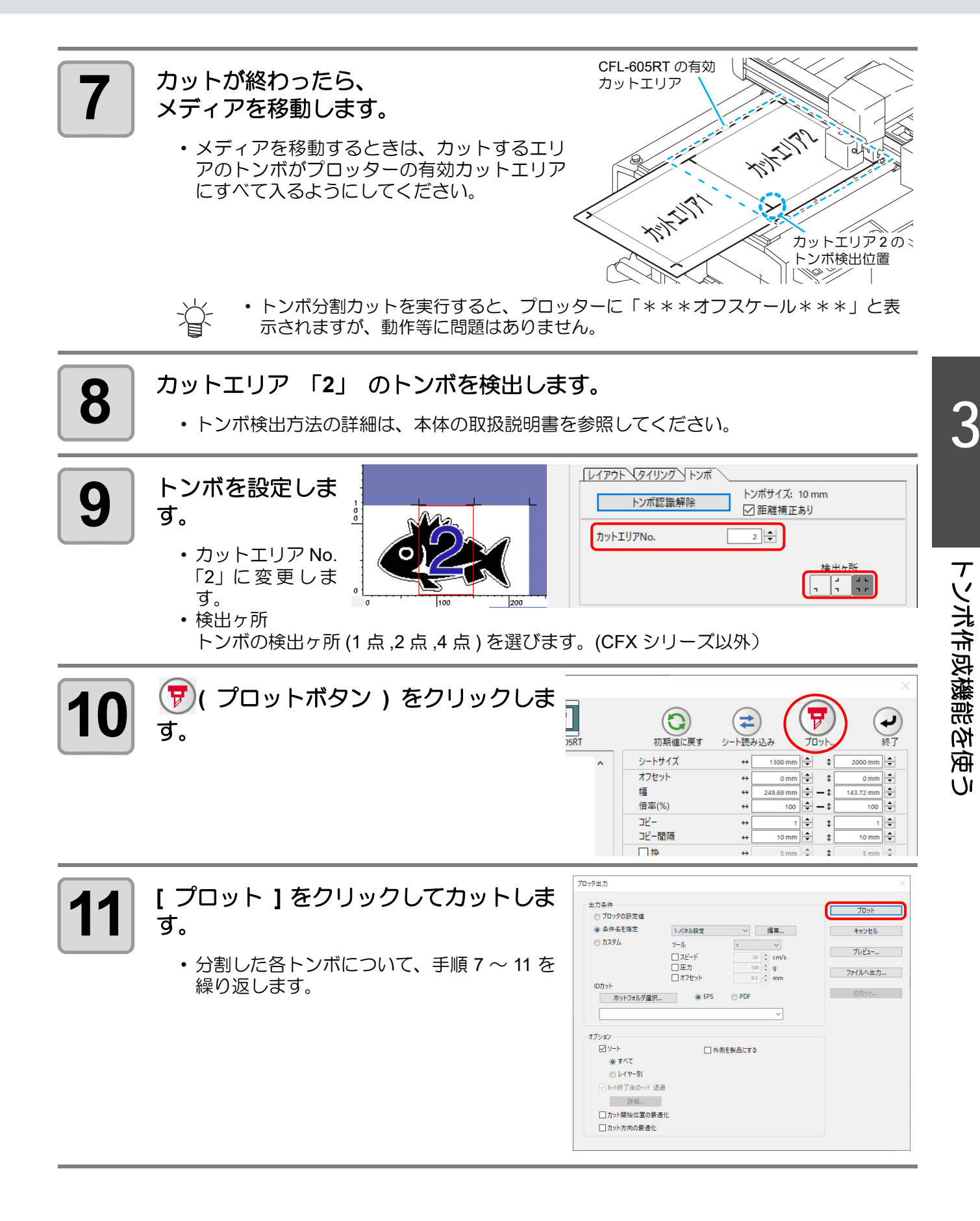

#### <span id="page-77-0"></span>裏面カット

プリント面 ( 表面 ) からではなく、裏面からカットできます。

プリント面 ( 表面 ) ではない面に罫引きを行いたい場合や、段ボールなど、表面からカットすると仕上がりがき れいにならないメディアの場合にお使いください。

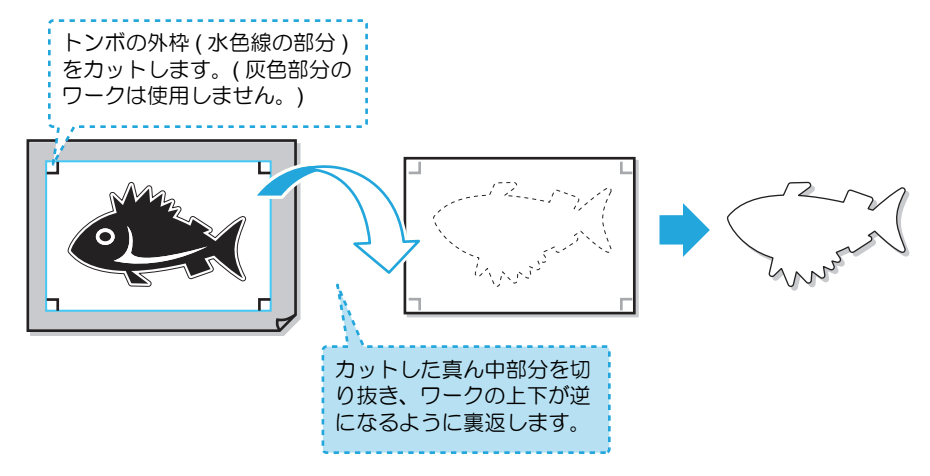

- 裏面カットを行う前に、プロッターの「裏面カットオフセット」の設定を行っておきます。 (重要!) 「裏面カットオフセット」の設定は、初めて裏カットを行う場合と、「ワークガイド」をはずして 再度セットした場合に必ず行う必要があります。毎回の設定は必要ありません。 印刷前に、「裏面カットオフセット」を確認して、4 点すべてのトンボの端から「裏面カットオ フセット」以上の余白ができるように印刷してください。
	- •「裏面カットオフセット」の設定に、このオフセットカット ( 表面トンボを読み込み四角く切り 抜くカット ) をする場合のツールを指定します。 • 詳細は、本体の取扱説明書を参照してください。
	-
	- CFL-605RT を使っての裏面カットでは、従来の方法以外にも次のようなことができます。
		- **(1)** 表面→裏面の一連の作業を **1** 回すれば、それ以降の表面 **/** 裏面の作業は、プロッタだけでできる **( [P.3-50\)](#page-79-0)**
			- FineCut9 と CFL-605RT をお使いになれば、FineCut9 での作業は最初の 1 回のみで、2 枚目以降はプ ロッターの作業のみとなり、作業の簡略化を実現できます。
		- **(2)** 表面での作業を連続で行っておき、後で必要枚数だけ裏面での作業をする
			- **( [P.3-54\)](#page-83-0)** ( ソフトウェアバージョン 8.6 以降でご使用になれます。)
				- 最初に表面での作業を複数枚完了させ、後でその中から必要枚数分だけ裏面での作業ができるように なりました。

点

#### ● 裏面カットの使い分けについて

裏面カットは、場面によって操作方法が異なります。ここでは、操作方法の概要のみ説明します。

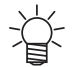

• 詳しい操作方法については、ここで紹介する概要をよく理解した上で、[P.3-50,](#page-79-0) [P.3-54](#page-83-0) それぞれ の手順を参照してください。

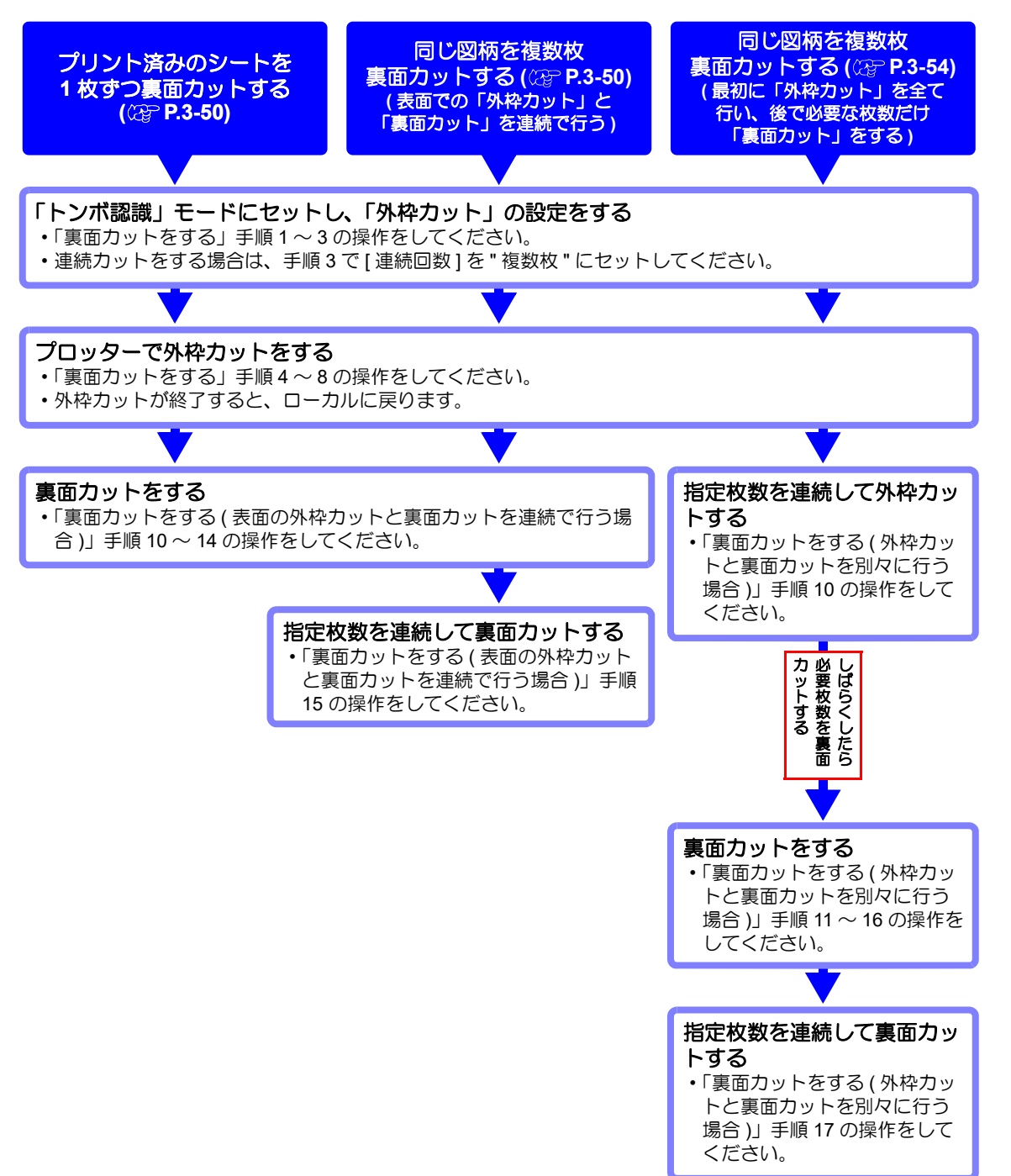

#### <span id="page-79-0"></span>● 裏面カットをする **(** 表面の外枠カットと裏面カットを連続で行う場合 **)**

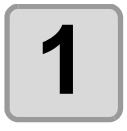

**1 FineCut** メニューの[プロット]ボタン をクリックします。

- 点
	- Illustrator 上にカットしないオブジェ クトがある場合は、必要なオブジェ クトとトンボデータのみを選択し、 ■ [選択パスをプロット] ボタンを クリックします。

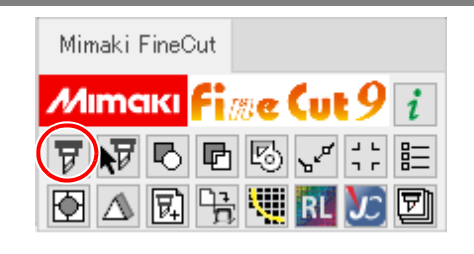

レイアウト マイリング トンボ トンボ認識

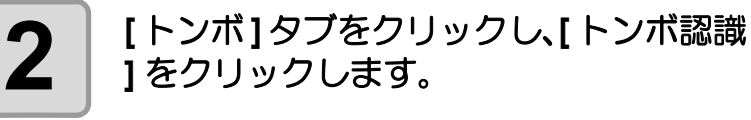

• トンボが認識されます。

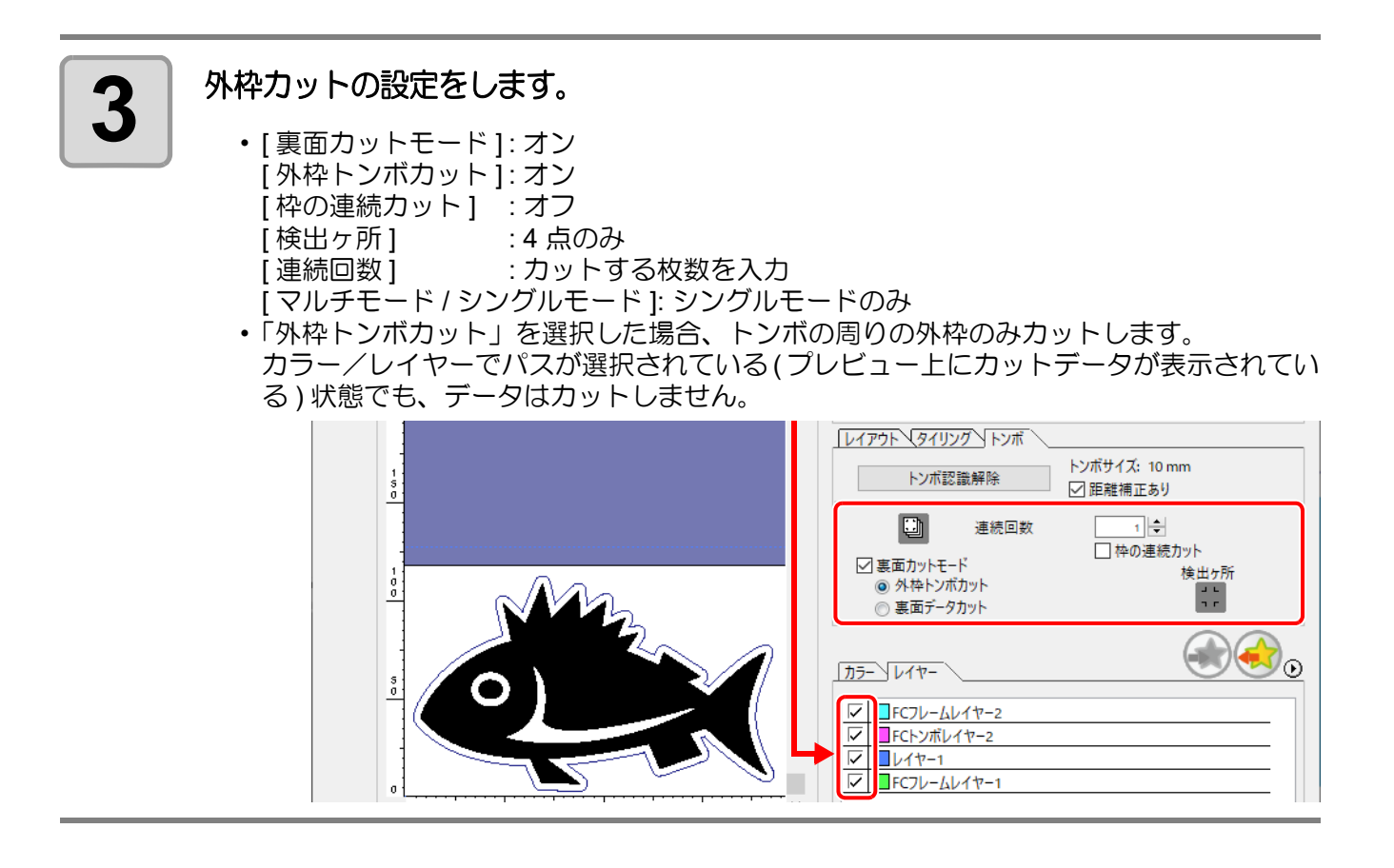

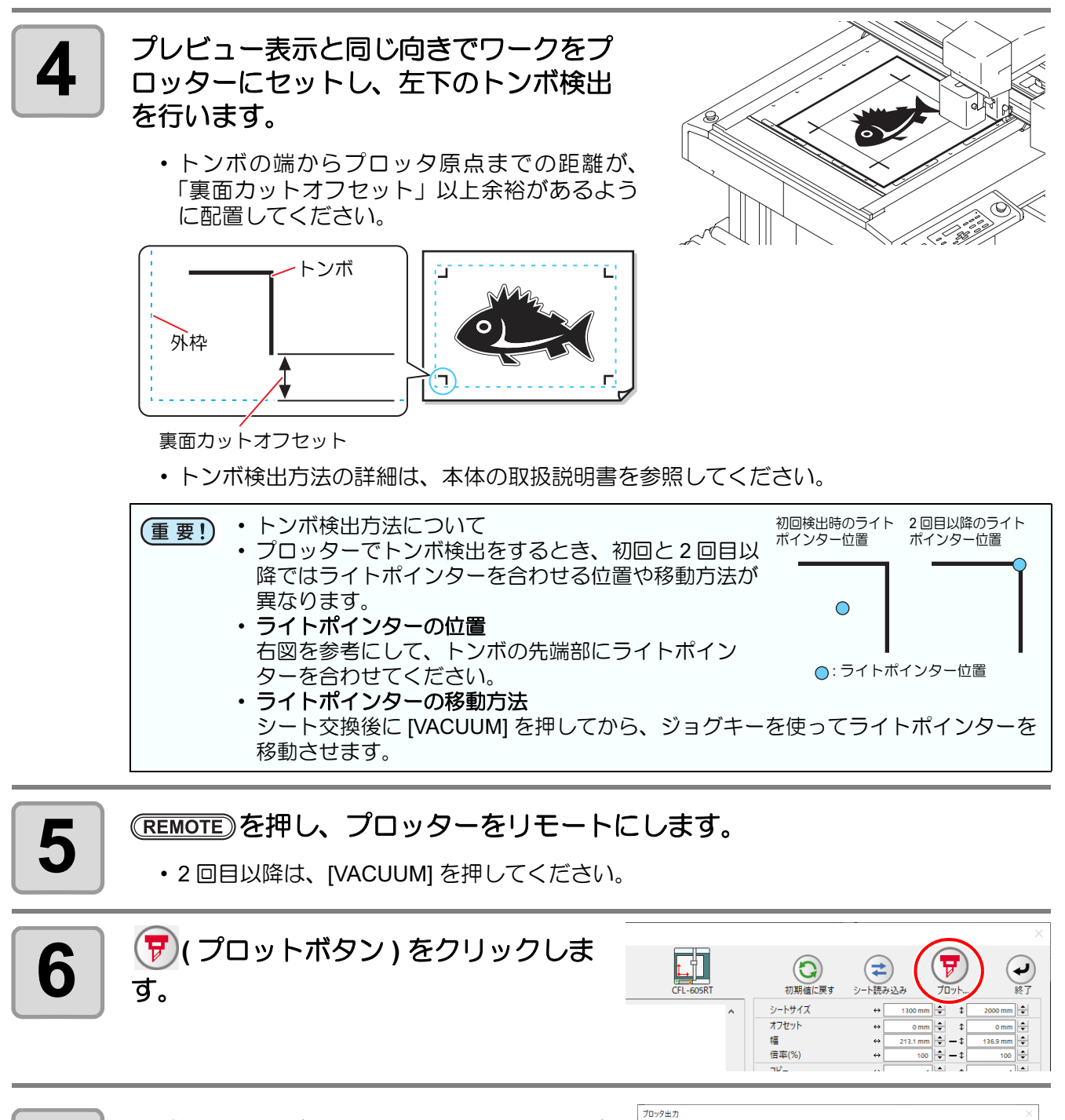

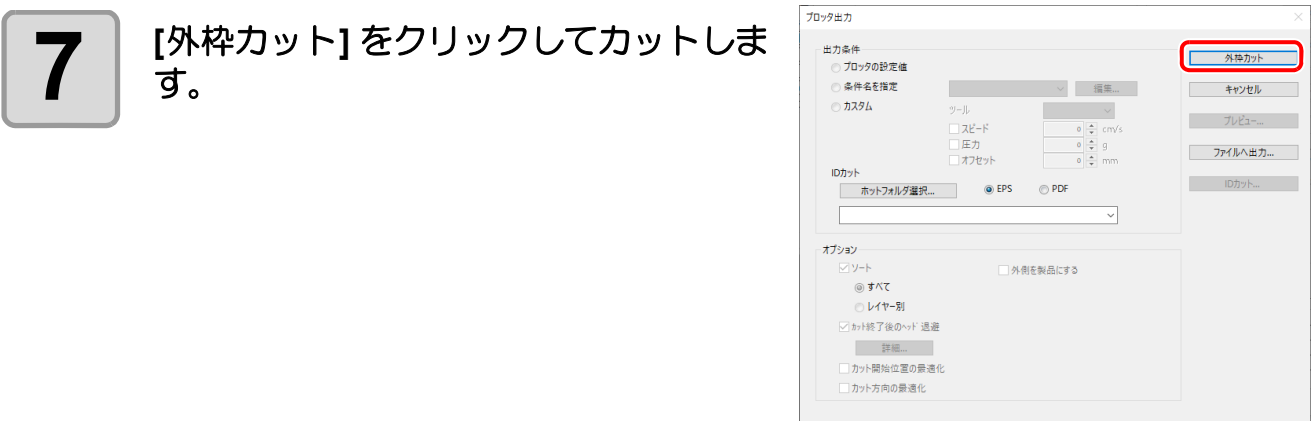

3

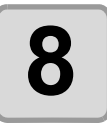

#### 8 外枠トンボカットをした場合、トンボの<br>8 周りを四角く切り抜きます。 周りを四角く切り抜きます。

- この四角を切り抜く場合の出力条件は、プ ロッタ側で設定します。
- このあとの作業では、四角く切り取ったメ ディアのみ使用します。( 右図の灰色部分は 使用しません。)

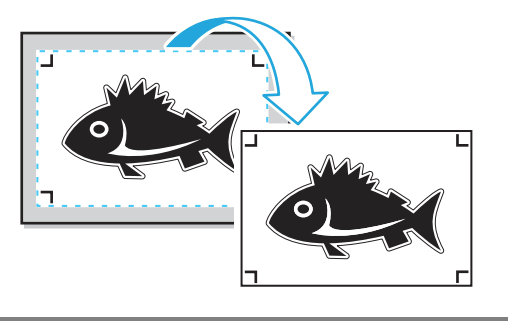

#### **9** ま面カットが終了すると自動的にローカルモードになり、右上にヘッド退避<br>● します。

• バキュームもオフになります。

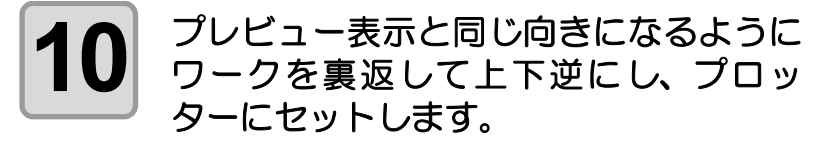

- 手順 8 で切り取ったワークをプロッターに セットします。
- 裏面カット時は、印刷面でない方となります。 ( 上下反転 )
- 外枠トンボカットで四角く切り抜き、裏面カット時は上下反転させて左下角をワークガイ ドに付き当ててセットします。
- 厚みの薄いメディアの場合、ワークガイドの中  $\sum_{i=1}^{n}$ にメディアが入り込んでしまうことがあります。 メディアをセットする際は注意してください。

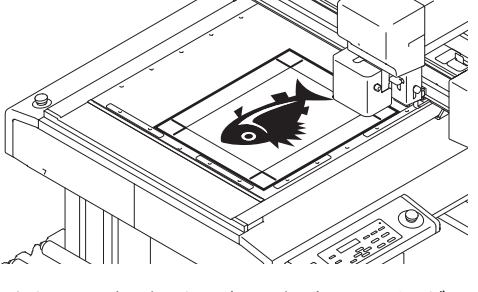

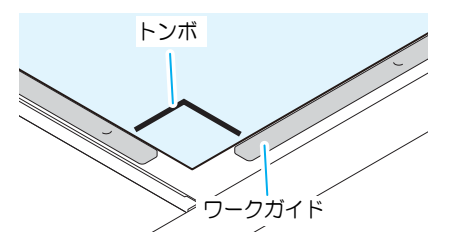

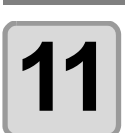

**11** を押し、プロッターをリモートにします。

3

トンボ作成機能を使う

トンボ作成機能を使う

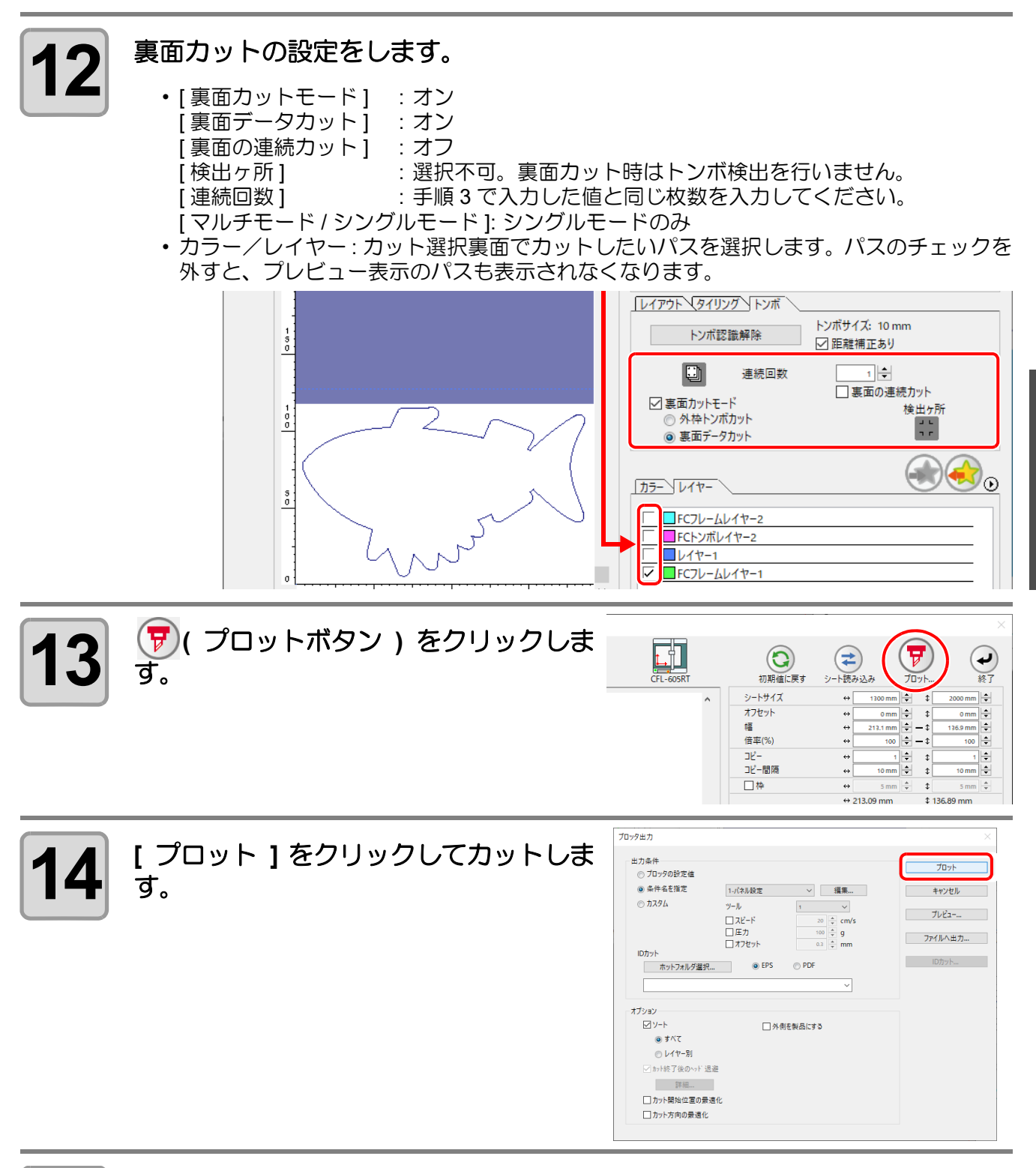

### ■ 15 同じデータを指定枚数だけ連続カットをする場合は、次の手順(1)~(3)の操作<br>■ 2 を繰り返してください。 を繰り返してください。

- 手順 3 で [ 連続回数 ] を入力していない場合は、この操作は不要です。 (1) 手順 4 ~ 5 を参照して、表面のトンボ検出を行い、リモートモードにします。 (2) 手順 8 を参照して、外枠を外します。
	- (3) 手順 10 ~ 11 を参照して、裏面カットを行います。
- トンボ検出方法の詳細は、本体の取扱説明書を参照してください。

#### <span id="page-83-0"></span>● 裏面カットをする **(** 外枠カットと裏面カットを別々に行う場合 **)**

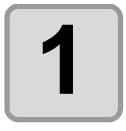

**1 FineCut** メニューの[プロット]ボタン をクリックします。

• Illustrator 上にカットしないオブジェ 点 クトがある場合は、必要なオブジェク トとトンボデータのみを選択し、 同! 選択パスをプロット1ボタンをクリッ クします。

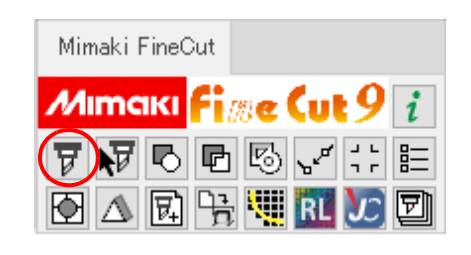

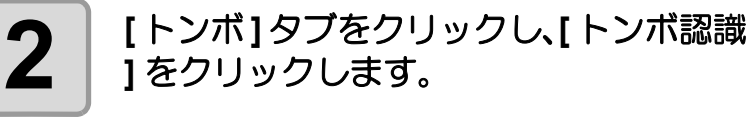

• トンボが認識されます。

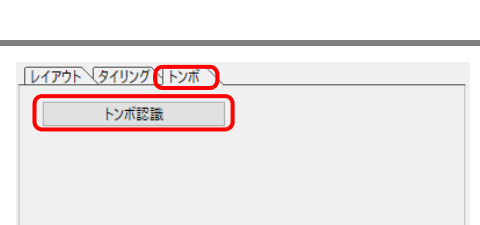

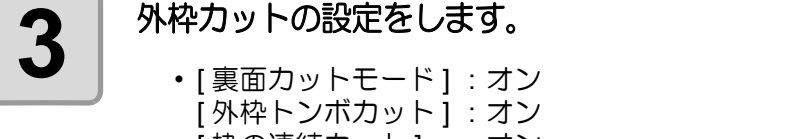

- [ 枠の連続カット ] : オン | 検出ヶ所 | : 4 点のみ
- [ 連続回数 ] まなり : 連続カットする枚数を入力
- [ マルチモード / シングルモード ]: シングルモードのみ
- •「外枠トンボカット」を選択した場合、トンボの周りの外枠のみカットします。 カラー/レイヤーでパスが選択されている(プレビュー上にカットデータが表示されてい る ) 状態でも、データはカットしません。

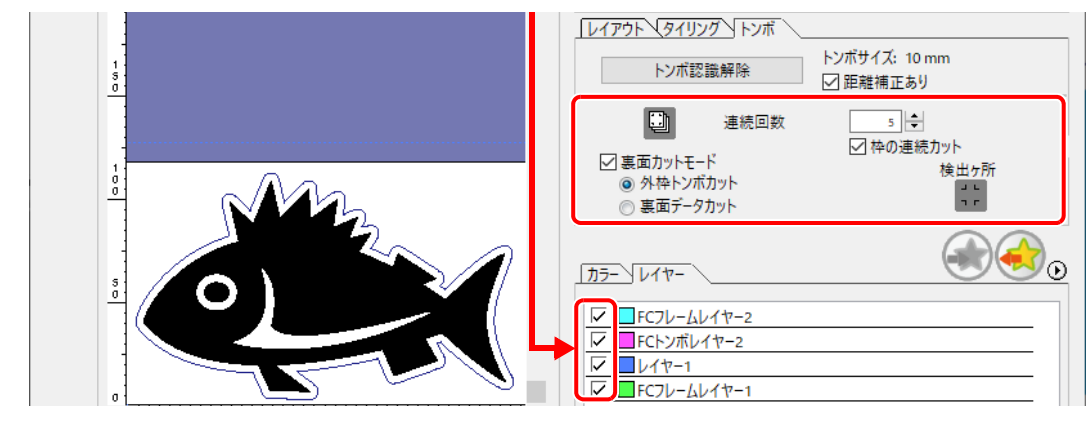

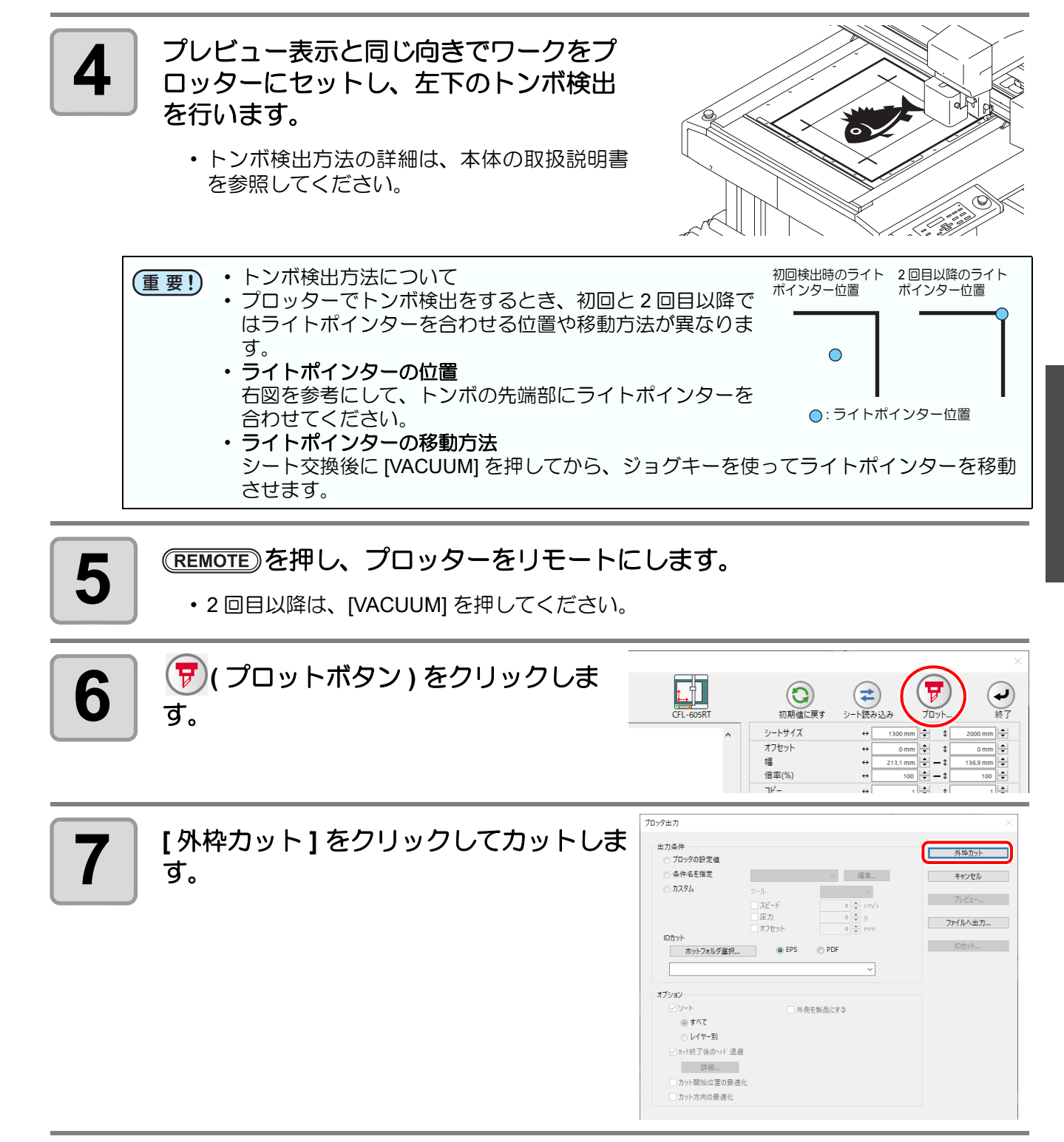

3

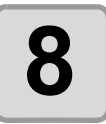

#### 8 外枠トンボカットをした場合、トンボの<br>8 周りを四角く切り抜きます。 周りを四角く切り抜きます。

- この四角を切り抜く場合の出力条件は、プ ロッタ側で設定します。
- このあとの作業では、四角く切り取ったメ ディアのみ使用します。( 右図の灰色部分は使 用しません。)

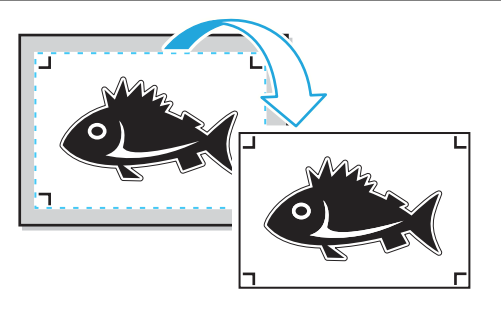

### **9** るま面カットが終了すると自動的にローカルモードになり、右上にヘッド退避<br>● よます。 します。

• バキュームもオフになります。 ディスプレイに右のメッセージが表示されます。

シートヲ コウカンシテクタ゛サイ VAC:カイシ END:チュウシ

#### 10 同じデータを複数枚 外枠カットをする場合は、手順 3 で指定した枚数分だけ<br>10 手順 4 ~ 5 の操作を繰り返してください 手順 **4** ~ **5** の操作を繰り返してください。

• これで、表面での作業は終了します。

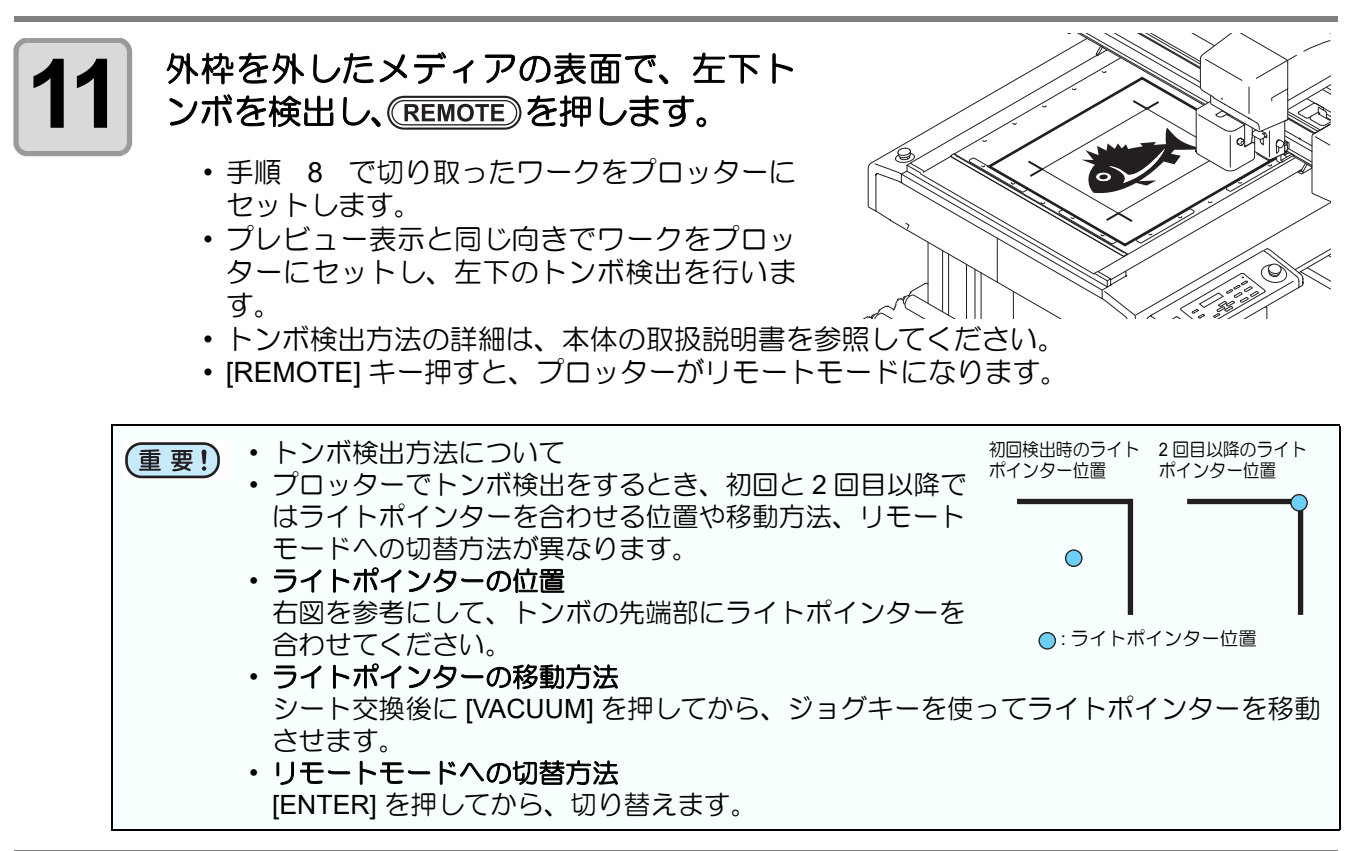

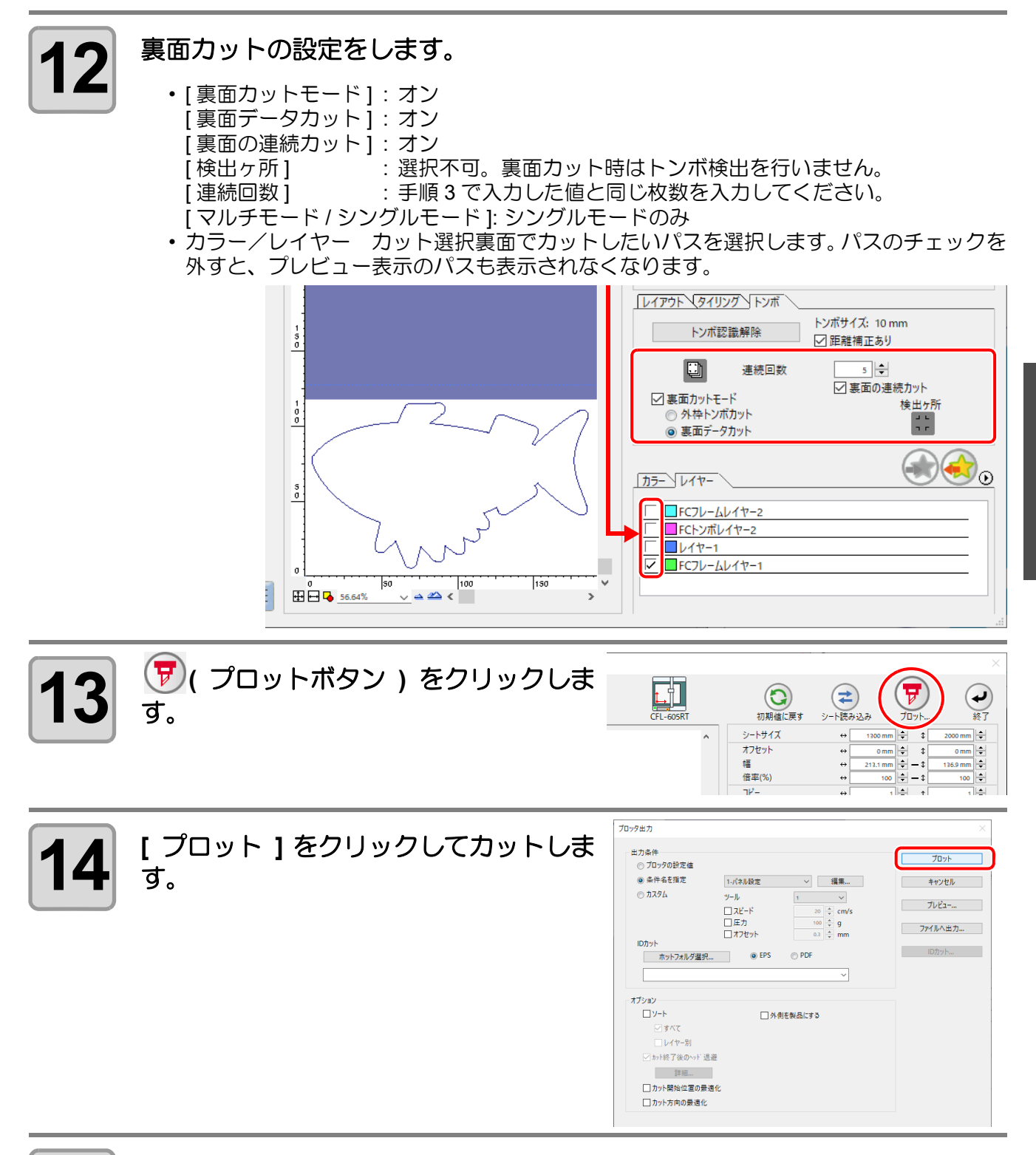

**15 <sup>4</sup>** 箇所のトンボ検出が終了すると自動的にローカルモードになり、右上にヘッ ド退避します。

 $\sum_{i=1}^{n} \frac{1}{i} \left( \sum_{i=1}^{n} \frac{1}{i} \right) \left( \sum_{i=1}^{n} \frac{1}{i} \right)$ 

• バキュームもオフになります。 ハキュームもオノになります。<br>ディスプレイに右のメッセージが表示されます。 permitem お*ech*ithk

REMOTEヲ オンテクダ サイ

3

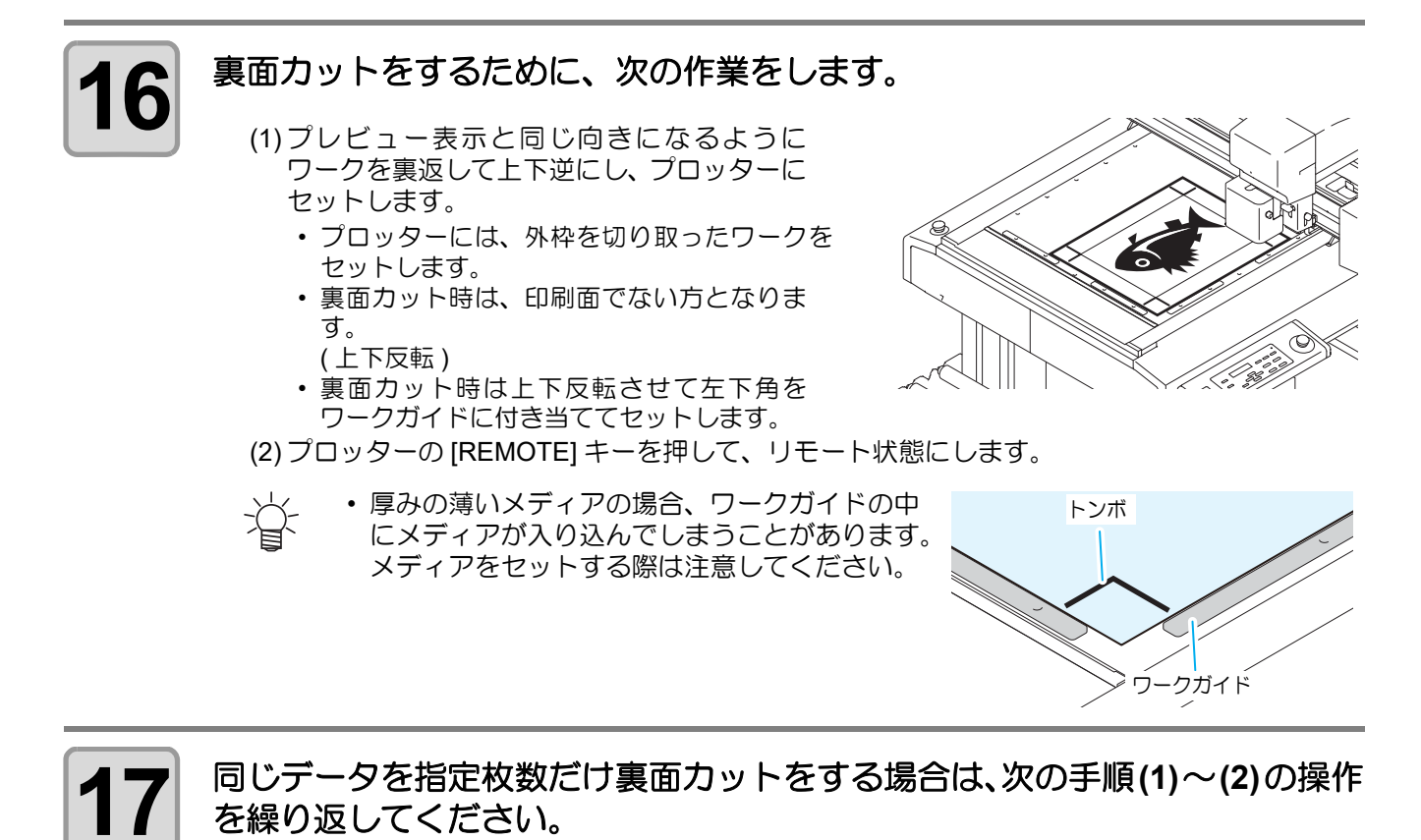

- 手順 3 で [ 連続回数 ] をセットしていない場合は、この操作は不要です。 (1) 手順 11 を参照して、再度、表面のトンボ検出 (4 点 ) を行います。 (2) 手順 16 を参照して、裏面カットを行います。
- トンボ検出方法の詳細は、本体の取扱説明書を参照してください。

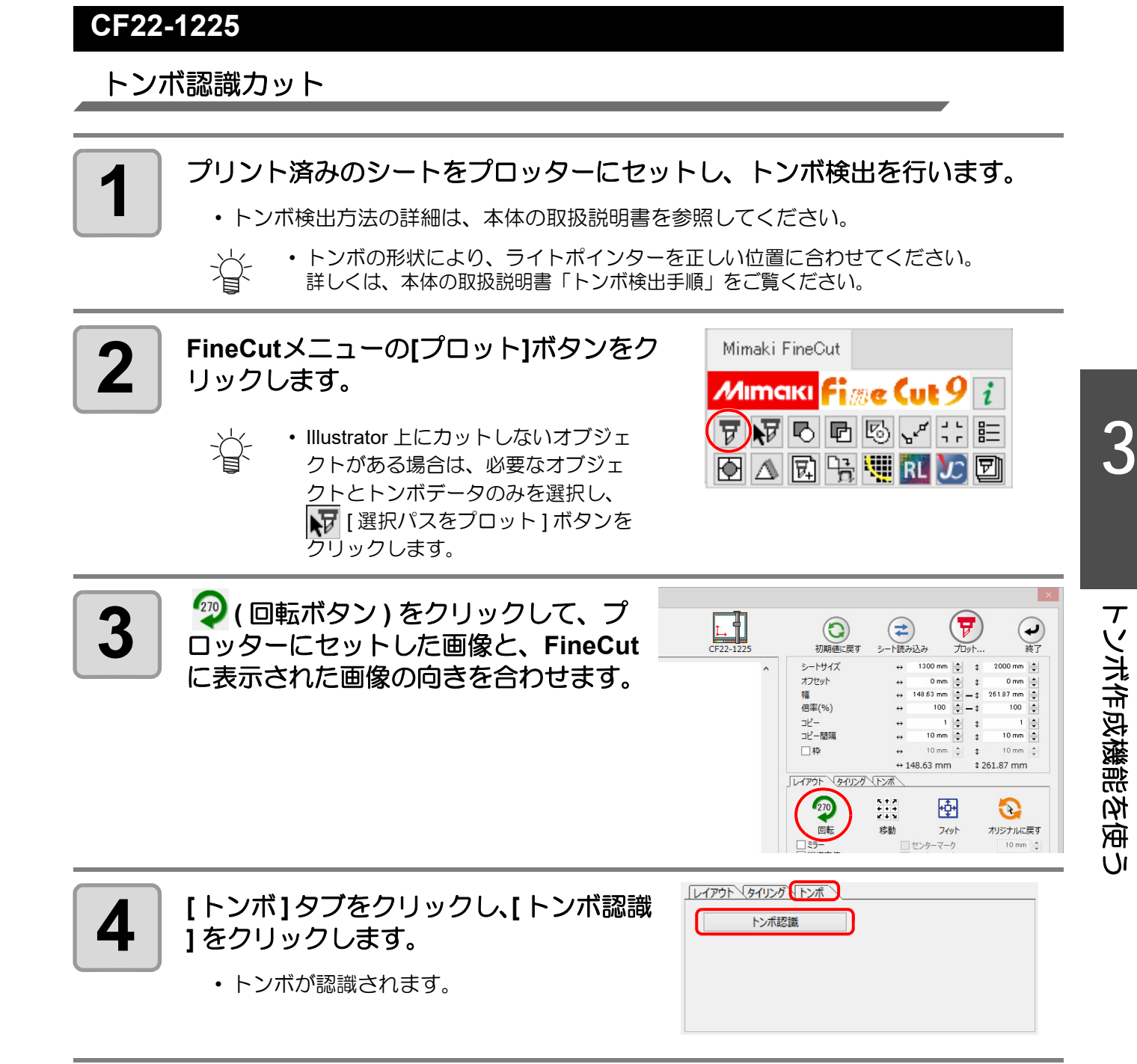

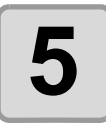

5 カットの種類を選びます。

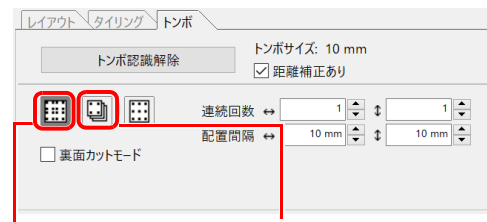

マルチモード シングルモード

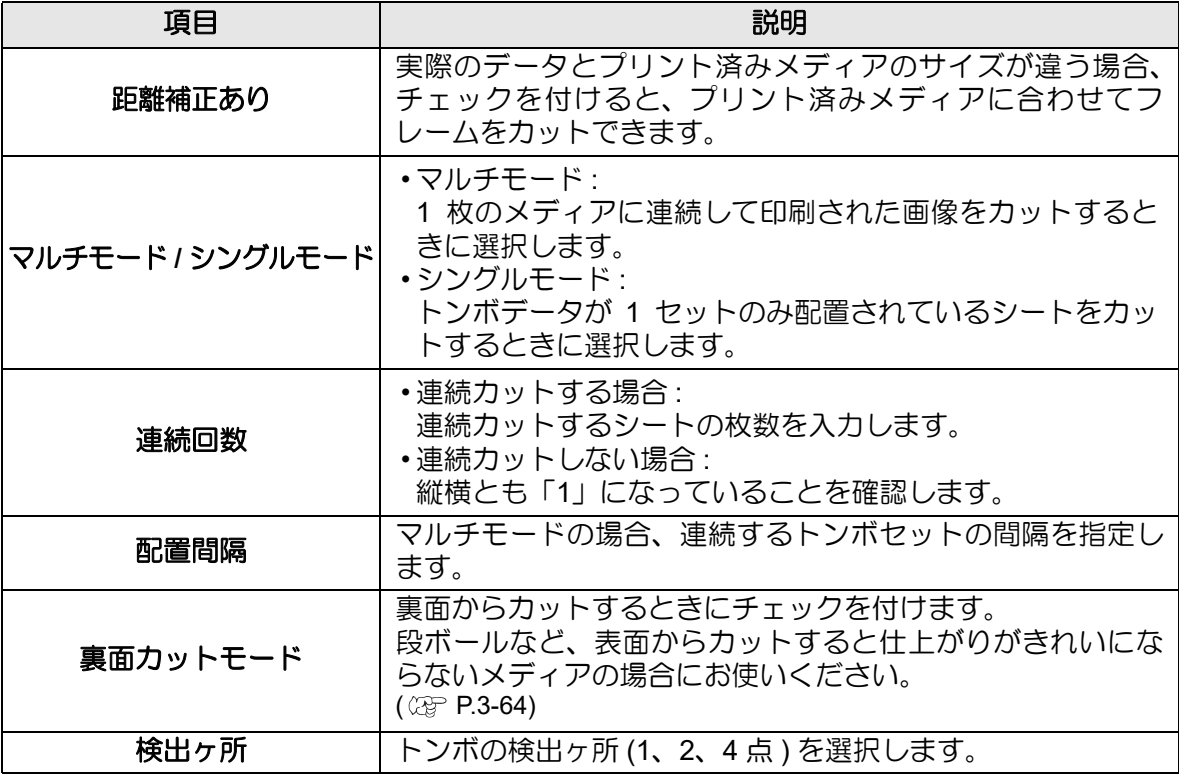

**6 ▼ (プロットボタン)をクリックします。**<br>→ ☆ → カラー別/レイヤー別に出力条件を設<br>→ ☆ をする場合は、「プロット」画面で [ • カラー別 / レイヤー別に出力条件を設 定する場合は、「プロット」画面で [

カラー / レイヤー別に出力条件を設定 ] を選択して設定してください。(28)  $P.5-15$ 

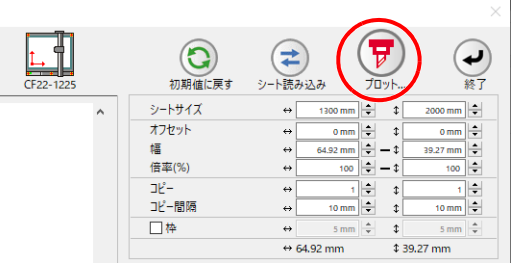

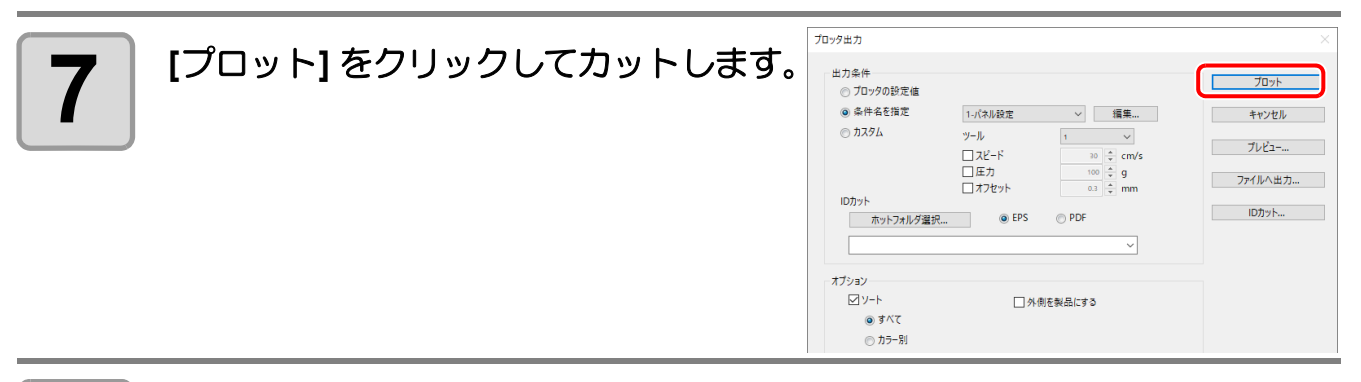

**8 (** 以降はシングルカットで複数枚カットする場合のみ **)** プロッターの本体パネルで操作してください。

• 本体パネルの表示に従って操作を行ってください。

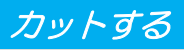

• 詳細は本体の取扱説明書をご覧ください。

# トンボ分割カット

1 度ではカットできない大きなデータを複数回に分割してカットできます。

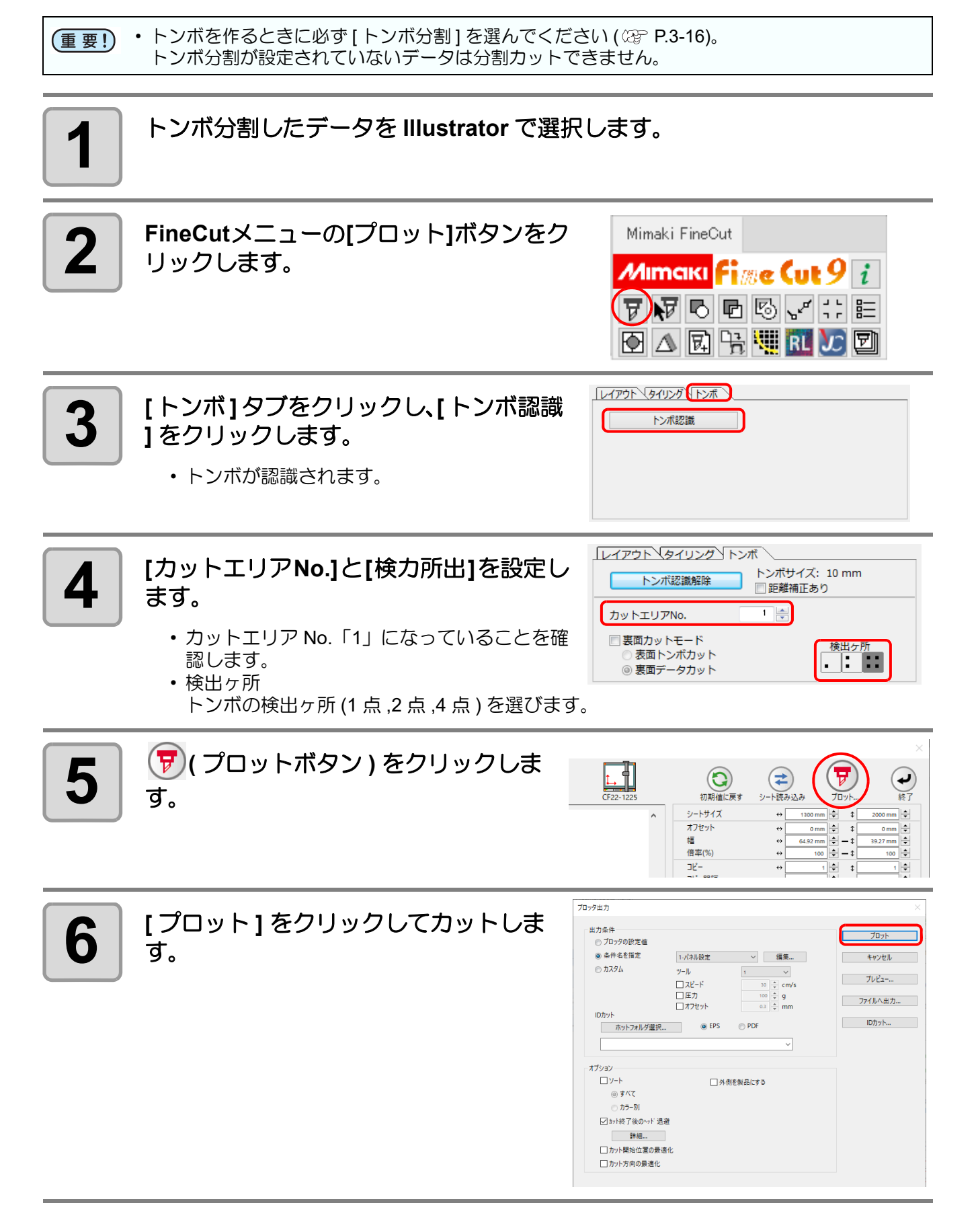

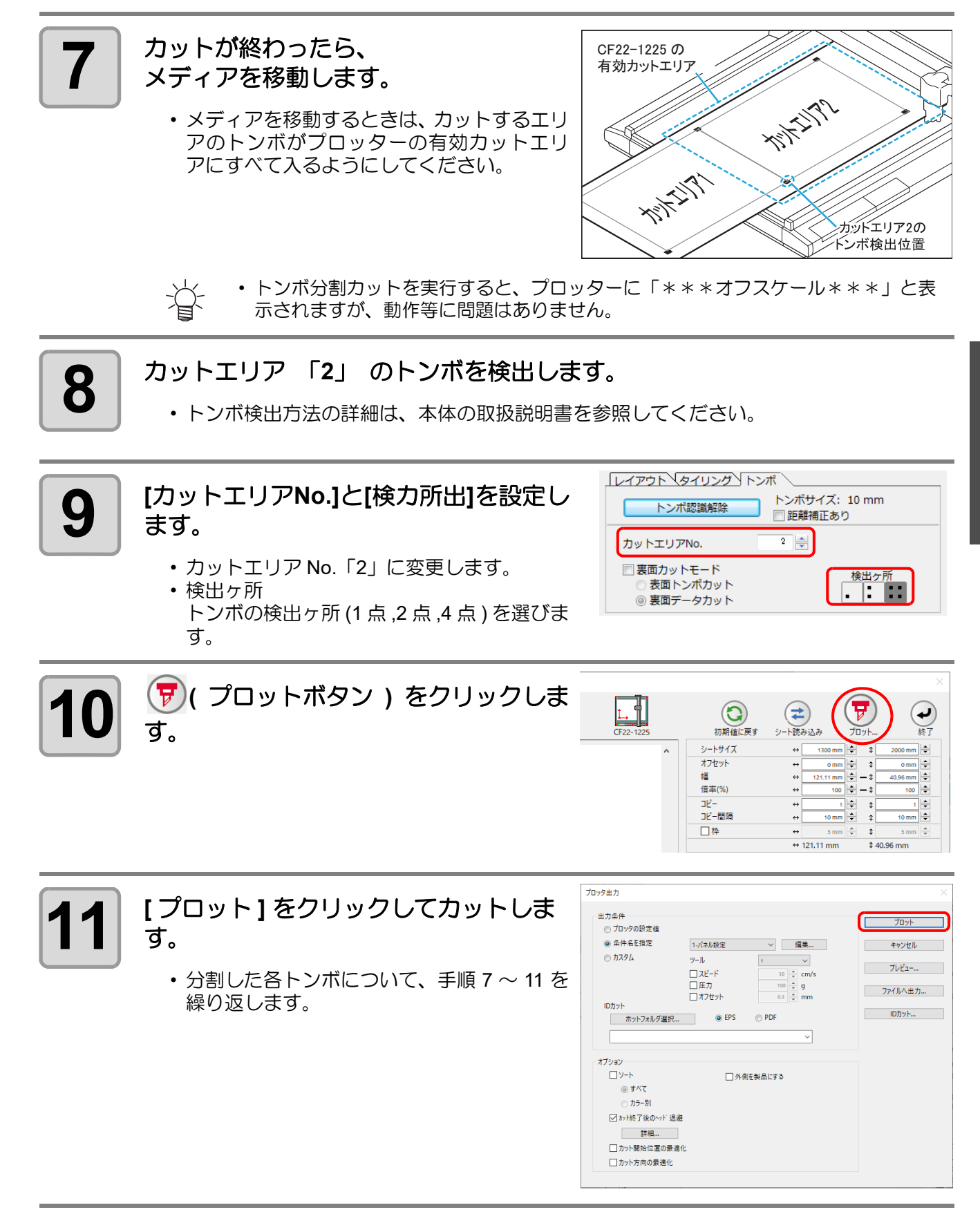

トンボ作成機能を使う

 $\overline{U}$ 

トンボ作成機能を使

#### <span id="page-93-0"></span>裏面カット

プリント面 ( 表面 ) からではなく、裏面からカットできます。 段ボールなど、表面からカットすると仕上がりがきれいにならないメディアの場合にお使いください。

• 裏面カットでは、お使いになるマークチップに合わせてトンボのサイズを設定してください。ト (重要!) ンボが小さすぎると、マークチップを差し込めないことがあります。 • 3mm 以上の厚さのメディアを使用してください。

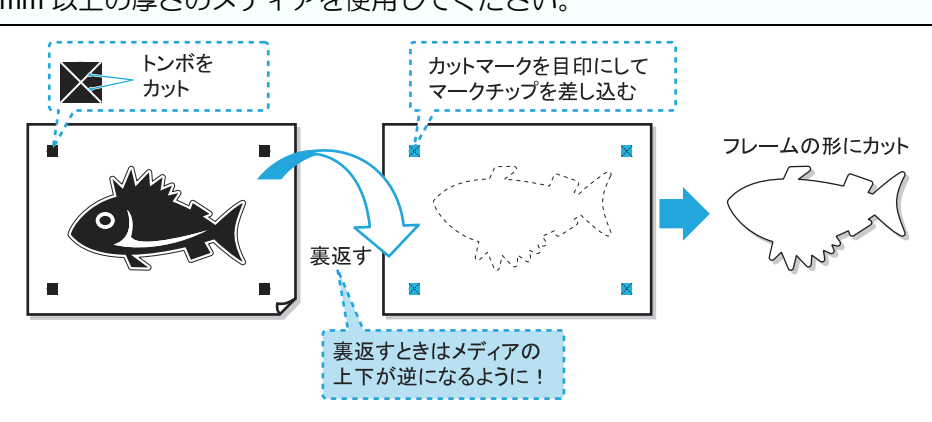

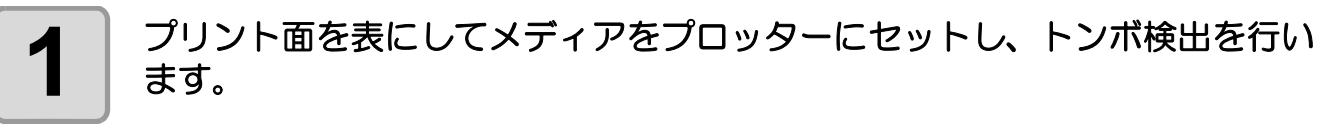

• トンボ検出方法の詳細は、本体の取扱説明書を参照してください。

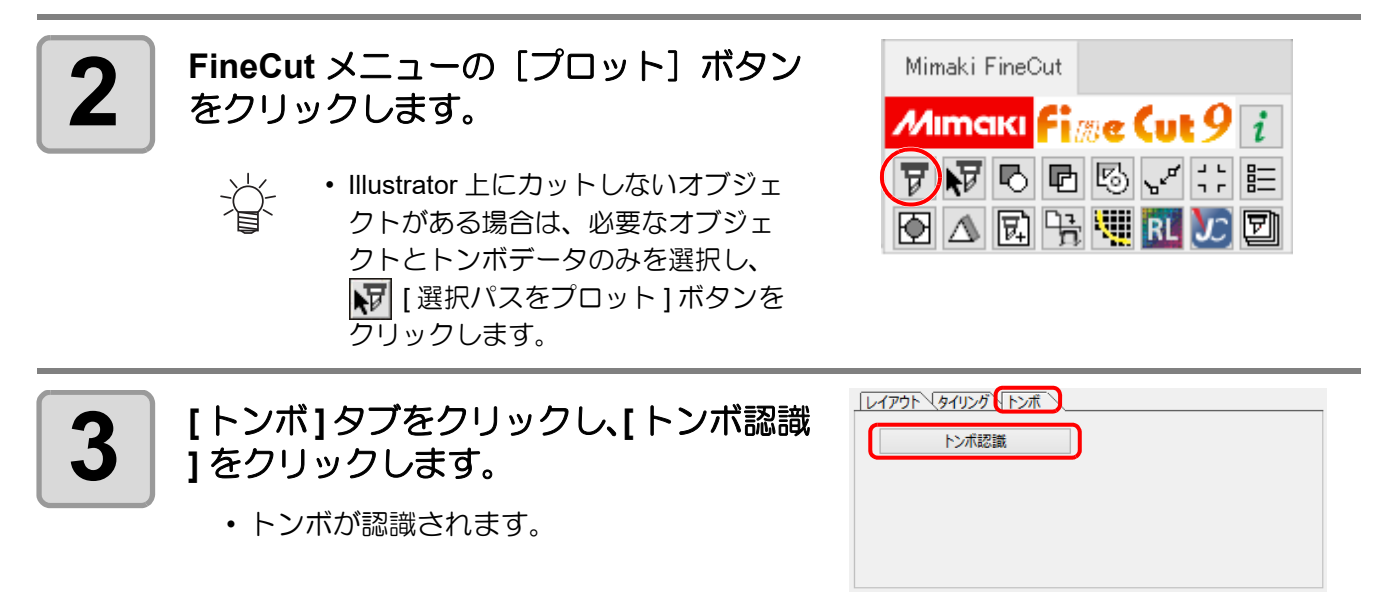

3

トンボ作成機能を使う

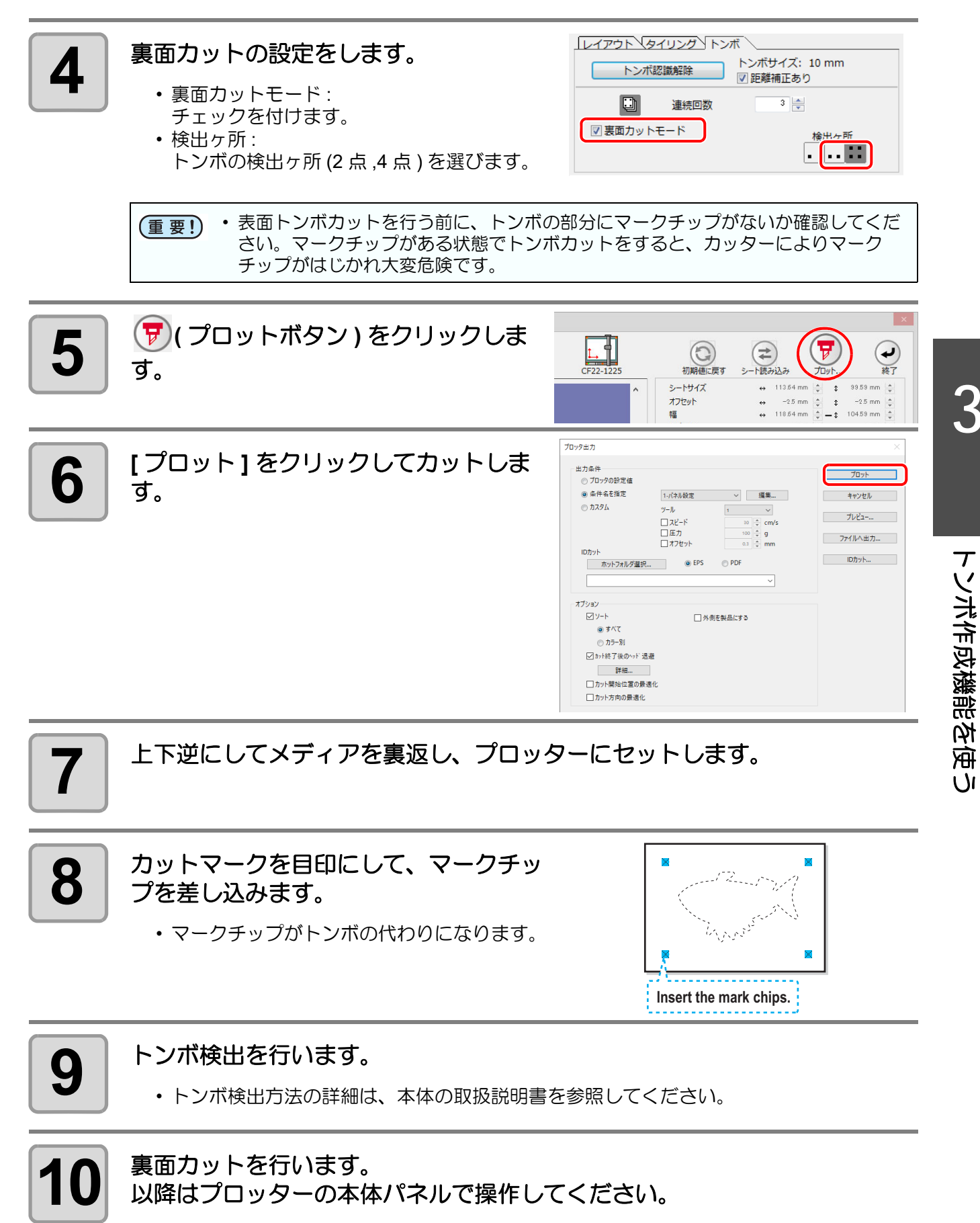

- 本体パネルの表示に従って操作を行ってください。
- 詳細は本体の取扱説明書をご覧ください。

# **CFX(** フリートンボを除く **)** シリーズ

トンボ認識カット

## **1** プリント済みのシートをプロッターにセットし、トンボ原点検出を行います。

トンボ検出方法の詳細は、 本体の取扱説明書を参照してください。

• トンボの形状により、ライトポインターを正しい位置に合わせてください。 总 詳しくは、本体の取扱説明書「トンボ読み取り機能」をご覧ください。

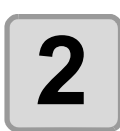

**2** | FineCutメニューの[プロット]ボタンをク リックします。

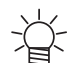

• Illustrator 上にカットしないオブジェ クトがある場合は、必要なオブジェク トとトンボデータのみを選択し、 | 1 選択パスをプロット ] ボタンをクリッ クします。

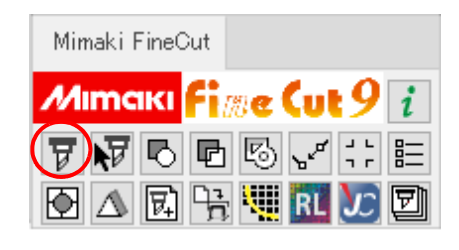

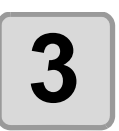

**3 おか** (回転ボタン)をクリックして、プ<br>3 ロッターにセットした画像と、FineCut ロッターにセットした画像と、**FineCut** に表示された画像の向きを合わせます。

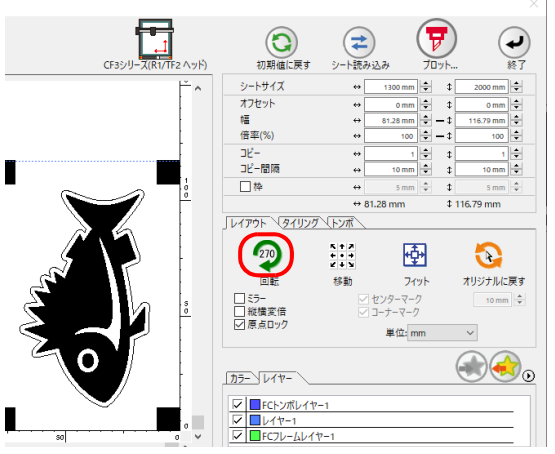

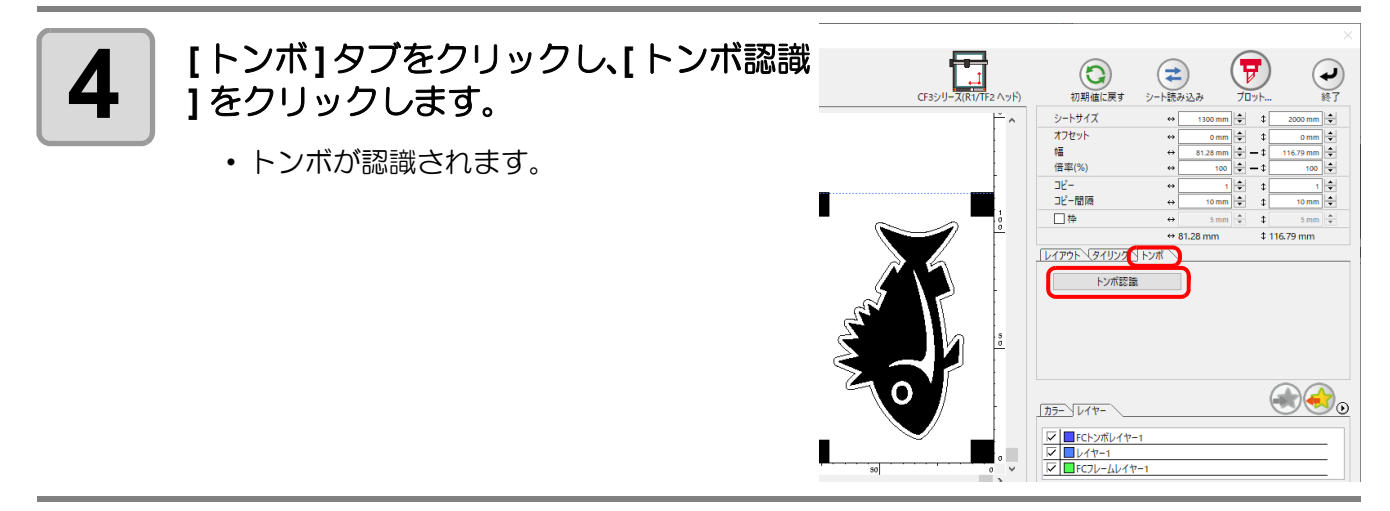

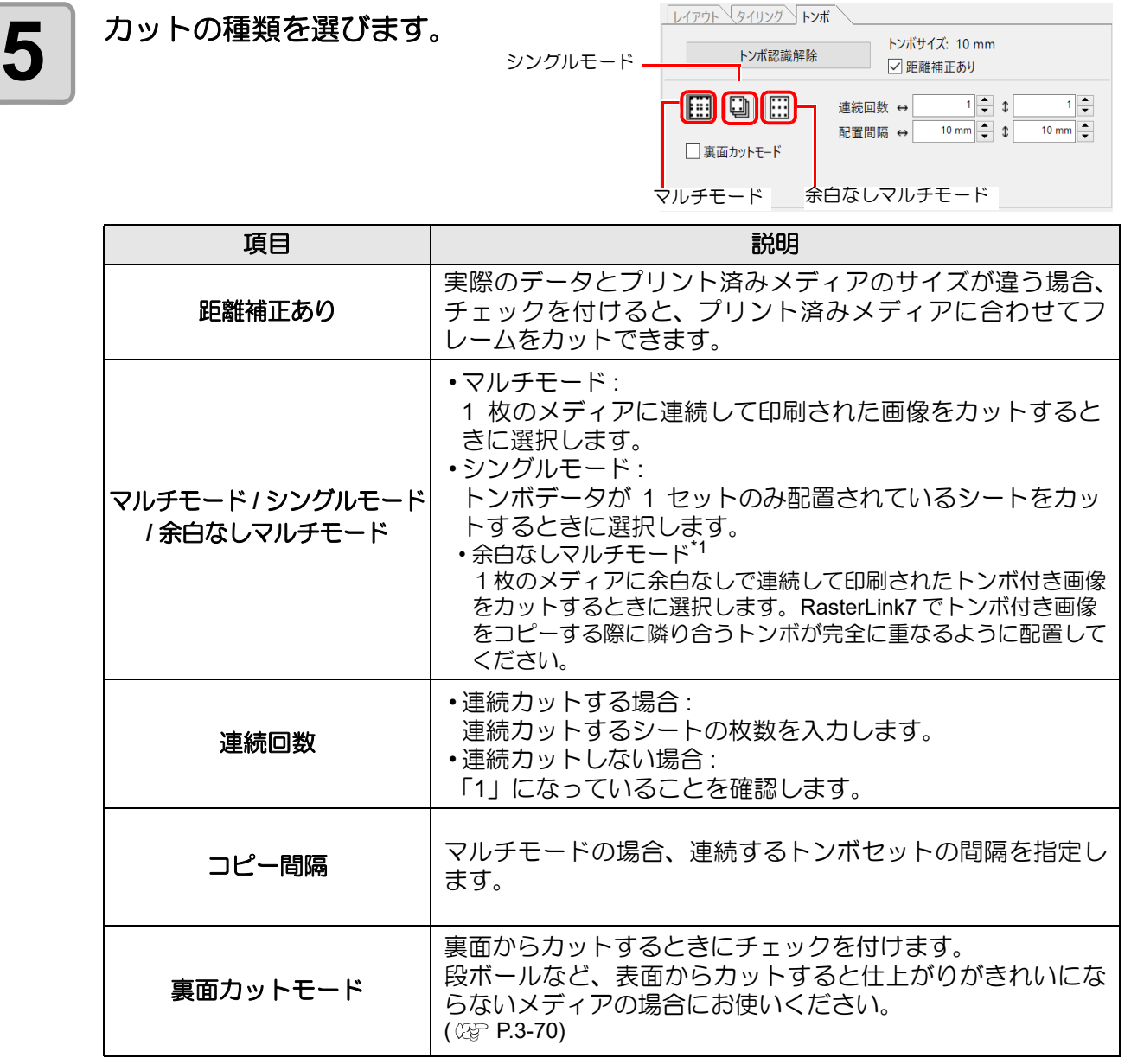

\*1. 余白なしで印刷するためには RasterLink7 Ver3.1.0 以上が必要です。また、トンボ形状が [ ■ ] の場合のみ有効です。

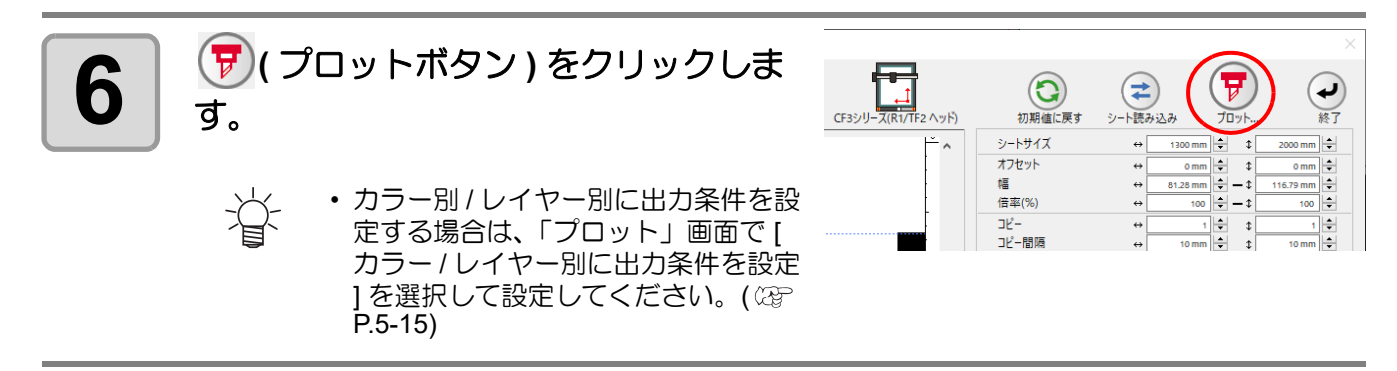

3

トンボ作成機能を使 トンボ作成機能を使う UЛ

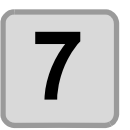

# **7 [**プロット**]** をクリックしてカットします。

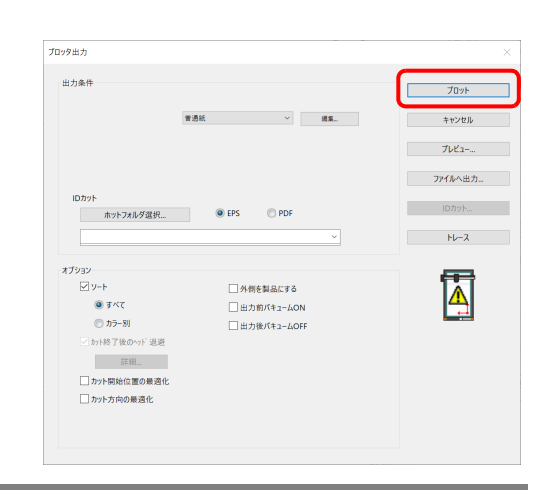

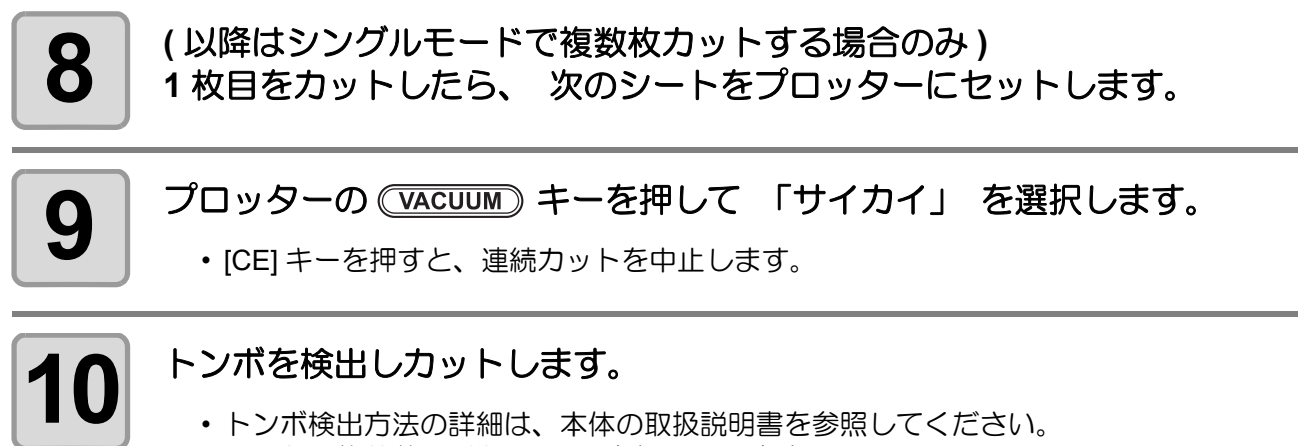

• シートの枚数分、手順 8 ~ 10 を繰り返します。

#### <span id="page-99-0"></span>裏面カット

プリント面 ( 表面 ) からではなく、裏面からカットできます。 段ボールなど、表面からカットすると仕上がりがきれいにならないメディアの場合にお使いください。

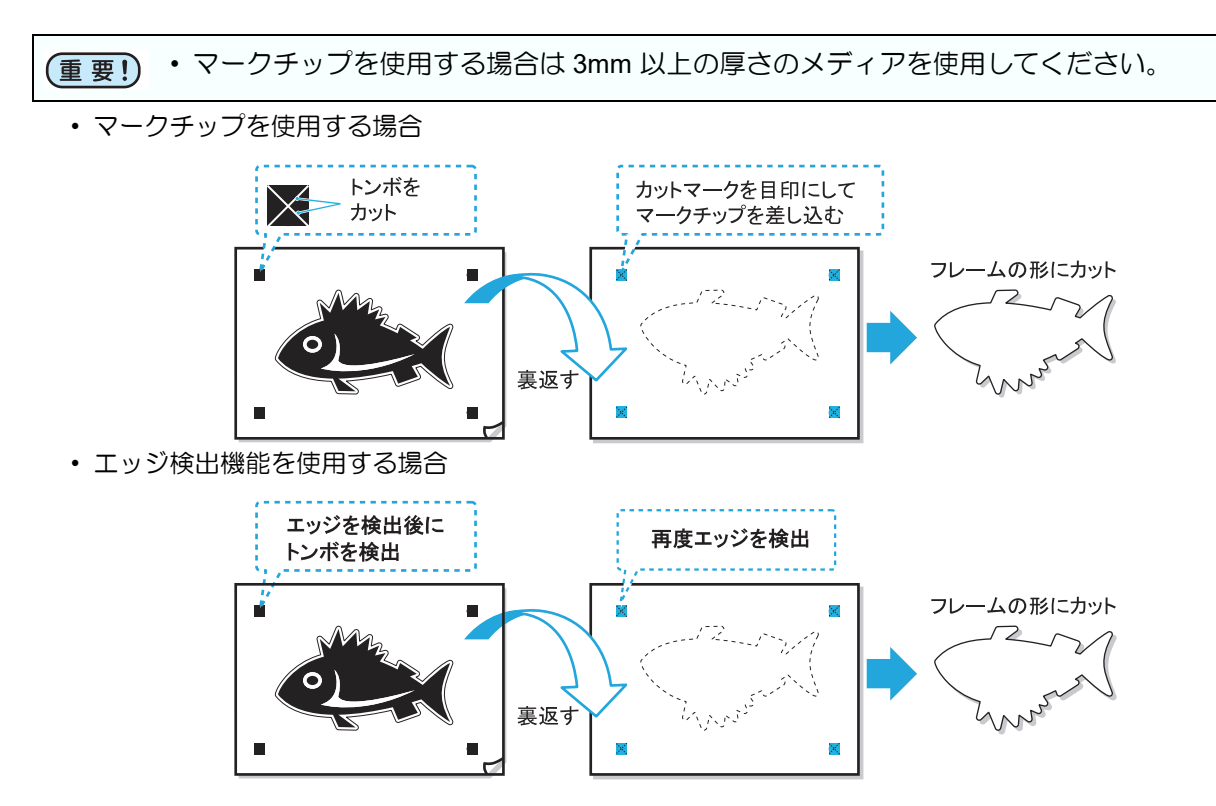

#### ●マークチップを使用する場合

**1** プリント面を表にしてメディアをプロッターにセットし、トンボ検出を行い ます。

• トンボ検出方法の詳細は、本体の取扱説明書を参照してください。

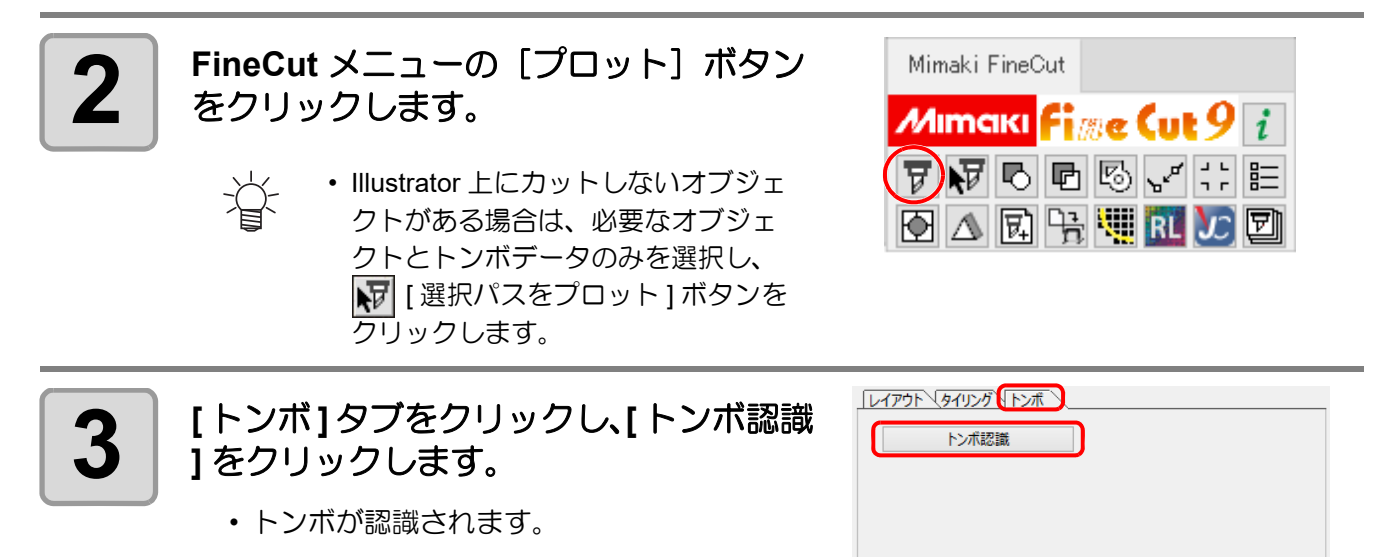

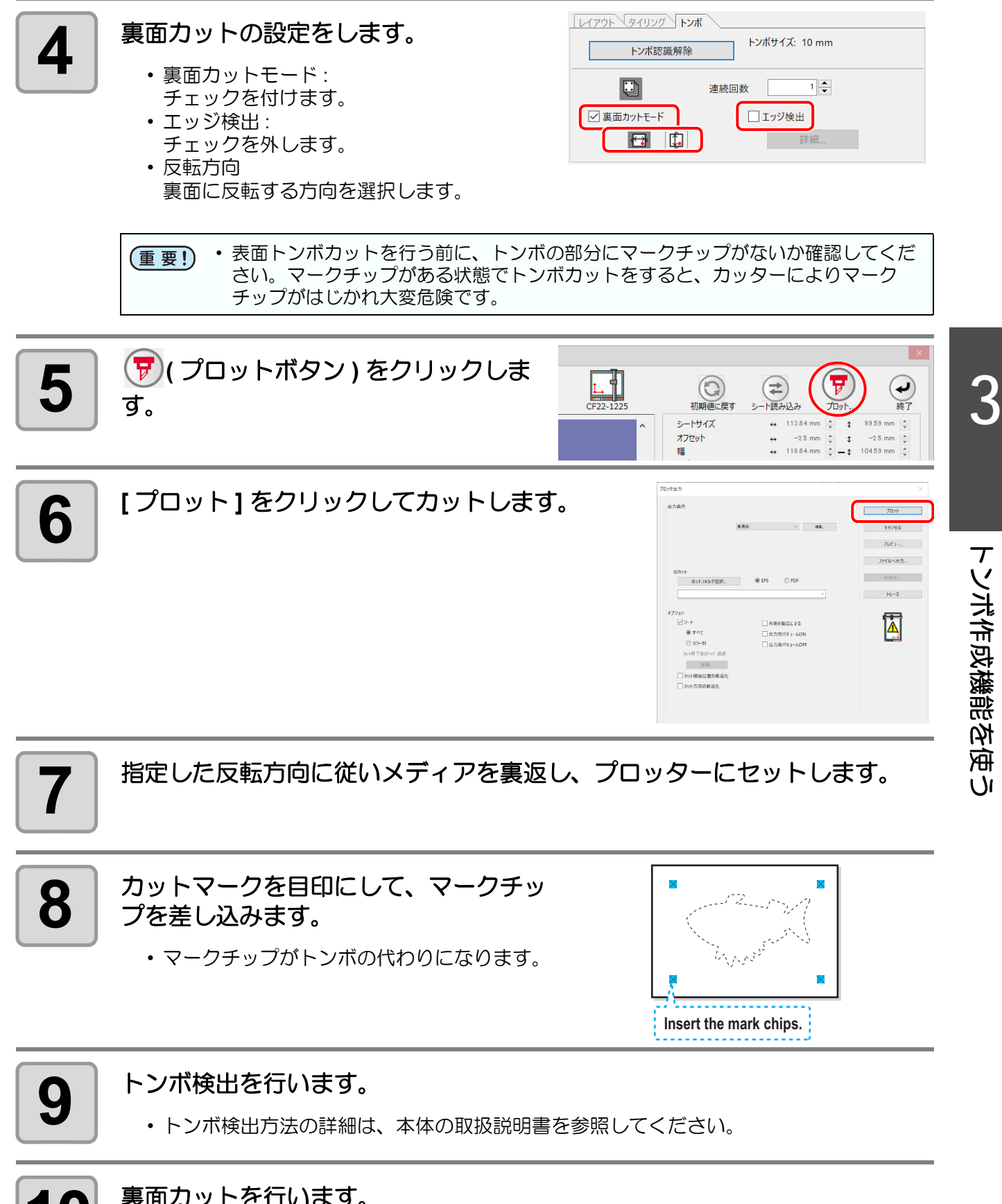

# **10** 裏面カットを行います。<br>10 以降はプロッターの本体パネルで操作してください。

• 本体パネルの表示に従って操作を行ってください。

• 詳細は本体の取扱説明書をご覧ください。

#### ●エッジ検出機能を使用する場合

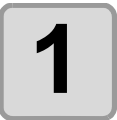

**1 FineCut** メニューの[プロット]ボタン をクリックします。

• Illustrator 上にカットしないオブジェ 点 クトがある場合は、必要なオブジェ クトとトンボデータのみを選択し、 ■ | 選択パスをプロット ] ボタンを クリックします。

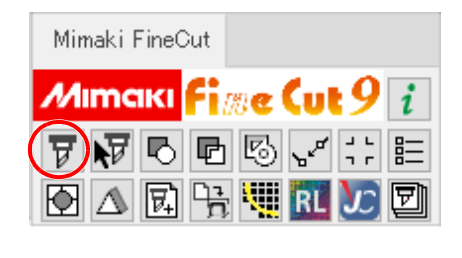

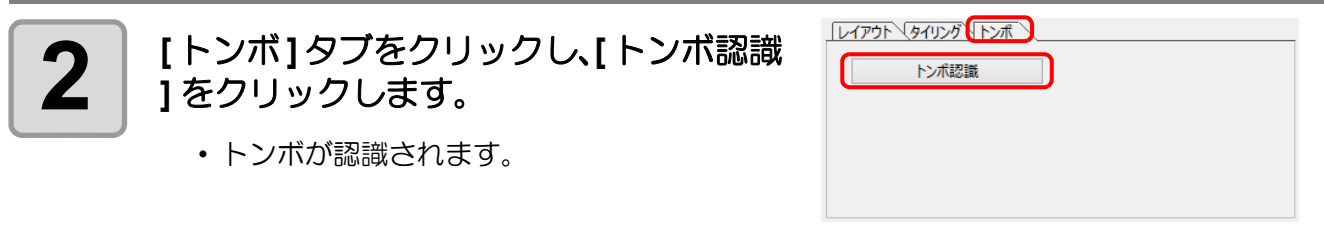

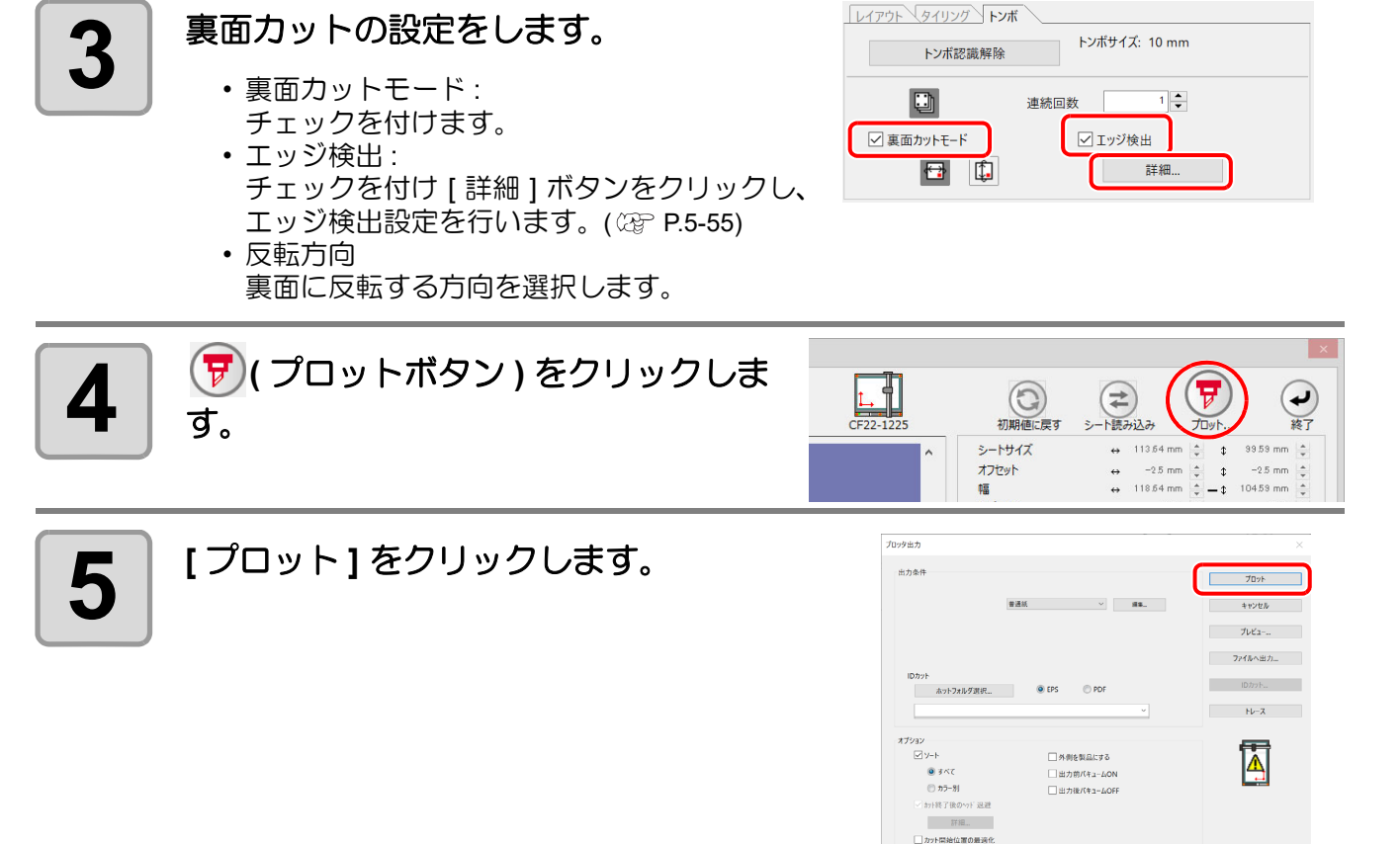

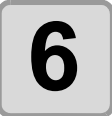

**6** 本体パネルに **[** エッジ検出 **]** と表示されたら、プロッタ原点をメディアの右下 に合わせ **[Enter]** キーを押します。

—<br>Пысталез

**7** 本体パネルの指示に従いトンボを検出後、メディアを裏返しプロッタにセッ トします。

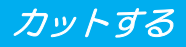

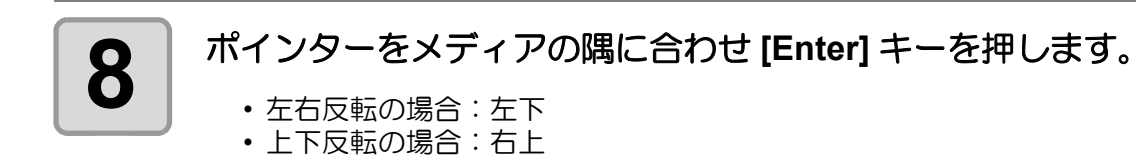

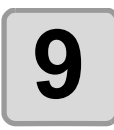

# **9** エッジ検出後、カットが実行されます。

# **Trotec Speedy** シリーズ

カット方法は P.4-17「Trotec [レーザー彫刻機へ出力する」を](#page-120-0)参照してください。

### **Gravotech LS** シリーズ

カット方法は P.4-23「Gravotech [レーザー彫刻機へ出力する」を](#page-126-0)参照してください。

# **DCF-605PU (** デジタル・コーティングマシン **)**

塗布方法は P.4-30「DCF-605PU ( [デジタル・コーティングマシン](#page-133-0) ) に出力する」を参照してください。

# 第 4 章 便利な使い方 -FineCut/Coat メニューから

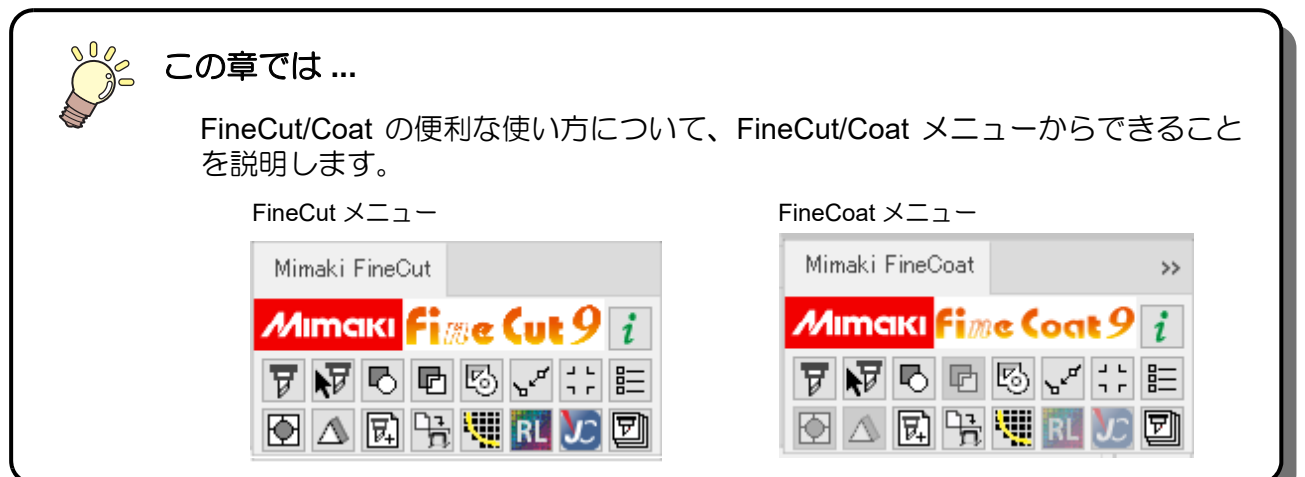

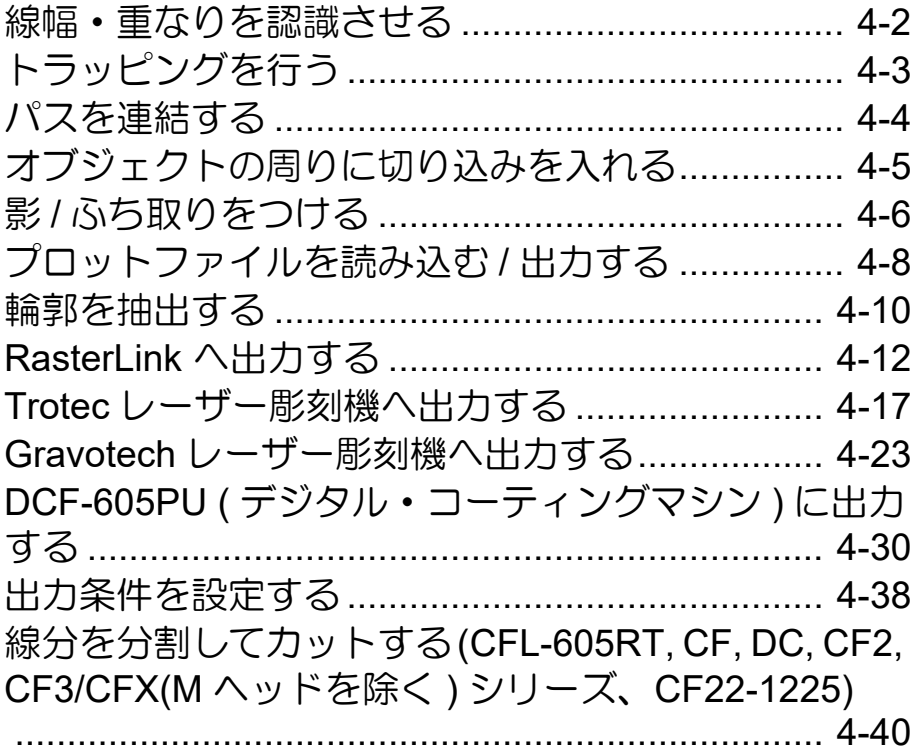

# <span id="page-105-0"></span>線幅・重なりを認識させる

オブジェクトの線幅や重なりを認識させると、モニターで見たままの図形にカットできます。

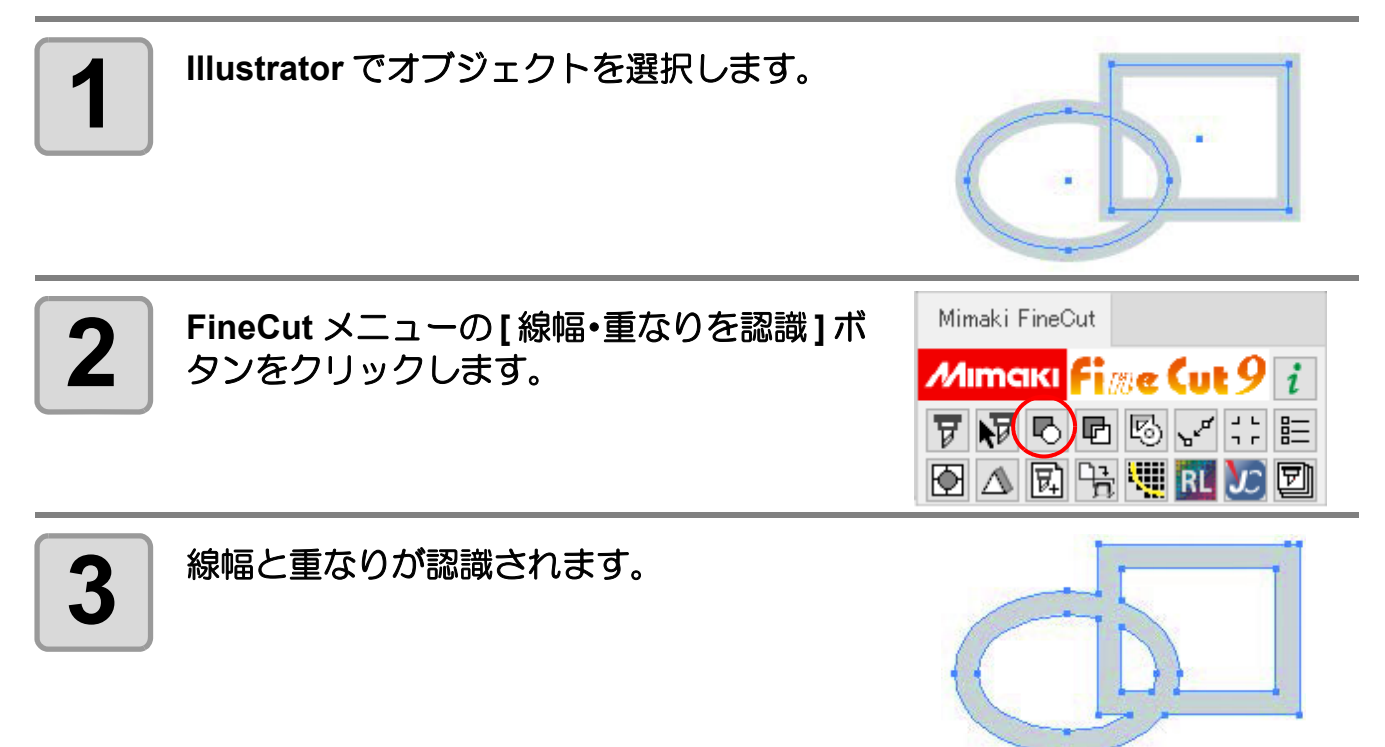

# <span id="page-106-0"></span>トラッピングを行う

オブジェクトが重なっているレイアウトは、色の境界部分に隙間ができてしまう場合があります。トラッピング 処理を行うと、隙間ができるのを防ぐことができます。

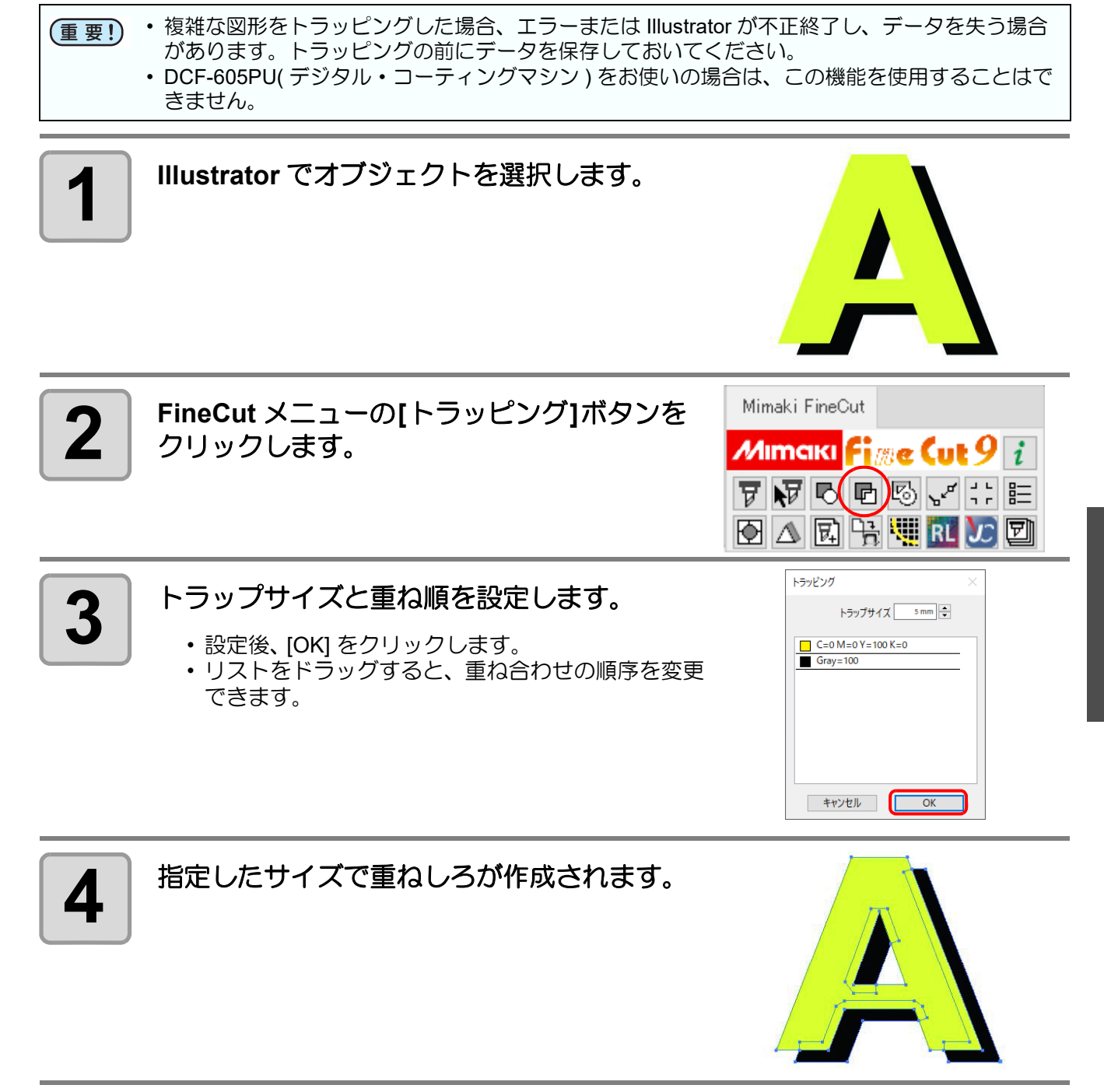

 $\boldsymbol{\varLambda}$ 

# <span id="page-107-0"></span>パスを連結する

オープンパス ( 始終点の座標が離れているパス ( の端点を連結します。 DXF データを Illustrator に読み込んだときに、つながっているように見えるパスがいくつかの線分に分かれてい ることがあります。このままカットすると、線分ごとにペンアップが発生してしまいます。また、CF3/CFX シ リーズ (M ヘッド ) を使う場合、エンドミル径を考慮したカットができなくなります。 パスを連結すると、これらの問題が解決します。

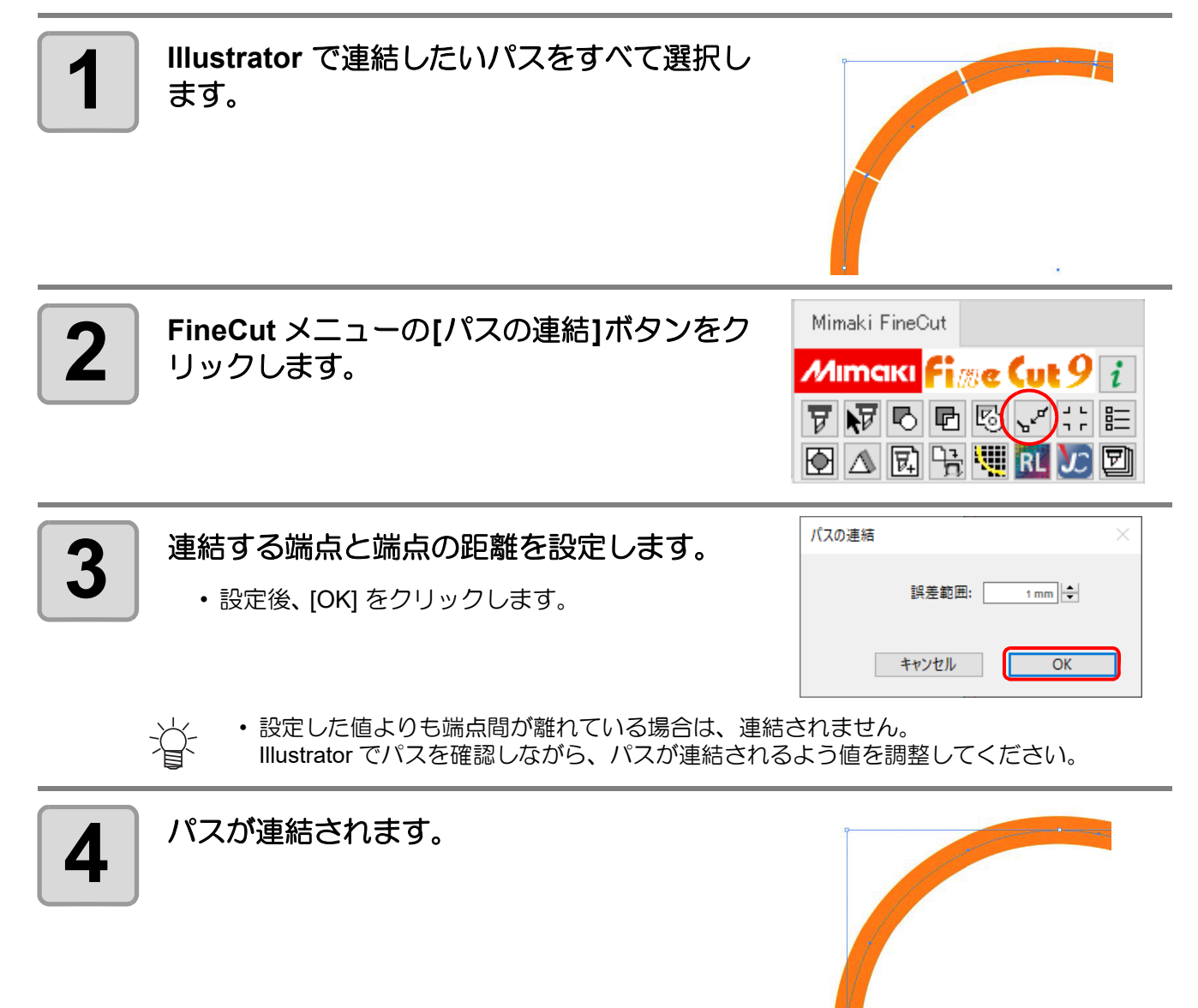
# オブジェクトの周りに切り込みを入れる

シールを作成するときに、オブジェクトの周りに切り込み (「カス取り線」と呼びます ) を入れておくと、カッ トしたシールの不要な部分が剥がしやすくなります。 ここでは、カス取り線とフレーム ( 枠 ) の作成手順を説明します。

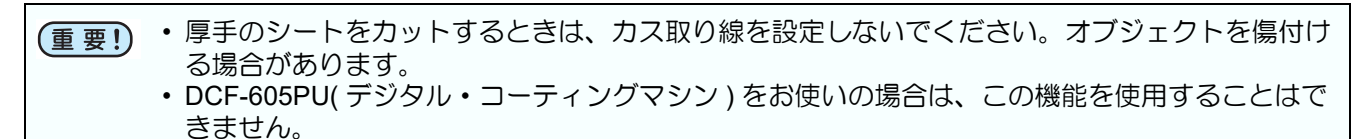

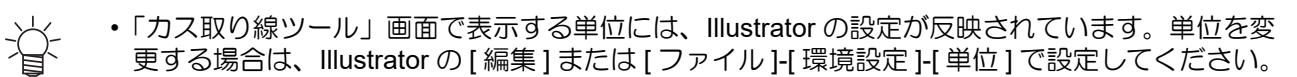

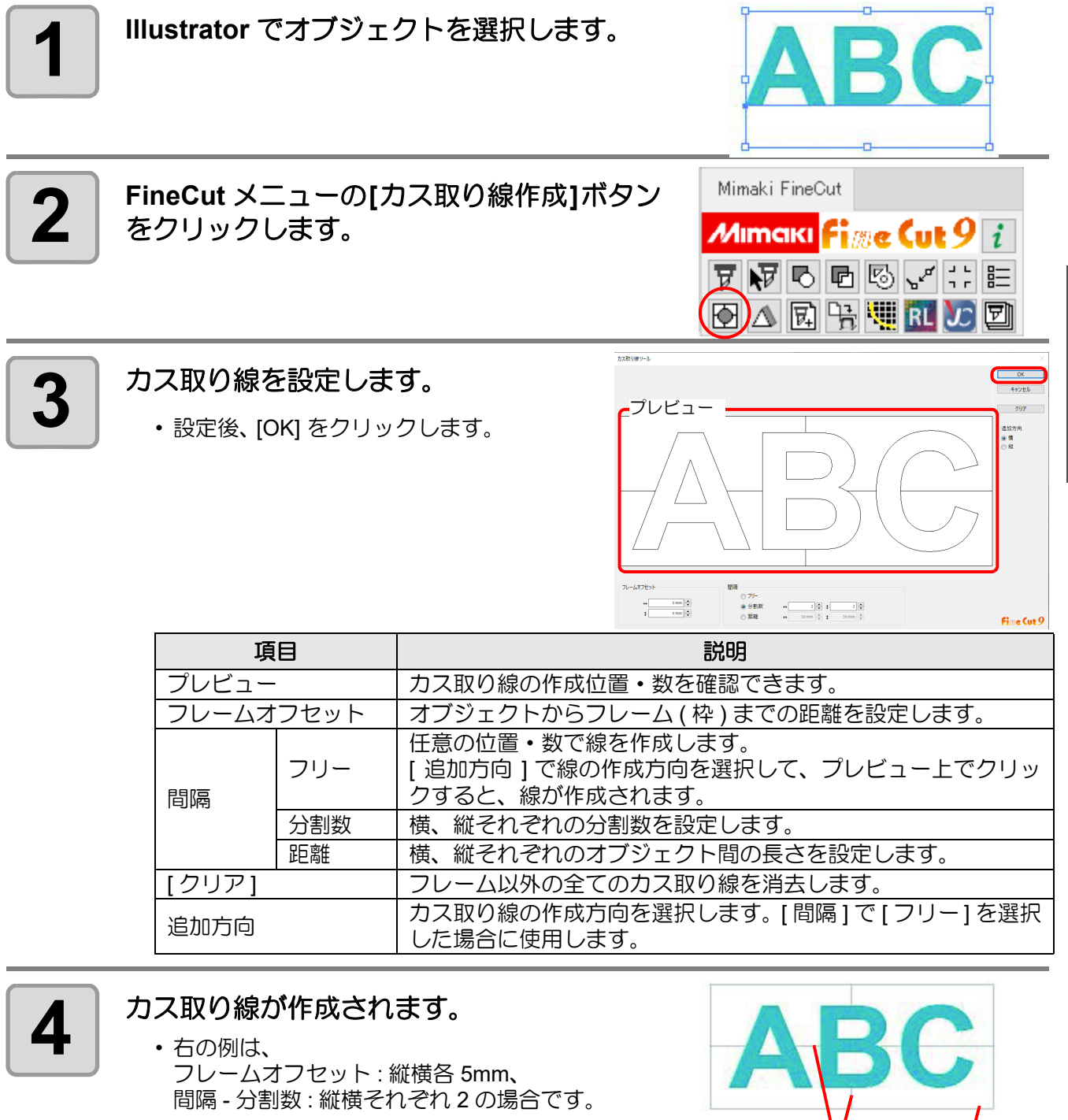

• 作成したカス取り線を消去する場合は、 Illustrator の [ ファイル ] メニュー -[Fine-Cut] から、[ カス取り線削除 ] を選択します。

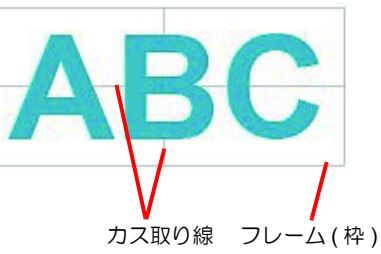

# 影 / ふち取りをつける

#### オブジェクトの影やふち取りを作成できます。

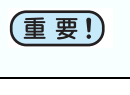

• DCF-605PU( デジタル・コーティングマシン ) をお使いの場合は、この機能を使用することはで きません。

**1 Illustrator** でオブジェクトを選択します。

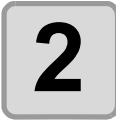

**2 | FineCutメニューの[影/ふち取り作成]ボタン** をクリックします。

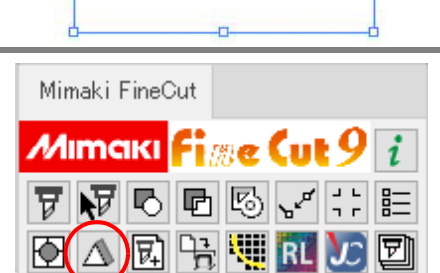

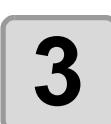

**3** | 影、またはふち取りを選択・設定し、<br>3 | [OK] をクリックします。 **[OK]** をクリックします。

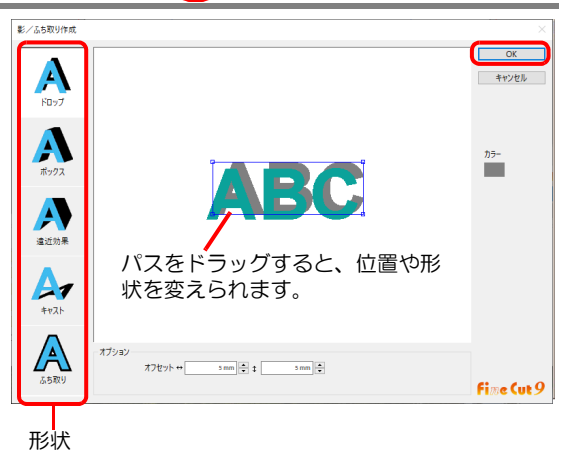

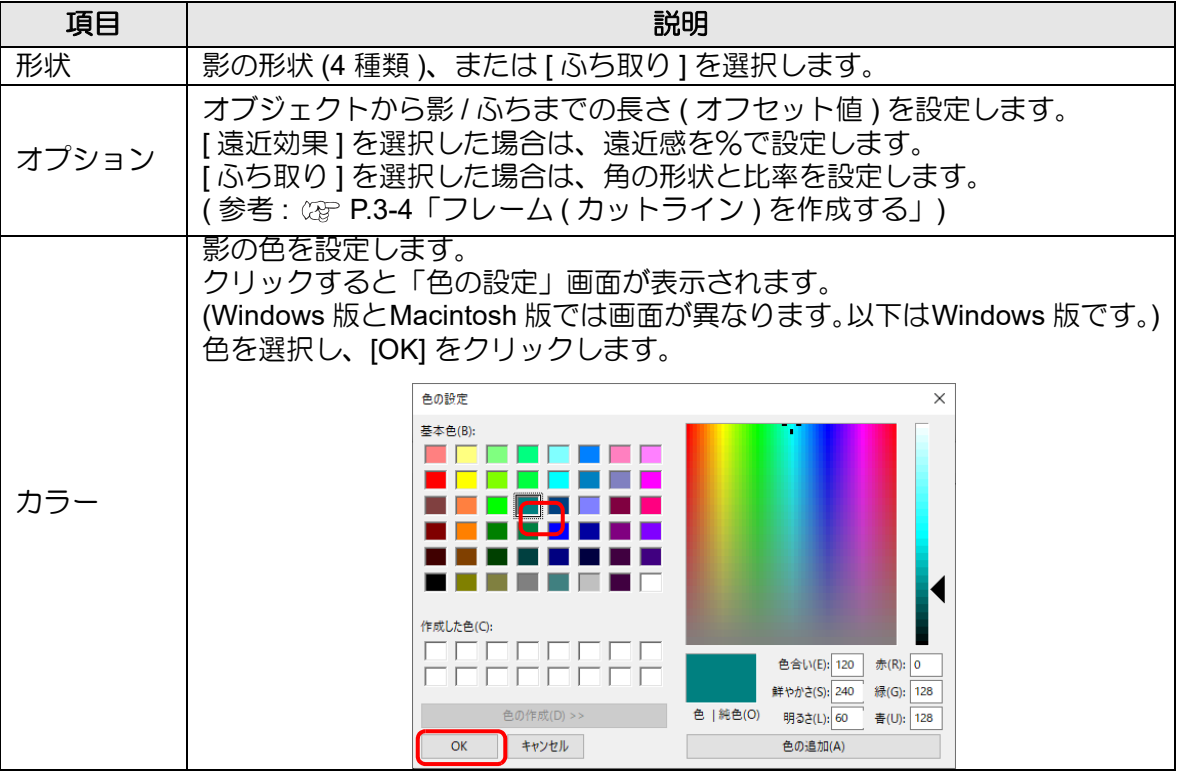

(重要!) • 影またはふち取りは、RGB カラーで指定します。オブジェクトのカラーモードが CMYK の場合は、ここで指定した RGB カラーで表示できないことがあります。 その場合は、CMYK に最も近い、表現可能なカラーに変換されます。

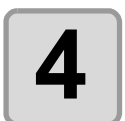

总

### **4** 影またはふち取りが作成されます。

• 右の例は、形状 : ドロップ、 オプション - オフセット : 縦横 4mm、 色:黒の場合です。

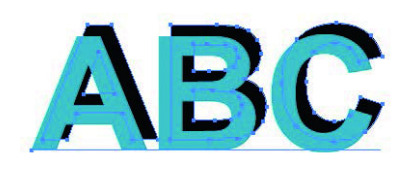

- 影、またはふち取りのアンカーポイントが多い場合は、Illustrator の [ オブジェクト ] から [ パス ] を選択し、[ 単純化 ] を実行してください。
	- 作成した影、またはふち取りを消去する場合は、Illustrator の [ ファイル ] メニュー [FineCut] から、[ 影 / ふち取り削除 ] を選択します。
	- 作成した影、ふち取りを Illustrator で編集すると、削除できない場合があります。

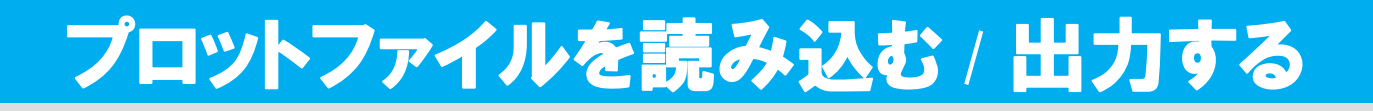

### プロットファイルを読み込む

FineCut 以外のカッティングソフトウェアで作成したプロットファイルを読み込むことができます。 Illustrator に読み込んだプロットファイルは、Illustrator で編集して FineCut からプロットできます。

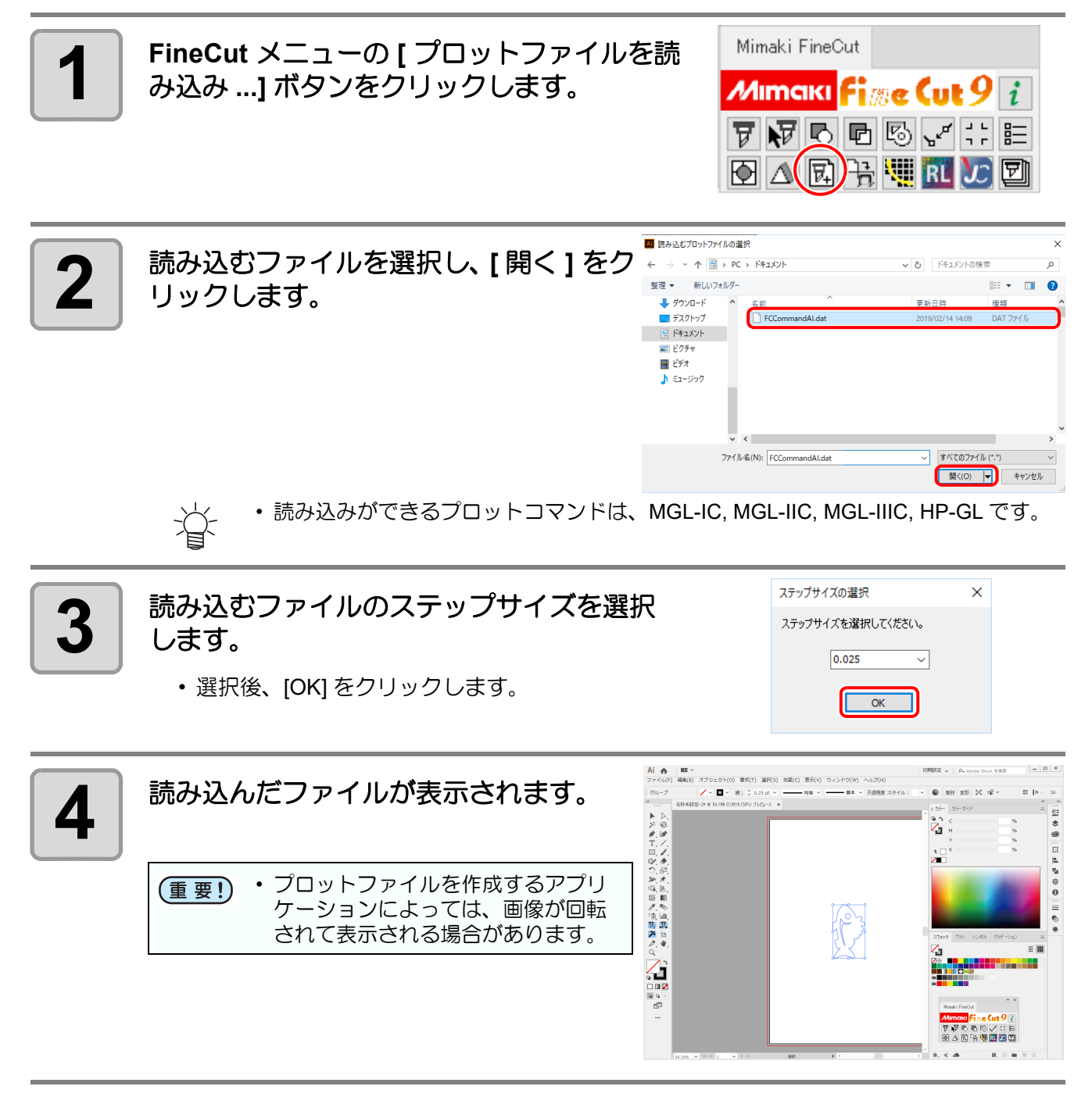

### プロットファイルを出力する

カッティングソフトウェアで作成したプロットファイルをプロッタへ出力することができます。

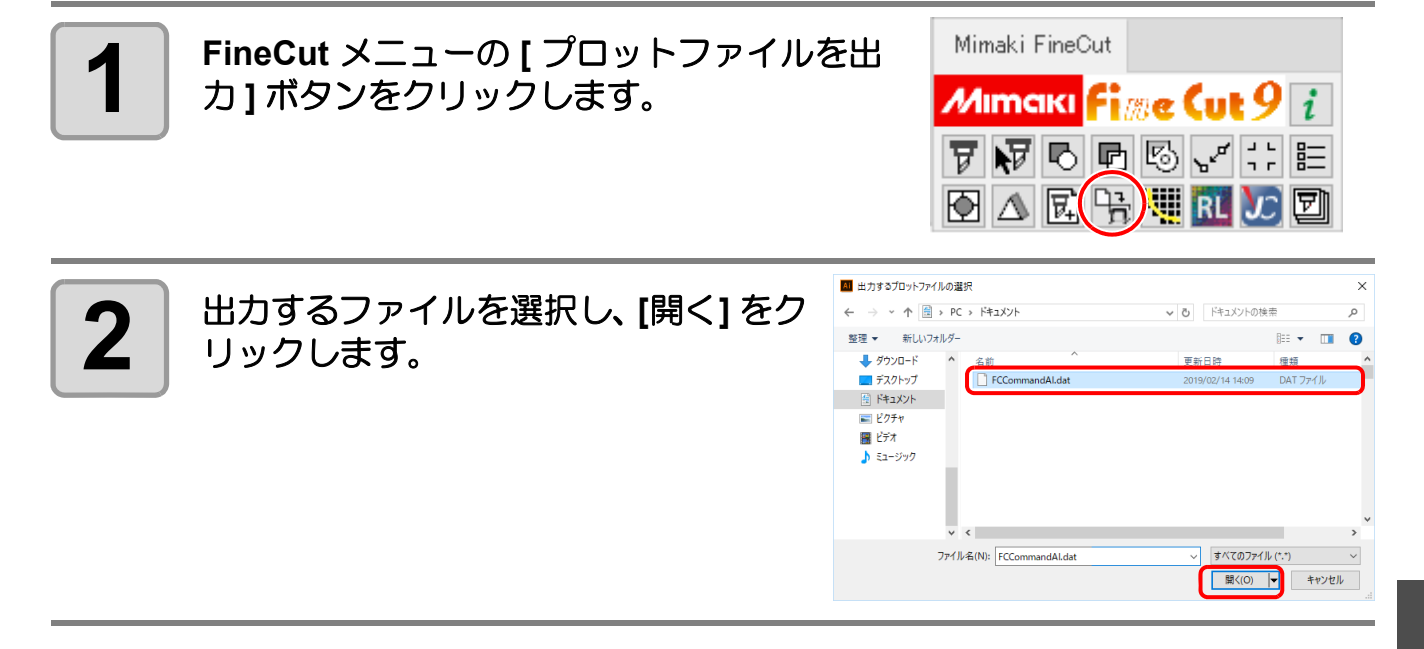

# 輪郭を抽出する

ビットマップ、JPEG、TIFF など Illustrator で読み込める、パスのない画像データをカットする場合に、アウト ラインを作成します。

色を指定すると、同じ色の部分のみアウトラインを作成することもできます。

### 簡単トレース

画像データの輪郭を、簡単に作成できます。

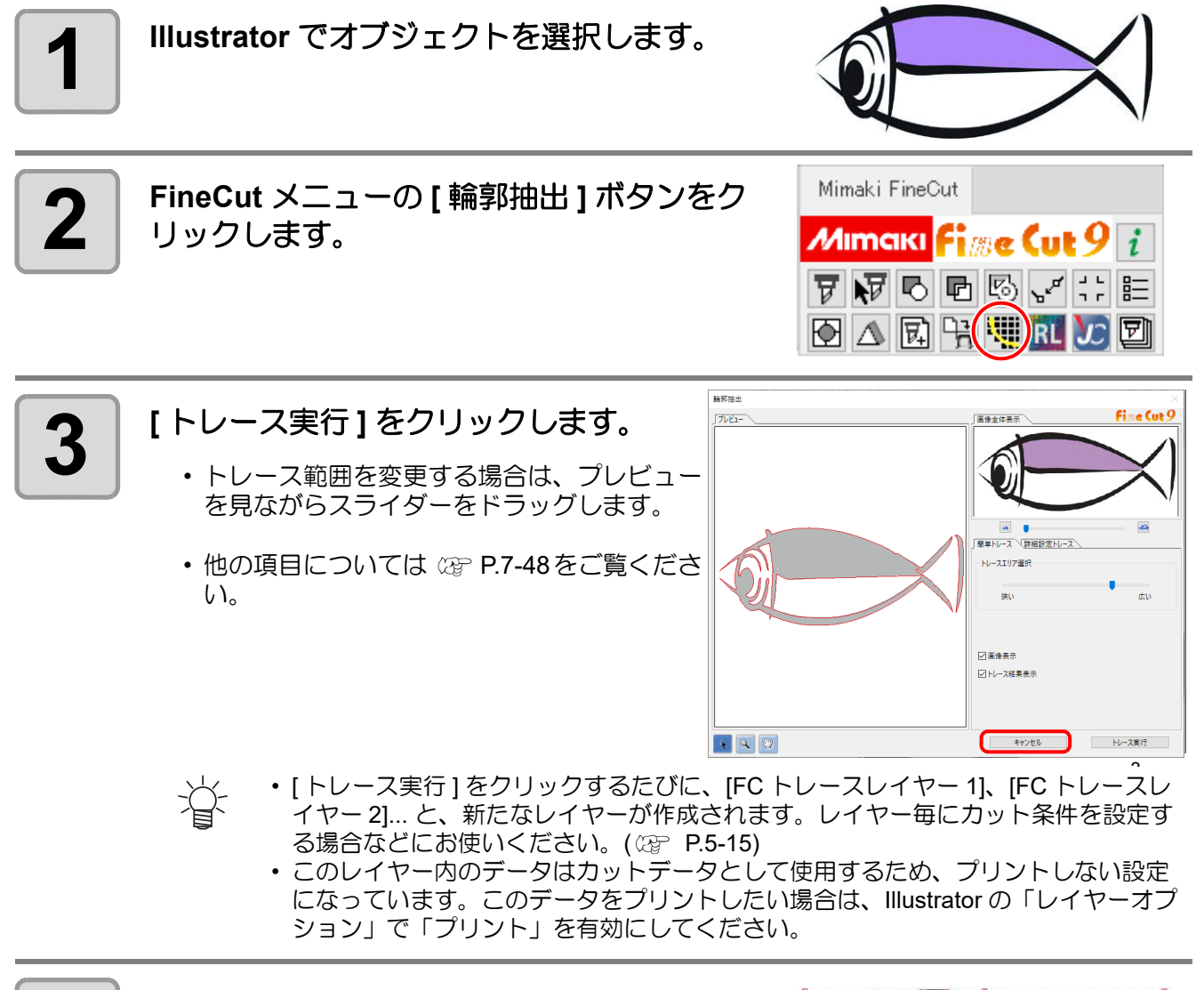

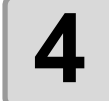

**4 Illustrator** のレイヤー **[FC** トレースレイ ヤー **]** に輪郭線が作成されます。

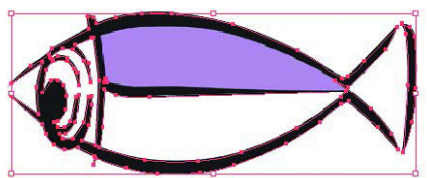

### 詳細設定トレース

簡単トレースでトレースしたオブジェクトに対して、更に詳しく設定したい場合や、特定の色や範囲の輪郭をト レースしたい場合にお使いください。

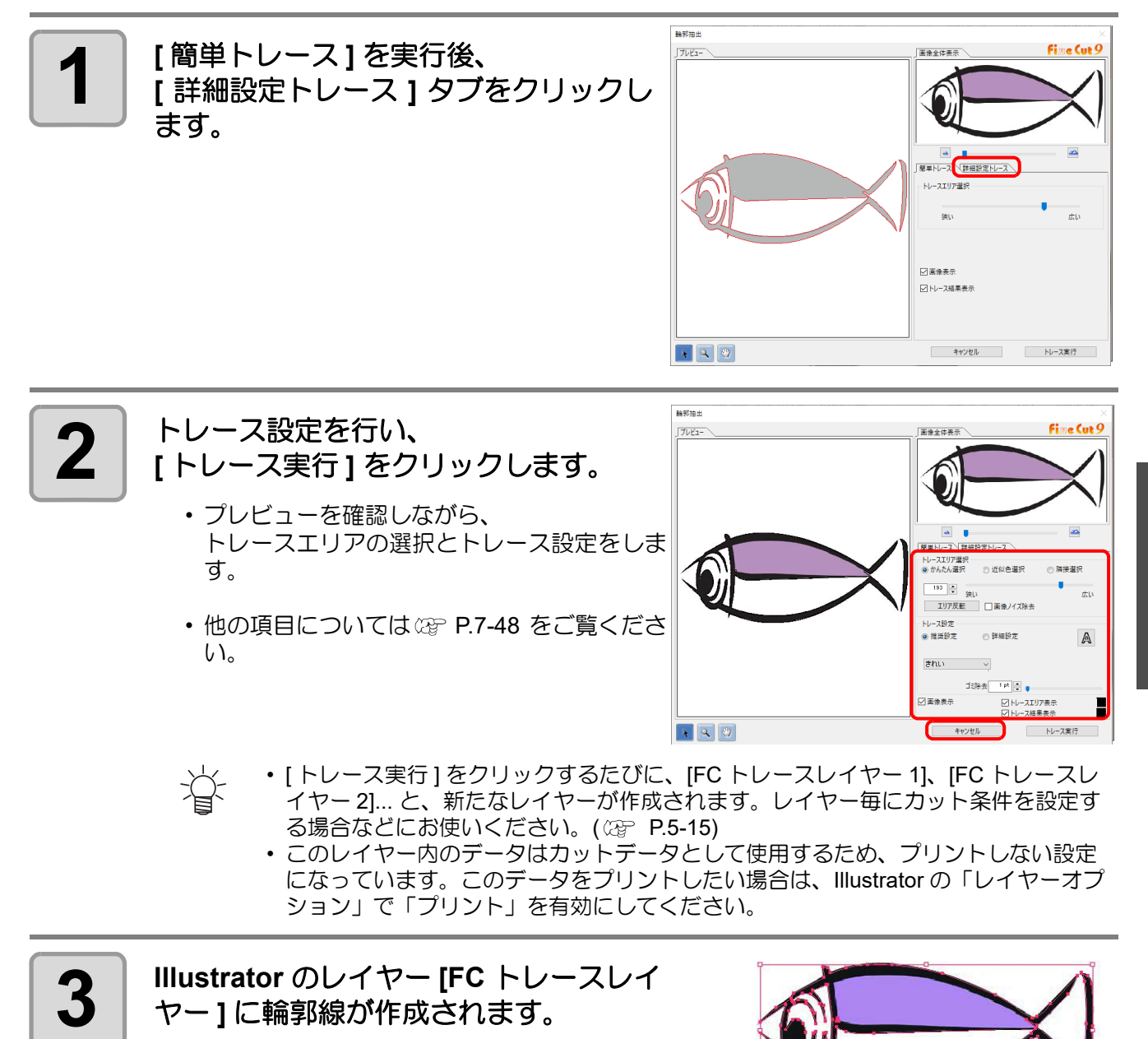

4

## RasterLink へ出力する

CG-FXII Plus, CG-AR, CJV30, CJV300/150, CJV300Plus, CJV330, UCJV300/150, UCJV330, Trotec Speedy シ リーズ , CFL605RT, CF22-1225 および TPC をお使いの場合に、RasterLink と連係して、簡単にプリント & カッ トができます。(RasterLinkPro4 以上に対応しています )

• オブジェクトをカットしたい場合は、あらかじめパスをカット用に設定してください。([P.4-15](#page-118-0)) (重要!)

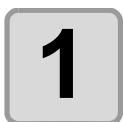

#### **1 RasterLink** を起動します。

• ホットフォルダーが未作成のー場合は、RasterLink で作成してください。 また、Macintosh から出力する場合は、ホットフォルダーの設定が必要です。 詳しくは、RasterLink のリファレンスガイドおよびインストールガイドをご覧ください。

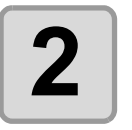

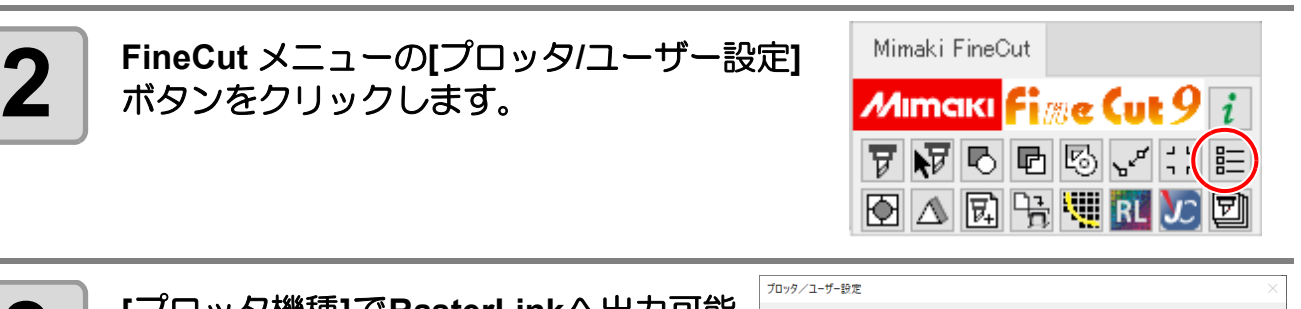

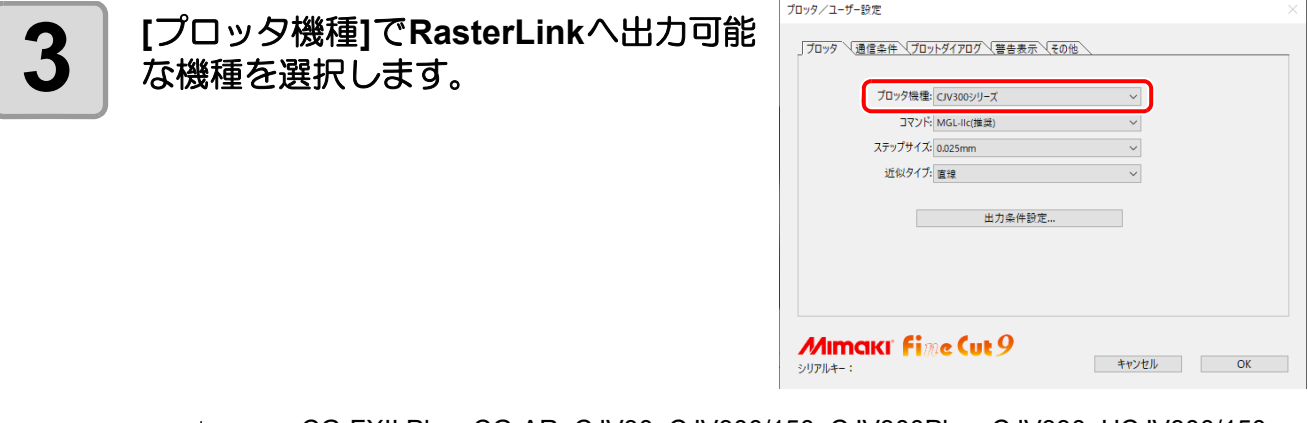

• CG-FXII Plus, CG-AR, CJV30, CJV300/150, CJV300Plus, CJV330, UCJV300/150, 总 UCJV330, Trotec Speedy シリーズ , CFL605RT, CF22-1225 および TPC 以外の機種 を選択すると、次の手順で [RasterLink へ出力 ] ボタンをクリックしたときにエラー になります。

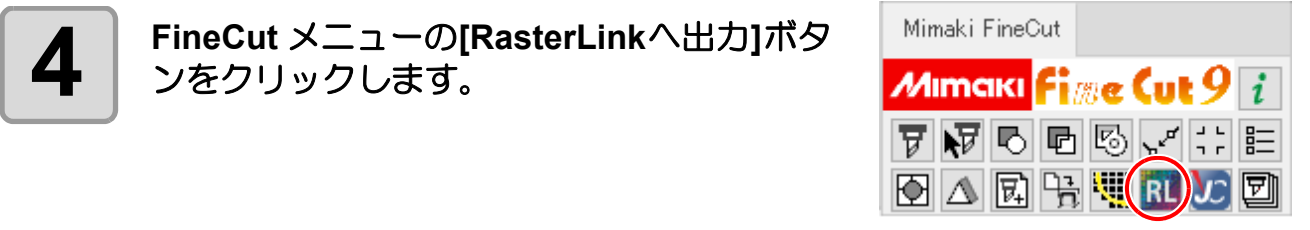

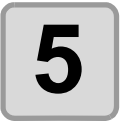

#### **5 [**ホットフォルダ選択**...]**をクリックしま す。

- RasterLink のホットフォルダーを選択します。
- ホットフォルダーが未作成の場合は、RasterLink か ら作成してください。
- ホットフォルダーの選択画面にある [ 新しい (重要!) フォルダーの作成 ] ボタンからフォルダーを 作成しても、ホットフォルダーとして機能し ません。ホットフォルダーは必ず RasterLink で作成してください。

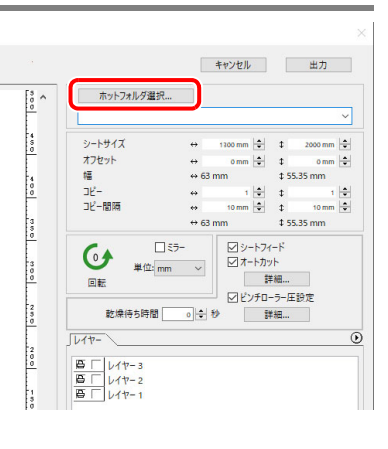

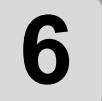

**6** プリントおよびカットするレイヤーを<br>● 選択・設定します。 選択・設定します。

> • カットレイヤーの設定については [P.4-15](#page-118-0) [「カットするパスを設定する」を](#page-118-0)参考にして ください。

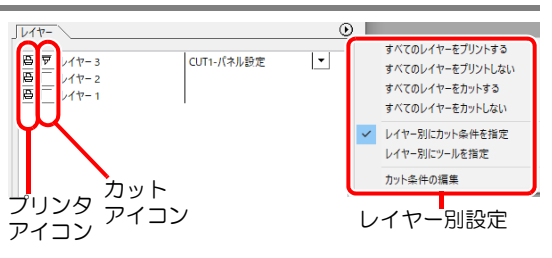

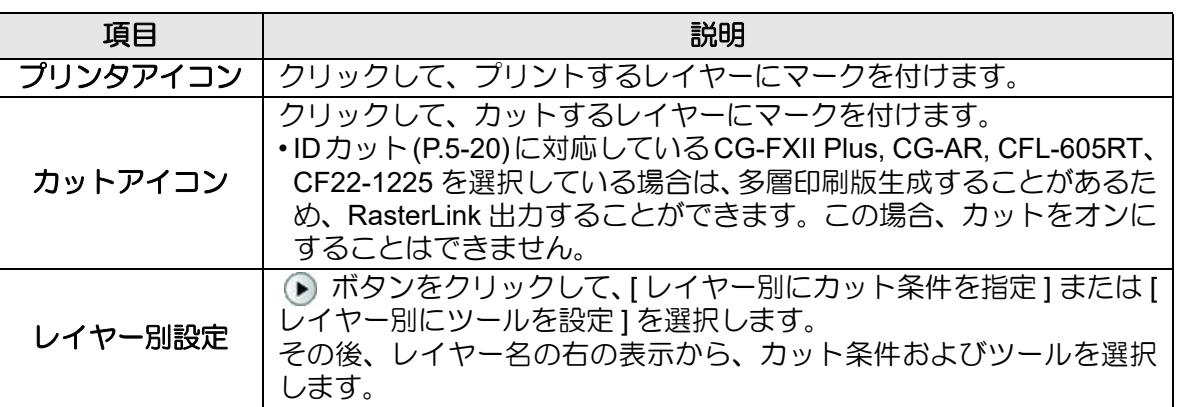

- 上記のレイヤー画面でプリントとカット両方にマークを付けた場合は、プリントを 点 実行してからカットを実行します。この場合プリントするレイヤーの中に FineCut のトンボ作成機能で作成したトンボデータが含まれていると、プリント後にそのト ンボ位置を読み込み、より正確な位置をカットできます。CFL-605RT, CF22-1225 を選択している場合はカットにマークを付けることはできません。
	- レイヤー画面でカットのマークのみ付けた場合は、カットするレイヤーの中にトン ボデータを含めると、トンボを読み込んでカットできます。
	- [ レイヤー別にカット条件を指定 ] または [ レイヤー別にツールを指定 ] を設定しな い場合は、プロッタ側の設定でカットします。
	- データは、周りに 0.5mm 余白を空けてレイアウトされます。
- トンボを検出してカットする場合は、CJV30, CJV300/150, CJV300Plus, CJV330, (重 要 !) UCJV300/150, UCJV330 シリーズまたは TPC の「トンボケンシュツ」で、トンボ 検出点数を「1 テン」に設定してください。
	- FineCut のトンボ作成機能でトンボデータを作成する際は、[ 矩形をカット線として 残す ] のチェックを外してください。チェックを付けると、矩形の一部が欠けて カットされます。( 28P P.3-9)
	- (RasterLinkPro の「カット条件」画面にある [ 外枠カット ] の使用をお勧めします ) • タイプ 2 のトンボ形状 ( [ ]) をプリントする場合は、少なくともトンボサイズ分の コピー間隔を空けてください。(  $\mathbb{Q}$  P.3-9)
	- Illustrator 上のトンボデータは、1 セットのみ作成してください。複数作成すると、 エラーとなります。

 $\boldsymbol{\varLambda}$ 

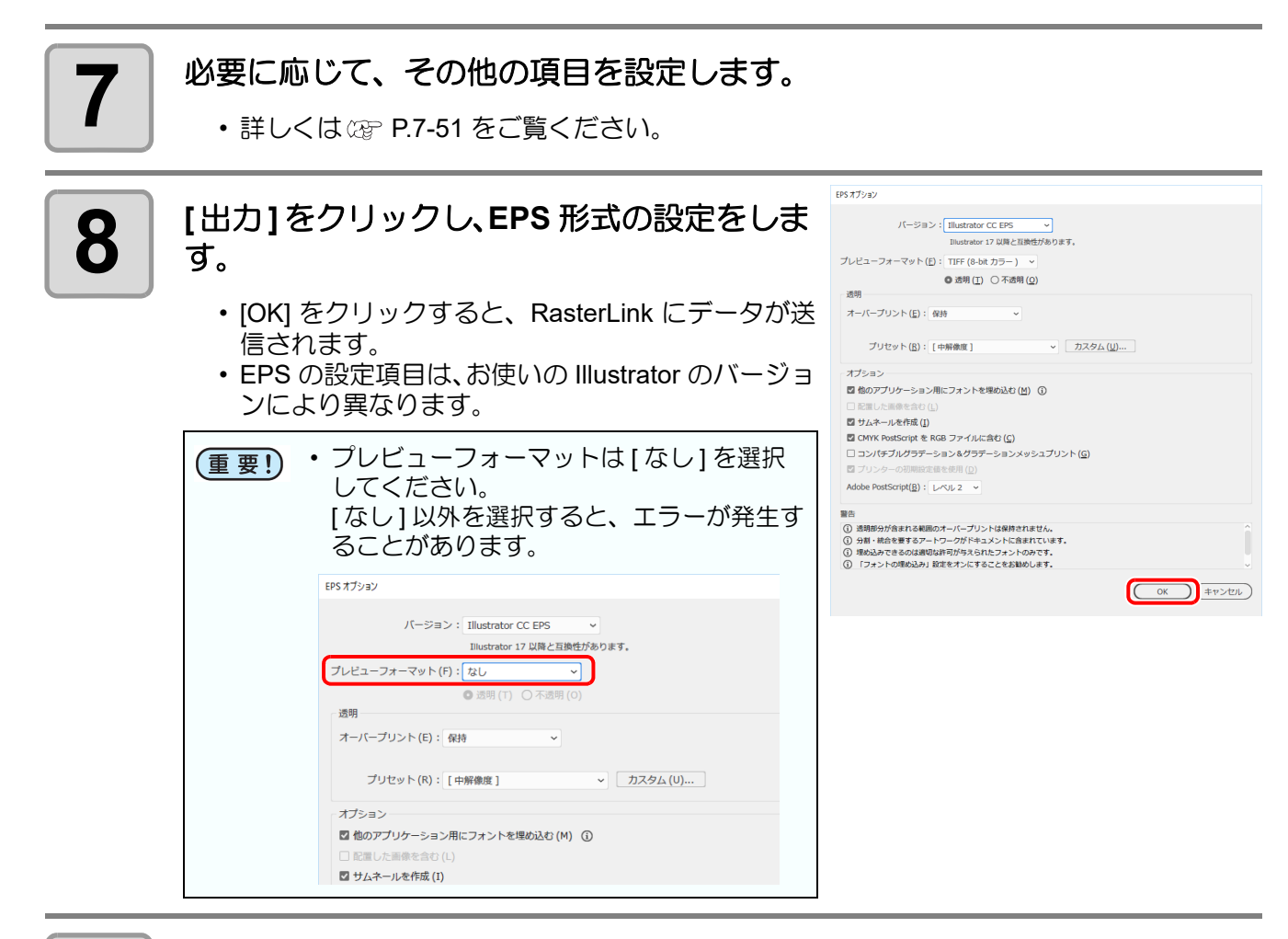

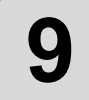

### **9 RasterLink** からプリント **&** カットを実行します。

• 詳しくは、RasterLink のリファレンスガイドをご覧ください。

### <span id="page-118-0"></span>カットするパスを設定する

オブジェクトをカットしたい場合、カットするパスを設定します。

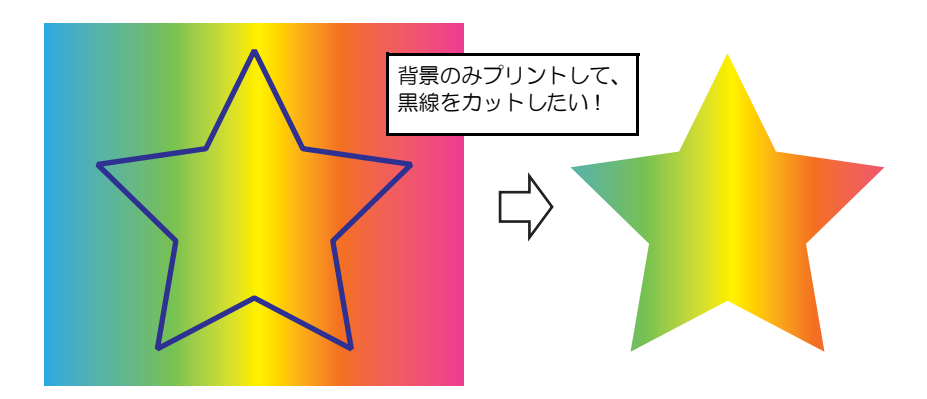

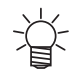

• FineCut の「フレーム抽出」、「トンボの矩形」、「輪郭抽出」によって作成されたカットパスにつ いては、自動的にカット用レイヤーが作成されるため、この操作は不要です。

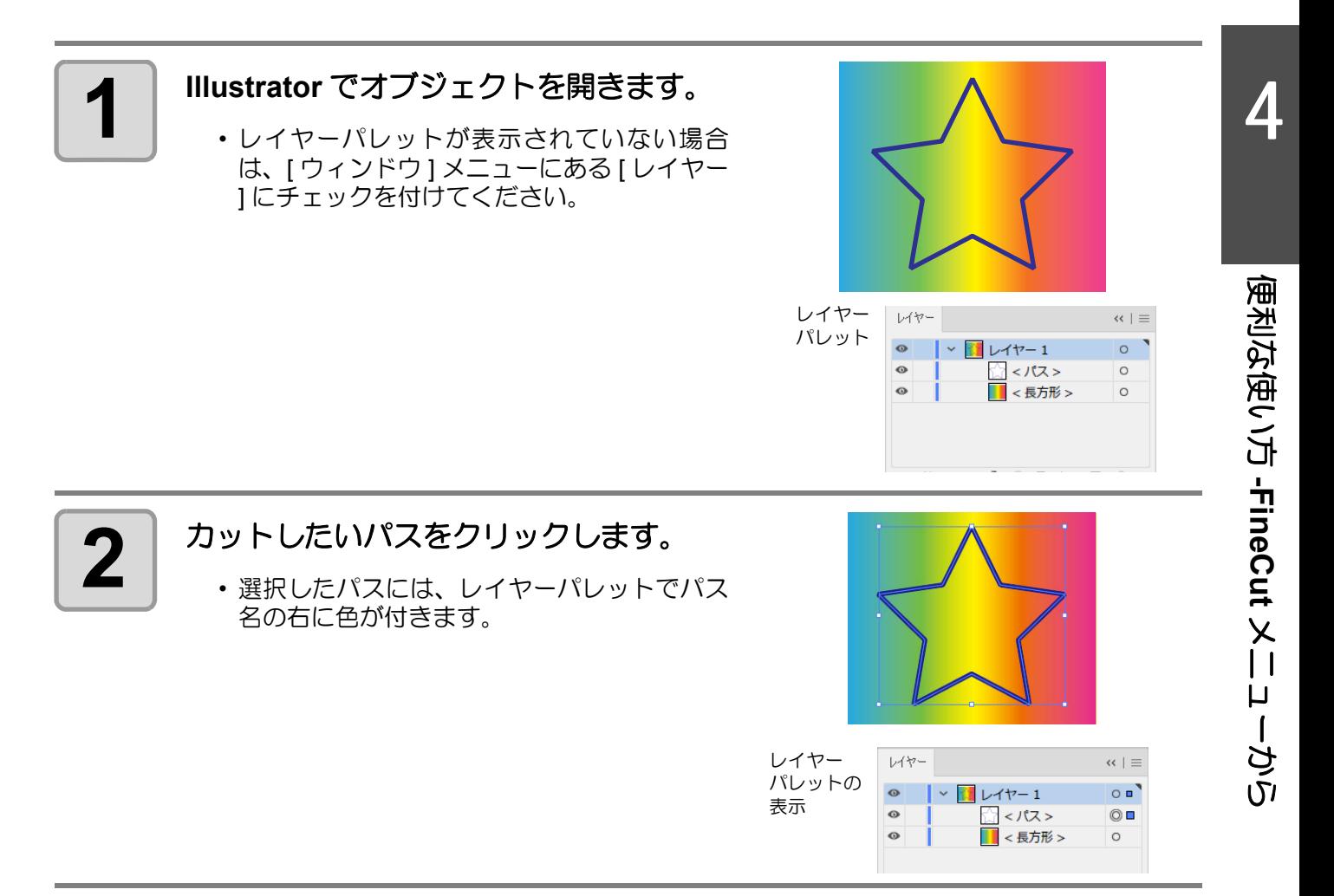

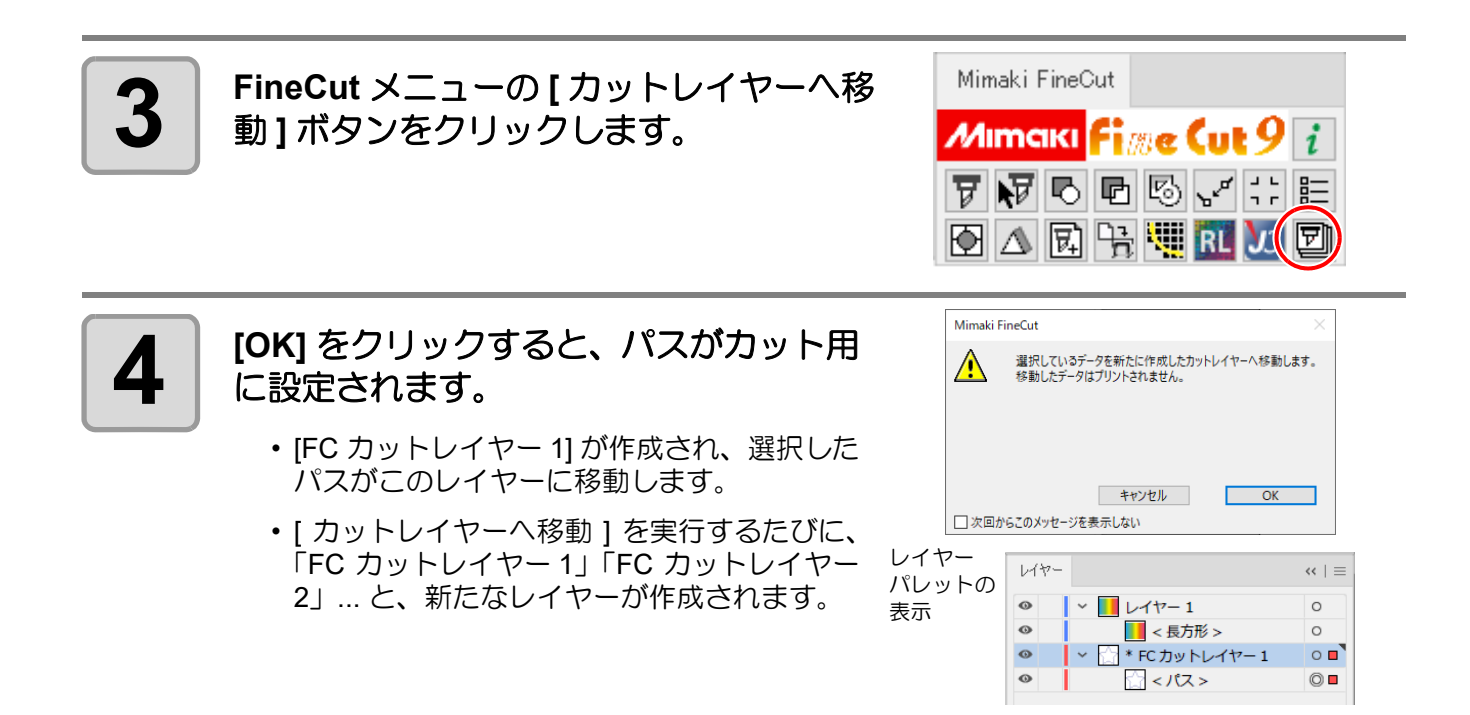

## <span id="page-120-0"></span>Trotec レーザー彫刻機へ出力する

Trotec Speedy シリーズ ( レーザー彫刻機 100/ 300/ 360/ 400) にカットデータを出力してカットができます。 カットデータの出力方法には、以下の2通りの方法があります。

- FineCut からレーザー彫刻機に直接カットデータを出力する。 • Trotec のソフトウェアを使用してカットデータを出力する。
	- カット手順については、ミマキホームページ (https://japan.mimaki.com/) より「Trotec レーザーカットガイ ド」をダウンロードしてご覧ください。

• 必ずレーザー彫刻機の操作マニュアルをお読みください。レーザー彫刻機の操作マニュアルに従 (重要!) い安全性に十分配慮してご使用ください。

### 準備する **(** レーザー彫刻機と接続する **)**

パソコンと Trotec レーザー彫刻機を USB ケーブルで接続しデータを出力するためには、仮想 COM ドライバー が必要になります。

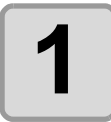

**1** お使いの **OS** に対応する仮想 **COM** ドライバーを専用 **Web** サイト **(https:// [www.ftdichip.com/Drivers/VCP.htm\)](https://www.ftdichip.com/Drivers/VCP.htm)** よりダウンロードします。

• Windows 版の仮想 COM ドライバーは Trotec Speedy 付属の CD-ROM にも入っています。 既に仮想 COM ドライバーをインストール済みの場合は、手順 3 に進んでください。

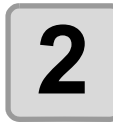

### 2 | 仮想 COM ドライバーをインストールします。

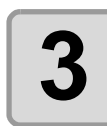

**3** パソコンとレーザー彫刻機を **USB** ケーブルで接続します。

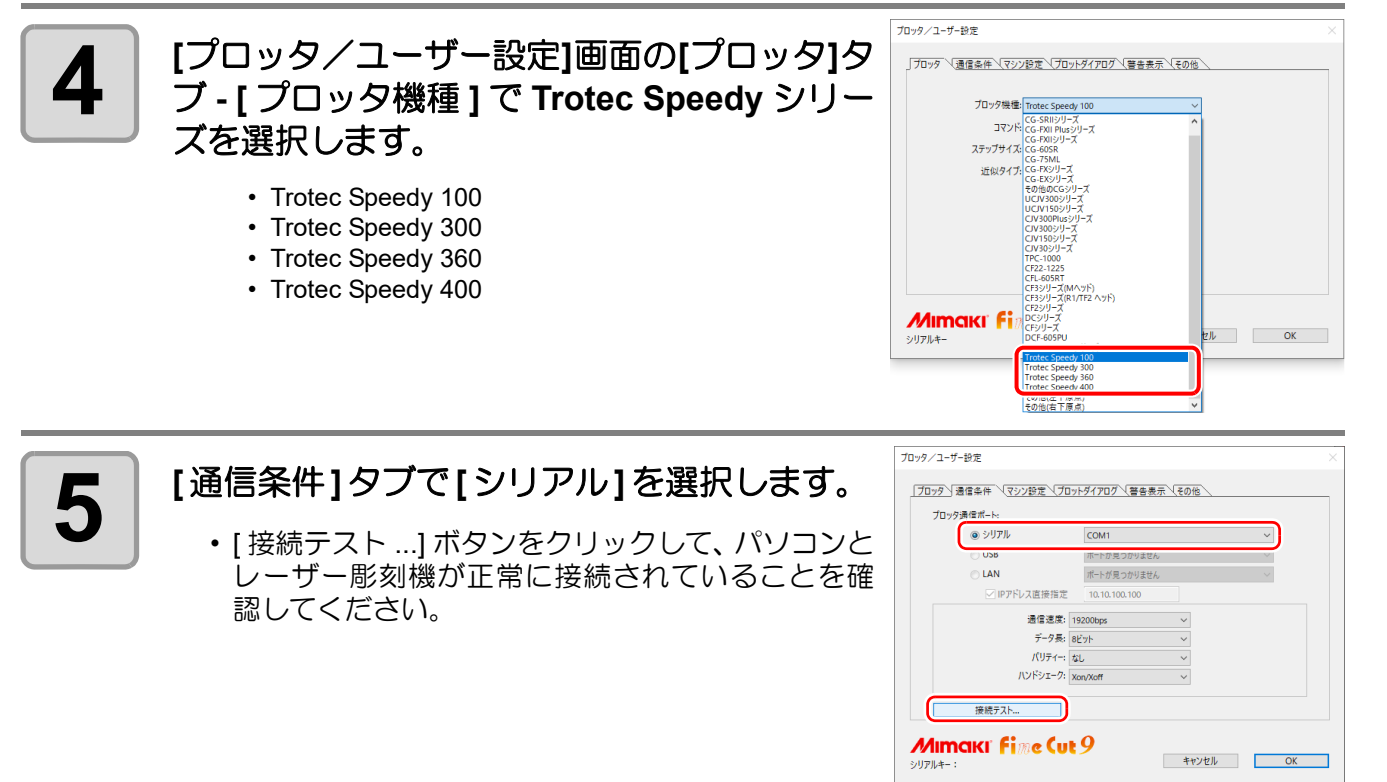

4

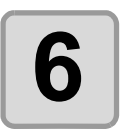

**6 [OK]** をクリックします。

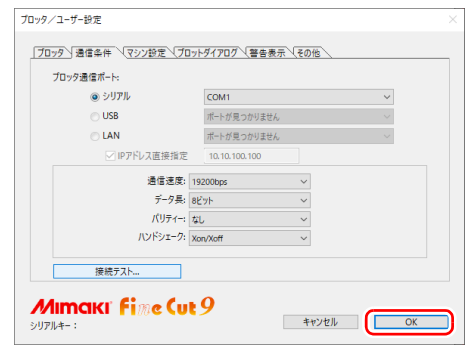

### **FineCut** からレーザー彫刻機に直接カットデータを出力する

原点調整する

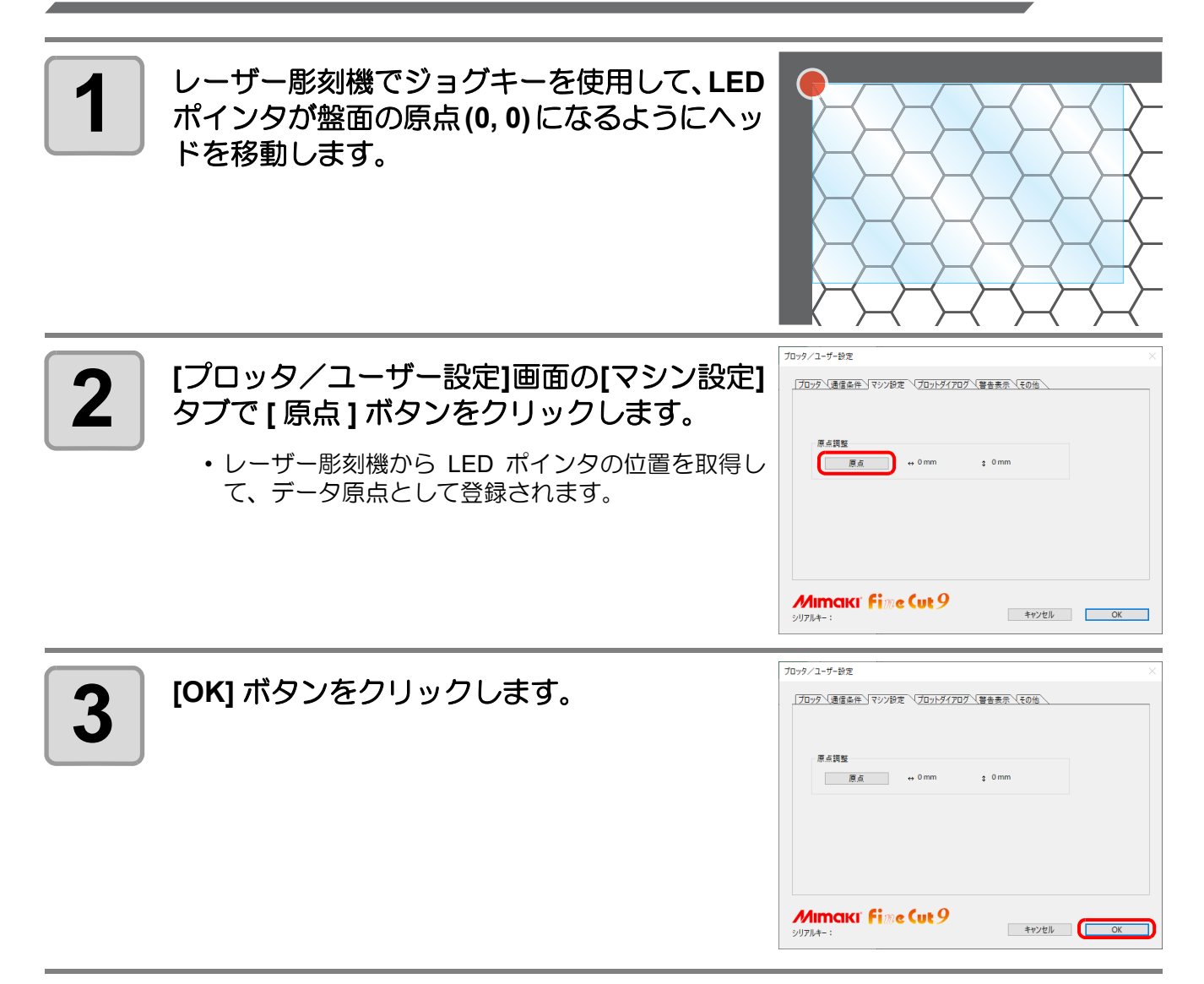

カットする

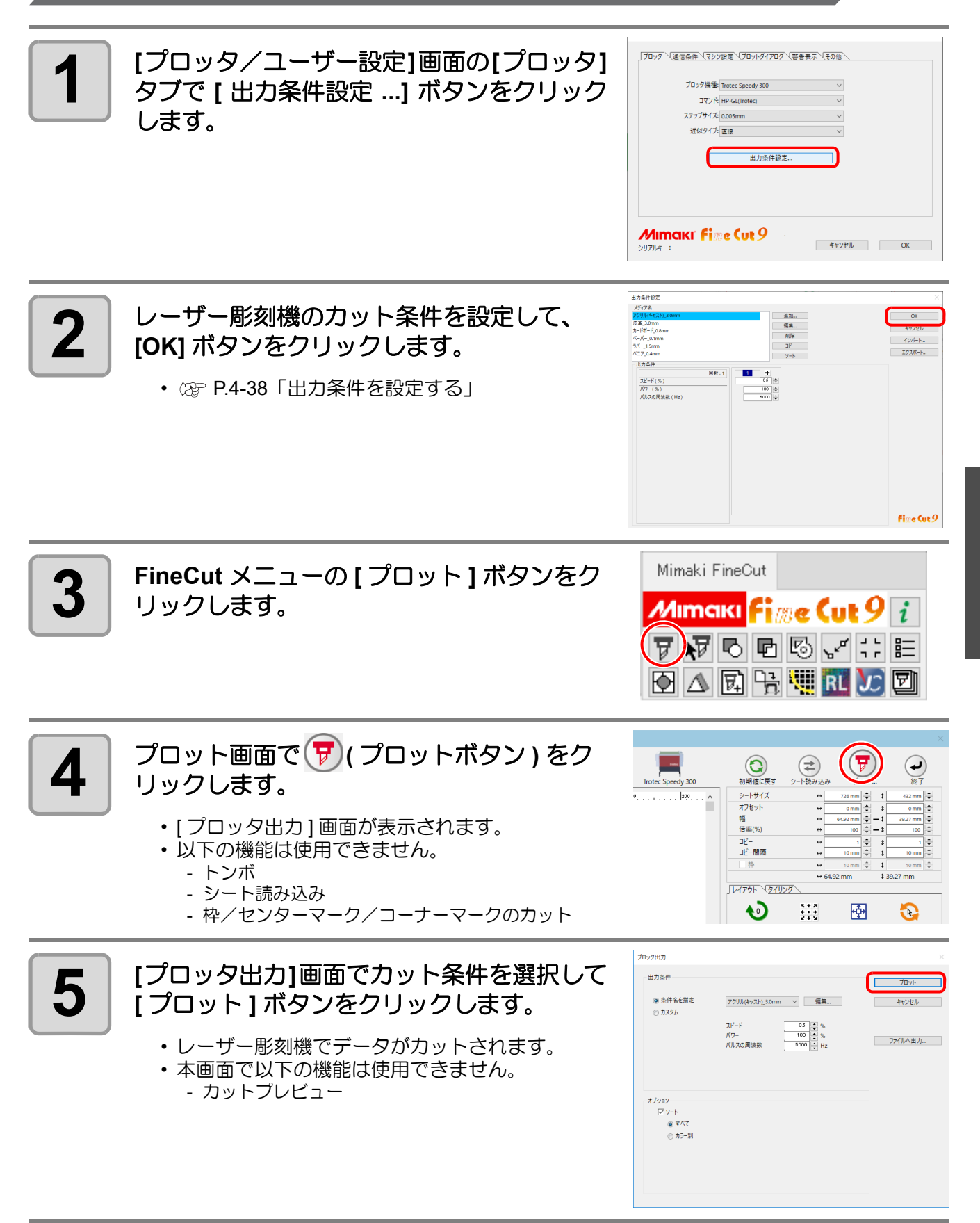

4

### **FineCut** でトンボを作成しプリント&カットを行う

#### プリントする

**1** プリントデータを作成します。

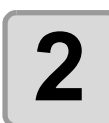

## 2 カットデータを作成します。

• 23P.3-4「フレーム ([カットライン](#page-33-0))を作成する」

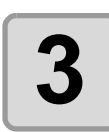

### **3 FineCut** でトンボを作成します。

•  $exp$ [P.3-22](#page-51-0)「トンボ作成」 - 「[Trotec Speedy](#page-51-0) シリーズ, Gravotech LS シリーズ , DCF-605PU ( [デジタル・コーティ](#page-51-0) [ングマシン](#page-51-0) )」

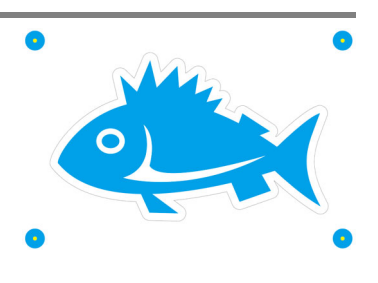

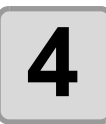

**4 トンボ付きのプリントデータを印刷します。** 

カットする

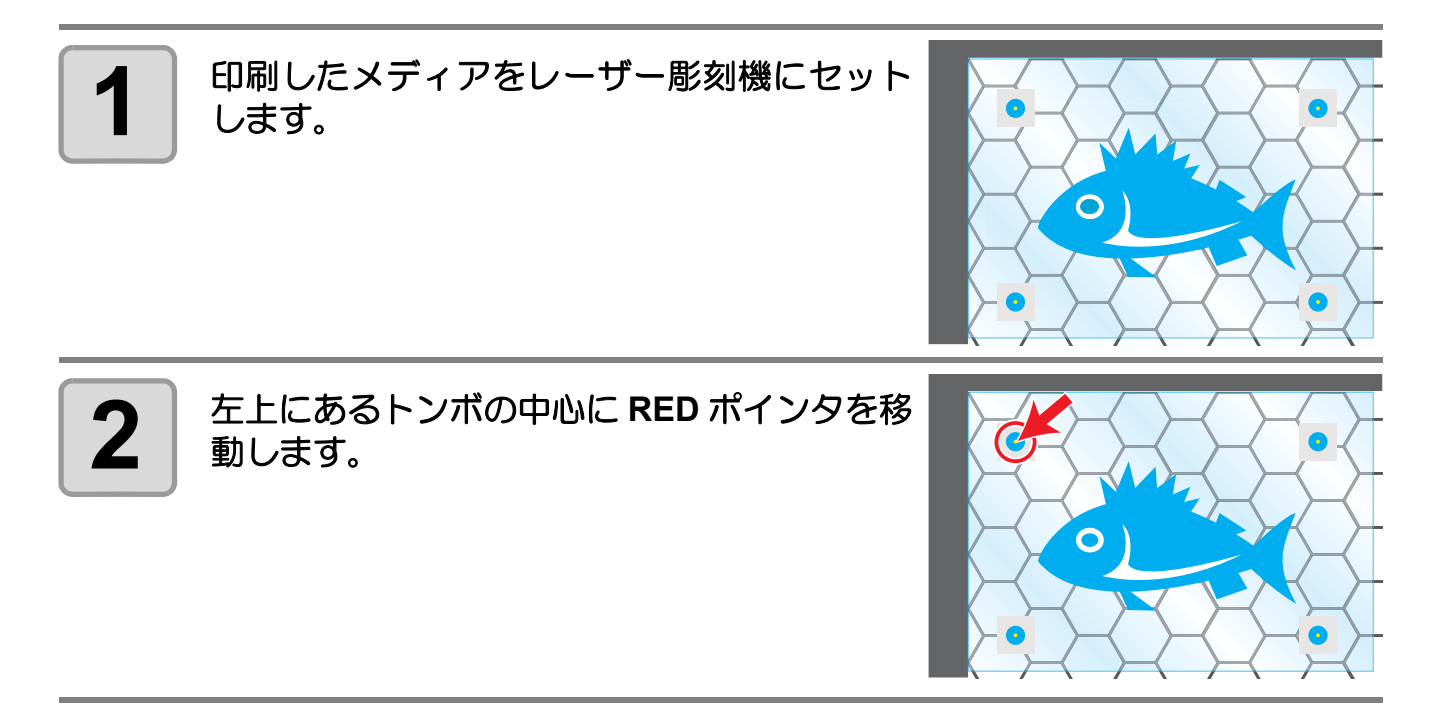

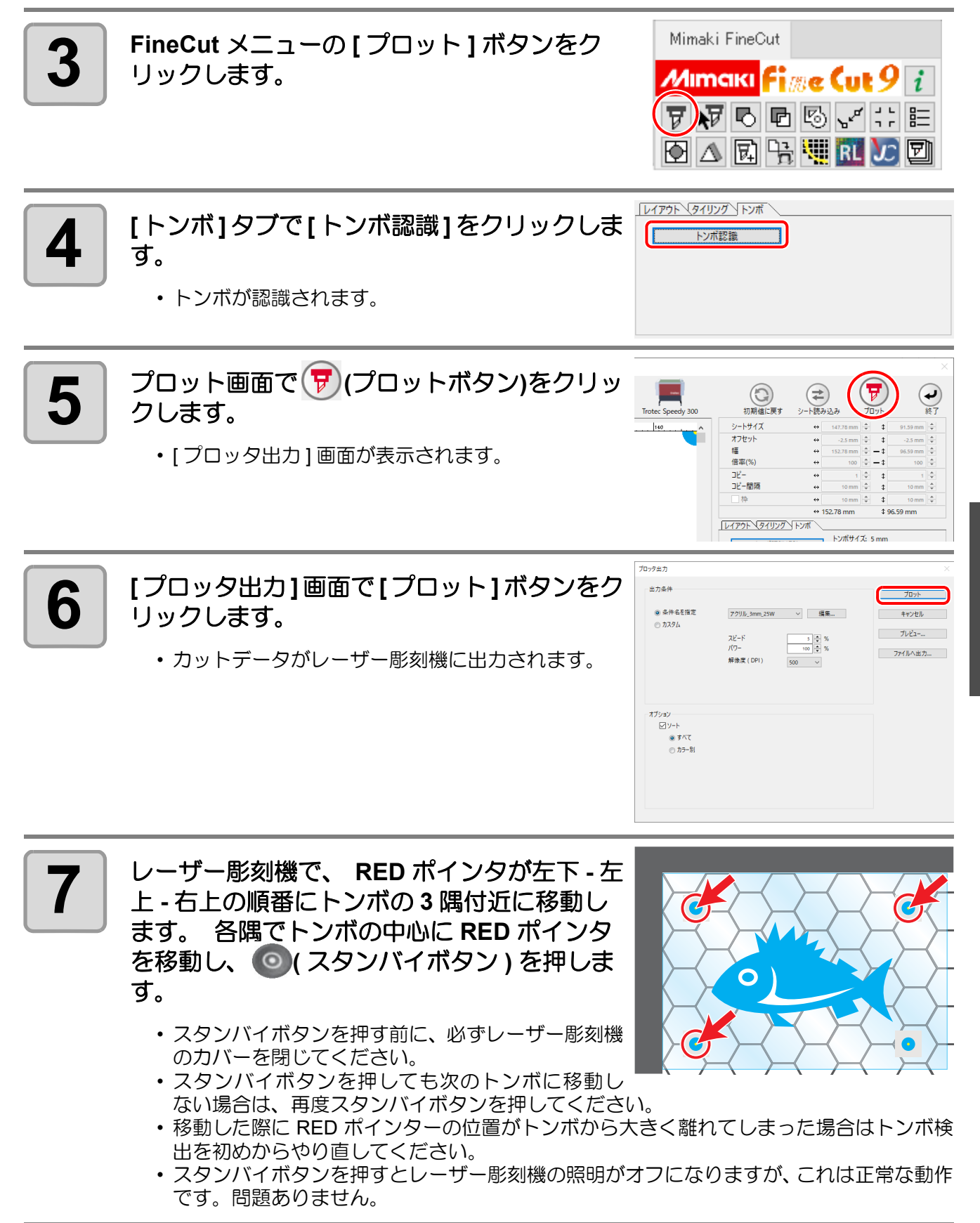

便利な使い方

 $\boldsymbol{\varLambda}$ 

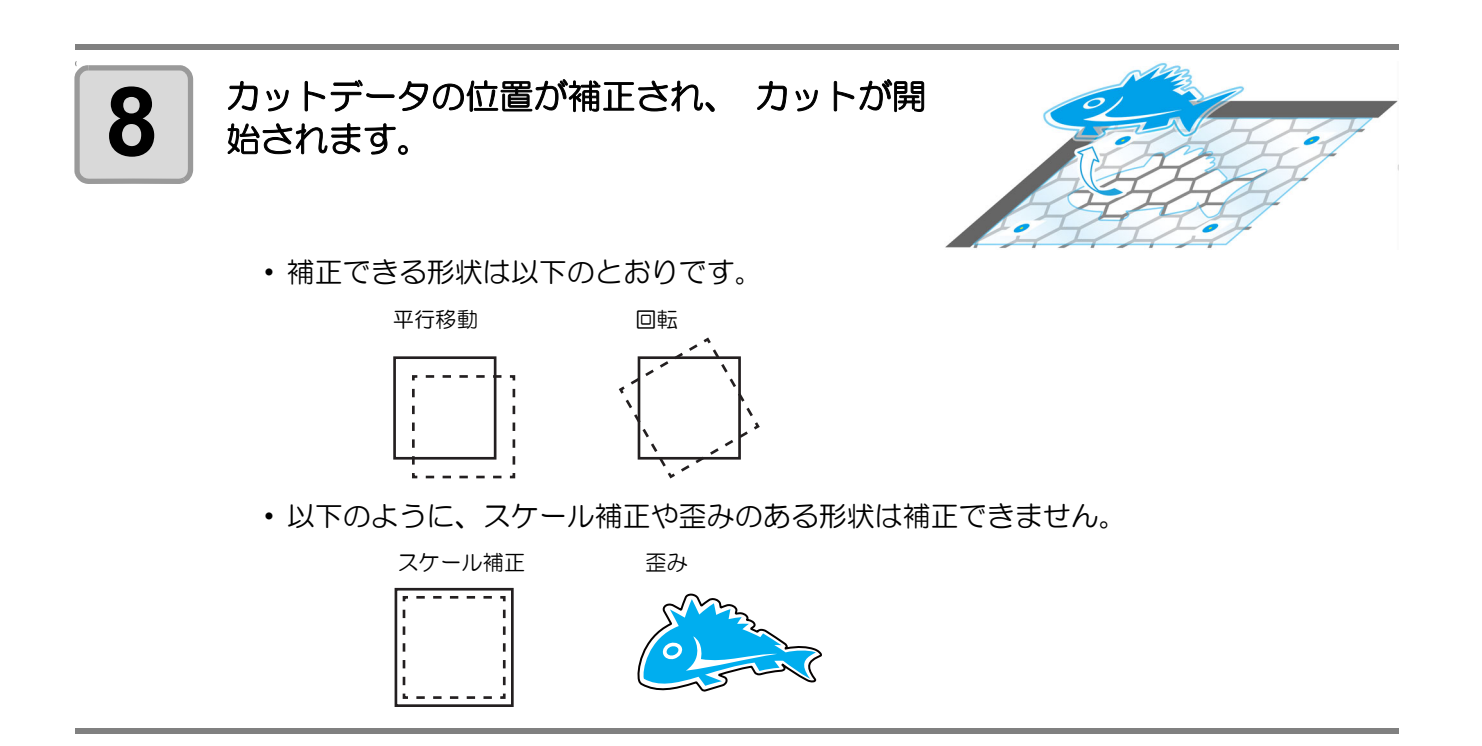

## <span id="page-126-0"></span>Gravotech レーザー彫刻機へ出力する

FineCut から Gravotech LS シリーズ (LS100IQ, LS100Ex, LS100Ex\_Energy, LS900, LS900XP, LS900Energy, LS900Edge, LS1000XP, LS\_Energy8) にカットデータを出力してカットができます。Windows にのみ対応して おり、Macintosh には対応していません。

カットデータ出力方法には、以下の 2 通りの方法があります。

- FineCut でカットのみ行う。
- FineCut でトンボを作成しプリント&カットを行う。

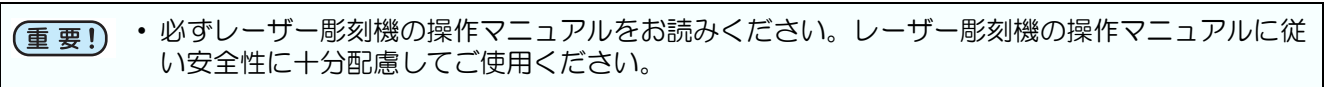

### 準備する

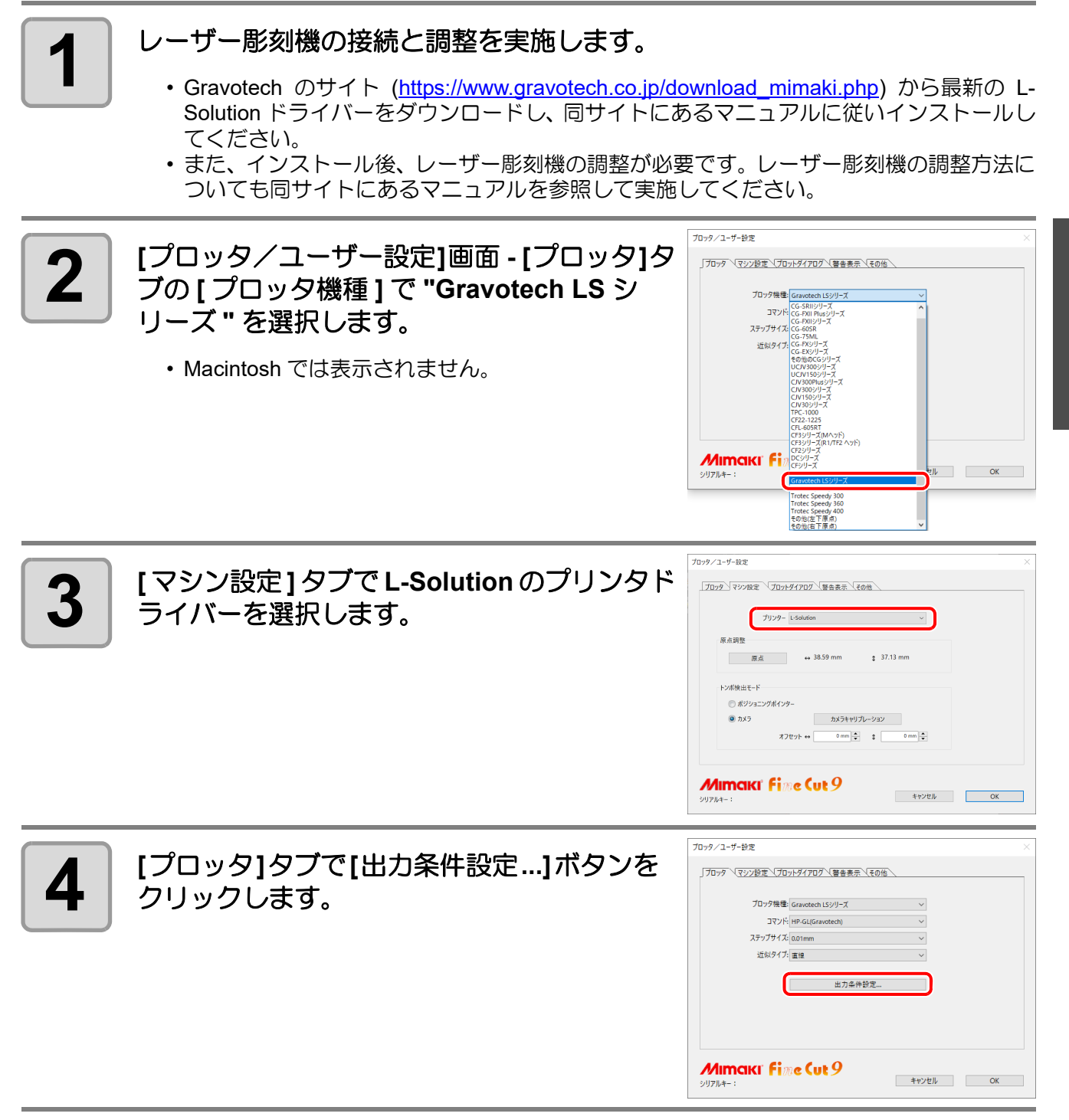

 $\boldsymbol{\varLambda}$ 

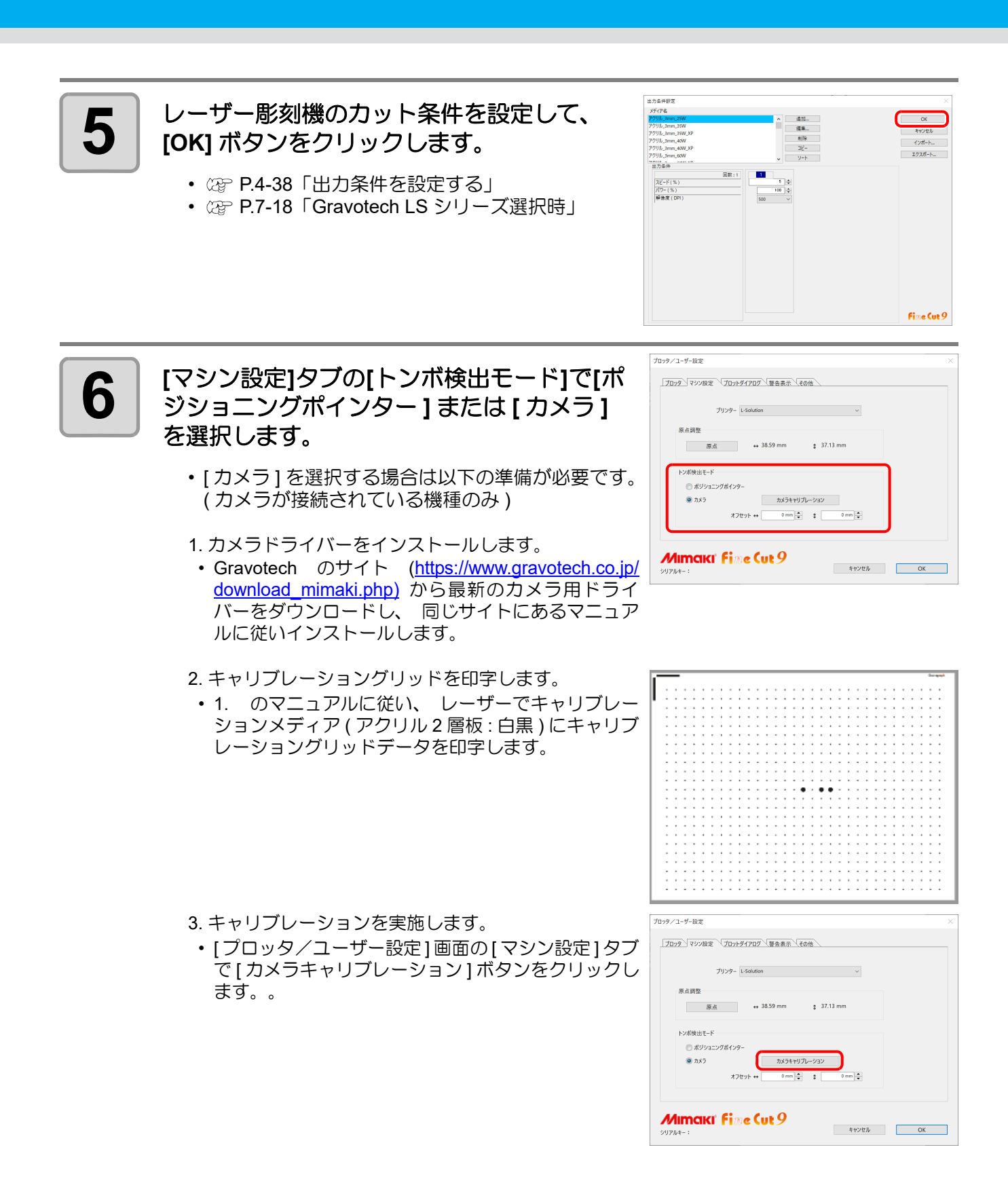

### **FineCut** からカットデータを出力する

原点調整する

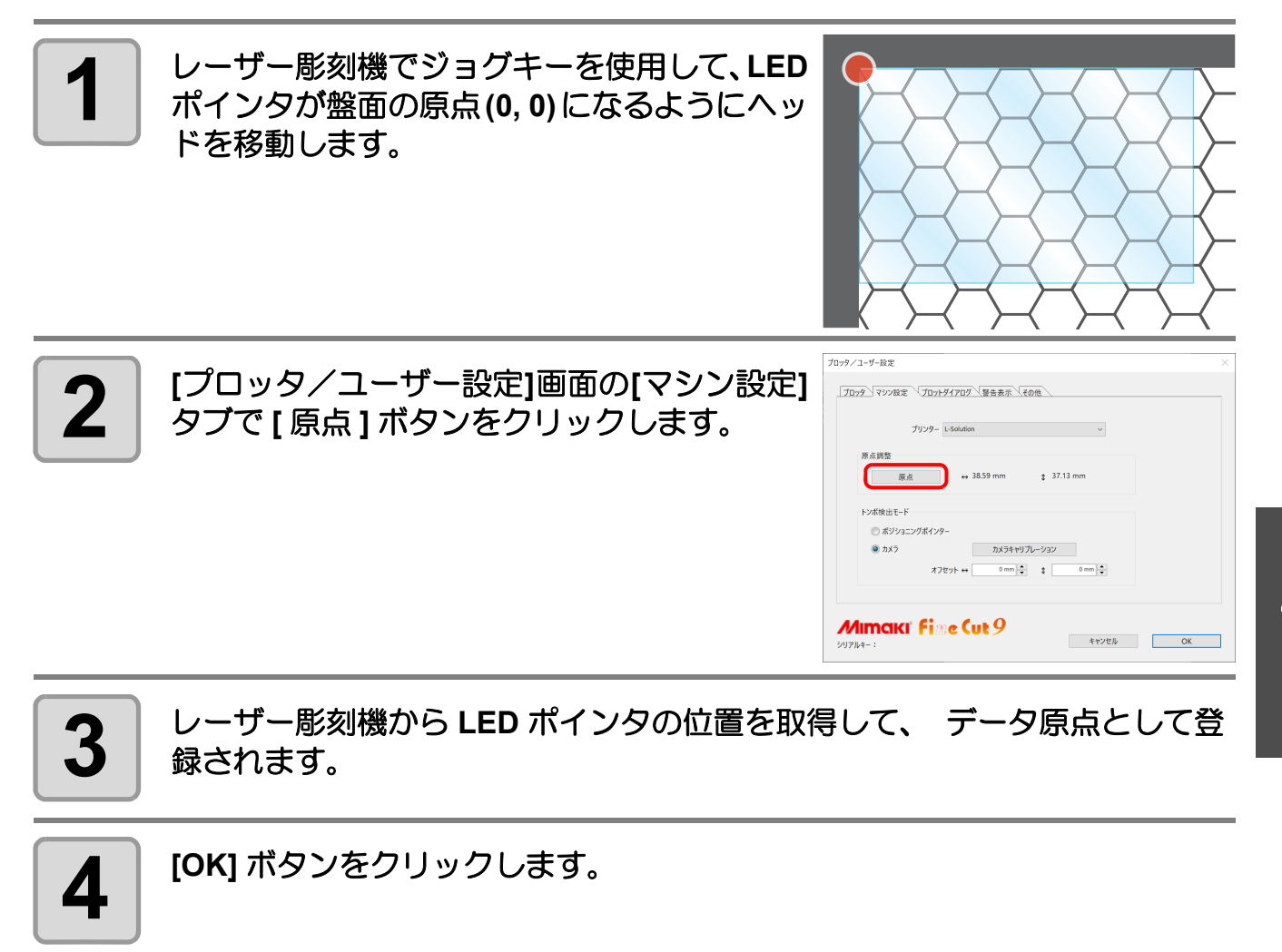

**-FineCut**

メーューグ

### カットする

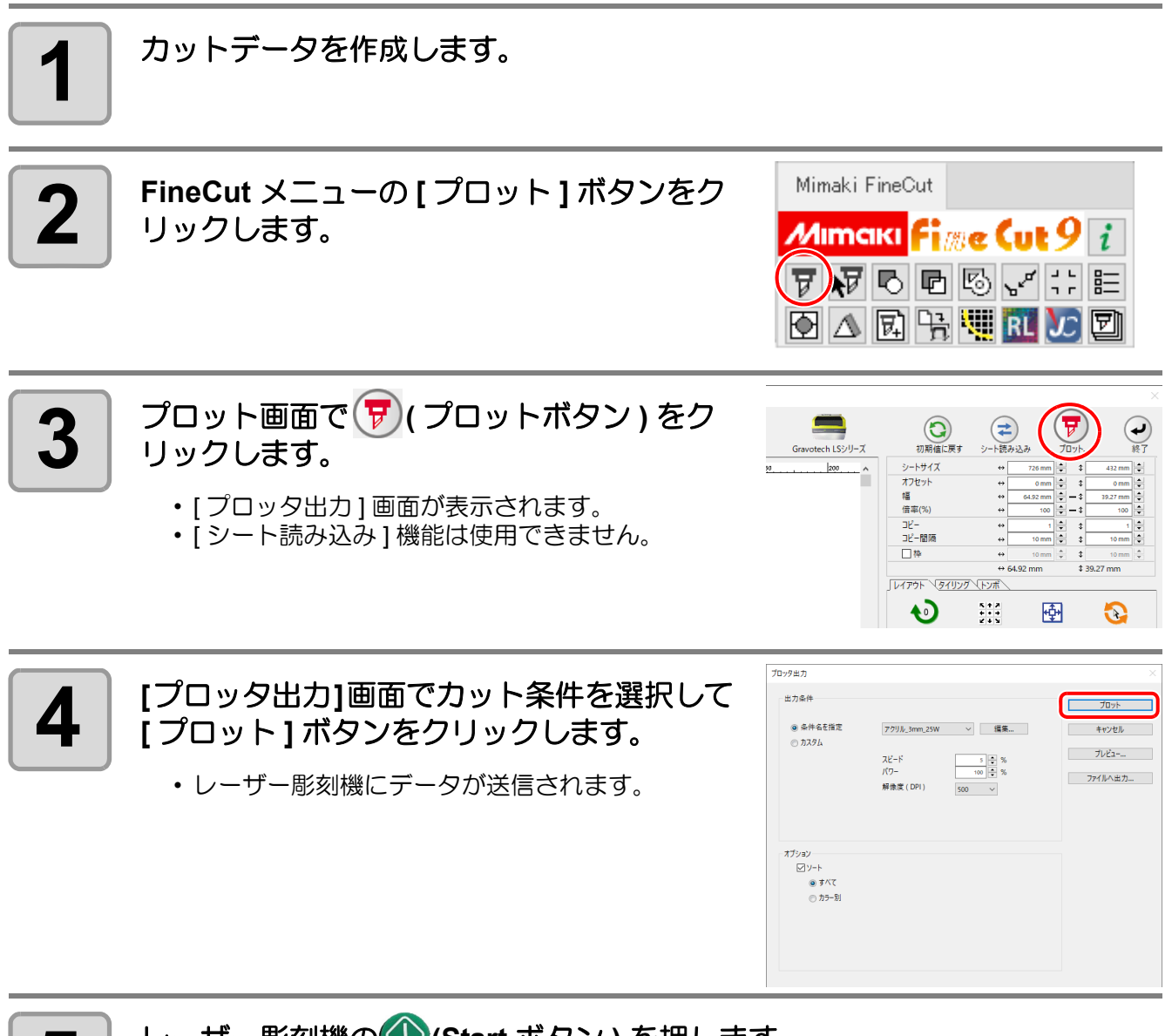

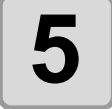

 $\begin{array}{|c|c|c|}\hline \textbf{5} & \textbf{U}-\textbf{U}-\textbf{E} \textbf{5} \textbf{5} \textbf{5} \textbf{6} & \textbf{0} & \textbf{0} & \textbf{0} & \textbf{0} & \textbf{0} & \textbf{0} & \textbf{0} & \textbf{0} & \textbf{0} & \textbf{0} & \textbf{0} & \textbf{0} & \textbf{0} & \textbf{0} & \textbf{0} & \textbf{0} & \textbf{0} & \textbf{0} & \textbf{0} & \textbf{0} & \textbf{0} & \textbf{0}$ 

• レーザー彫刻機でデータがカットされます。

 $\bullet$ 

 $\bullet$ 

### **FineCut** でトンボを作成しプリント&カットを行う

### プリントする

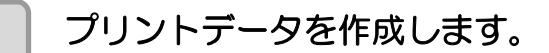

## **2** カットデータを作成します。

• 23P.3-4「フレーム ([カットライン](#page-33-0))を作成する」

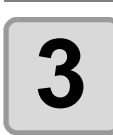

#### **3 FineCut** でトンボを作成します。

- 白以外のメディアにトンボを印刷する場合は、[ トンボ作成 ] ダイアログで、必ず [ トンボの周りを塗りつぶす ] にチェッ クを付けてください。
- FinCut9 Ver.1.2 以前の FineCut9 で作成したトンボはカメラ で検出できません。「カメラ」を使用してトンボを検出する 場合は、FinCut9 Ver.1.3 以降でトンボを作成し直してください。
- ②ア[P.3-22](#page-51-0)「トンボ作成」-「[Trotec Speedy](#page-51-0) シリーズ, Gravotech LS シリーズ, DCF-605PU ( [デジタル・コーティングマシン](#page-51-0) )」

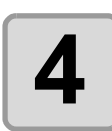

**4** トンボ付きのプリントデータを印刷します。

### カットする

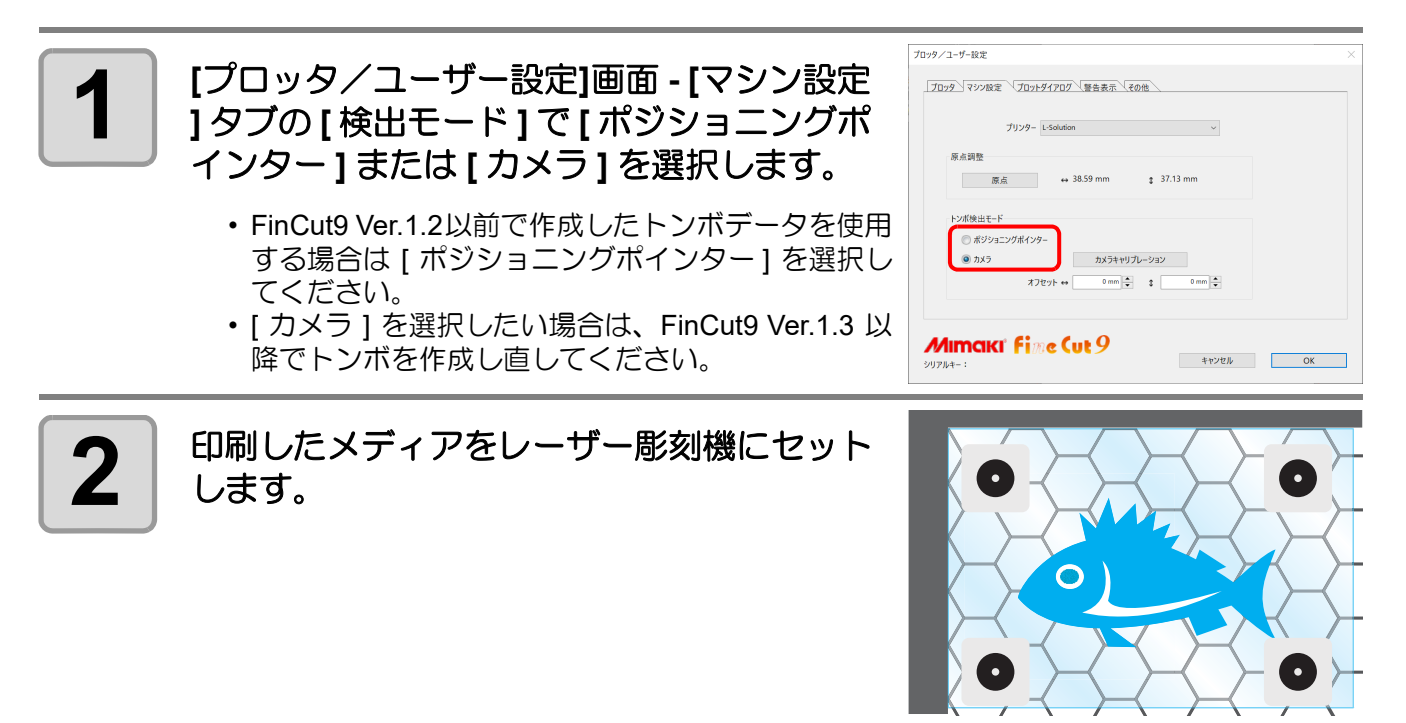

Ô

 $\bullet$ 

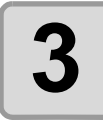

**3** レーザー彫刻機で 4 (ポジショニングポインタボタン)を押します。

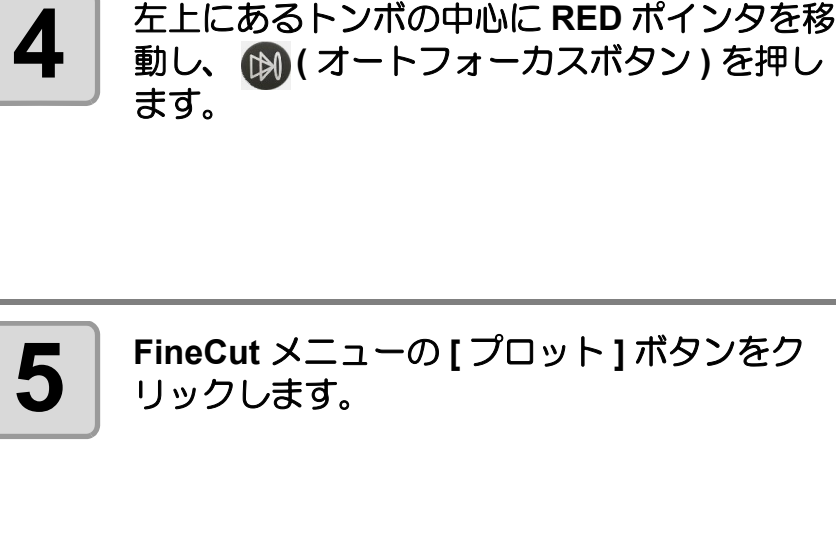

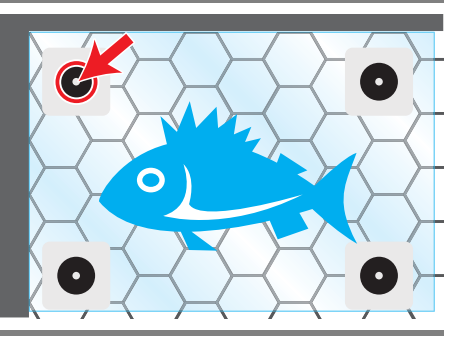

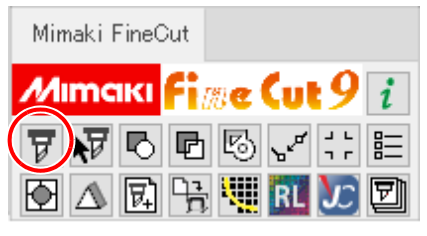

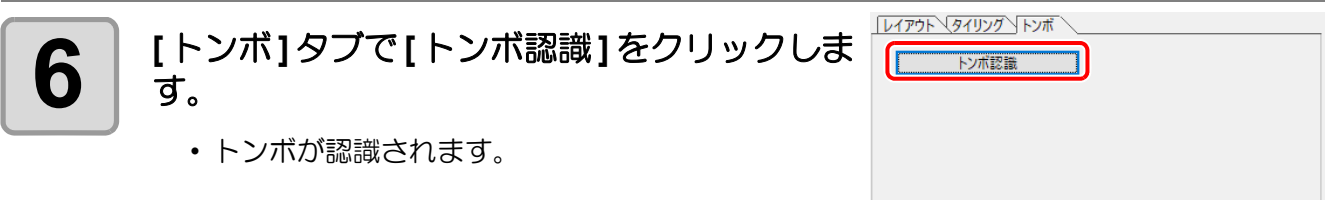

<span id="page-131-0"></span>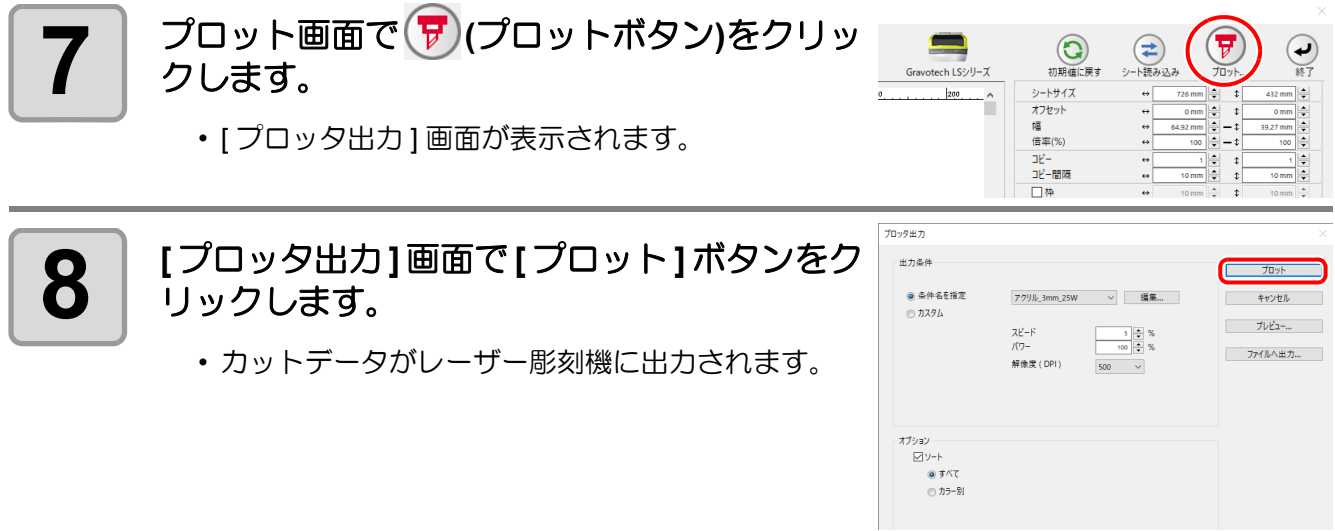

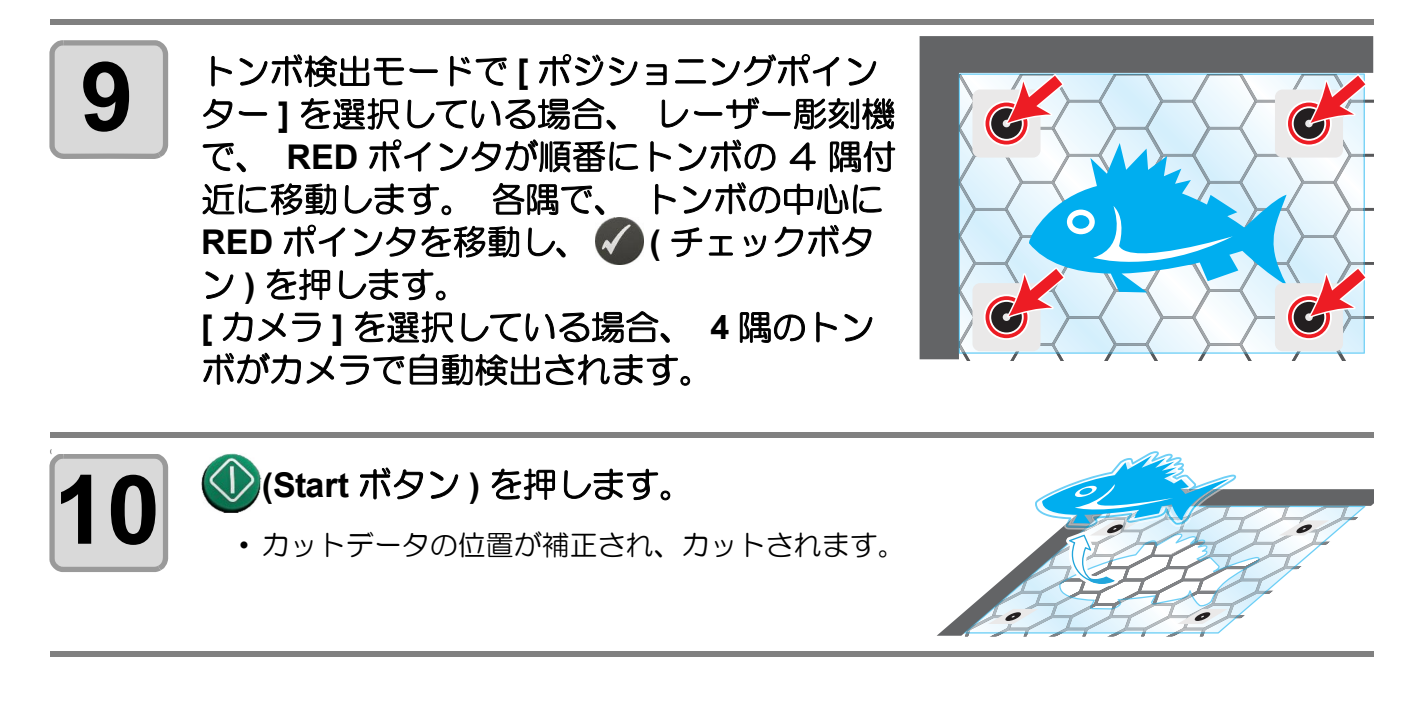

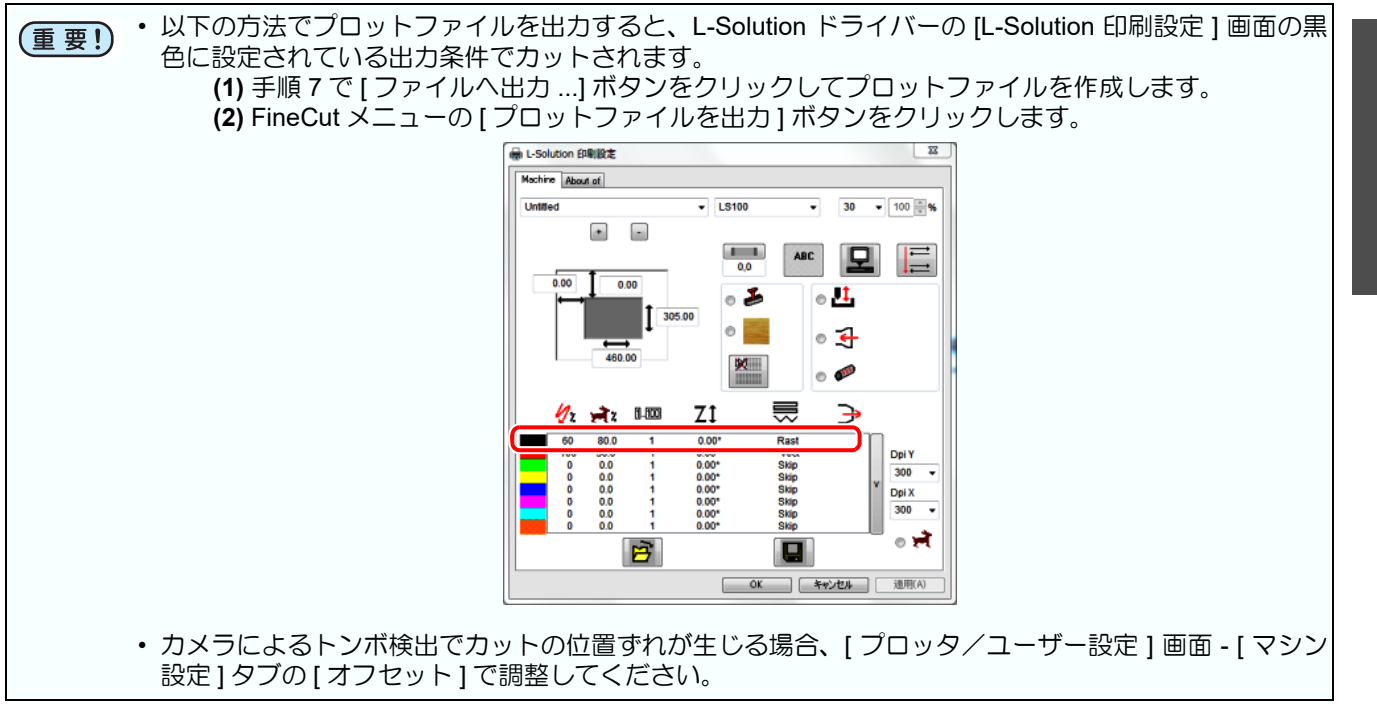

## DCF-605PU (デジタル・コーティングマシン)に出力する

塗布データを DCF-605PU ( デジタル・コーティングマシン ) に出力すると、塗布データの形状に合わせて UV 硬化コート剤を塗布します。 設定された出力条件に従って以下のように塗布されます。

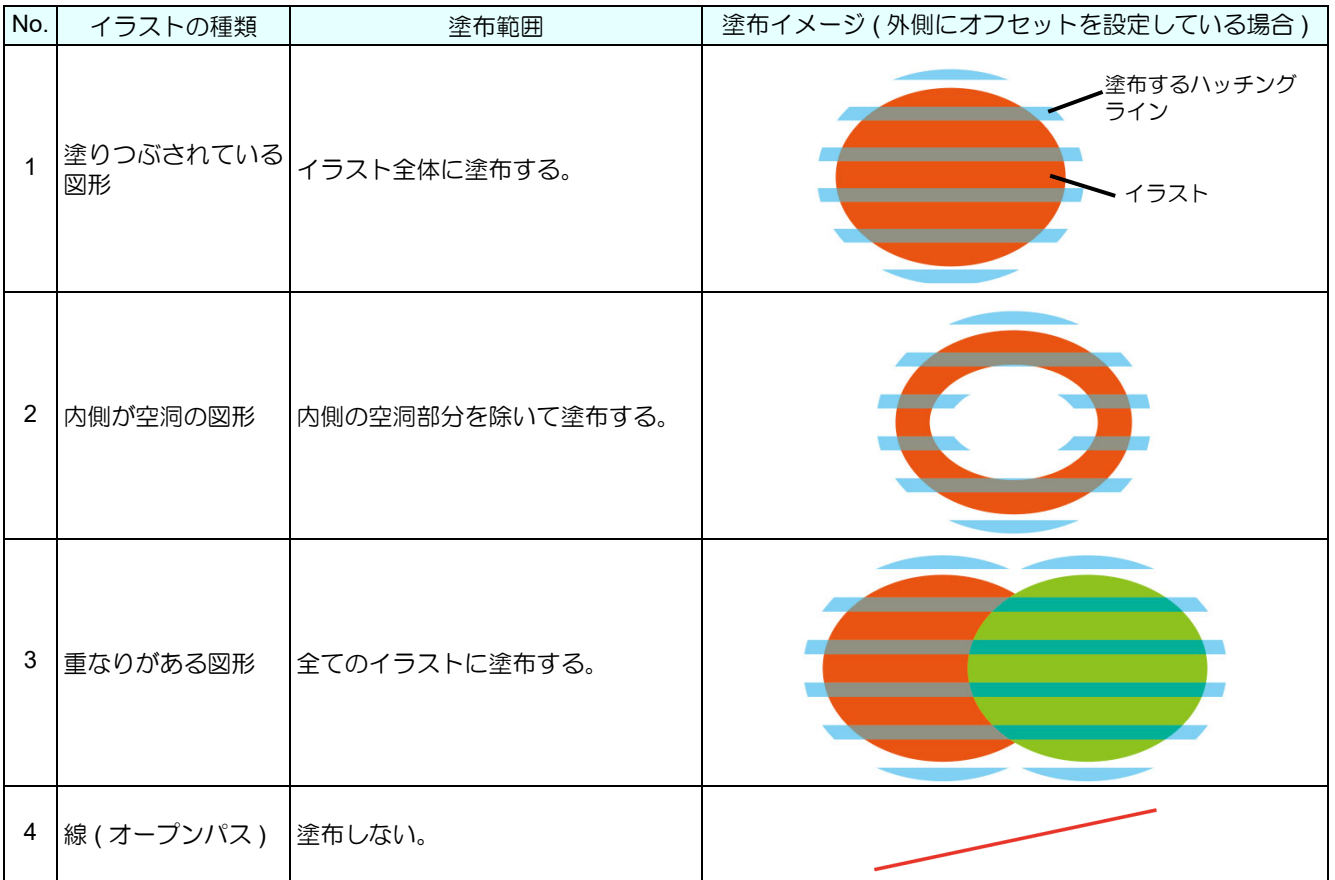

ここでは、「印刷 → UV 硬化コート剤塗布 → カット」の手順を例に説明します。

### 準備する **(** デジタル・コーティングマシンと接続する **)**

デジタル・コーティングマシンを塗布できる状態にし、パソコンとデジタル・コーティングマシンを LAN ケー ブルで接続します。詳しくはデジタル・コーティングマシンの取扱説明書をご覧ください。

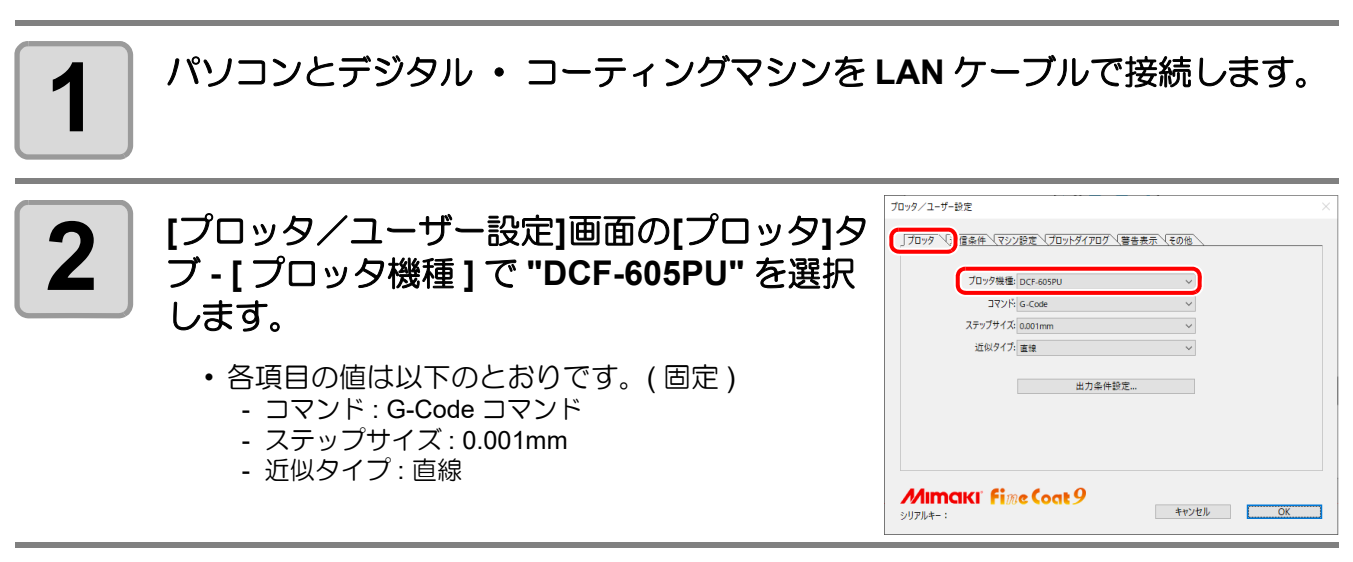

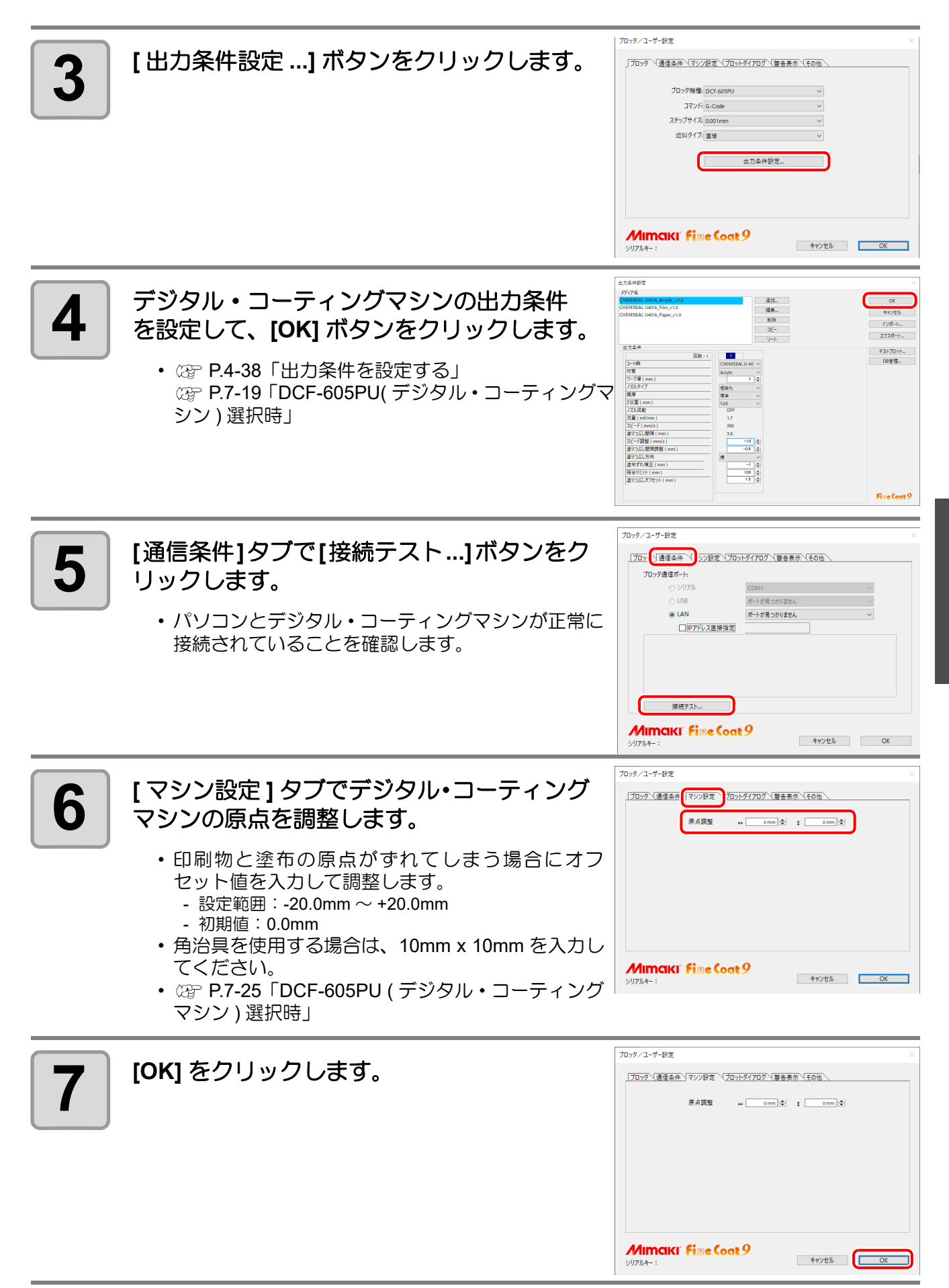

4

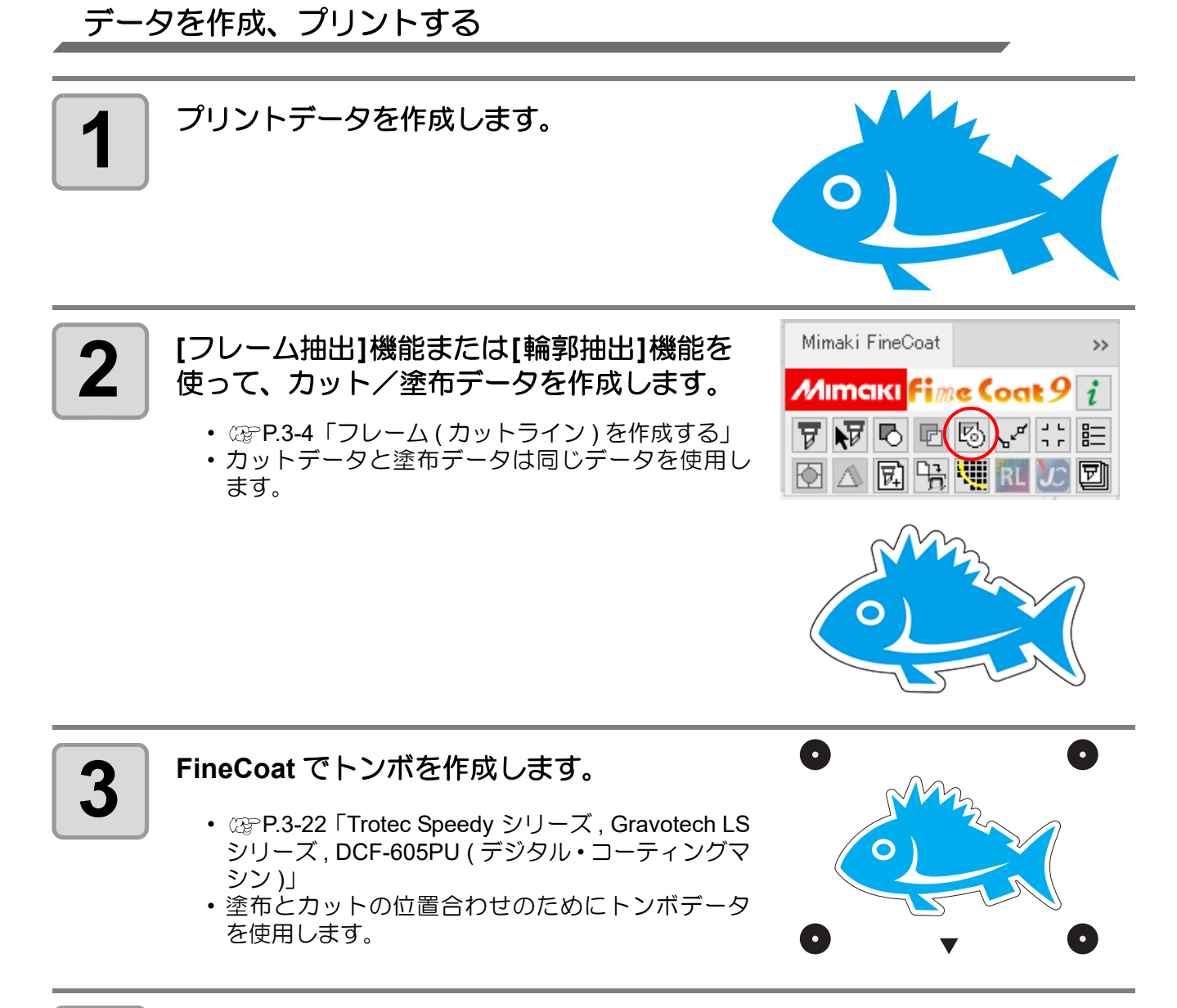

**4** データをプリントします。

- RIP ソフトウェア (RasterLink) でデータをプリントします。
- 詳しくは RasterLink のリファレンスガイドとプリンターの取扱説明書をご覧ください。

**E**P

### 塗布する

デジタル・コーティングマシンで塗布領域に UV 硬化コート剤を塗布します。 詳しくはデジタル・コーティングマシンの取扱説明書をご覧ください。

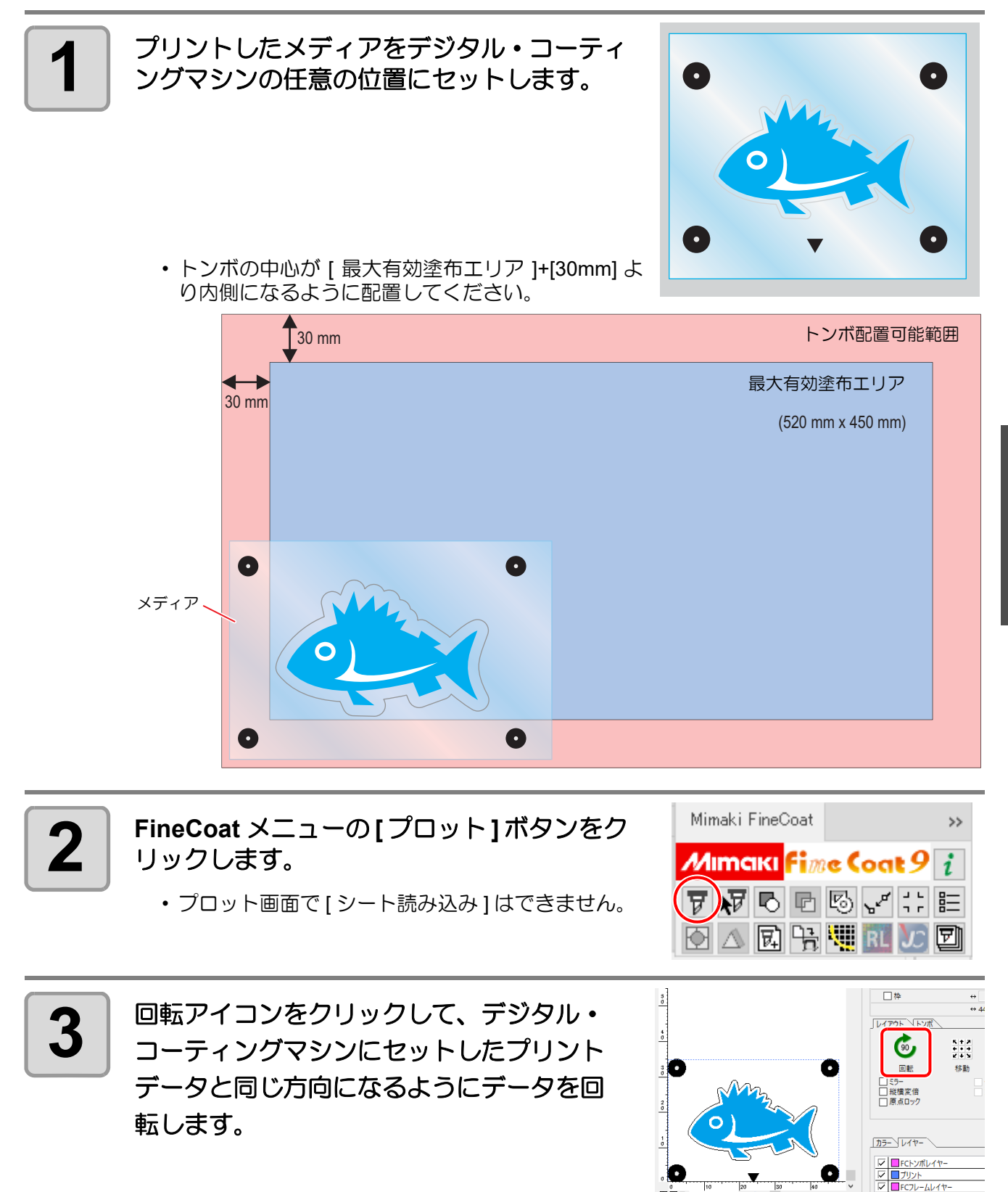

便利な使い方

 $\sqrt{}$ 

**-FineCut**

便利な使い方 -FineCut メニューから

メーューグ

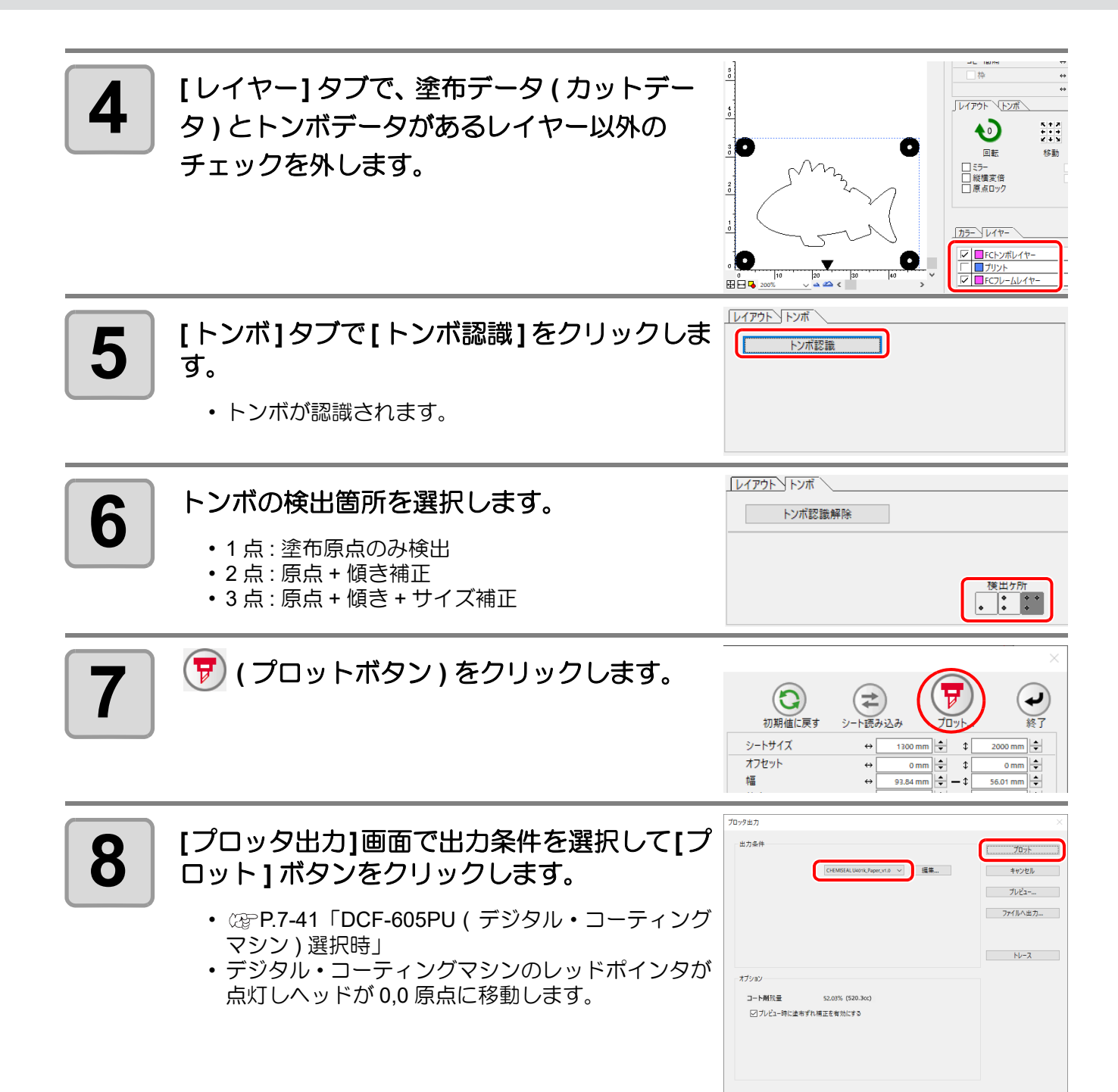

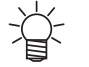

• [ オプション ] に [ コート剤残量 ] が表示されます。

• [ プレビュー時に塗布ずれ補正を有効にする ] にチェックを付けると、[ プレ ビュー ] を実行した際に [ 塗布ずれ補正値 ] を考慮した塗りつぶしラインが 表示されます。

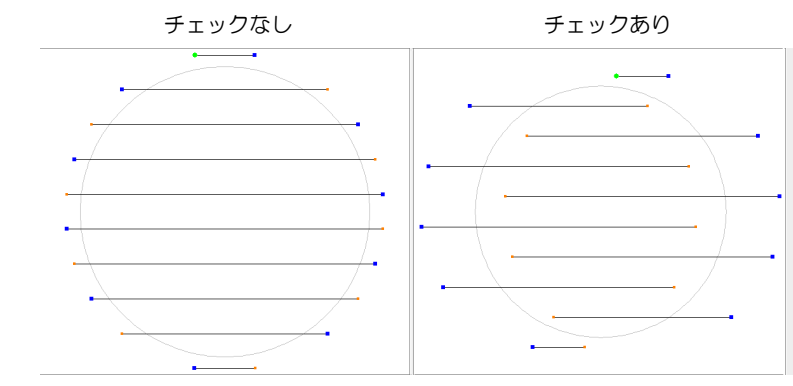

• [ プレビュー ...] ボタンをクリックすると塗布するハッチングラインの状態を確 認できます。

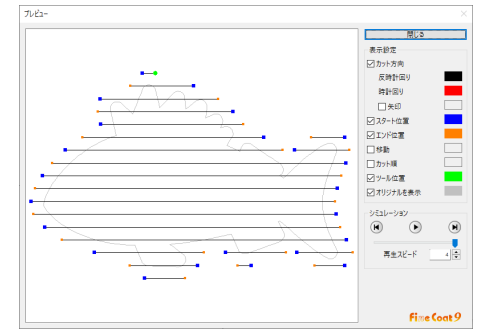

• [ トレース ] ボタンをクリックすると、UV 硬化コート剤を吐出せずヘッドが移 動し、メディアを無駄にすることなく塗布位置を確認することができます。

#### **9** │ 霧化エアーの圧力を、 膜厚に合った霧化圧に調整する旨のメッセージが表<br>9 │ 示さわます → 表示された霙化圧に調整してください 示されます。 表示された霧化圧に調整してください。

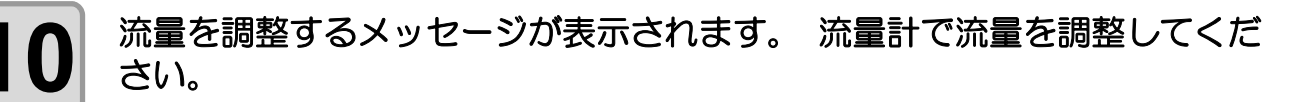

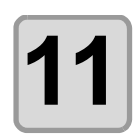

**11** ジョグキーで原点に一番近いトンボの中心 にレッドポインタを移動し、**[ENTER]** キー を押します。

> • トンボ 1 点検出の場合、[ENTER] キーを押したとき の座標に合わせてUV硬化コート剤が塗布されます。

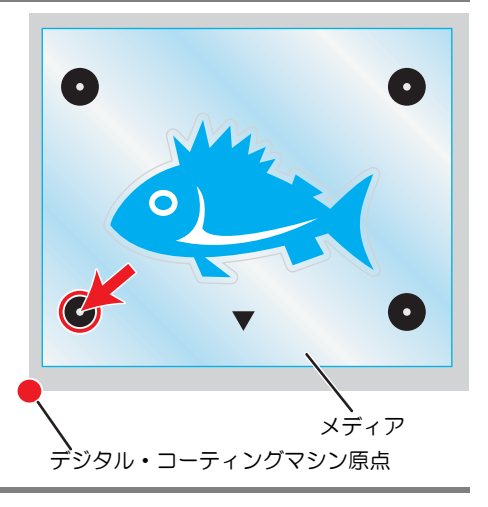

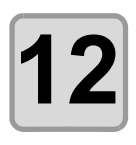

**2 トンボ 2 点または 3 点検出の場合、自動で検**<br>2 日本オンボ付近にヘッドが移動します。 出するトンボ付近にヘッドが移動します。 移動したトンボの中心にレッドポインタを 移動し、**[ENTER]** キーを押します。

- トンボ 1 点検出の場合は本手順は不要です。
- [ENTER] キーを押したときの座標に合わせて UV 硬 化コート剤が塗布されます。

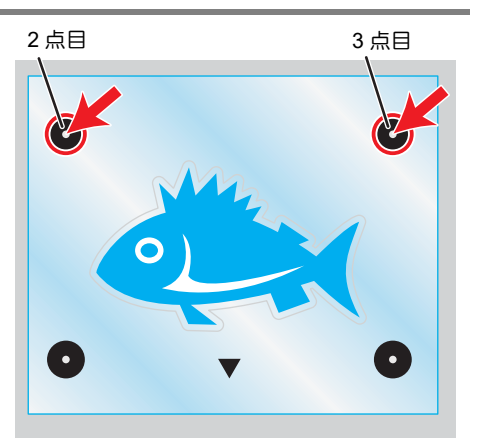

**13 UV** 硬化装置で塗布した **UV** 硬化コート剤を硬化します。

### カットする

レーザー彫刻機でレーザーカットします。

- 詳しくは使用するレーザー彫刻機の取扱説明書および以下の項目をご覧ください。
	- (23PP.4-17「Trotec [レーザー彫刻機へ出力する」](#page-120-0)
	- ②字P.4-23「Gravotech [レーザー彫刻機へ出力する」](#page-126-0)

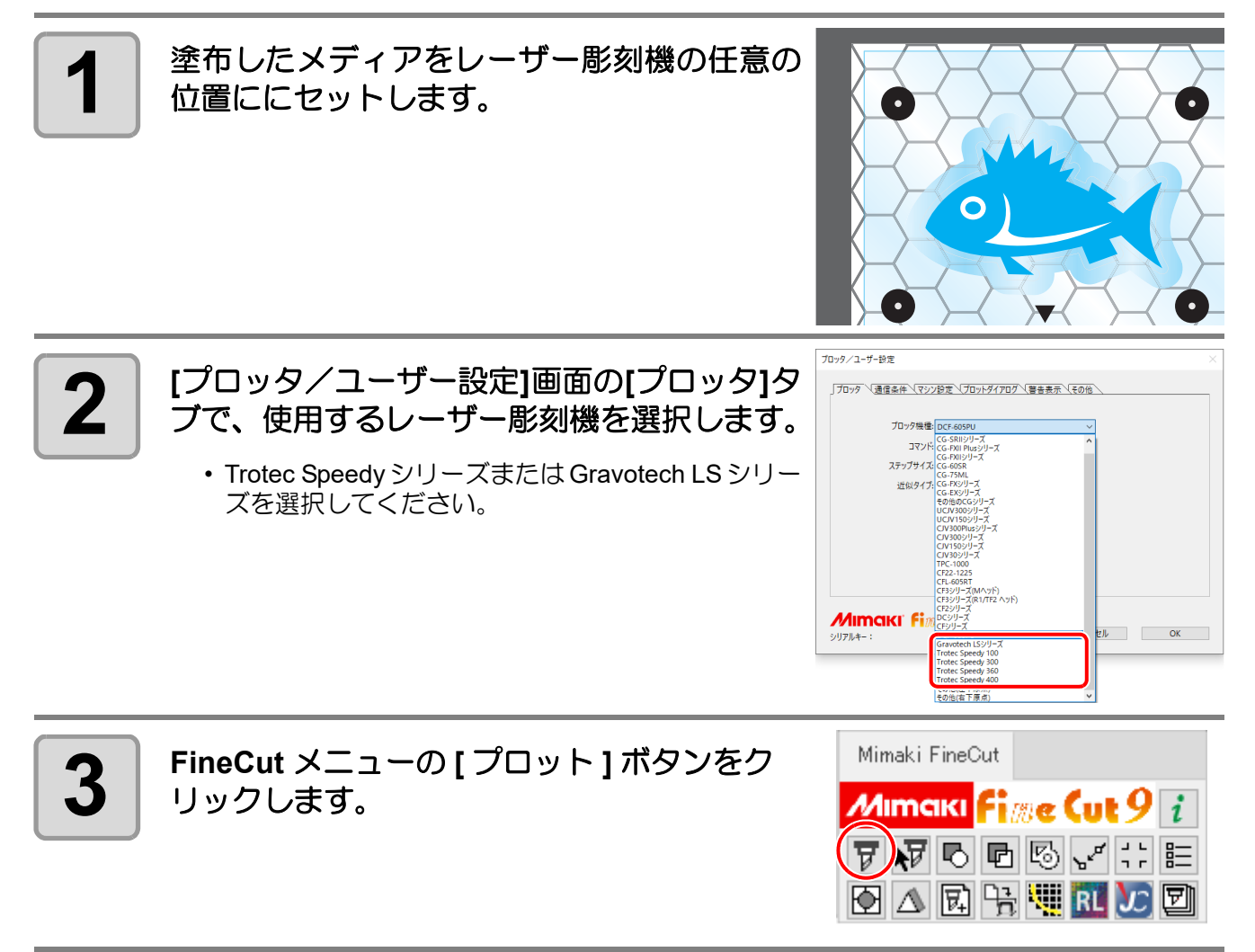

*DCF-605PU (* デジタル・コーティングマシン *)* に出力する

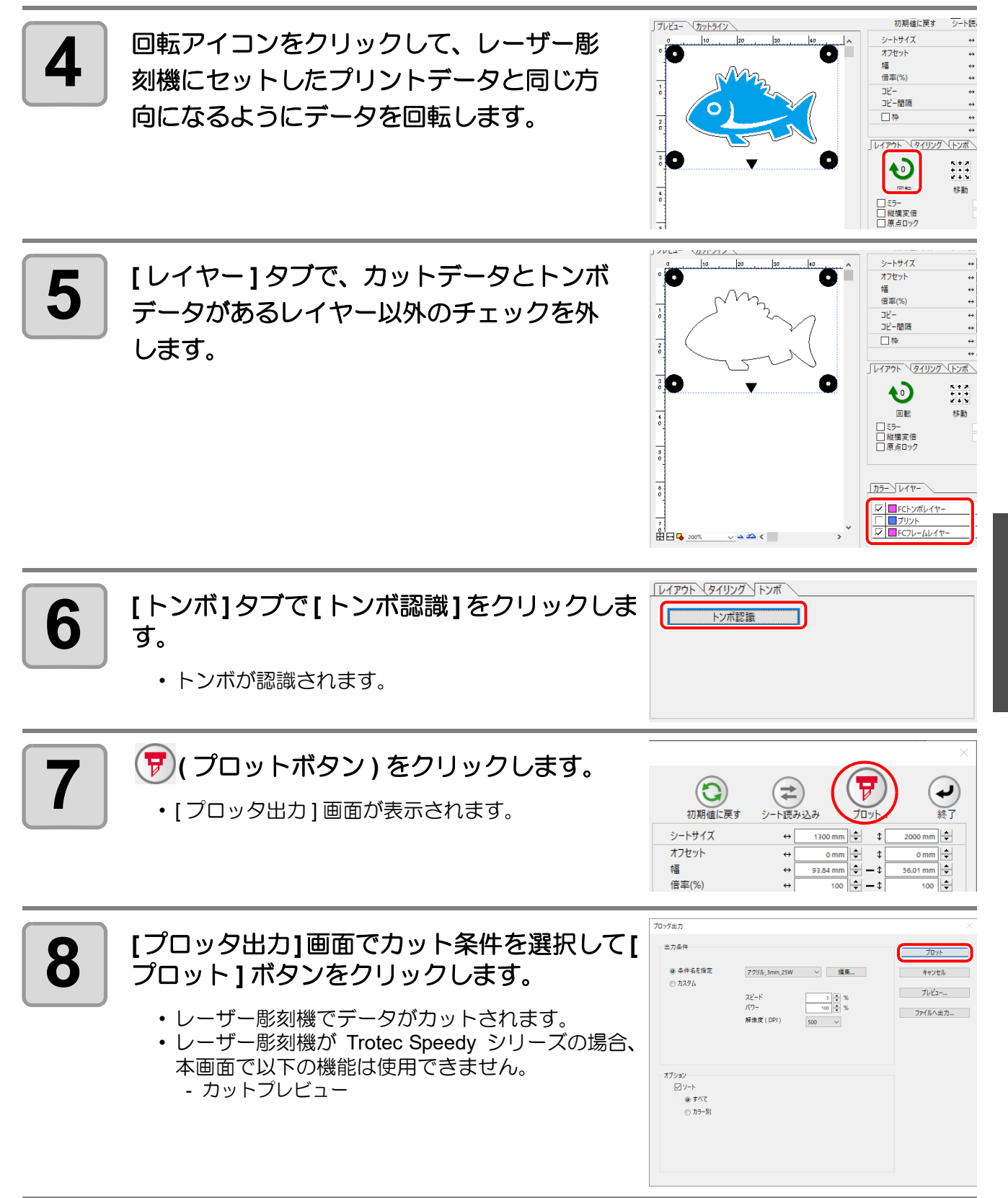

 $\boldsymbol{\varLambda}$ 

# <span id="page-141-0"></span>出力条件を設定する

カット時の出力条件をメディアごとに設定できます。

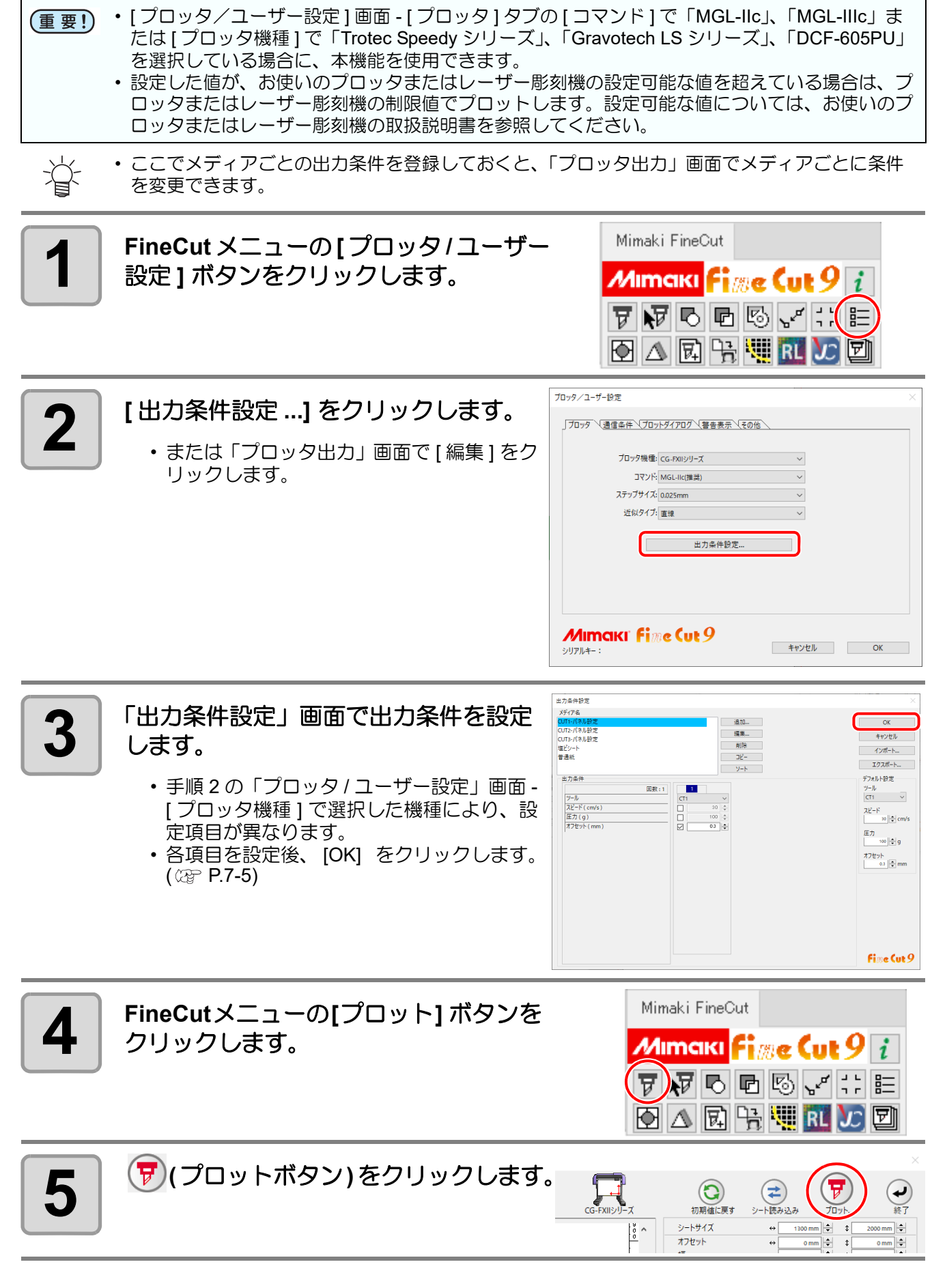

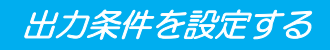

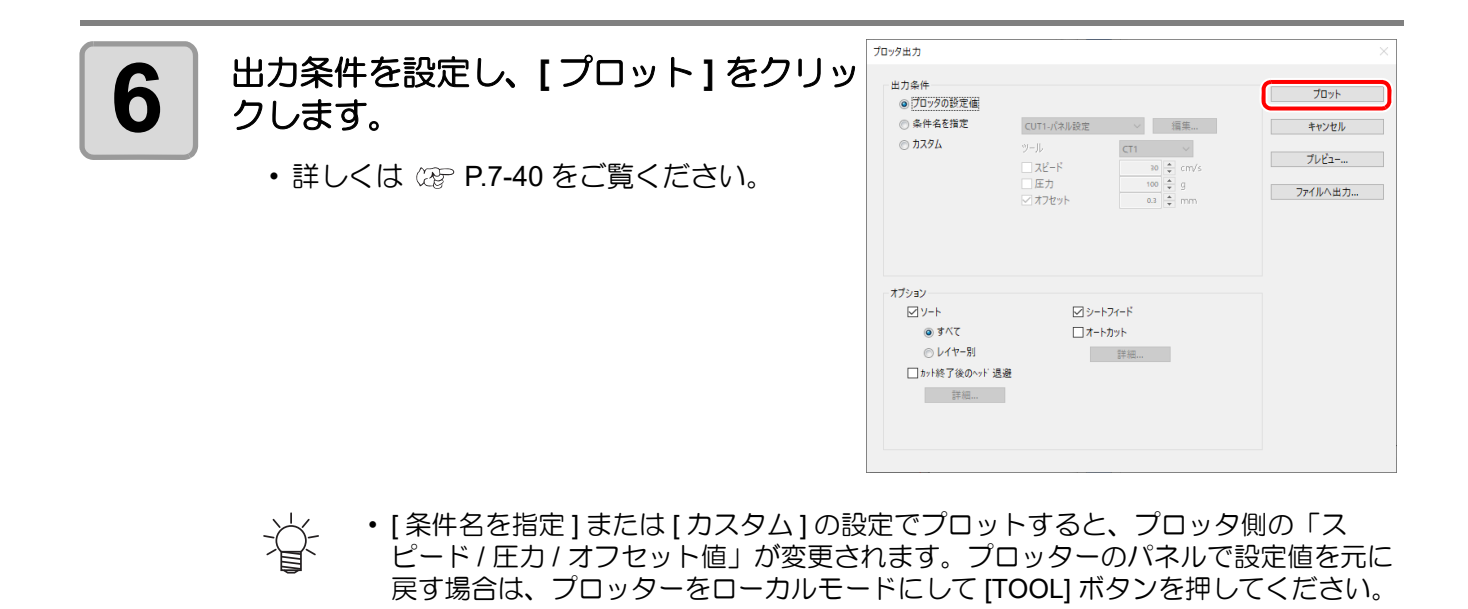

• この機能は CF シリーズ (CF, DC, CF2, CF3/CFX(M ヘッドを除く ) シリーズ、 CFL-605RT、 (重要!) CF22-1225) でのみ使用できます。CG シリーズでは使用できませんのでご注意ください。

厚いメディアをカットするとき、刃の形状によっては線分の開始 / 終了位置を余分にカットしてしまい、製品を 傷つけてしまう場合があります。 線分を自動分割し、線分の両端から内側、または内側から両端へと 2 回に分けてカットすると、切り過ぎを防ぐ ことができます。

線分の自動分割カット

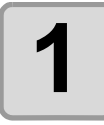

**1 | Illustrator でオブジェクトを選択します。** 

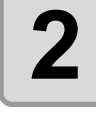

Mimaki FineCut **2 FineCut** メニューの **[** プロッタ **/** ユーザー設定 **]** ボタンをク *М*ітакі <mark>fi</mark>∭e (ut 9 <mark>i</mark> リックします。  $\nabla \nabla \nabla$ **OARTHIRDD** -<br>ブロッタ /ユーザー設定 **3 [** 出力条件設定 **...]** をクリックします。 「プロッタ 〜通信条件 √プロットダイアログ √ 警告表示 √その他 プロッタ機種: CF22-1225 コマンド: MGL-IIc(推奨)  $\overline{\mathbf{v}}$ ステップサイズ: 0.025mm  $\vee$ 近似タイプ: スプライン 出力条件設定..

## ▲ <sup>線分分割を設定します。</sup>

• 設定後、[OK] をクリックします。

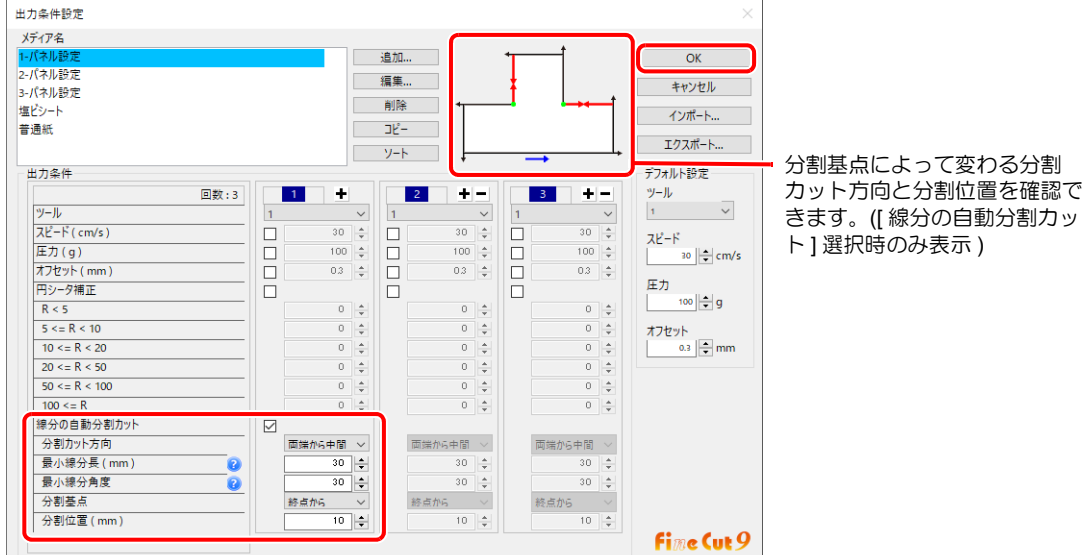

MIMAKI Fime Cut 9

シリアルキー

キャンセル OK OK

**4-40**
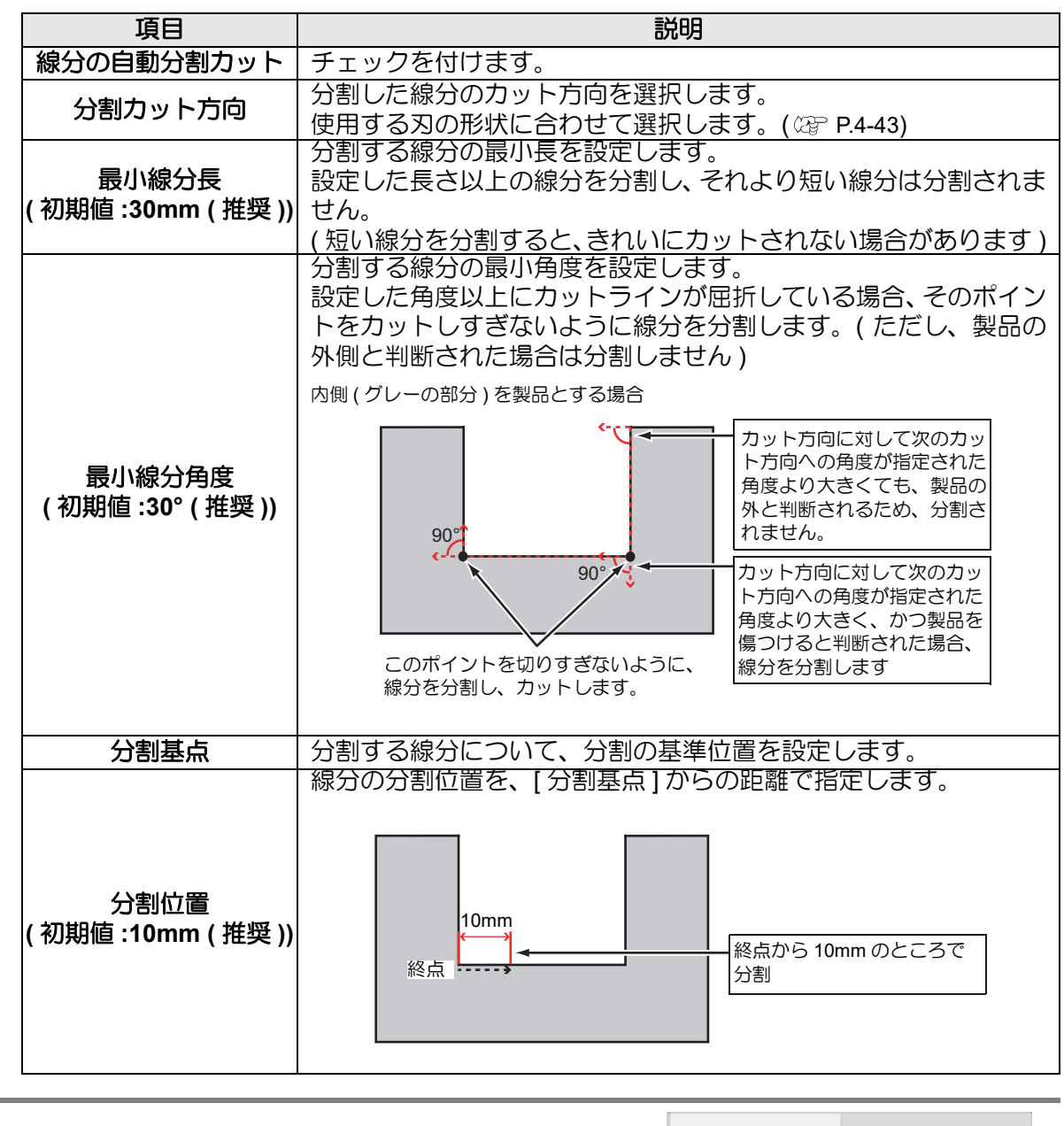

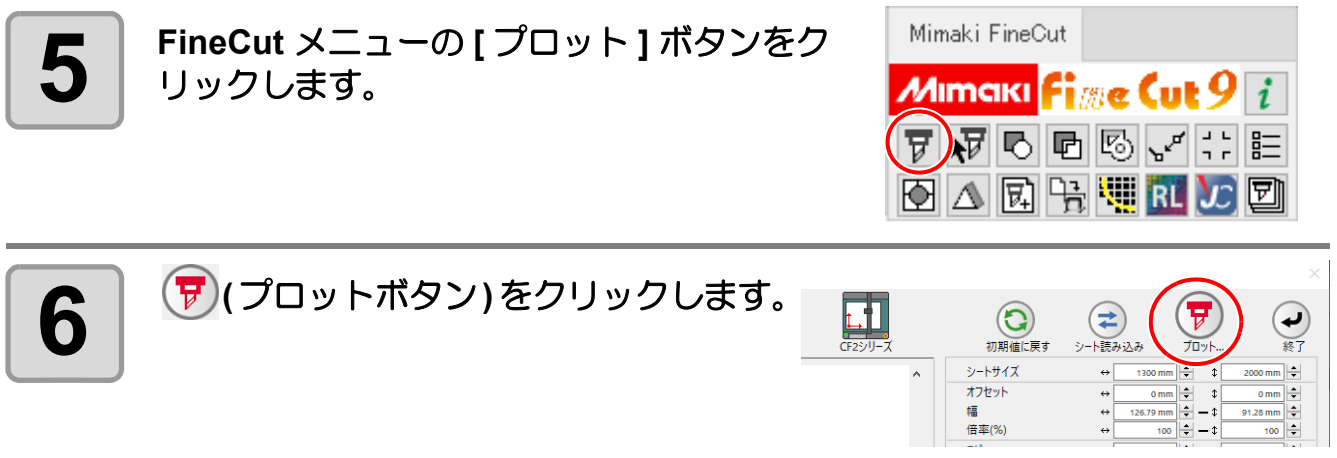

ζή<br>Θ

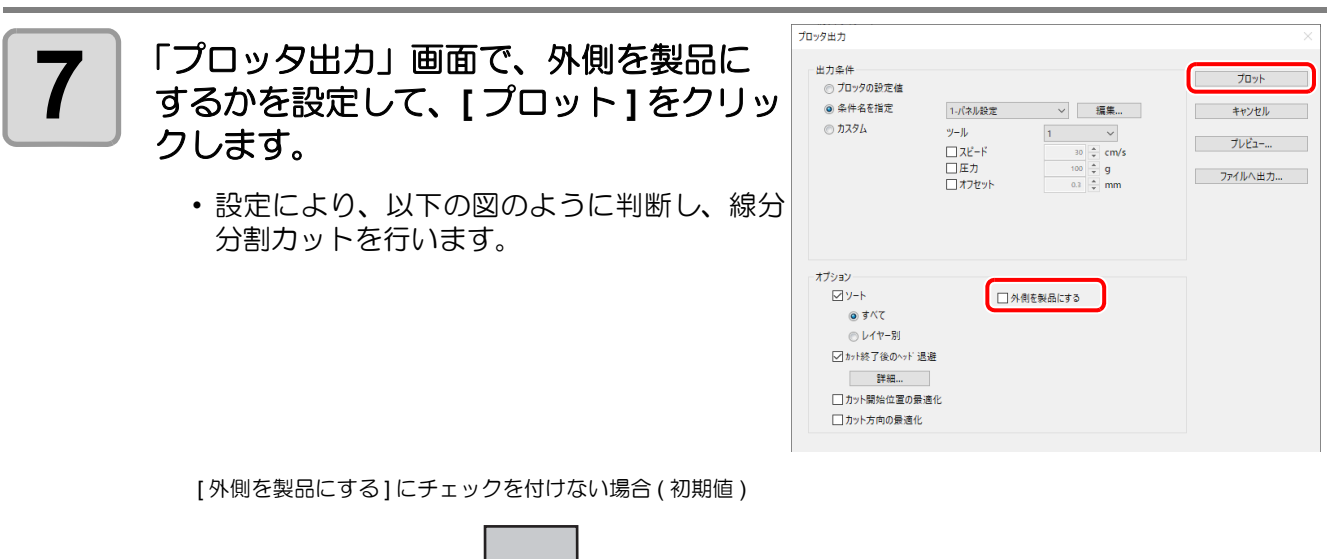

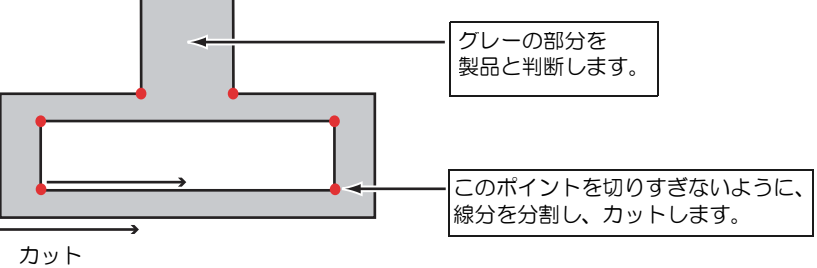

[ 外側を製品にする ] にチェックを付けた場合

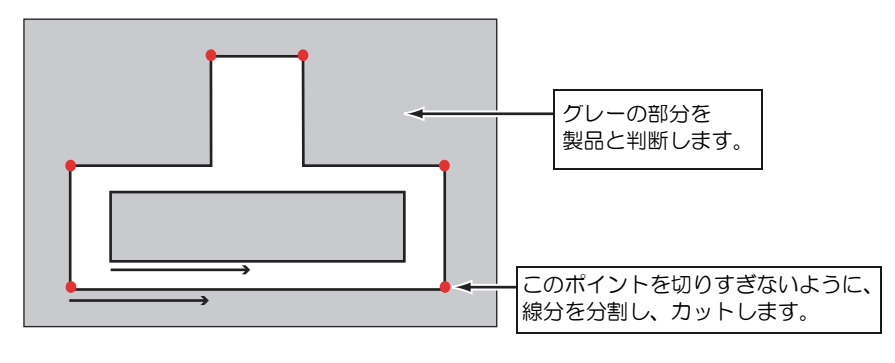

#### <span id="page-146-0"></span>刃の形状と線分分割カットの設定について

線分分割カットでは、以下の例を参考に、使用する刃の形状に合った設定を行ってください。 偏芯調整の方法については、お使いの本体の取扱説明書を参照してください。

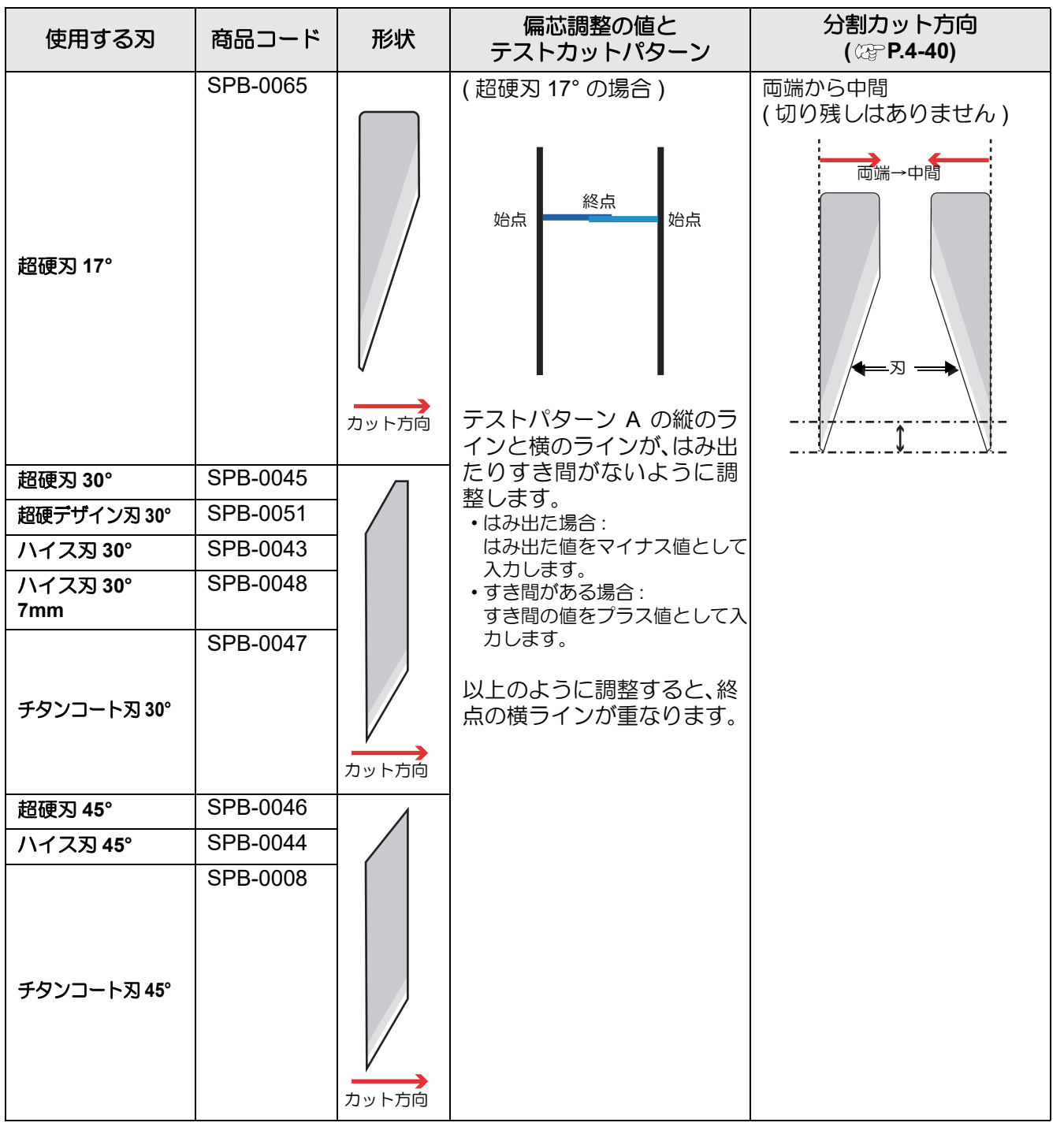

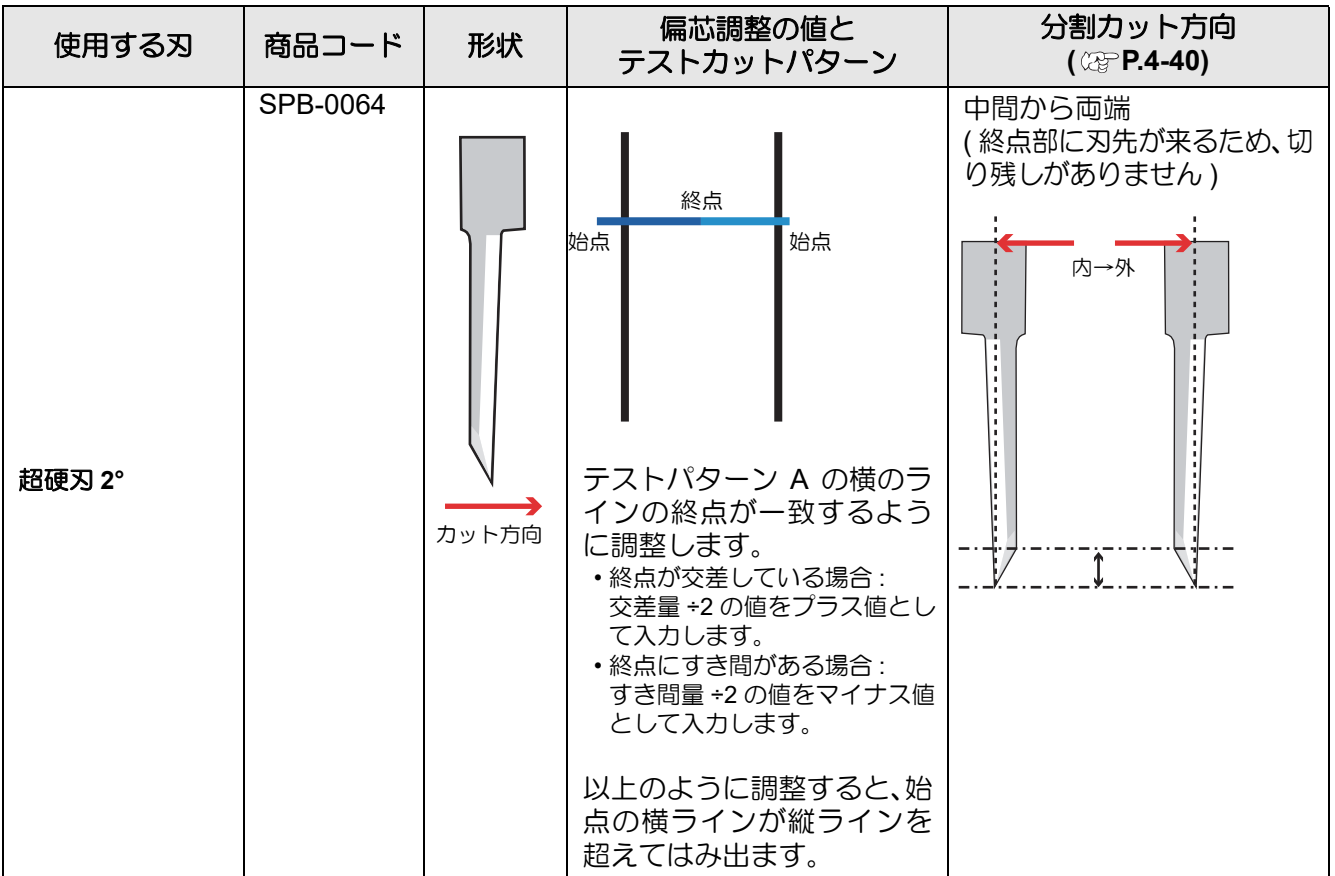

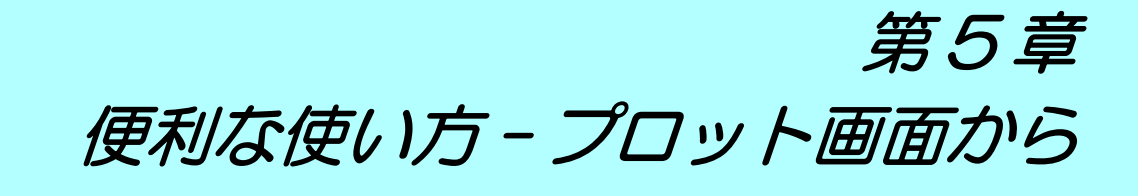

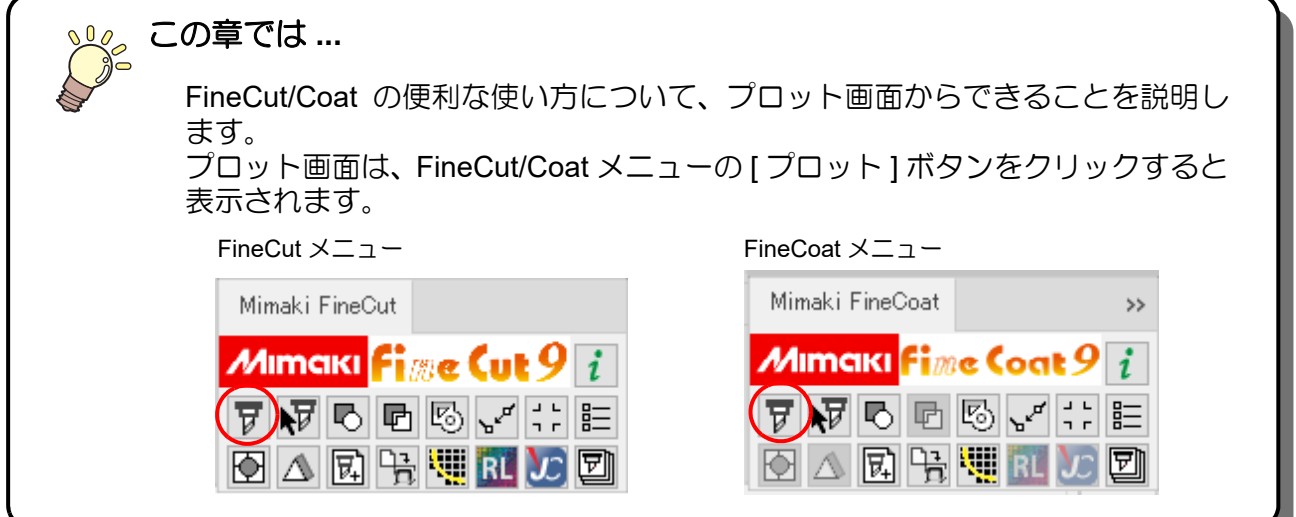

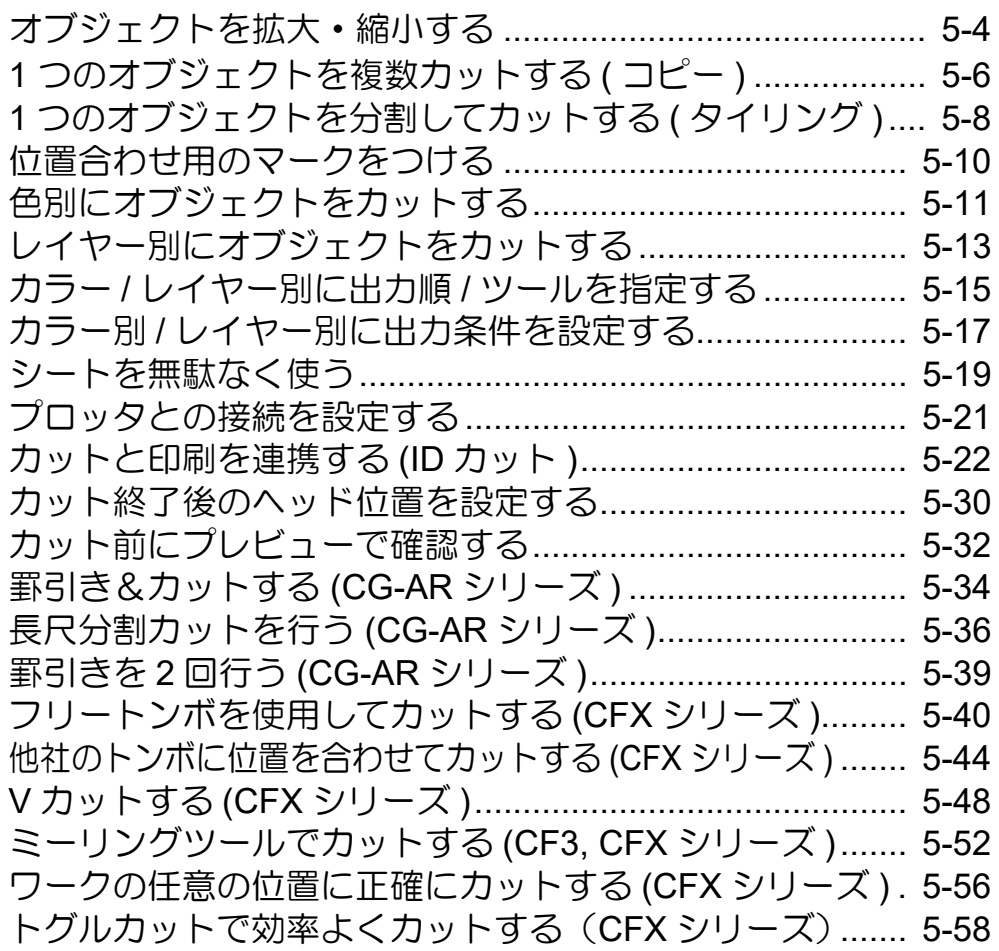

## <span id="page-149-0"></span>オブジェクトを拡大·縮小する

#### 横幅と縦幅の比率を変えずに拡大 **/** 縮小

[ レイアウト ] タブにある [ 縦横変倍 ] のチェックボックスをクリックしてチェックを外します。 オブジェクトの端をマウスでドラッグして拡大 / 縮小します。

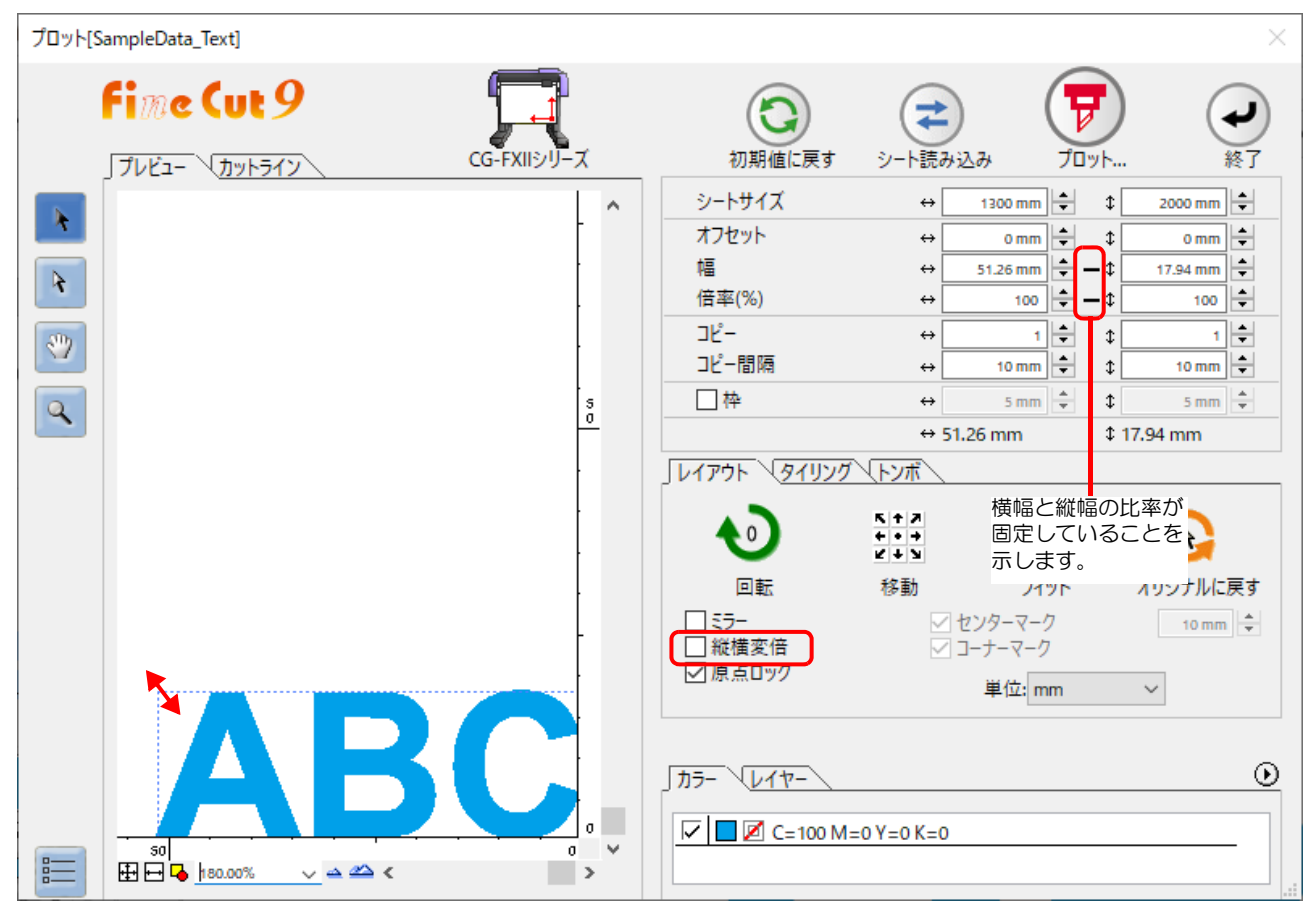

### 横幅または縦幅のみの拡大 **/** 縮小

[ レイアウト ] タブにある [ 縦横変倍 ] のチェックボックスをクリックしてチェックを付けます。 オブジェクトの左右どちらかの端、またはオブジェクトの上下どちらかの端をマウスでドラッグして拡大 / 縮小 します。

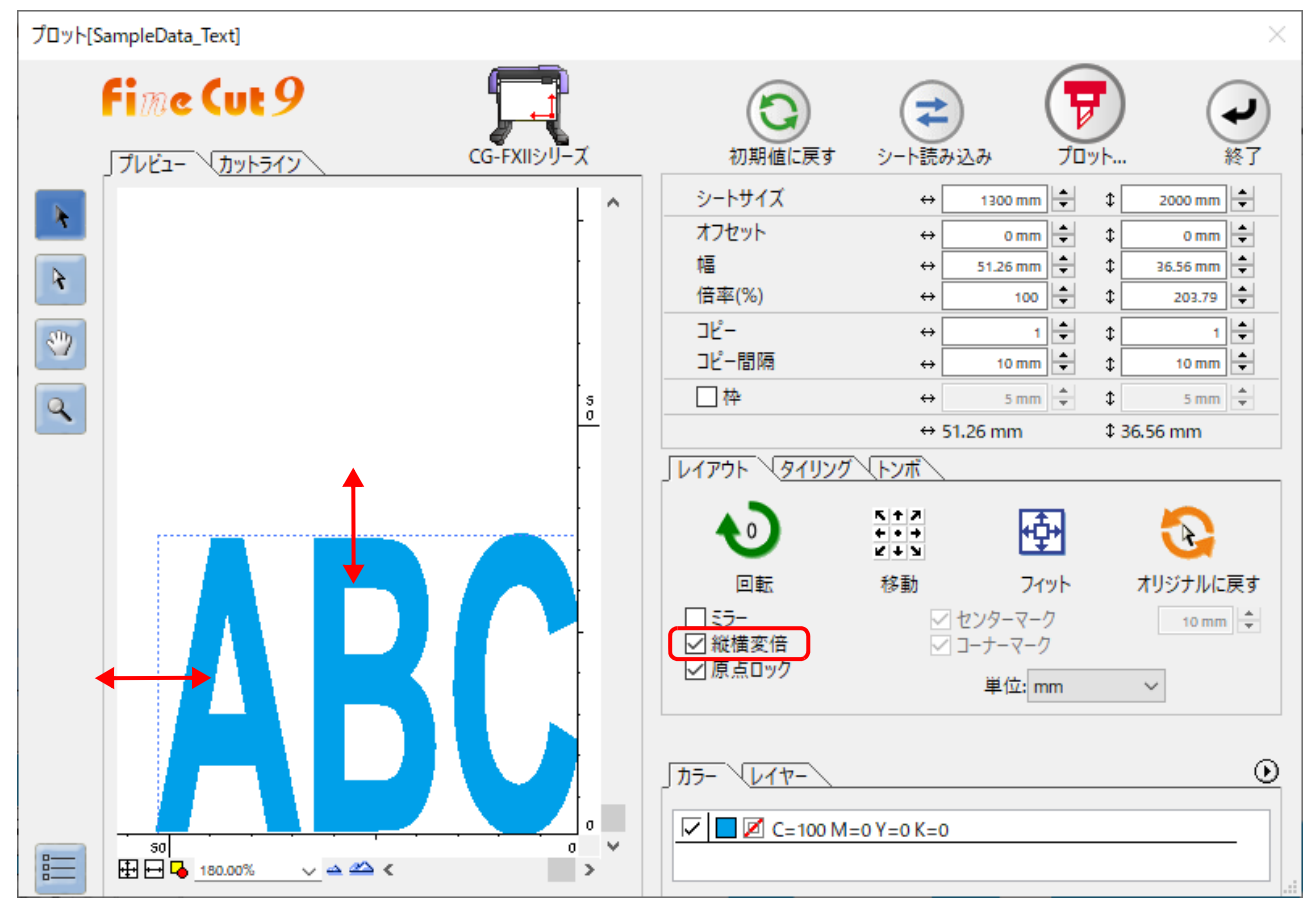

- [ 縦横変倍 ] の指定時にキーボードの [Shift] キーを押しながらドラッグすると、横幅と縦幅の比 点 率を保ちながら拡大 / 縮小できます。
	- 横幅と縦幅のサイズを別々に変更した後に [ 縦横変倍 ] を無効にすると、変更したサイズの横幅 と縦幅の比率を保持したまま拡大 / 縮小ができます。

オブジェクトをより正確に拡大 / 縮小する場合は、[ 幅 ] や [ 倍率 ] に値を入力します。

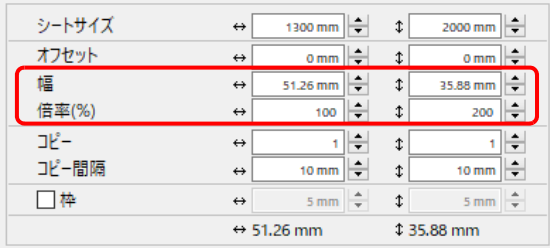

<span id="page-151-0"></span>1 つのオブジェクトを複数カットする(コピー)

1 つのオブジェクトを縦方向、および横方向に複数カットする場合は、「コピー」を使用します。 A3 サイズのシートに「ABC」をカットする場合を例に説明します。

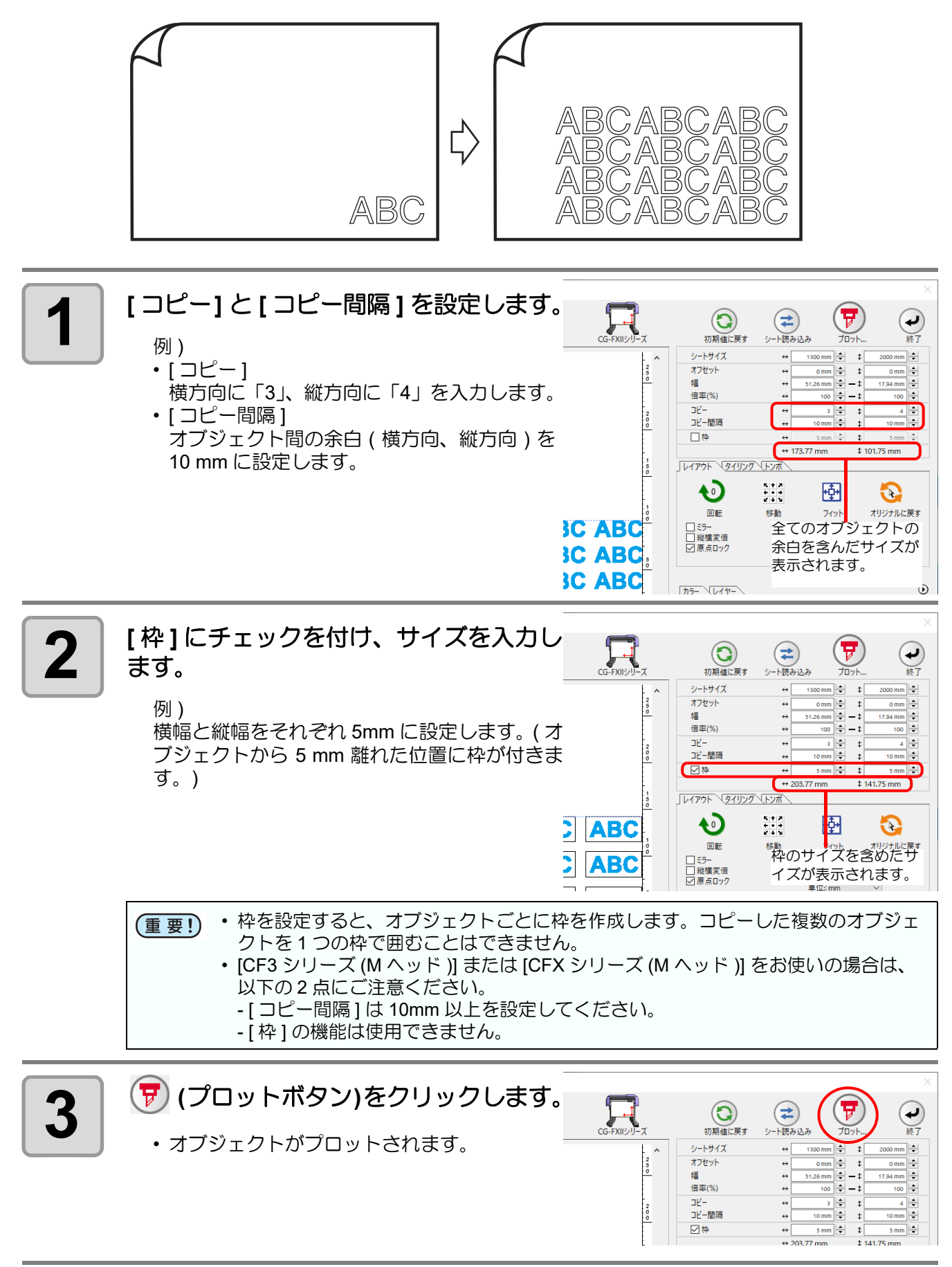

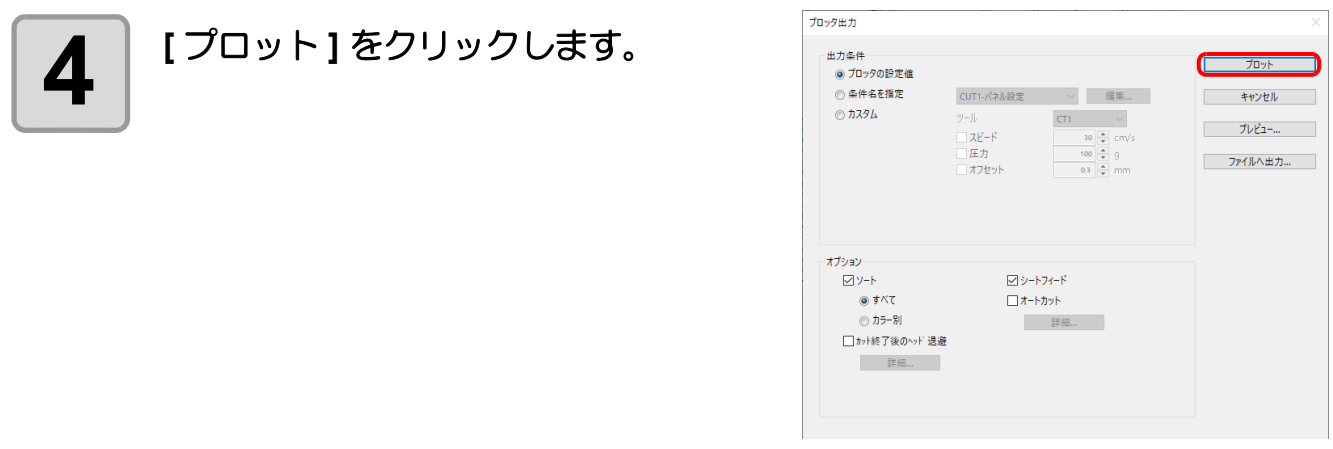

# <span id="page-153-0"></span>1 つのオブジェクトを分割してカットする(タイリング)

シート幅より大きいサイズのオブジェクト ( 看板など ) を作成する場合は、「タイリング」を使用し、1 つのオブ ジェクトを分割してカットします。

• CFL-605RT, CF22-1225 でタイリング機能を利用する場合、ID カットを使用することはできませ (重要!)  $h_{\alpha}$ 

- Gravotech LS シリーズを選択している場合は、複数のタイルを一度に出力することはできませ ん。1 タイルずつ出力してください。
- DCF-605PU( デジタル・コーティングマシン ) をお使いの場合は、この機能を使用できません。

ここでは分割した各オブジェクトを、「タイル」と呼びます。

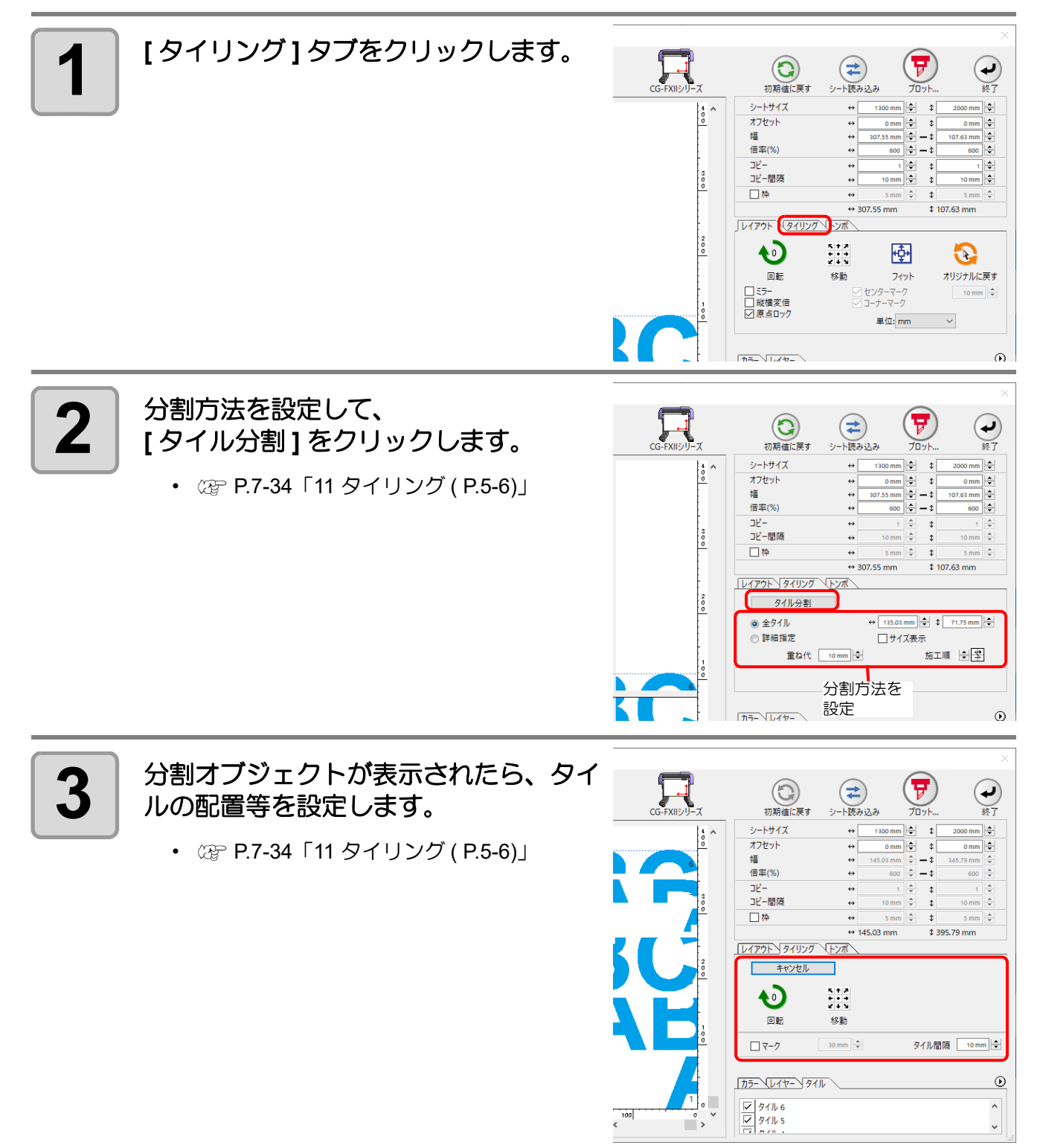

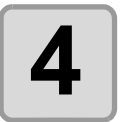

#### **4** タイルリストからカットするタイルを選 択します。

• Gravotech LS シリーズを選択している場合 は、複数のタイルを一度に出力することはで きません。1 タイルずつ出力してください。

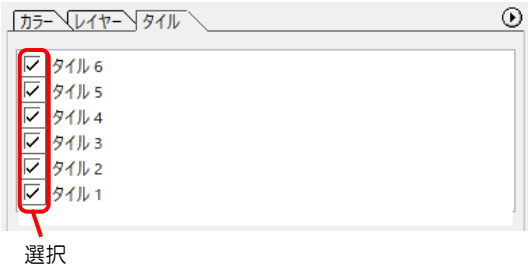

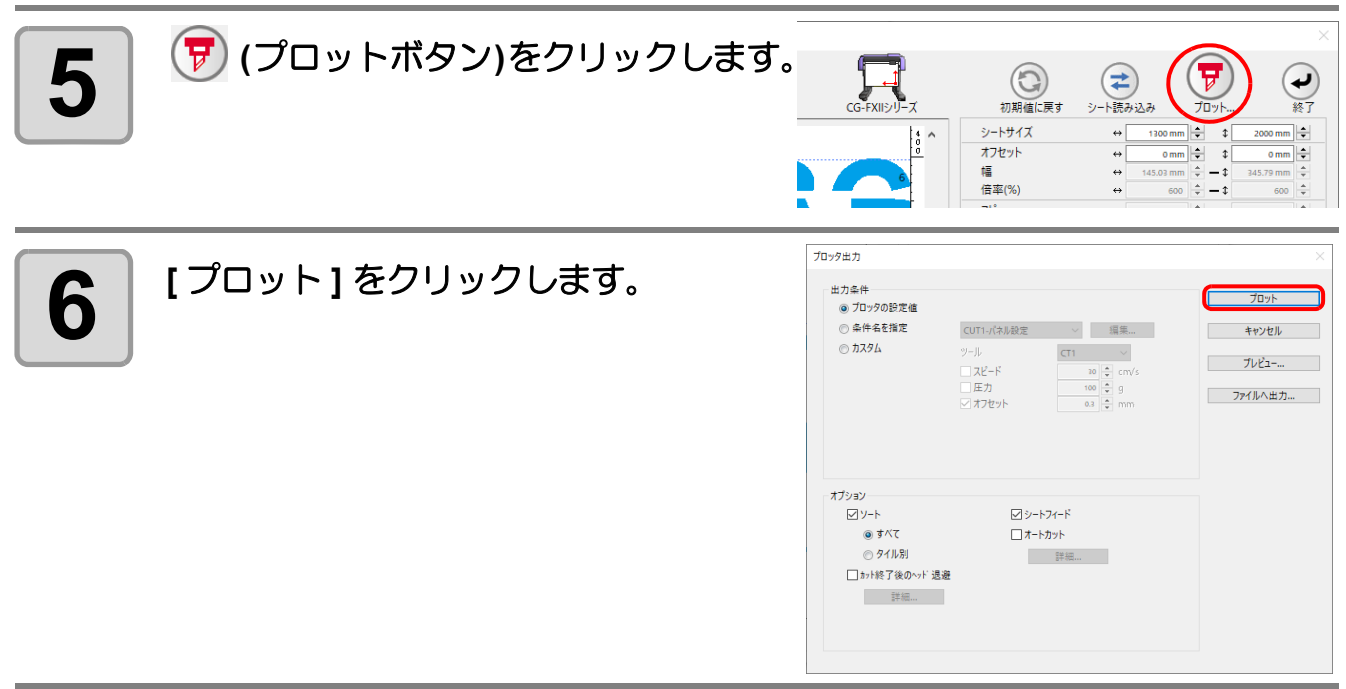

## <span id="page-155-0"></span>位置合わせ用のマークをつける

(重要!)

• [CF3 シリーズ (M ヘッド )] または [CFX シリーズ (M ヘッド )]、Trotec Speedy シリーズ、DCF-605PU( デジタル・コーティングマシン ) をお使いの場合は、この機能を使用することはできま せん。

カットしたシールを貼る場合は、オブジェクトの枠にマークをつけると、簡単に位置合わせができます。

### センターマーク

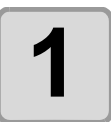

#### **1** センターマークの設定をします。

- 1.[ 枠 ] にチェックを付けます。
- [レイアウト ] タブの [ センターマーク ] が有効に なります。
- 2.[ レイアウト ] タブの [ センターマーク ] にチェッ クを付け、 マークのサイズを入力します。
- 3. その他の設定をしてプリントし、 カットしま す。

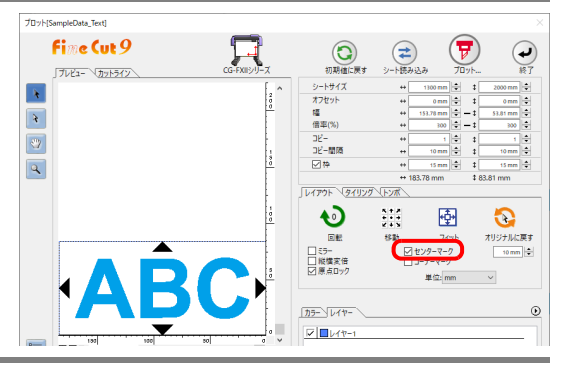

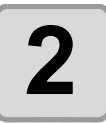

### 2 カットしたシールを貼ります。

- 1. シールの中心位置を決め、 罫線を引きます。
- 2. センターマークを罫線に合わせます。 ( 希望の位置にシールを貼れます )

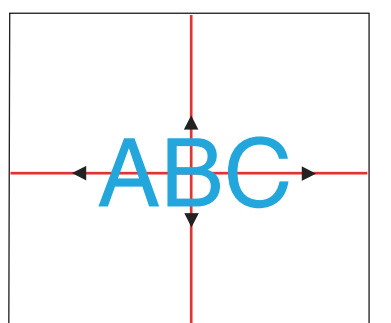

### コーナーマーク

オブジェクトの 4 隅を四角でカットし、シールを水平に貼る目安にします。

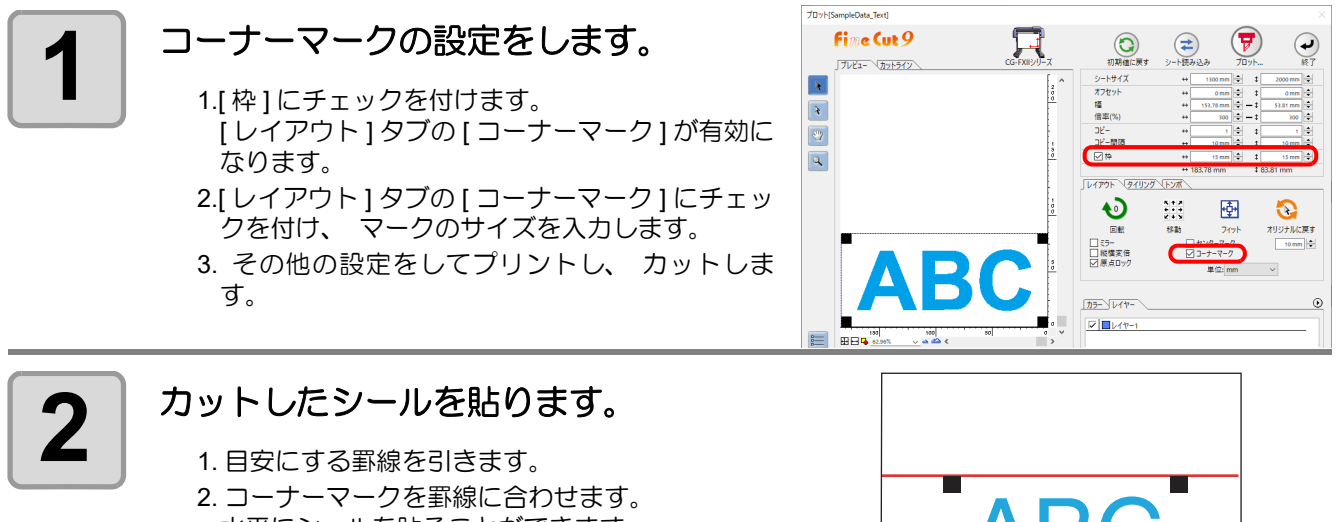

水平にシールを貼ることができます。

## <span id="page-156-0"></span>色別にオブジェクトをカットする

Illustrator 上で複数の色のオブジェクトがある場合、指定した色のオブジェクトのみをカットできます。

下の図を例に、青い色 (C=100%) の「ABC」のみをカットする手順を説明します。

DIC=80s C=100%

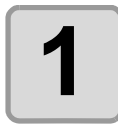

**1** | FineCut メニューの [プロット]ボタンを クリックします。

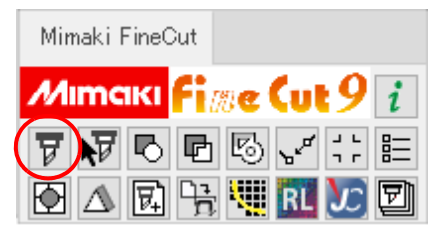

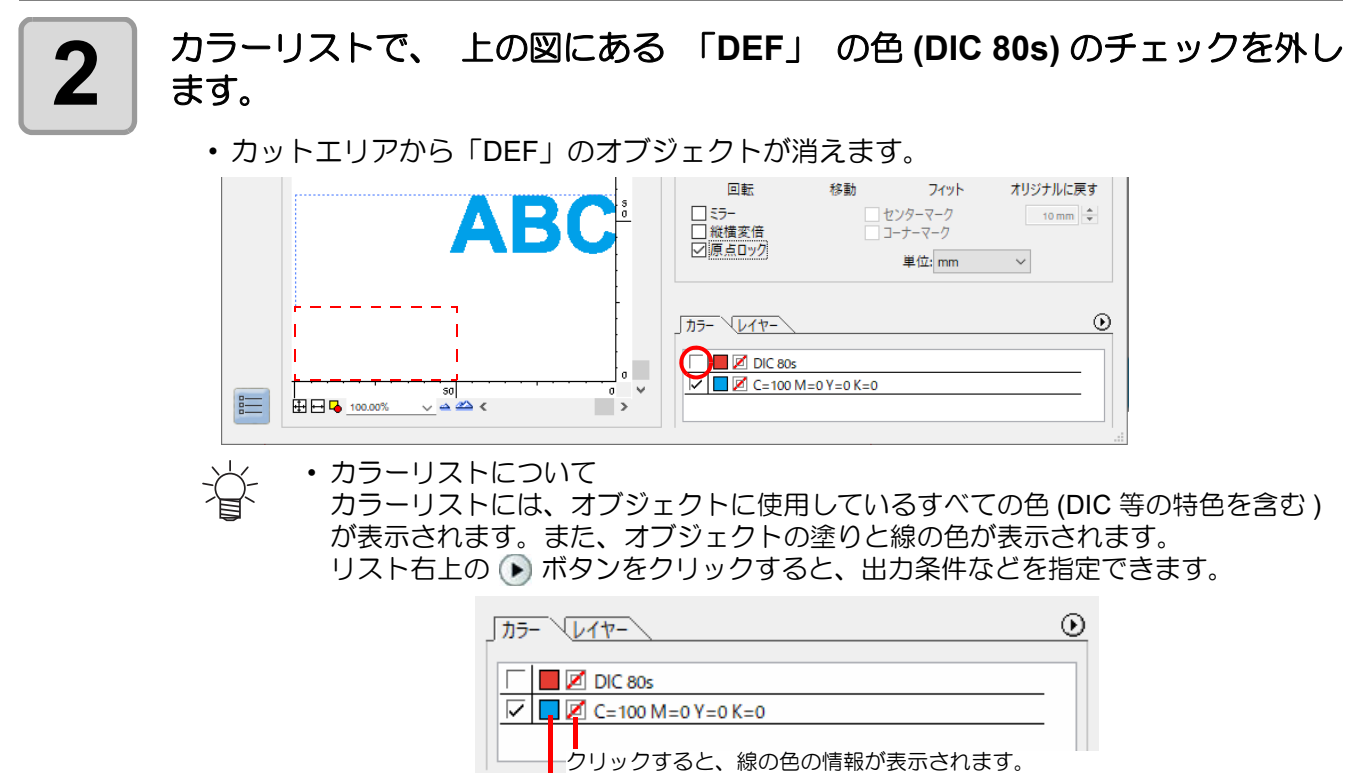

クリックすると、塗りの色の情報が表示されます。

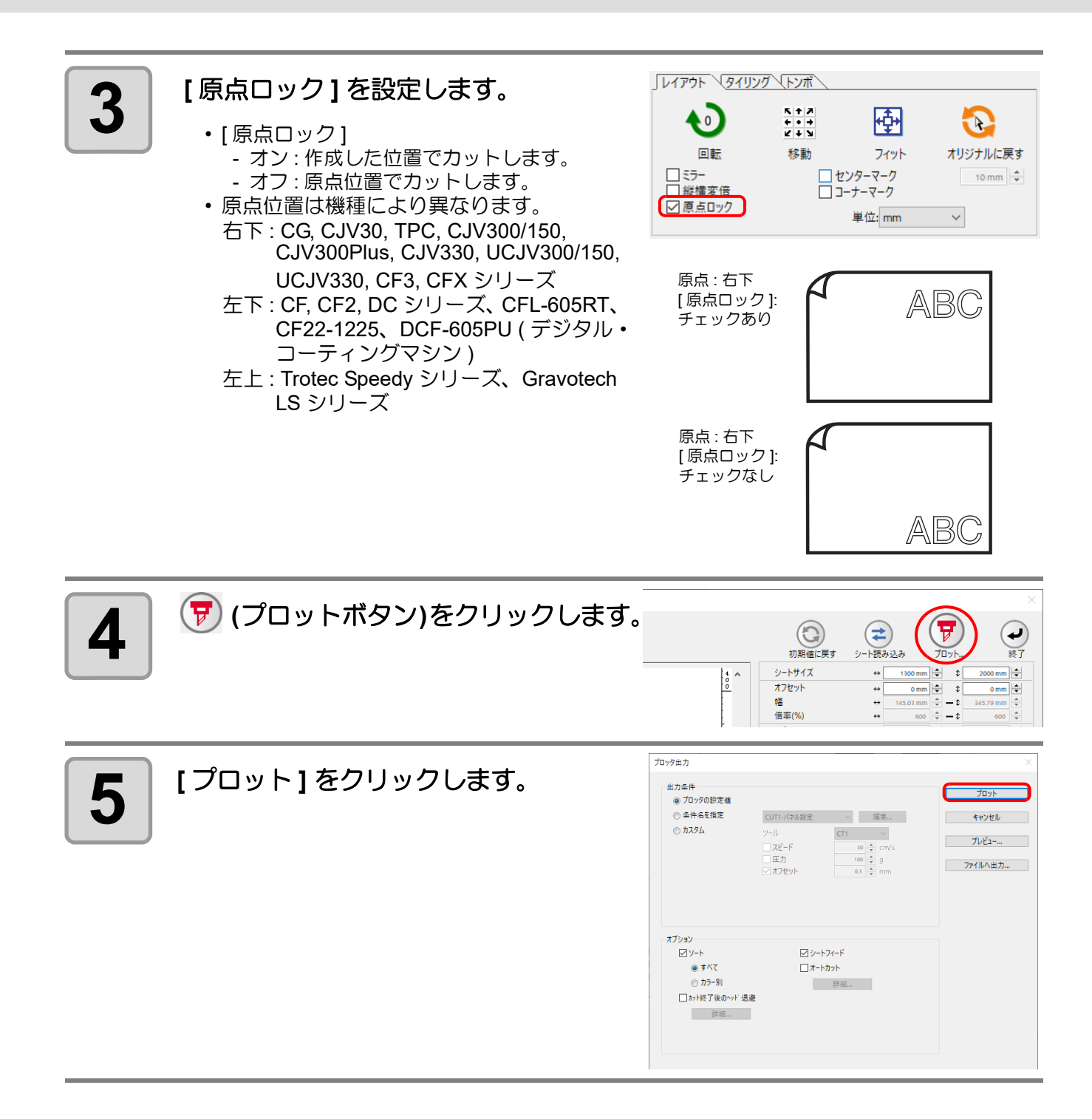

### <span id="page-158-0"></span>レイヤー別にオブジェクトをカットする

Illustrator 上で複数のレイヤーにオブジェクトがある場合、指定したレイヤーのオブジェクトのみをカットでき ます。

下の図を例に、レイヤー 1 の「ABC」のみをカットする手順を説明します。

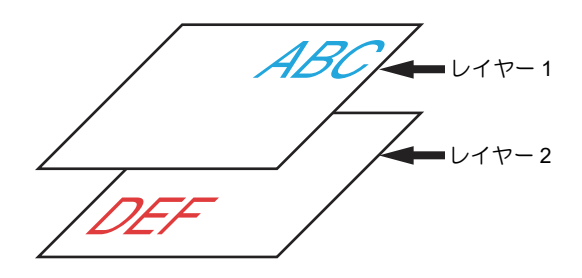

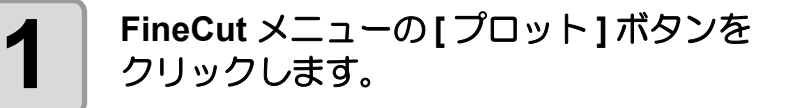

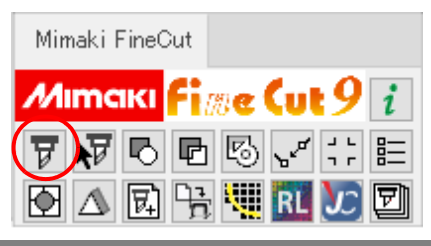

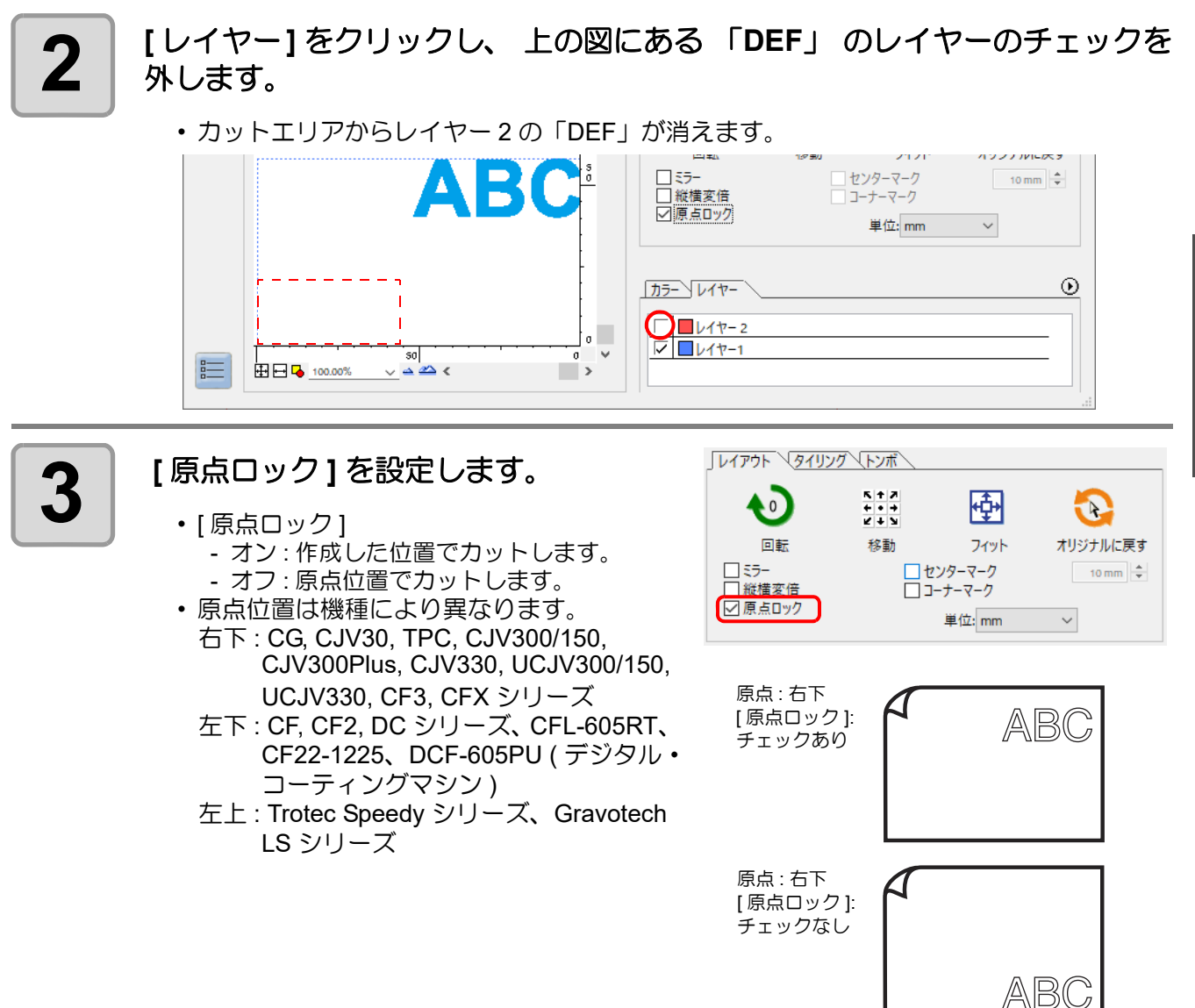

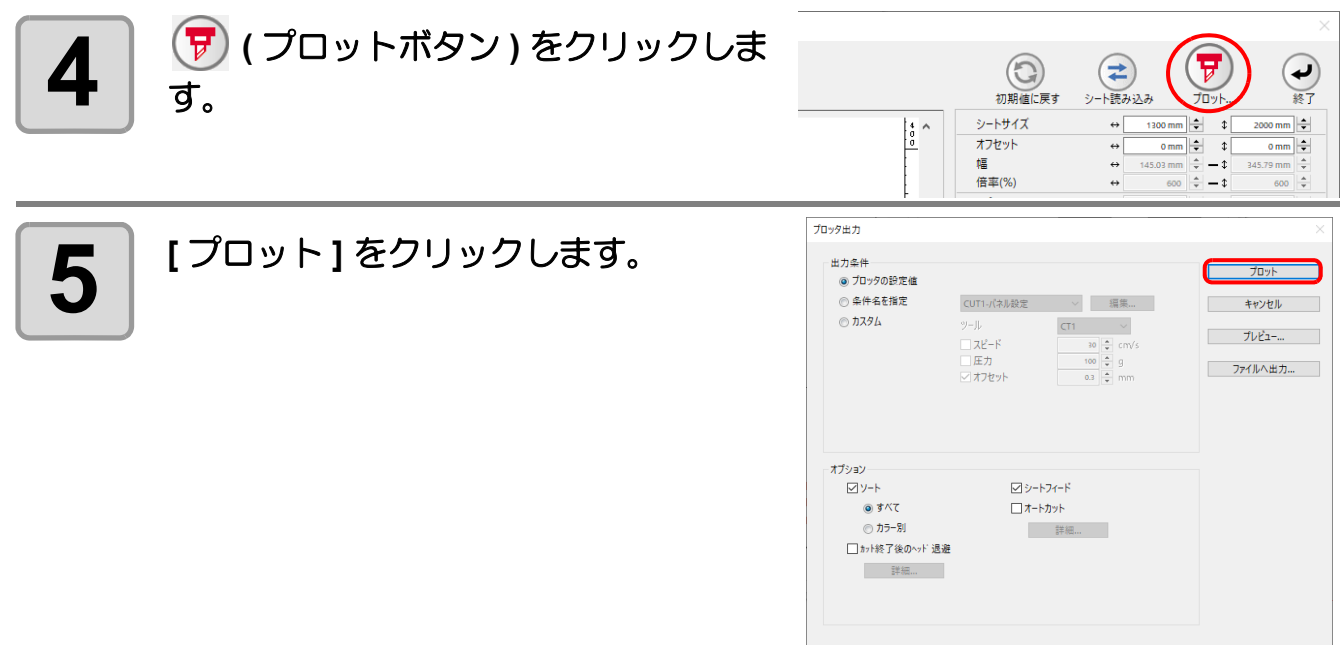

## <span id="page-160-0"></span>カラー / レイヤー別に出力順 / ツールを指定する

• Trotec Speedy シリーズまたは Gravotech LS シリーズをお使いの場合は、カラー/レイヤー別 (重要!) にツールを指定することはできません。

• DCF-605PU( デジタル・コーティングマシン ) をお使いの場合は、この機能を使用できません。

カラー別またはレイヤー別に出力順やツールを指定することで、ツールの特性やカット形状に合わせて、カッ ティングをよりスムーズに行い、きれいな仕上がりにします。 また、カラー別またはレイヤー別にツールを指定すると、複数のツールの動作順を設定することができます。

CF, CF2, DC, CF3 シリーズ、CFL-605RT、CF22-1225 では、カラーまたはレイヤー別にツールを指定すると、 カットと罫引きを一度に行うことができます。

CG-AR シリーズでは、カラーまたはレイヤー別にツールを指定すると、ツールを交換するタイミングで作画 / カット / 罫引きが一時停止され、本体のディスプレイにツール交換を促すメッセージが表示されます。メッセー ジに従ってツールを交換してください。ただし、メッセージが表示されるのは、以下のようにツールを交換する 場合のみです。ペン → カッター、カッター → ペンの交換の場合は表示されません。ご注意ください。 • 罫引きツー ル → ペン / カッター ( 罫引きツールは CG-AR シリーズのオプションです )

• ペン / カッター → 罫引きツール

なお、通常はカラーリストまたはレイヤーリストの1番下に表示されているオブジェクトから順に出力されます。 下の図を例に、赤色の枠をツール [HLF] で最初にカットする手順を説明します。

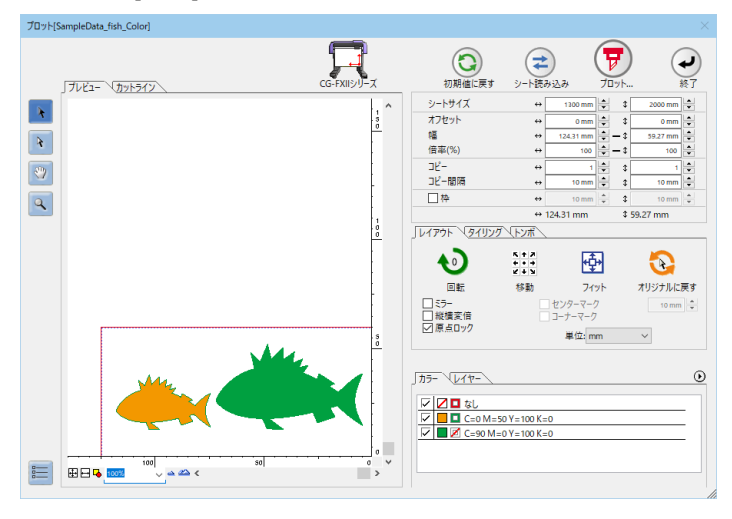

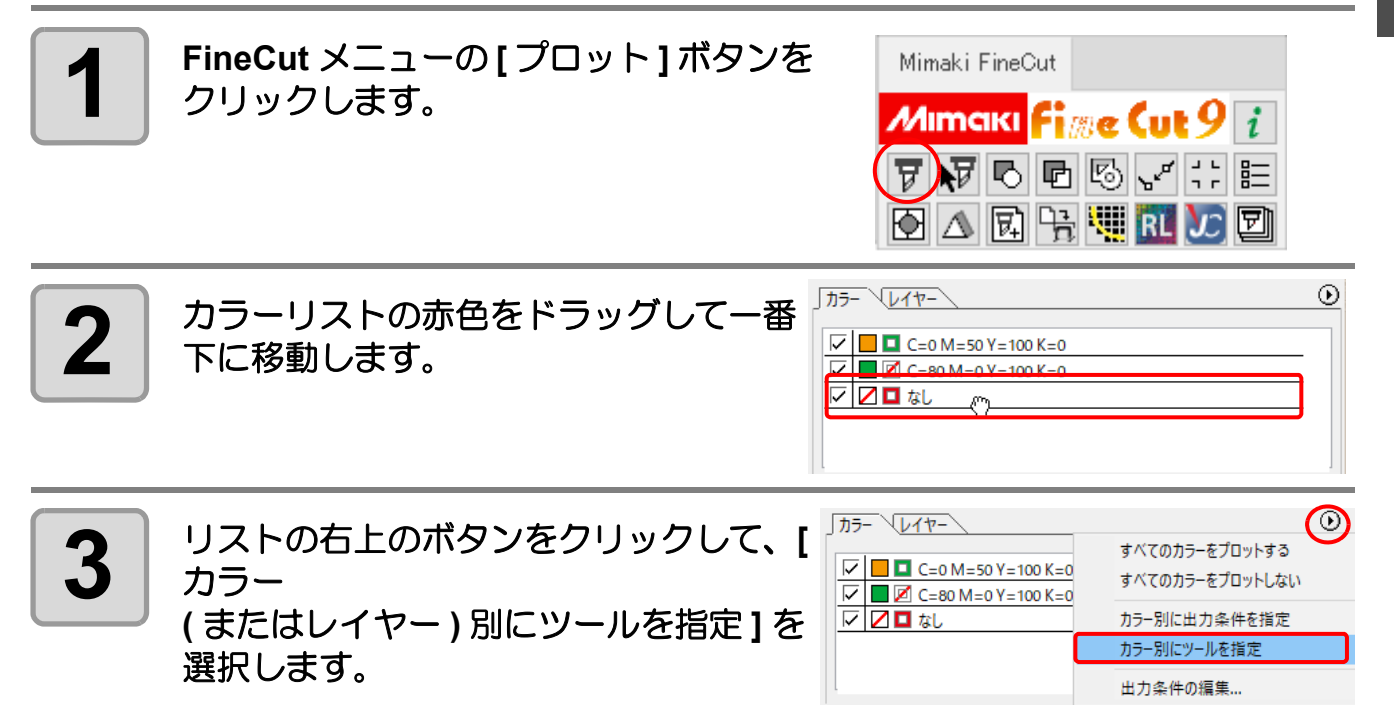

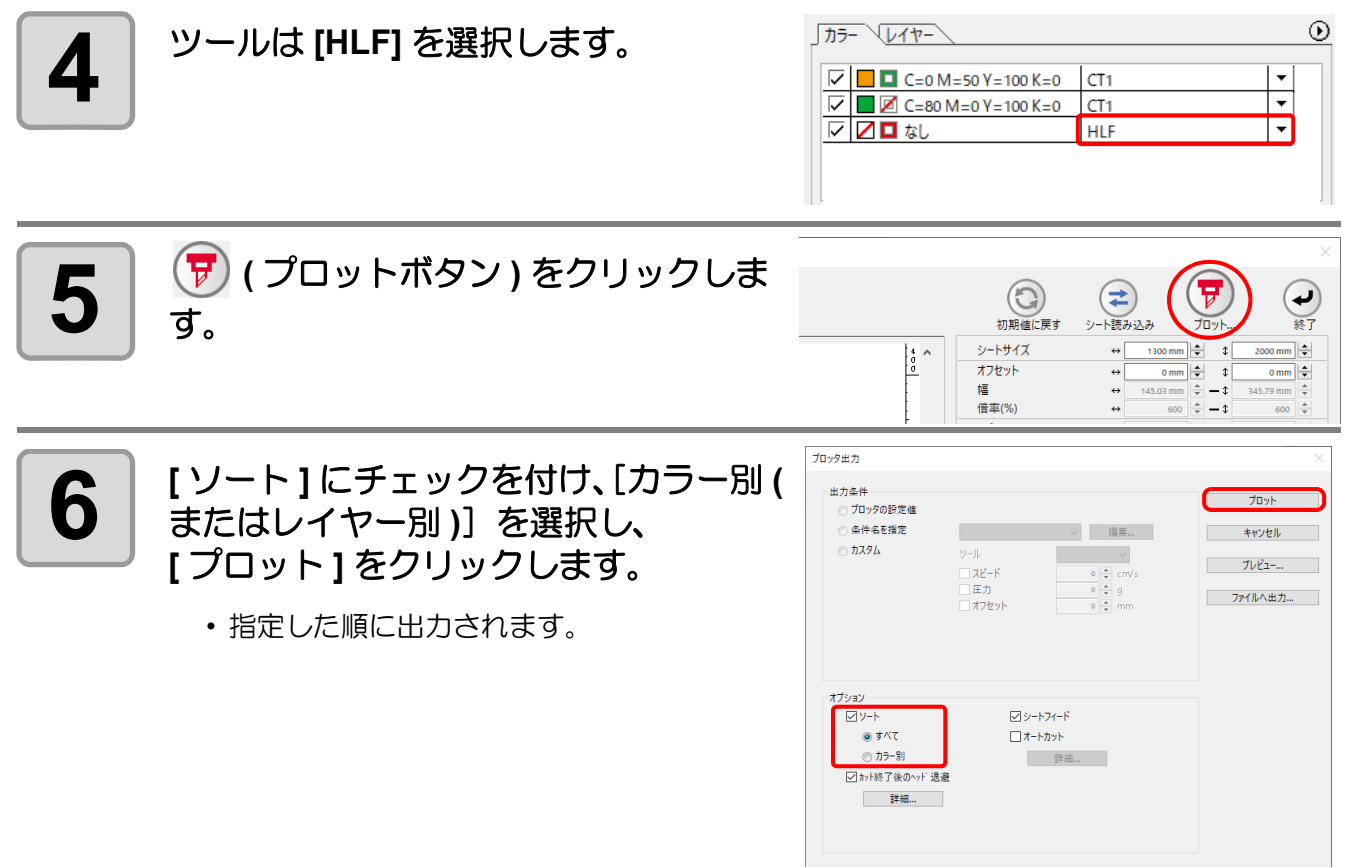

## <span id="page-162-0"></span>カラー別 / レイヤー別に出力条件を設定する

• Gravotech LS シリーズまたは DCF-605PU( デジタル・コーティングマシン ) をお使いの場合は、 (重要!) この機能を使用できません。

カラーまたはレイヤー別に出力条件を設定できます。 小さい文字や、オブジェクトの細かい部分は、色またはレイヤー別に作成して、それぞれの出力条件を変えると ( カットスピードを遅くするなど )、きれいにカットできます。

CF, CF2, DC, CF3, CFX シリーズ、CFL-605RT、CF22-1225 では、カラーまたはレイヤー別に出力条件を指定 すると、カットと罫引きを一度に行うことができます。

CG-AR シリーズでは、カラーまたはレイヤー別にツールを指定すると、ツールを交換するタイミングで作画 / カット / 罫引きが一時停止され、本体のディスプレイにツール交換を促すメッセージが表示されます。メッセー ジに従ってツールを交換してください。ただし、メッセージが表示されるのは、以下のようにツールを交換する 場合のみです。ペン → カッター、カッター → ペンの交換の場合は表示されません。ご注意ください。

• 罫引きツー ル → ペン / カッター (罫引きツールは CG-AR シリーズのオプションです)

• ペン / カッター → 罫引きツール

なお、通常はカラーリストまたはレイヤーリストの1番下に表示されているオブジェクトから順に出力されます。

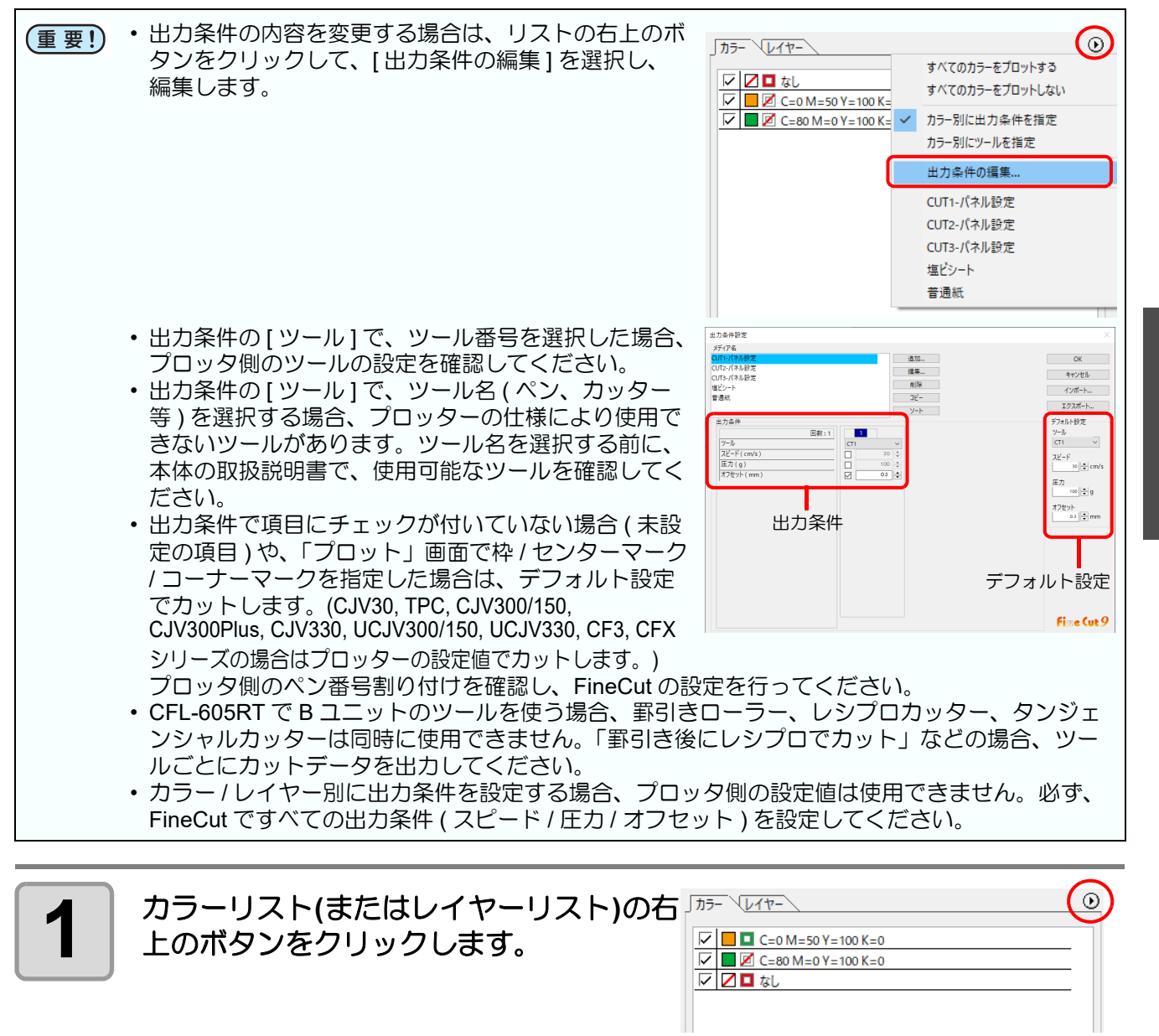

便利な使い方

5

**便利な使いに - プロット画面から** 

しロット画面けら

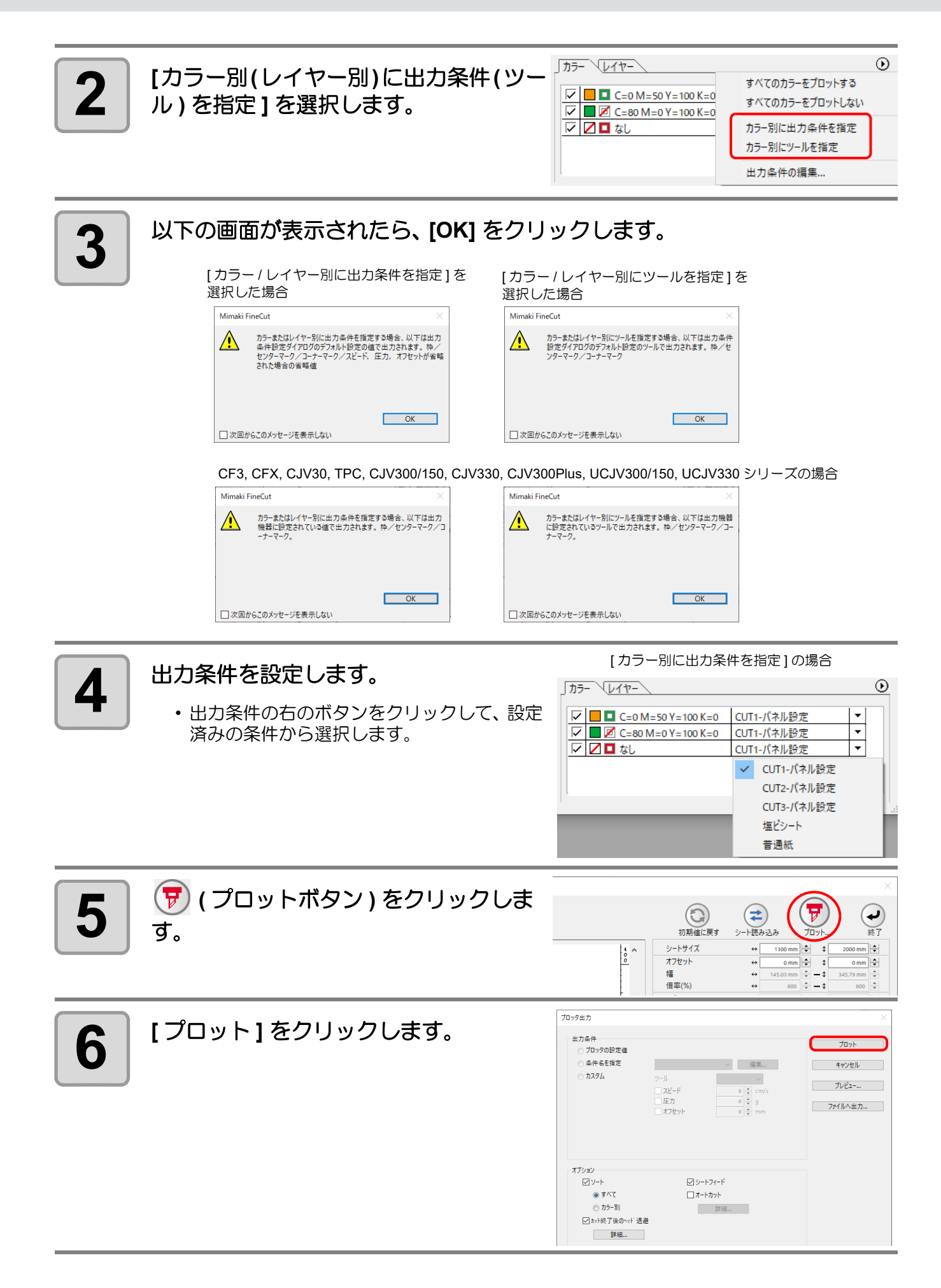

## <span id="page-164-0"></span>シートを無駄なく使う

例えば色の違う ABC をカラー別にカットする場合、A と C をカットすると、色の異なる B の部分が空白になっ てしまいます。

空白の部分にカットするオブジェクトを移動すると、シートを無駄なく使えます。

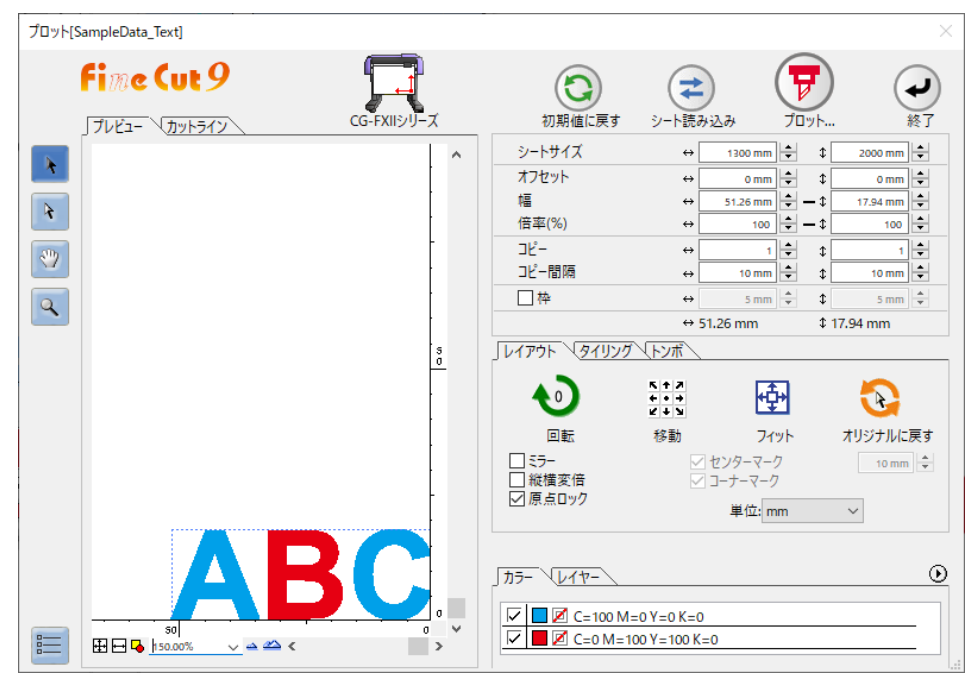

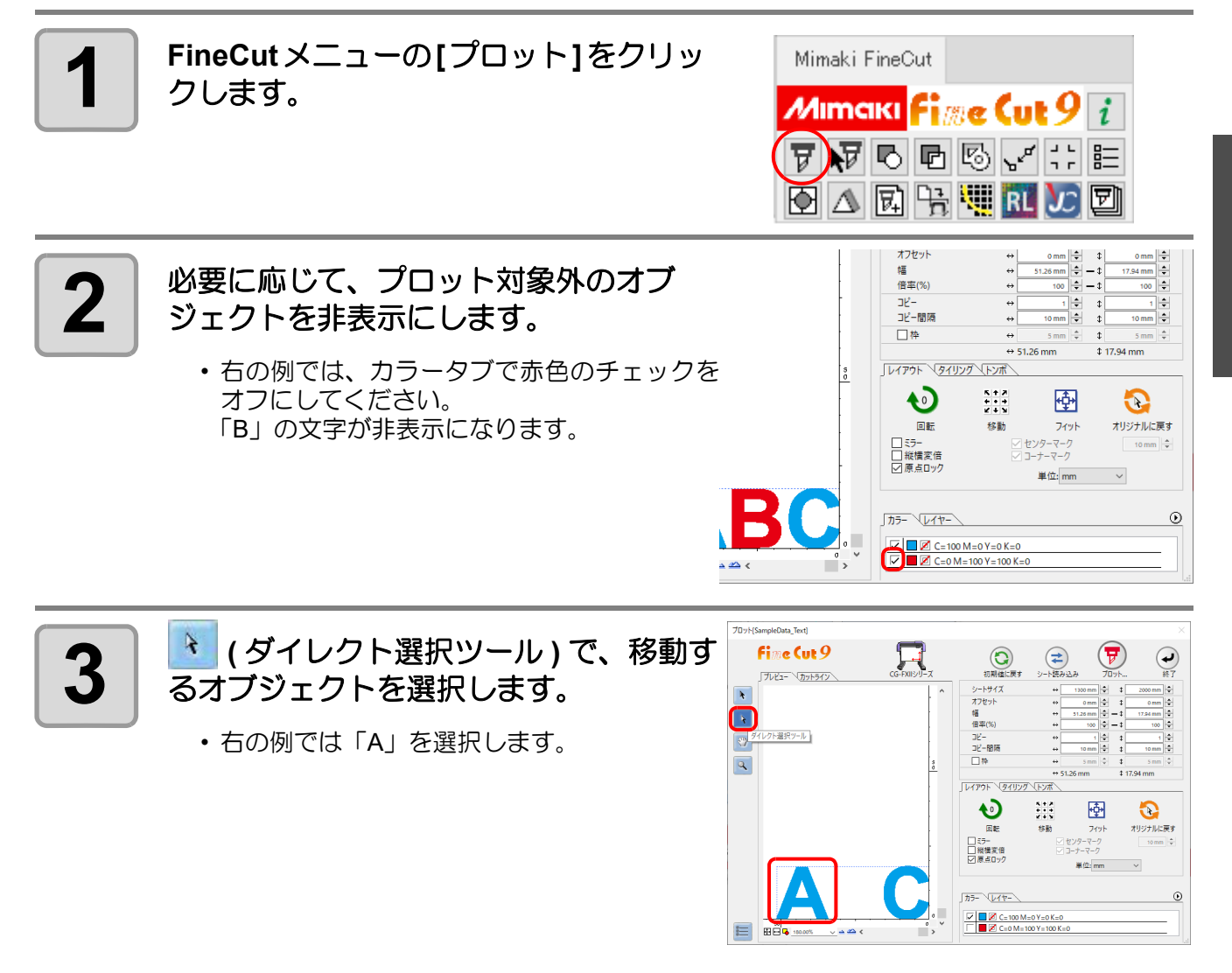

便利な使い方

**) 宙当校的こに - レロッ 下画囲むの** 

しロット画面けら

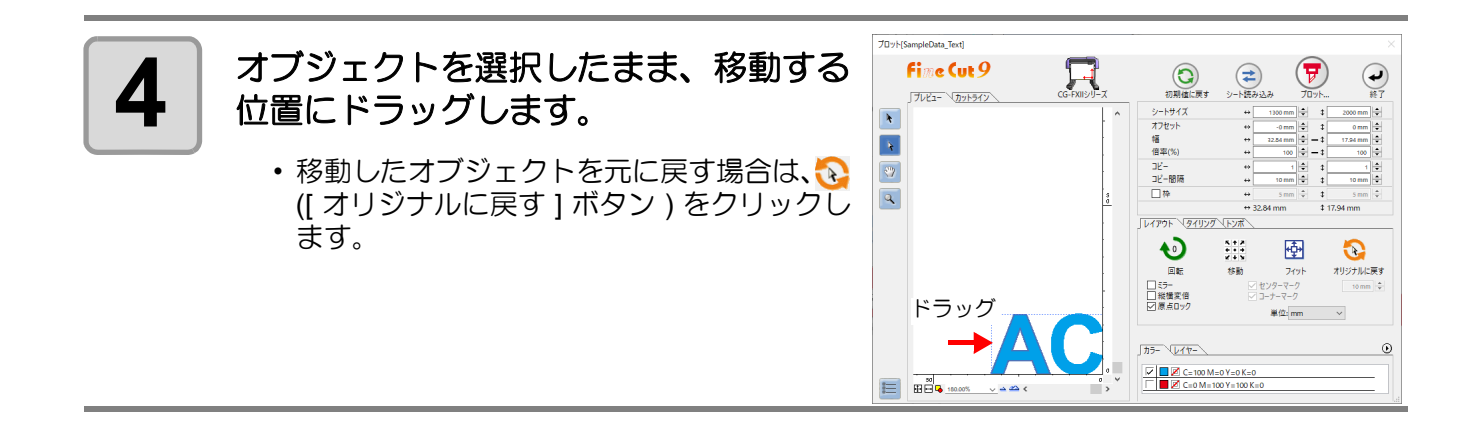

## <span id="page-166-0"></span>プロッタとの接続を設定する

プロット画面から、プロッタとの接続を確認・設定できます。

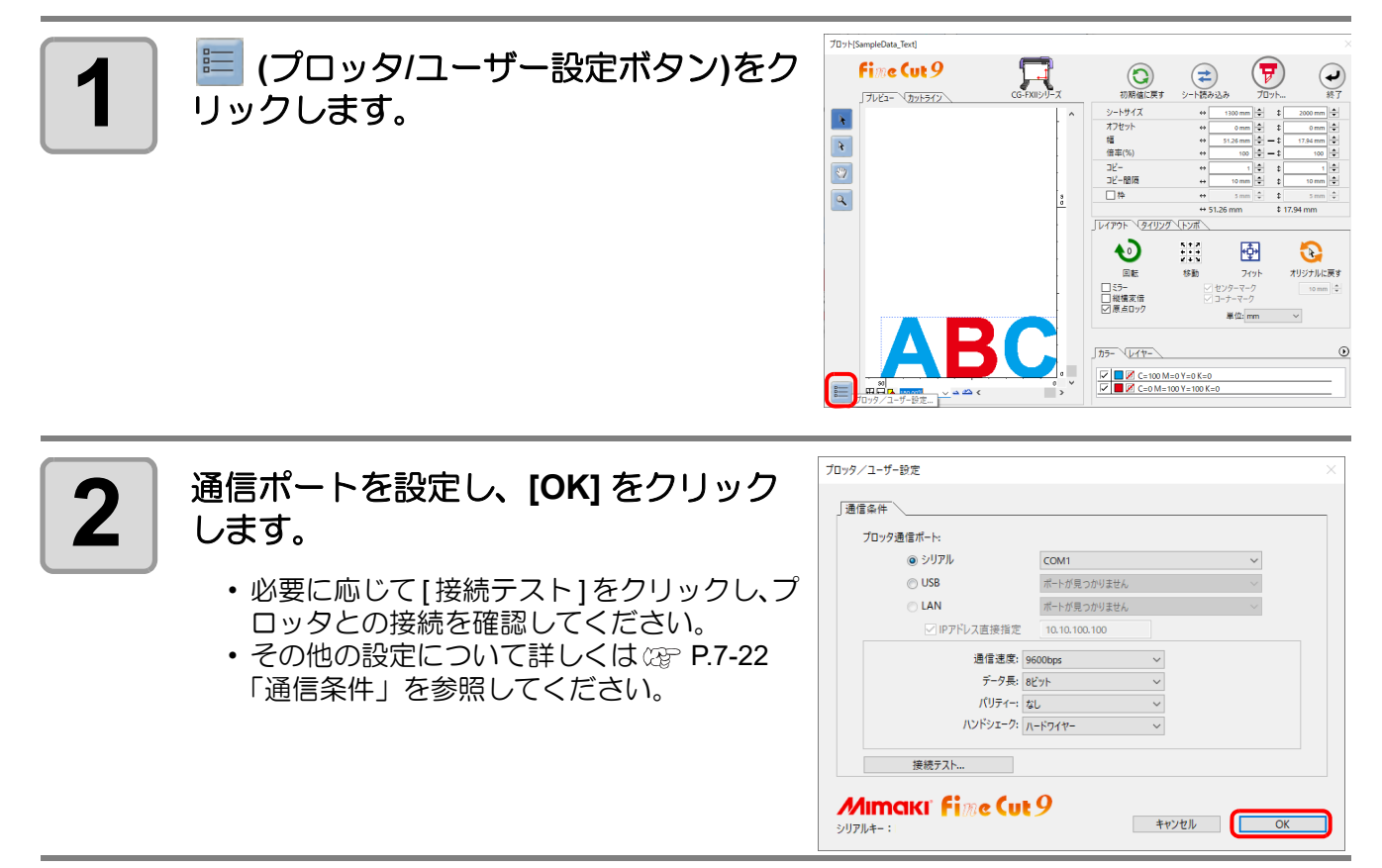

### <span id="page-167-0"></span>**[ID** カット **]** とは

プリンタで ID 付きのデータを印刷し、カッティングプロッターで ID を検出すると自動でカットできる機能で す。CG-FXII Plus, CG-AR, CJV300Plus, CJV330, UCJV300/150, UCJV330 シリーズ , CFL-605RT, CF22-1225, CFX シリーズをお使いの場合に使用できます。詳しい ID カット手順については、「ID カットガイド」をご覧く ださい。「ID カットガイド」はミマキホームページ (https://japan.mimaki.com/download/software.html) からダウン ロードできます。

#### ● **ID** カットのフロー

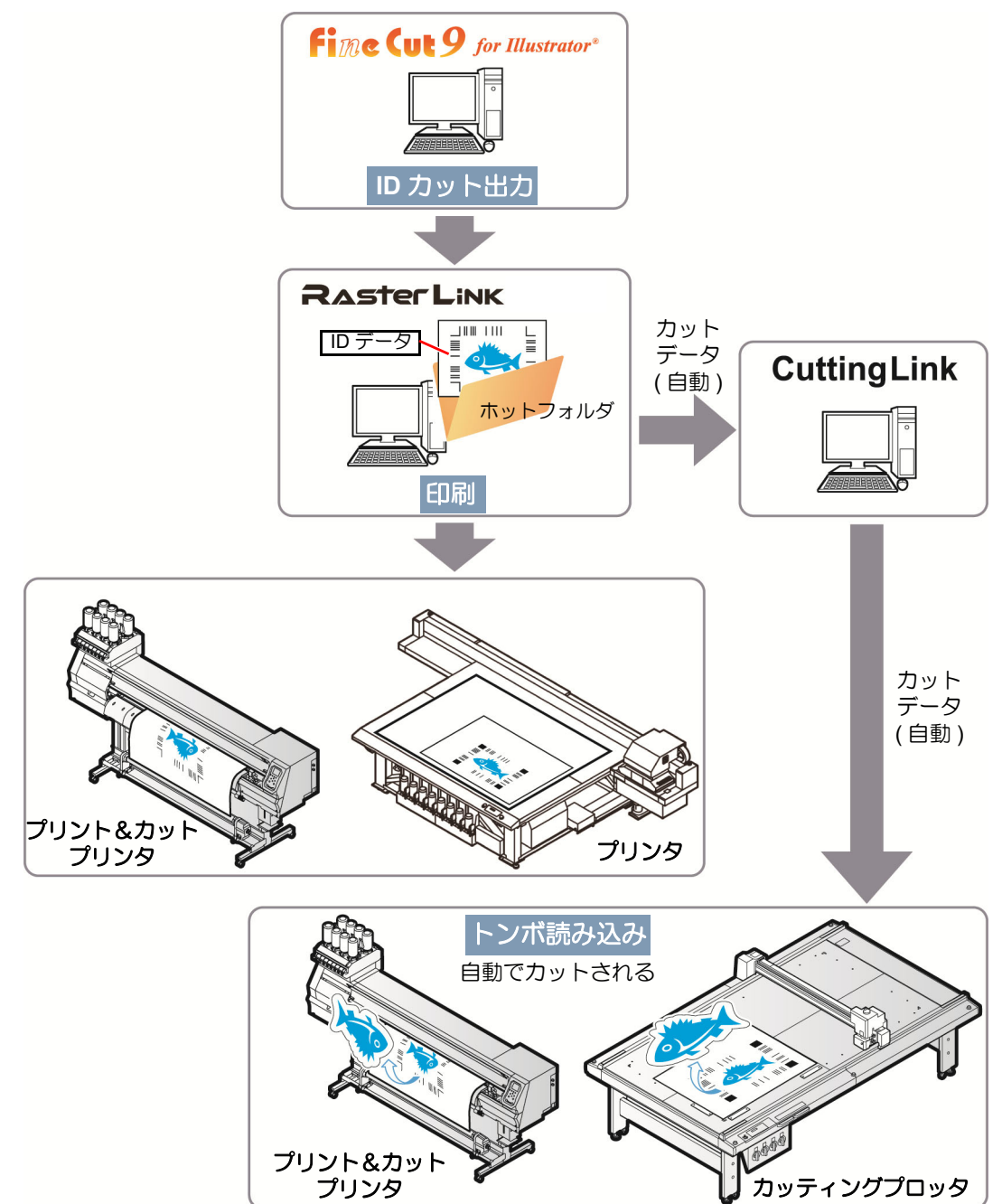

#### **● [RasterLink 出力] との違い**

CFL 605RT, CF22-1225, CFX シリーズをお使いの場合、RasterLink では設定できない複雑なカット条件(カッ ト開始位置指定 (23P [P.6-4](#page-207-0)·カット方向指定 (23P [P.6-2](#page-205-0)·回数切り·線分分割カット (23P [P.4-40](#page-143-1) 等) を付加してカッ トすることができます。

#### 準備する

ID カットに必要なソフトウェアは以下のとおりです。ソフトウェアは全てミマキエンジニアリング製です。

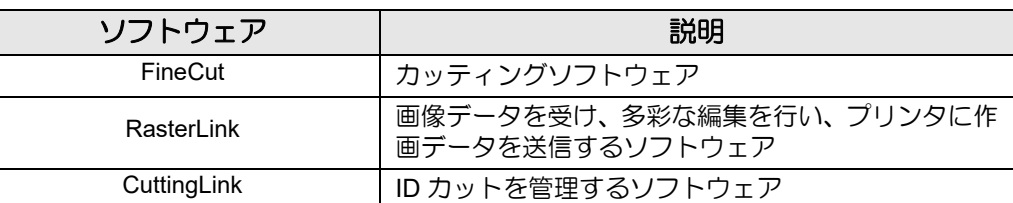

詳細は、「ID カットガイド」を参照してください。

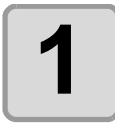

### **1 CuttingLink** をインストールします。

• 既に CuttingLink がインストールされている場合、この手順は不要です。

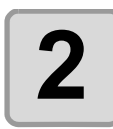

### **2 CuttingLink** でプロッター **(CG-FXII Plus, CG-AR, CJV300Plus, CJV330, UCJV300/150, UCJV330** シリーズ **, CFL-605RT, CF22-1225, CFX** シリーズ **)** を登録します。

• 既にプロッターが登録されている場合、この手順は不要です。

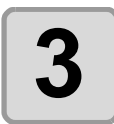

#### **3 RasterLink** を起動して **CuttingLink** と接続します。

• 既に CuttingLink と接続されている場合、この手順は不要です。

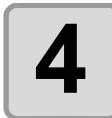

### **4 CuttingLink が起動されていることを確認します。**

#### 確認する

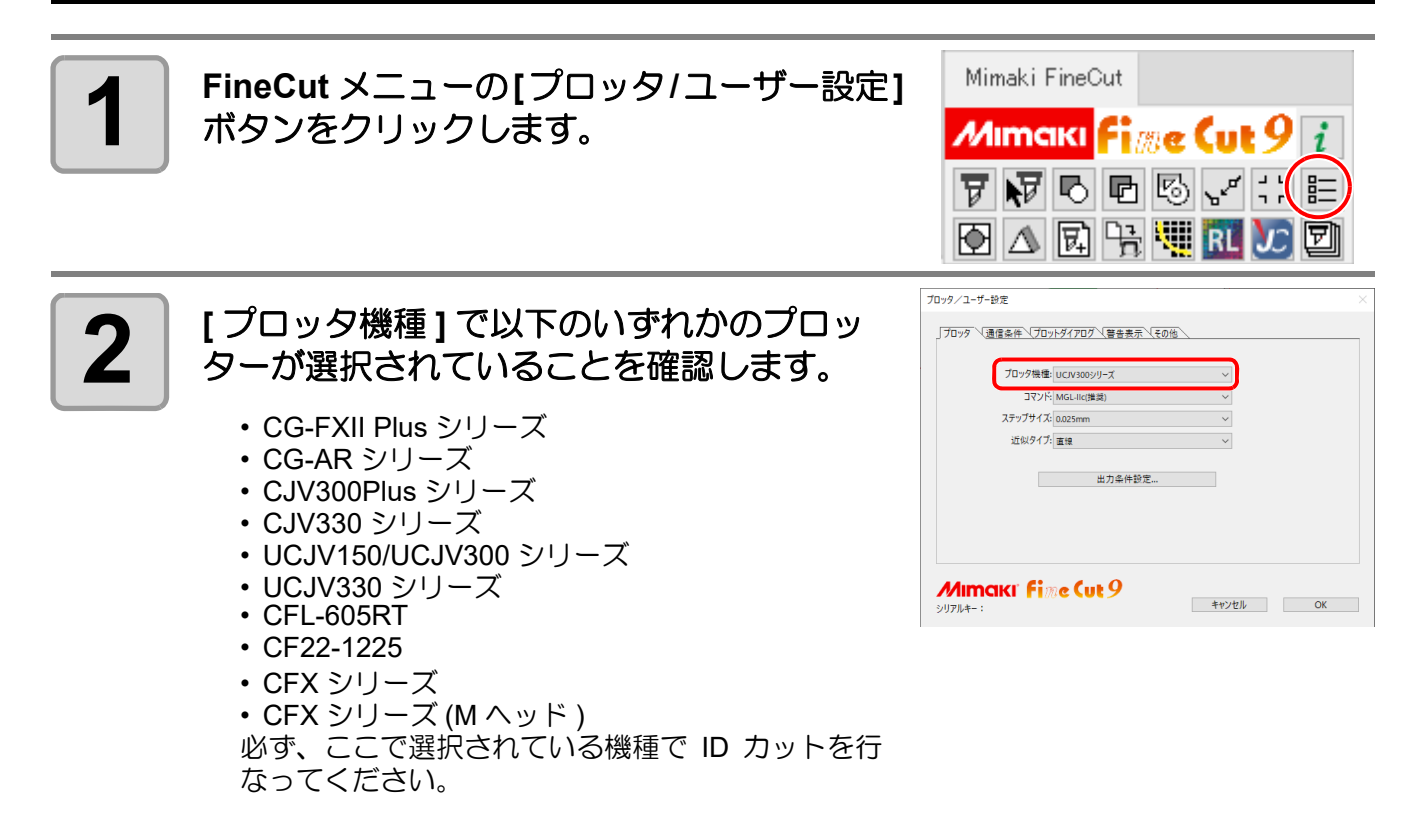

### データを作成する

#### データは Illustrator で作成します。 トンボを含めた全ての出力データが Illustrator のアートボード内に収まるように作成してください。

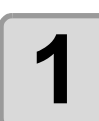

**1** レイヤーの属性を設定します。 • スムーズに出力するために、あらかじめプリントレイヤーとカットレイヤーを設定します。

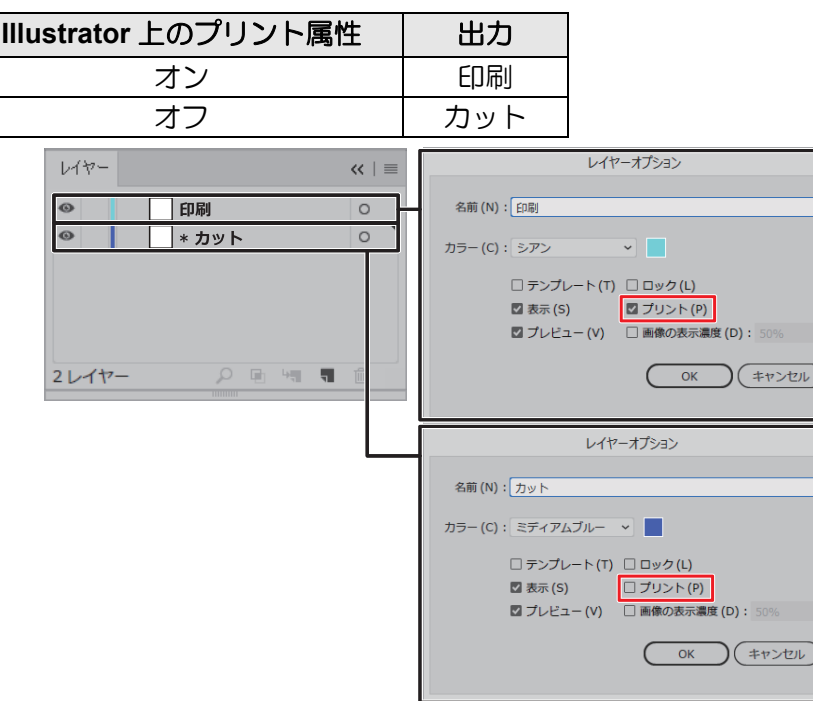

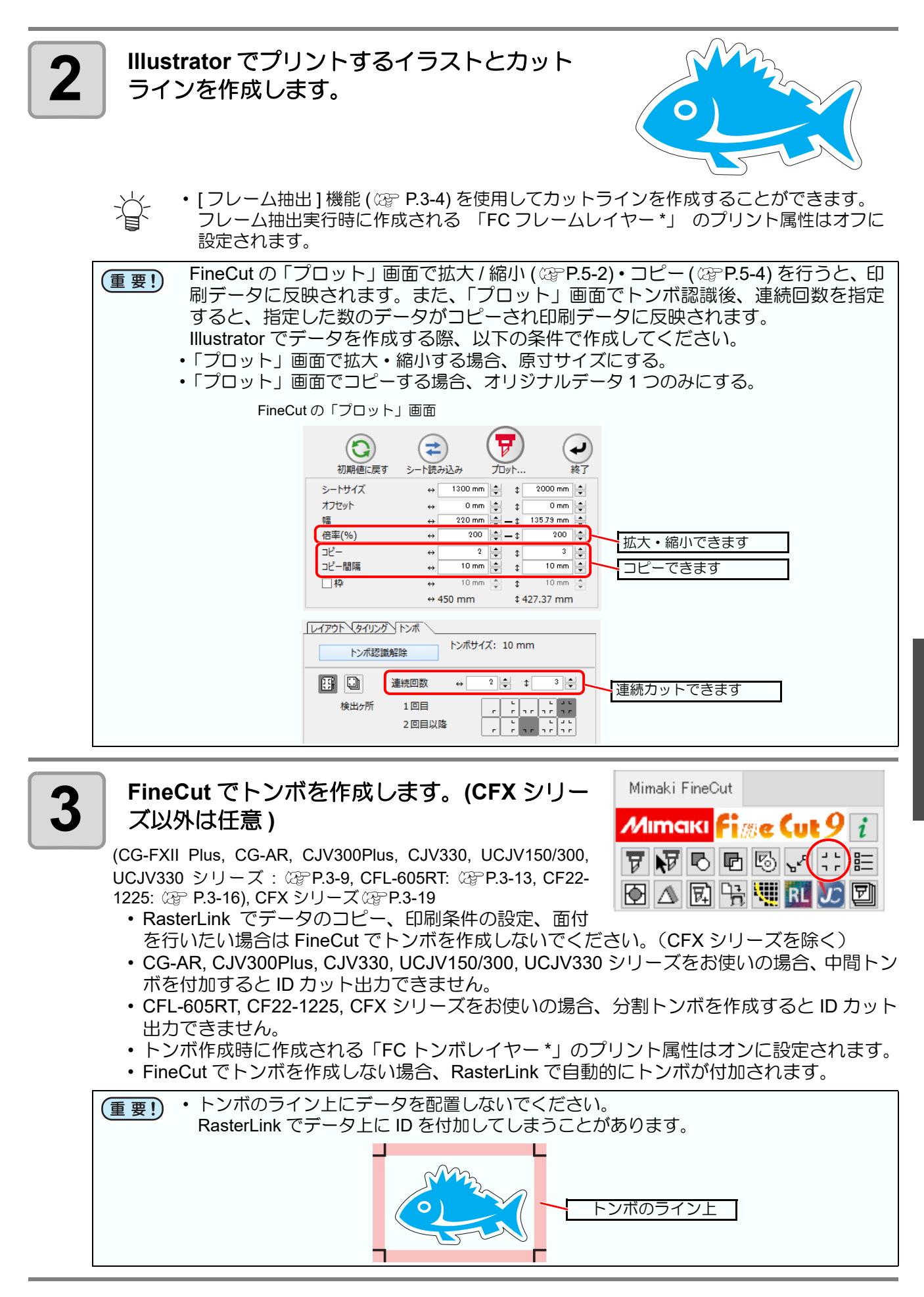

### **ID** カットする

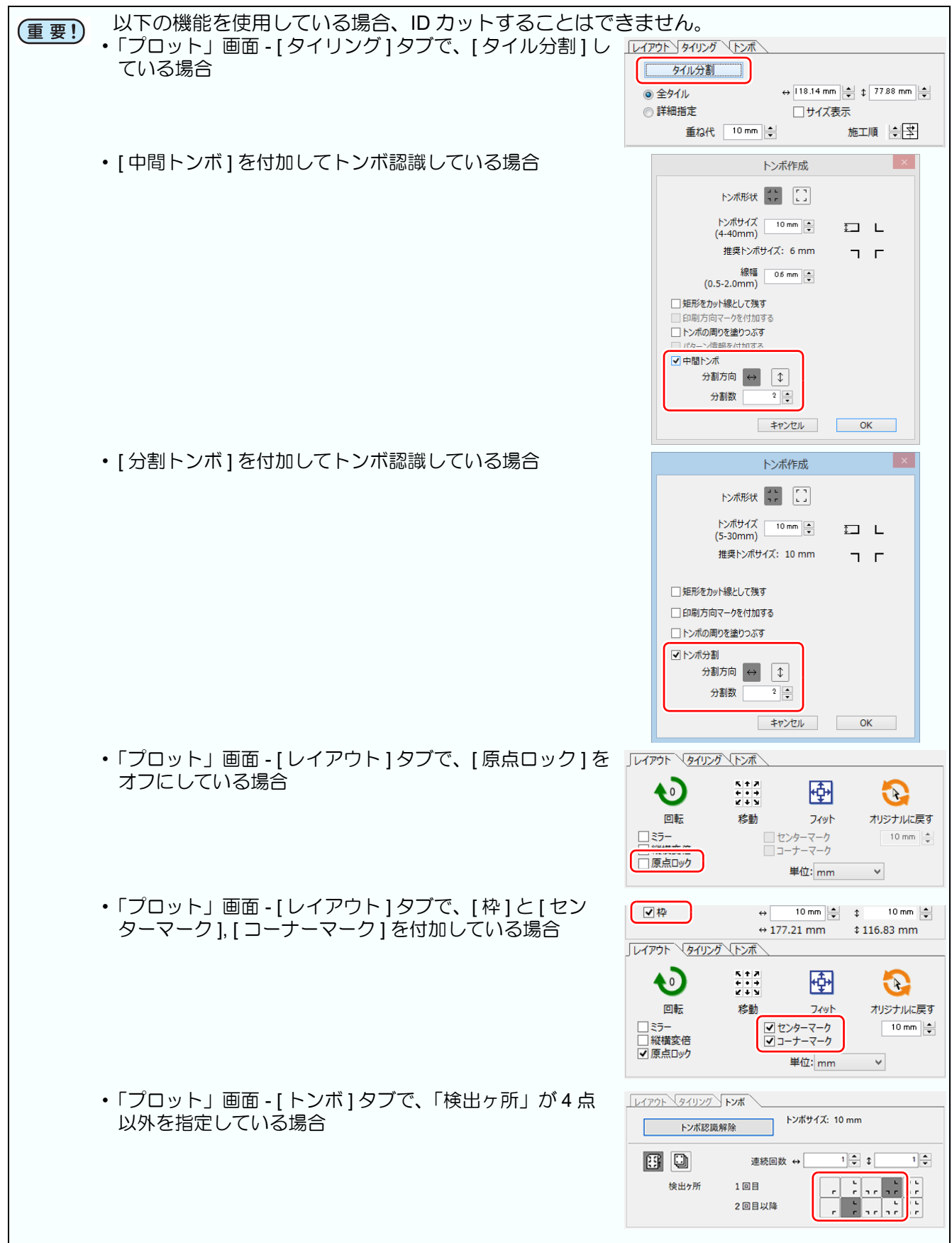

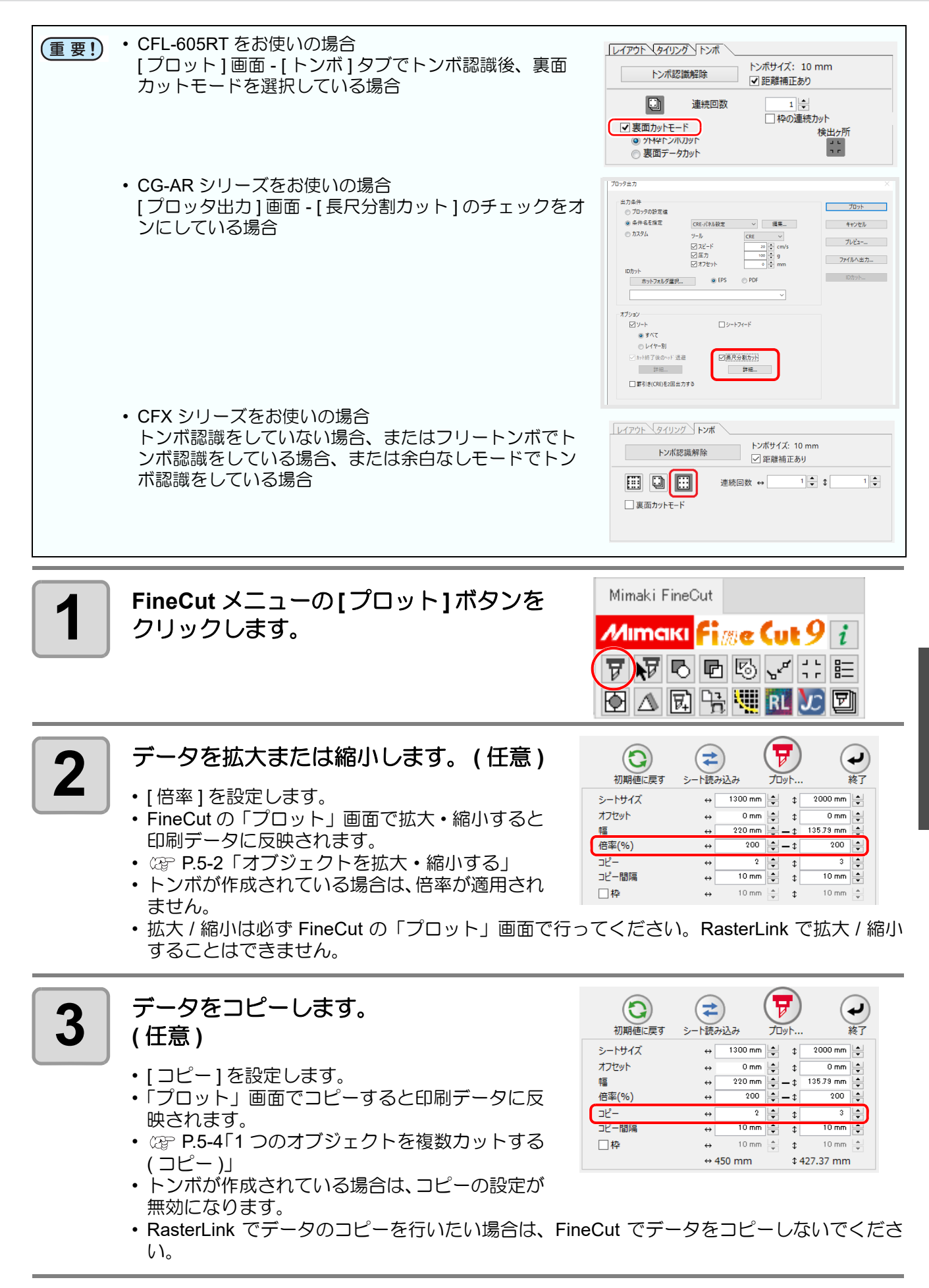

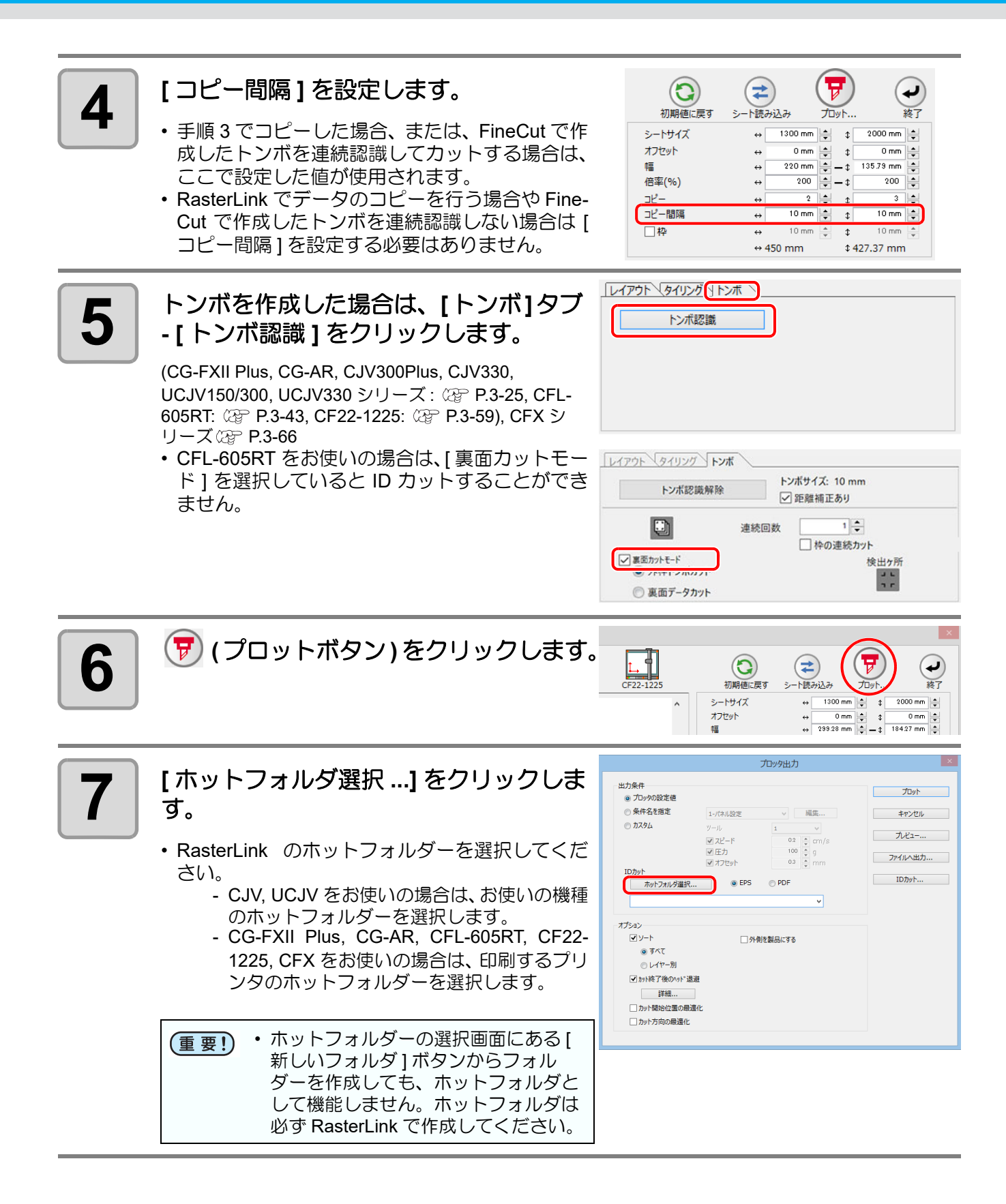

#### **8 [EPS]**または**[PDF]**を選択して**[ID**カット **...]** をクリックします。

- データが RasterLink のホットフォルダーに送 信されます。
- [EPS] を選択した場合、オプション画面で各項 目を設定して [OK] をクリックしてください。
- [PDF] を選択した場合、オプション画面で設定 を変更せずに [OK] をクリックしてください。

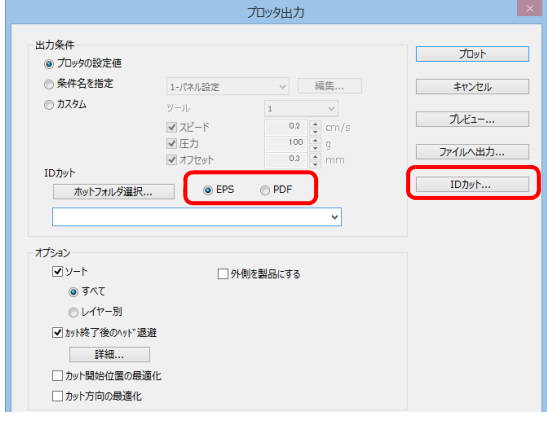

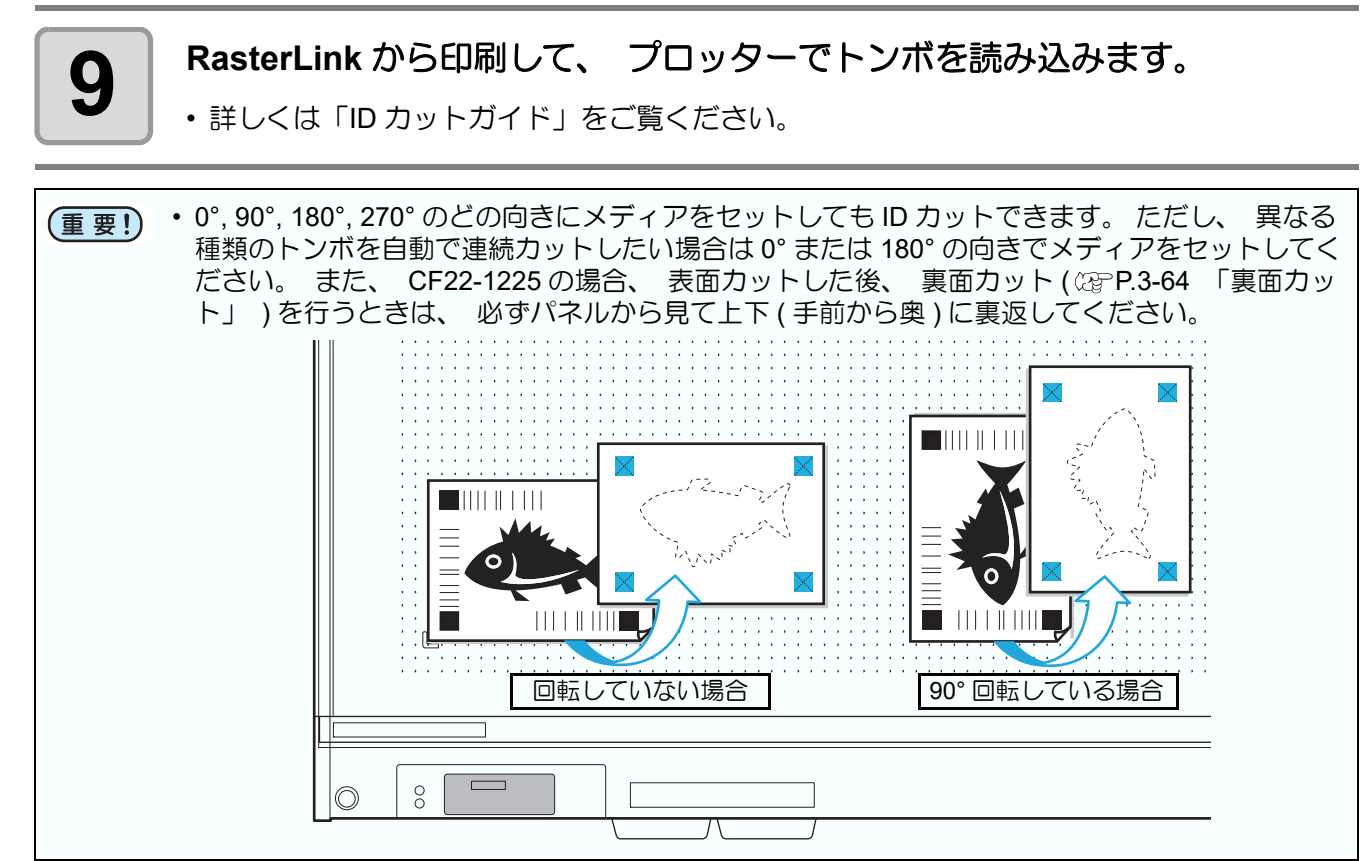

### <span id="page-175-0"></span>カット終了後のヘッド位置を設定する

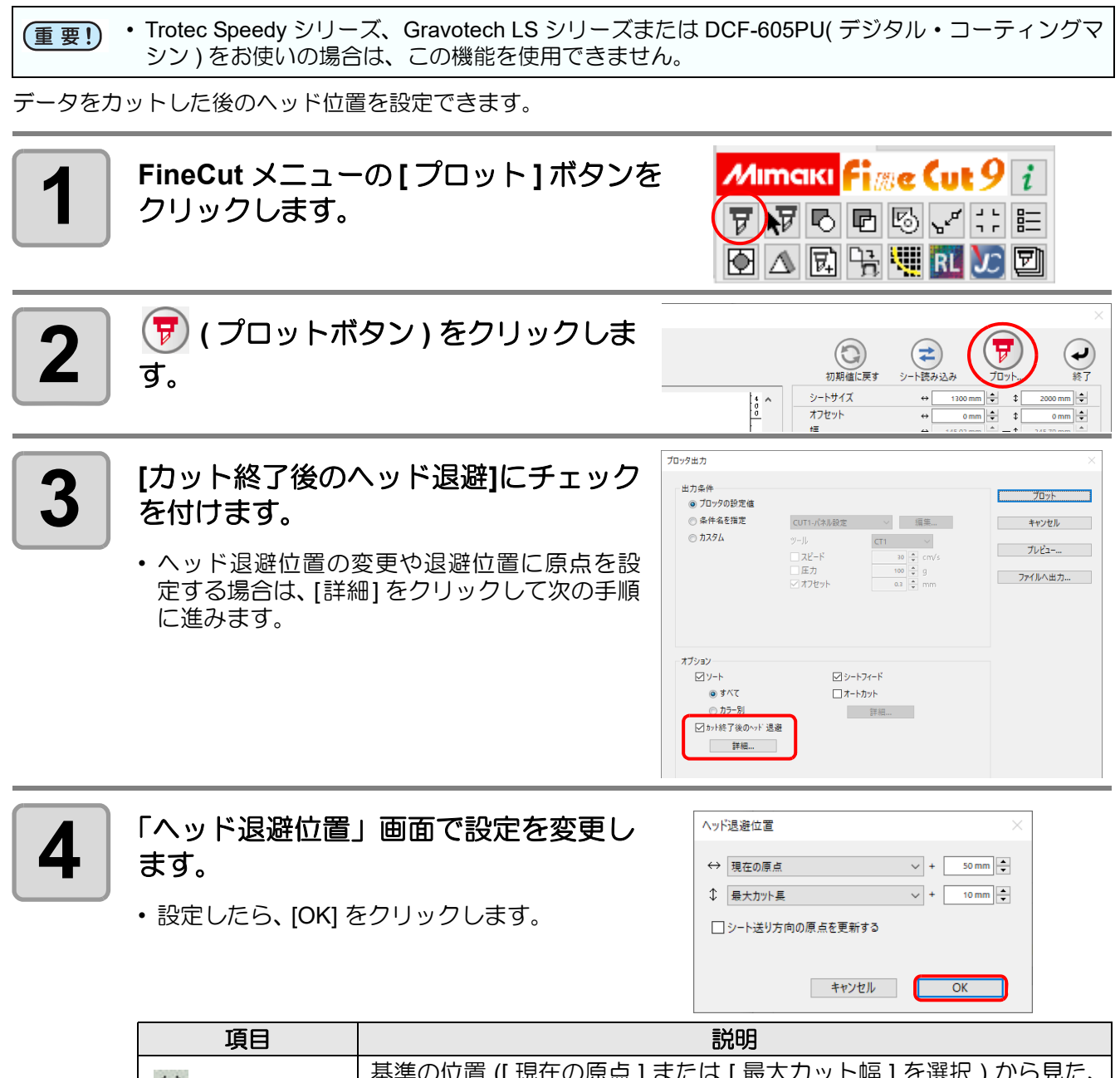

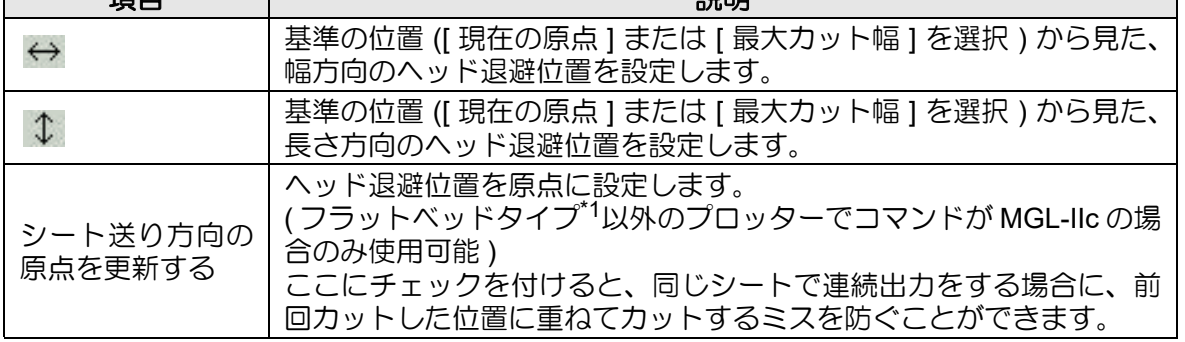

\*1. CF, CF2, DC, CF3, CFX シリーズ、CF22-1225、 CFL-605RT

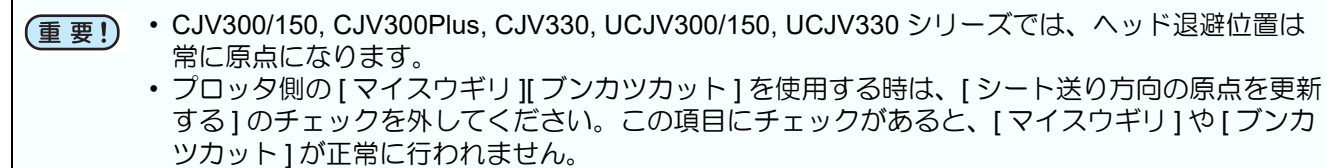

• CG-AR シリーズで [ 長尺分割カット ] を行う場合、[ 長尺分割カット ] の [ 詳細 ] でヘッド退避位 置を設定します。ここで設定した値は反映されません。([ 長尺分割カット ] がオンの場合、[ カッ ト終了後のヘッド退避 ] はグレー表示になります )

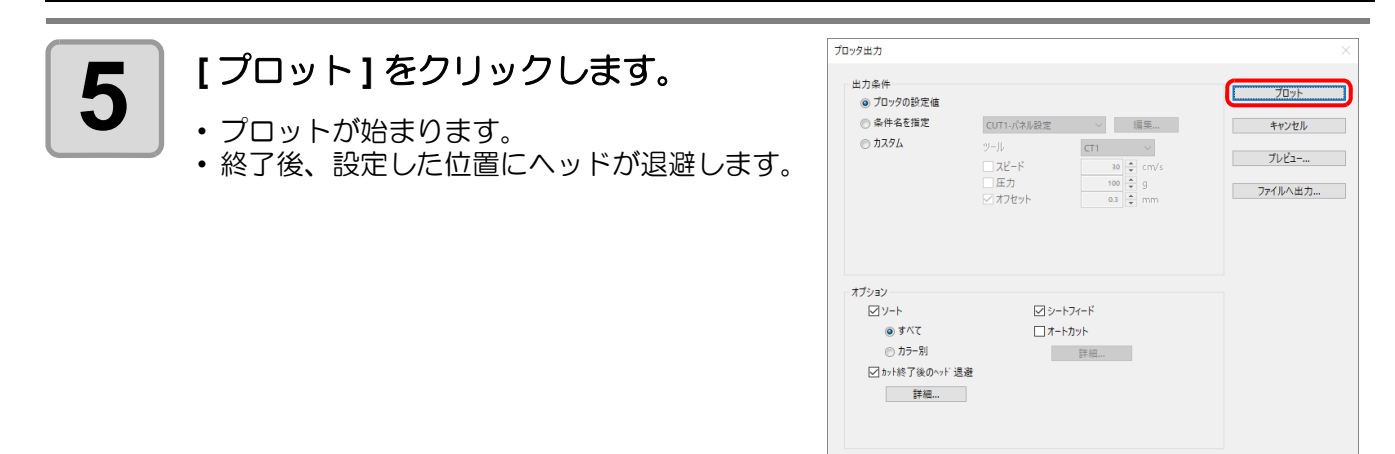

## <span id="page-177-0"></span>カット前にプレビューで確認する

• Trotec Speedy シリーズをお使いの場合は、この機能を使用できません。 (重要!) • CG-AR シリーズで長尺分割カットを行う場合は、全データがプレビュー表示されます。

データを実際にカットする前に、設定した出力条件でのカットライン、方向、順序などをプレビューで確認でき ます。

DCF-605PU( デジタル・コーティングマシン ) の場合は、UV 硬化コート剤を塗布する前に塗布するハッチング の状態をプレビューで確認できます。 ここではカットの場合のプレビューについて説明します。

*M***imaki**  $f$ **i** $m$ e Cut 9 i **1 FineCut** メニューの**[**プロット**]** ボタンを クリックします。  $\mathbb{F}[\mathcal{F}]\times\mathbb{C}$  and  $\mathbb{F}[\mathcal{F}]\times\mathbb{C}$  . Then  $\blacksquare$ **2 (ア)**<br>
ア (プロットボタン)をクリックします。  $\odot$ (≠ 묘  $\blacktriangleright$ 初期値に戻す シート読み込み **Tri**s 级了 シートサイズ  $\leftrightarrow$  $1300 \text{ mm}$   $\rightarrow$  0  $2000$  mm  $\hat{\phantom{a}}$ オフセット  $\overline{a}$  $\overline{0 \text{ mm}}$  $\overline{A}$  $0 \text{ mm}$   $\Rightarrow$  $T\Box qRH$ **3** 出力条件等を設定し、**[** プレビュー **]** をク 出力条件  $70y$ ■72系11<br>- ◎ プロッタの設定値 リックします。 ◎ 多件名を指定 1-パネル設定 ▽ | 編集... | キャンセル  $@$   $\overline{)}$   $\overline{)}$   $\overline{)}$   $\overline{)}$   $\overline{)}$  $y$  - y  $\mathbf{t} = \mathbf{0}$  $\begin{array}{r|l}\n\hline\n & 30 & \frac{\pi}{2} & \text{cm/s} \\
\hline\n & 100 & \frac{\pi}{2} & \text{g} \\
\hline\n & 0.3 & \frac{\pi}{2} & \text{mm}\n\end{array}$  $7\nu$   $\varepsilon$ • (変 P.7-40[「「プロッタ出力」画面」](#page-257-0)  $\overline{\square}$ <sub>7</sub>  $\overline{X}$ □<br>□圧力<br>□ オフセット ファイルへ出力... **4** カットラインをプレビューで確認しま 開ける す。 時計回り 1911 | 10<br>□ 矢印<br>□ スタート位置 図エンド位置 □ 移動<br>□ 移動<br>□ カット順 図ッール位置 □・・・・」<br>□オリジナルを表示 ▄ シミュレーション<br>(M)  $\infty$  $\begin{matrix} \widehat{\mathbf{H}} \end{matrix}$ I.  $B = 7V - R$ fine Cut 9 • [ 表示設定 ] の色は、各設定の右にある色をクリックすると変更できます。 • コピーやトンボ分割カットを設定してある場合も、プレビューではコピーやトンボ 分割はされずに表示されます。

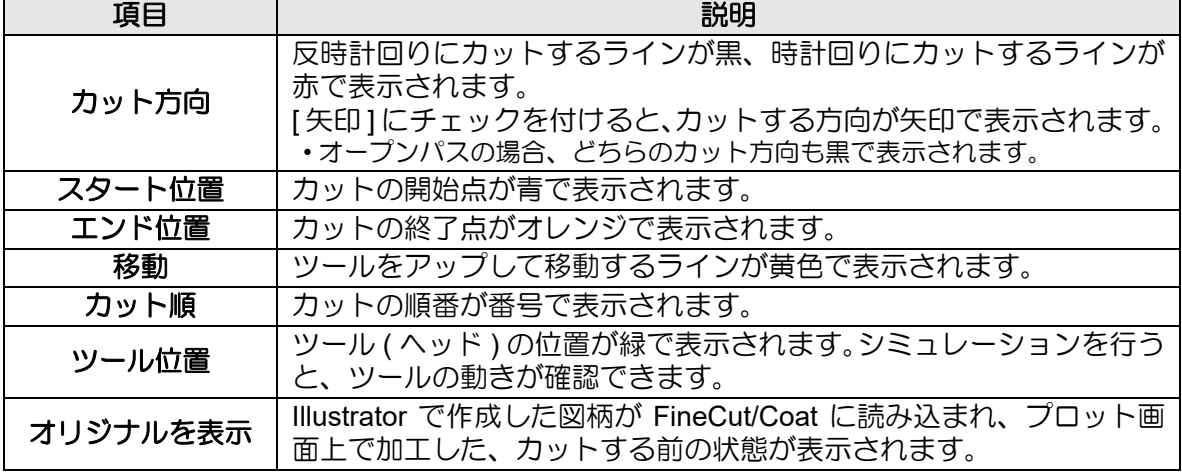

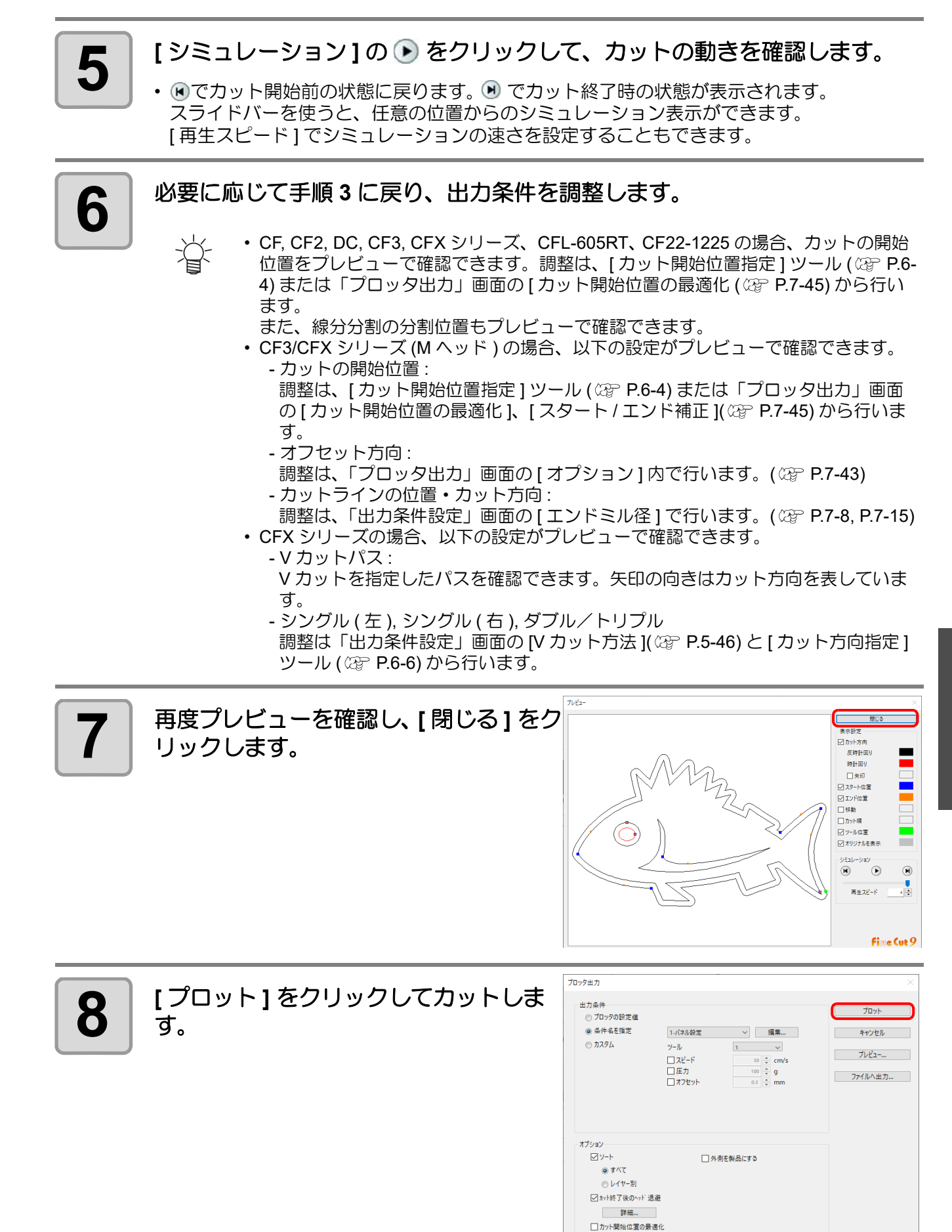

□カット方向の最適化

## <span id="page-179-0"></span>罫引き&カットする (CG-AR シリーズ )

CG-AR シリーズで罫引き&カットする方法を説明します。

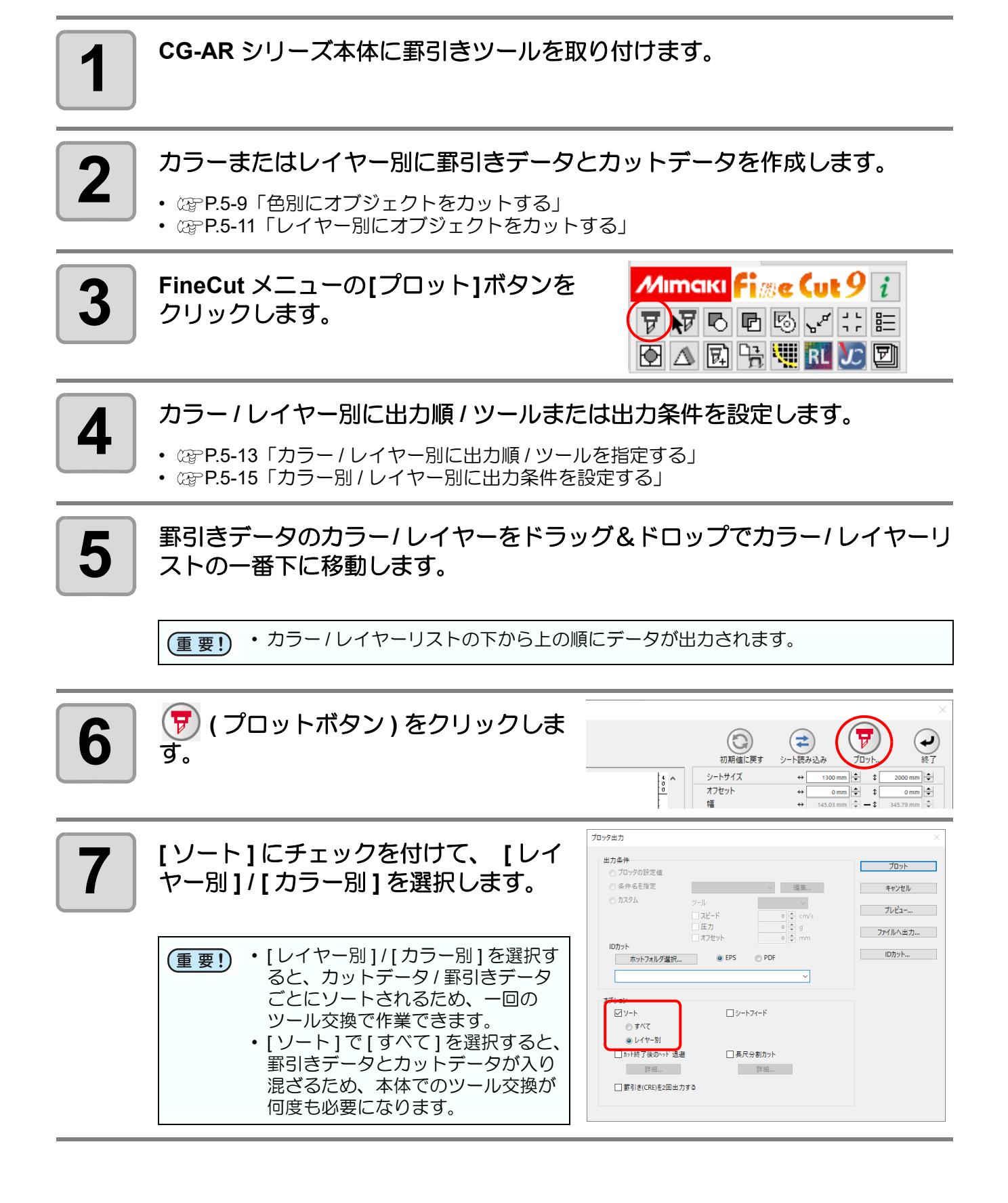
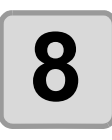

### **8 [** プロット **]** をクリックします。

- 罫引きが始まります。
- 罫引きデータを出力し終わると「CUT にコウ カンシテクダサイ」メッセージが本体のディス プレイに表示されます。

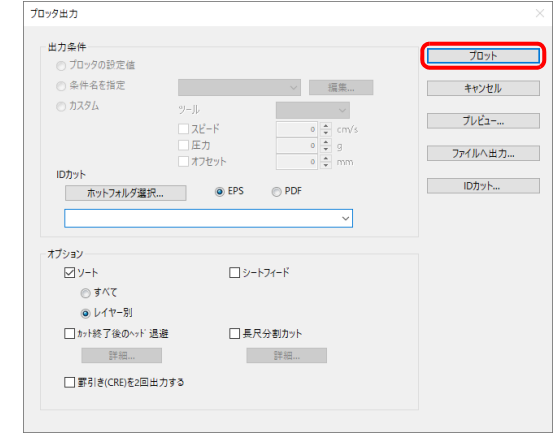

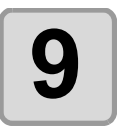

#### **9 CG-AR** シリーズ本体のツールをカッターに交換して、**[REMOTE]** キーを押し ます。

• カットが始まります。

# 長尺分割カットを行う (CG-AR シリーズ)

CG-AR シリーズをお使いの場合のみ本機能を使用できます。

• ID カット、トンボ、タイリングを使用している場合は、本機能を使用できません。 (重要!) • 本機能を使用する場合は、ヘッド退避機能を使用できません。

送り方向 (X) の分割カットを設定すると、長尺データを 分割カットし、シートの蛇行によるカットずれを抑える ことができます。

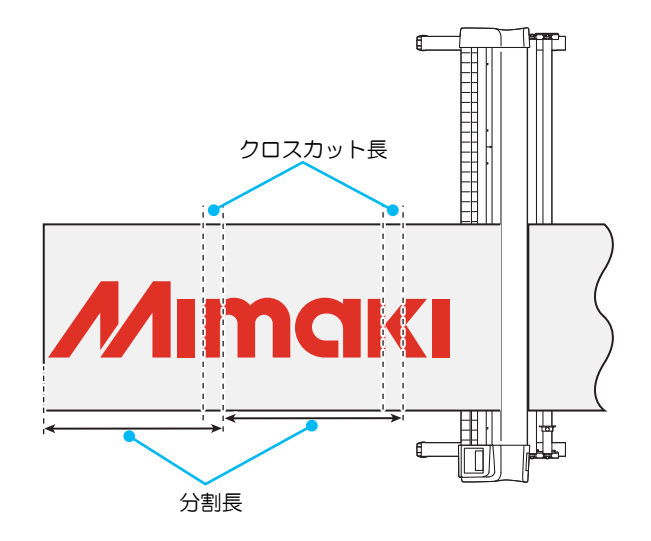

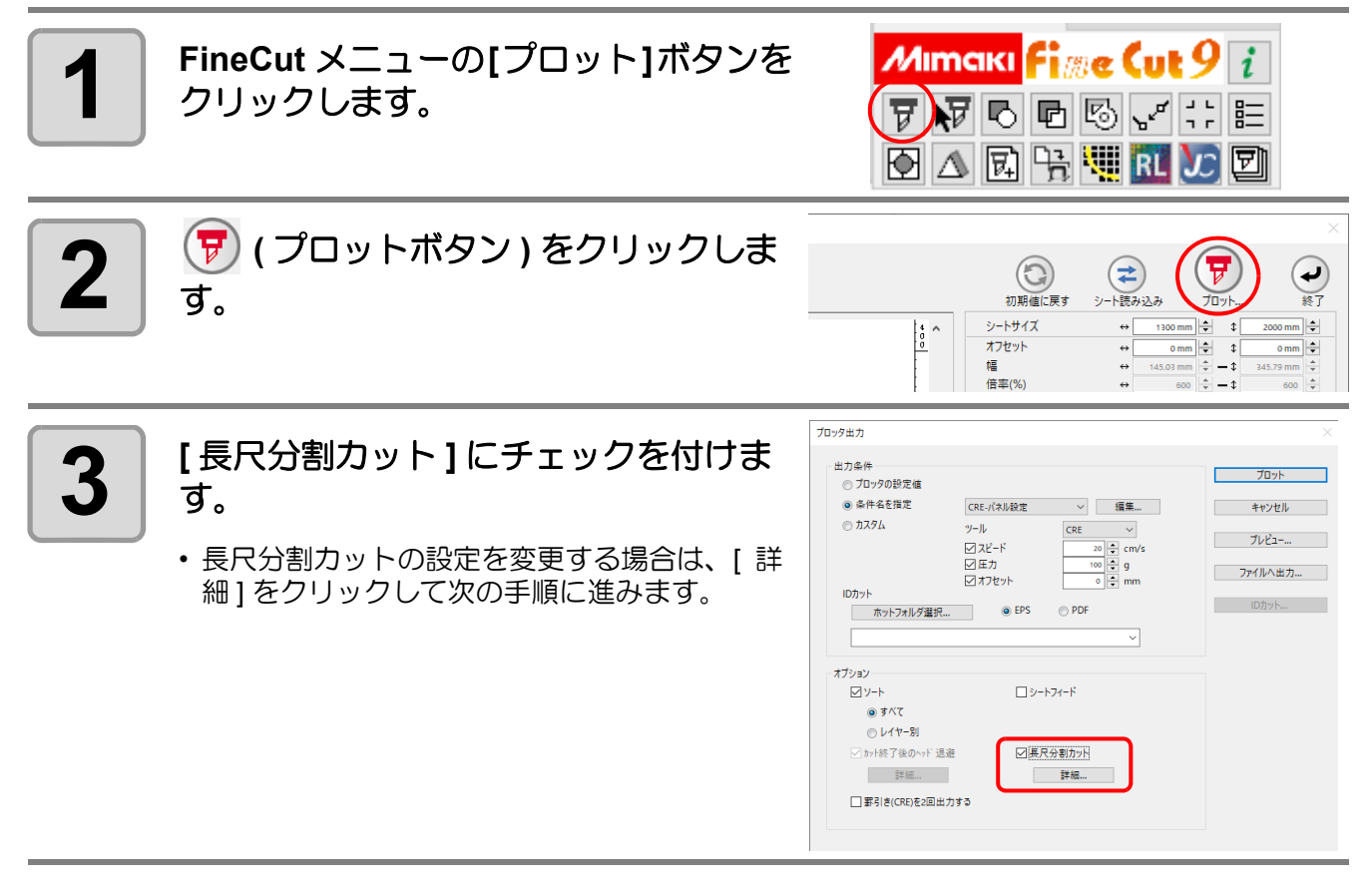

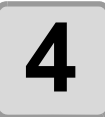

### **4 [** 長尺分割カット **]** 画面で設定を変更して **[OK]** をクリックします。

• 以下の図のように、デザインを分割して 1 回目 から順番にカットされます。各分割エリア毎に、 シートフィードを行います。

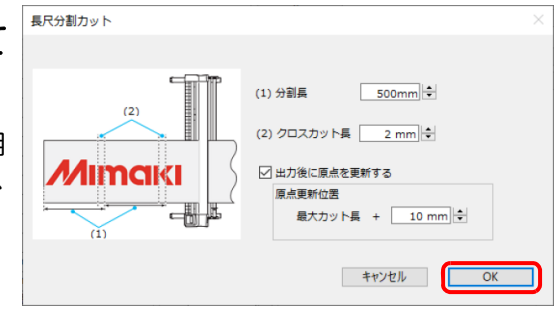

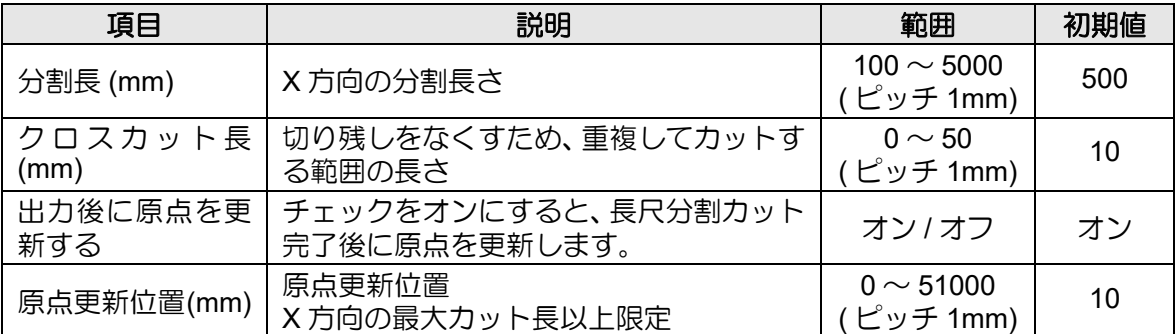

クロスカット長

← 分割長

← カット長

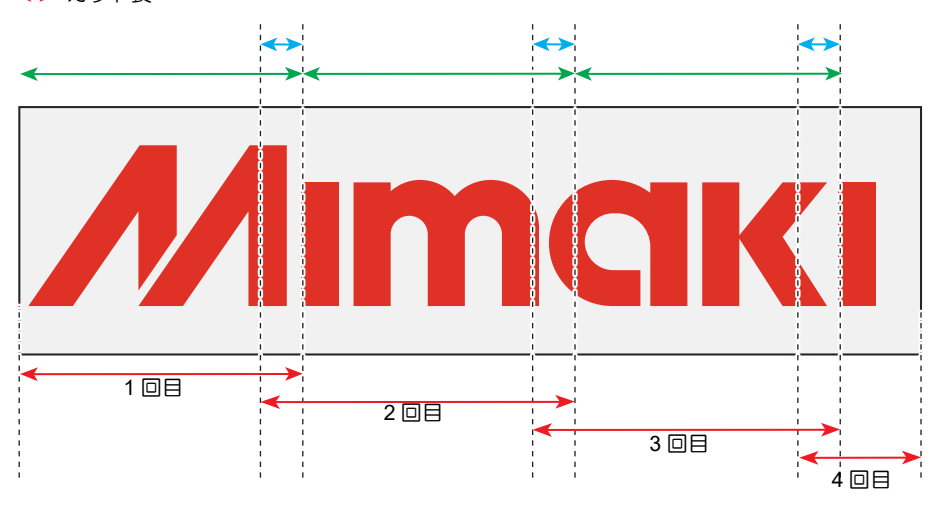

[ プロッタ出力 ] 画面のオプションの設定によって以下のように動作します。 点 • [ ソート ] のチェックがオンの場合

- 分割前のデザインを基準にソートされます。
	- [ シートフィード ] のチェックがオンの場合 最初に全体をフィードしてから、1 回目のカットが開始されます。分割エリア毎の フィードは行われません。
	- [ カット終了後のヘッド退避 ] のチェックがオンの場合
		- [ カット終了後のヘッド退避 ] のオプションは無効となり、[ 長尺分割カット ] 画面の [ 出力後に原点を更新する ] に設定されている値でヘッド退避されます。

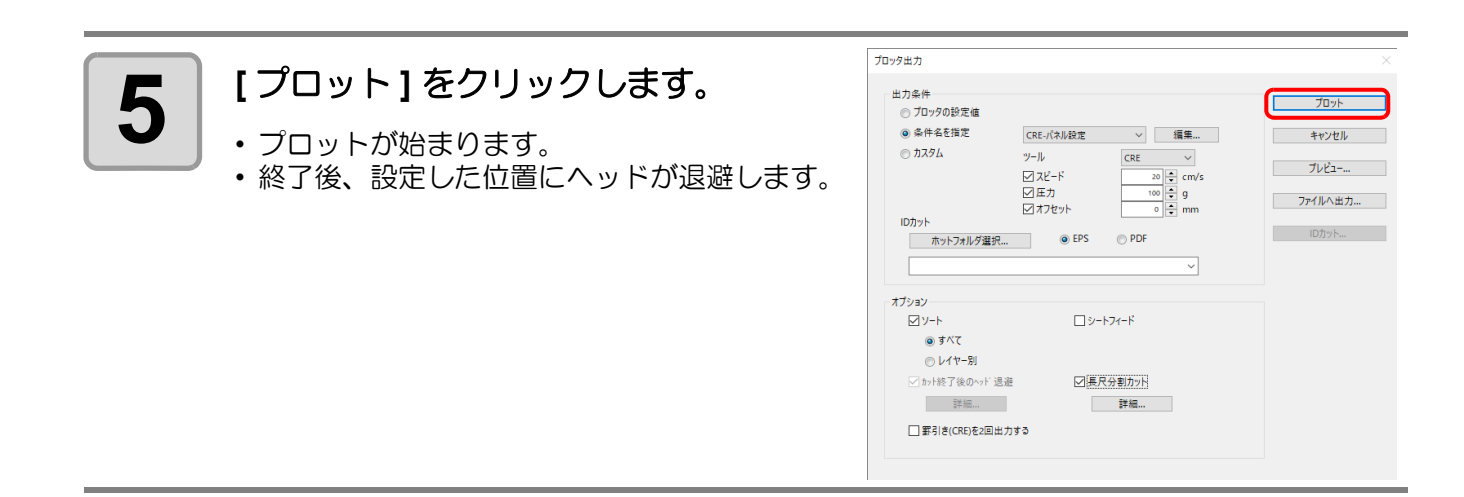

# 罫引きを 2 回行う (CG-AR シリーズ )

CG-AR シリーズをお使いの場合のみ本機能を使用できます。

罫引きツール (CRE) のデータを 2 回出力します。1 回の罫引きで筋が付かない場合に使用します。

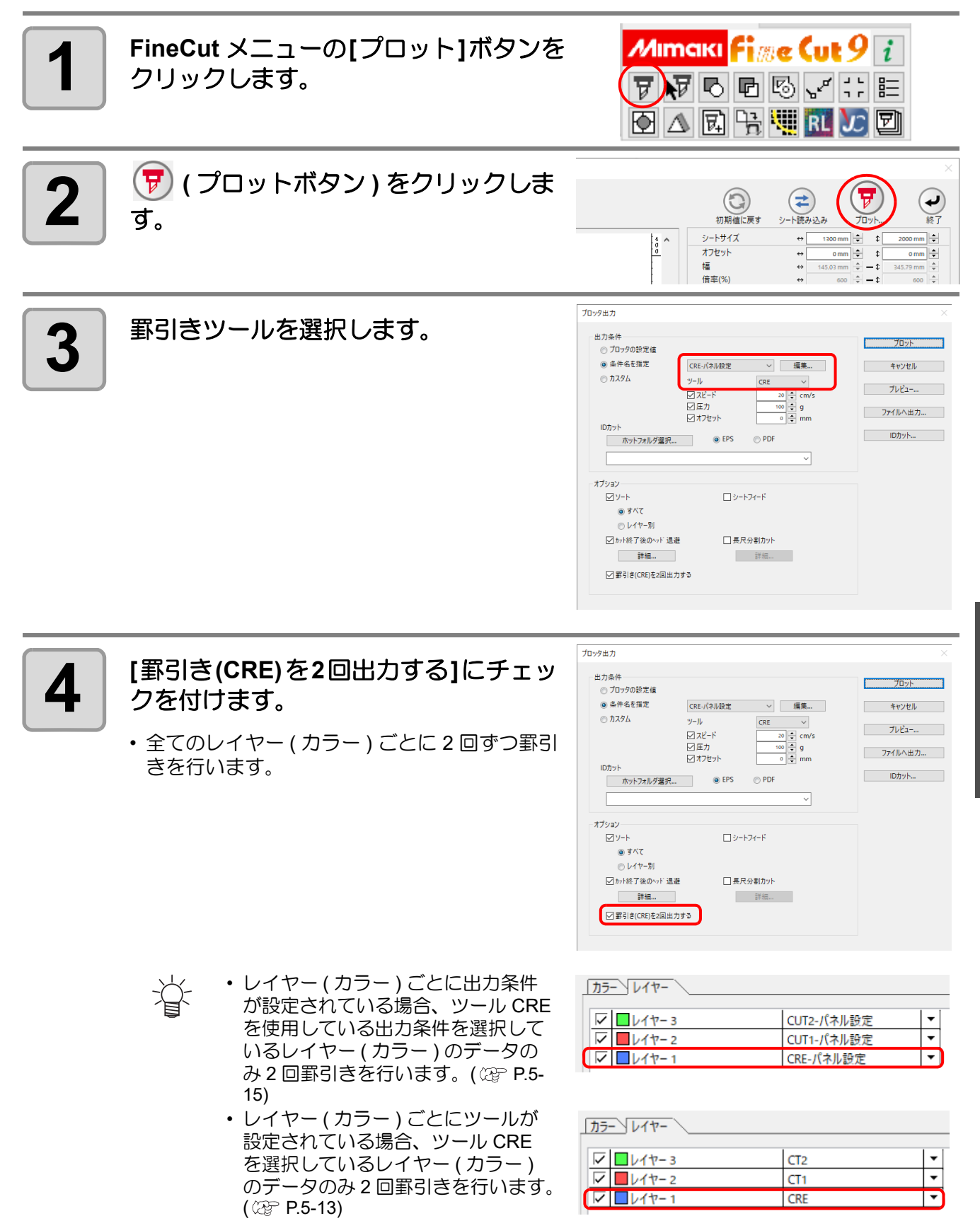

5

### フリートンボを使用してカットする (CFX シリーズ )

CFX シリーズをお使いの場合のみ本機能を使用できます。

フリートンボツールを使用すると任意の位置に任意の個数のフリートンボを配置できます。適切な位置にフリー トンボを配置すると、カット時の位置合わせの精度が向上します。

• フリートンボを使用するためには、CFX 本体のカメラオプションが有効である必要があります。 (重要!)

### フリートンボを作成する

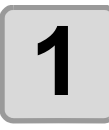

**1 Illustrator** でカットデータを作成します。

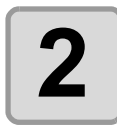

#### **2 Illustrator**ツールバーの **[**フリートンボ生成**]** ボタンをクリックします。

- ツールバーに [ フリートンボ生成 ] ボタンが表示さ れていない場合、 <<br />
R.8-4 「Illustrator [ツールバーに](#page-283-0) [ [カット開始位置指定](#page-283-0) ]、[ カット方向指定 ]、[ 線分 修正ツール ]、[ [フリートンボツール](#page-283-0) ] がない」を参 照してください。
- [ フリートンボ生成 ] ツールが表示されます。

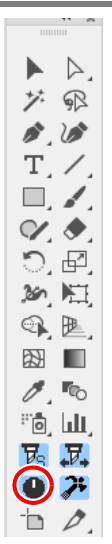

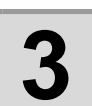

#### **3 [**フリートンボツール**]**ツールで**[**原点トンボ**]** のチェックをオンまたはオフにします。

フリートンボ生成 □原点トンポを生成 □トンボの周りを塗りつぶす

• 原点トンボとは、最初にセンサーで読み取る基準と なるトンボです。図面に1つだけ配置できます。

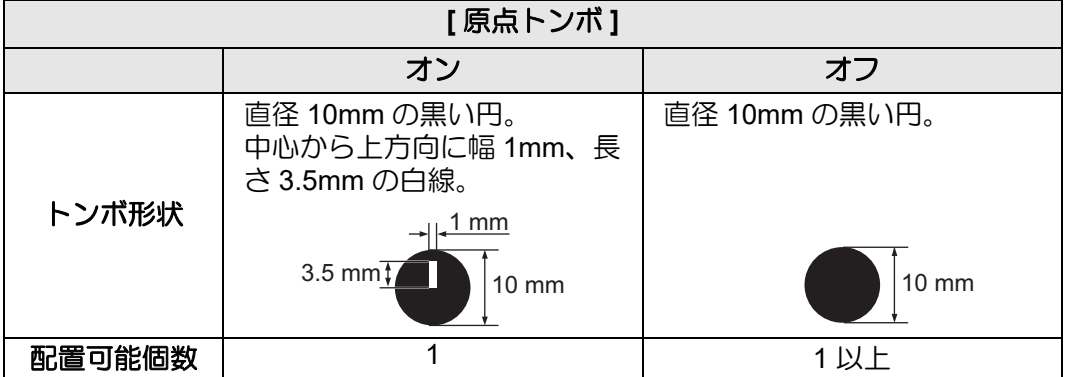

• [ トンボの周りを塗りつぶす ] をオンにすると、トンボの周りが赤で塗りつぶされます。 トンボが正しく検出されない場合にオンにしてください。トンボの周りを赤または白で塗 りつぶしてもトンボを認識できない場合、他の色で塗りつぶしても効果は得られません。 また、メディアやインクの種類によっては、トンボの色を変更しても認識されない場合が あります。

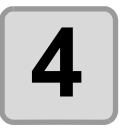

- **4 キ** 任意の位置をクリックします。<br>● キー → <sub>"FC フリートンボレイヤー" にフリートンボが作成</sub> されます。
	- フリートンボの数 : 2 ~ 2048 個(原点トンボ含む)

• 原点トンボが存在する状態で原点トンボを配置す るとエラーメッセージが表示されます。 その場合、既存の原点トンボを移動するか、または 原点トンボを削除してから、再度原点トンボを配置 してください。

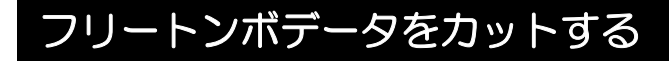

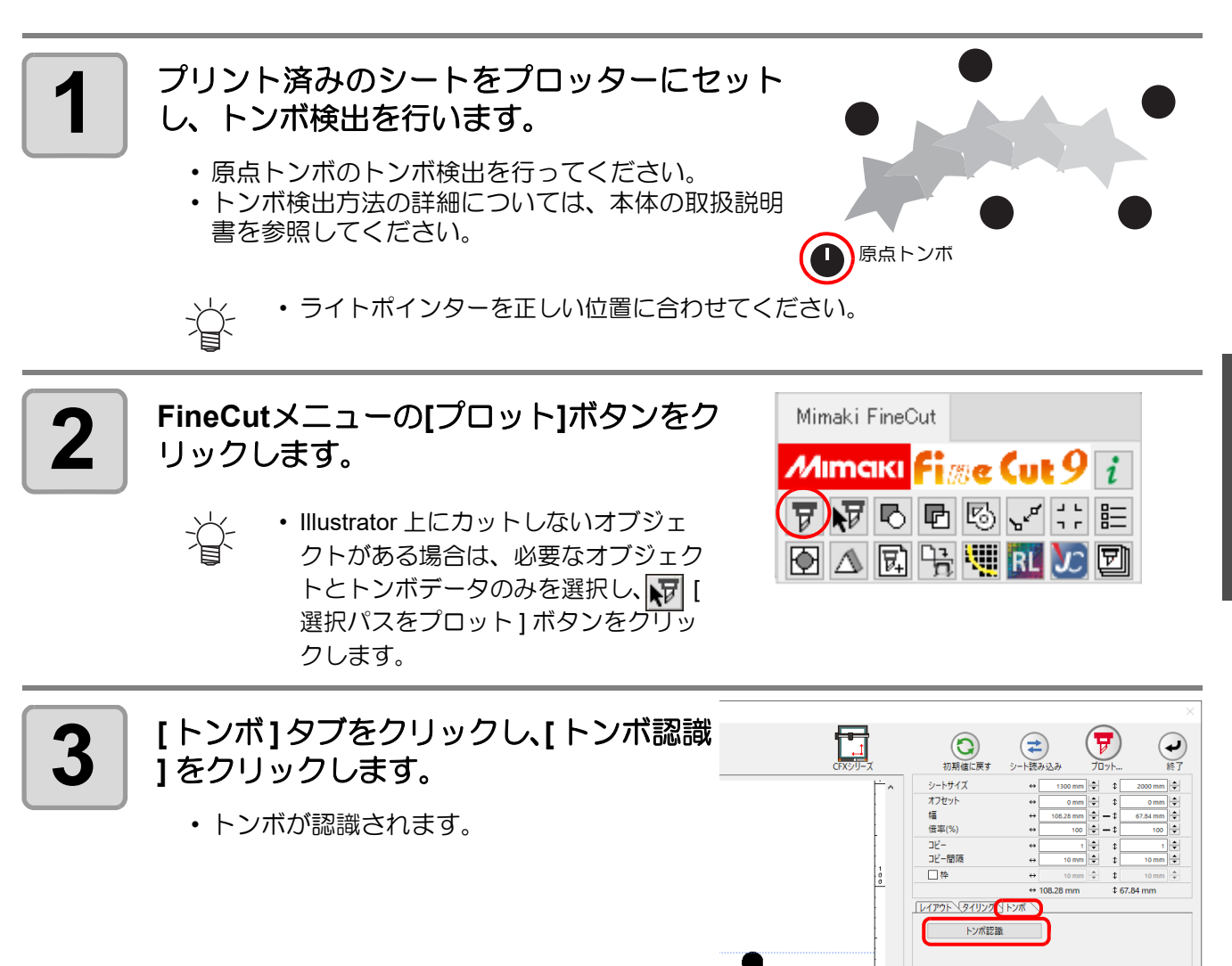

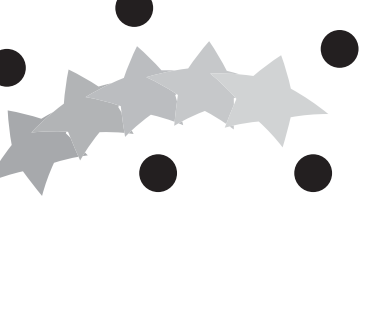

便利な使い方

5

便利な使い方 - プロット画面から

しロット画面けら

**5-39**

 $\bigodot$ 

(カラー ソレイヤー  $\frac{\sqrt{|\mathbf{C}|}\mathbf{C}(\mathbf{C})\mathbf{C}(\mathbf{C})-\mathbf{C}(\mathbf{C})\mathbf{C}(\mathbf{C})|}{\sqrt{|\mathbf{C}|}\mathbf{C}(\mathbf{C})\mathbf{C}(\mathbf{C})\mathbf{C}(\mathbf{C})\mathbf{C}(\mathbf{C})\mathbf{C}(\mathbf{C})}}$ 

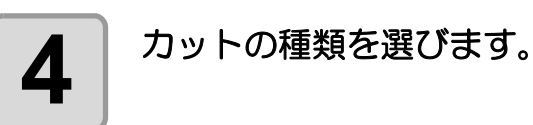

レイアウト タイリングトンボ トンボサイズ: 10 mm トンボ認識解除 EQ  $\boxed{1}$   $\div$   $\boxed{1}$  $1 -$ 連続回数 ↔  $\frac{10 \text{ mm}}{2}$ コピー問隔 ↔  $10 \text{ mm}$   $\div$   $\updownarrow$ □ 裏面カットモード マルチモード シングルモード

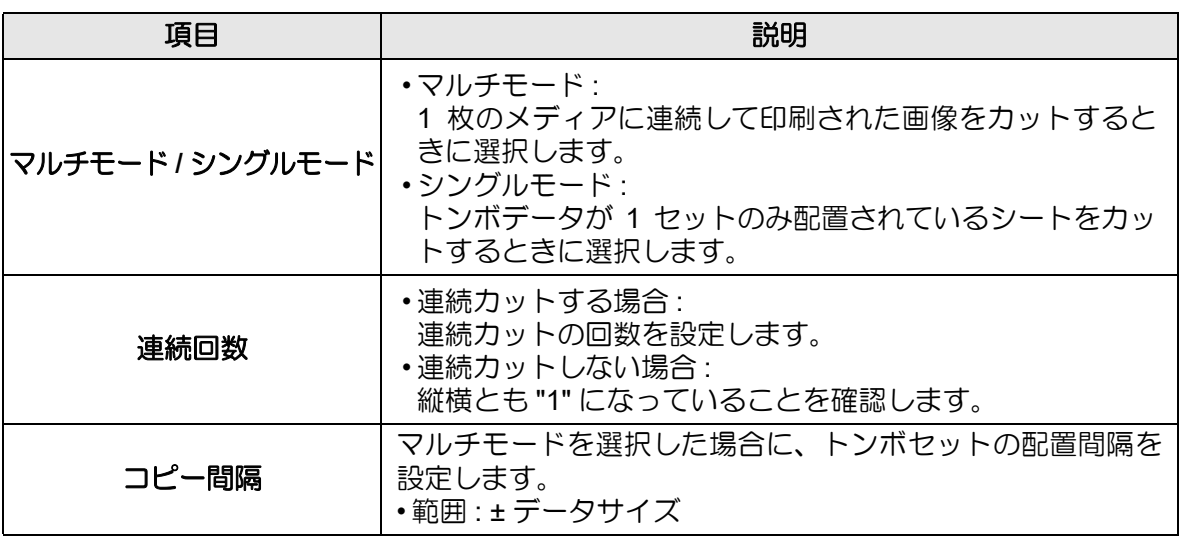

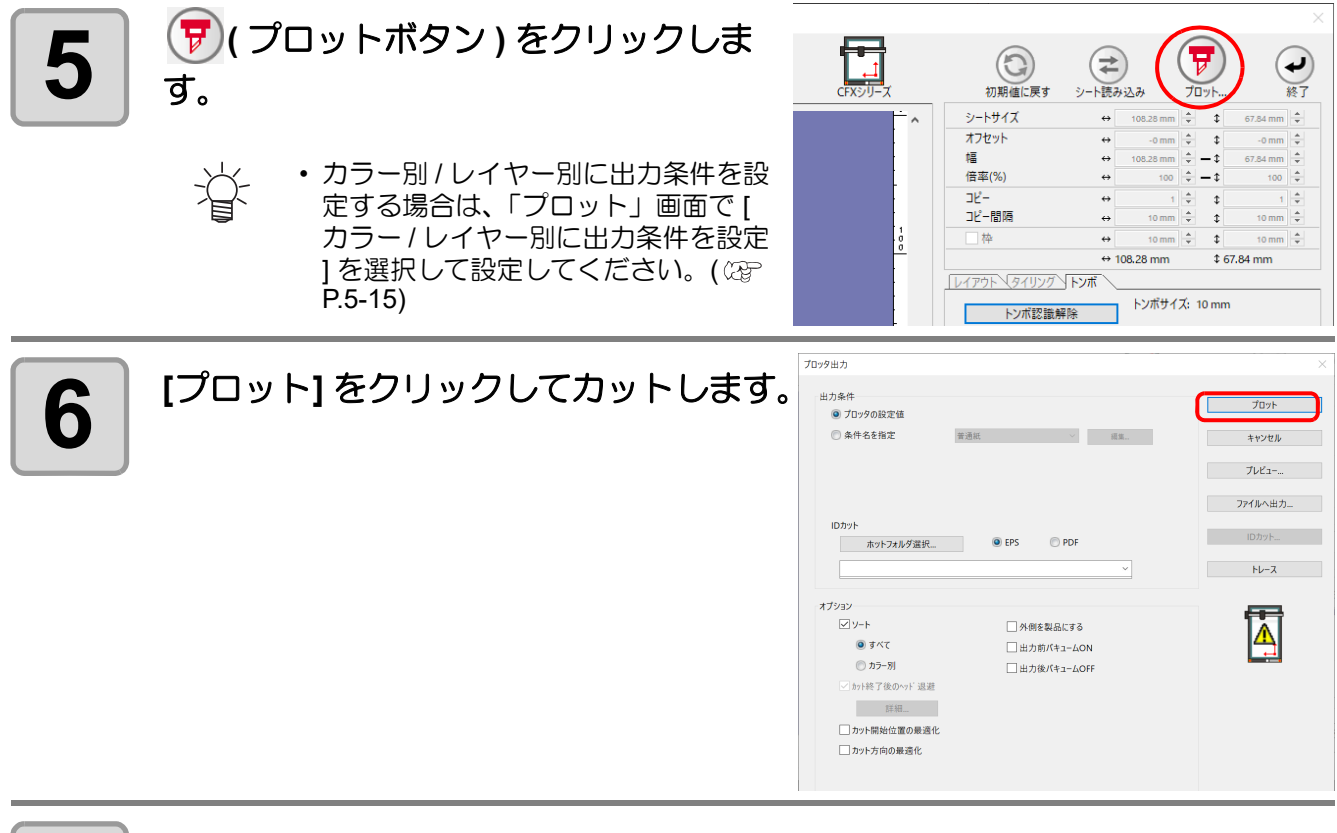

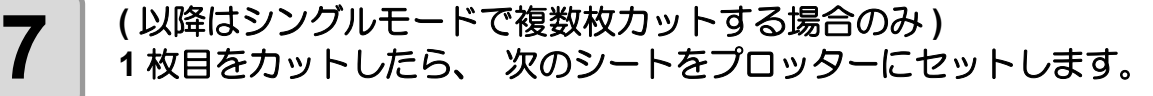

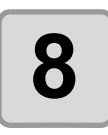

**8** プロッターの **[VACUUM]** キーを押して 「サイカイ」 を選択します。

• [CE] キーを押すと、連続カットを中止します。

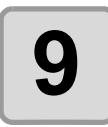

### **9** プロッターでトンボを検出しカットします。

- トンボ検出方法の詳細は、本体の取扱説明書を参照してください。
- シートの枚数分、手順 7 ~ 9 を繰り返します。

# 他社のトンボに位置を合わせてカットする (CFX シリーズ)

他社のソフトウェアで作成したトンボや、Illustrator のトリムマークを付加した印刷物に対し、位置合わせして カットすることができます。また、データの周りに矩形を配置することで、矩形をトンボの代わりとして使用す ることができます。

• フリートンボを使用するためには、CFX 本体のカメラオプションが有効である必要があります。 (重要!)

Illustrator のトリムマークをトンボとして位置合わせしてカットする場合を例に説明します。

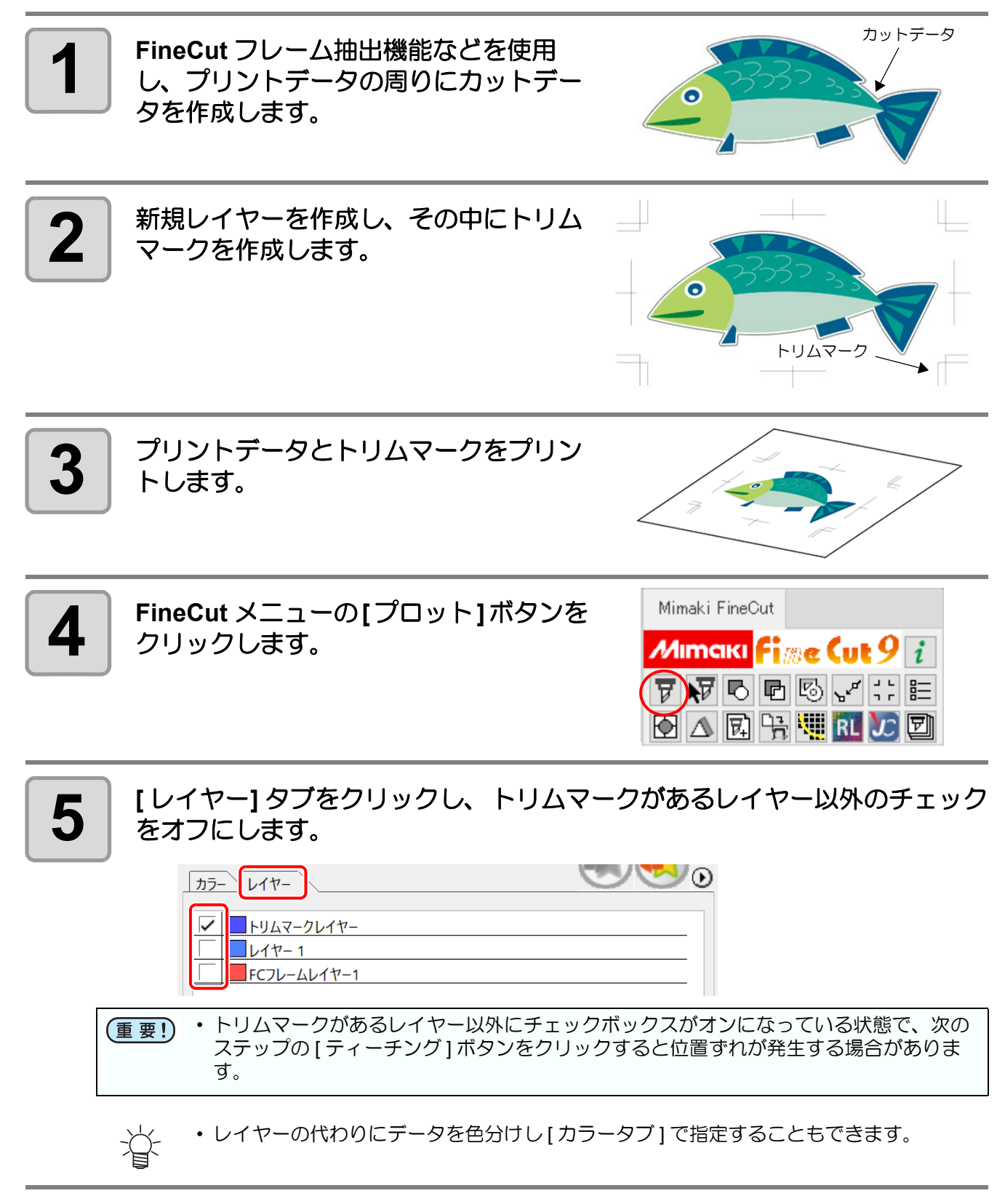

他社のトンボに位置を合わせてカットする *(CFX* シリーズ *)*

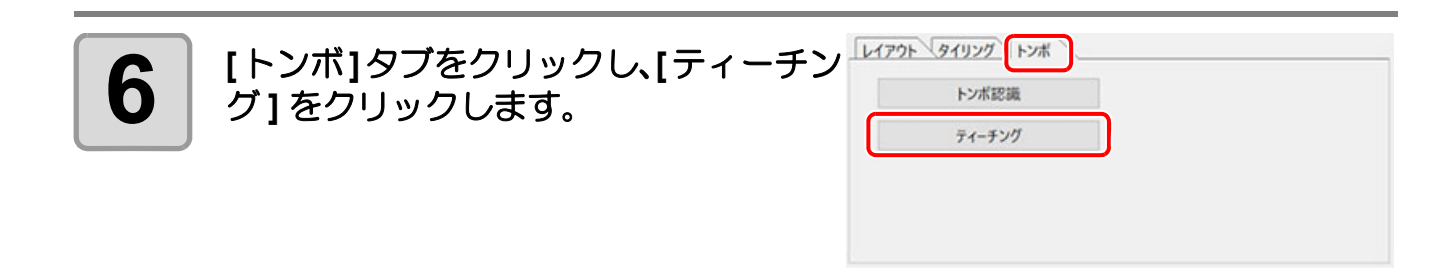

#### **7 [**ティーチングオフセット**]**を入力し、プレビューに表示されている赤いティー チングアイコンをトリムマークの交点に合わせます。

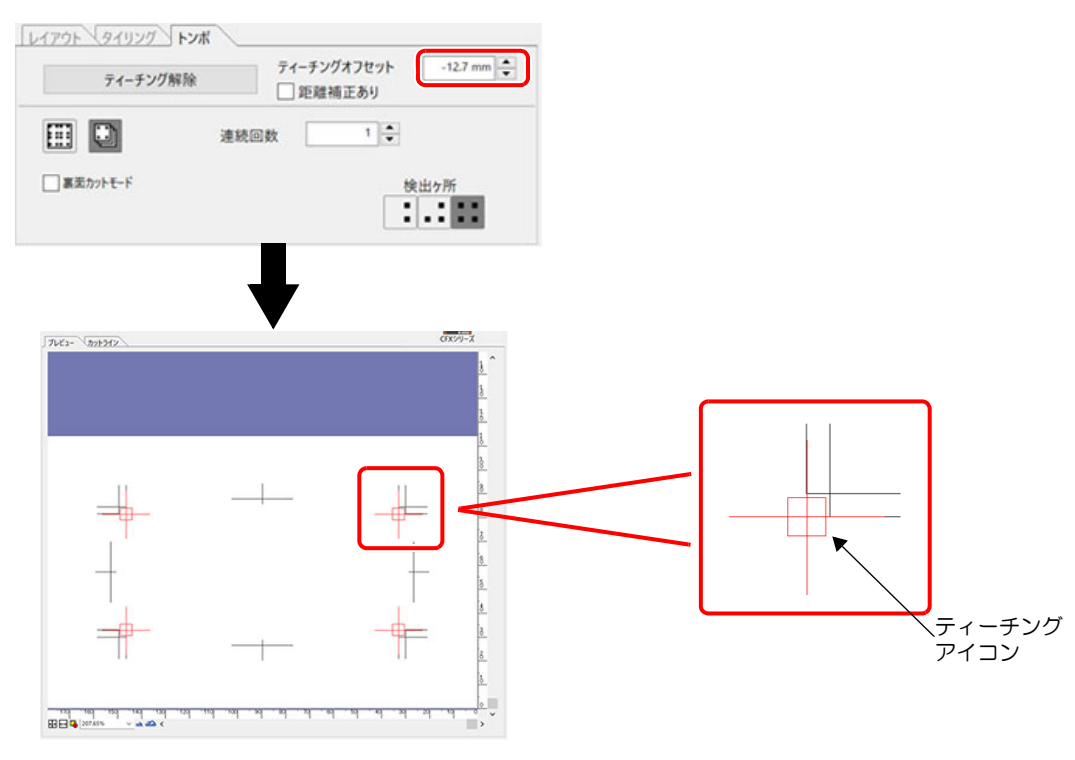

**8** カットデータのレイヤーのチェックをオンにし、トリムマークのレイヤーを オフにします。

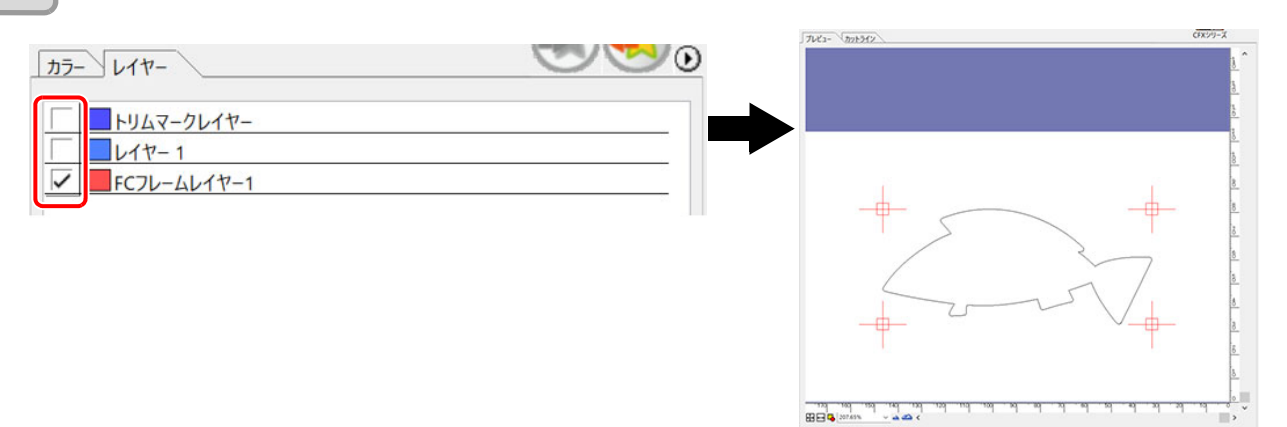

5

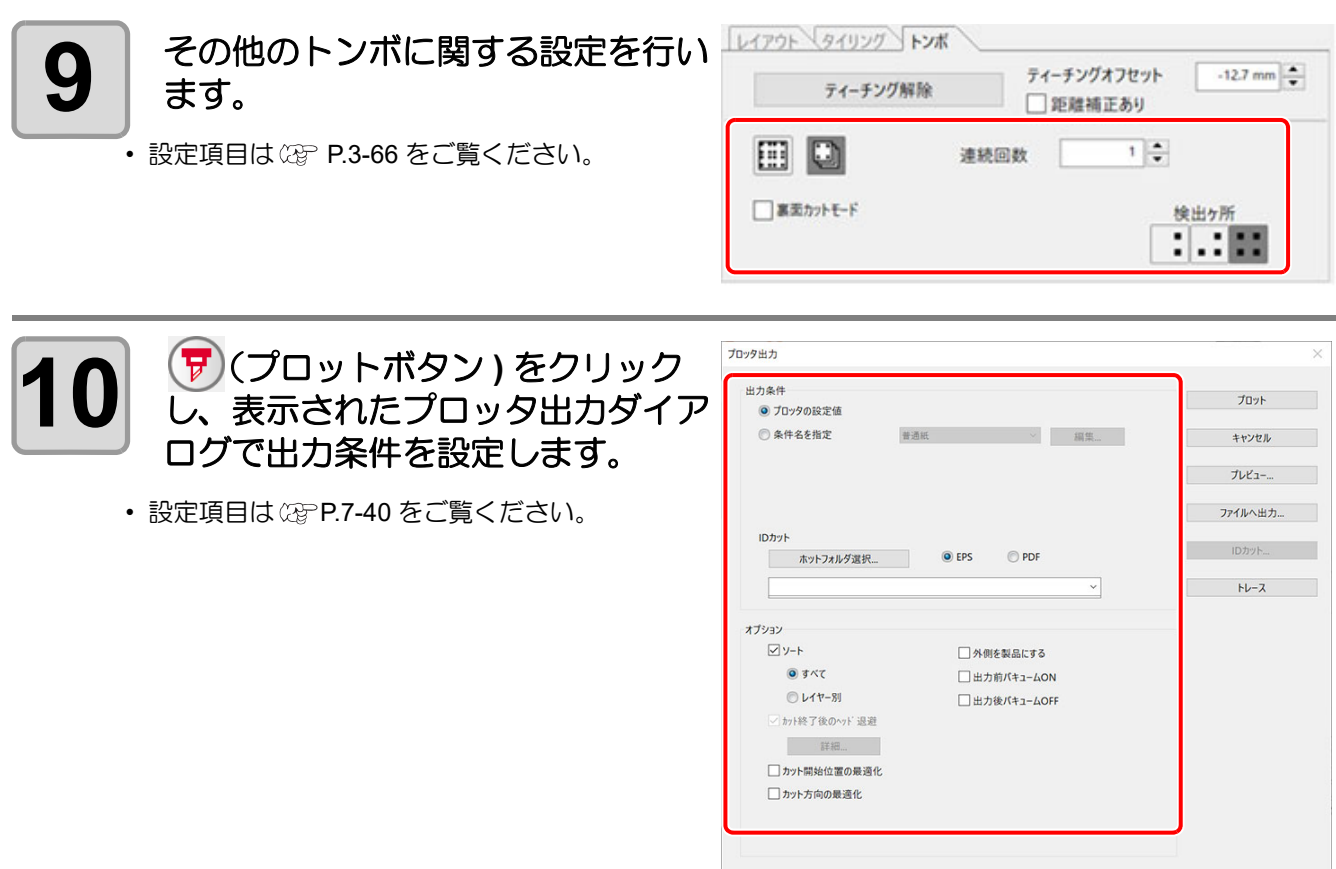

#### **11** 手順**3**でプリントしたワークを**CFX**本体にセットし、**CFX**の**LED**パネルで**[**<sup>ト</sup> ンボ原点検出 **]** を行います。

#### **●**[ トンボ原点検出 ] について

1. ローカルモード画面で▲▼▶▲ を押します。 2.[ トンボ原点検出 ] を選択して [ENTER] キーを押します。 3. ▲▼▶◀ を押して、ライトポインターを右下のトンボの上に移動させます。

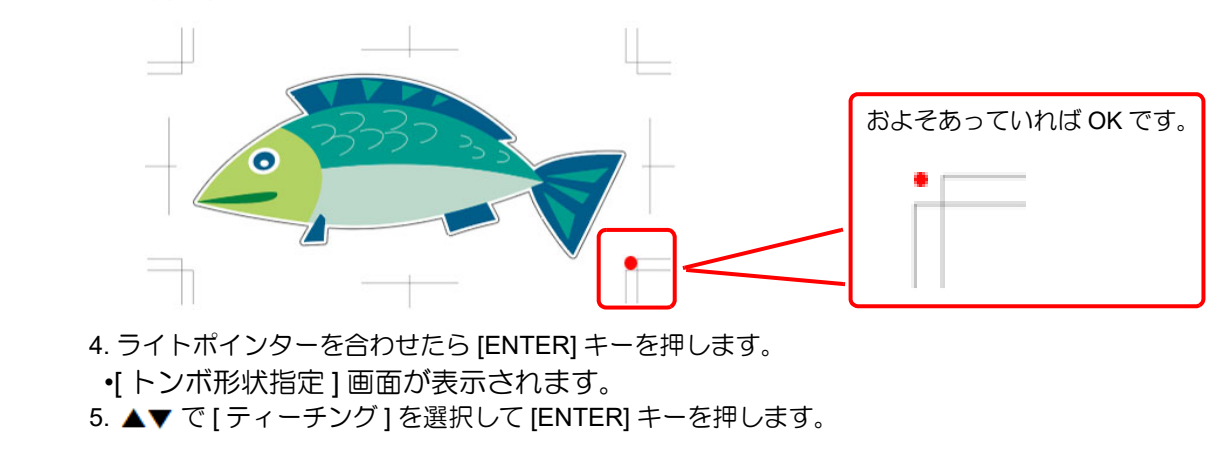

他社のトンボに位置を合わせてカットする *(CFX* シリーズ *)*

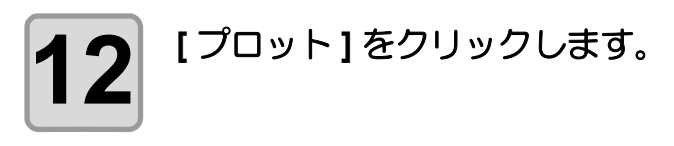

• OBSCURAS の画面にプロッタ上のトリムマーク が撮影されます。

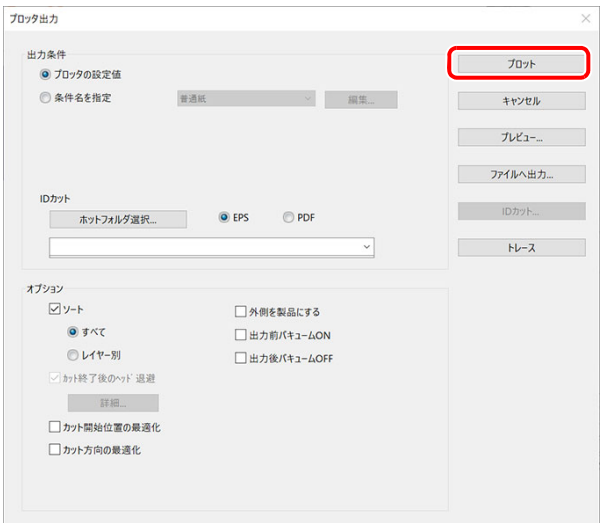

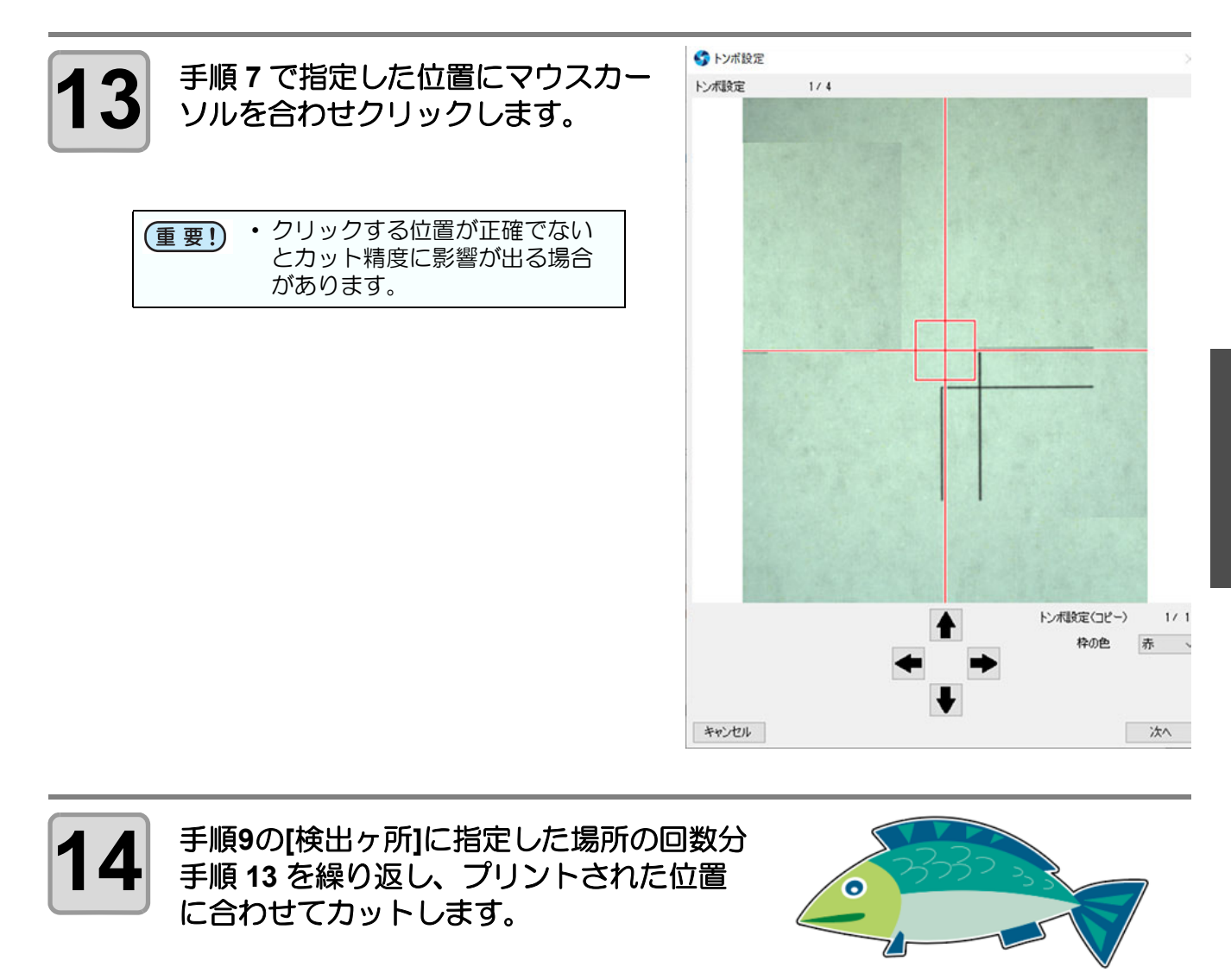

5

### V カットする (CFX シリーズ )

CFX シリーズをお使いの場合のみ本機能を使用できます。

V カットツールを使用して厚い段ボール等のメディアを折り曲げる際、曲がり角をシャープなエッジに仕上げる ことができます。

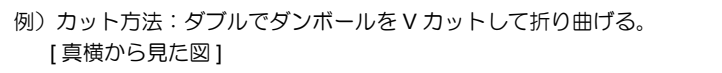

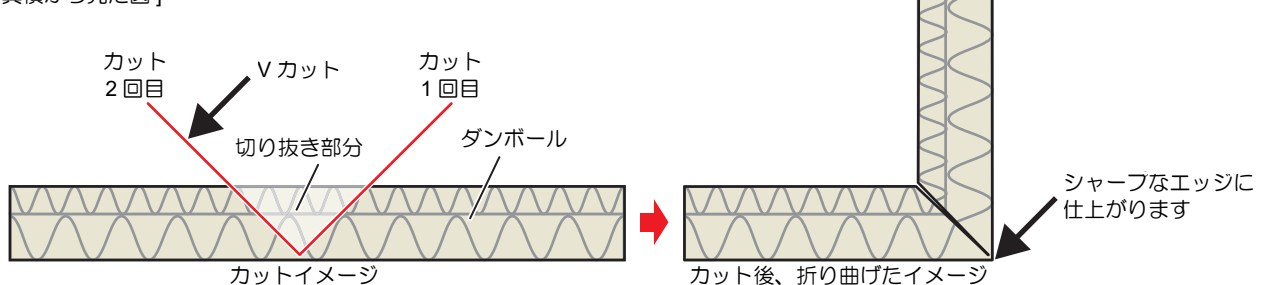

V カットを行うためには以下の条件を設定します。

#### ● V カット方法

V カットツールの刃の方向とカット回数を設定します。V カット方法には以下の 3 種類があります。用途に合わ せて使い分けてください。

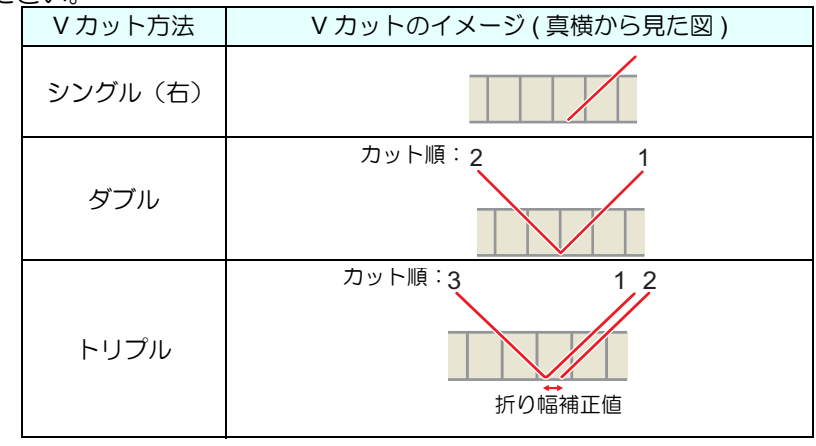

• V カット折り幅補正値が設定されている場合、以下のようなダブルカットだと切り 点 抜き部分が取り除きづらくなります。取り除きやすくするため、トリプルカットで 切り込みを入れます。

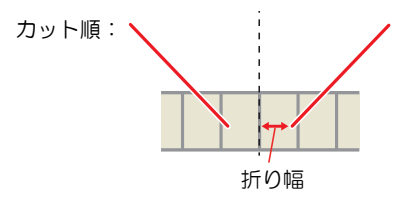

#### ● **V** カット **Z** 残し量 **(mm)**

ワークの切り残し量をワーク底面からの距離で指定します。 ワークを折り曲げる部分に設定します。 ワークを切り抜く部分には 0 を設定します。

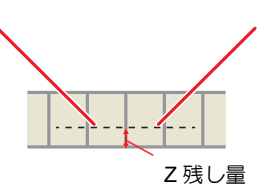

#### **● V** カット折り幅 (mm)

V カットし折り畳んだ際に必要となる底面の幅を指定します。 ワークを切り抜く部分には 0 を設定します。

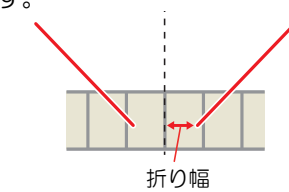

#### ● Z 残し量と折り幅の設定

厚い段ボールのような素材でも、V カットツールを使用することでシャープなエッジの箱を作ることが可能で す。この場合、外側の縁はカット方法をシングルに設定し切り抜きます。 内側部分はカット方法をダブルまたはトリプルに設定し、切り抜かず底面を残します。

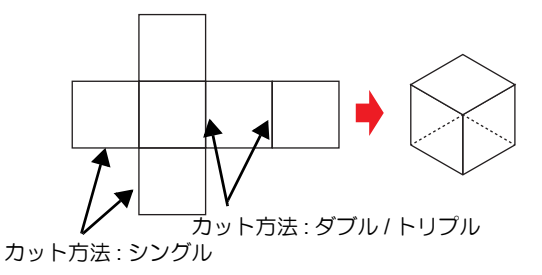

• 上記ダブルまたはトリプルを設定する部分は、 刃の先端の延長線とデータ上のカットラ 点 インが一致するように [Z 残し量 ] と [ 折り幅 ] を設定する必要があります。 この設定が 異なると箱の形状が崩れてしまうため注意してください。

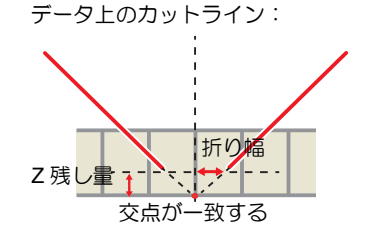

また、V カットツールの取り付け角度によっても [Z 残し量 ] と [ 折り幅 ] の値を変更する必要があります。 以下の計算式を元に設定してください。

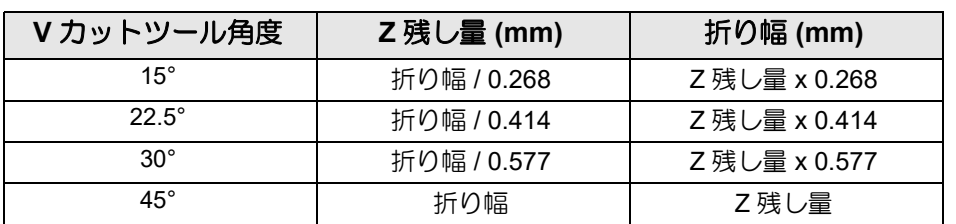

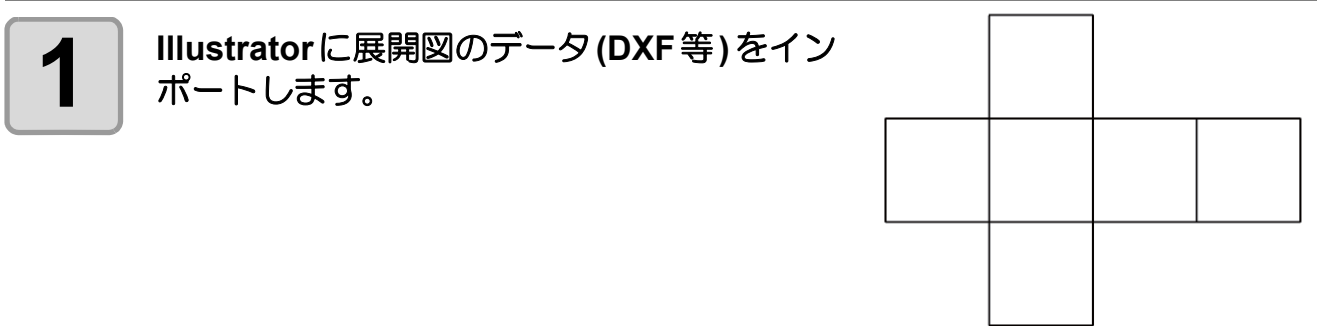

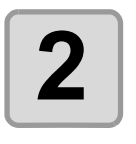

#### **2 Vカットしたいパスを指定したいVカット方**<br>2 法ごとに、別レイヤーまたは別カラーにし 法ごとに、別レイヤーまたは別カラーにし ます。

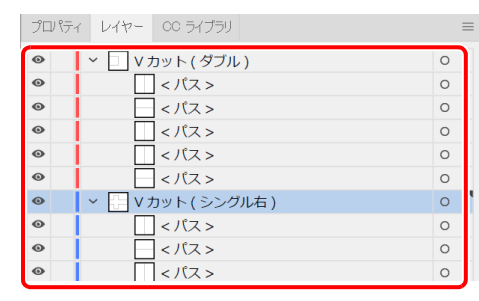

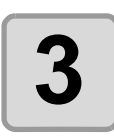

### **3** カット方向を設定します。**(** 任意 **)**

· シングル (右) で V カットする場合は、カット方向 を正しく設定してください。カット方向はカット方 向指定ツールで変更できます。 こ P.6-6[「カット方向](#page-209-0) [を指定する」](#page-209-0)

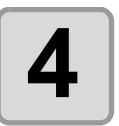

### **4 <sup>V</sup>** カットツールの出力条件を設定します。

• **@P.7-10「CFX シリーズ (M [ヘッドを除く](#page-227-0)) 選択時** 

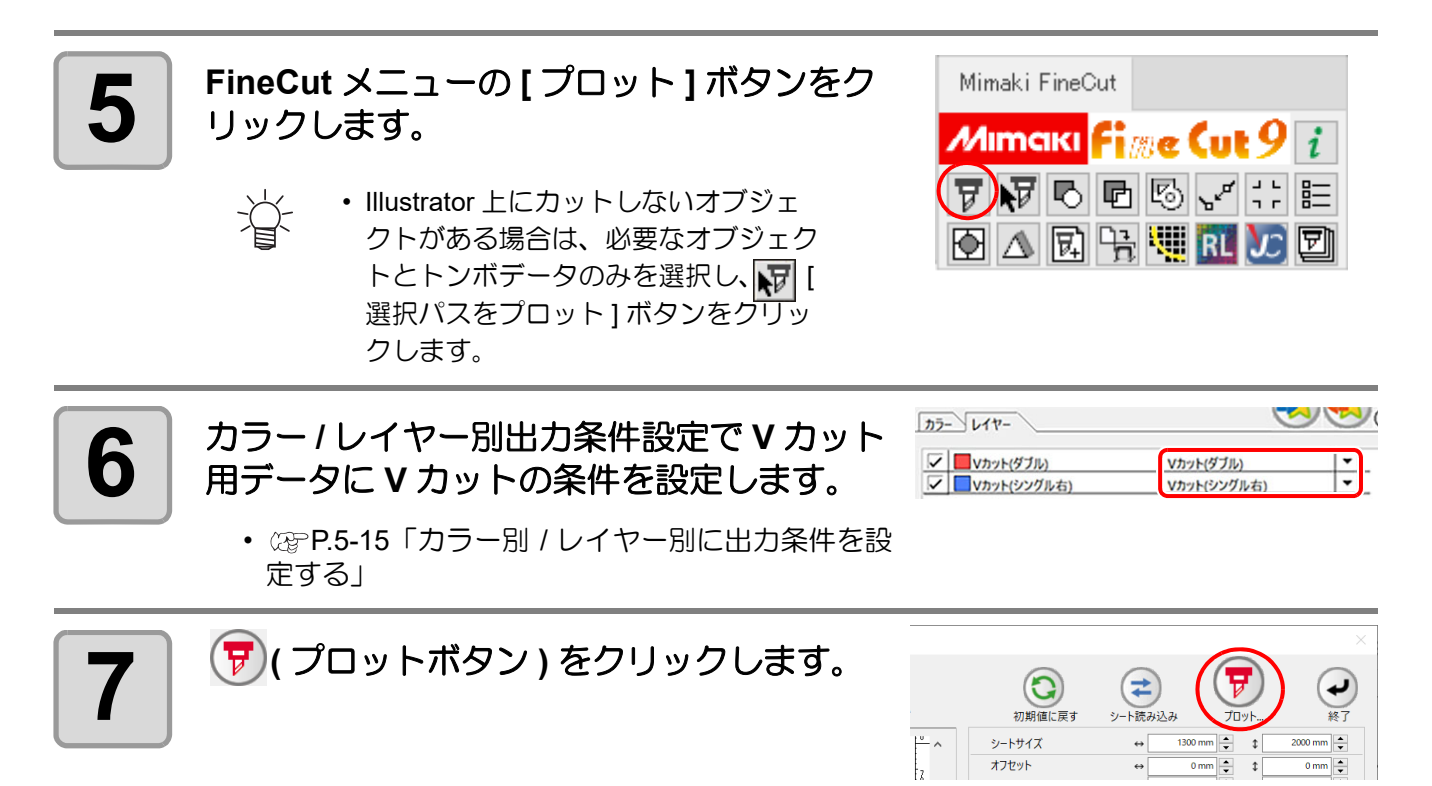

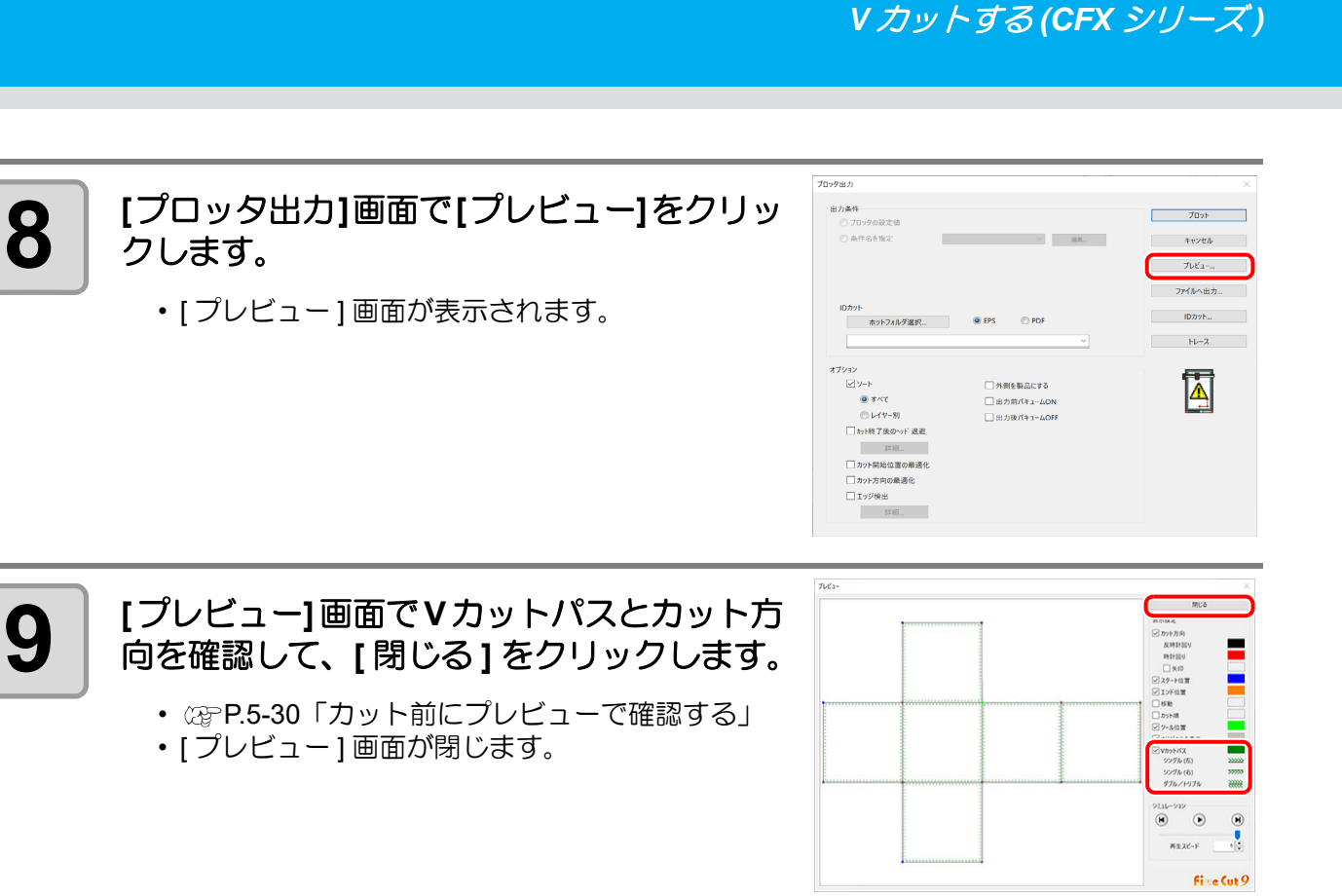

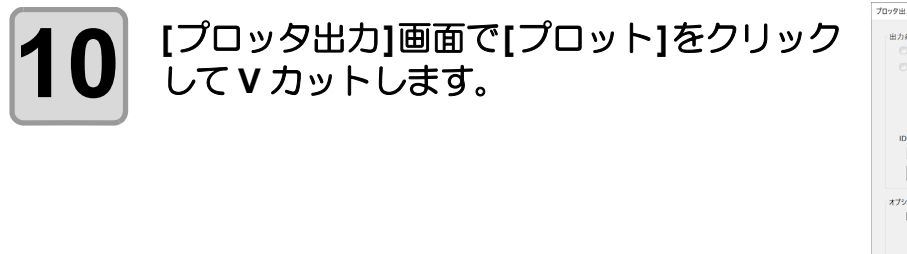

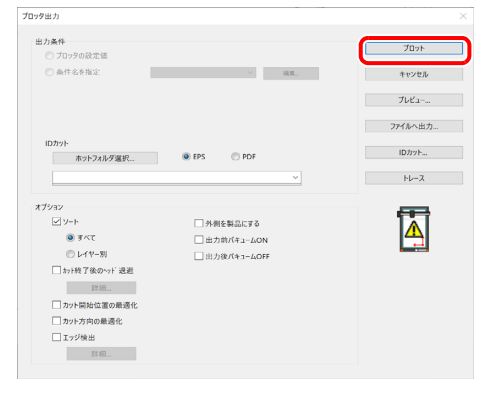

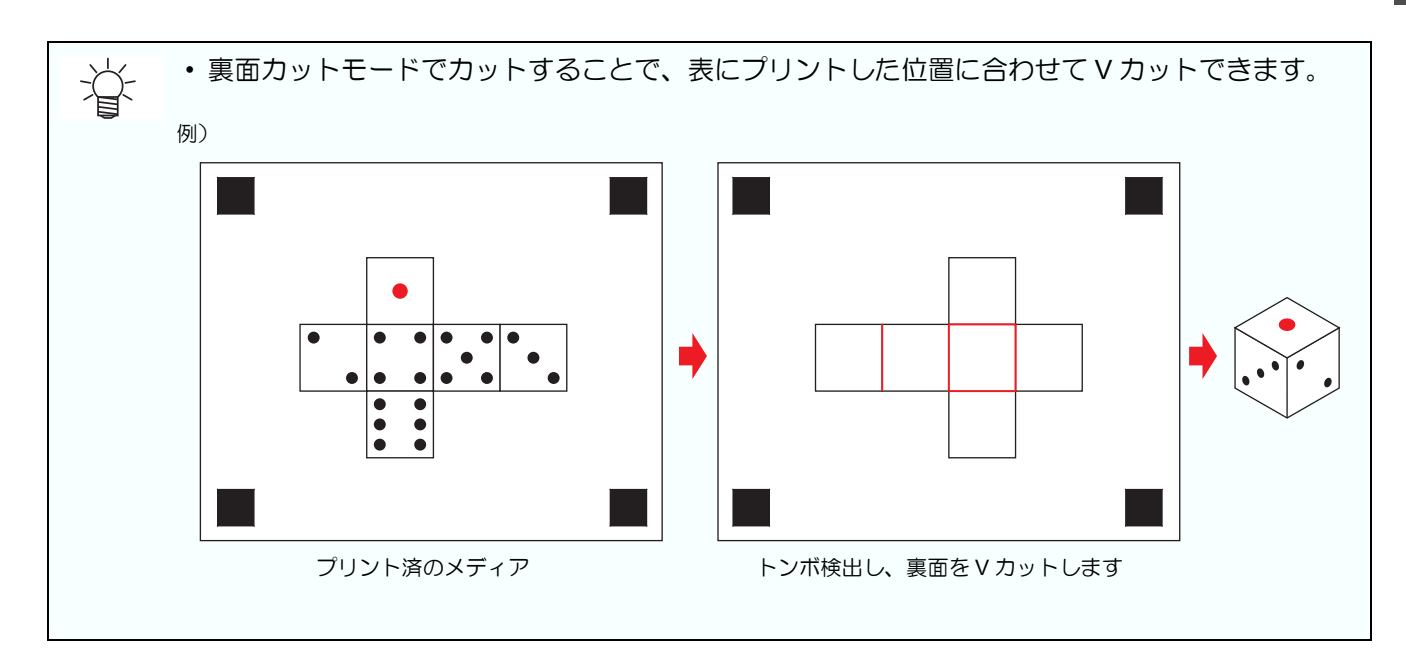

### ミーリングツールでカットする (CF3, CFX シリーズ)

CF3, CFX シリーズでミーリングツールを使用している場合に本機能を使用できます。 CF3 シリーズをお使いの場合は M ヘッドに交換してください。CFX シリーズをお使いの場合は D ステーション にミーリングツールを装着してください。詳しくは本体の取扱説明書をご覧ください。

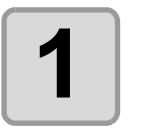

#### **1** プロッタ側で、**Z** 軸原点を設定します。

• 詳しくは本体の取扱説明書を参照してください。

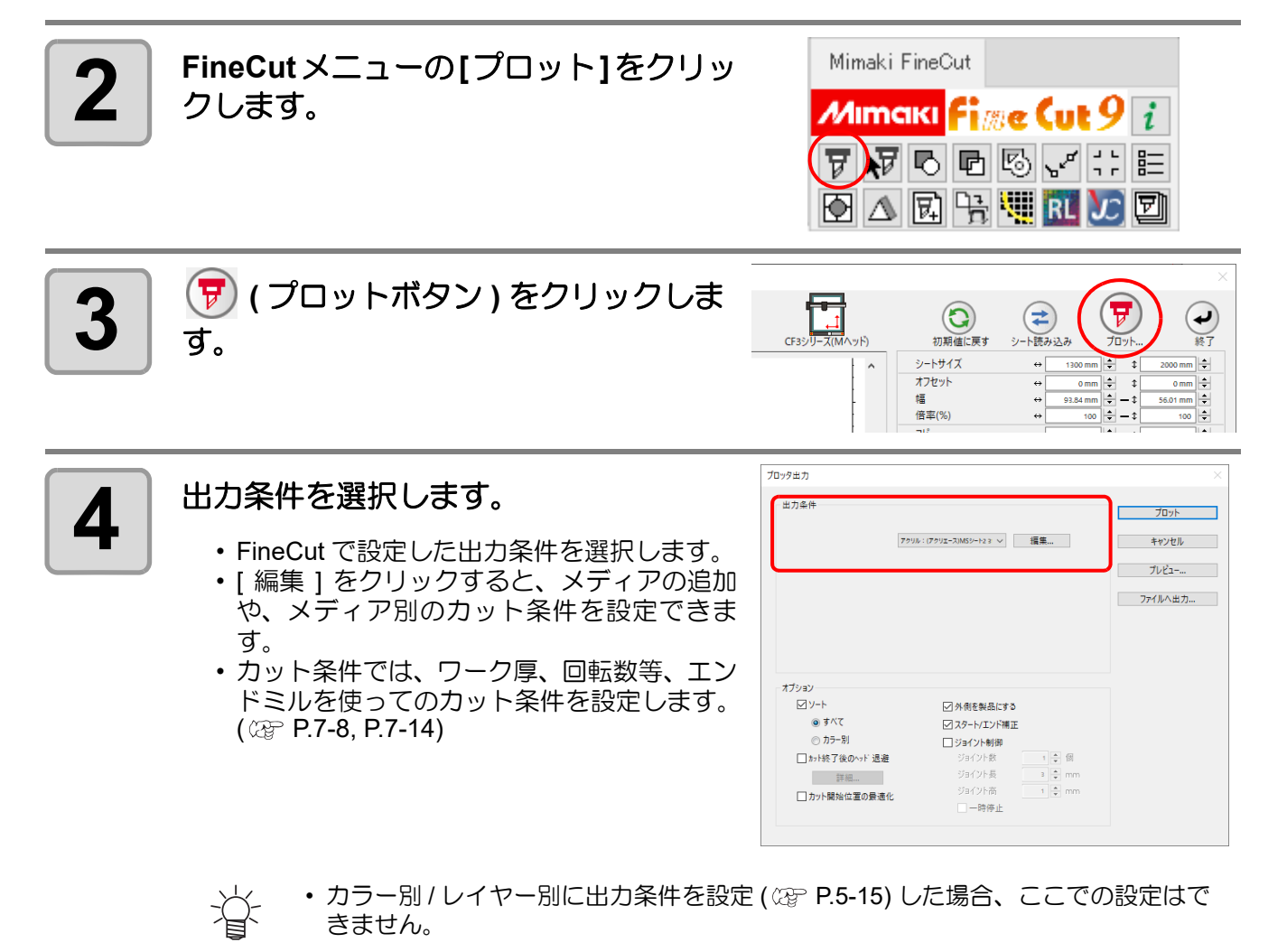

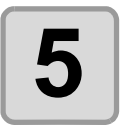

### **5** オプションを設定します。

• 前の手順で設定した出力条件に加えて、仕上 がりがきれいになるよう、ここでメディアと オブジェクトの形状に合わせた設定をしま す。

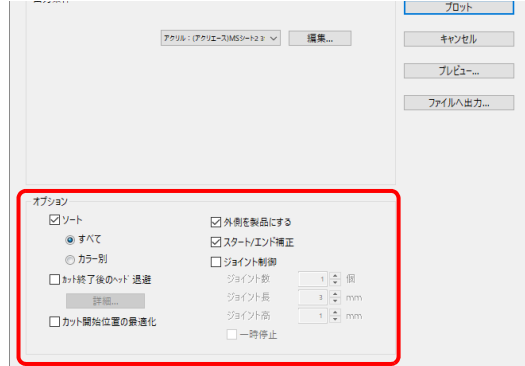

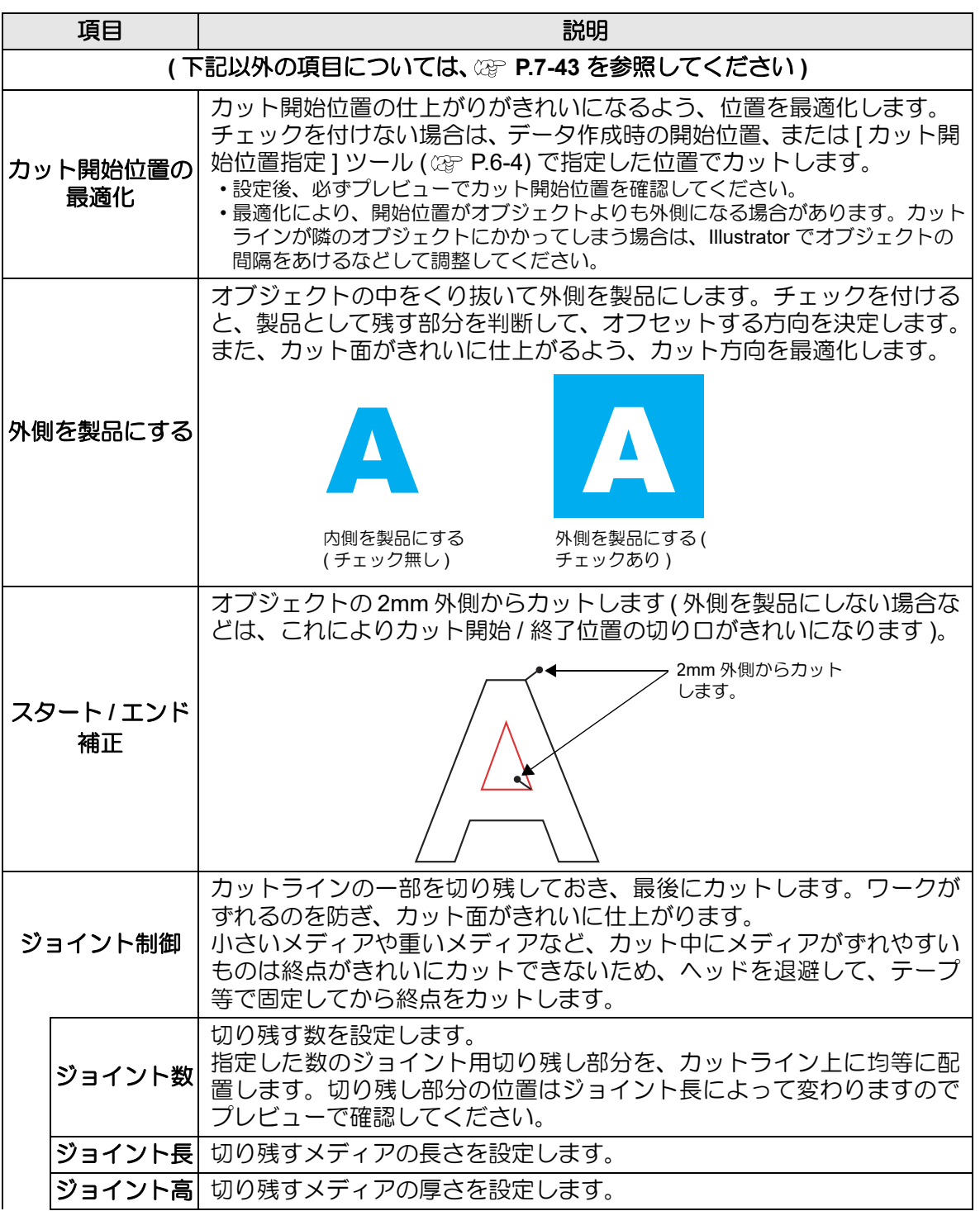

便利な使い方

|便利な使い方 - プロット画面から

しロット画面けら

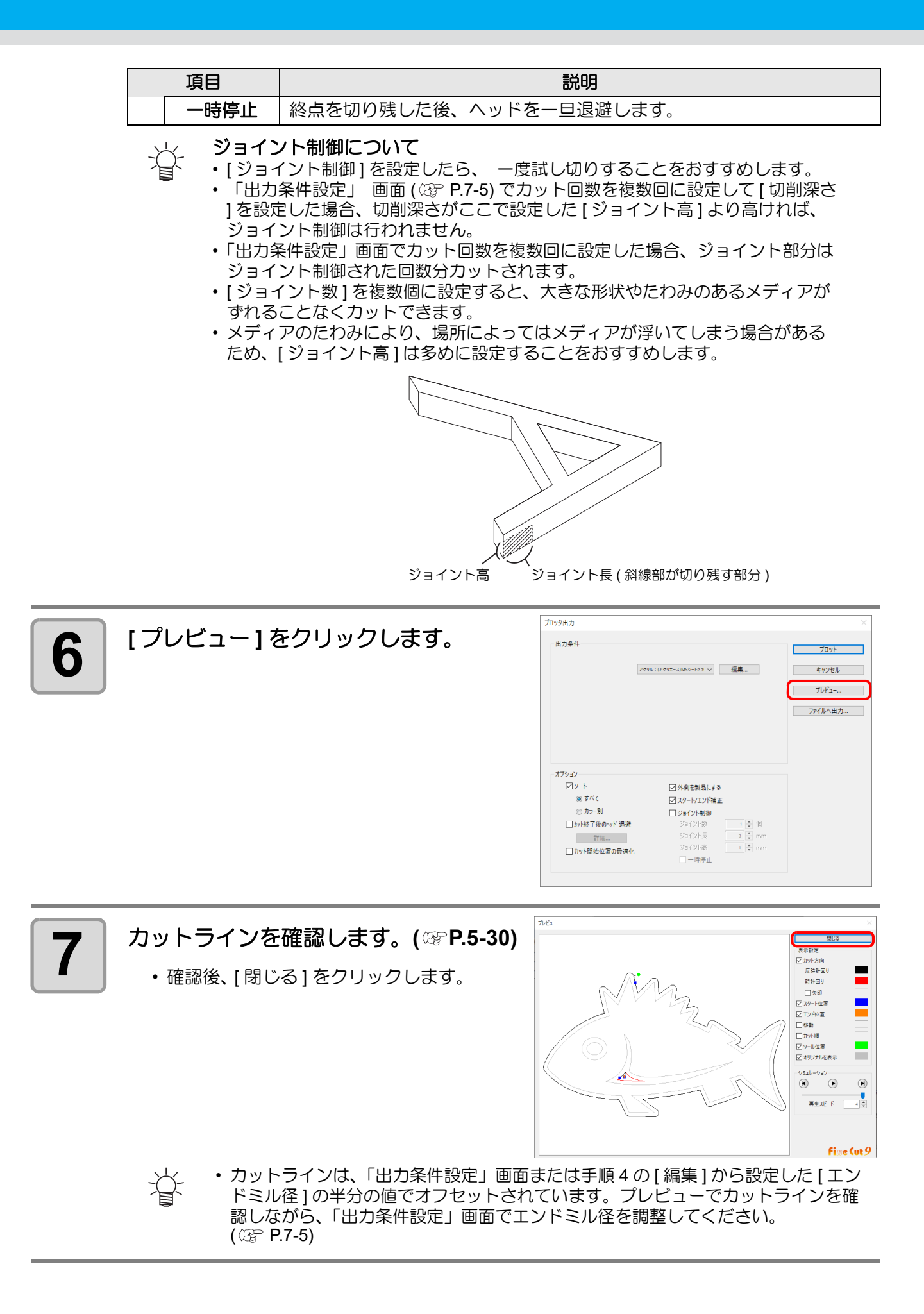

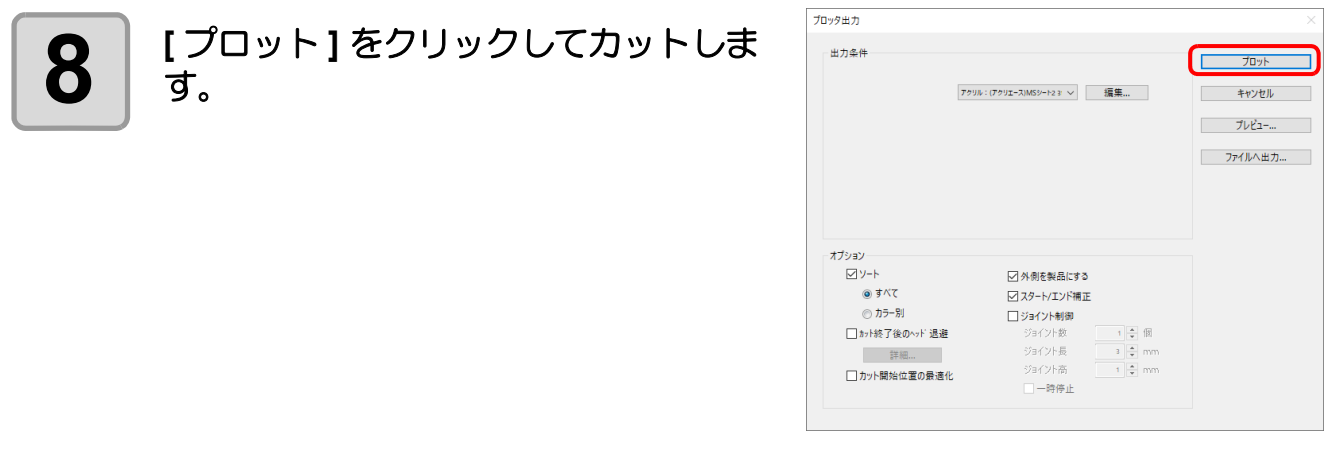

- •「プロッタ出力」画面の [ ジョイント制御 ] で [ 一時停止 ] を選択した場合、ここで 学 カットが一時停止し、ヘッドが退避します。
	- メディアをテープで固定して、プロッターの [REMOTE] ボタンを押すと、ジョイン ト部分をカットします。

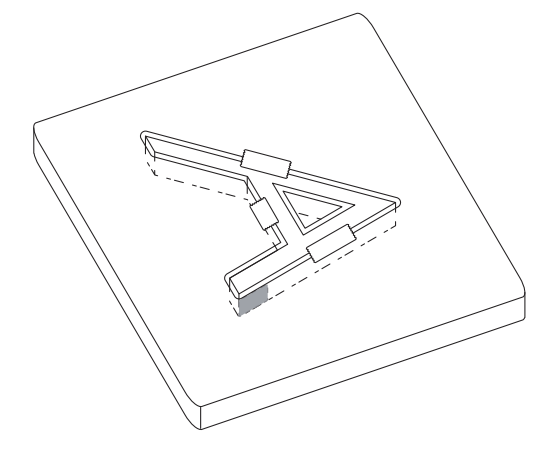

# ワークの任意の位置に正確にカットする(CFXシリーズ)

配置されたワークのエッジをカメラで読み取ることで、配置位置や傾きを気にすることなく、ワークの任意の位 置に正確にカットすることができます。

• 本機能を使用するには CFX 本体のカメラオプションが有効である必要があります。 (重要!)

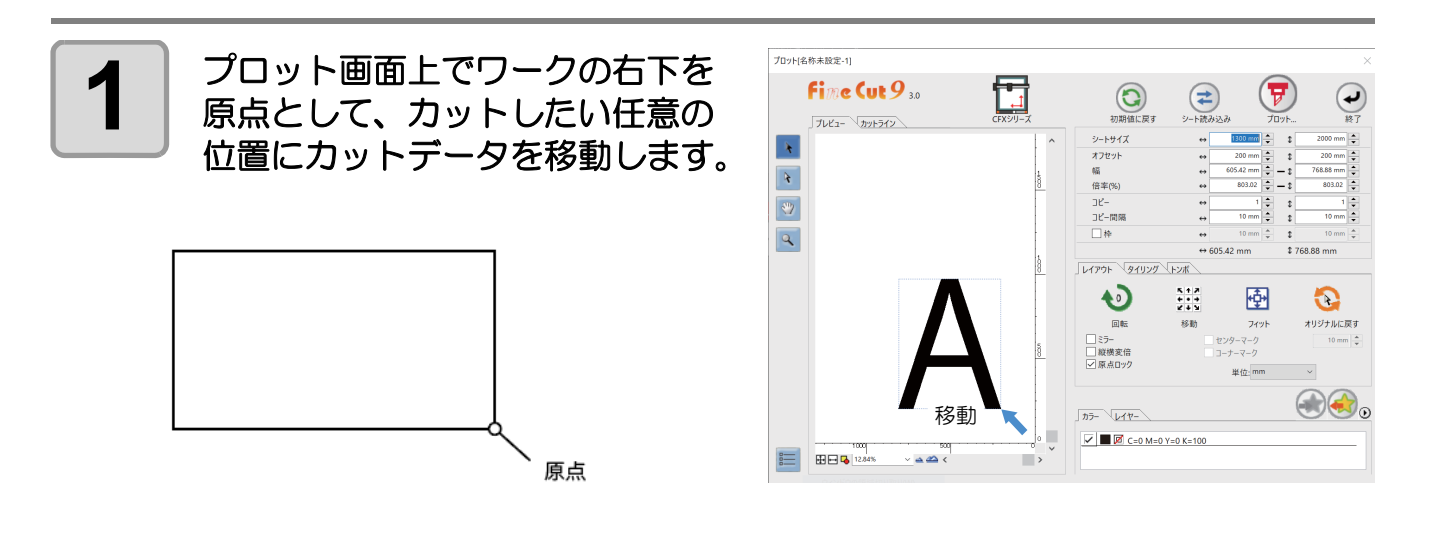

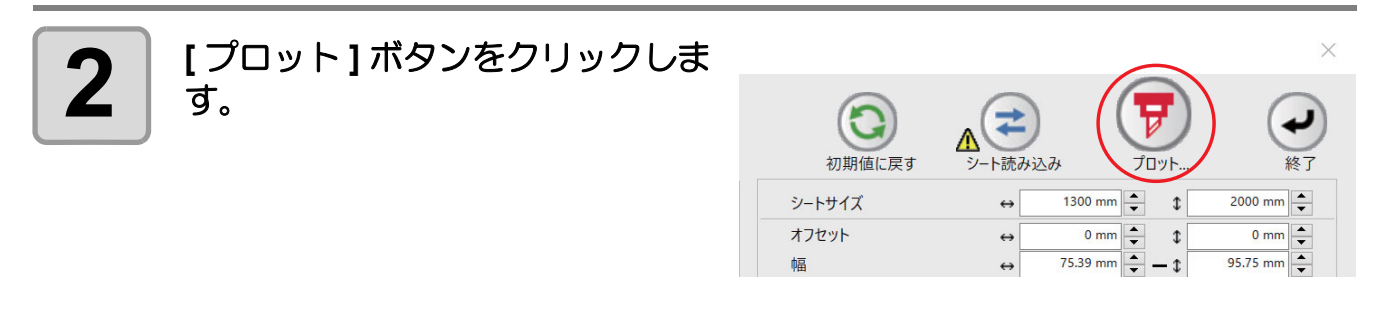

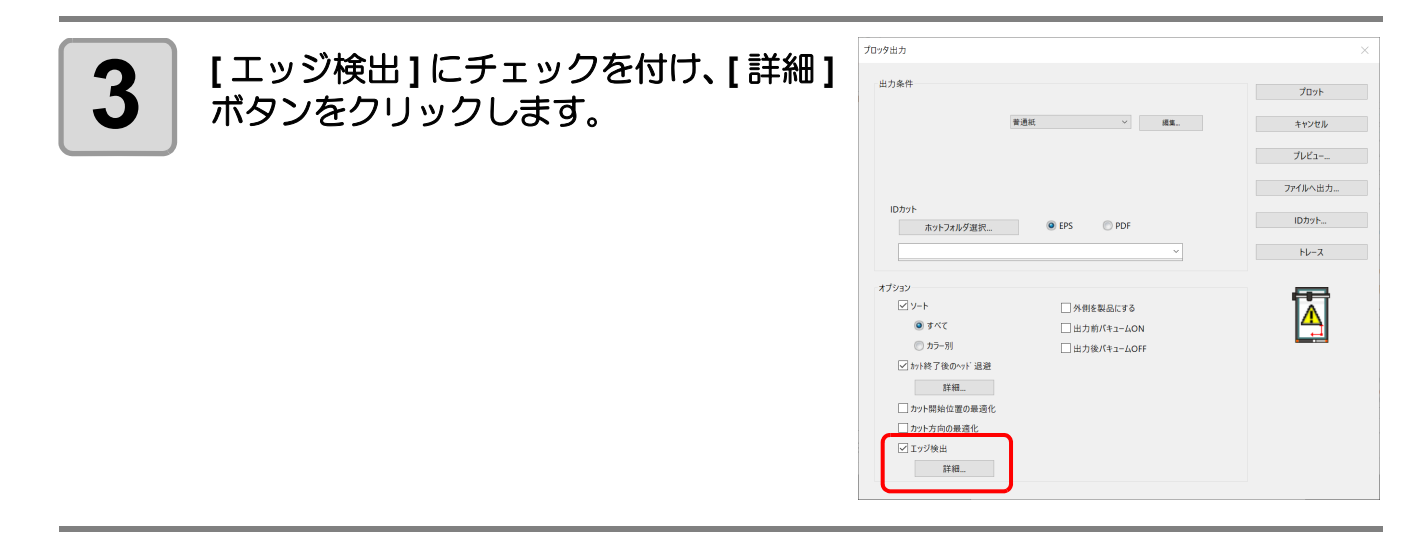

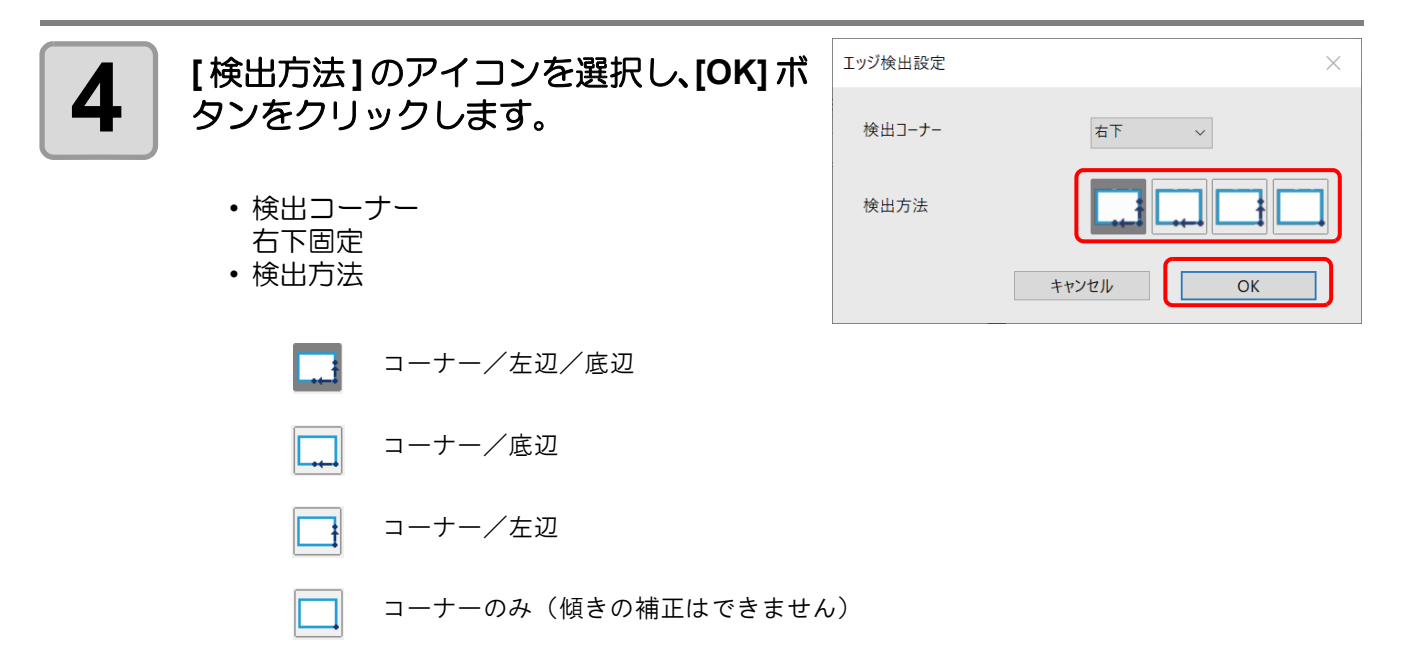

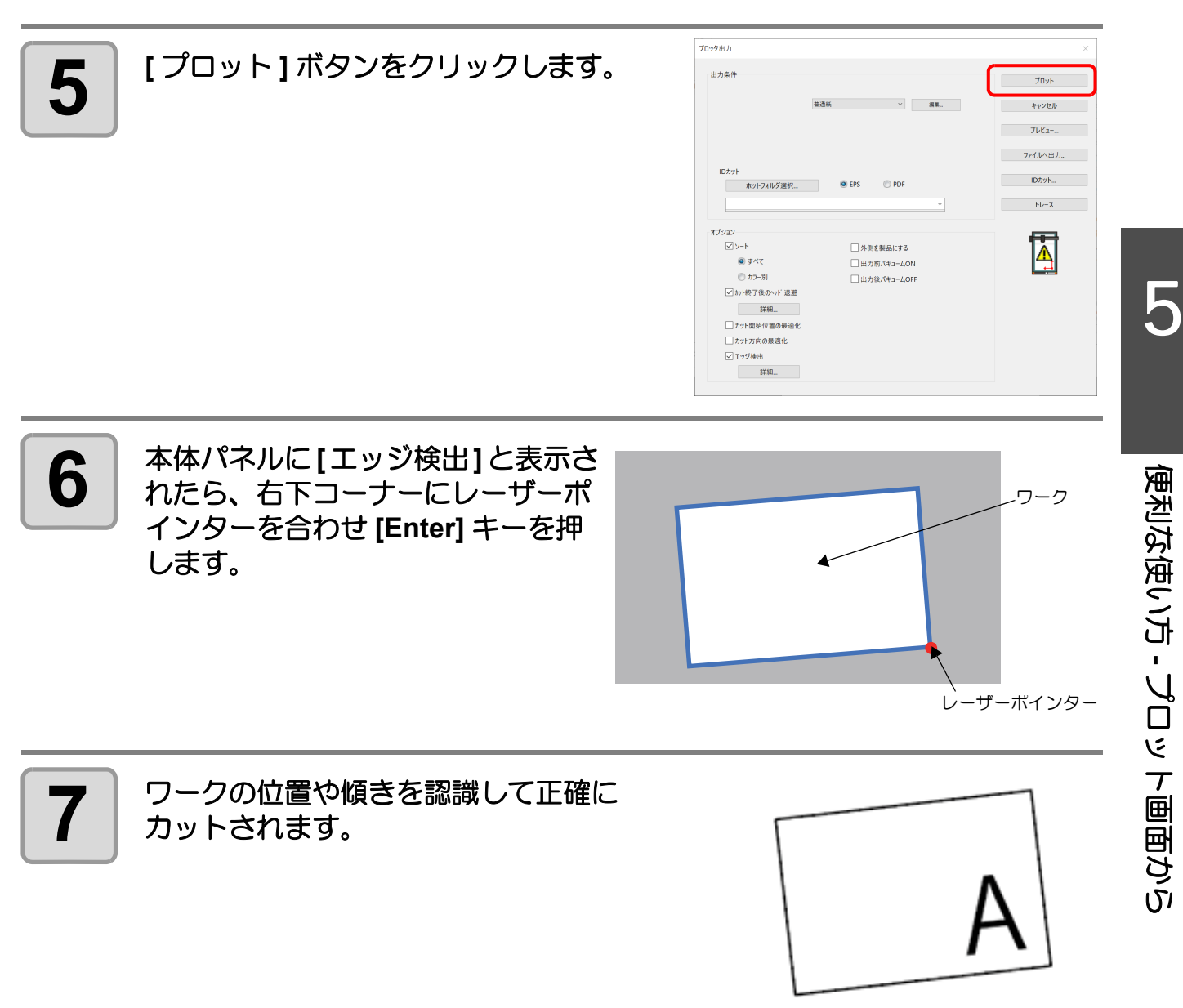

### トグルカットで効率よくカットする (CFX シリーズ)

CFX シリーズで拡張テーブルが連結されている場合に本機能を使用できます。

CFX は拡張テーブルを最大2つまで連結することができます。

拡張テーブルを連結した場合カットエリアを2つに分割し、一方のエリアでカットしている間に他方のエリアで 次のカットの準備を行うことができ、効率的なカットが行えます。

\*トグルカットのエリア切替方法については CFX 本体の取扱説明書をご参照ください。

それぞれのエリアに別々のカットデータを転送できます。

プロッタ出力画面に接続されている CFX のトグル状態がアイコンで表示され、どのエリアにデータを転送でき るか確認することができます。

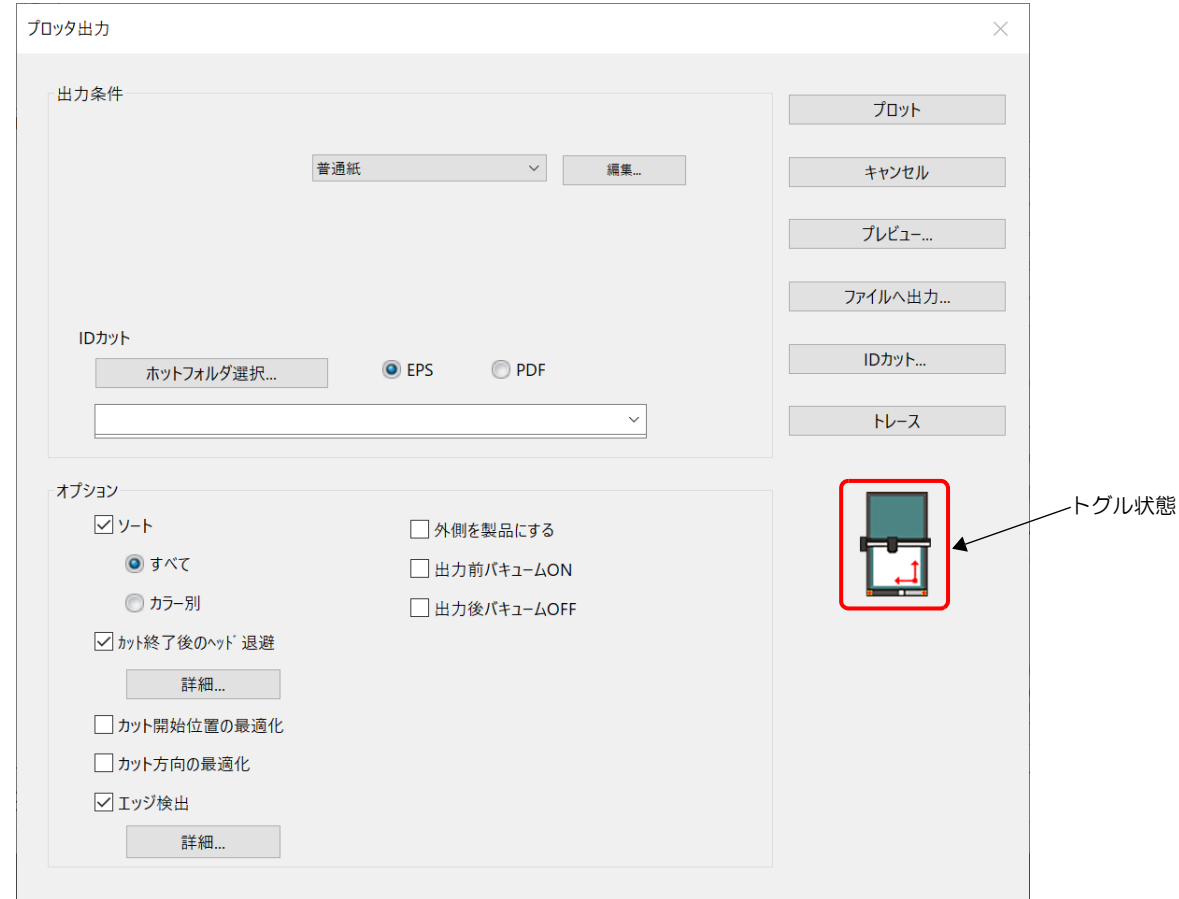

表示されるアイコンの情報は以下の通りです。

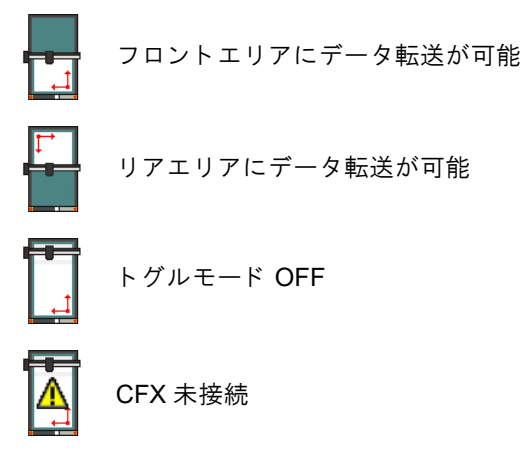

非表示 拡張テーブルなし

### 第 6 章 便利な使い方 - その他

この章では **...**

 $\sum_{n=1}^{\infty}$ 

FineCut/Coat の便利な使い方について、その他の機能を説明します。

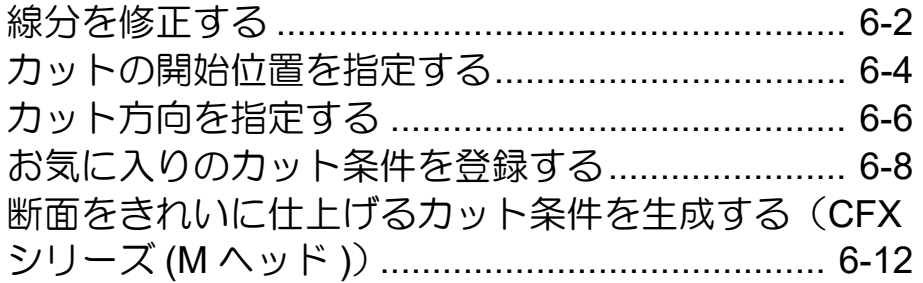

# <span id="page-205-0"></span>線分を修正する

「輪郭抽出」( 28 [P.4-10\)](#page-113-0) で作成したアウトライン ( 線分) の修正や変更ができます。

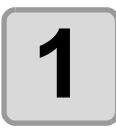

### **1** 輪郭抽出した画像を **Illustrator** で開きます。 • 必要に応じて、Illustrator のズームツールで修正する

線分を拡大します。

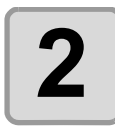

#### 2 | Illustratorツールバーの[線分修正ツール<br>2 | 1ボタンをクリックします。 **]** ボタンをクリックします。

- ツールバーに [ 線分修正ツール ] ボタンが表示 されていない場合、 でP.8-4「[Illustrator](#page-283-0) ツール バーに [ [カット開始位置指定](#page-283-0) ]、[ カット方向指 定]、[線分修正ツール]、[フリートンボツー ル ] [がない」を](#page-283-0)参照してください。
- 線分修正ツールが表示されます。( 詳しくは *C***<sub>C</sub>** [P.7-57](#page-274-0))

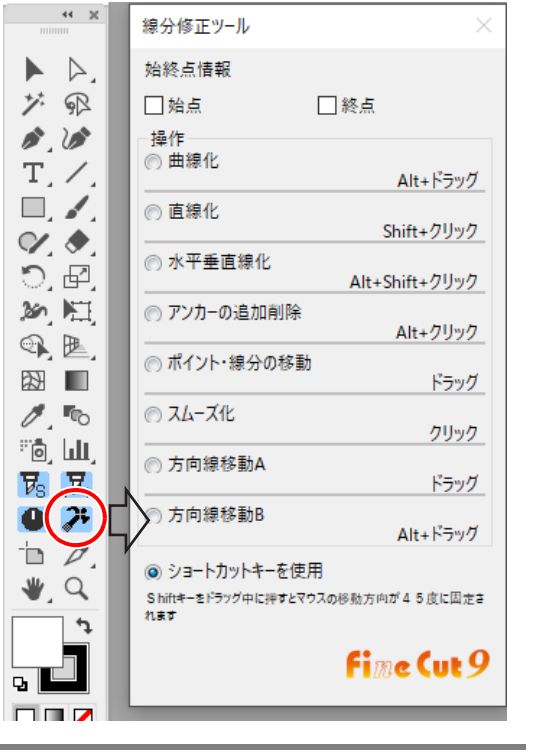

**3** 始点と終点を指定します。

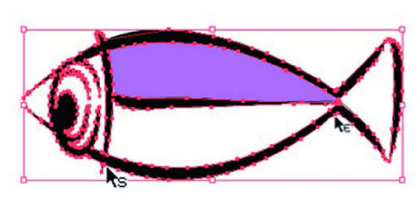

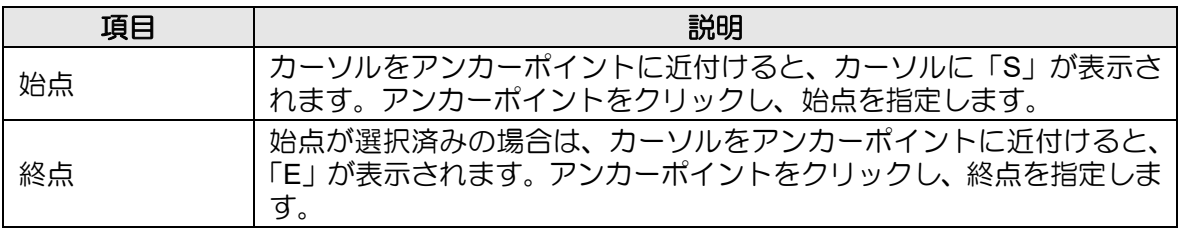

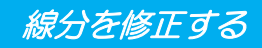

### ▲ <sup>操作方法を選択します。</sup> • ここでは [ 線分の曲線化 ] を例に説明します。

• [ ショートカットキーを使用 ] にチェックを 点 入れると、各操作の右に書かれたキー操作 で修正ができます。Windows の場合は [Alt] キー、Macintosh の場合は [Option] キーを 押しながらマウスを操作します。

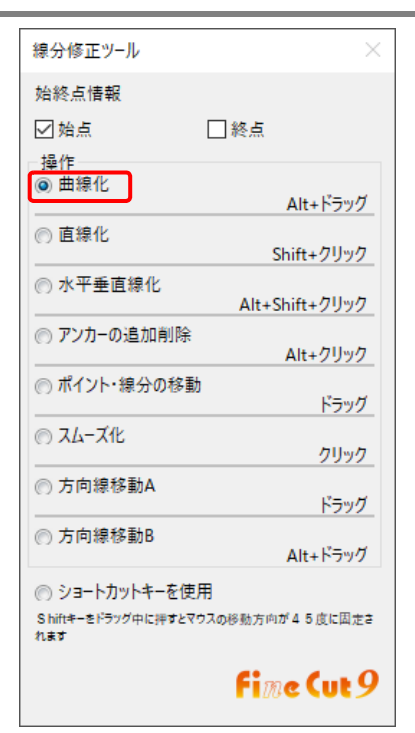

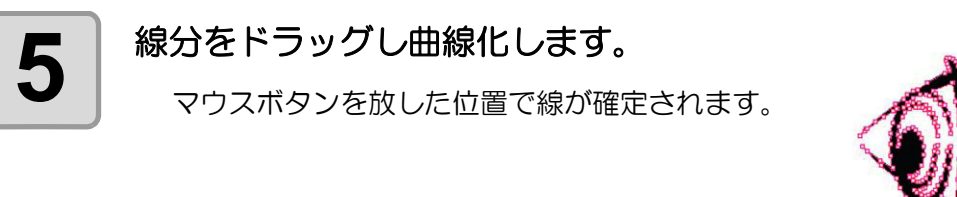

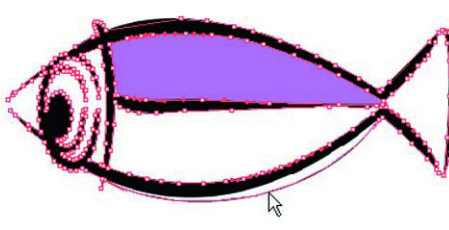

# <span id="page-207-1"></span><span id="page-207-0"></span>カットの開始位置を指定する

• この機能は CF シリーズ (CF, DC, CF2, CF3/CFX(M ヘッドを除く ) シリーズ、CF22-1225)、ま (重要!) たは CFL-605RT でカットする場合に効果があります。

オブジェクトのカット開始位置を指定できます。

オブジェクトの形状に合わせてカット開始位置を指定することで、より良い品質でカットが行えます。

#### **1** オブジェクトを単純なパスに変換します。

• Illustrator の [ 分割・拡張 ] や [ アピアランスを分割 ] などを使って単純なパスに変換して ください。

> $\leftrightarrow$   $\mathbb{R}$  $\blacktriangle$ グ風  $\mathcal{S}$  .  $\mathcal{S}$  $T_{\mu}$  $\Box$ .  $\mathscr{A}, \mathscr{F}$ つ回 新闻  $\circledR$   $\underline{\mathbb{R}}$  $\Rightarrow$   $\Box$  $\mathscr{O}$ , in  $\mathscr{O}$ 隐血  $F_3$   $F_4$  $\overline{v}$  ):  $\mathbb{D}$   $\mathbb{Z}$

• 文字の場合は [ アウトラインを作成 ] を行います。

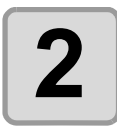

**2 Illustrator** ツールバーの **[** カット開始位置指定 **]** ボタンをクリックし ます。

> • ツールバーに [ カット開始位置指定 ] ボタンが表示 されていない場合、 P.8-4「Illustrator [ツールバー](#page-283-0) に [ [カット開始位置指定](#page-283-0) ]、[ カット方向指定 ]、[ 線 分修正ツール ]、[ [フリートンボツール](#page-283-0) ] がない」を 参照してください。

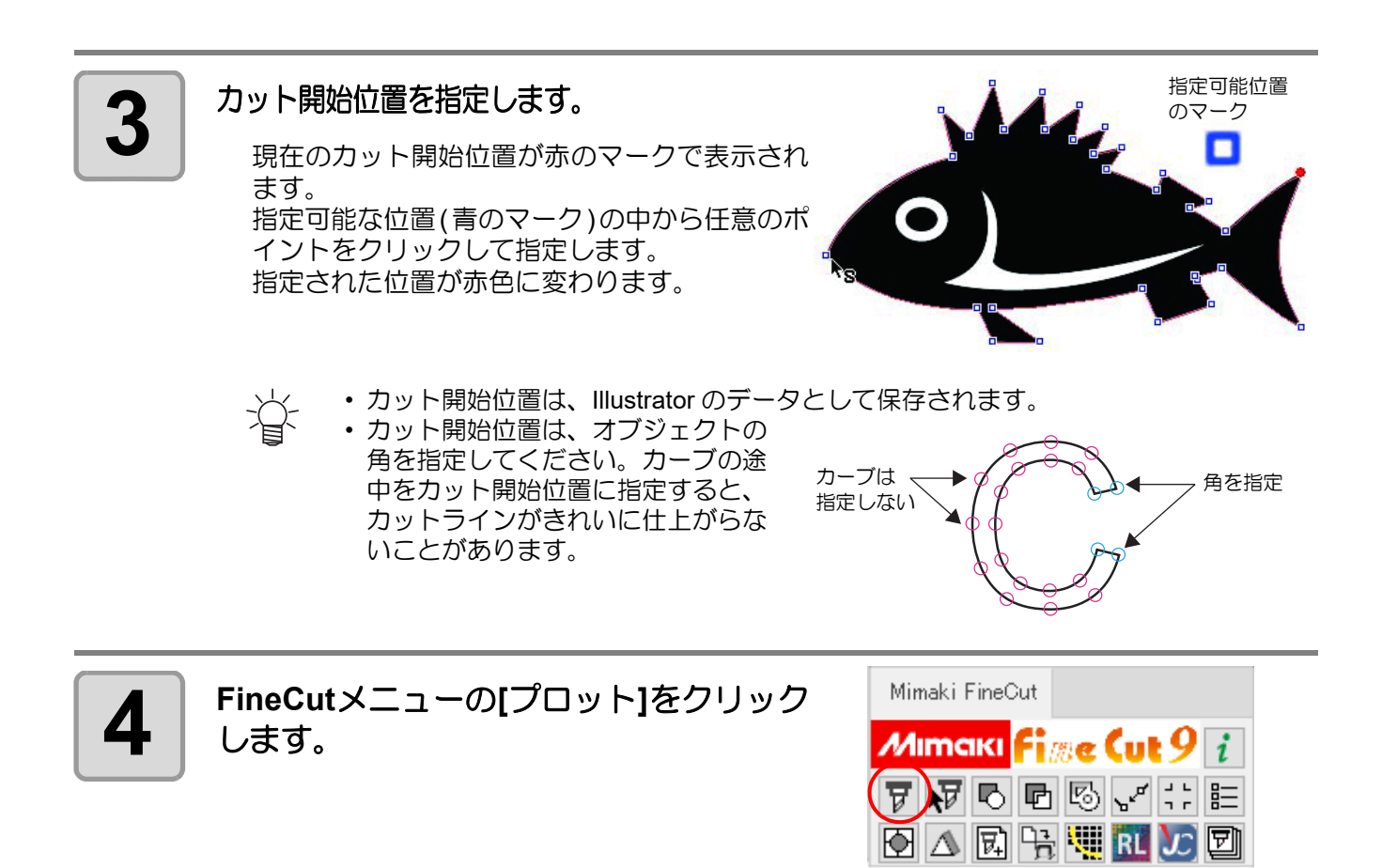

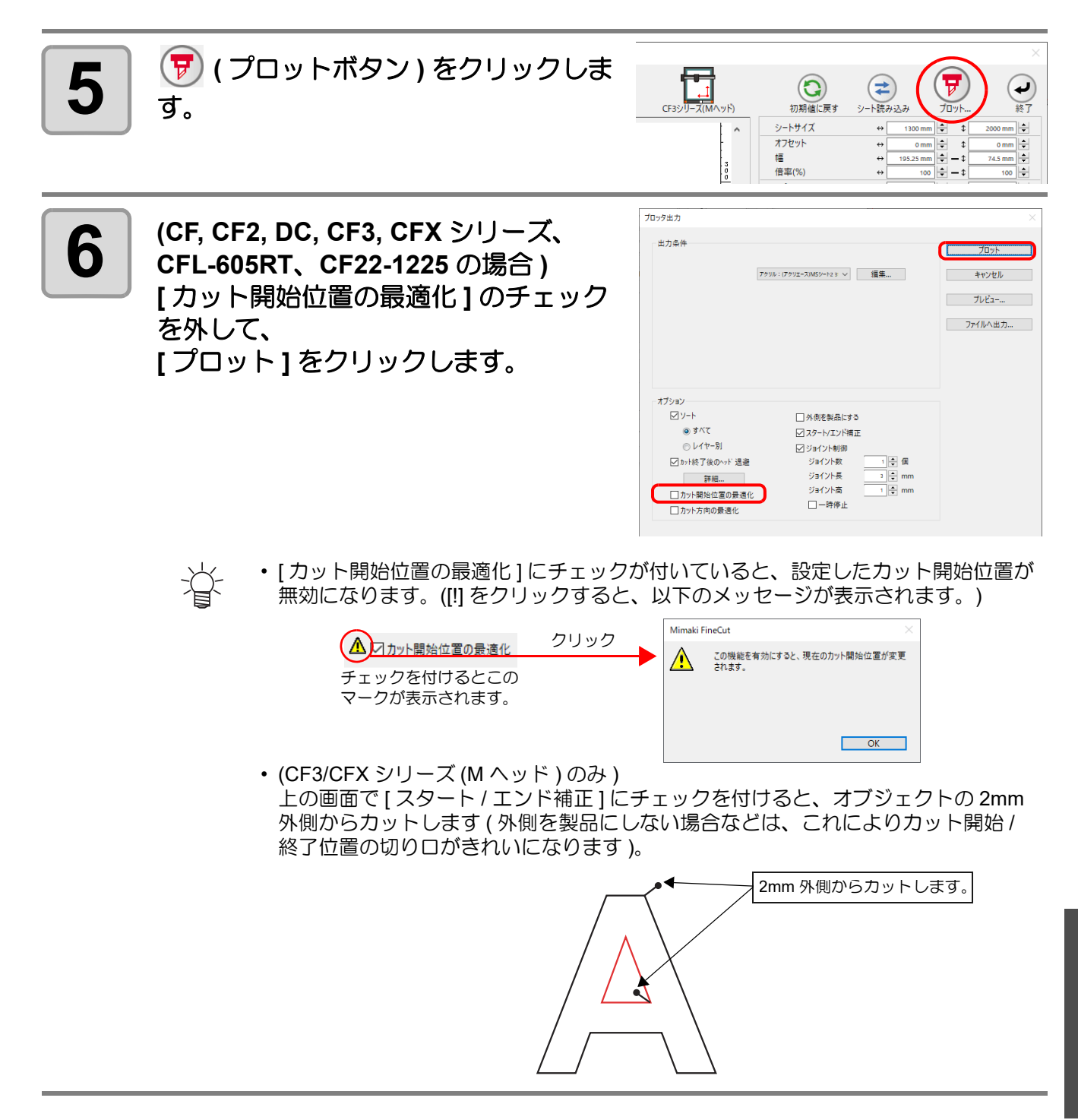

6

# <span id="page-209-1"></span><span id="page-209-0"></span>カット方向を指定する

• この機能は CF シリーズ (CF, DC, CF2, CF3/CFX(M ヘッドを除く )、CF22-1225) と CFL-605RT (重要!) でカットする場合に効果があります。

オブジェクトのカット方向を指定できます。

オブジェクトの形状に合わせて最適な方向を指定することで、より良い品質でカットが行えます。

#### **1** オブジェクトを単純なパスに変換します。

- Illustrator の [ 分割・拡張 ] や [ アピアランスを分割 ] などを使って単純なパスに変換して ください。
- 文字の場合は [ アウトラインを作成 ] を行います。

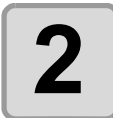

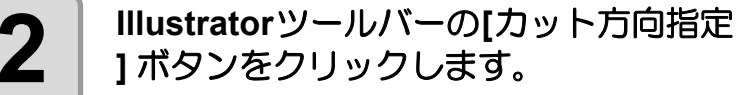

- ツールバーに [ カット方向指定 ] ボタンが表 示されていない場合、 *GP***P.8-4「[Illustrator](#page-283-0)** ツールバーに [ [カット開始位置指定](#page-283-0) ]、[ カッ ト方向指定 ]、[ 線分修正ツール ]、[ フリート [ンボツール](#page-283-0) ] がない」を参照してください。
- Illustrator 上のカット方向指定可能なパスに カット方向を示す矢印が表示されます。 赤矢印 : クローズパス 時計回りにカット 黒矢印 : オープンパス

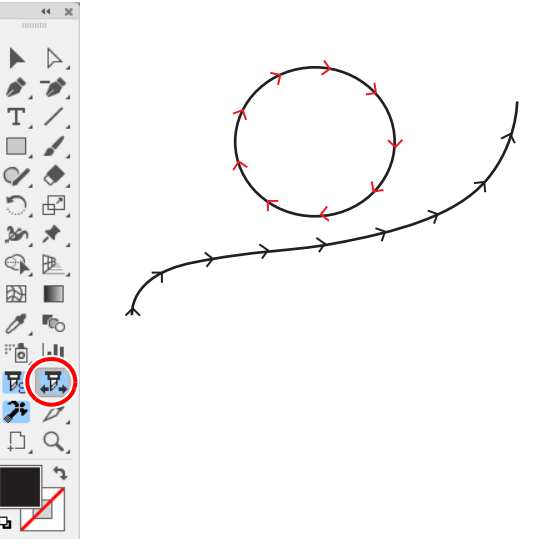

 $\sum_{i=1}^{n}$ • 表示色は「カットプレビュー」(  $C\bar{C}$  [P.5-30](#page-177-1)) と同色となります。カットプレビューの色を 変更するとカット方向表示色も変更されま す。

#### **3** カット方向を変更したいパスをクリック します。

- クリックしたパスのカット方向と矢印の色 が変わります。
	- パスをクリックするたびに、カット 方向が変わります。
		- カット方向は、Illustrator のデータと して保存されます。
		- カット方向を指定後にデータを保存 すると、次回、保存したデータを使 用するときも同じカット方向でカッ トします。

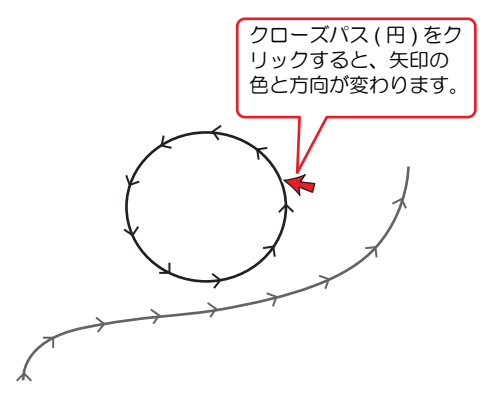

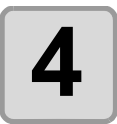

**4 FineCut**メニューの**[**プロット**]**をクリッ クします。

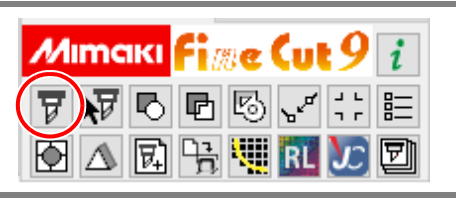

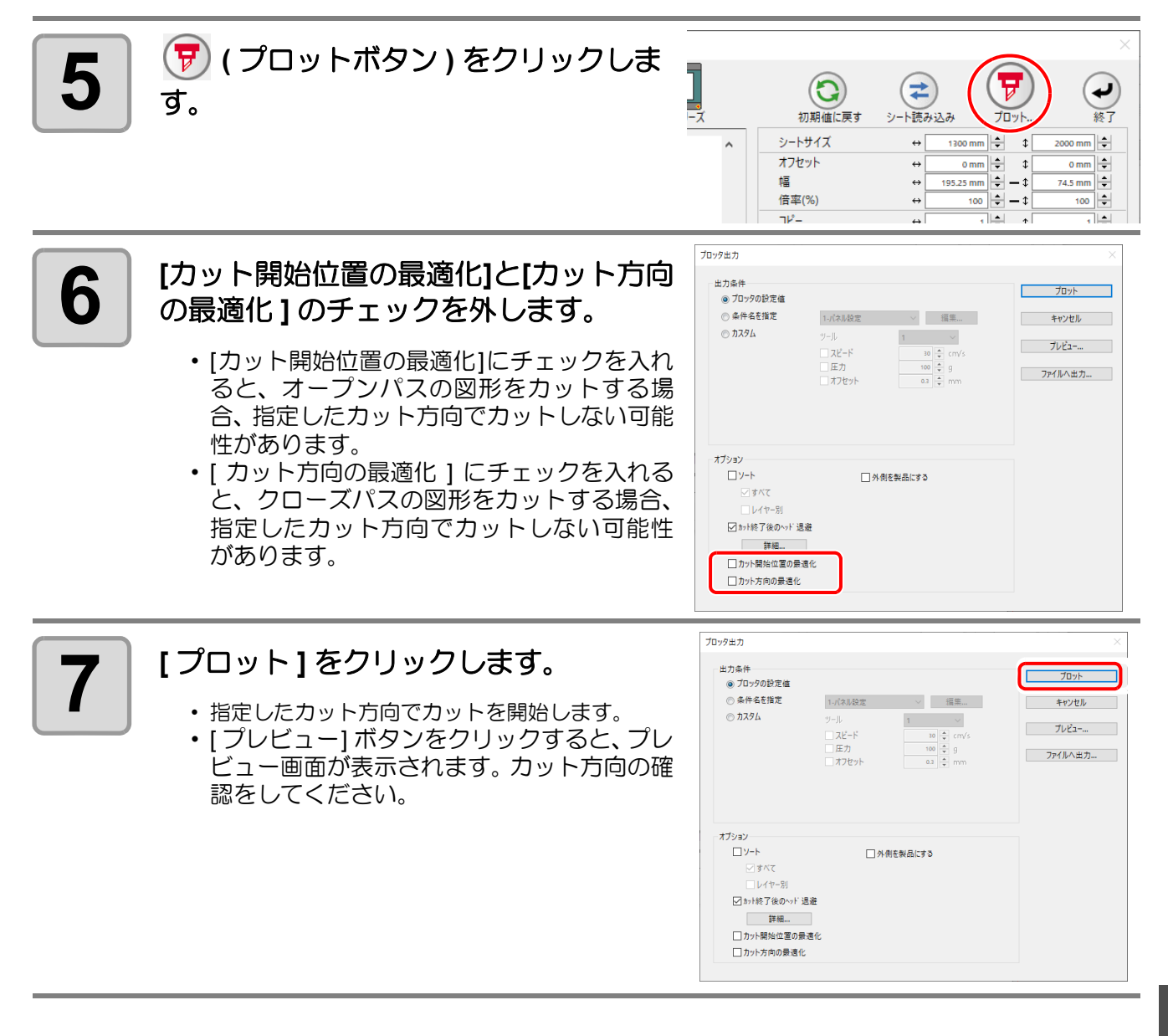

便利な使い方 **-** その他

6

### <span id="page-211-0"></span>お気に入りのカット条件を登録する

プロット画面で表示されるカラータブやレイヤータブごとに出力条件を設定し、" お気に入り " に登録すること ができます。

設定できる出力条件は下表の 3 項目になり、登録できるお気に入りは次の 4 種類になります。

- カラー別ツール設定 ( カラータブで設定 )
- カラー別出力条件設定 ( カラータブで設定 )
- レイヤー別ツール設定 (レイヤータブで設定)
- レイヤー別出力条件設定 ( レイヤータブで設定 )

### 設定できる出力条件

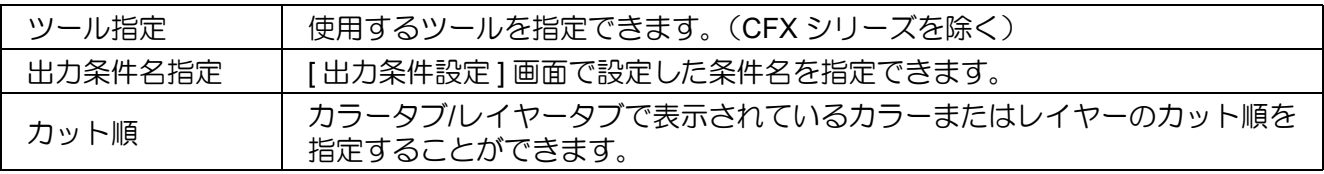

• お気に入りは CF シリーズ (CF, DC, CF2, CF22-1225, CF3(M ヘッドを除く ), CFX)、CFL-605RT (重要!) で登録できます。

- 既に登録済みのカラー / レイヤーに対してお気に入り登録をした場合は、内容が上書きされま す。
- 接続しているプロッタ側で、出力条件設定を " パネル " にしている場合、お気に入りで設定した 内容は無効となります。

### お気に入りに出力条件を登録する

**1** プロット画面を表示させます。

カラータブまたはレイヤータブを表示させ、カラー / レイヤーごとに出力条件を指定します。 ここでは、カラータブを表示時に、カラー別の出力条件指定方法を紹介します。

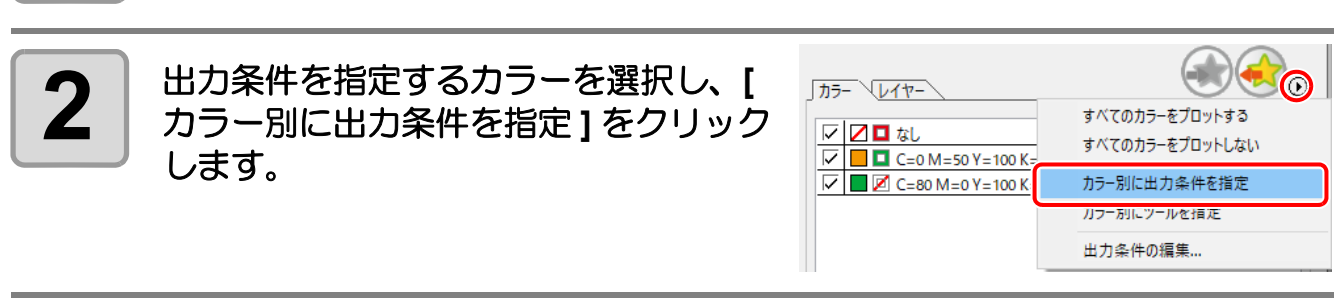

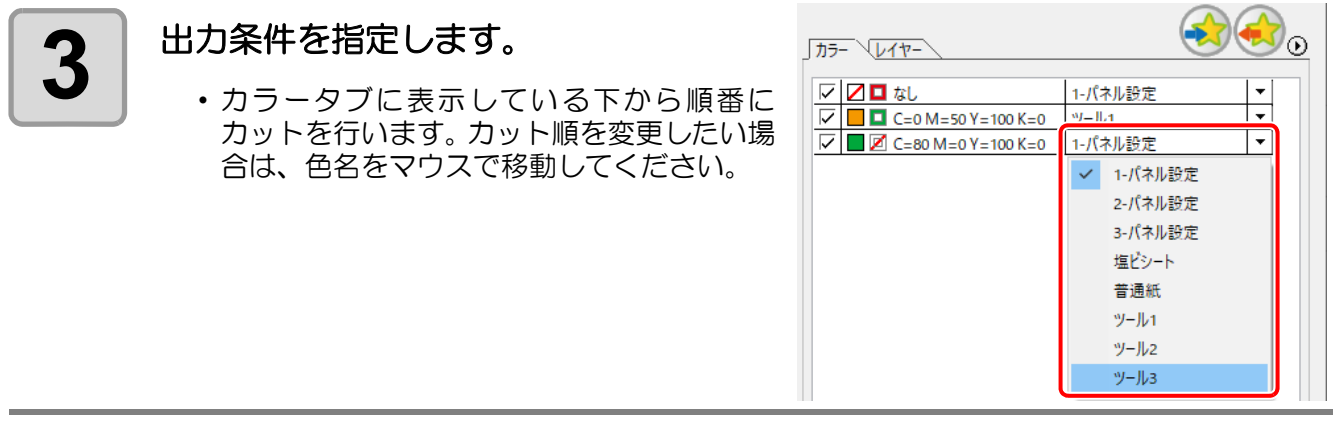

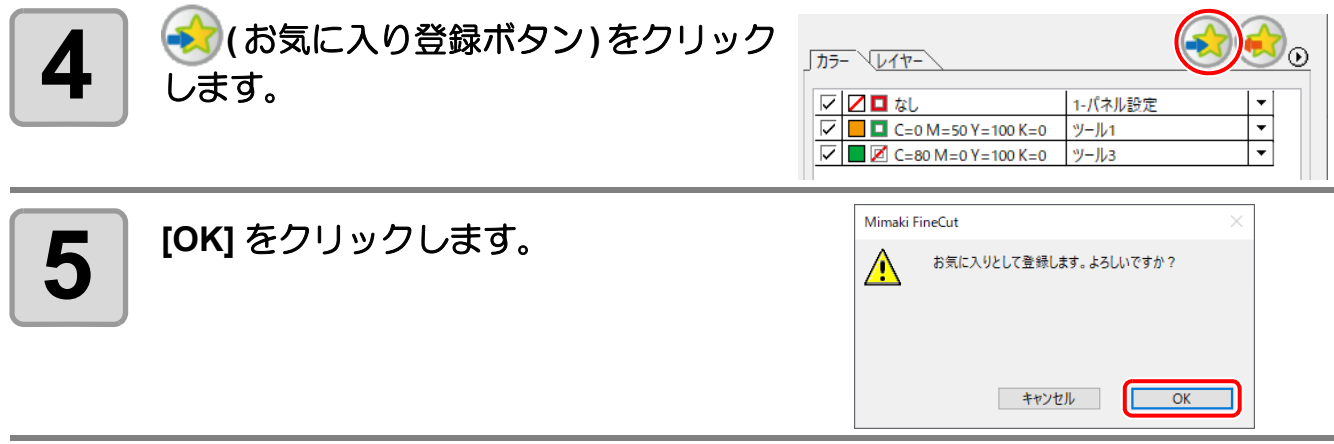

### お気に入りにツールを登録する

カラータブまたはレイヤータブを表示させ、カラー/ レイヤーごとにカットするツールを指定します。ここでは、 カラータブを表示時に、カラー別のツール指定方法を紹介します。

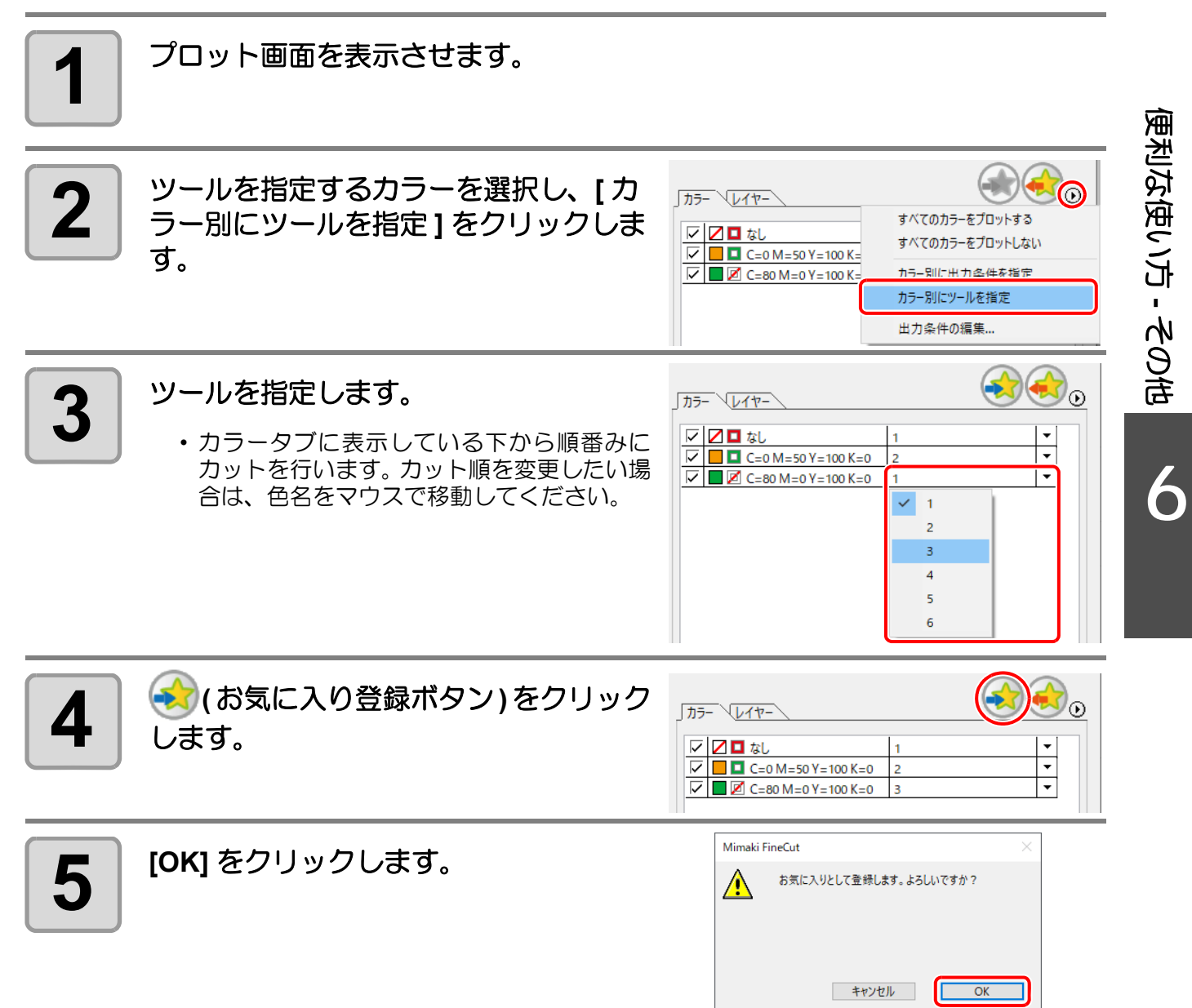

### お気に入りの登録内容を変更する

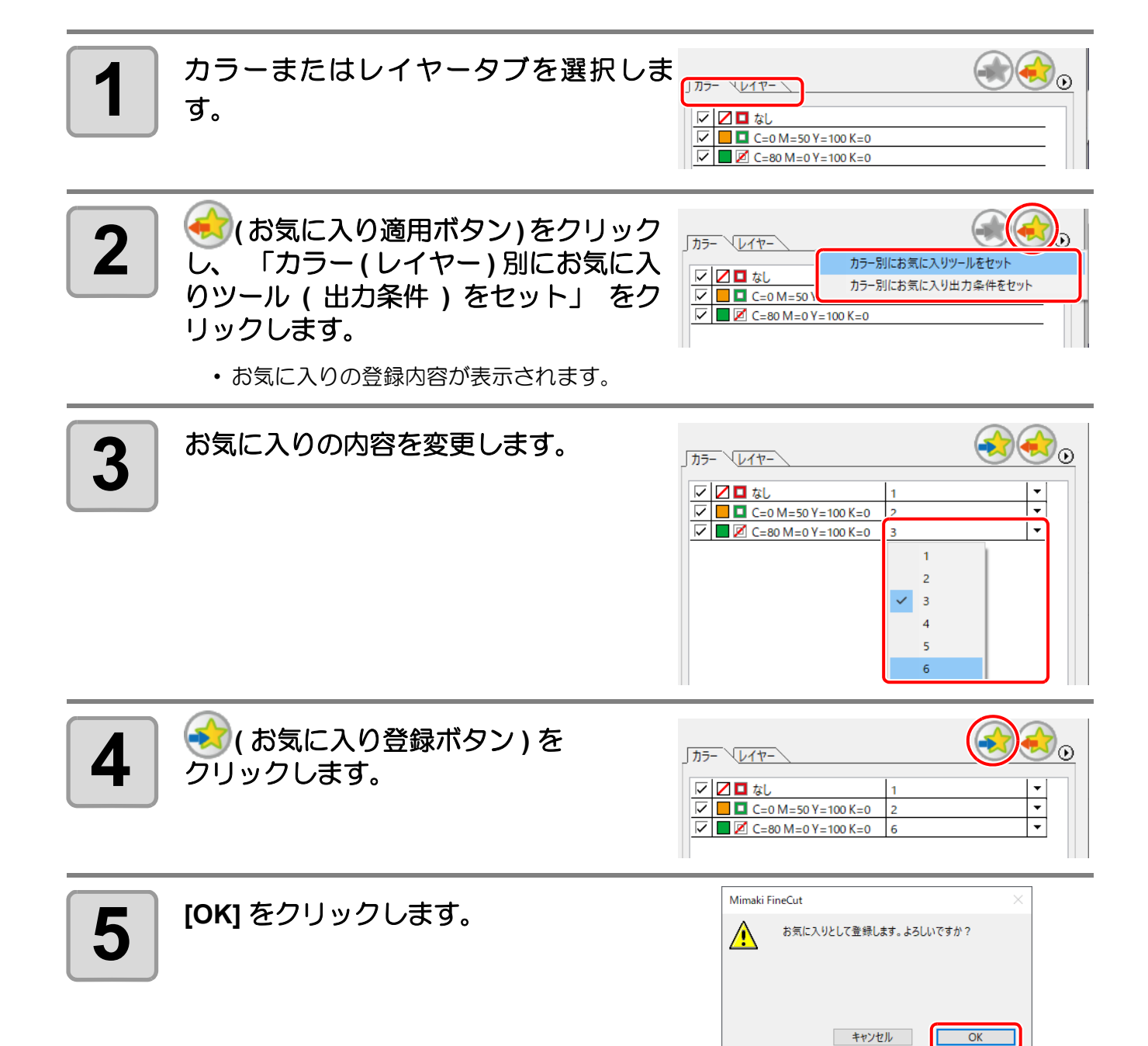

### カット時にお気に入りの条件を適用する

登録したお気に入りを適用するには、[ プロッタ ] 画面で選んでください。

**1** プロット画面を表示させます。 **2** カラーまたはレイヤータブを選択しま す。 **3 (** お気に入り適用ボタン **)** をクリック します。 **4** 「カラー **(** レイヤー **)** 別にお気に入り ツールをセット」 または 「カラー **(** レ イヤー **)** 別にお気に入り出力条件をセッ ト」 をクリックします。 • お気に入りの登録内容が表示されます。 **5 [** プロット **]** をクリックします。 • 選択したお気に入りの設定内容に従い、カットを開始します。

#### 认 お気に入りの自動設定

• [ プロッタ / ユーザー設定 ] 画面の " その他 " で [ お気に入りに自動設定する ] を設定しておけば、 プロット時にお気に入りの選択をしないでも、自動的に設定済みのお気に入りを適用してカット を行います。

詳しくは [P.7-28](#page-245-0) を参照してください。

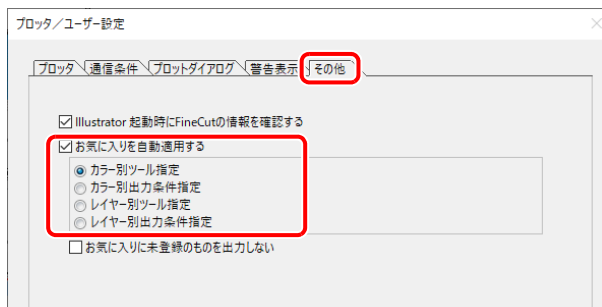

6

<span id="page-215-0"></span>CFX シリーズでミーリングツールを使用している場合に本機能を使用できます。 ミーリングで回数切りを行う場合に、途中のカットを実際の製品サイズよりわずかに大きくカットし、最後の仕 上げで製品サイズに削ることで、全体のカット断面を綺麗に仕上げることができます。 自動条件生成機能を使用することで、このカット条件を簡単に作成することができます。

例)3 回切りの場合

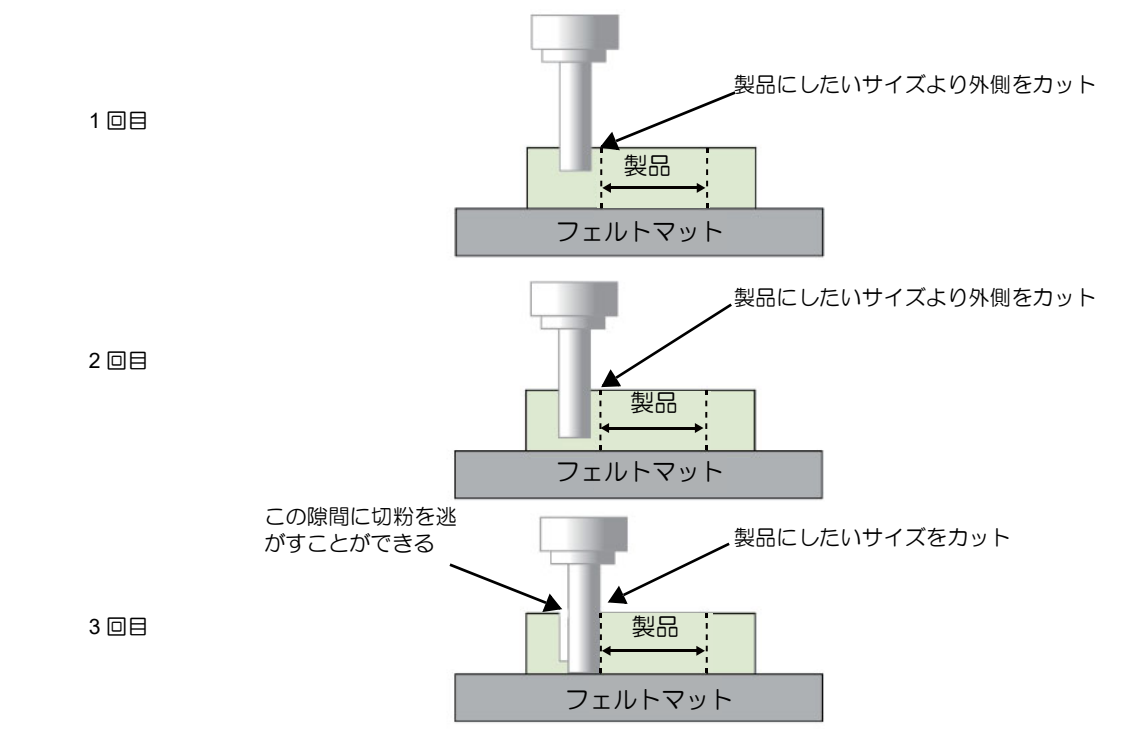

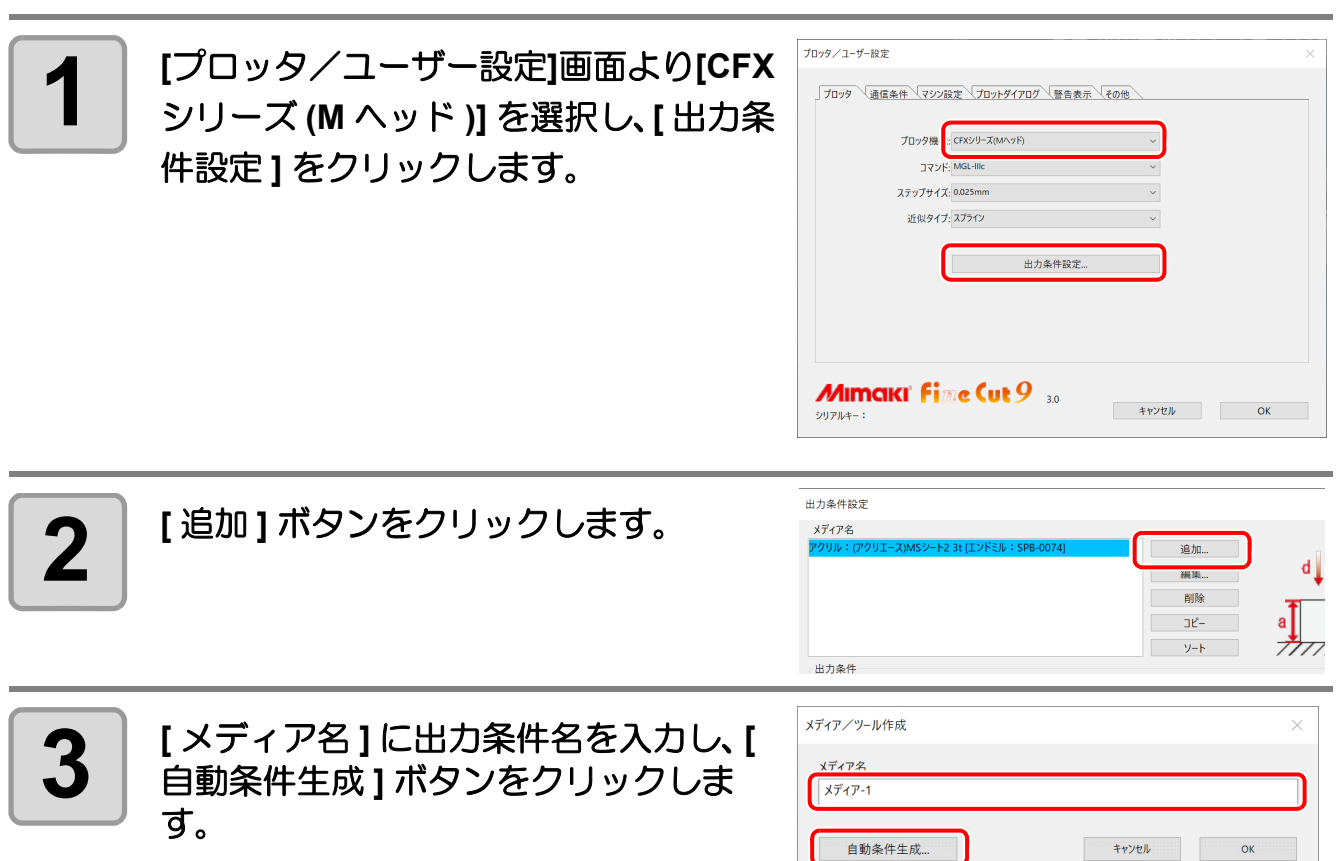
断面をきれいに仕上げるカット条件を生成する(*CFX* シリーズ *(M* ヘッド *)*)

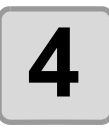

**4** [仕上げカット **]** <sup>に</sup> **[** 有り **]**、**[** 仕上げオフ セット **]** に仕上げ前に大きめにカット するためのオフセット量を入力します。 また、**[** ワーク厚 **]** と **[** カット回数 **]** に 回数切りする数を入力することで、回 数ごとの **Z** 位置を自動計算します。

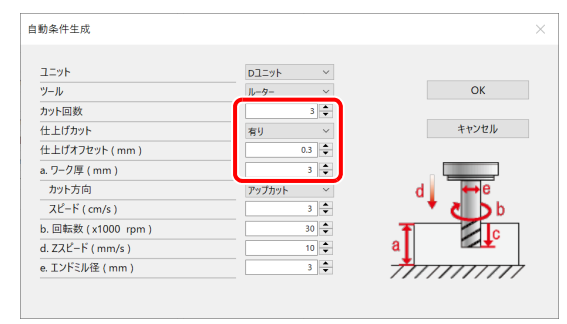

**5**  $\overline{5}$  [OK] ボタンをクリックすると回数切り の出力条件が生成されます。

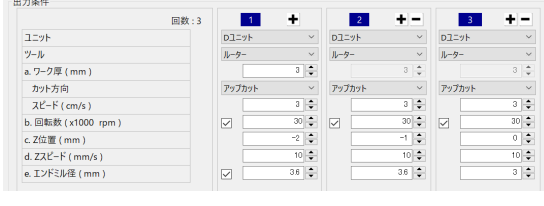

#### **6-14**

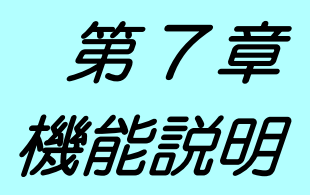

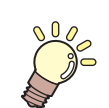

この章では ...

FineCut/Coat の各機能を説明します。

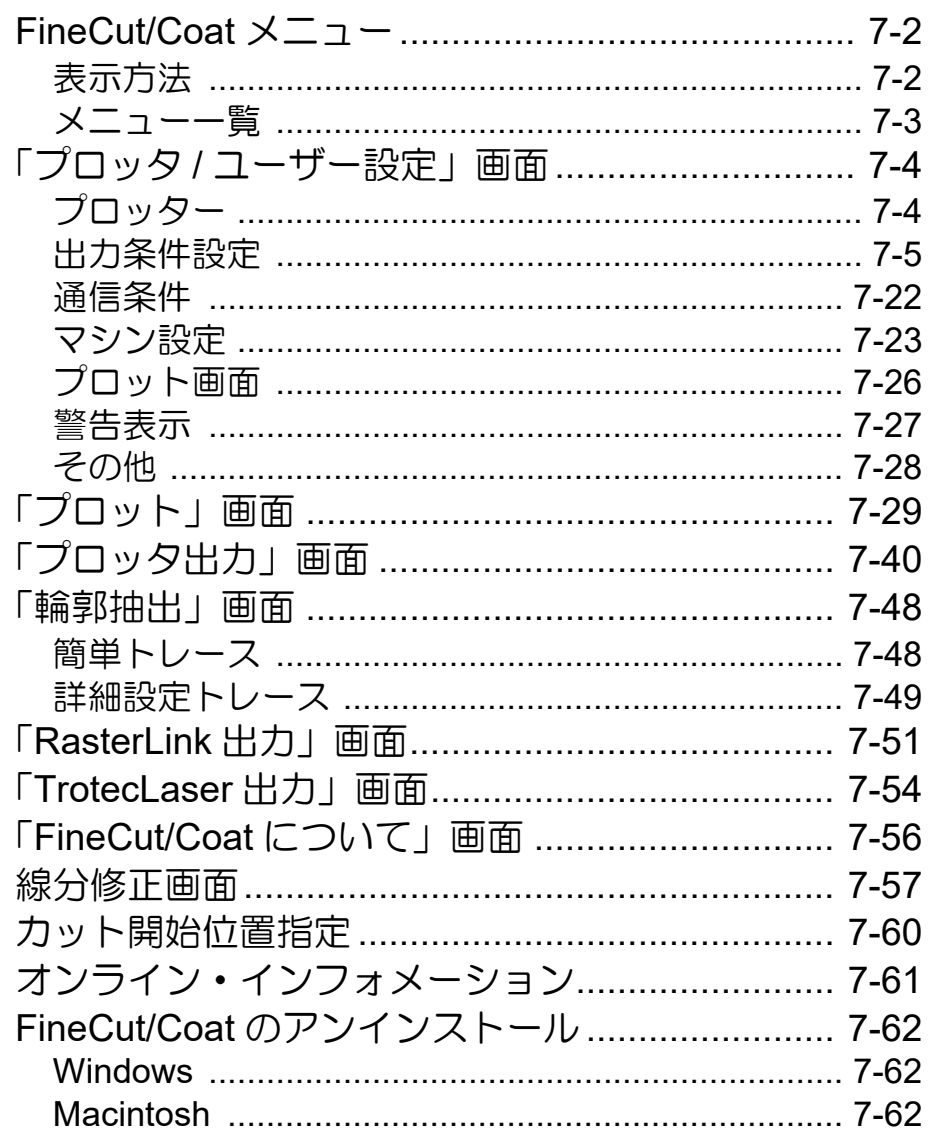

# <span id="page-219-0"></span>FineCut/Coat メニュー

## <span id="page-219-1"></span>表示方法

Illustrator から、以下のいずれかの方法で FineCut/Coat メニューを表示、選択します。

#### **Illustrator** の **[** ウィンドウ **]** メニューから

[Mimaki FineCut/Coat] をクリックすると、下の画面が表示されます。 "DCF-605PU ( デジタル・コーティングマシン )" を選択した場合は「FineCoat」、それ以外の機種を選択した場 合は「FineCut」になります。 この画面でボタンをクリックして、各メニューを起動します。

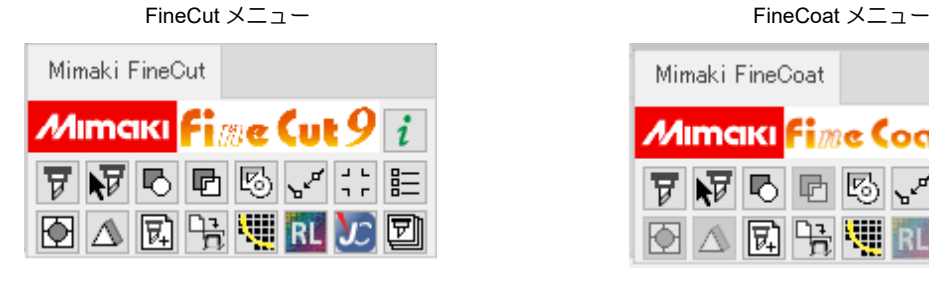

Mimaki FineCoat  $\rightarrow$  $\overline{i}$ *M*imaki <mark>fime Coat 9</mark> **त्र दे** दा दा दा दा दा दा 胆 △ 刚哈咖 RL 22 团 Ю.

### **Illustrator** の **[** ファイル **]** メニューから

[FineCut/Coat] をクリックして、各メニューをクリックします。

FineCut の場合 FineCoat の場合

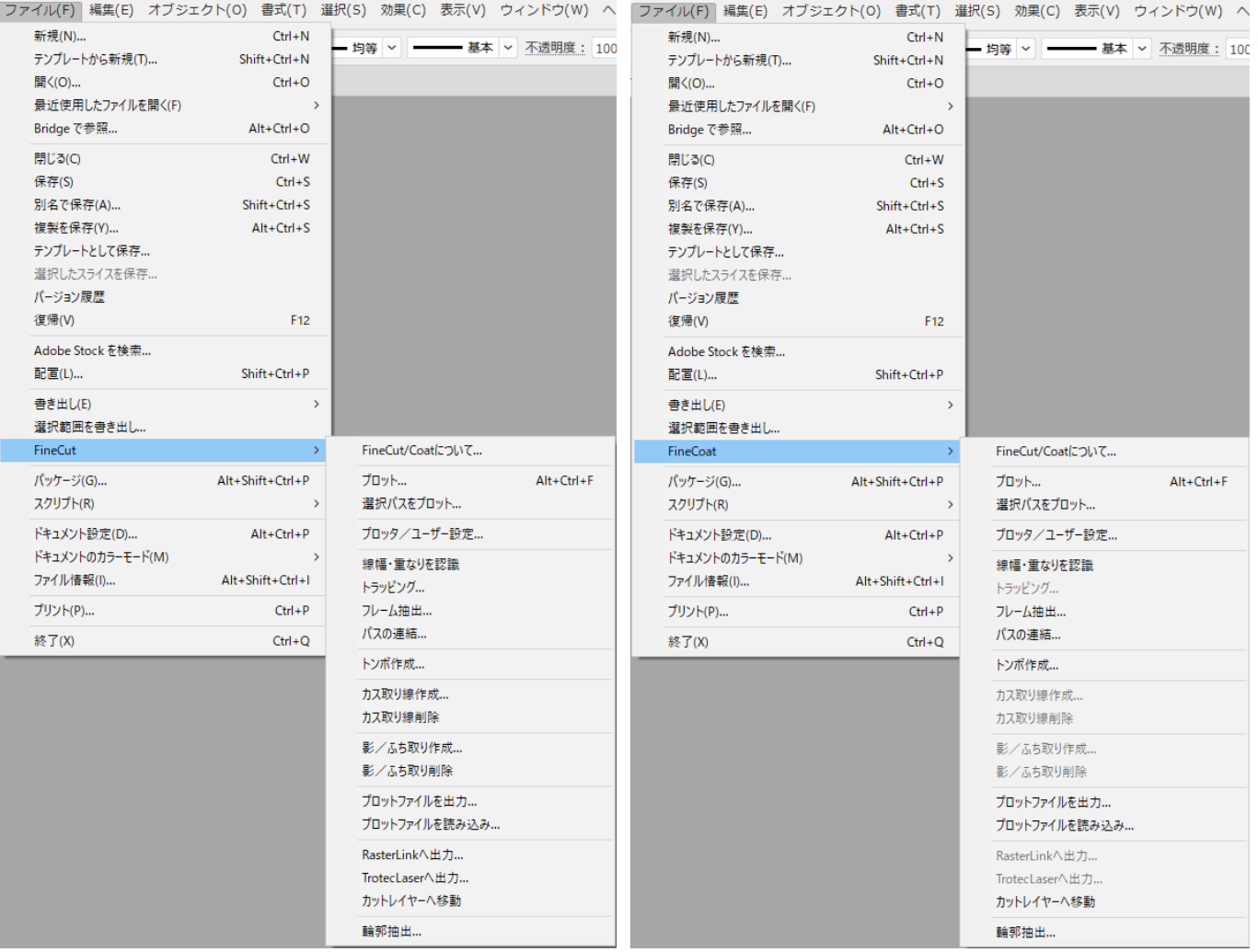

# <span id="page-220-0"></span>メニュー一覧

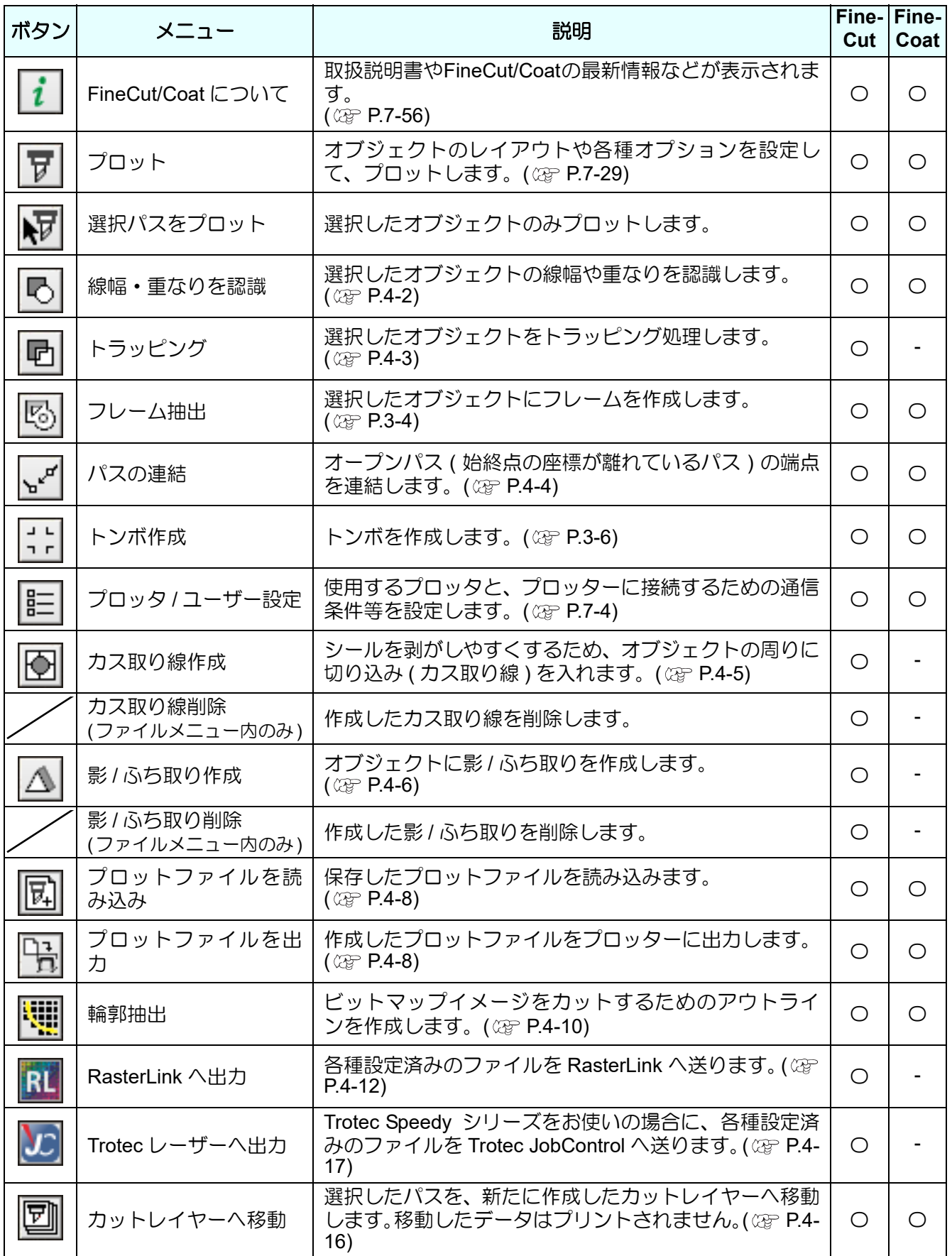

機能説明

<span id="page-221-0"></span>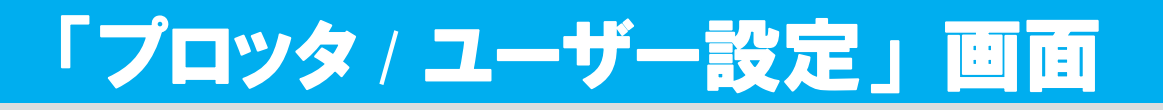

FineCut/Coat とプロッターが通信できるように、機種や通信条件等を設定します。 FineCut/Coat メニューの | | | | | | プロッタ / ユーザー設定 ] ボタン ) をクリックして起動します。

• ここでの設定値がプロッター側の設定値と異なると、正常にオブジェクトを出力できません。必 (重要!) ず、プロッターの設定値と同じ値を設定してください。

#### <span id="page-221-1"></span>プロッター

接続しているプロッターについて設定します。 詳しくは、接続しているプロッターの取扱説明書をご覧ください。

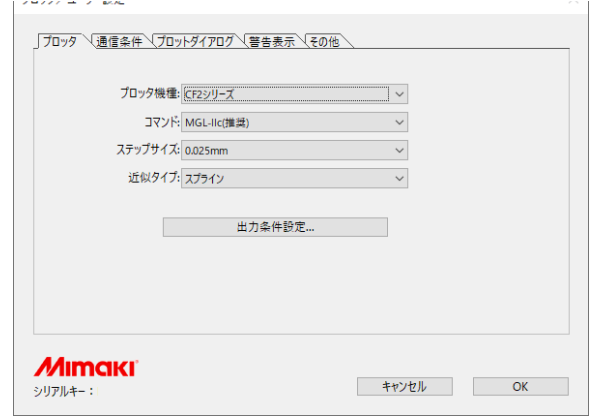

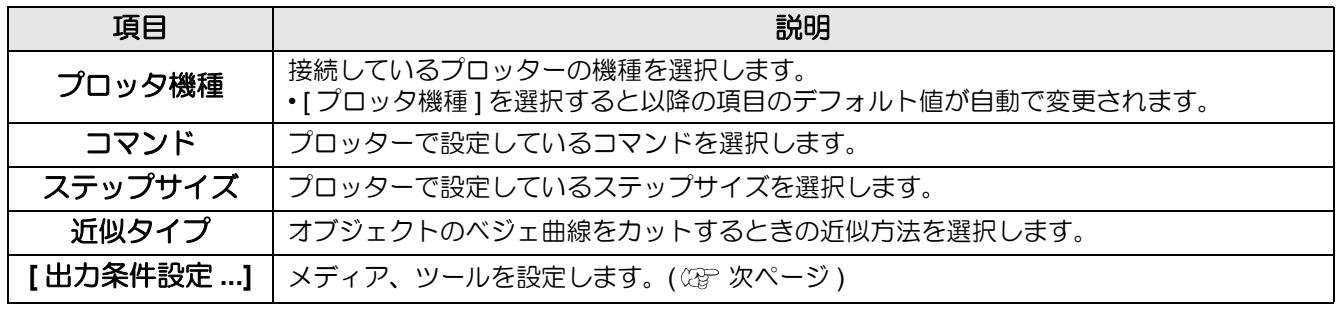

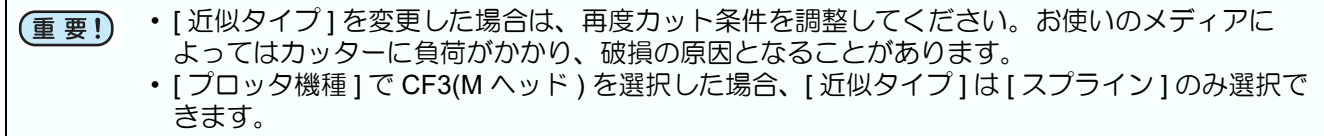

「プロッタ / ユーザー設定」画面

# <span id="page-222-0"></span>出力条件設定

### 機種共通

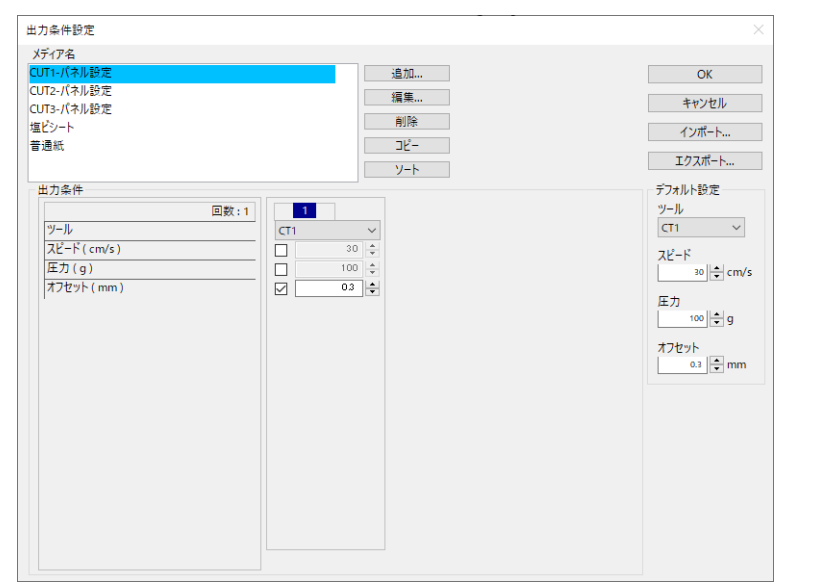

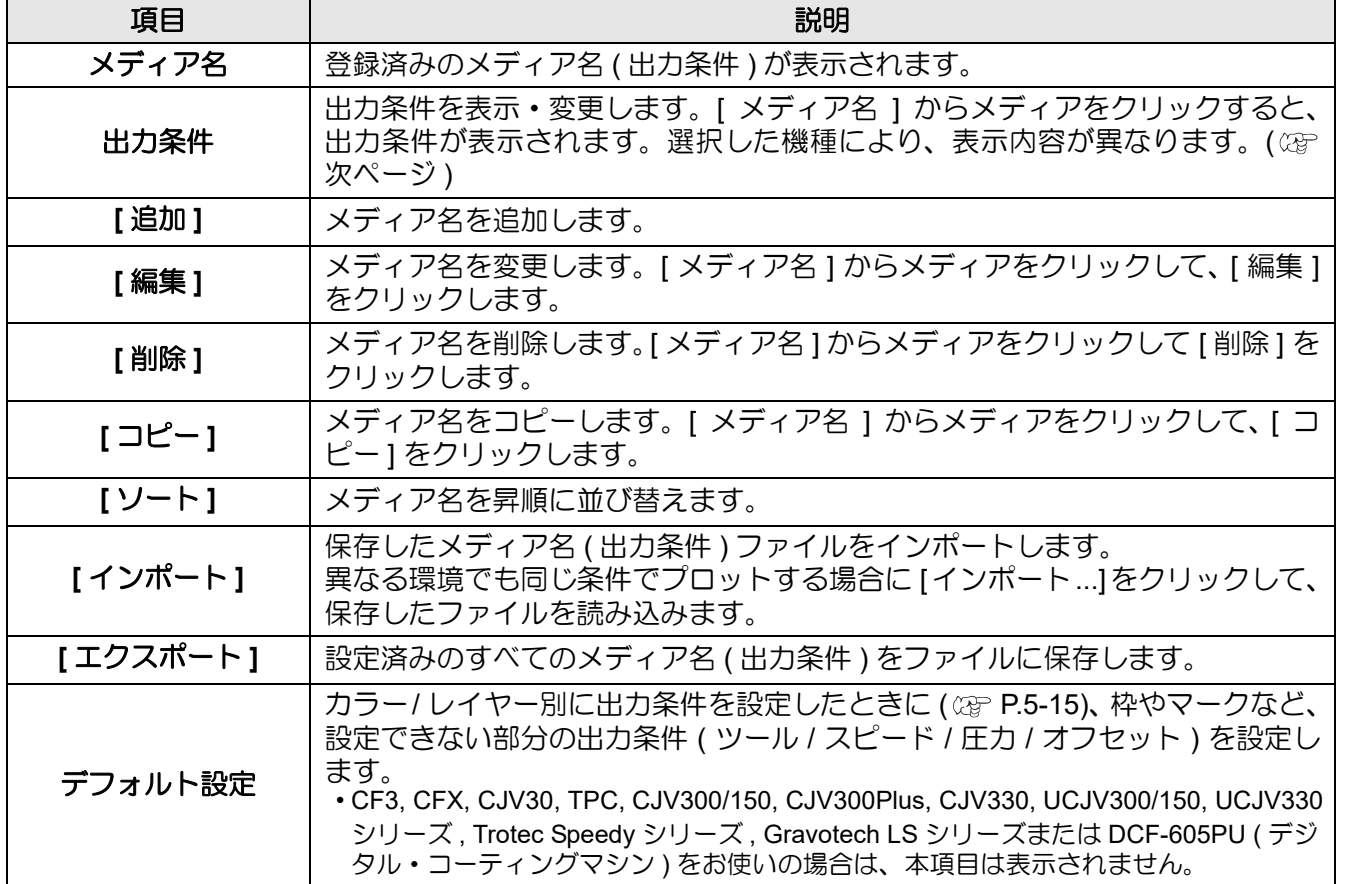

機能説明

#### **CG, CJV30, TPC, CJV300/150, CJV300Plus, CJV330, UCJV300/150, UCJV330** シリーズ選択時

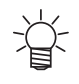

- カラー / レイヤー別に出力条件を設定する場合、下の画面でチェックを付けない項目は、デフォ ルト設定 (CG シリーズの場合 ) またはプロッターの設定値 (CJV30, TPC, CJV300/150, CJV300Plus, CJV330, UCJV300/150, UCJV330 シリーズの場合 ) が有効になります。
- 各項目の詳細については、本体の取扱説明書をご覧ください。

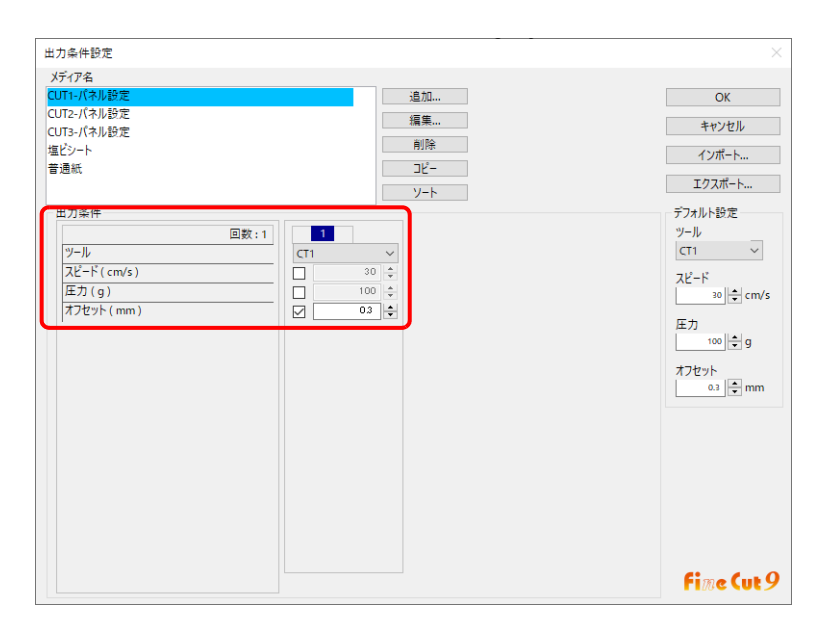

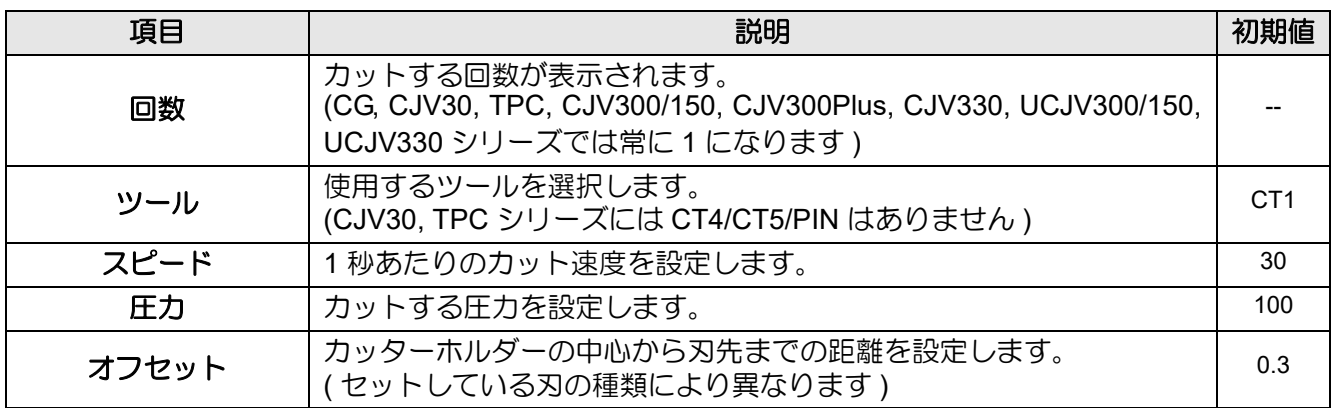

#### **CF, CF2, DC, CF3(M** ヘッドを除く **)** シリーズ、**CFL-605RT**、**CF22-1225** 選択時

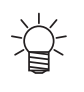

• カラー / レイヤー別に出力条件を設定する場合、下の画面でチェックを付けない項目は、デフォ ルト設定 (CF, CF2, DC シリーズ、 CFL-605RT、CF22-1225 の場合 ) またはプロッターの設定値 (CF3 シリーズ (M ヘッドを除く ) の場合 ) が有効になります。

• 各項目の詳細については、本体の取扱説明書をご覧ください。

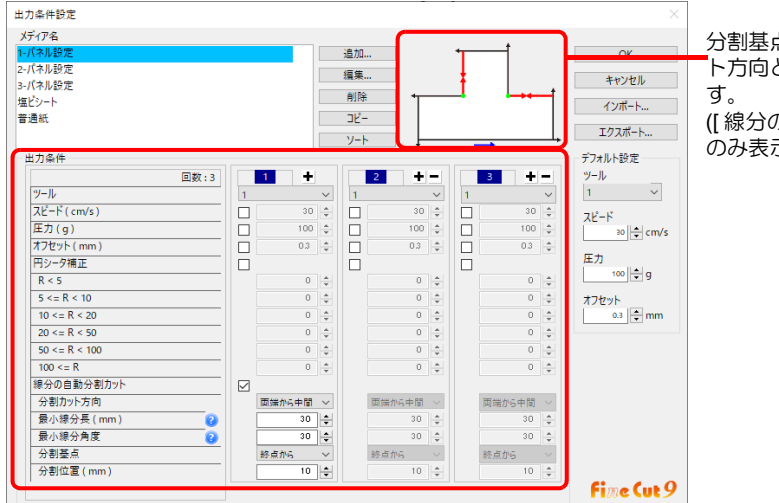

分割基点によって変わる分割カッ ト方向と分割位置を確認できま

([ 線分の自動分割カット ] 選択時 のみ表示 )

**7-7**

機能説明

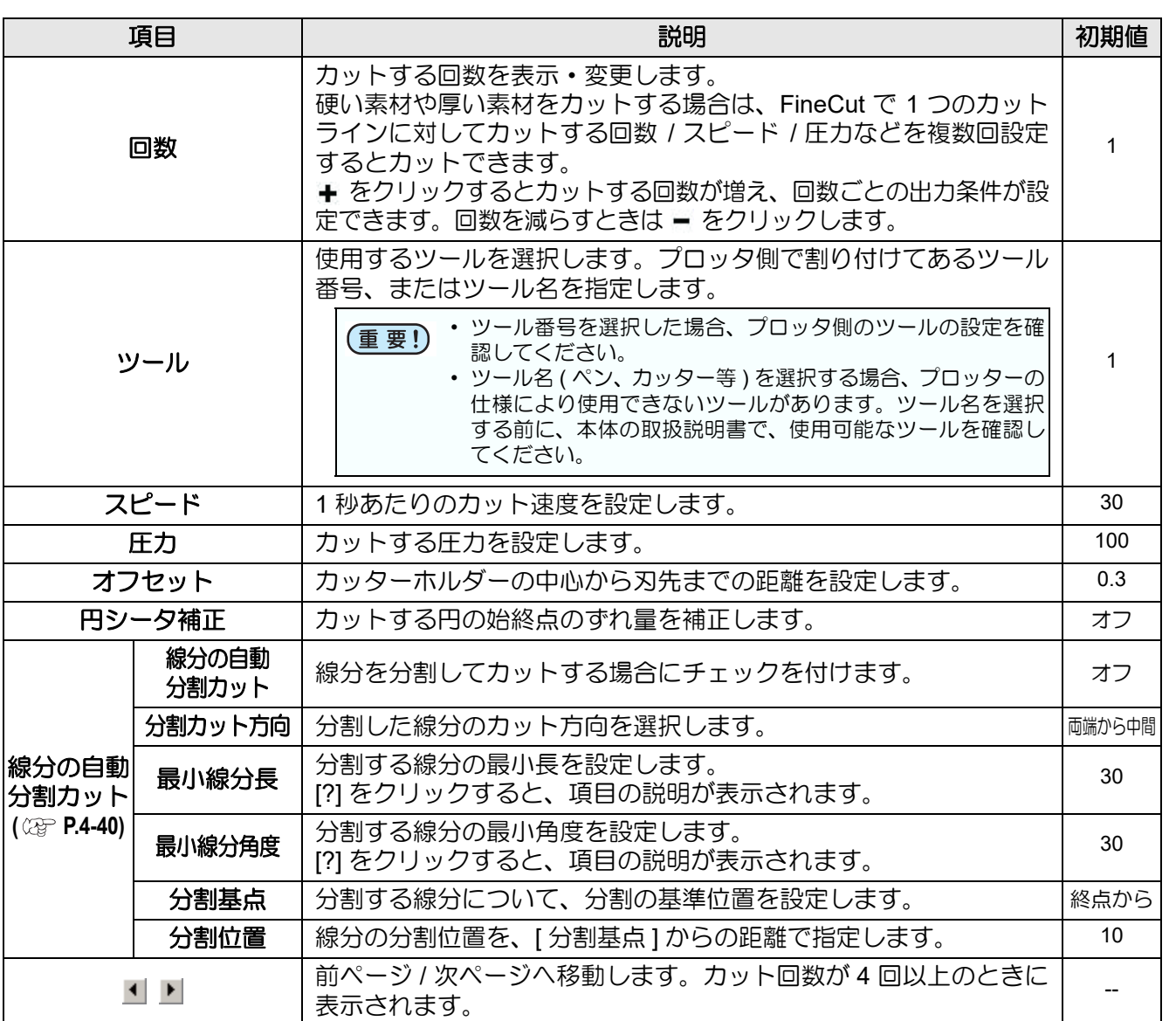

## **CF3** シリーズ **(M** ヘッド **)** 選択時

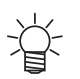

• チェックを付けない項目については、プロッターの設定値が有効になります。

• 各項目の詳細については、本体の取扱説明書をご覧ください。

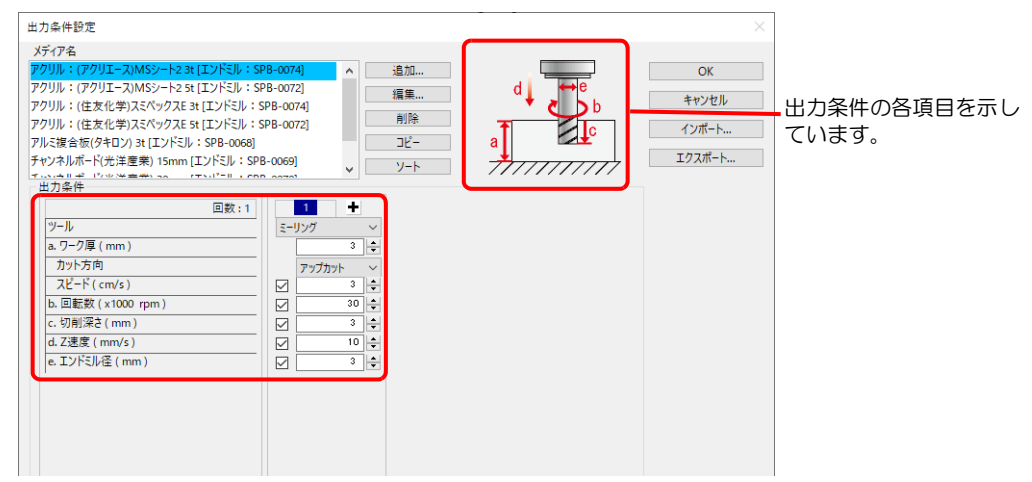

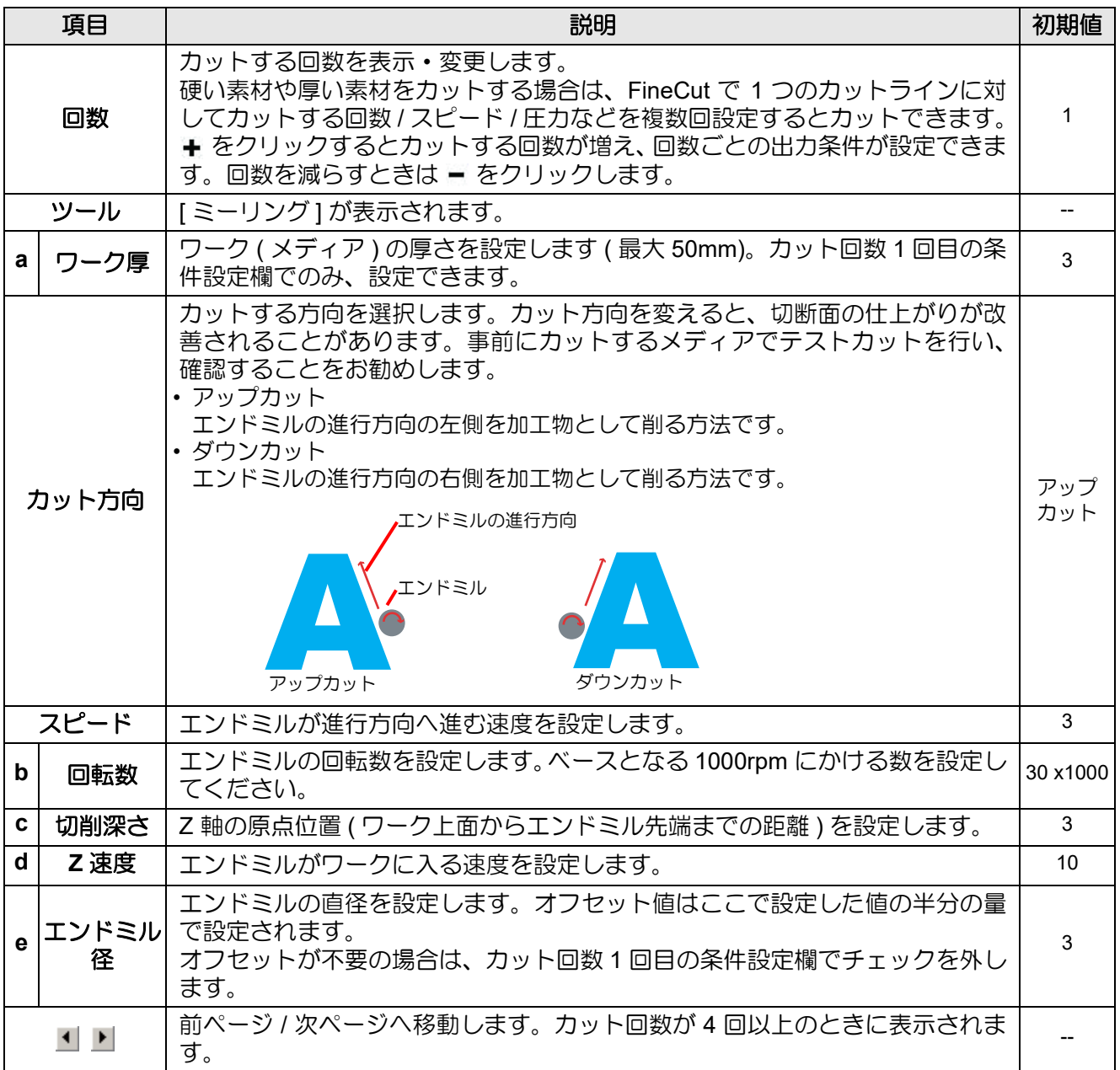

「プロッタ / ユーザー設定」画面

#### <span id="page-226-0"></span>● オフセットについて

[ エンドミル径 ] を設定すると、Illustrator のオブジェクトと FineCut の設定状態により、次のようにオフセット してカットされます。

- パス同士が交差しているものは、外周をオフセットします。
- 交差の中にあるパスはカットされません。

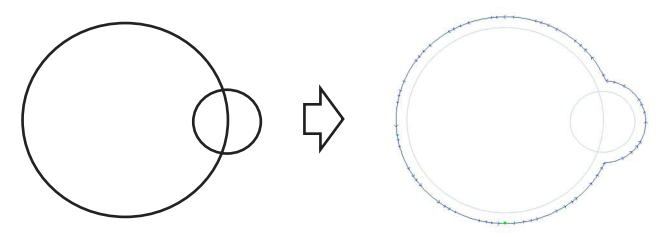

• オフセット図形が重なった場合、図のように融合されます。

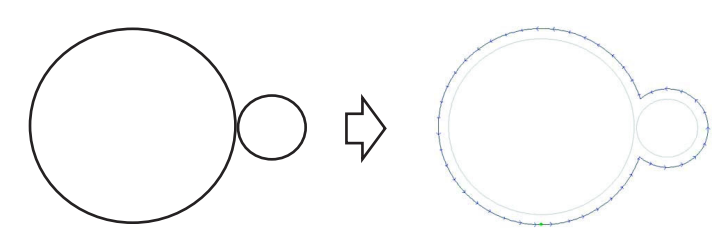

• コピー機能を使用するときは、隣のオブジェクトを浸食することがあるため、[ コピー間隔 ] を広めに (10mm 以 上)設定してください。( 2 [P.5-4\)](#page-151-0)

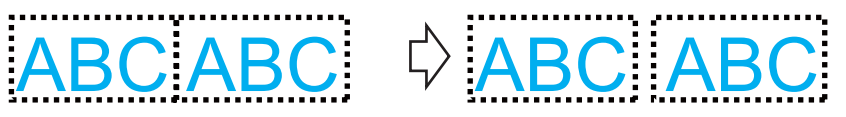

• 内側にオフセットした結果、他を浸食してしまう部分はカットしません。

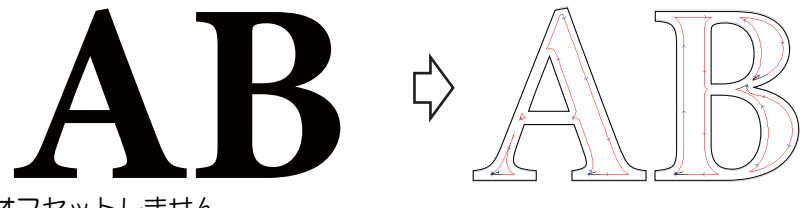

• オープンパスはオフセットしません。

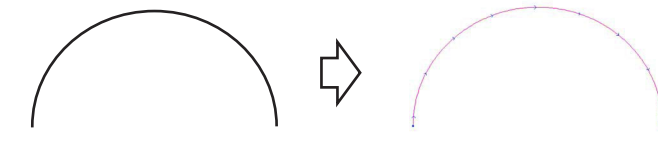

• カラー / レイヤー別に出力条件を設定する場合、カラー / レイヤー別にオフセットされます。

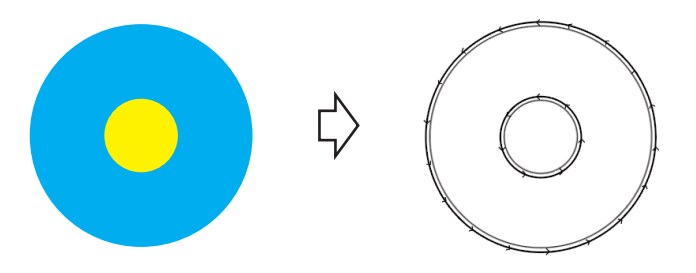

機能説明

## **CFX** シリーズ **(M** ヘッドを除く **)** 選択時

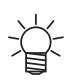

• チェックを付けない項目については、プロッターの設定値が有効になります。

• 各項目の詳細については、本体の取扱説明書をご覧ください。

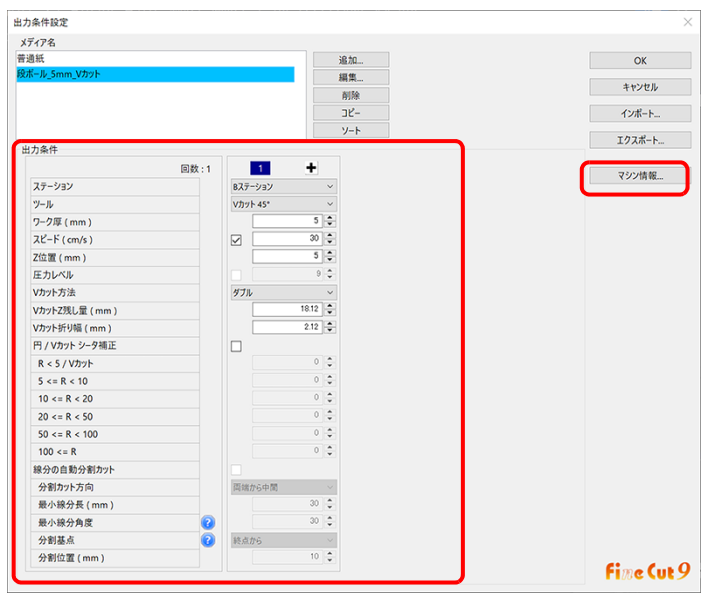

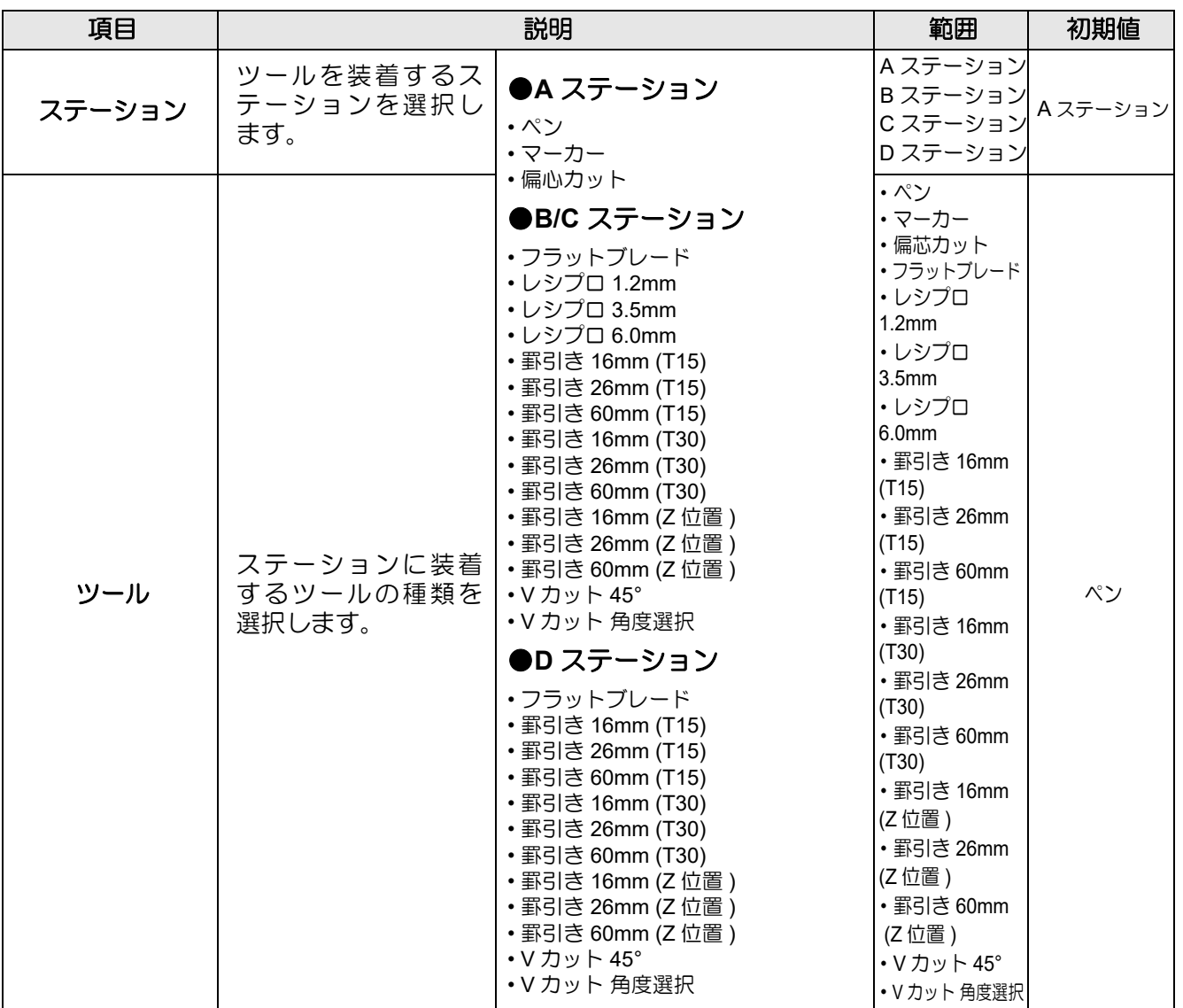

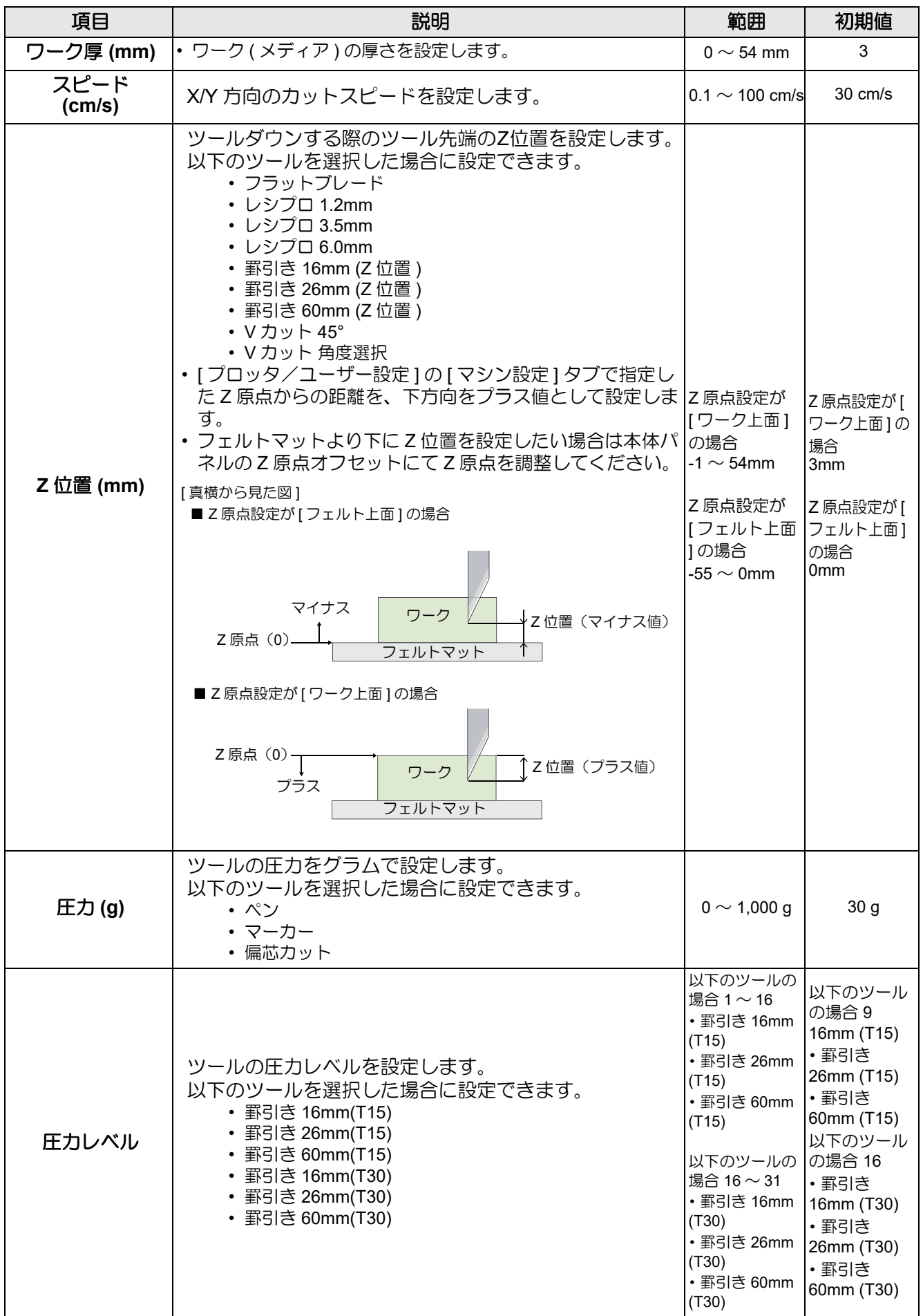

7

**7-11**

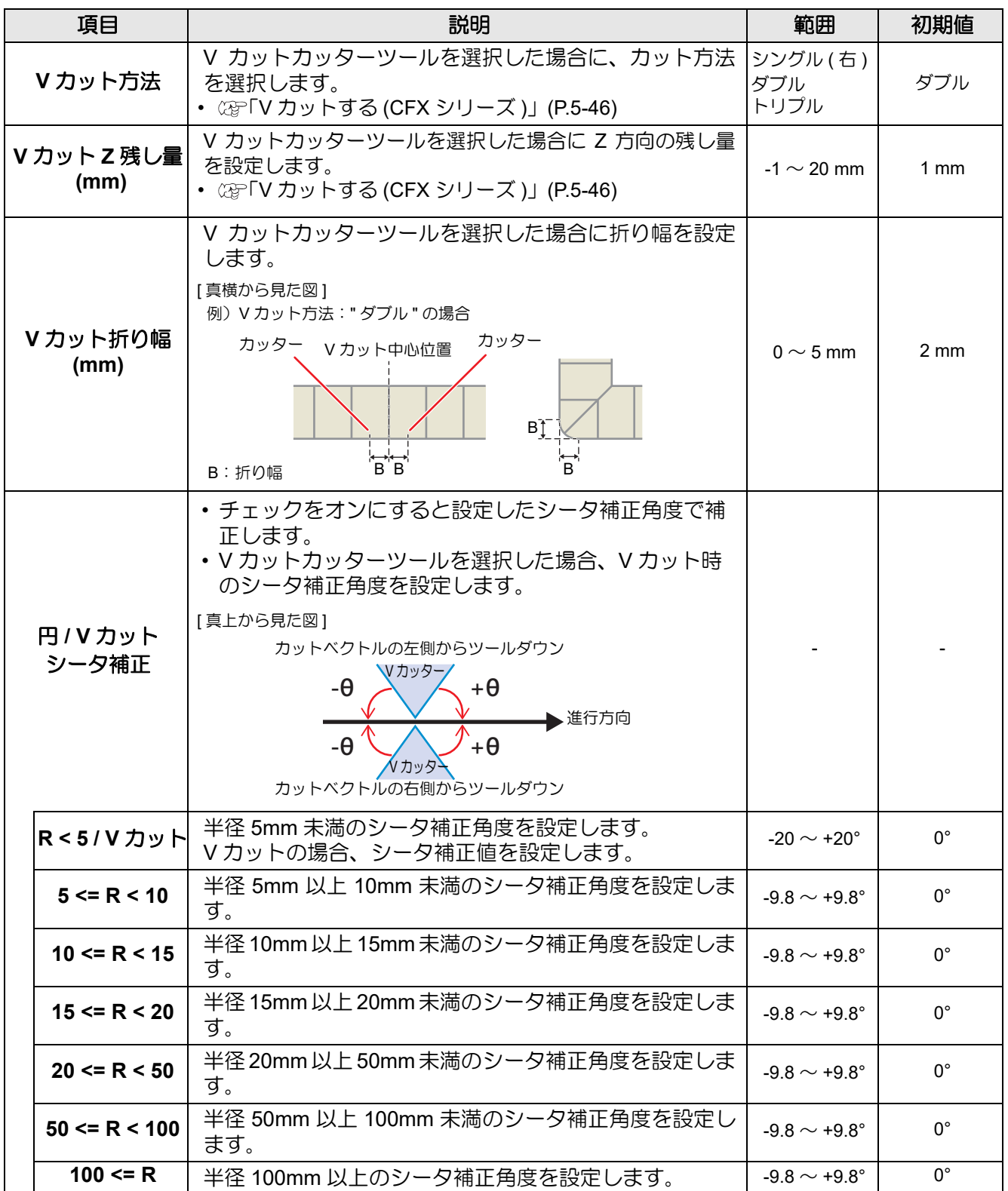

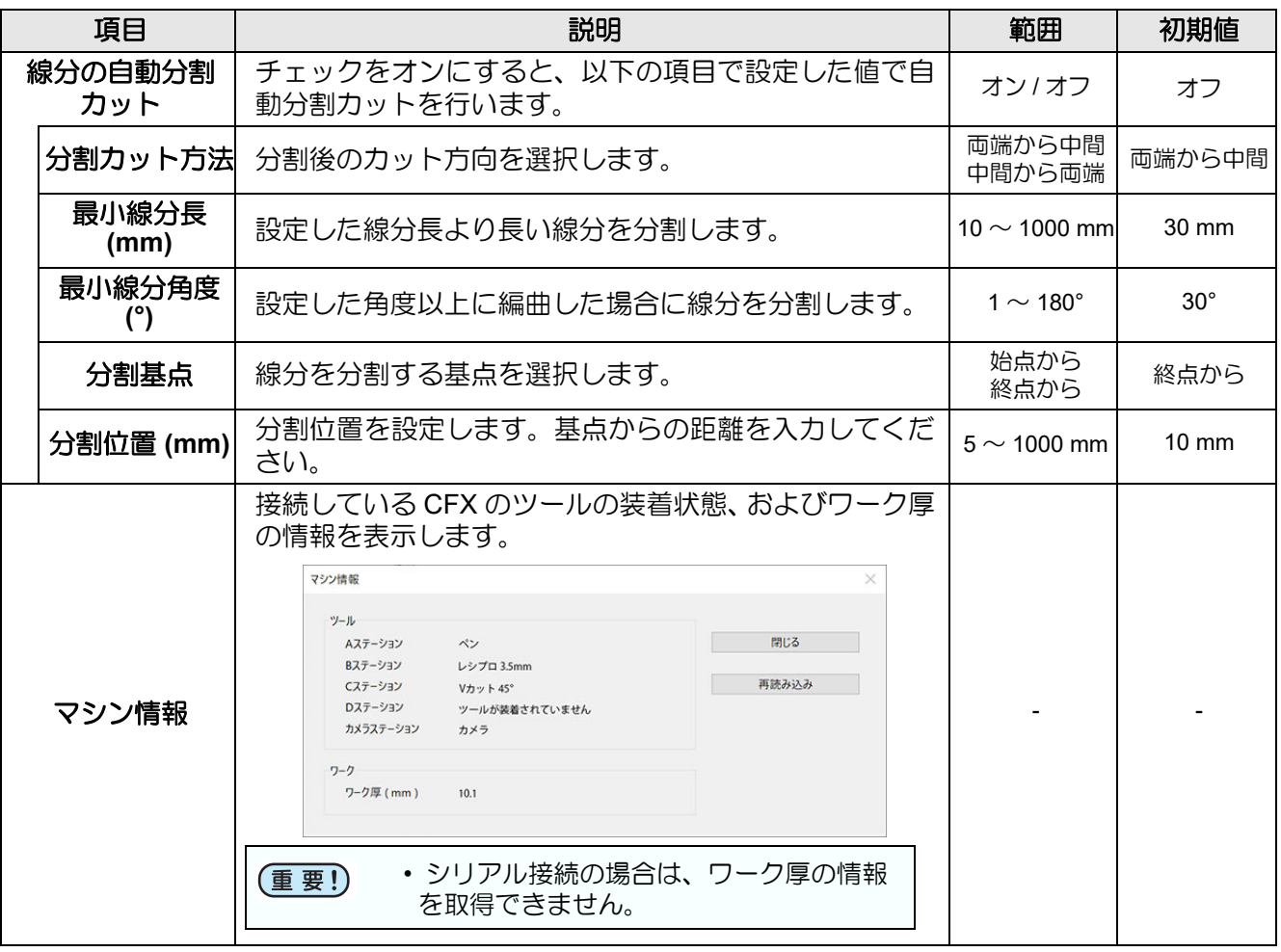

## **CFX** シリーズ **(**M ヘッド **)** 選択時

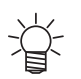

• チェックを付けない項目については、プロッターの設定値が有効になります。

• 各項目の詳細については、本体の取扱説明書をご覧ください。

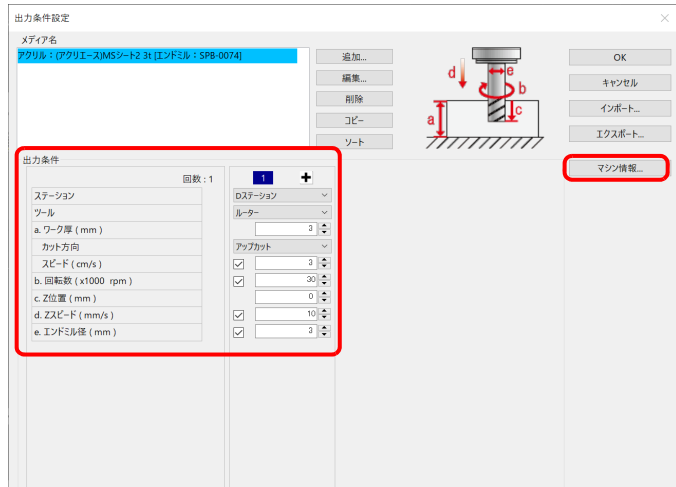

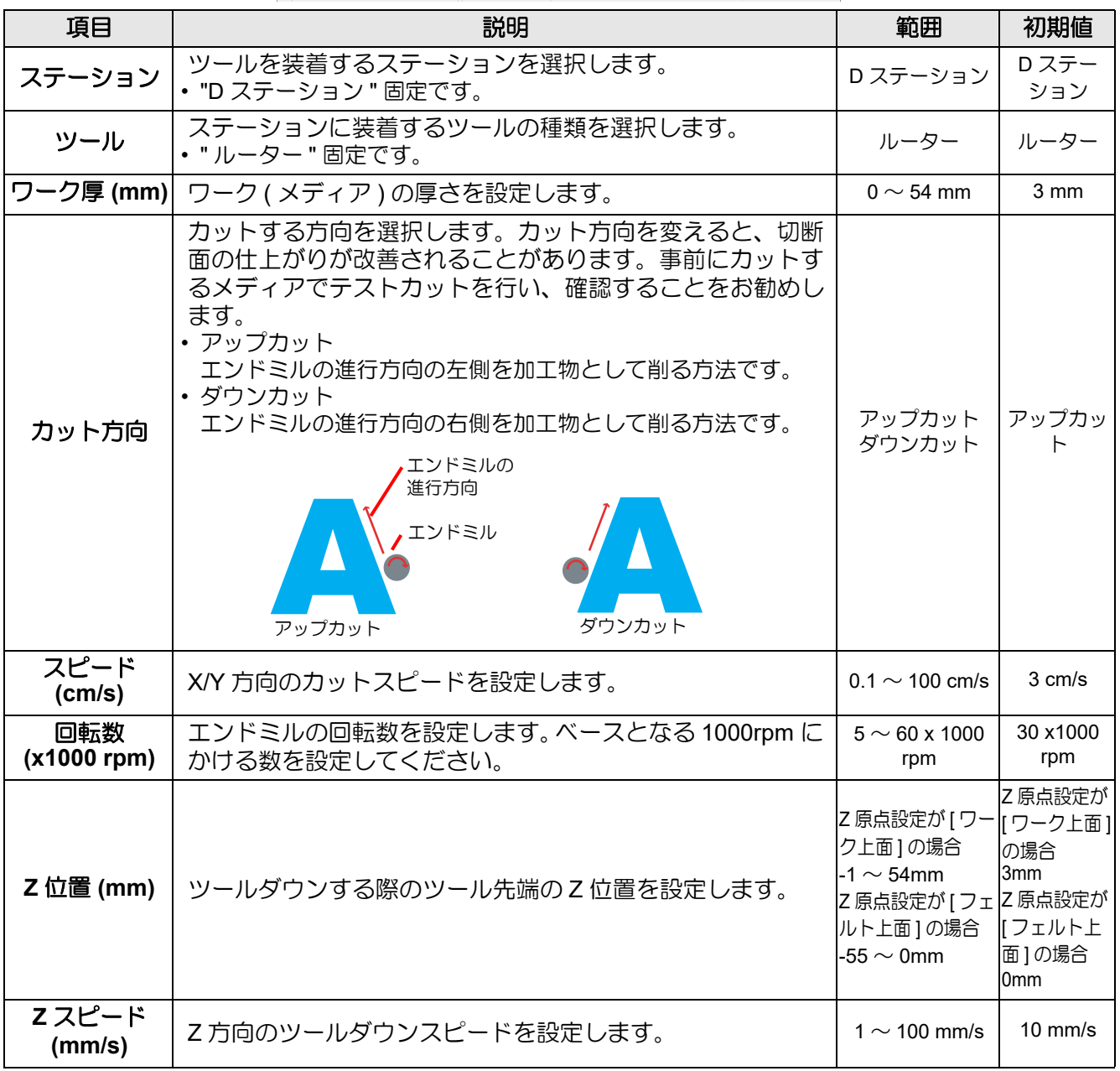

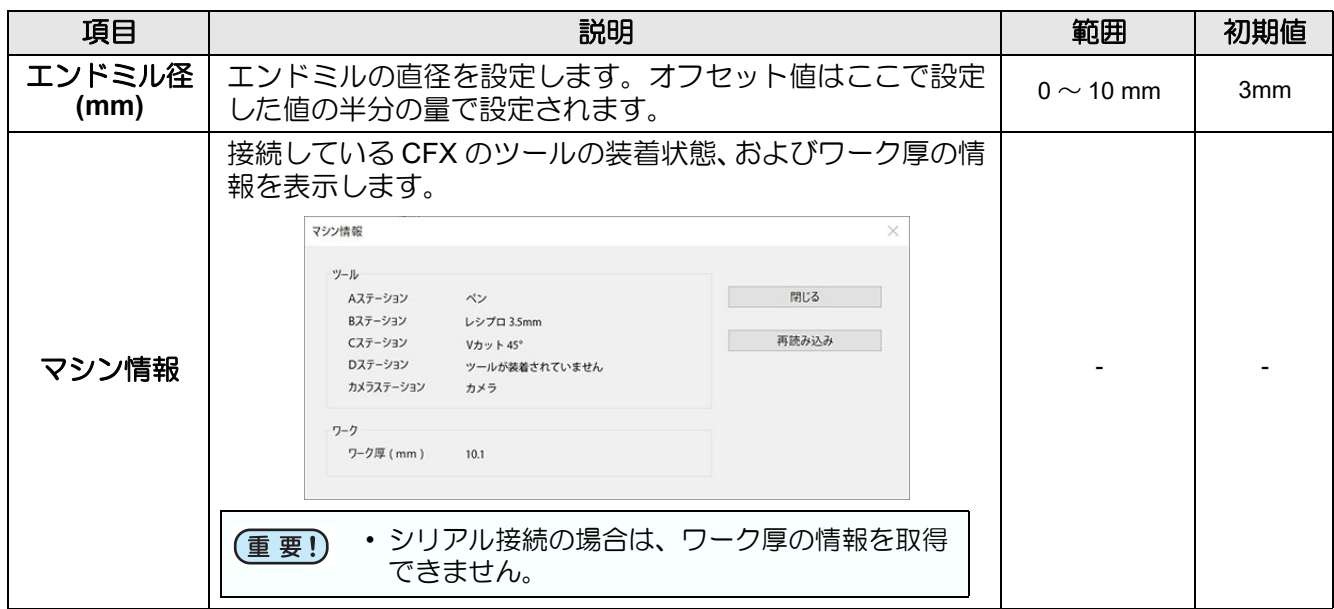

#### ● オフセットについて

[「オフセットについて」](#page-226-0)(P.7-9) を参照してください。

#### **CFL-605RT** 選択時

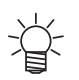

• チェックを付けない項目については、プロッターの設定値が有効になります。

• 各項目の詳細については、本体の取扱説明書をご覧ください。

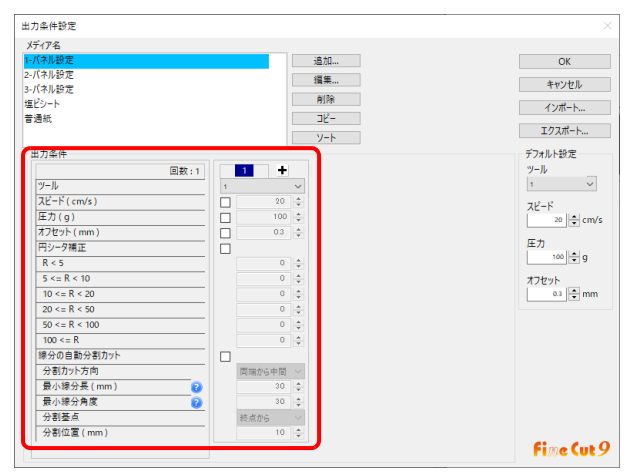

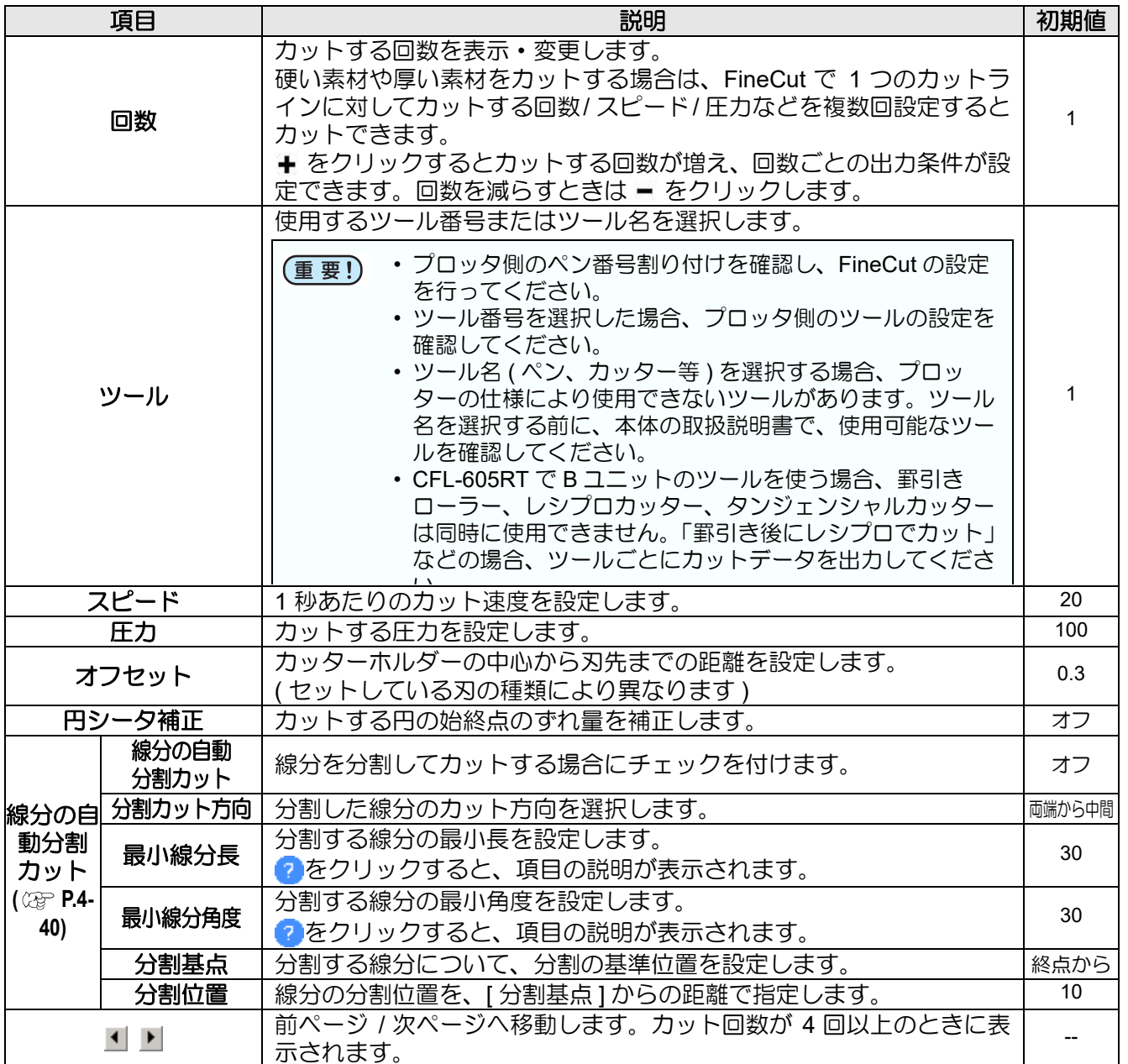

「プロッタ / ユーザー設定」画面

## **Trotec Speedy** シリーズ選択時

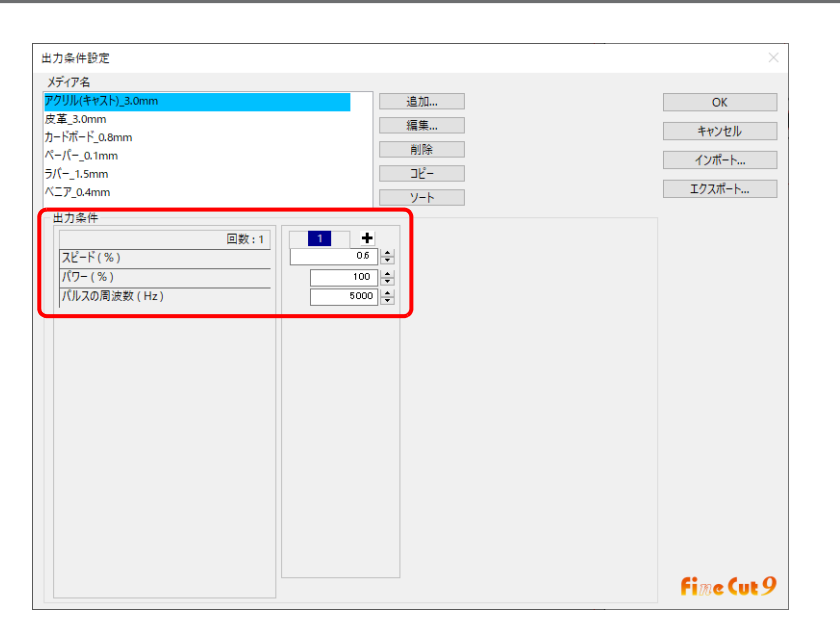

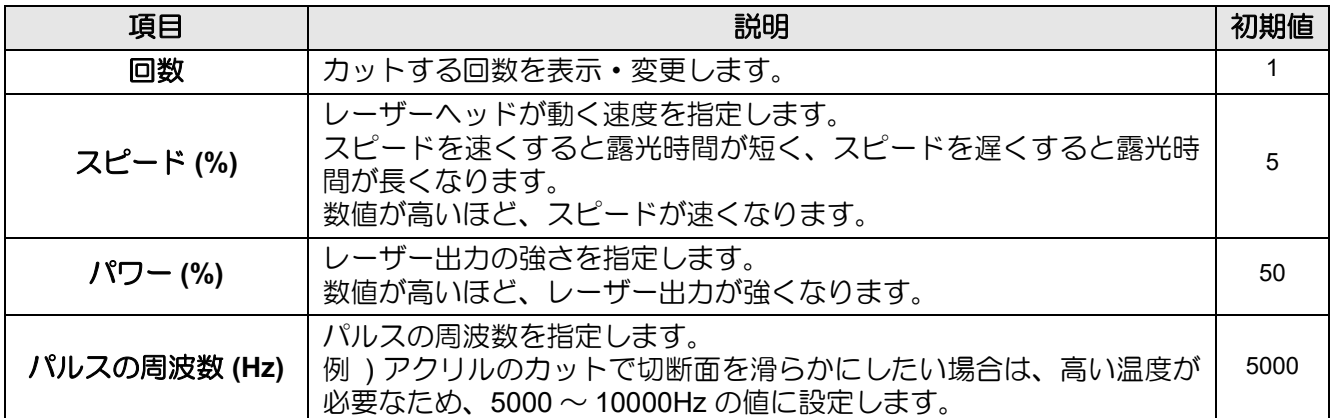

## **Gravotech LS** シリーズ選択時

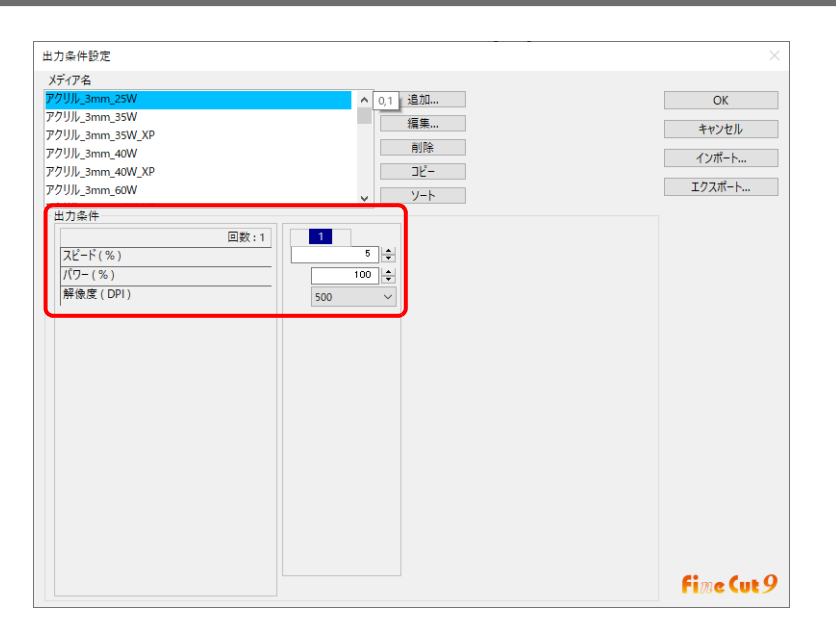

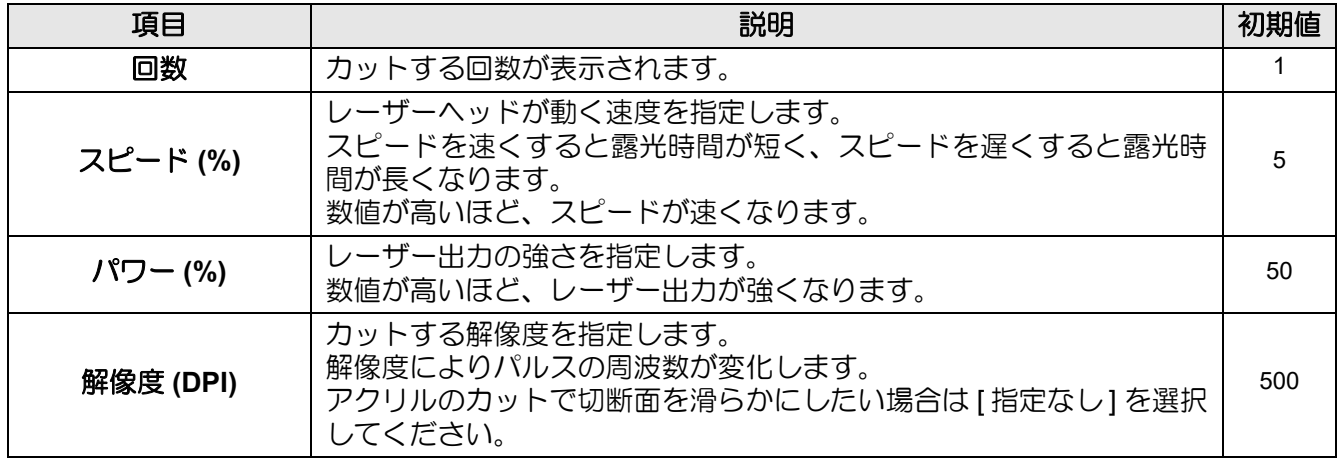

#### **DCF-605PU(** デジタル・コーティングマシン **)** 選択時

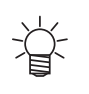

- チェックを付けない項目については、デジタル・コーティングマシンの設定値が有効になりま す。
- 各項目の詳細については、デジタル・コーティングマシンの取扱説明書をご覧ください。

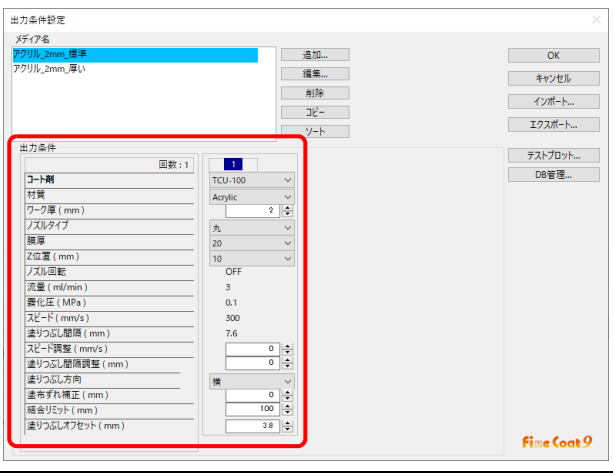

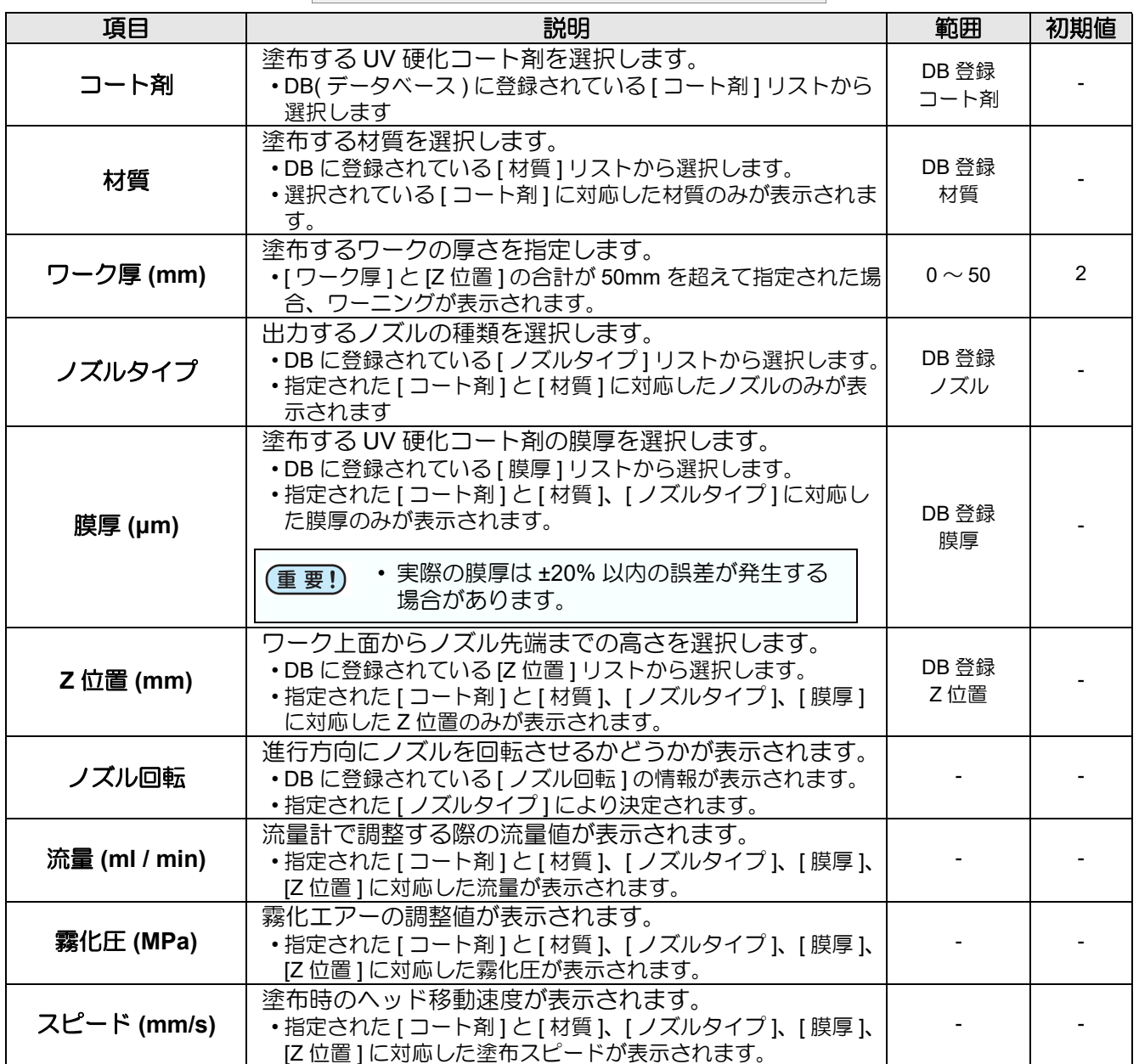

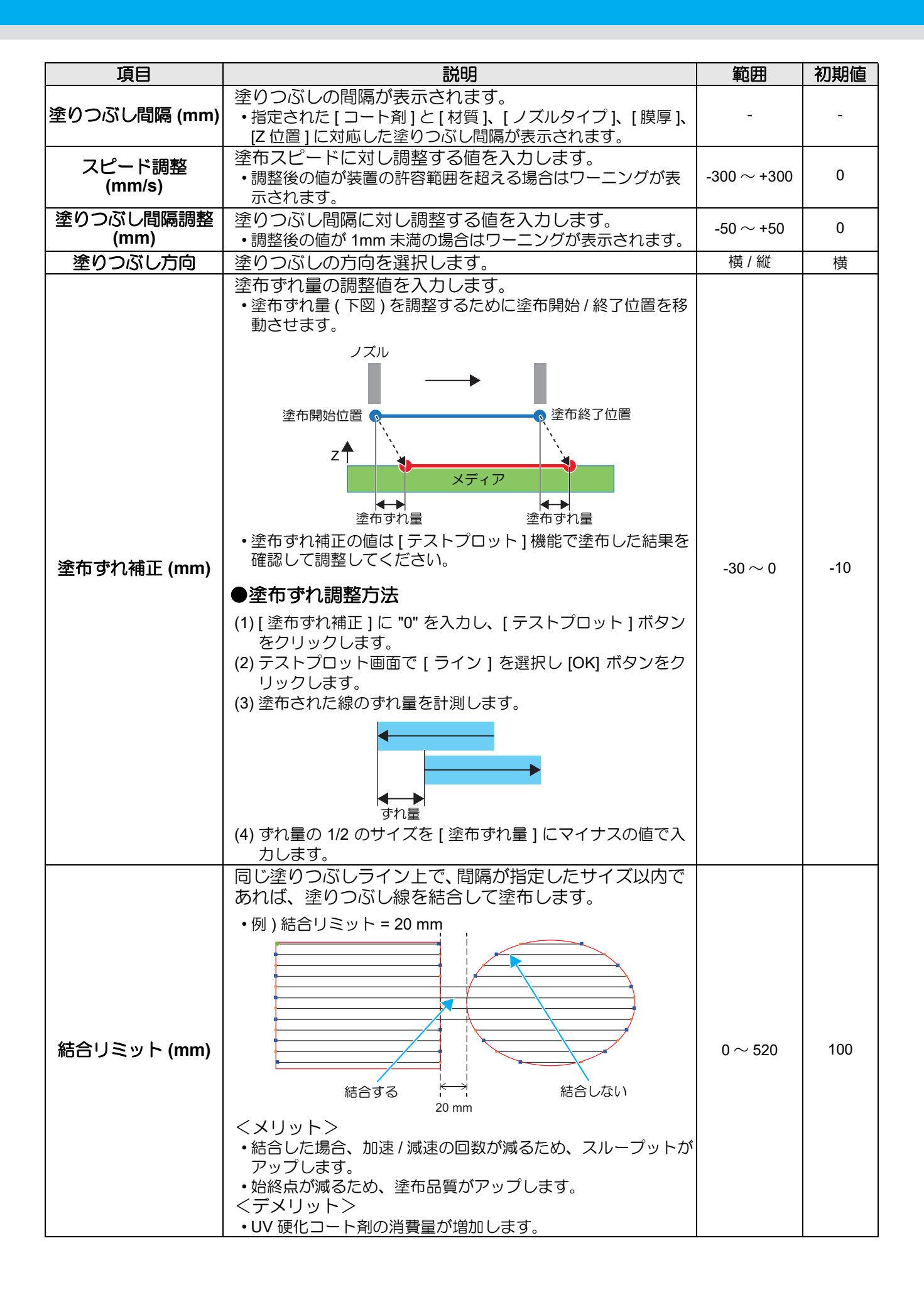

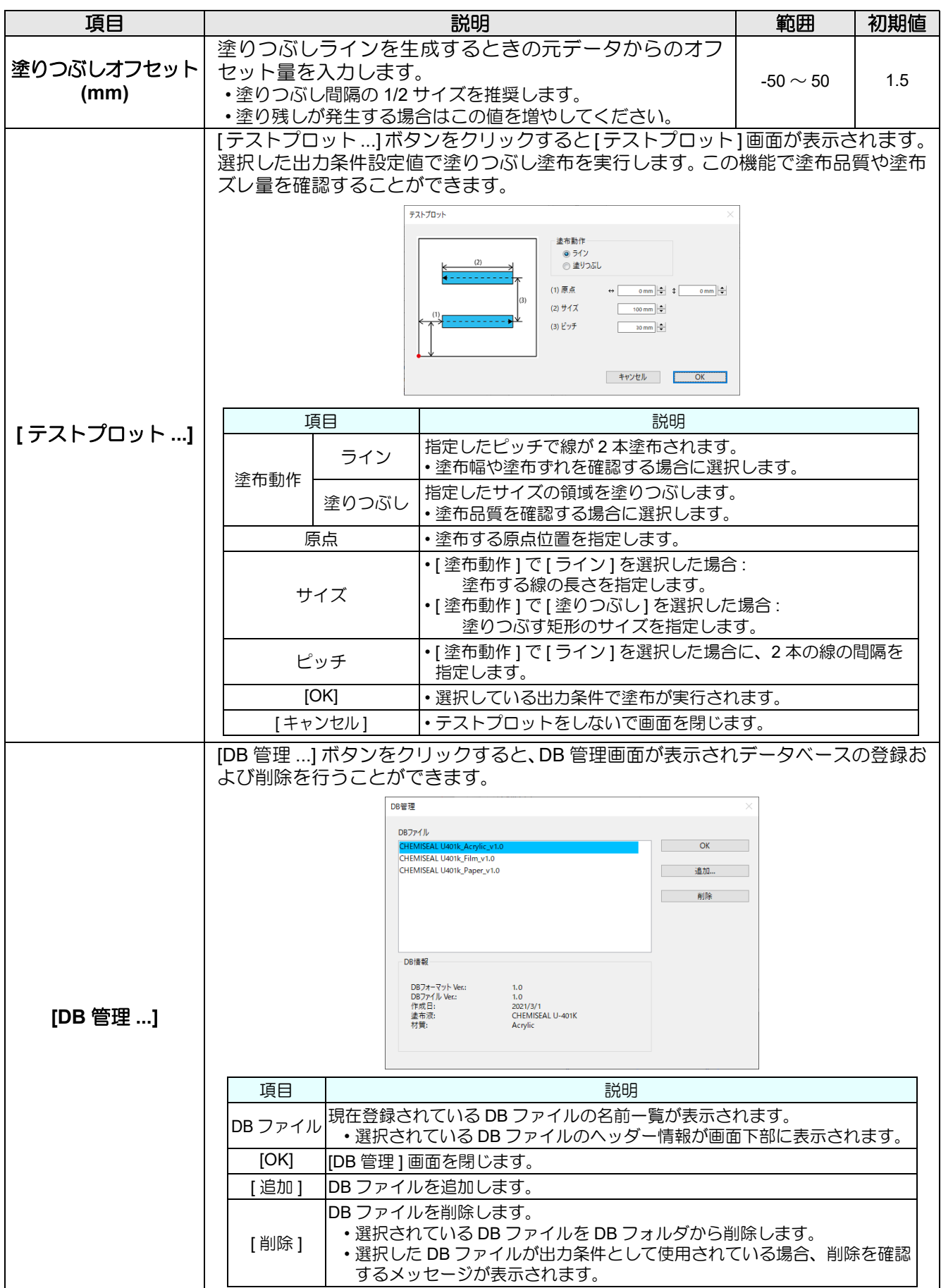

# <span id="page-239-0"></span>通信条件

接続しているプロッタとの通信条件を設定します。

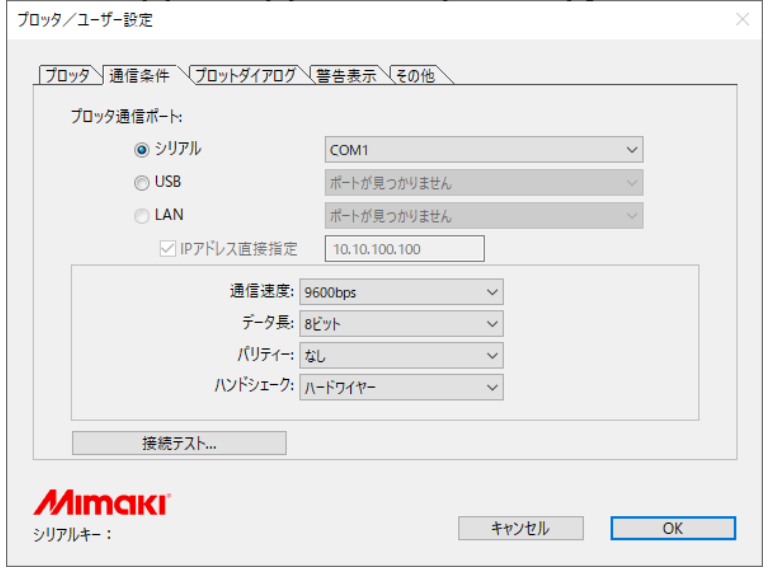

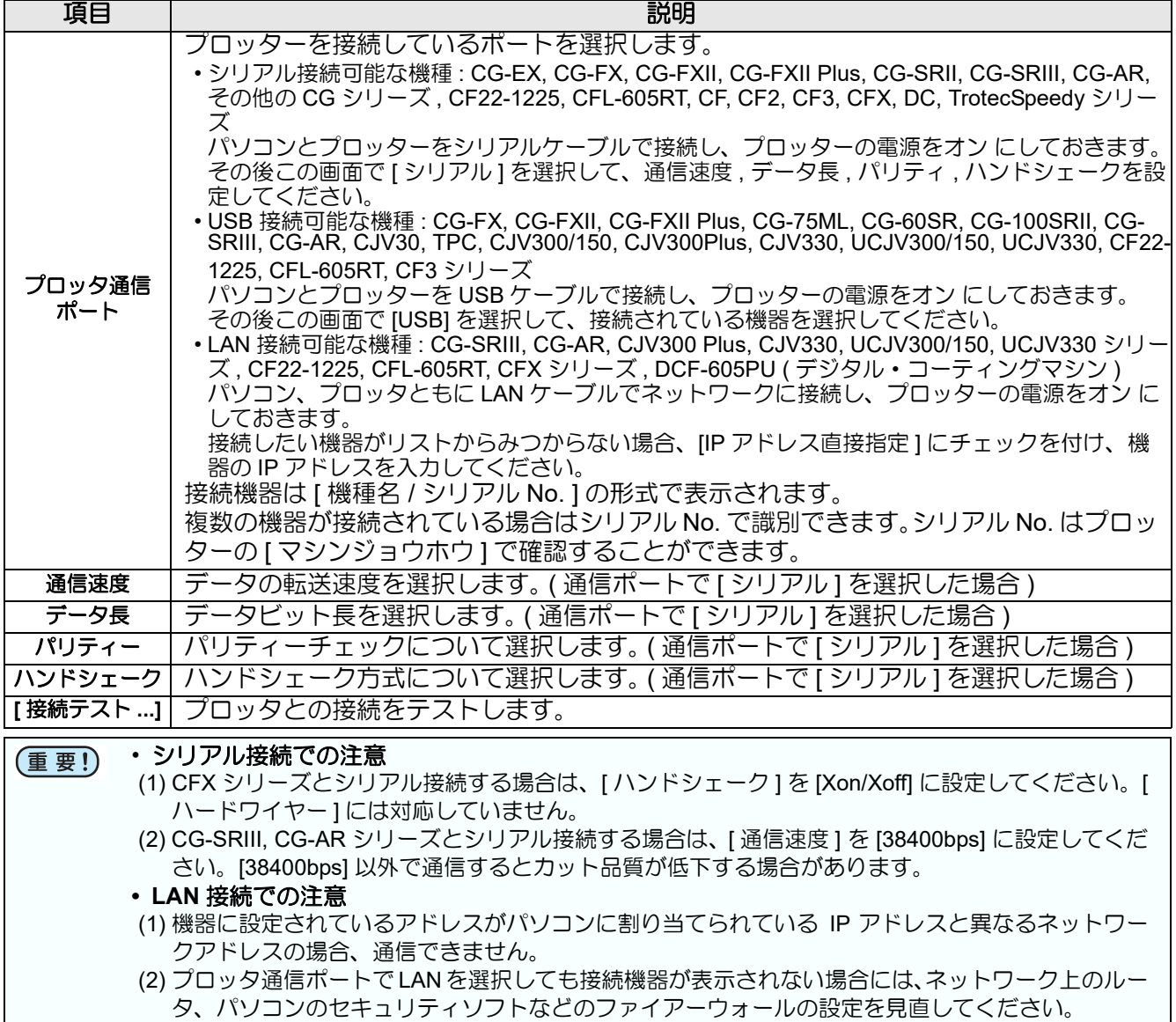

「プロッタ / ユーザー設定」画面

## <span id="page-240-0"></span>マシン設定

CFX シリーズ、Trotec Speedy シリーズ、Gravotech LS シリーズまたは DCF-605PU ( デジタル・コーティング マシン ) を選択している場合に表示されます。

#### **CFX** シリーズ **, CFX(M** ヘッド **)** シリーズ選択時

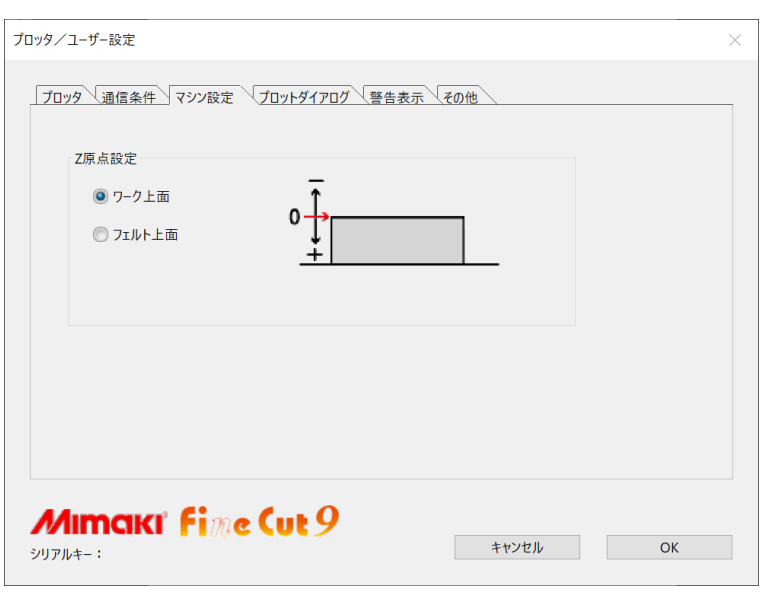

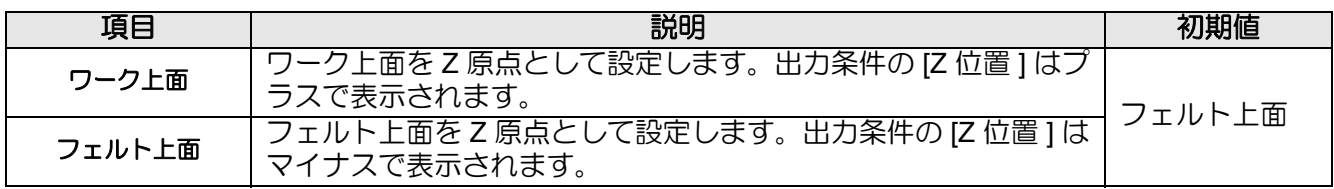

#### **Trotec Speedy** シリーズ選択時

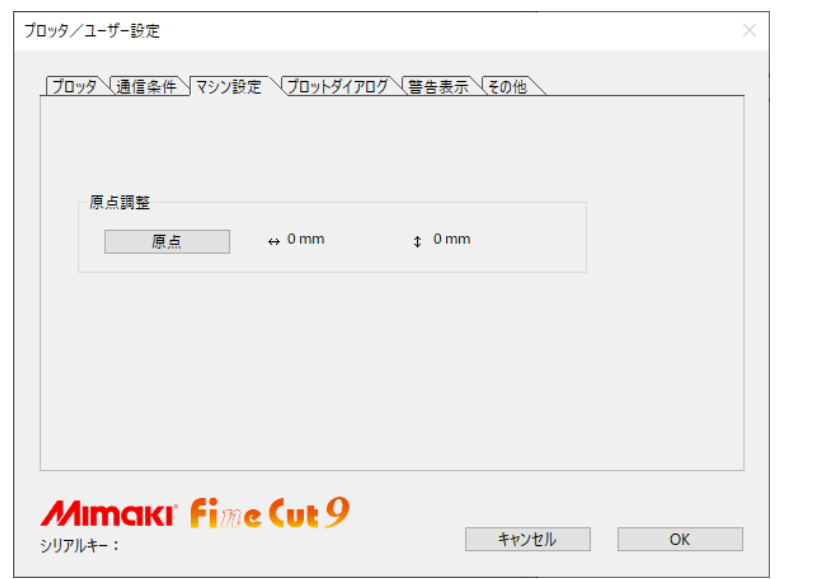

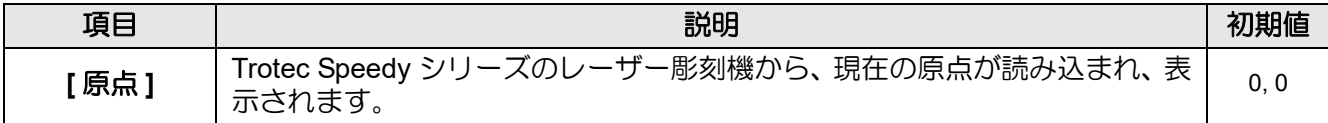

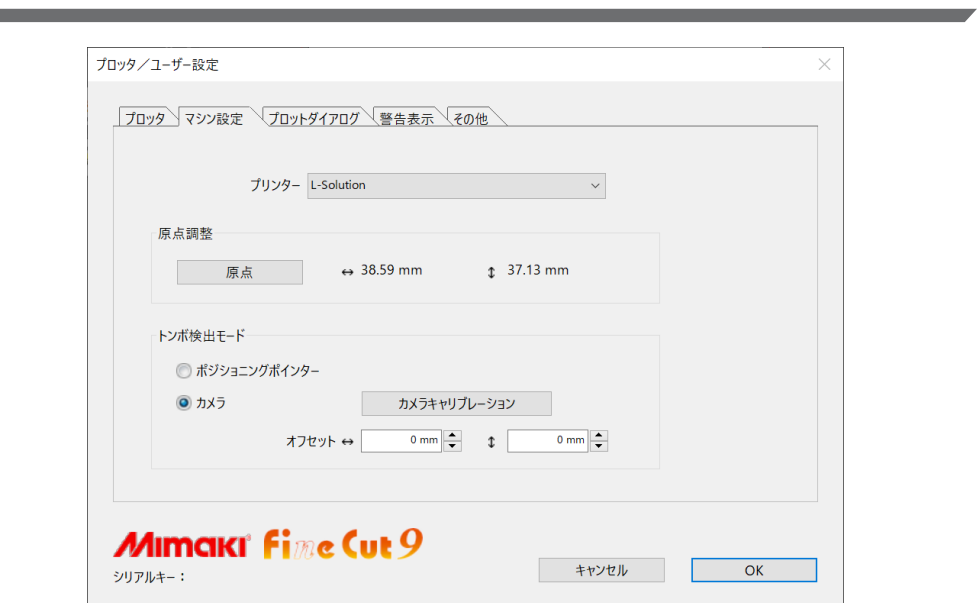

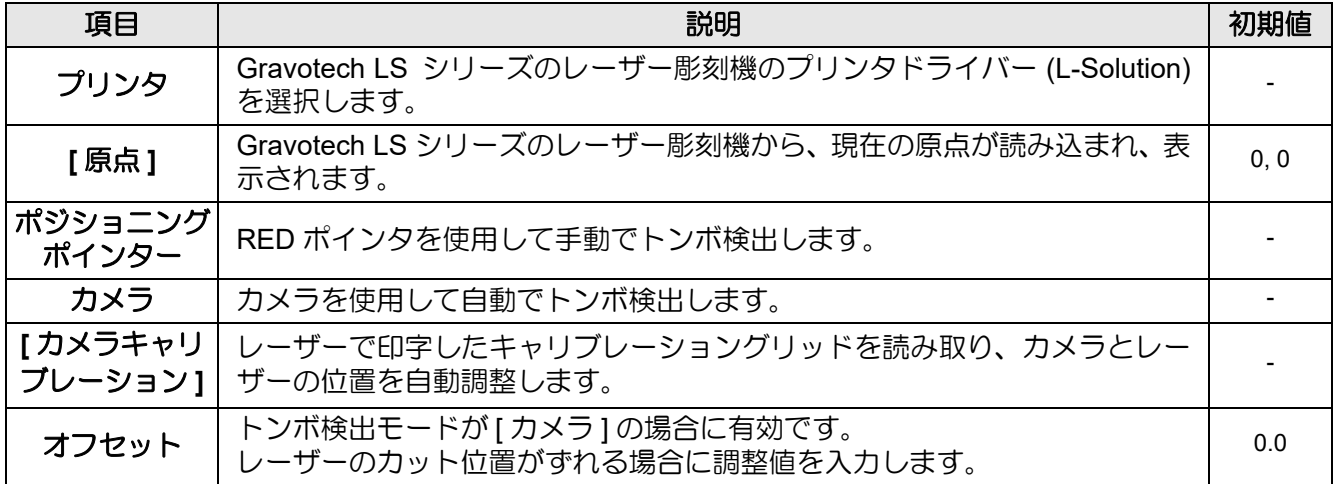

# **Gravotech LS** シリーズ選択時

# **DCF-605PU (** デジタル・コーティングマシン **)** 選択時

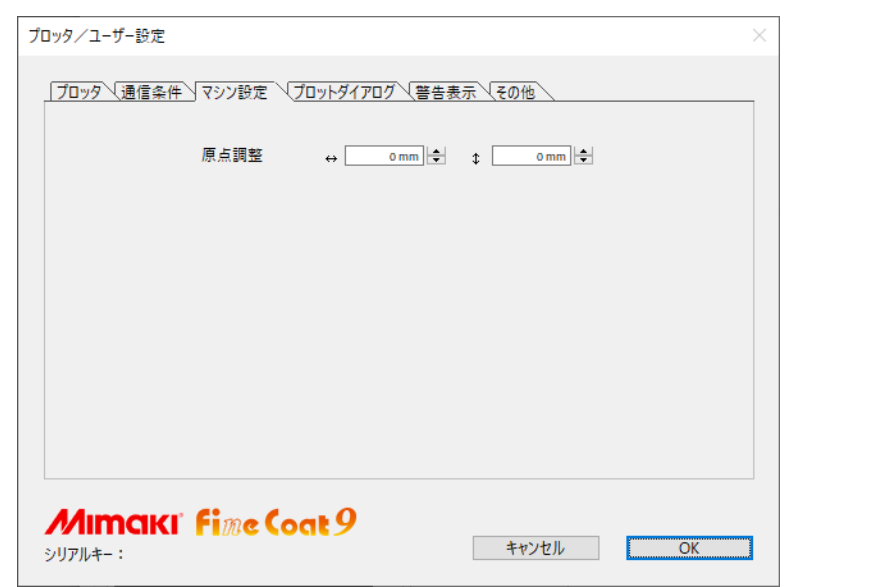

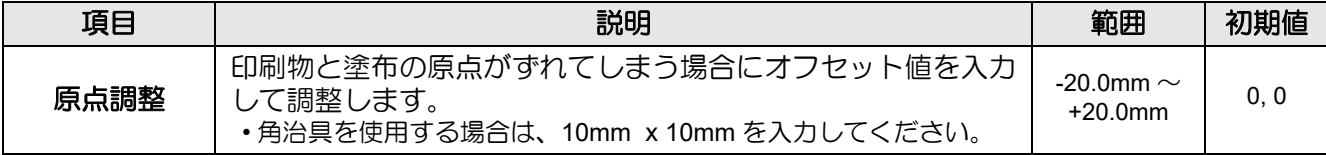

# <span id="page-243-0"></span>プロット画面

「プロット」画面、および「RasterLink 出力」画面の表示について設定します。

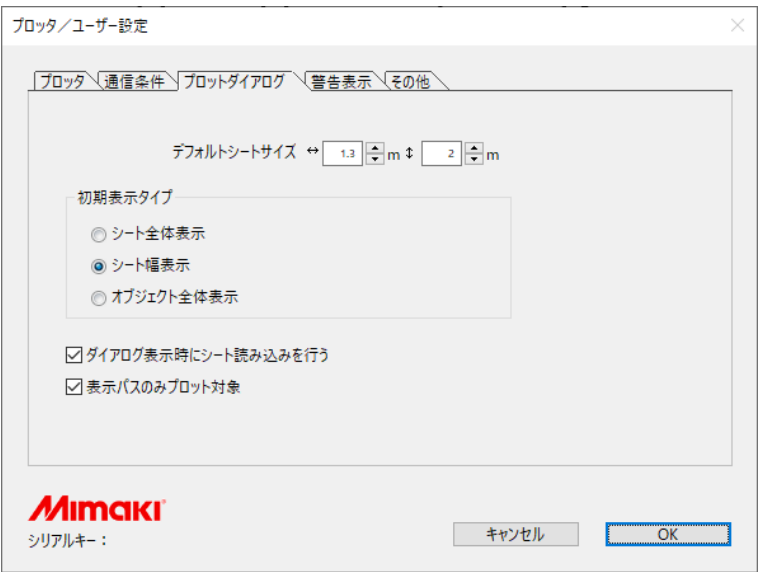

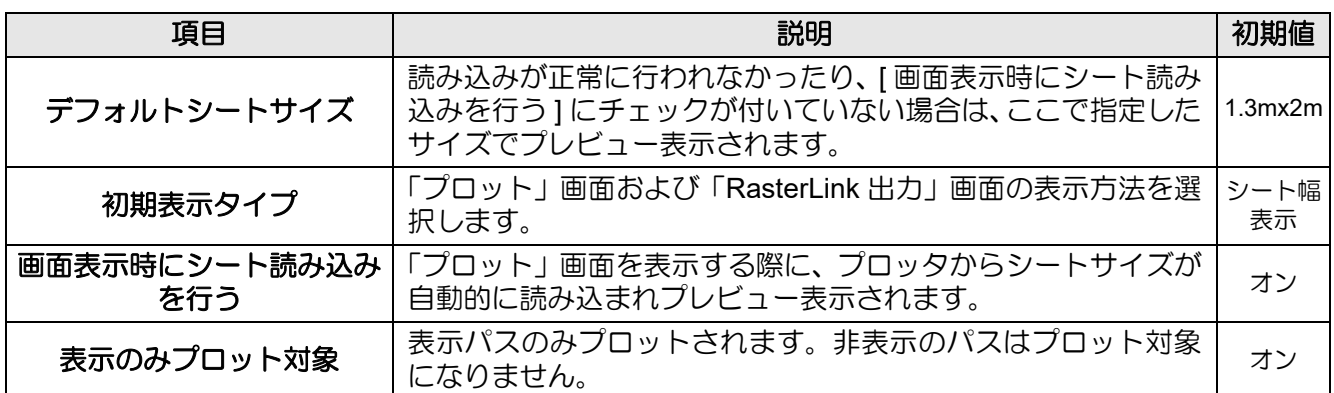

「プロッタ / ユーザー設定」画面

# <span id="page-244-0"></span>警告表示

下記の項目から、警告を表示する状態を選択します。

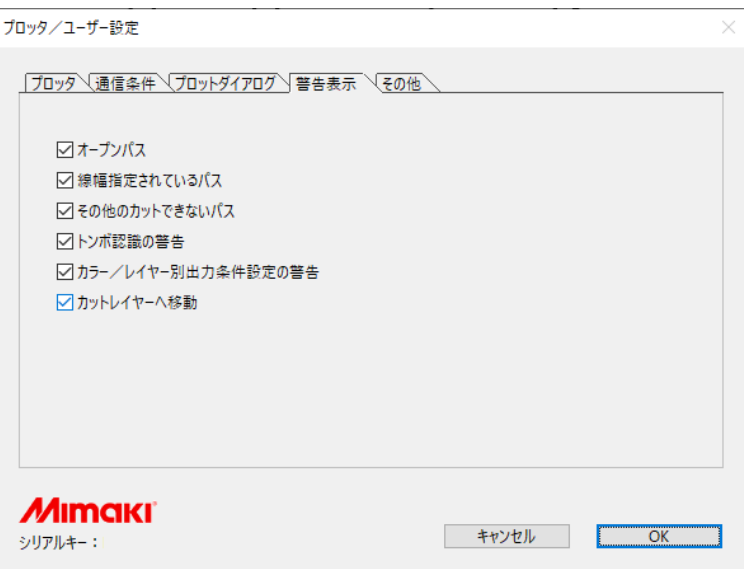

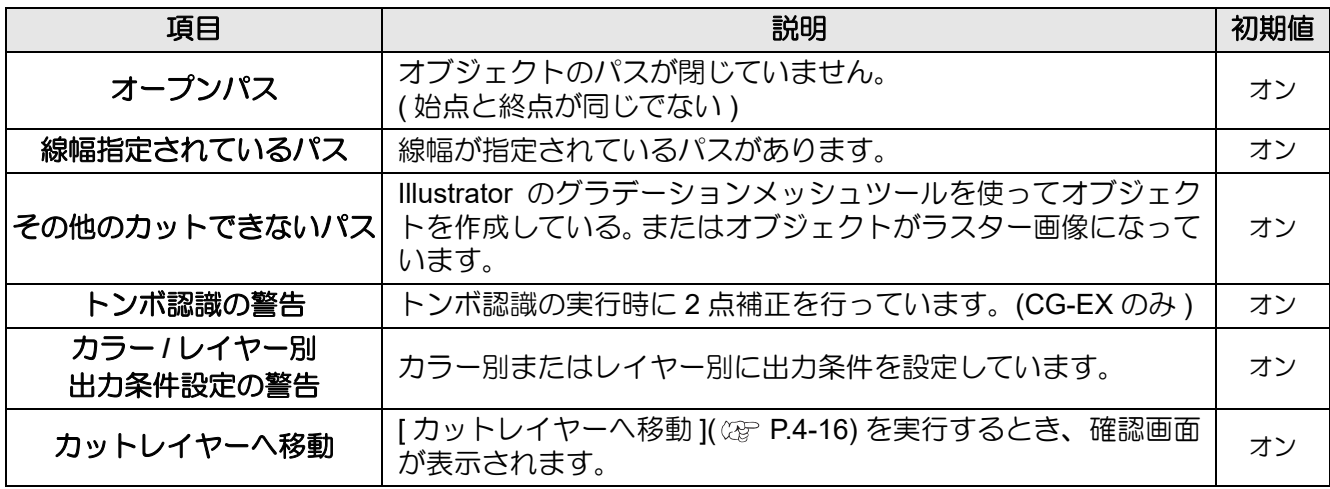

機能説明

# <span id="page-245-0"></span>その他

Illustrator 起動時に「オンライン・インフォメーション」を表示するかを選択します。

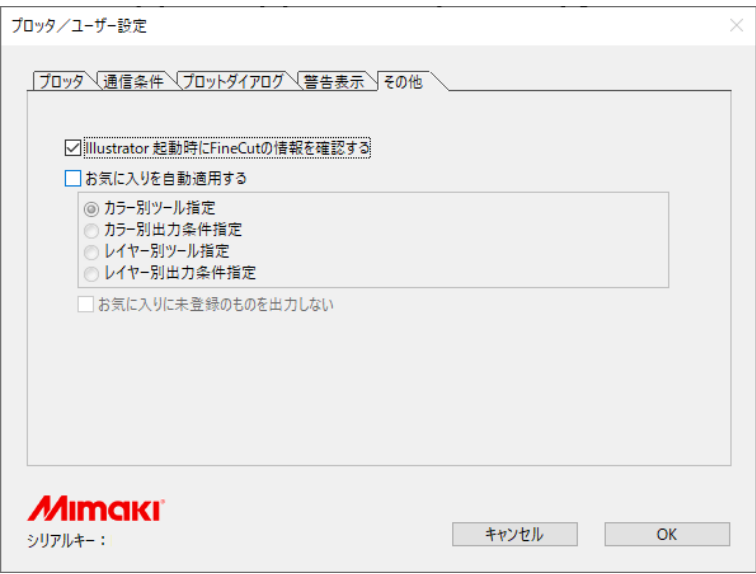

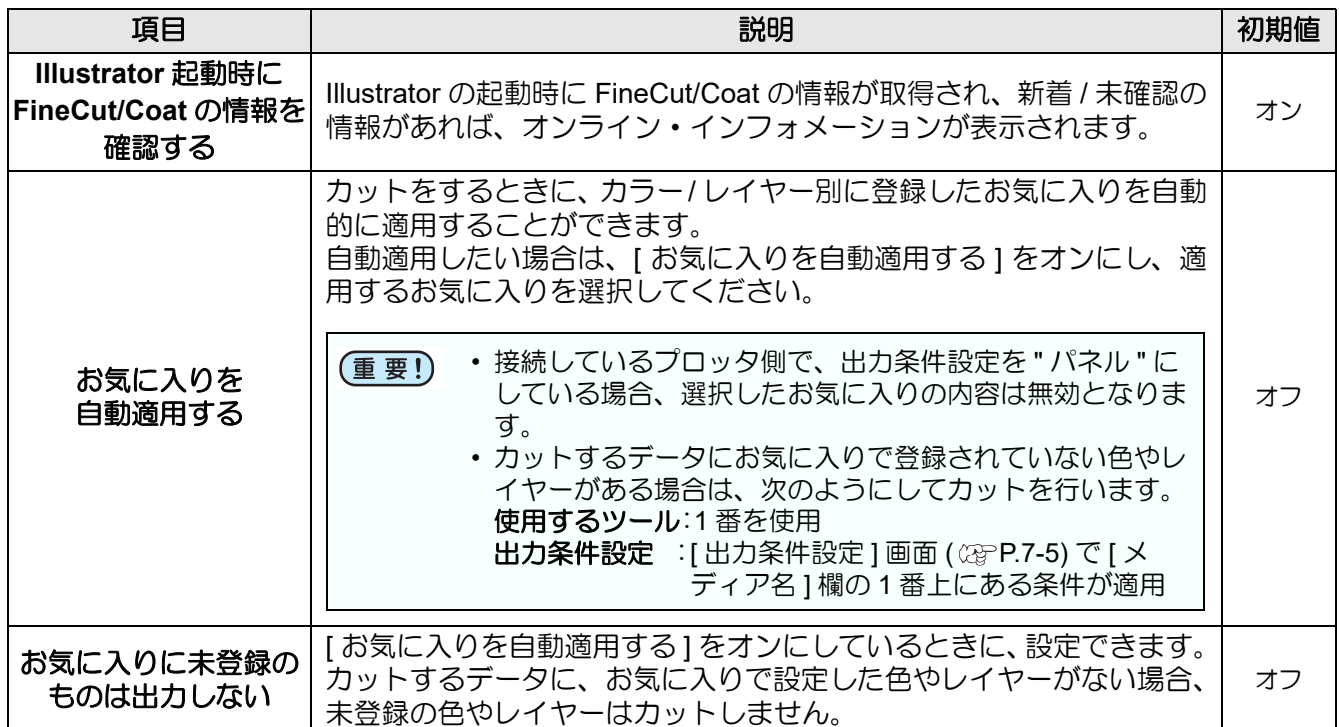

# <span id="page-246-0"></span>「プロット」 画面

プロットに関する設定をします。 - FineCut/Coat メニューの | p | ([ プロット ] ボタン ) をクリックして起動します。

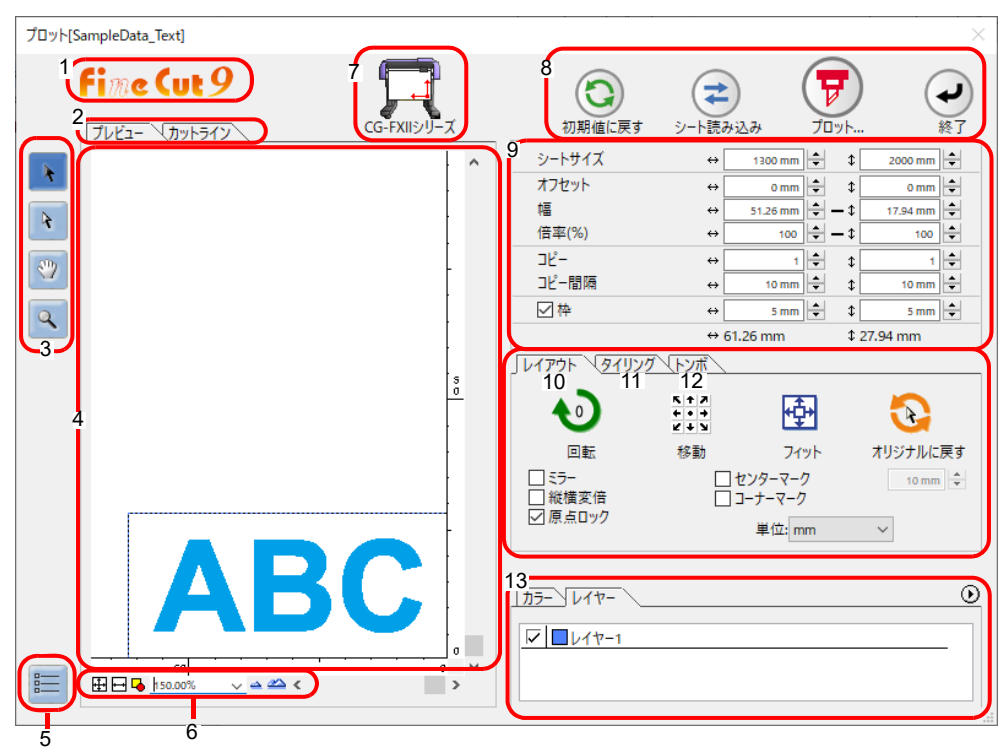

#### **1 FineCut/Coat**

"DCF-605PU ( デジタル・コーティングマシン )" を選択した場合は「FineCoat」、それ以外の機種を選択した場 合は「FineCut」が表示されます。

#### **2** 画面表示モード

タブをクリックして、表示方法を切り替えます。

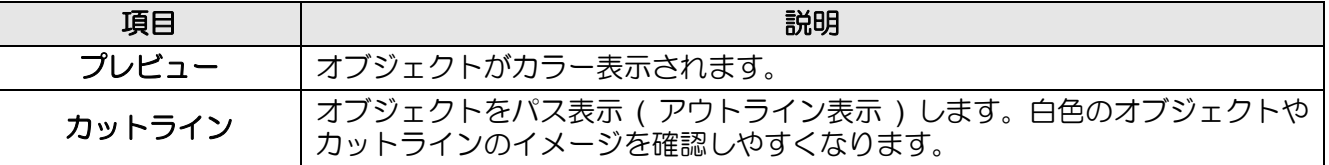

#### **3** ツールボックス

オブジェクトの移動や拡大 / 縮小表示をします。

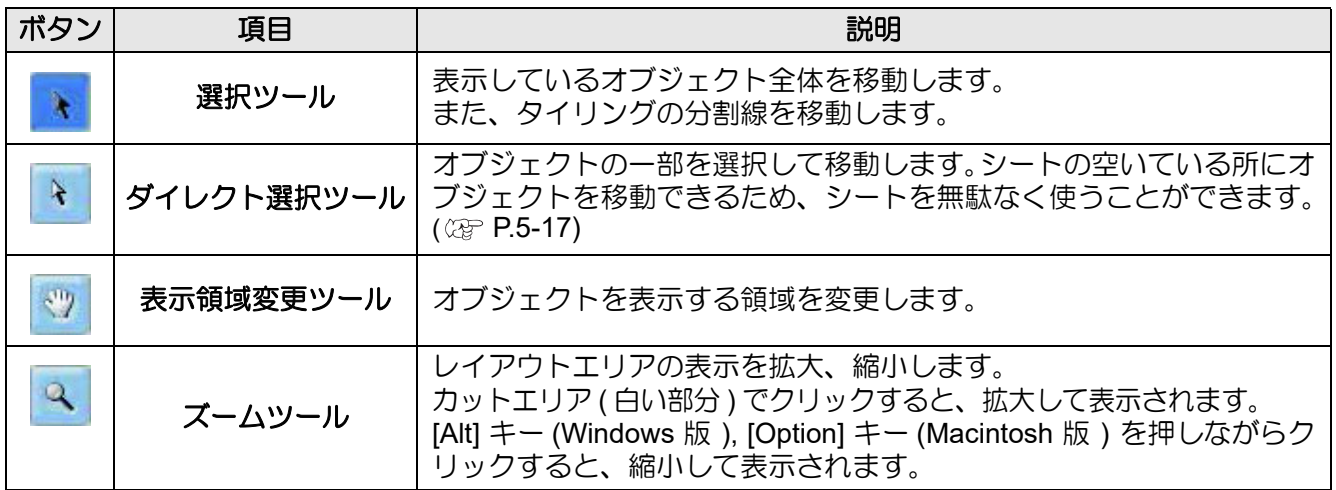

#### **4** レイアウトエリア

白い部分が、シートから読み込んだ有効カットエリアです。横軸にシート幅、縦軸にシートの長さを表示してい ます。 <del>、。。</del><br>カットエリアからオブジェクトがはみ出ると、 ♥ プロットボタンの左横に <u>♪</u> マークが表示されます。 マークをクリックすると、エラー内容が表示されます。

#### **5** 通信設定

通信設定画面が表示されます。( 23P [P.7-22](#page-239-0))

#### **6** ズームサイズ

レイアウトエリアに表示する画面のズームサイズを変更します。

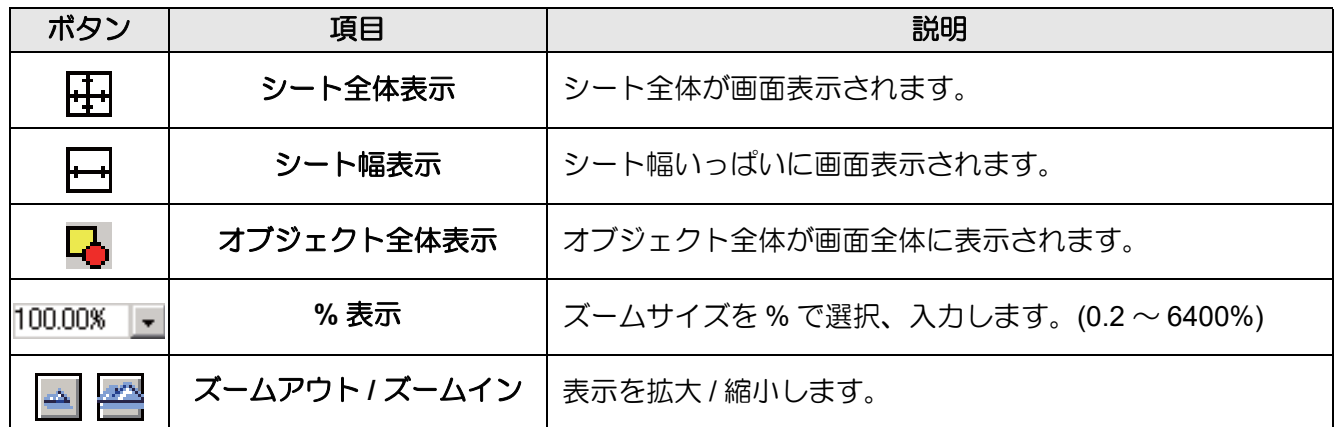

#### **7** プロッター名

現在選択されているプロッタ名と、プロッターに対するカット方向が表示されます。

#### **8** 実行ボタン

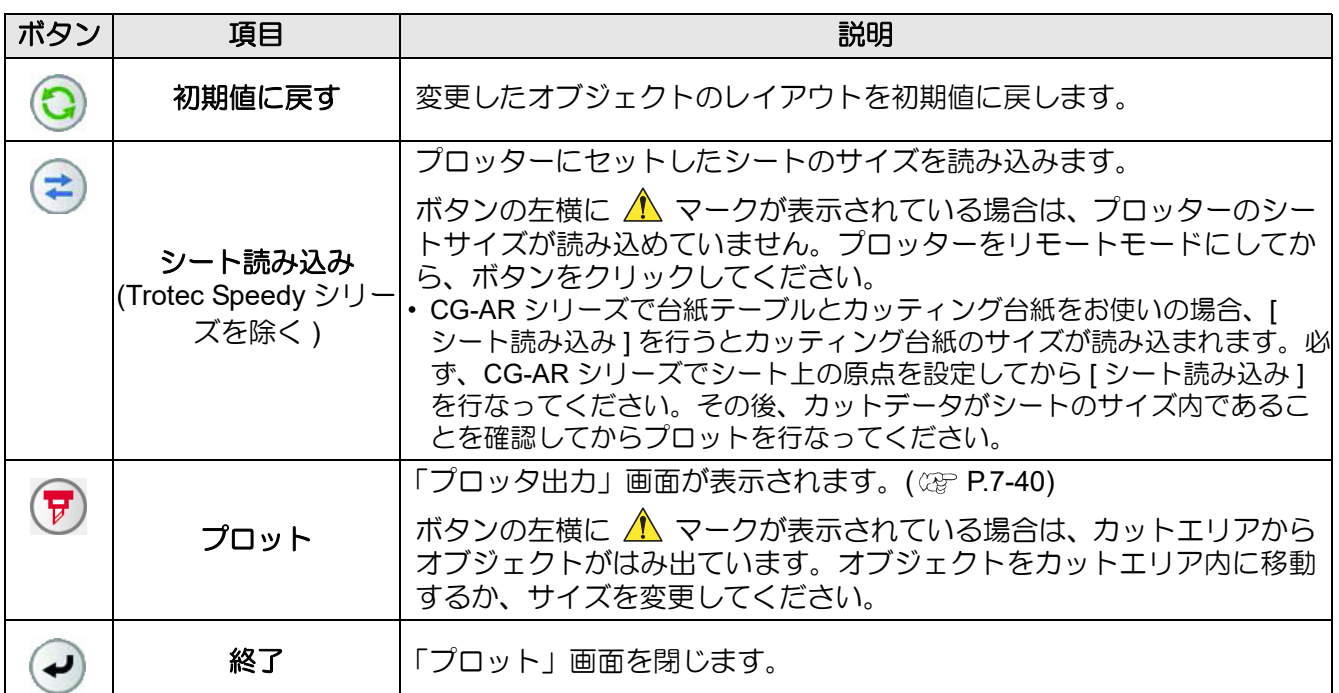

#### **9** サイズ入力エリア

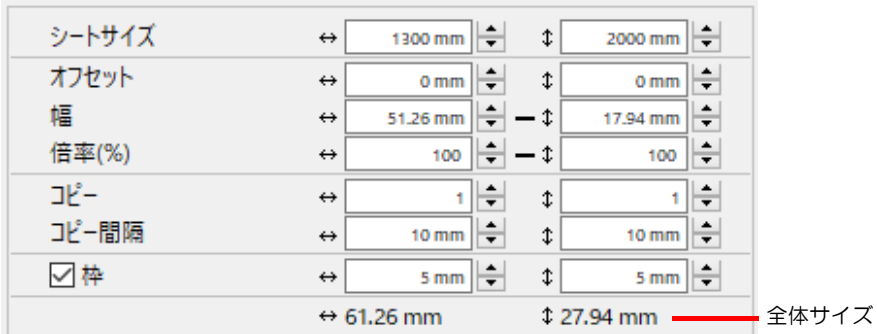

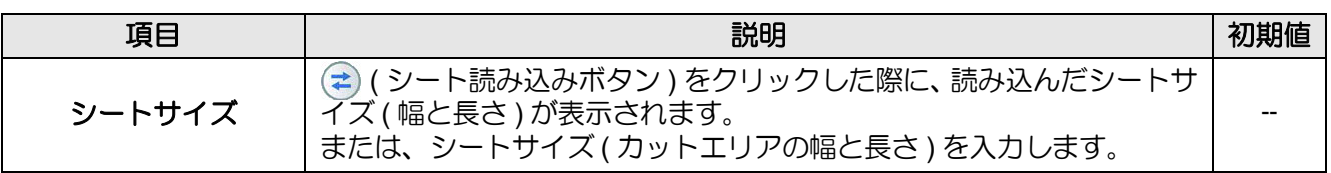

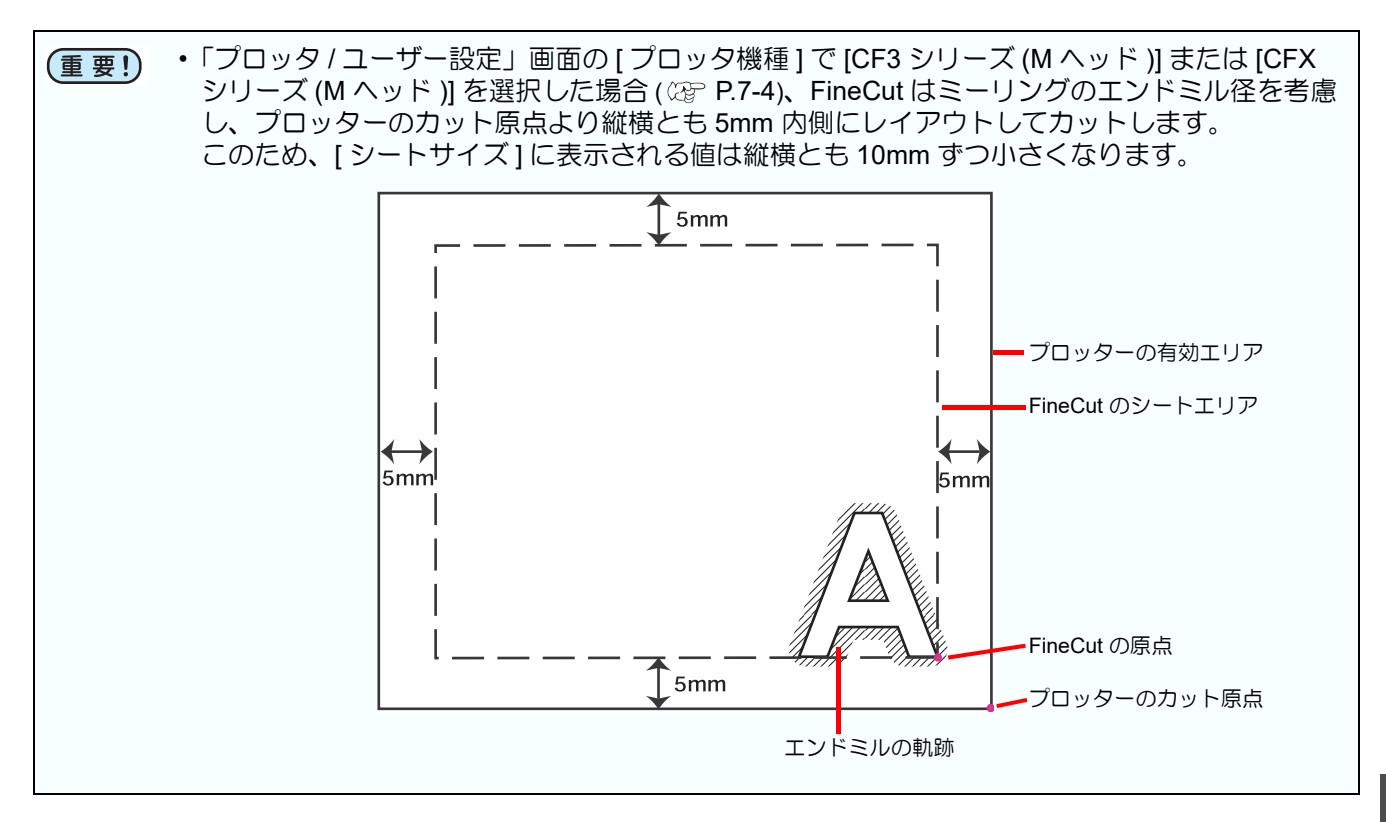

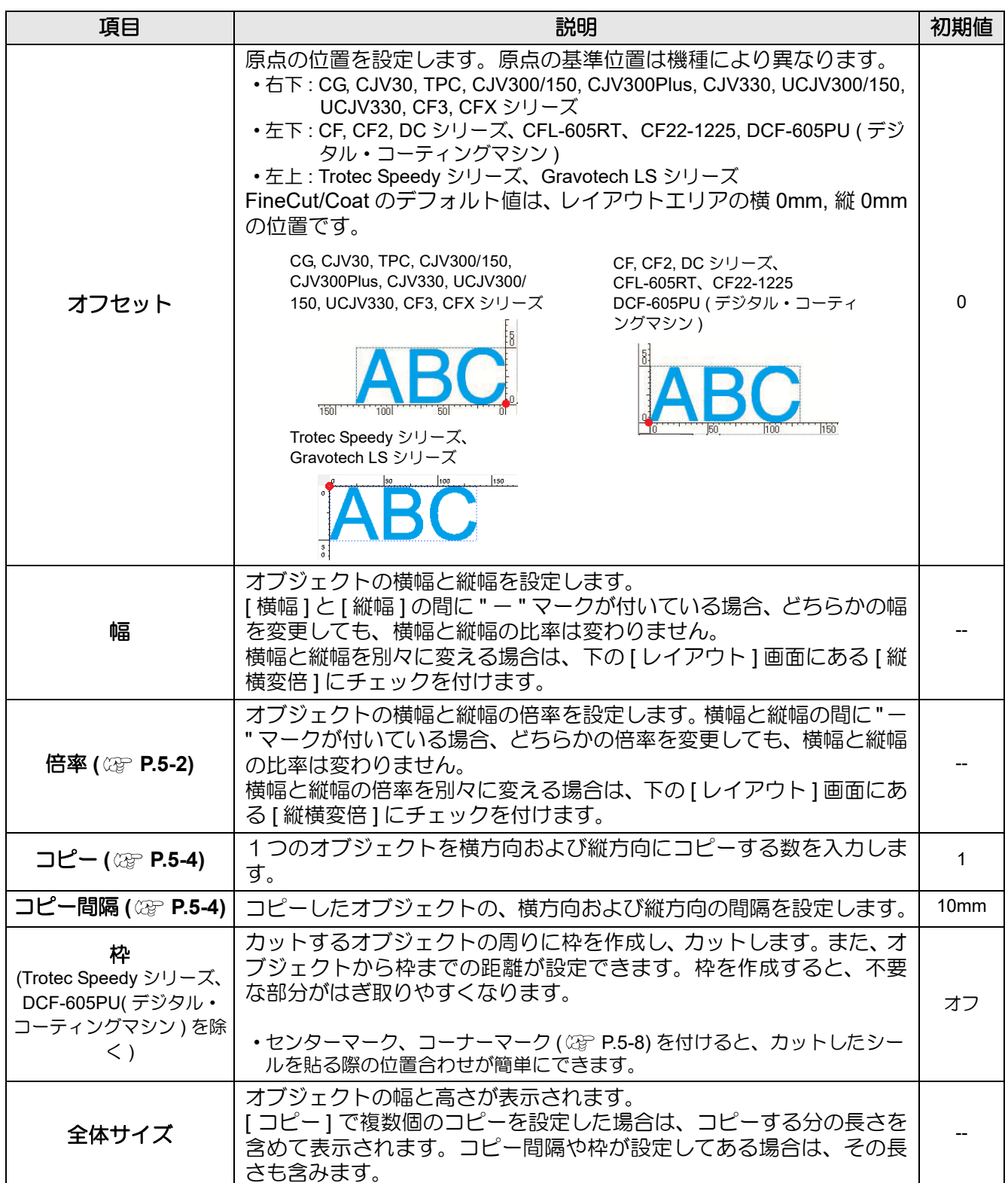

## **10** レイアウト

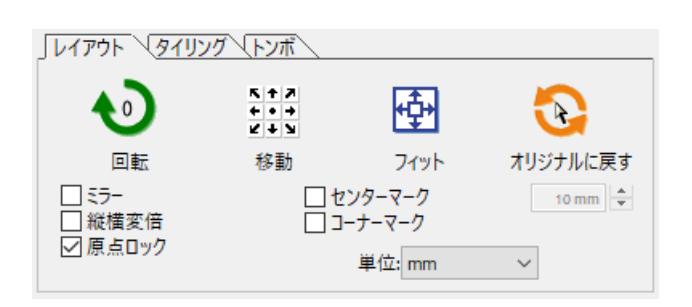

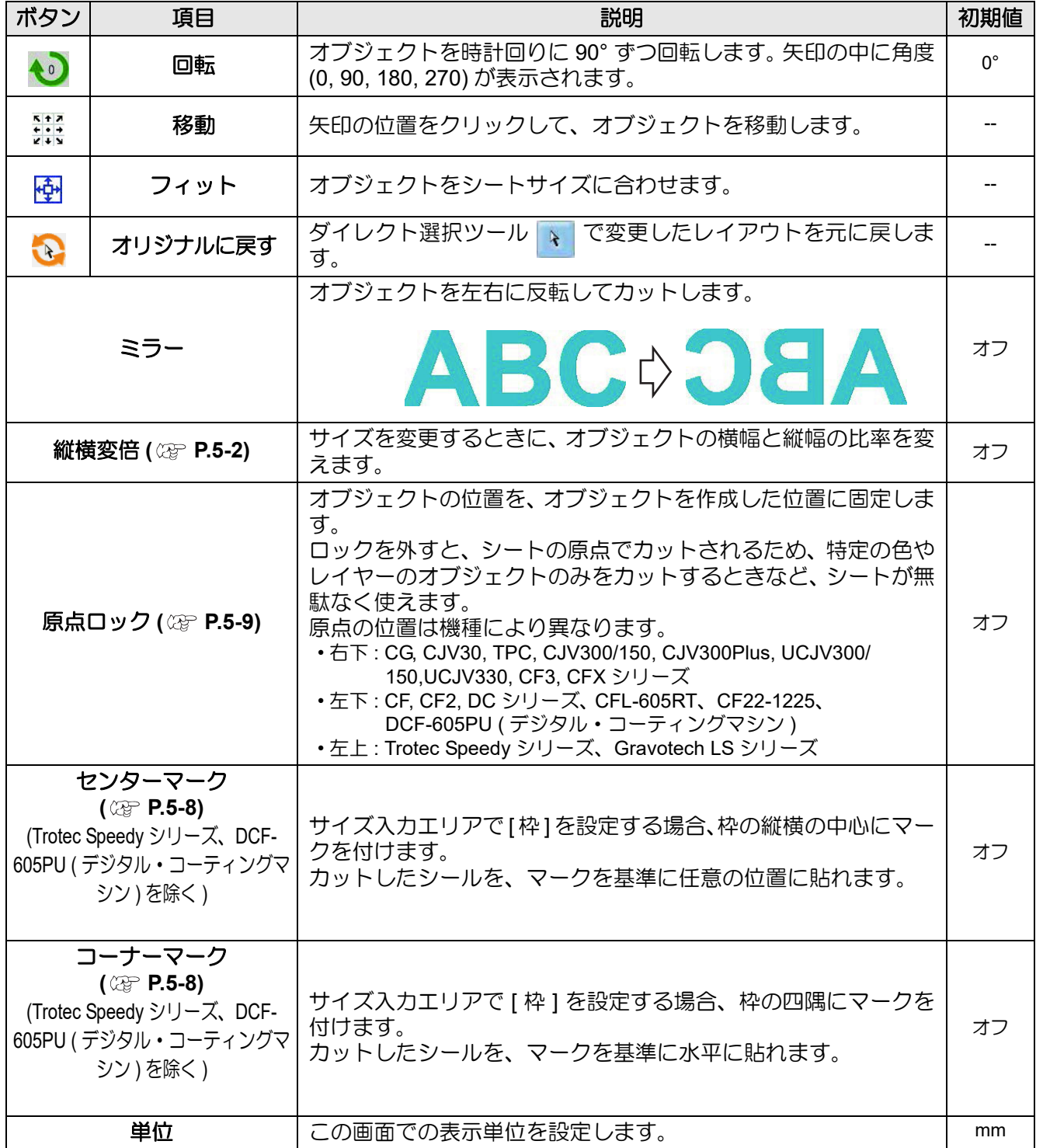

#### **11** タイリング **( [P.5-6](#page-153-0))**

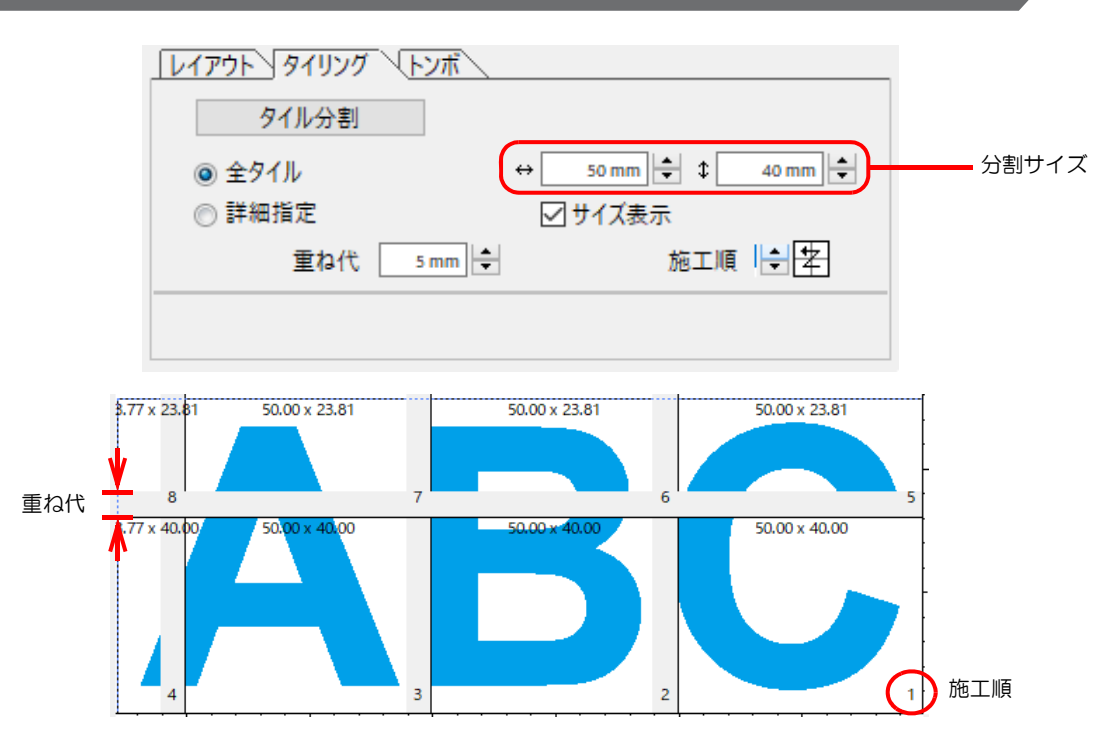

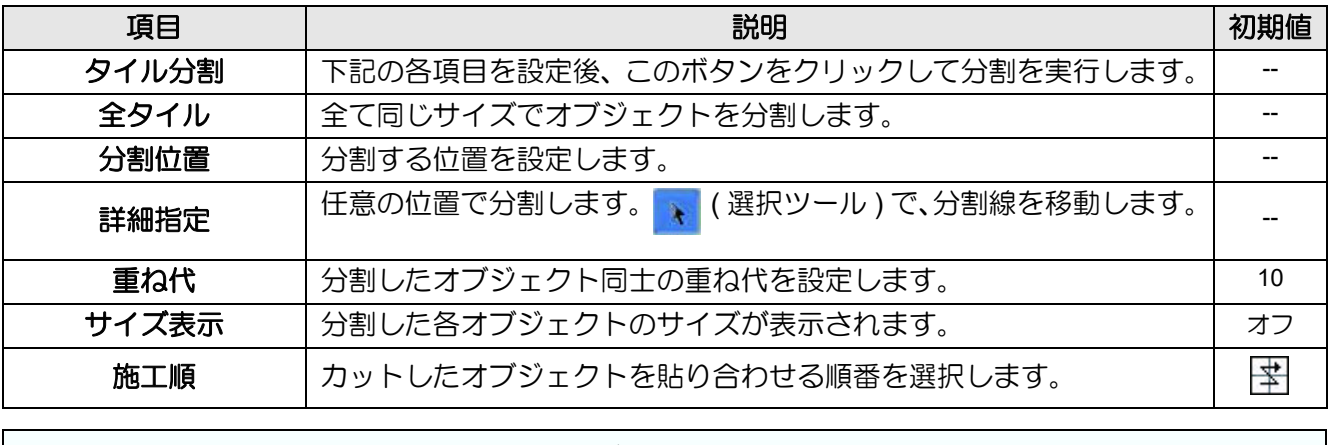

• CFL-605RT, CF22-1225 でタイリング機能を利用する場合、ID カットを使用することはできま (重要!) せん。

• Gravotech LS シリーズを選択している場合は、複数のタイルを一度に出力することはできませ ん。1 タイルずつ出力してください。

• DCF-605PU( デジタル・コーティングマシン ) をお使いの場合は、この機能を使用できません。
#### ●分割したタイルのレイアウト

[ タイル分割 ] をクリックすると、設定画面が表示されます。

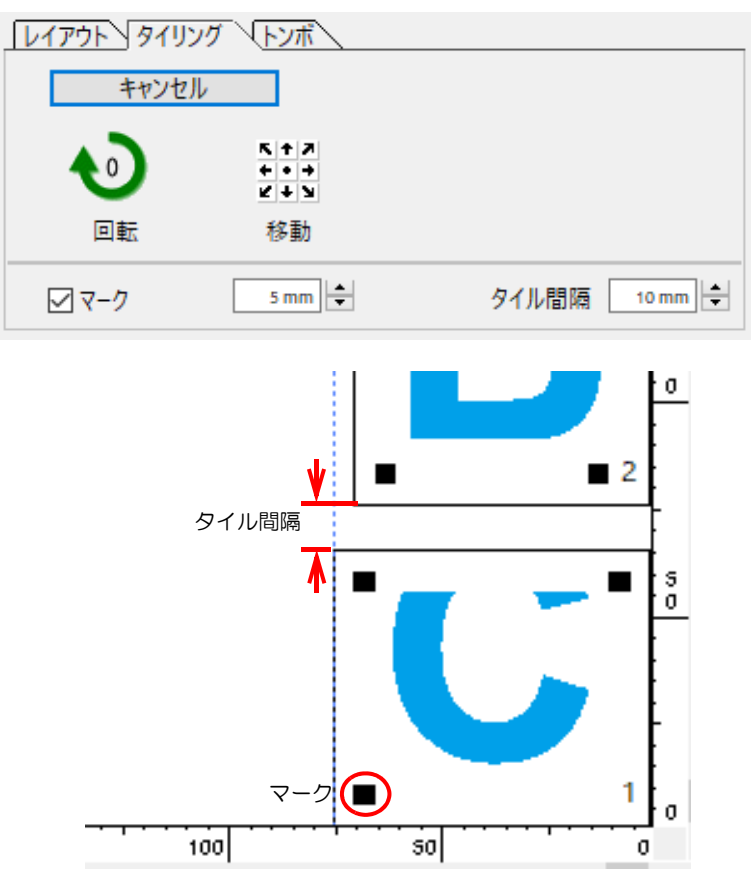

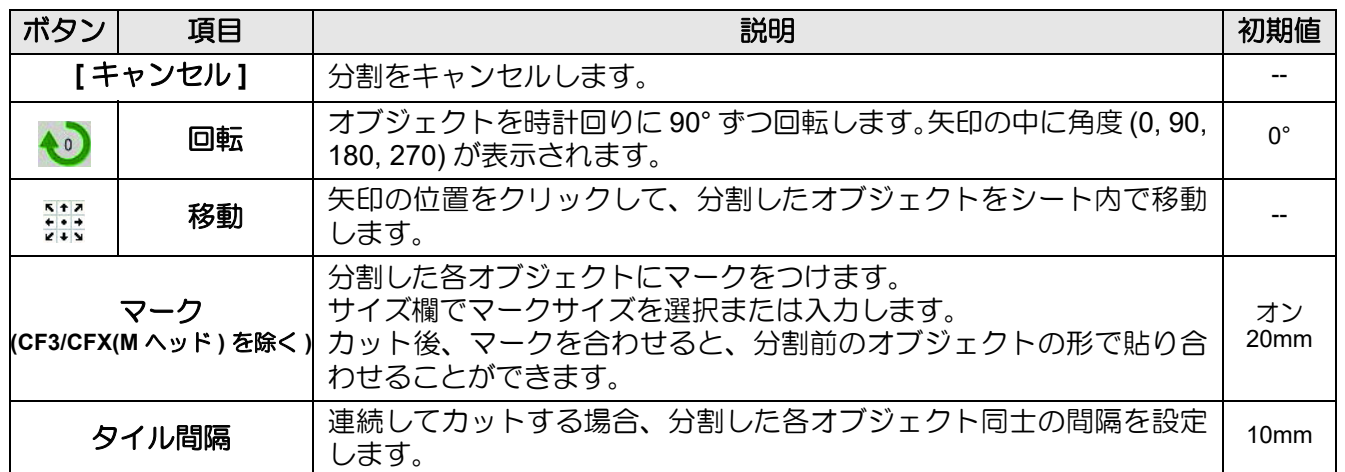

# **12** トンボ

● **CG-EX** シリーズ の場合

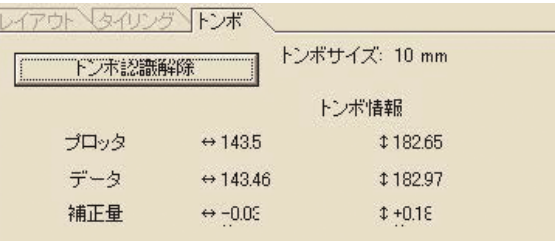

● **CG-FX / FXII / FXII Plus / 75ML / 60SR / SRII / SRIII / AR, CJV30, TPC, CJV300/150, CJV300Plus, CJV330, UCJV300/150, UCJV330** シリーズ の場合

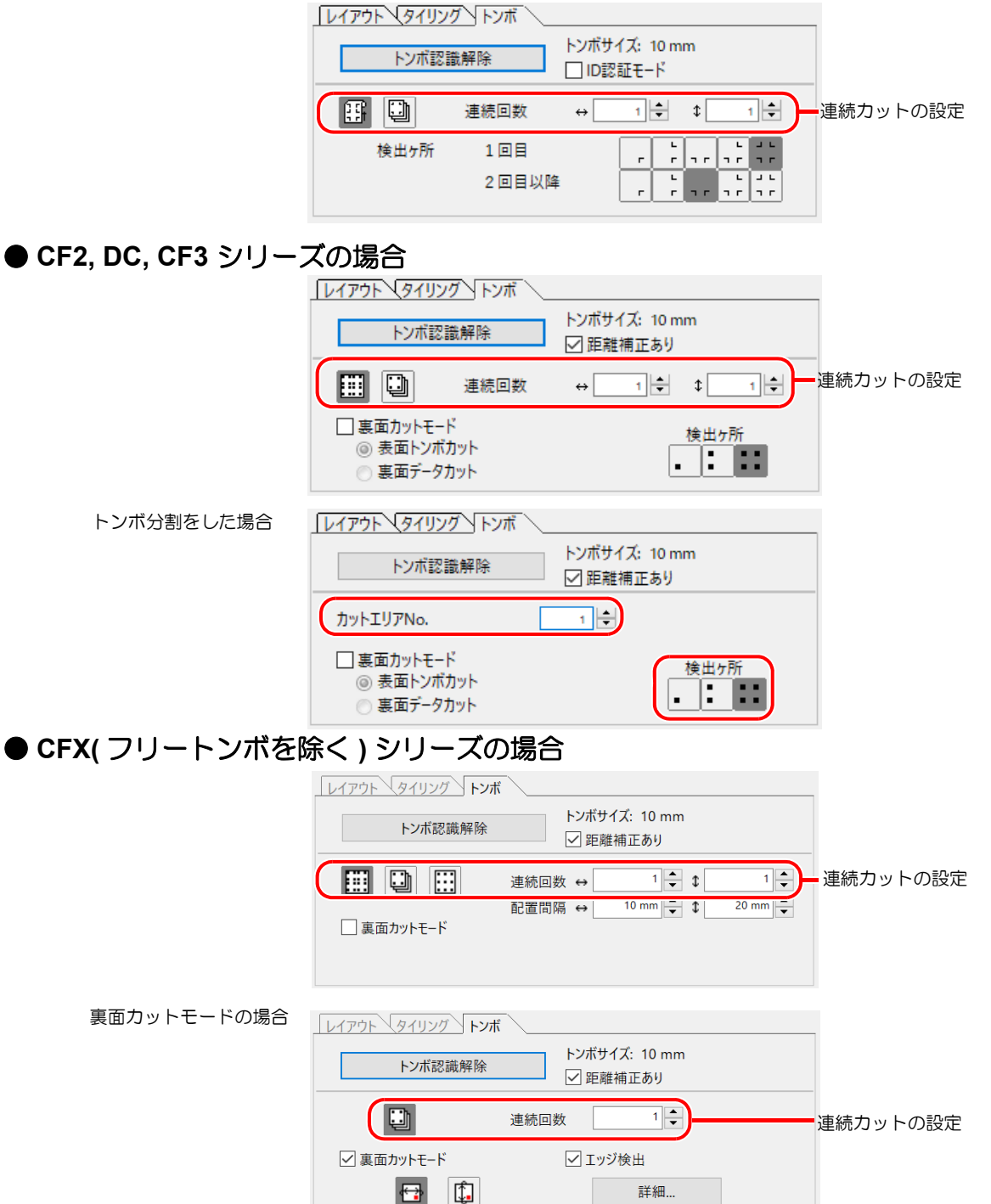

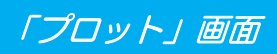

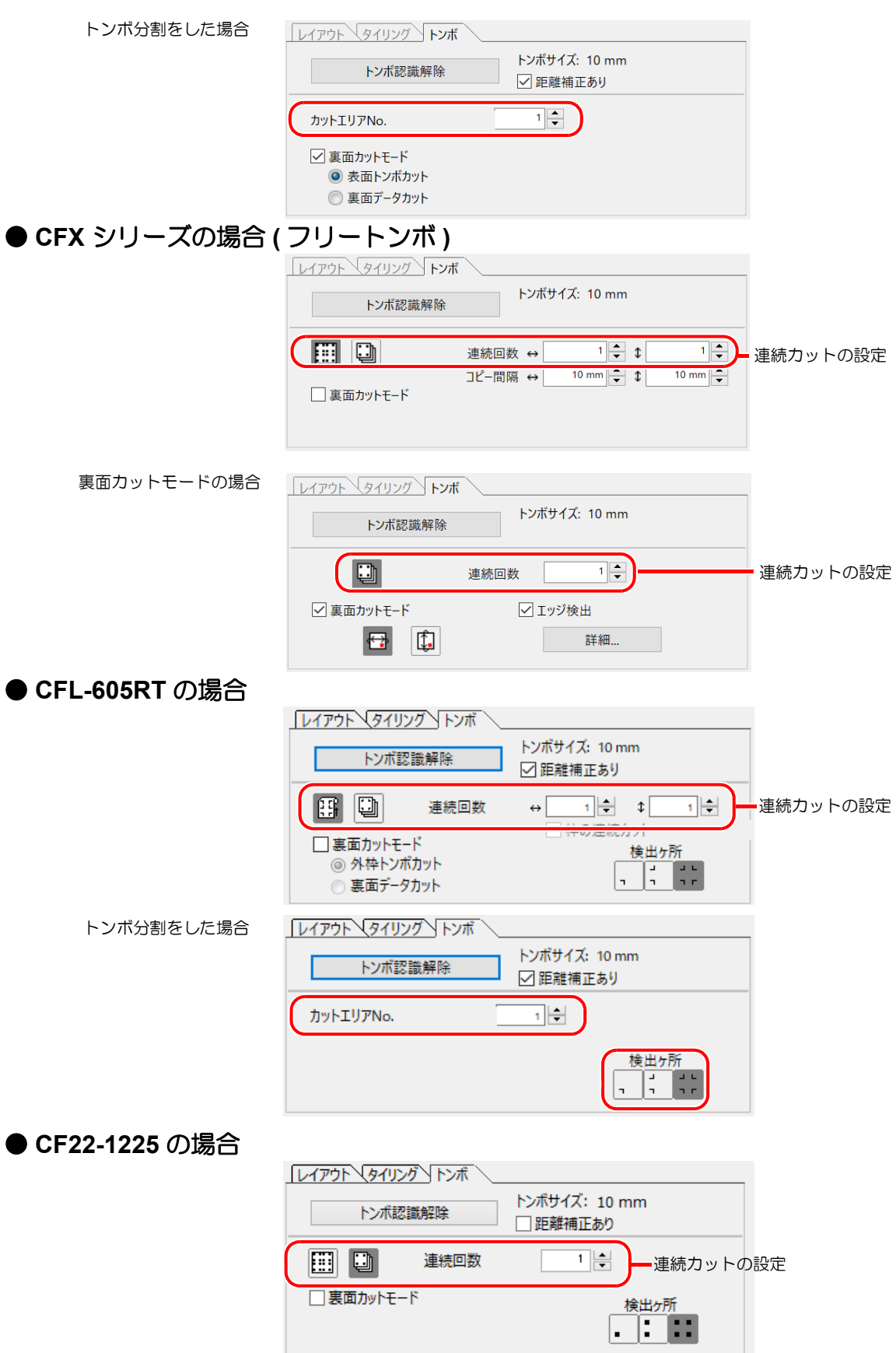

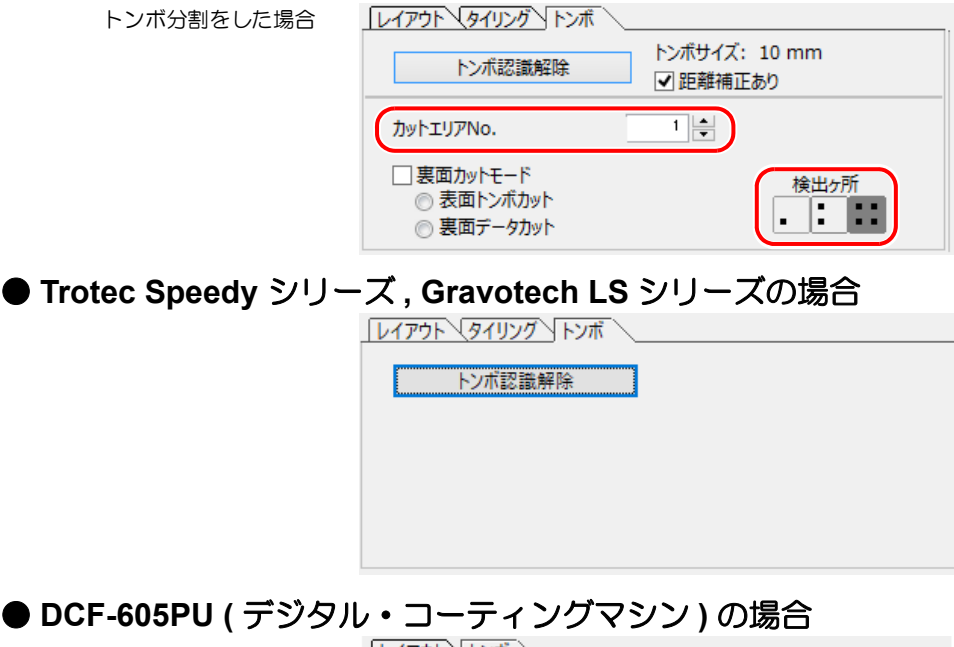

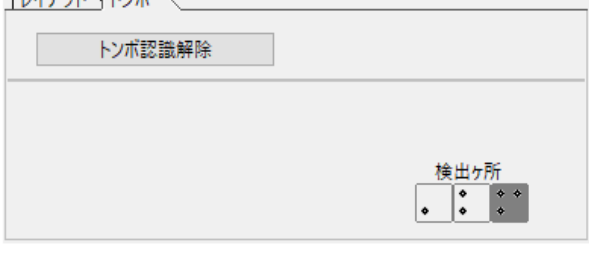

<span id="page-255-0"></span>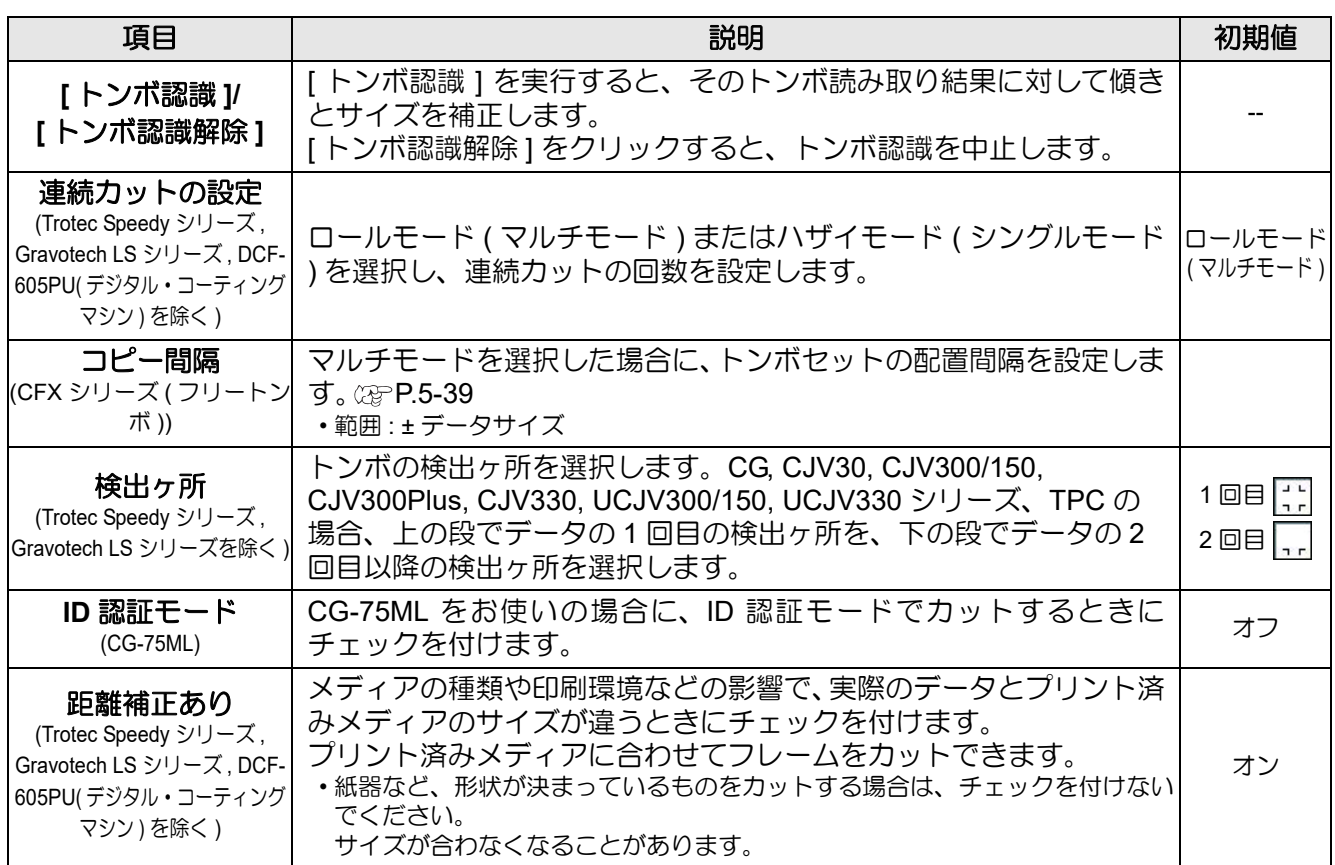

「プロット」画面

<span id="page-256-0"></span>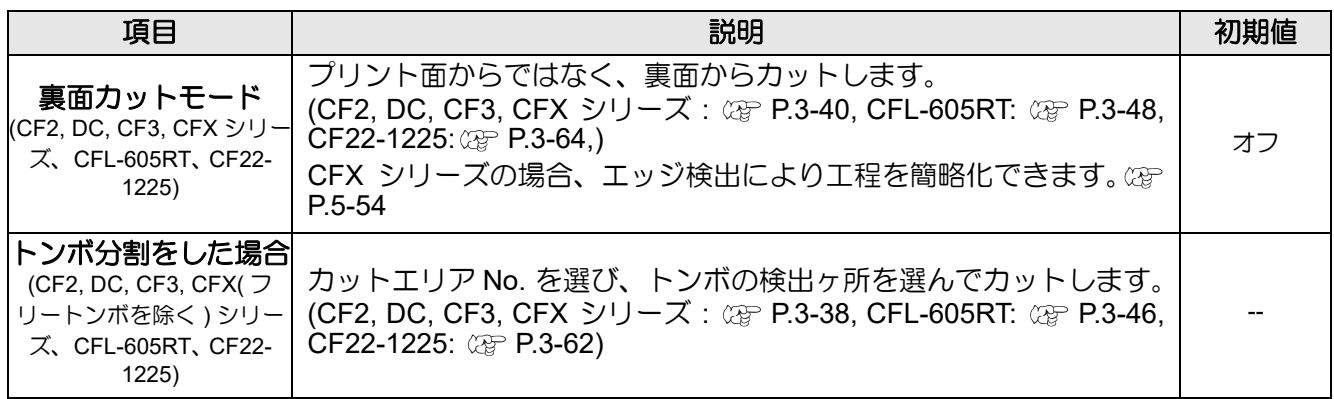

# **13** カラー **/** レイヤー

[ カラー ] または [ レイヤー ] タブをクリックすると、カラー別またはレイヤー別の情報が表示されます。 タイリングを実行すると、タイルリストが表示されます。

- 左端のチェックボックスにチェックを付けたオブジェクトのみカットします。
- リストの 1 番下に表示されているオブジェクトから順にカットします。
- リストの各行をドラッグして移動すると、カット順を変えることができます。 • カラーリストでは、塗りの色、線の色をクリックすると各情報が表示されます。
- 右上の (■) ボタンをクリックすると、出力条件を指定できます。(Gravotech LS シリーズ, DCF-605PU (デジタ ル・コーティングマシン ) を除く )

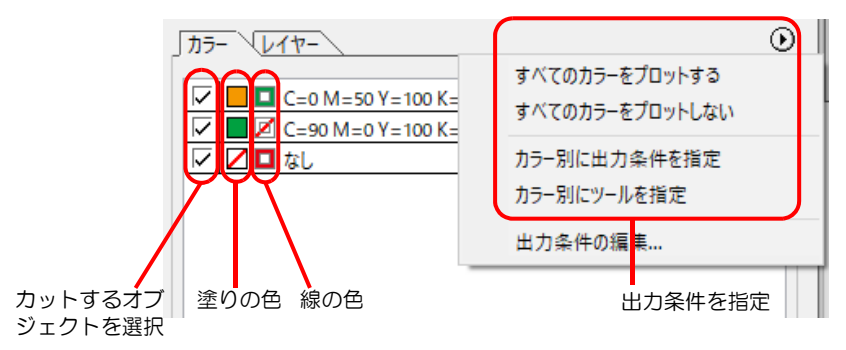

# 「プロッタ出力」 画面

出力の設定をします。 「プロット」画面で (ア)(プロットボタン)をクリックして起動します。

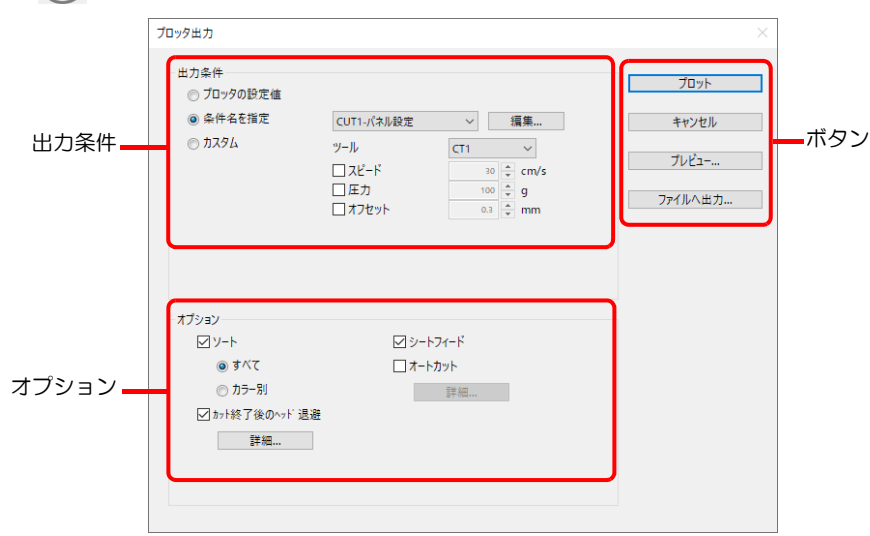

#### 出力条件

出力条件を選択します。選択した機種 ( 2g [P.7-4](#page-221-0)「プロッタ / [ユーザー設定」画面](#page-221-0) ) により、表示内容が異なります。

#### ● CG (CG-FXII Plus, CG-AR シリーズを除く ), CJV30, TPC, CJV300/150, CF, CF2, DC, **CF3** シリーズ選択時

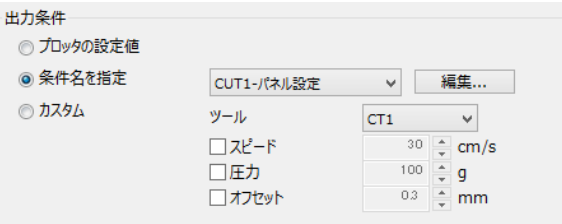

● CG-FXII Plus, CG-AR, CJV300Plus, CJV330, UCJV300/150, UCJV330 シリーズ、CFL-**605RT**、**CF22-1225** 選択時

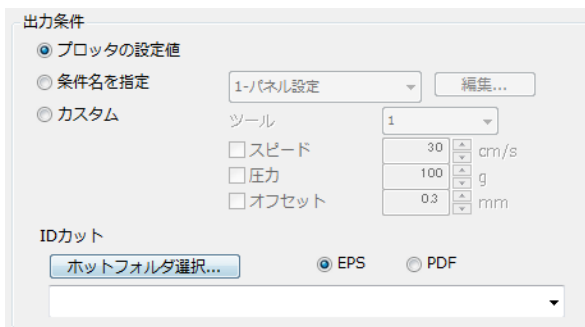

#### ● **Trotec Speedy シリーズ選択時**

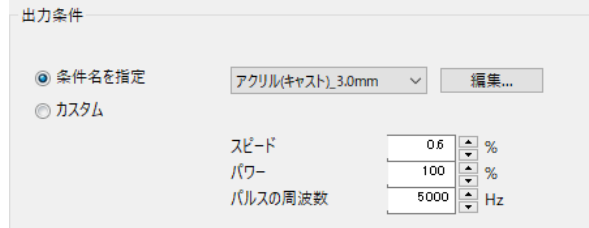

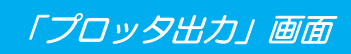

<span id="page-258-0"></span>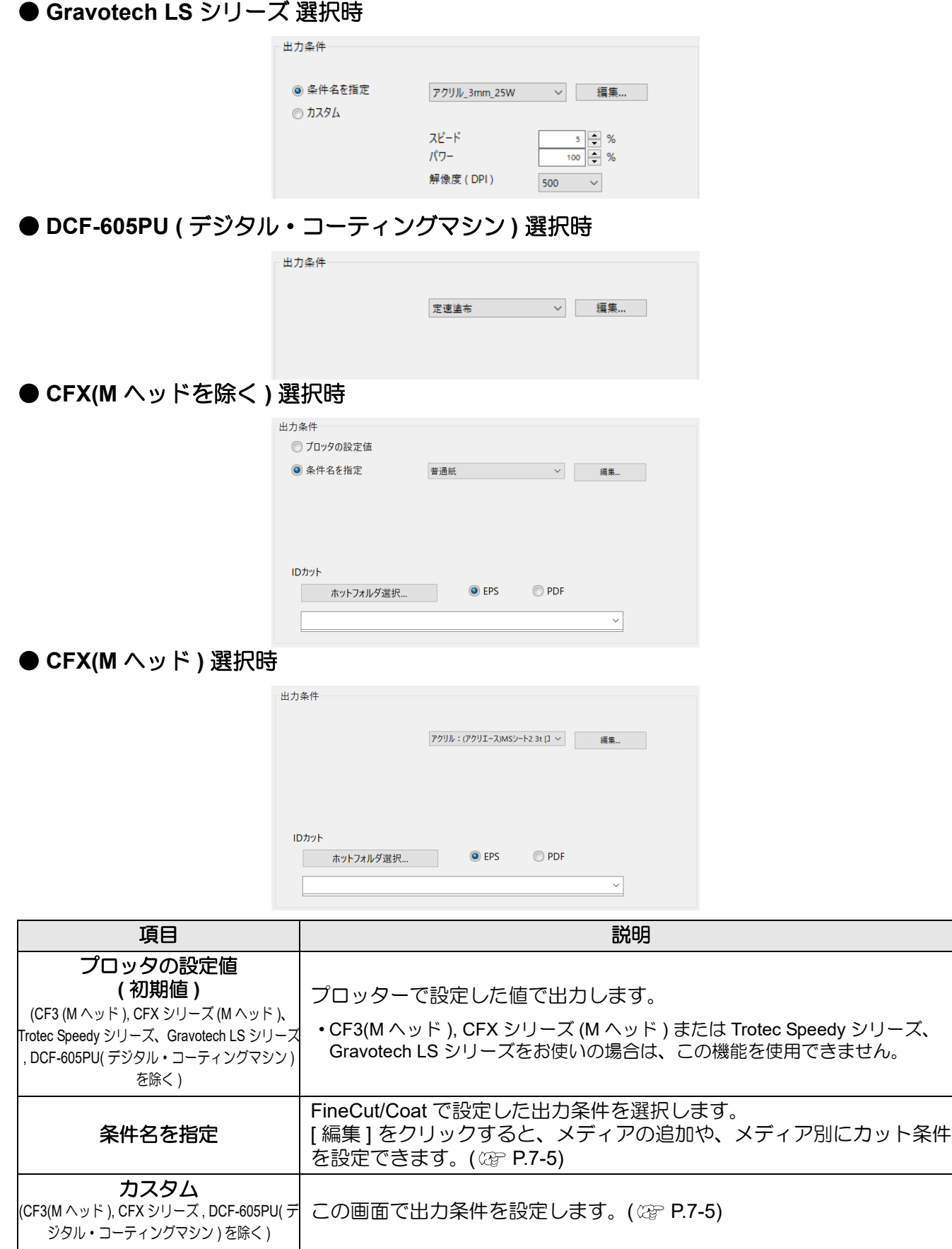

機能説明

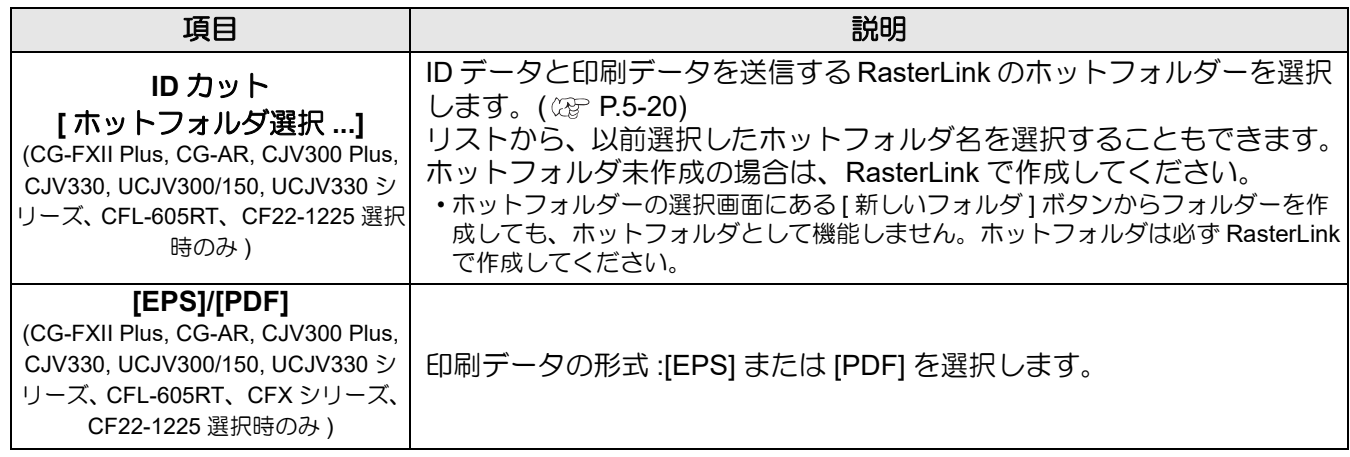

• カラー / レイヤー別に出力条件またはツールを指定した場合、この画面からは編集できません。 (重要!) 「プロット」画面のカラー / レイヤータブの右にある (▶) ボタンをクリックして、[ 出力条件の編 集 ] を選択します。(Gravotech LS シリーズ , DCF-605PU ( デジタル・コーティングマシン ) を 除く )  $\circledcirc$ カラー マレイヤー すべてのカラーをプロットする

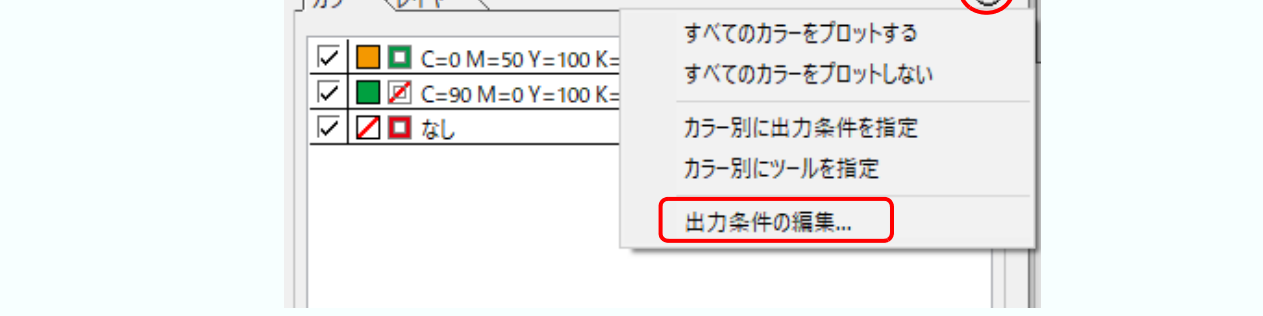

# <span id="page-260-0"></span>オプション

オプション設定をします。選択した機種 ( 28P [P.7-4](#page-221-0)「プロッタ / [ユーザー設定」画面](#page-221-0) ) により、表示内容が異な ります。

● CG(CG-AR シリーズを除く ), CJV30, TPC, CJV300/150, CJV300Plus, CJV330, **UCJV300/150, UCJV330** シリーズ選択時

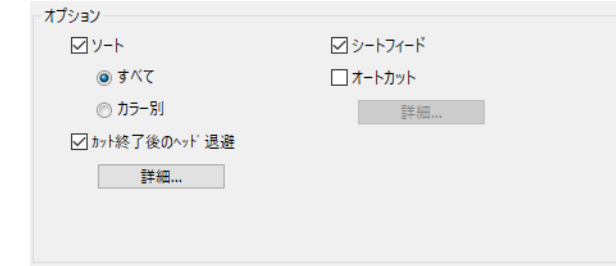

#### ● CG-AR シリーズ選択時

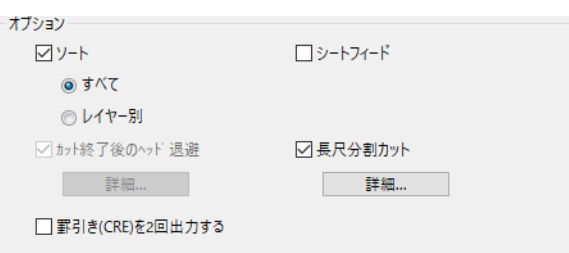

● **CF, CF2, DC, CF3** シリーズ、 **CF22-1225**、 **CFL-605RT** 選択時

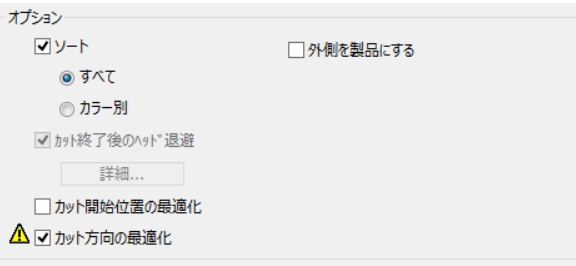

**● CF3 (M ヘッド) シリーズ選択時** 

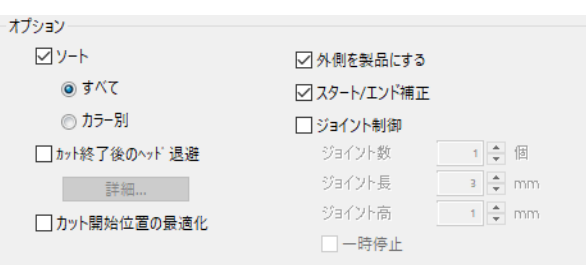

#### **● CFX(M ヘッドを除く) シリーズ選択時**

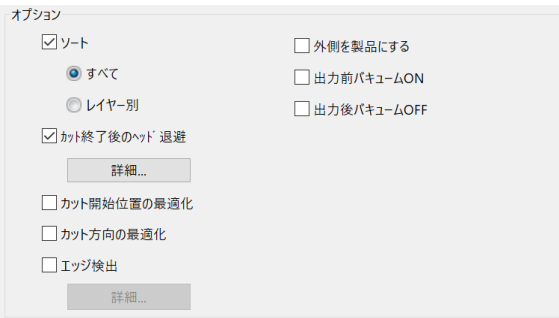

#### ● CFX (Mヘッド) 選択時

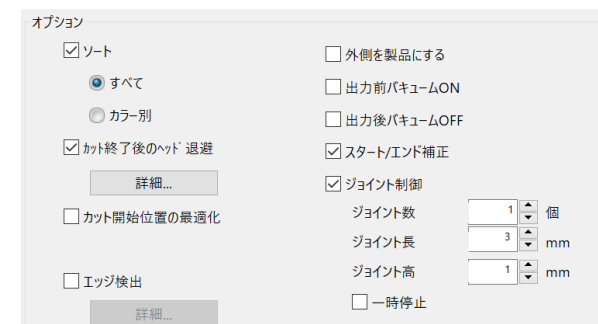

## ● **Trotec Speedy シリーズ、Gravotech LS シリーズ選択時**

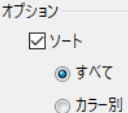

# **● DCF-605PU(デジタル・コーティングマシン) 選択時**

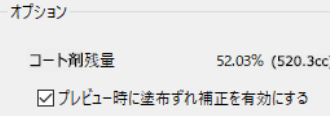

<span id="page-261-0"></span>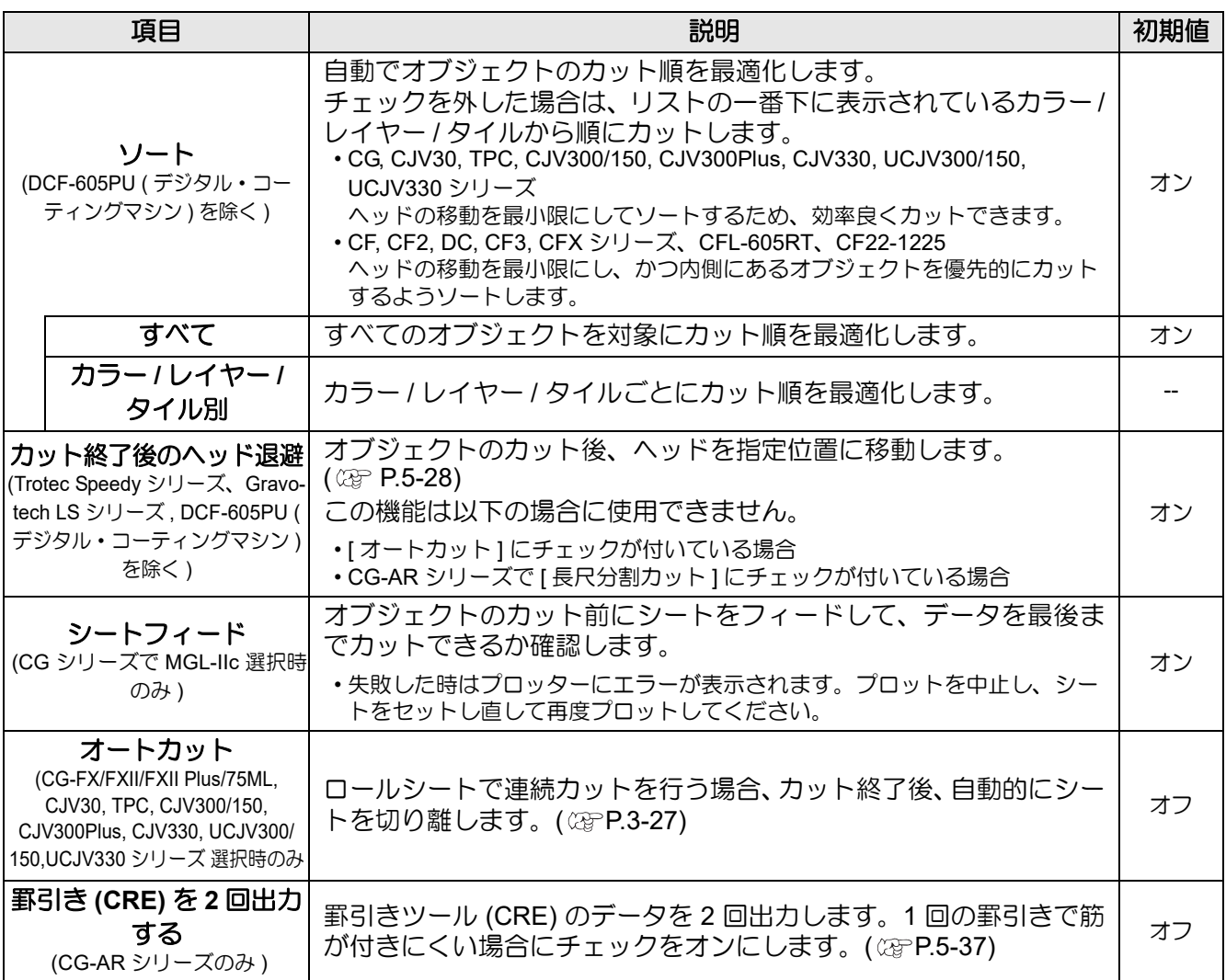

<span id="page-262-0"></span>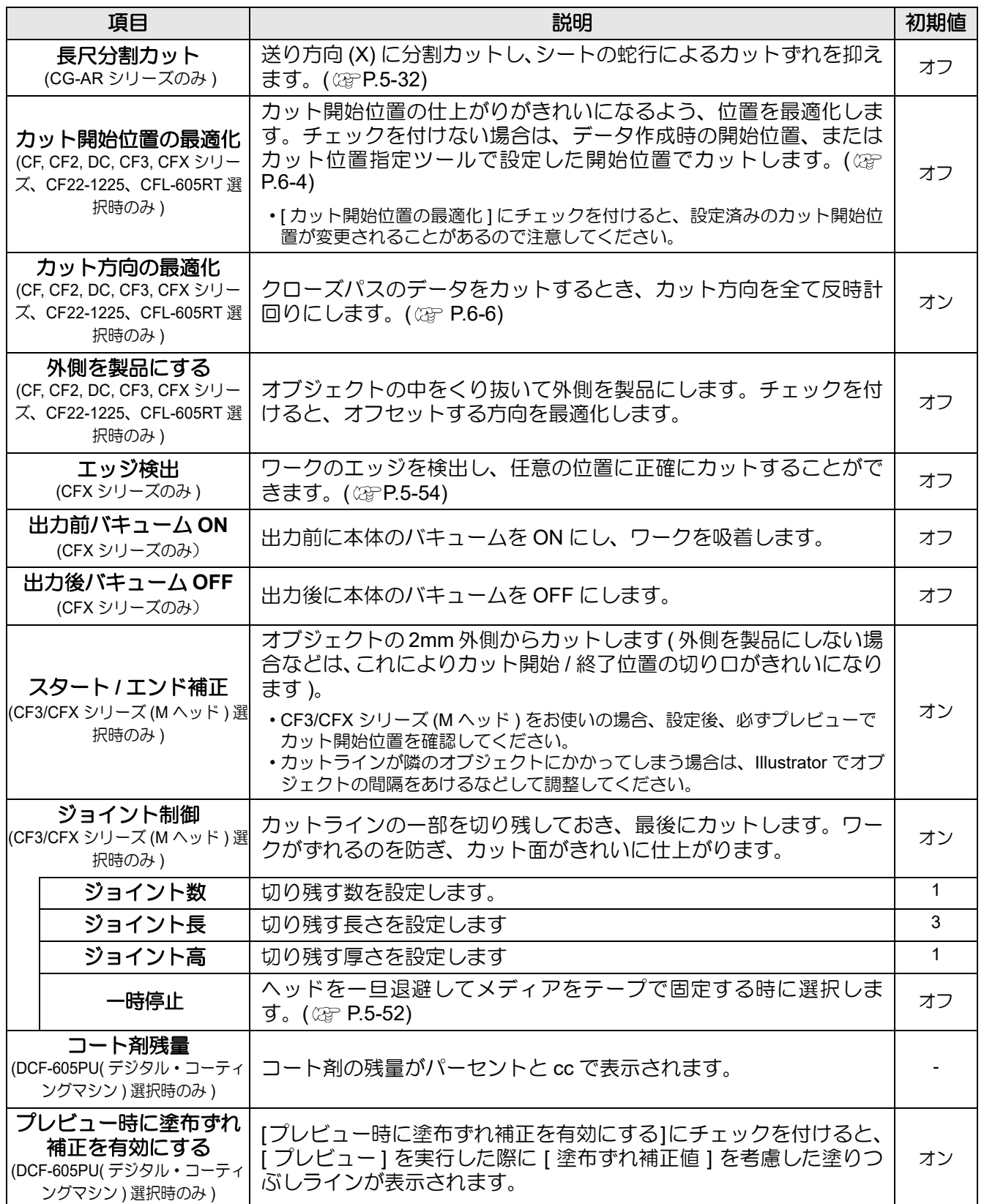

### ボタン

選択した機種 ( 28P [P.7-4](#page-221-0)「プロッタ / [ユーザー設定」画面](#page-221-0) ) により、表示内容が異なります。

● CG(CG-FXII Plus, CG-AR シリーズを除く ), CJV30, TPC, CJV300/150, CF, CF2, DC, **CF3** シリーズ **, Gravotech LS** シリーズ 選択時

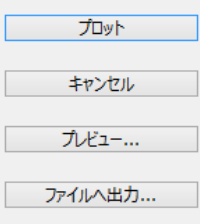

● CG-FXII Plus, CG-AR, CJV300Plus, CJV330, UCJV300/150, UCJV330 シリーズ、CFL-**605RT**、**CF22-1225** 選択時

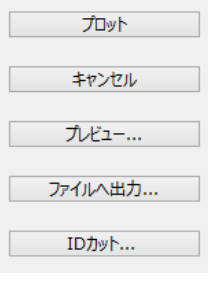

● CFX シリーズ選択時

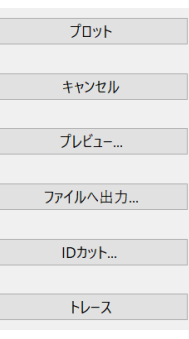

#### **● Trotec Speedy シリーズ選択時**

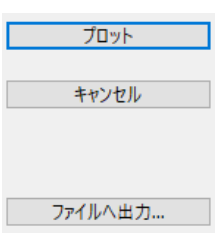

● **DCF-605PU (** デジタル・コーティングマシン **)** 選択時

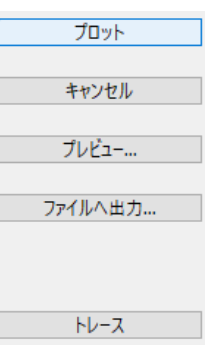

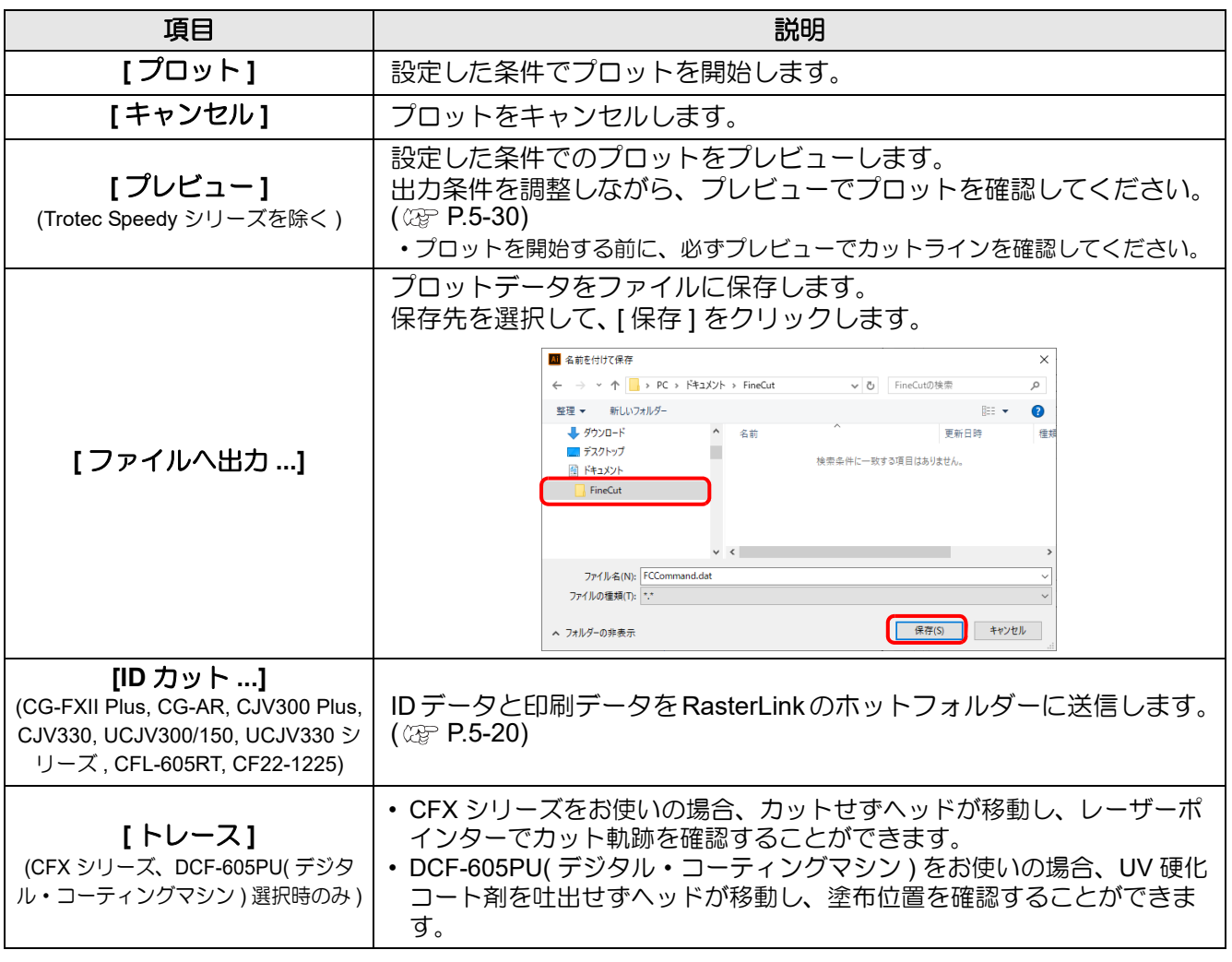

# ステータス表示

● CFX シリーズ選択時

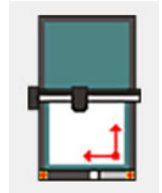

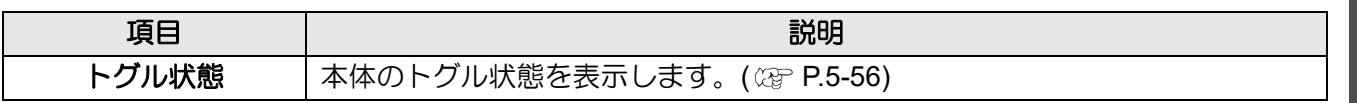

# 「輪郭抽出」 画面

ビットマップ、JPEG、TIFF など Illustrator で読み込める、パスのない画像データをカットするためのアウトラ インを作成します。 「FineCut/Coat メニュー」の ([ 輪郭抽出 ] ボタン ) をクリックして起動します。

# 簡単トレース

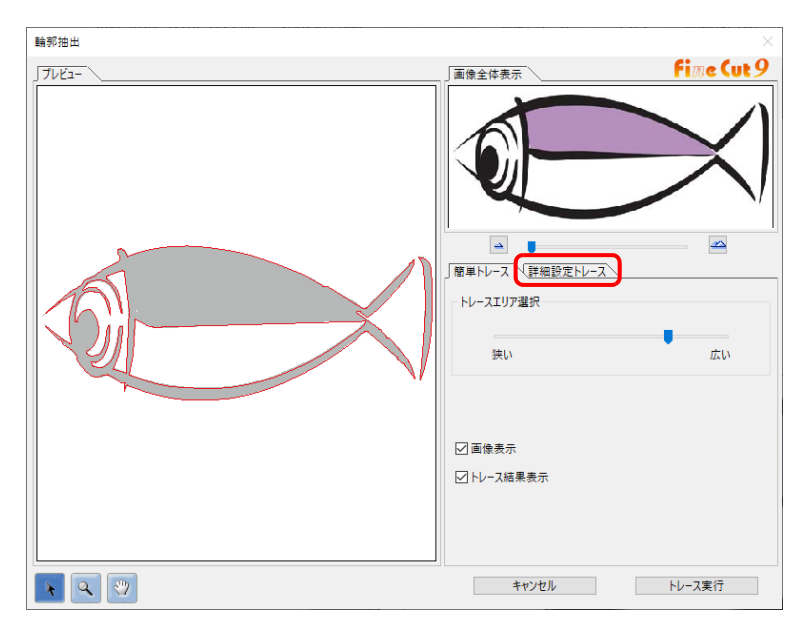

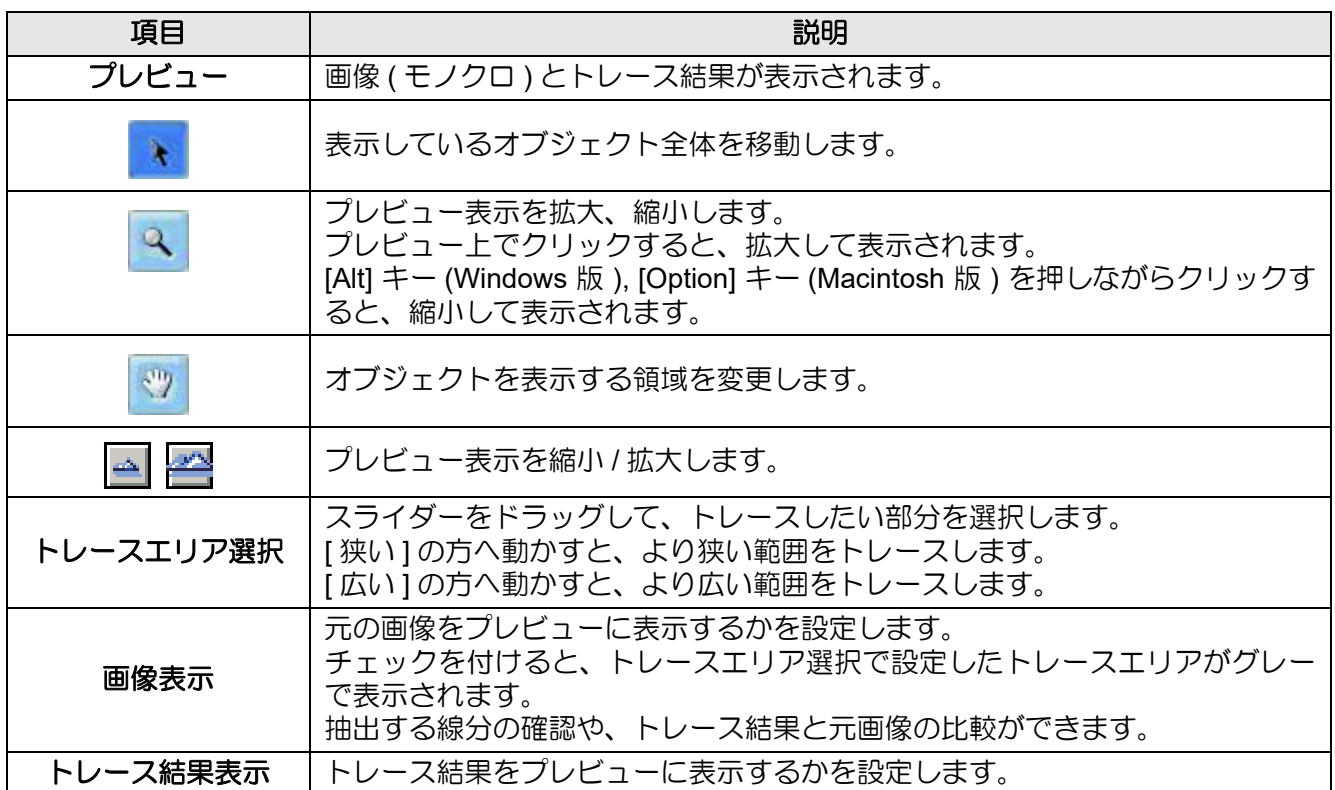

# 詳細設定トレース

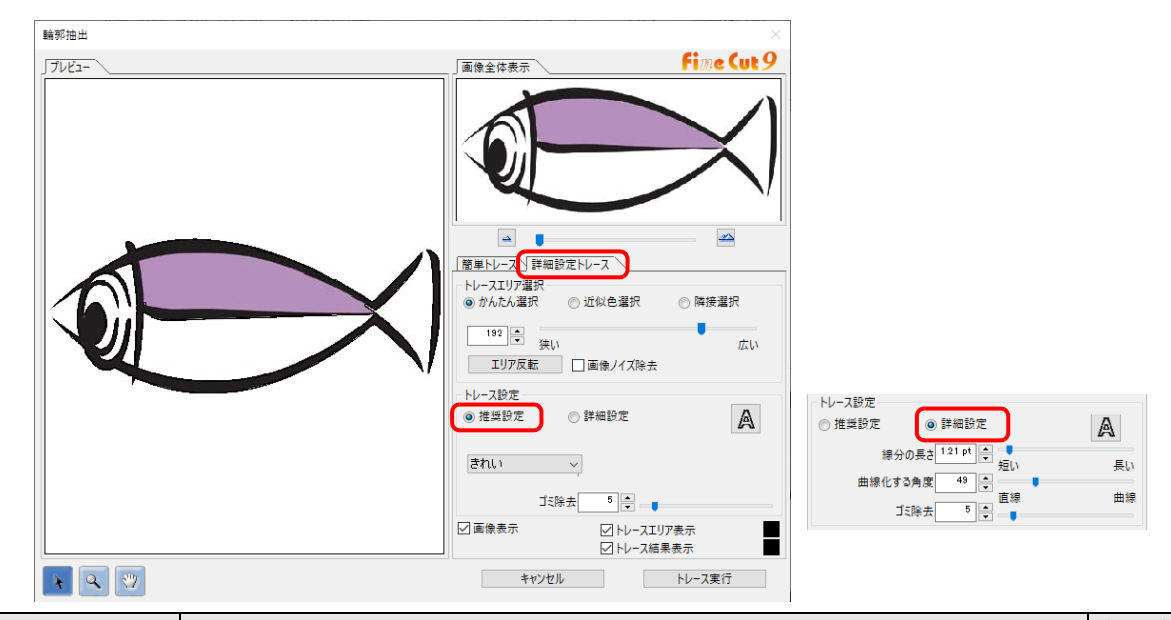

<span id="page-266-0"></span>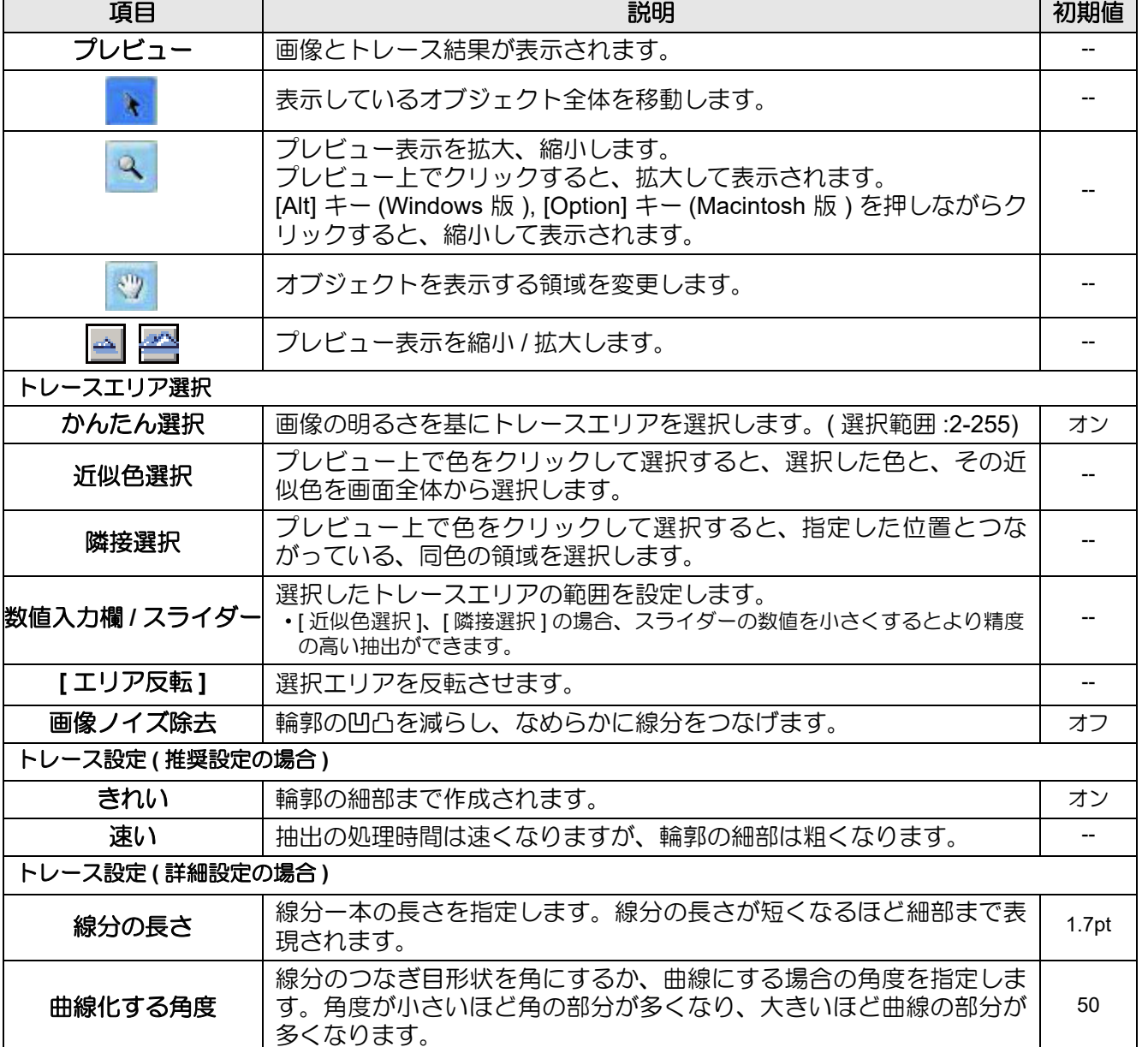

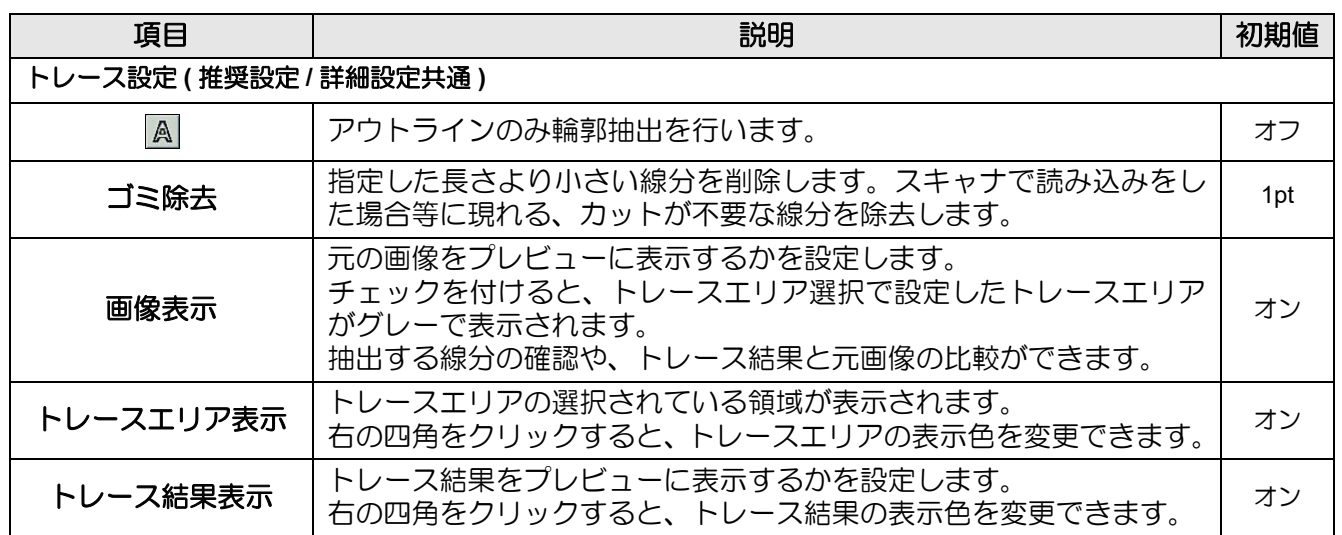

# <span id="page-268-0"></span>「RasterLink 出力」画面

CG-FXII Plus, CG-AR, CJV30, CJV300/150, CJV300Plus, CJV330, UCJV300/150, UCJV330 シリーズ ,Trotec Speedy シリーズ , CFL-605RT, CF22-1225 および TPC をお使いの場合に、RasterLink へプリントデータとカッ トデータを出力するための設定をします。

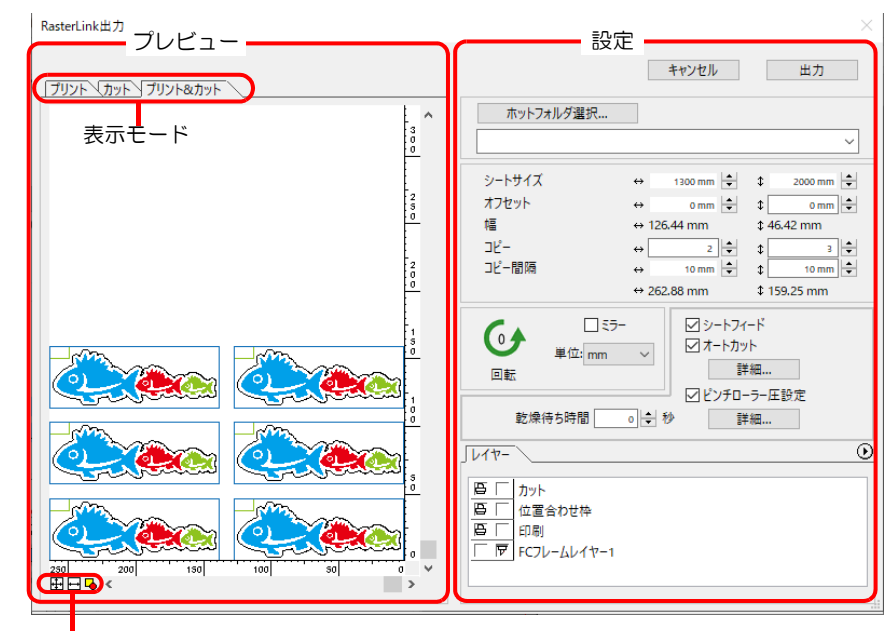

「FineCut メニュー」の RIL([RasterLink へ出力 ] ボタン ) をクリックして起動します。

ズームサイズ表示

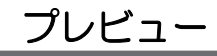

オブジェクトのイメージが表示されます。

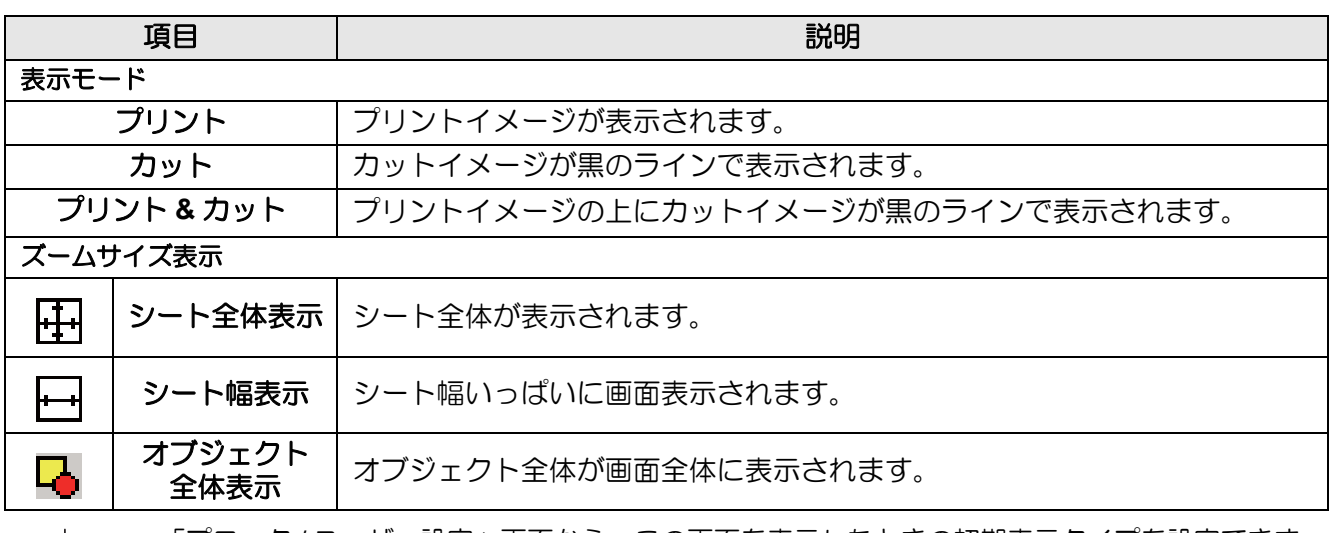

<span id="page-268-1"></span>•「プロッタ / ユーザー設定」画面から、この画面を表示したときの初期表示タイプを設定できま す。( ② [P.7-26\)](#page-243-0)

总

設定

<span id="page-269-1"></span><span id="page-269-0"></span>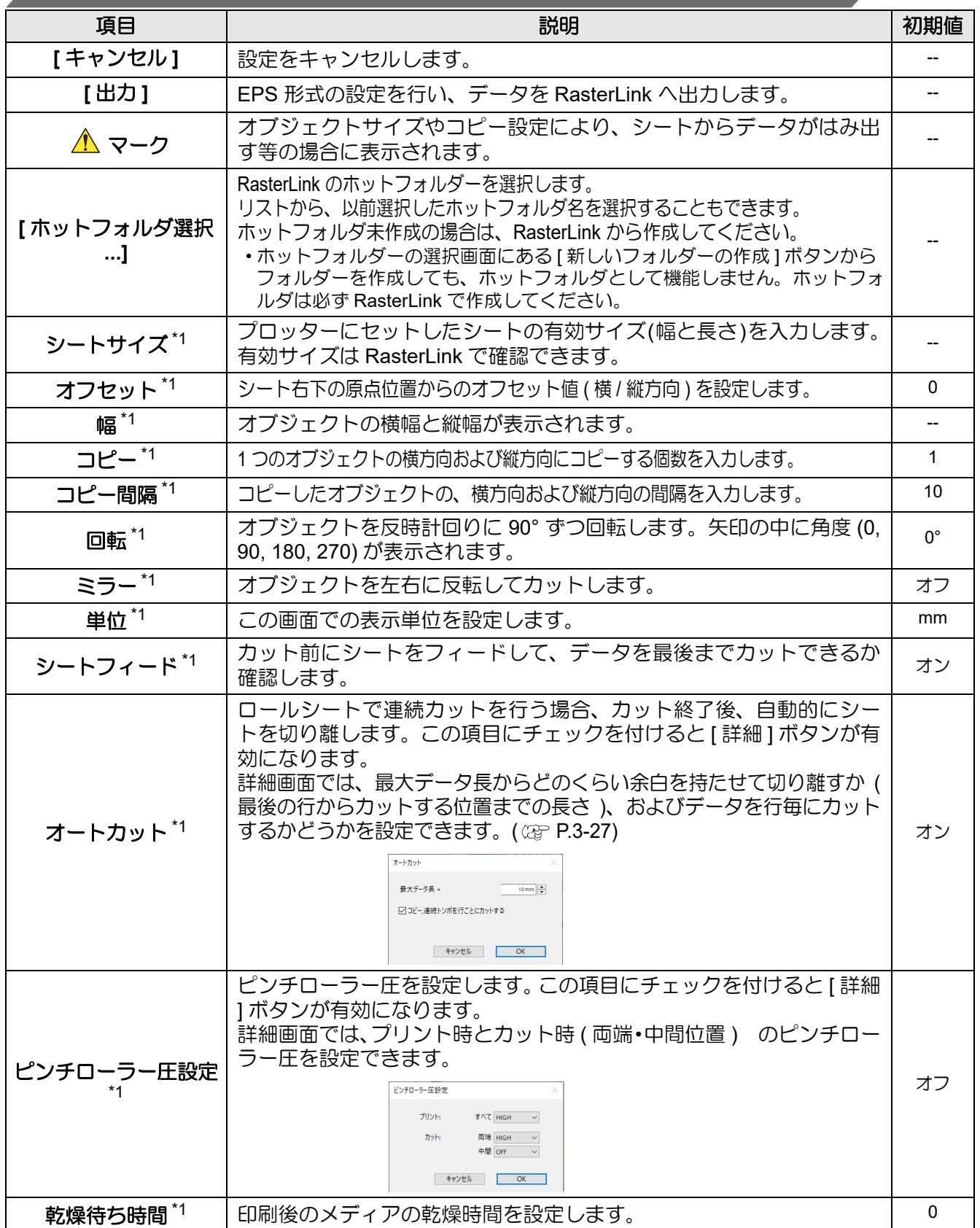

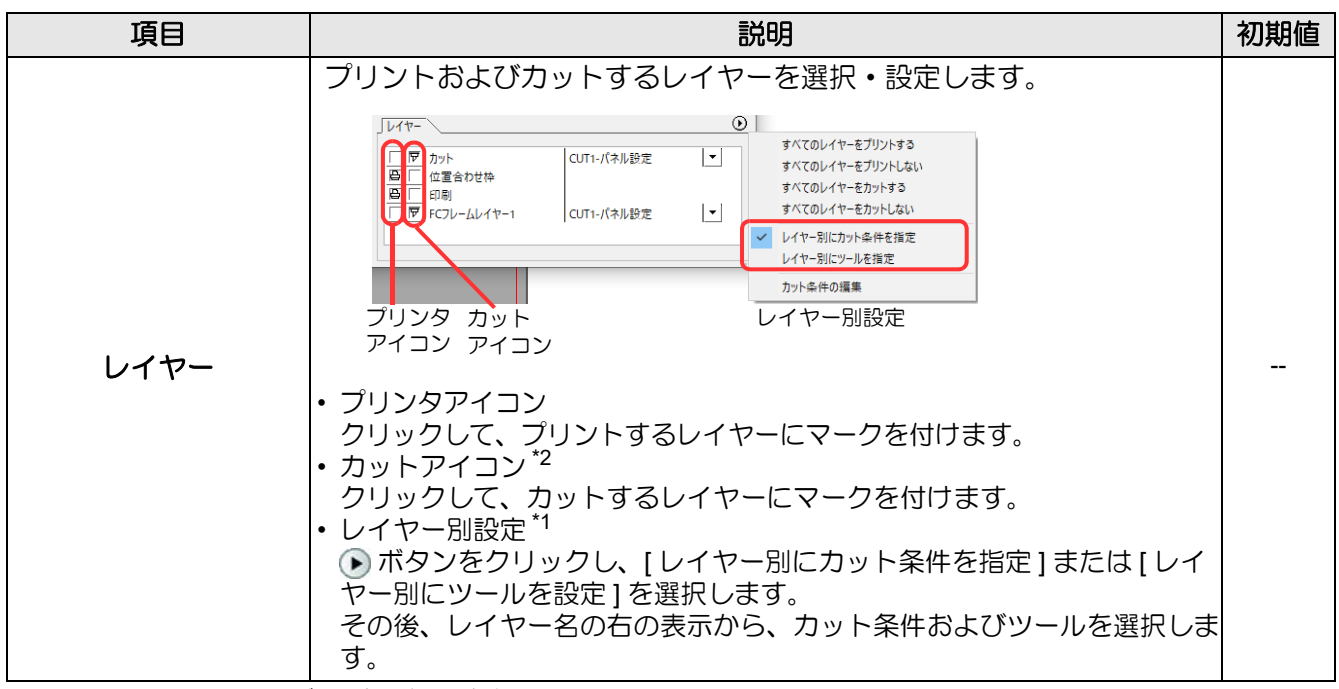

<span id="page-270-0"></span>\*1.Trotec Speedy シリーズの場合は使用できません。

<span id="page-270-1"></span>\*2.ID カット ([P.5-20](#page-167-0)) に対応している CG-FXII Plus, CG-AR, CFL-605RT, CF22-1225 を選択している場合は、多層印刷版生 成することがあるため、RasterLink 出力することができます。この場合、カットをオンにすることはできません。

• 上記のレイヤー画面でプリントとカット両方にマークを付けた場合は、プリントを実行してから カットを実行します。この場合、プリントするレイヤーの中に FineCut のトンボ作成機能で作成 したトンボデータが含まれていると、プリント後にそのトンボ位置を読み込み、より正確な位置 をカットできます。 • レイヤー画面でカットのマークのみ付けた場合は、カットするレイヤーの中にトンボデータを含 めると、トンボを読み込んでカットできます。 • [ レイヤー別にカット条件を指定 ] または [ レイヤー別にツールを指定 ] を設定しない場合は、プ ロッタ側の設定でカットします。 • データは、周りに 0.5mm 余白を空けてレイアウトされます。(Trotec Speedy シリーズの場合は 余白なしでレイアウトされます。) • トンボを検出してカットする場合は、CJV30, CJV300/150, CJV300Plus, CJV330, UCJV300/ (重要!) V150, UCJV330 シリーズまたは TPC の「トンボケンシュツ」で、トンボ検出点数をを「1 テ ン」に設定してください。 • FineCut のトンボ作成機能でトンボデータを作成する際は、[ 矩形をカット線として残す ] の チェックを外してください。チェックを付けると、矩形の一部が欠けてカットされます。( [P.3-9\)](#page-38-0) (RasterLink の「カット条件」画面にある [ 外枠カット ] の使用をお勧めします ) • タイプ 2 のトンボ形状 (  $\boxed{\phantom{a} \cdot \phantom{a} }$  ) をプリントする場合は、少なくともトンボサイズ分のコピー間隔 を空けてください。( ( [P.3-9](#page-38-0)) • Illustrator 上のトンボデータは、1 セットのみ作成してください。複数作成すると、エラーとな ります。 • レイヤー別設定でレイヤー毎に異なる設定をした場合、RasterLinkPro4 Ver.1.1 までは、レイ ヤー画面で設定されているレイヤーリストの一番上の条件でカットされます。RasterLinkPro4 Ver.1.2 以降では、レイヤー毎に設定した条件でカットできます。

<span id="page-271-0"></span>Trotec Speedy シリーズをお使いの場合に、Trotec Laser へカットデータを出力するための設定をします。 「FineCut メニュー」の ([TrotecLaser へ出力 ] ボタン ) をクリックして起動します。

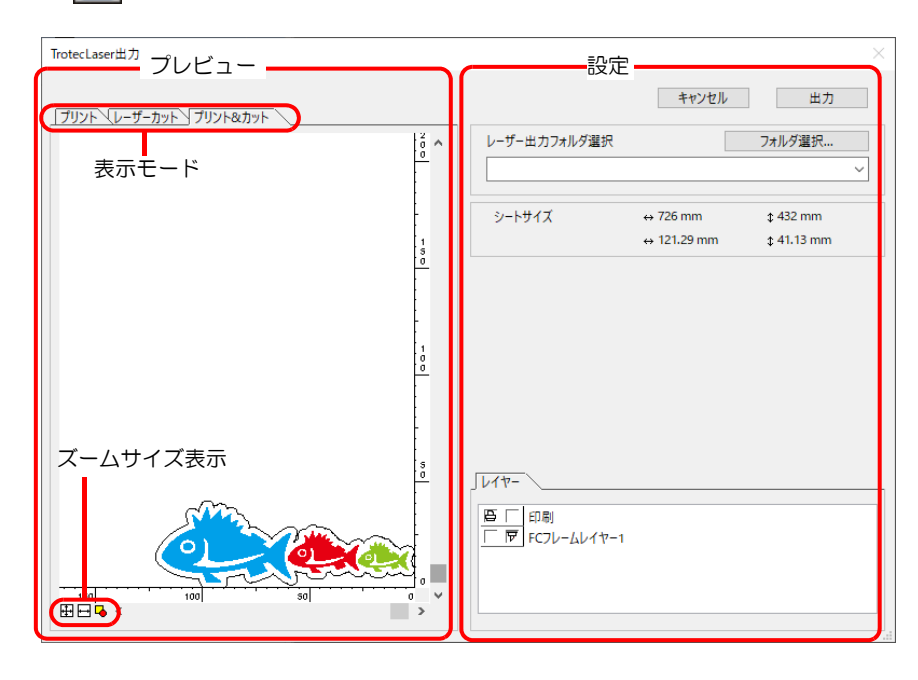

# プレビュー

オブジェクトのイメージが表示されます。

<span id="page-271-1"></span>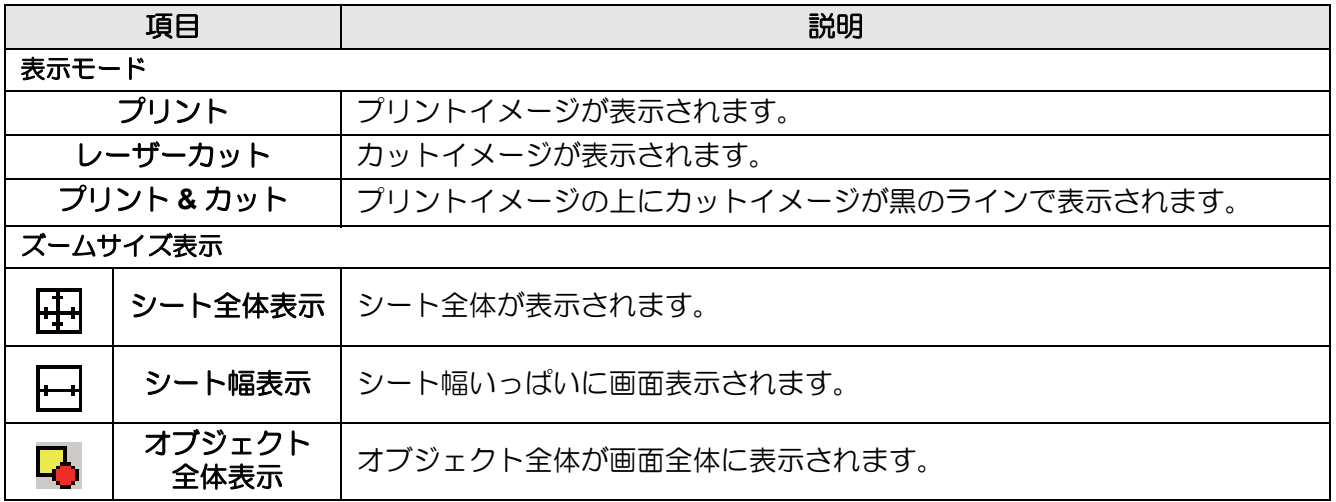

# 設定

<span id="page-272-0"></span>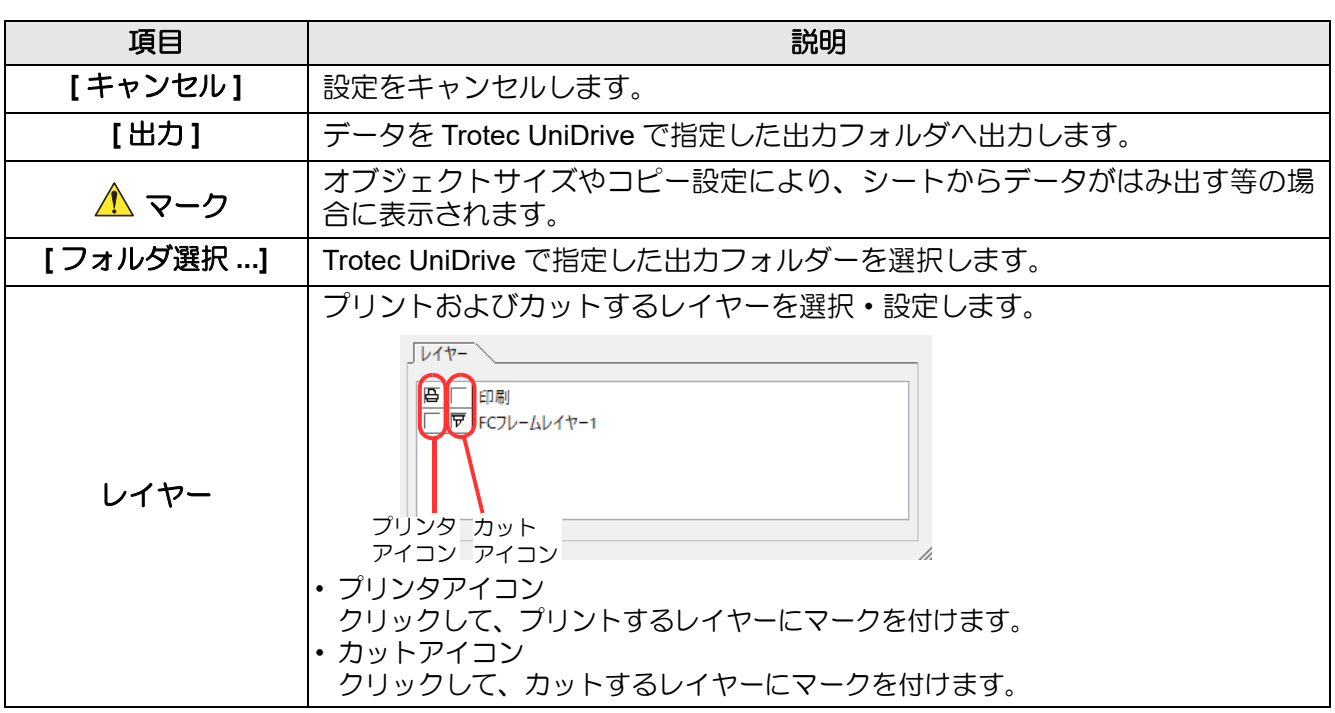

# <span id="page-273-1"></span>「FineCut/Coat について」画面

FineCut/Coat の取扱説明書、最新情報 ( オンライン・インフォメーション )、FAQ が表示されます。 「FineCut/Coat メニュー」の ([FineCut/Coat について ] ボタン ) をクリックして起動します。

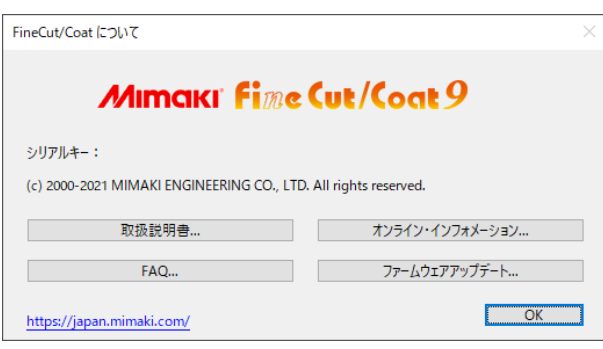

<span id="page-273-2"></span><span id="page-273-0"></span>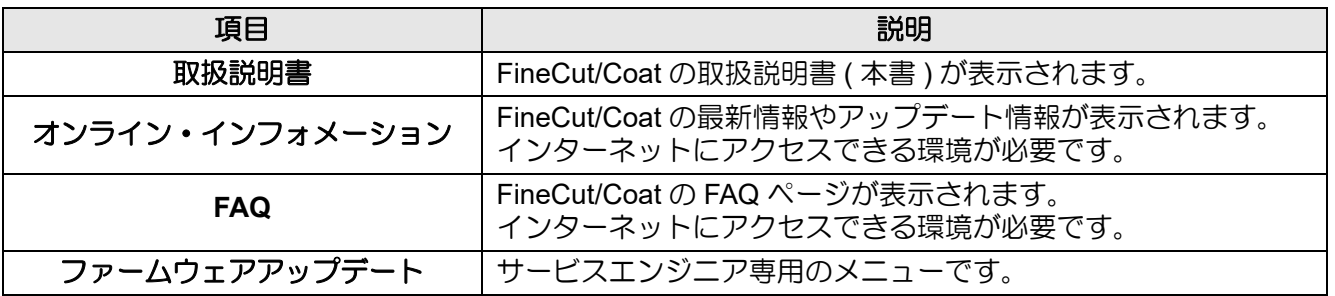

# 線分修正画面

始点と終点を指定し、その間に存在する複数の線分をまとめて修正します。線分を一本づつ修正することもでき ます。

「Illustrator ツールバー」の ([ 線分修正ツール ] ボタン [P.6-2](#page-205-0)) をクリックして起動します。

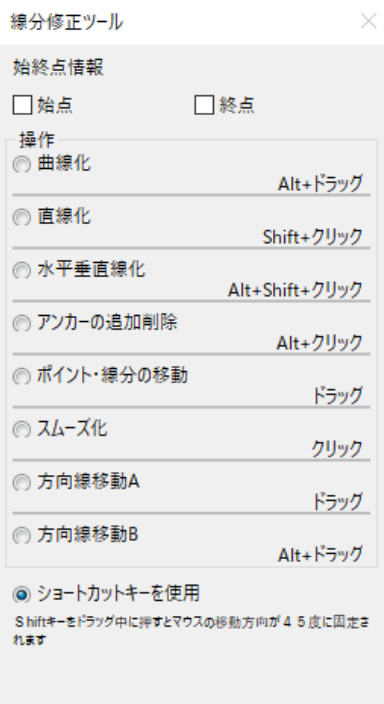

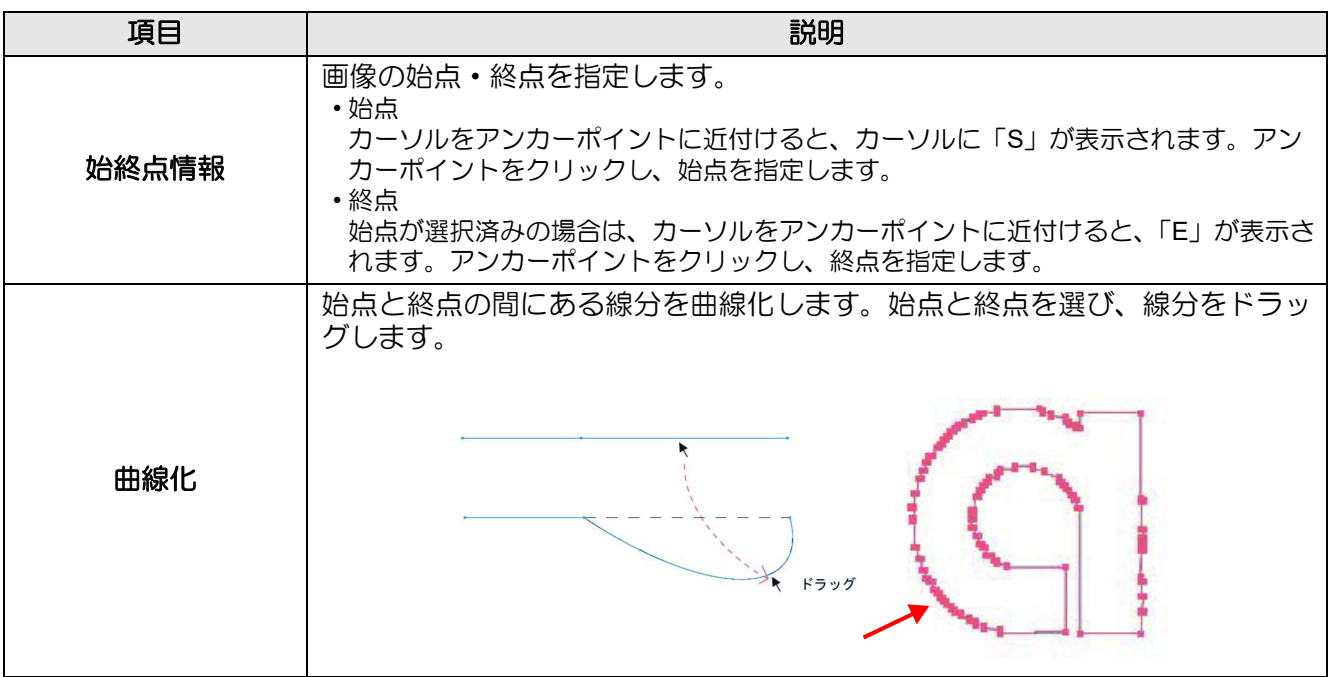

<span id="page-275-0"></span>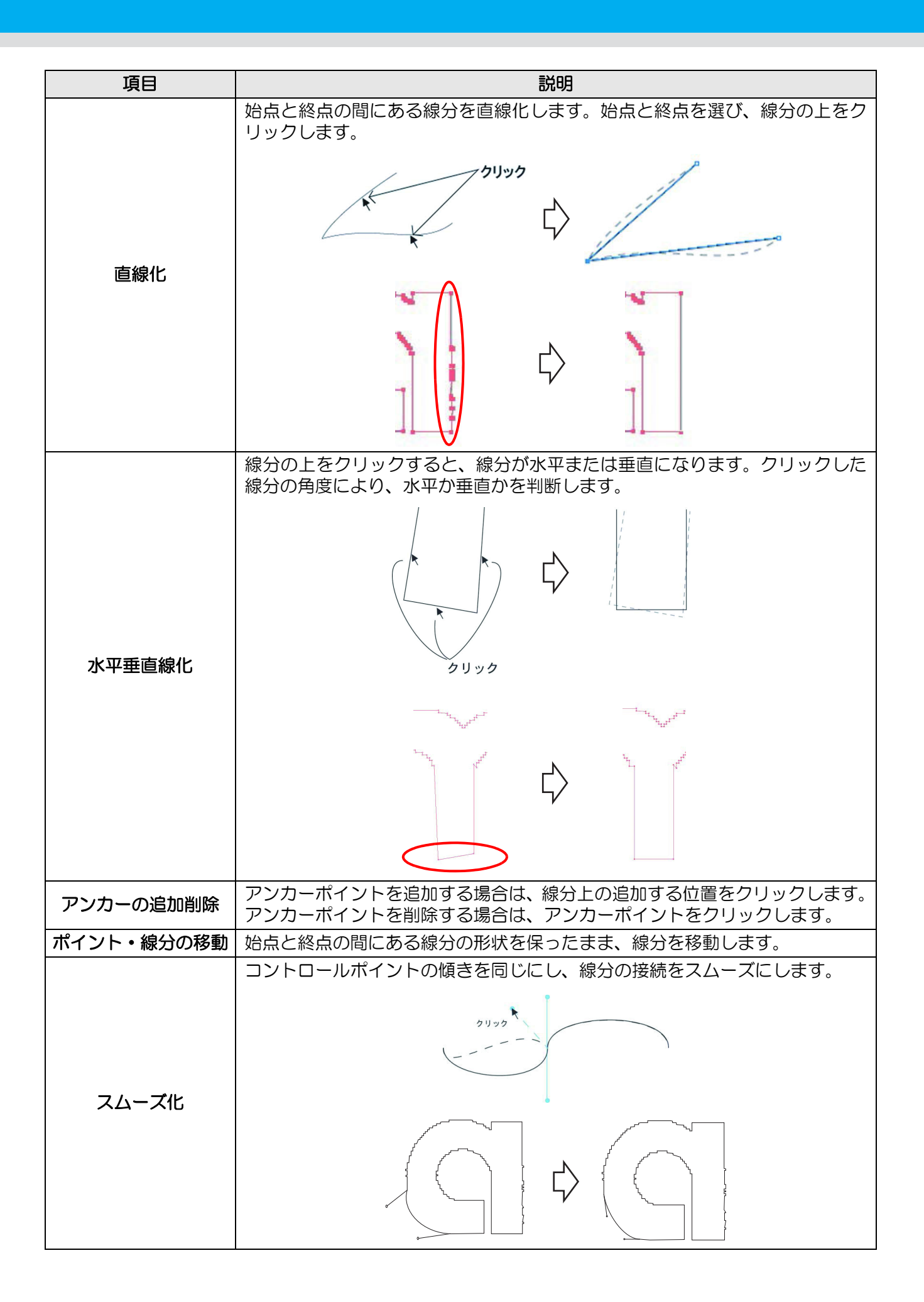

線分修正画面

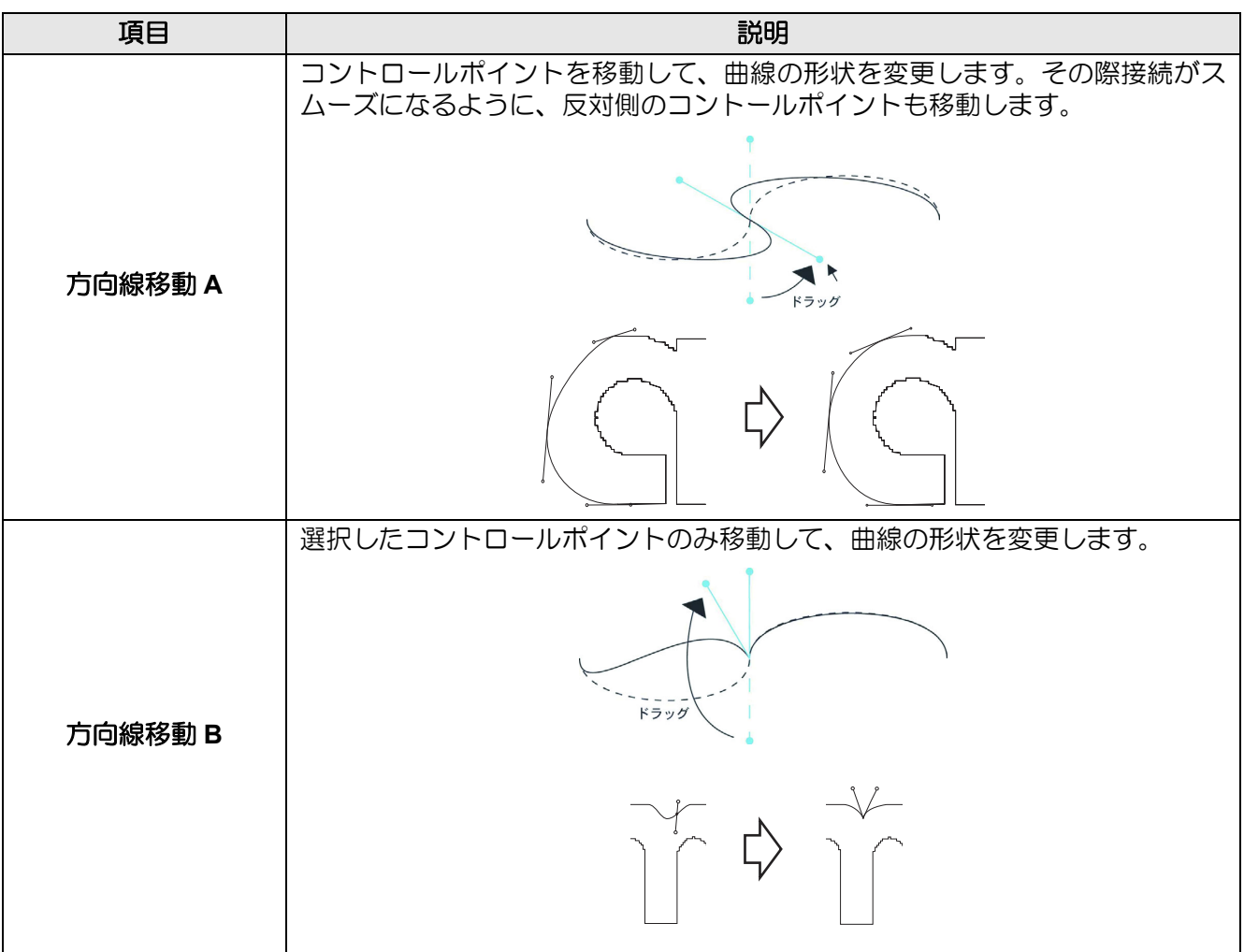

# カット開始位置指定

#### オブジェクトのカット開始位置を指定できます。

「Illustrator ツールバー」の ps ([ カット開始位置指定 ] ボタン 2gp [P.6-4](#page-207-0)) をクリックして起動します。

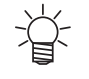

• CF, CF2, DC, CF3, CFX シリーズ、CFL-605RT、CF22-1225 をお使いの場合は、「プロッタ出 力」画面では、[ カット開始位置の最適化 ] のチェックを外してください。チェックが付いてい ると、ここで設定したカット開始位置が無効になります。

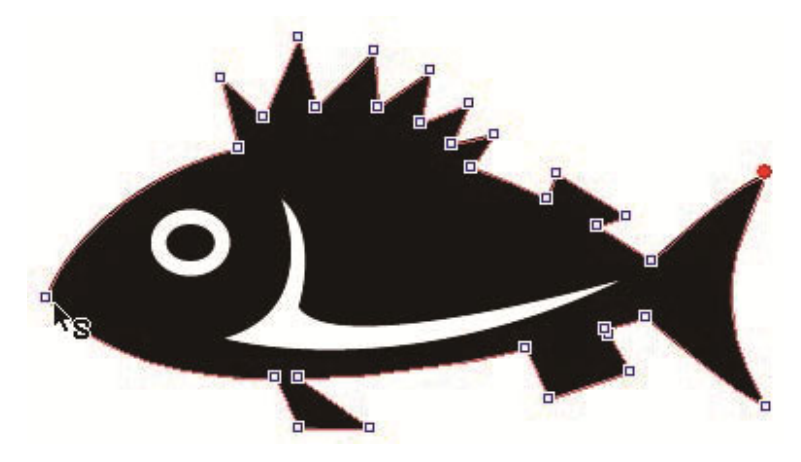

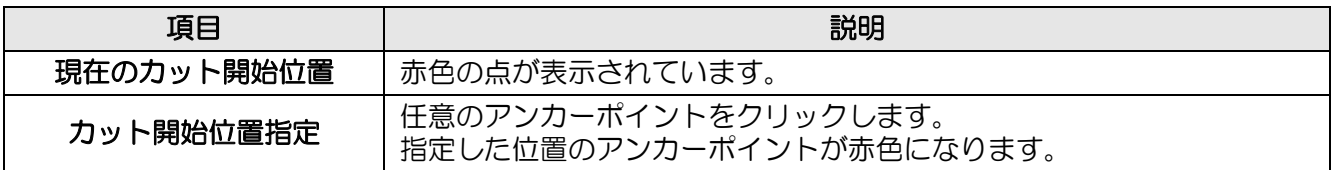

<span id="page-278-0"></span>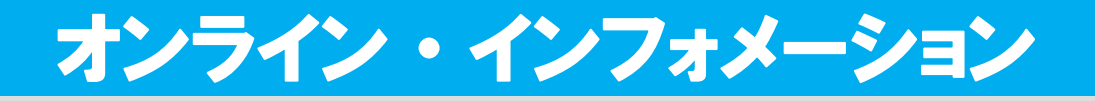

FineCut/Coat の最新情報やアップデート情報をお知らせします。

• インターネットに接続していないときは、表示されません。 (重要!)

- Illustrator を起動するたびにこの画面を表示したくない場合は、「プロッタ / ユーザー設定」画面 脊 から設定してください。 (<br [P.7-28\)](#page-245-0)
	- FineCut/Coat メニューの 7 から [ オンライン・インフォメーション ] をクリックしても、この 画面を表示できます。

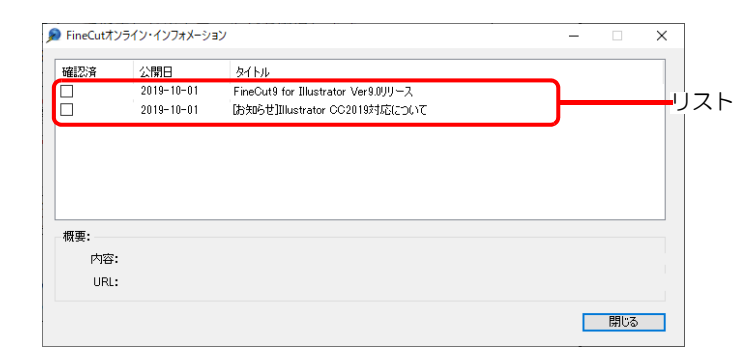

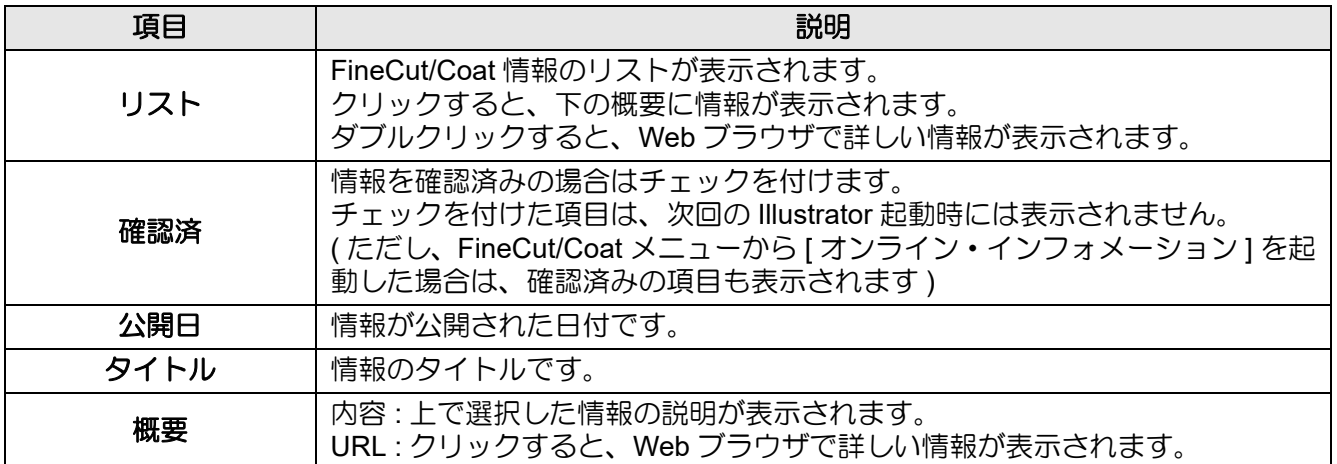

# <span id="page-279-0"></span>FineCut/Coat のアンインストール

FineCut/Coat をアンインストールする場合は以下の内容に従ってください。

# **Windows**

| 1 | \n $[JJ/L - JU \cdot (k, J) - [J(1, J) - [J(1, J) - [J(1, J)] - [J(1, J)] - [J$ |
|---|----------------------------------------------------------------------------------------------------|
|---|----------------------------------------------------------------------------------------------------|

# **Macintosh**

インストール先のIllustratorにある[プラグイン]フォルダから、[Mimaki FineCut]フォルダーを削除してください。

第 8 章 困ったときは

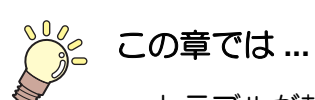

トラブルが起きたときの解消方法などを説明します。

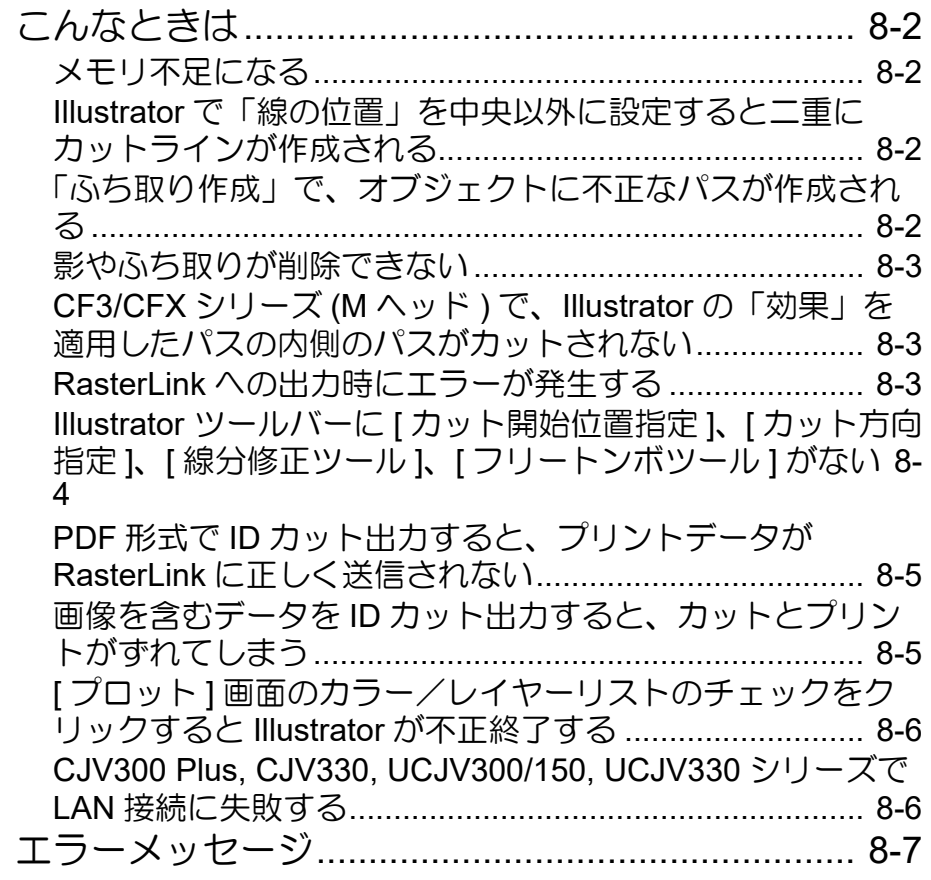

#### <span id="page-281-1"></span><span id="page-281-0"></span>メモリ不足になる

FineCut/Coat の「線幅・重なりを認識」/「フレーム抽出」/「トラッピング」/「輪郭抽出」で複雑なオブジェク トを使用すると、大量のメモリを消費します。マシンのスペックによっては、目的のオブジェクトがメモリ不足 で処理できないことがあります。

オブジェクトの種類によっては、オブジェクト全てを一度に選択して実行せず、いくつかに分割して、分割した オブジェクトごとに実行すると、メモリ不足のエラーを回避できることがあります。

「輪郭抽出」の場合、解像度を低くするとメモリ不足エラーを回避できることがあります。

#### ●例 1

複雑なオブジェクトで「線幅・重なり認識」をする場合、タイトルとオブジェクトで分かれているようなオブジェ クトは、全てを選択せず、別々に選択して実行します。重なっている部分があれば、重なっている部分のみ選択し て実行します。

●例 **2**

複雑なオブジェクトで「フレーム抽出」をする場合、外枠があるようなオブジェクトは、外枠のパスだけを選択し てフレーム抽出を実行すると、無駄なメモリを消費することなく、スピーディに処理できます。

## <span id="page-281-2"></span>**Illustrator** で「線の位置」を中央以外に設定すると二重にカットラインが作 成される

Adobe Illustrator の「線」ウィンドウで「線の位置」を " 中央(デフォルト)" 以外に設定するとカットラインが二重 になります。「線の位置」を中央に設定してご使用ください。

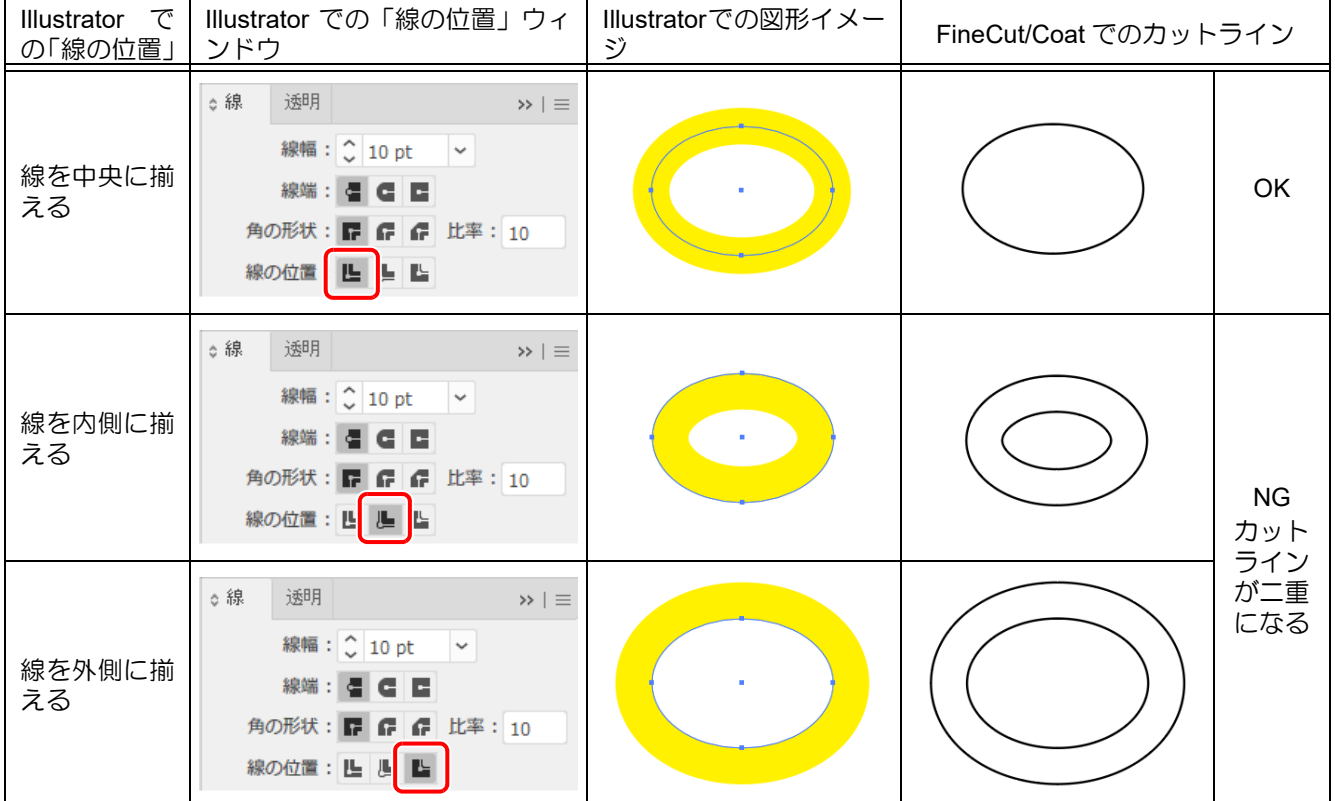

# <span id="page-281-3"></span>「ふち取り作成」で、オブジェクトに不正なパスが作成される

パスの形状によっては、作成したふち取りの中に不正なパスが作成されることがあります。 ふち取り作成のオフセット値を小さくするか、角の形状を変更してください。

### <span id="page-282-0"></span>影やふち取りが削除できない

FineCut の「影 / ふち取り作成」で作成した影やふち取りのパスを編集すると、「影 / ふち取り削除」を実行しても削 除できない場合があります。 影、またはふち取りのパスをグループ解除し、手動で削除してください。

### <span id="page-282-1"></span>**CF3/CFX** シリーズ **(M** ヘッド **)** で、**Illustrator** の「効果」を適用したパスの 内側のパスがカットされない

Illustrator の「効果」を適用したパスを CF3/CFX シリーズ (M ヘッド ) でカットすると、その内側にあるパスが カットされないことがあります。 「効果」の代わりに「フィルタ」を適用すると正常にカットされます。

## <span id="page-282-2"></span>**RasterLink** への出力時にエラーが発生する

EPS のプレビューフォーマットで [なし] を選択すると、正常に出力できる場合があります。

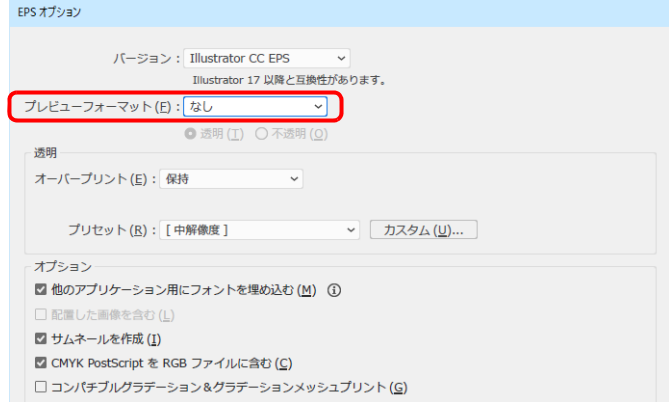

### <span id="page-283-0"></span>**Illustrator** ツールバーに **[** カット開始位置指定 **]**、**[** カット方向指定 **]**、**[** 線分 修正ツール **]**、**[** フリートンボツール **]** がない

Illustrator CC2019 以降、Illustrator ツールパネルの名称がツールバーに変更され、ツールバーの表示方法が [ 基 本 ] と [ 詳細 ] の 2 種類になりました。

[カット開始位置指定]、[カット方向指定]、[線分修正ツール]、[フリートンボツール]は[詳細]ツールバーに 登録されていますが、Illustrator のデフォルトでは、[ 基本 ] ツールバーが表示されているため、ツールがなく なったように見えます。

[ 詳細 ] ツールバーを表示するか、または下記の手順で各ツールアイコンを表示することができます。 例として、[ カット開始位置指定 ] を [ 基本 ] ツールバーに表示する方法を説明します。

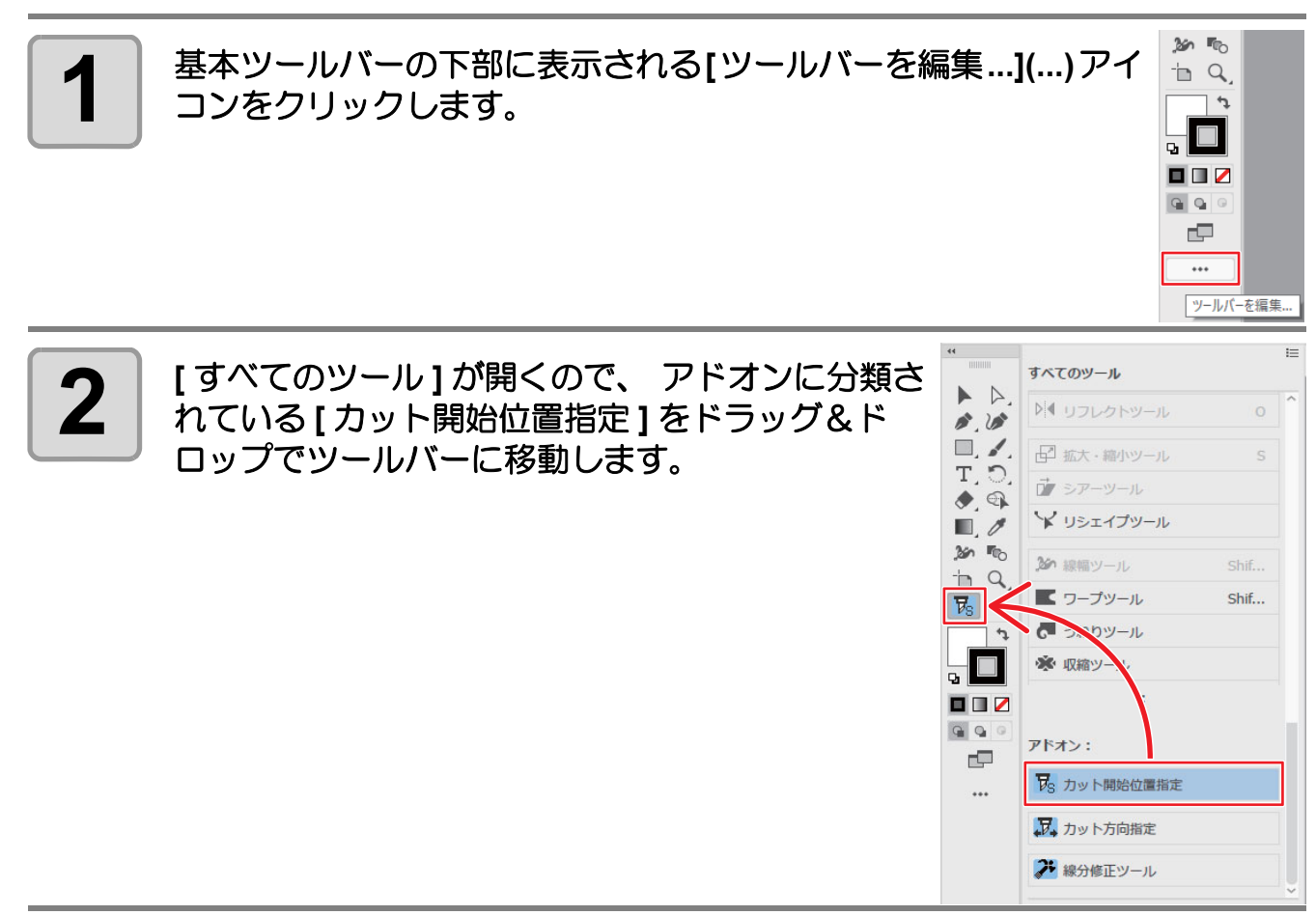

**3 [**ツールバーを編集**...](...)**アイコンをクリックし、**[**すべてのツール**]**を閉じま す。

# <span id="page-284-0"></span>**PDF** 形式で **ID** カット出力すると、プリントデータが **RasterLink** に正しく送信されない

PDF 形式で ID カット出力したプリントデータが、RasterLink で欠けたり、真っ白になったりすることがあります。

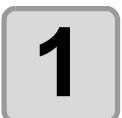

#### **1 Illustrator** アートボード内に、トンボを含めた全てのデータが収まっているか を確認します。

• 問題が解消されない場合は次の手順に進んでください。

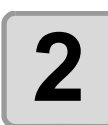

#### **2 ID** カット出力するときに表示される **PDF** オプション画面で「**Illustrator** の編 集機能を保持」 のチェックを外します。

•「次に開いたときに一部の編集機能が使用できなくなる可能性があります。」メッセージが 表示されることがあります。問題ありませんので [OK] をクリックして保存してください。

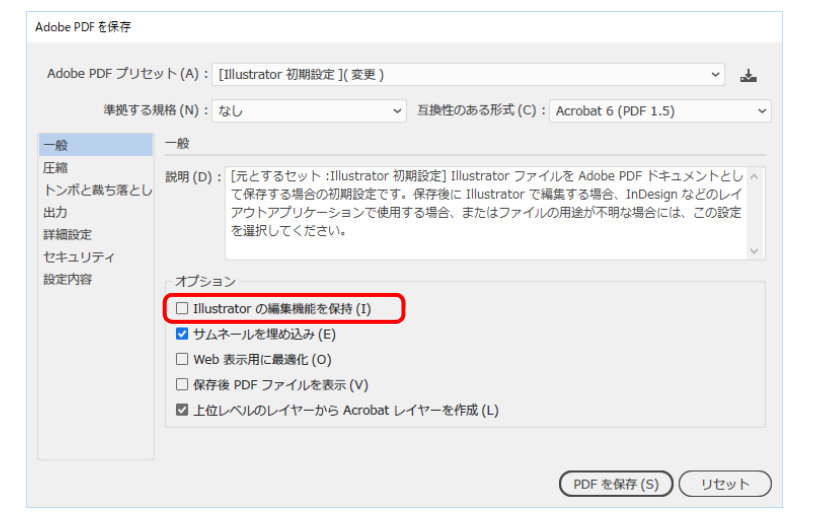

# <span id="page-284-1"></span>画像を含むデータを **ID** カット出力すると、カットとプリントがずれてしまう

画像データを含む Illustrator データを ID カット出力すると、プリントとカットがずれることがあります。

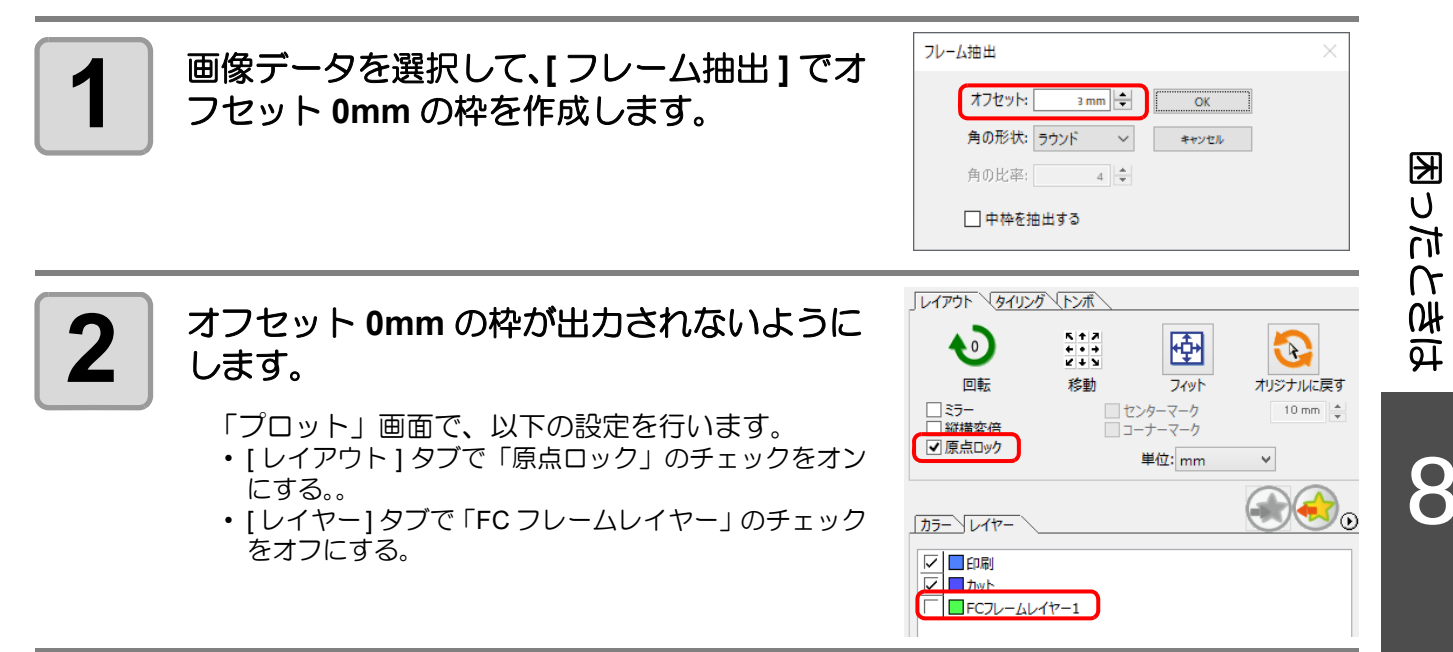

# <span id="page-285-0"></span>**[** プロット **]** 画面のカラー/レイヤーリストのチェックをクリックすると **Illustrator** が不正終了する

以下の環境で [ プロット ] 画面のカラー/レイヤーリストのチェックをクリックすると Illustrator が不正終了す ることがあります。

・OS: Windows 10

・Illustrator バージョン : CC2019

・マルチディスプレイで表示領域を横方向に拡張している場合

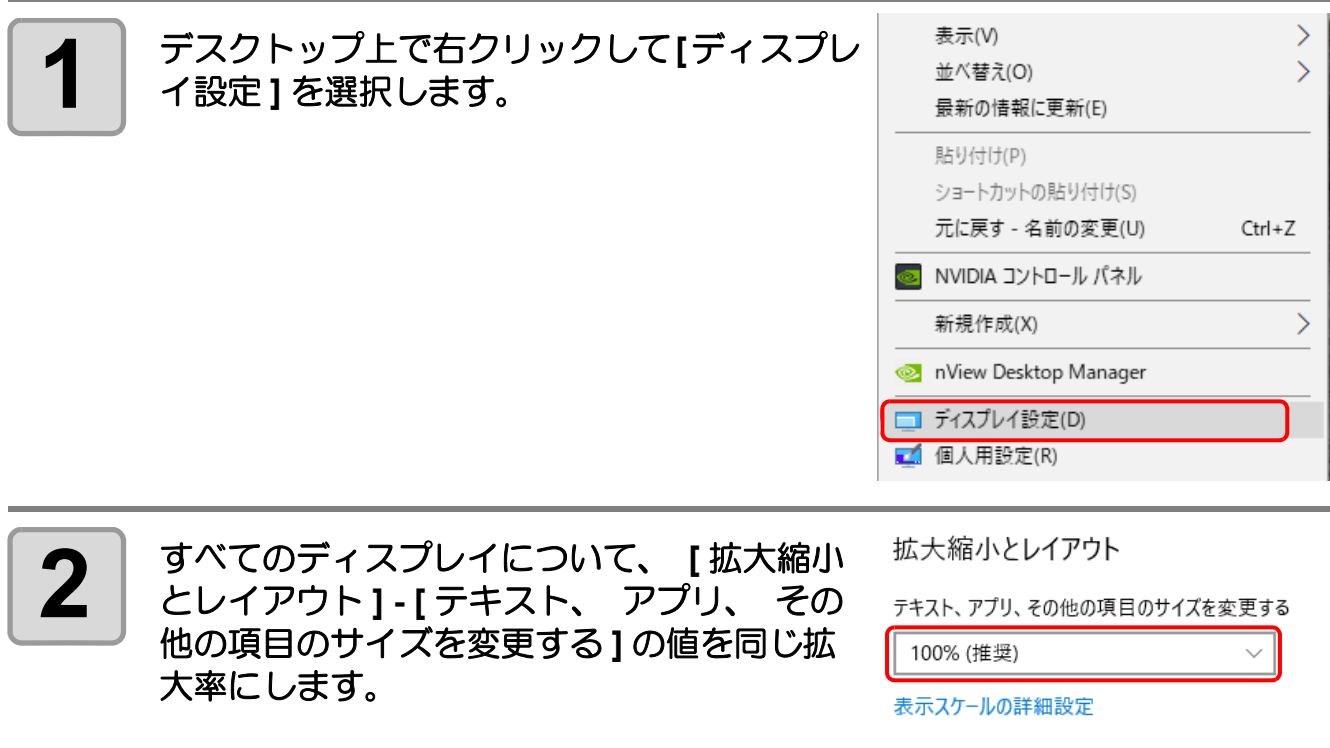

### <span id="page-285-1"></span>**CJV300 Plus, CJV330, UCJV300/150, UCJV330** シリーズで **LAN** 接続に失 敗する

CJV300 Plus, CJV330, UCJV300/150, UCJV330 シリーズをお使いの場合、[ プロッタ/ユーザー設定 ] 画面 -[ 通 信条件 ] タブで [LAN] を選択して出力すると、下記のメッセージが表示され出力できないことがあります。

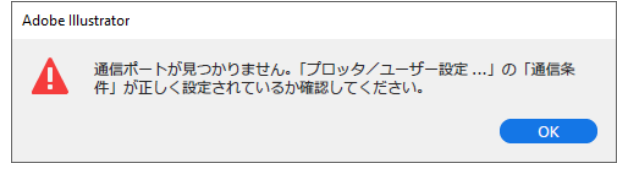

この場合、マシンを再起動すると正しく出力できます。

<span id="page-286-0"></span>以下のメッセージが表示されたら、メッセージの内容に従って対処してください。

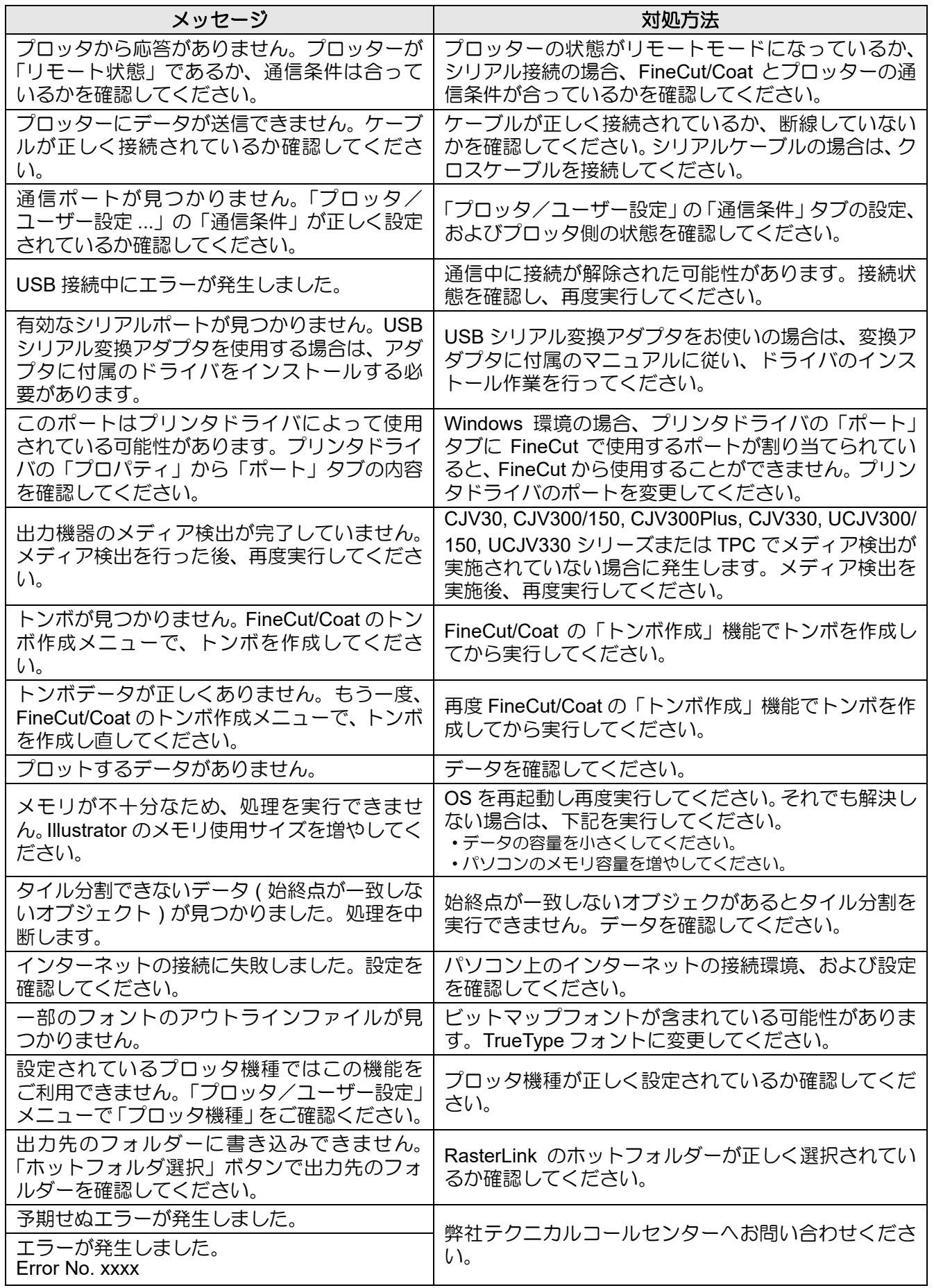

困ったときは 困ったときは

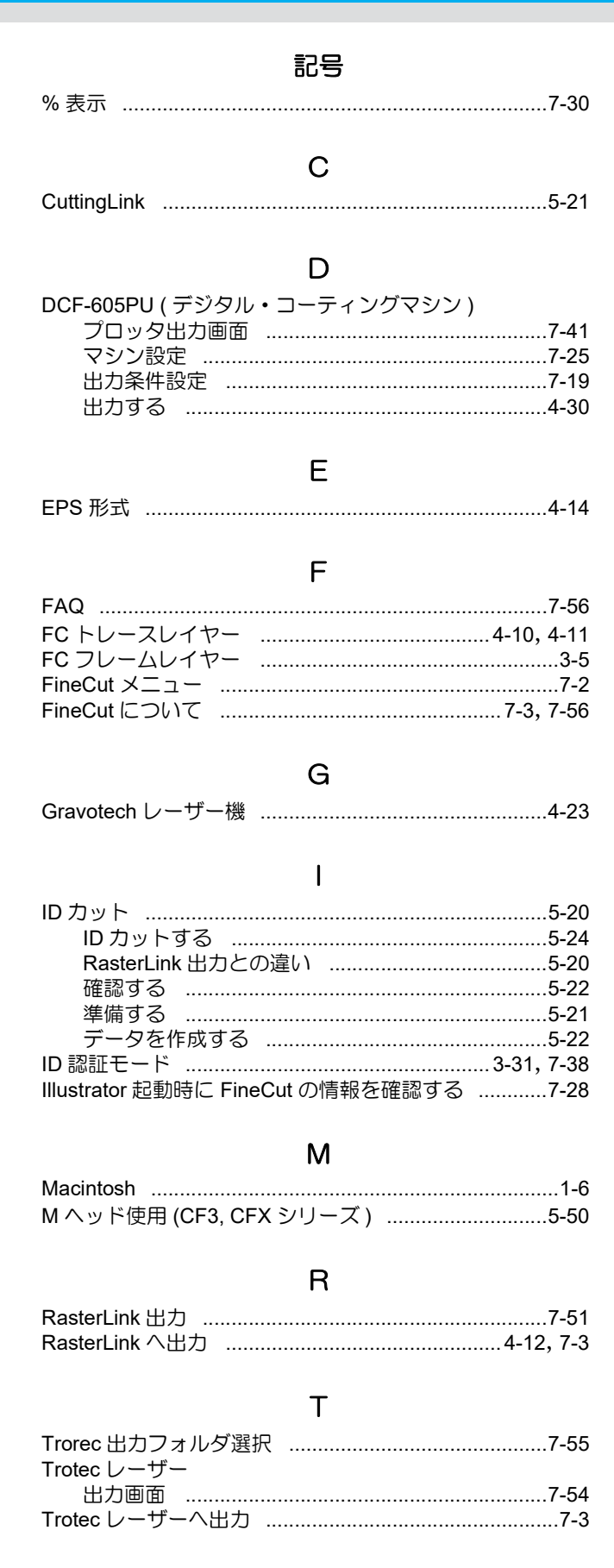

#### $\checkmark$

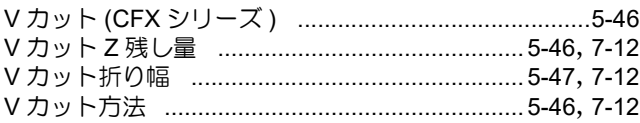

#### W

# $\sf X$

#### $\overline{Z}$

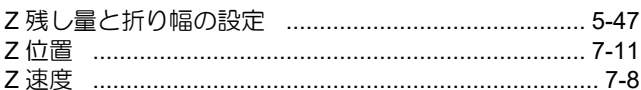

#### あ

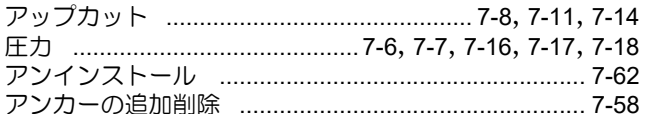

#### $\mathsf{U}$

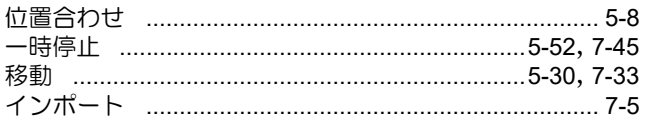

#### う

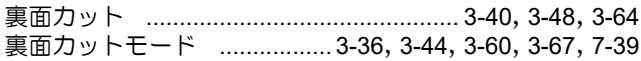

#### え

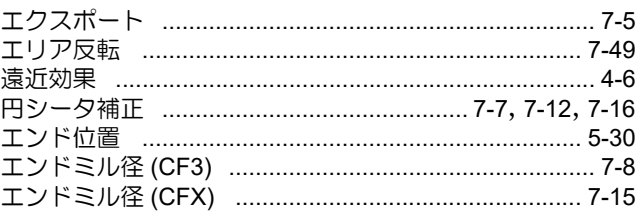

#### お

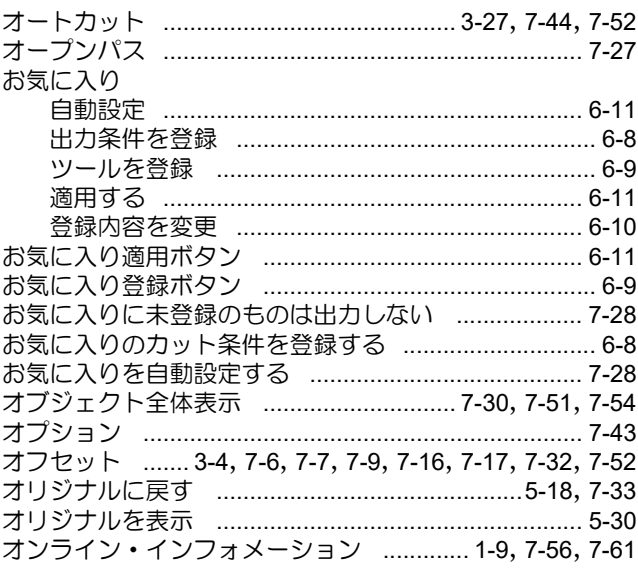
# $\hat{D}$

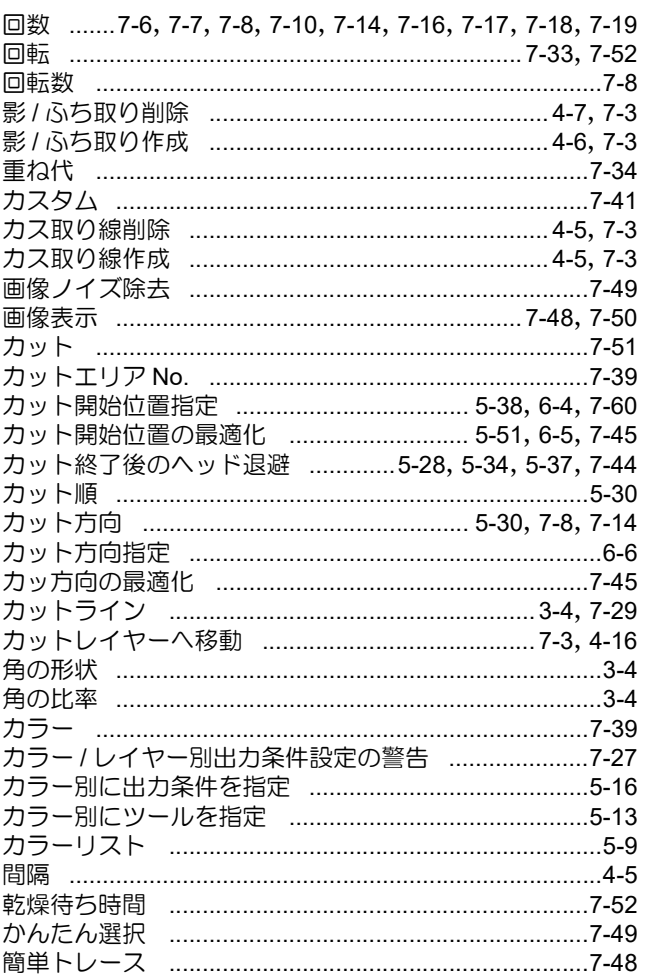

# $\ddot{\vec{c}}$

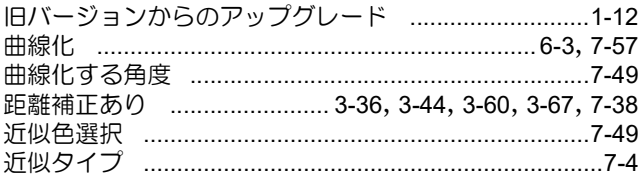

## $\langle$

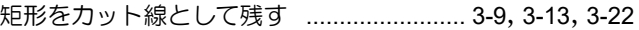

# $\mid \frac{1}{2} \mid$

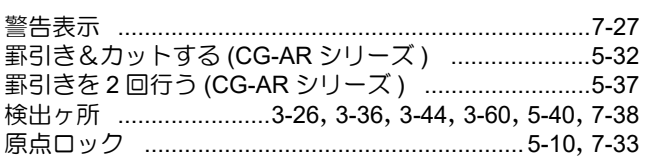

## $\overline{C}$

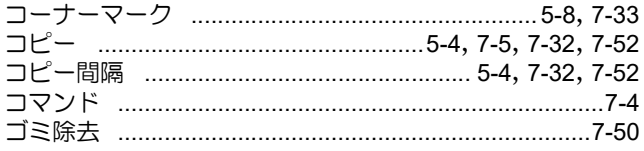

# $\Rightarrow$

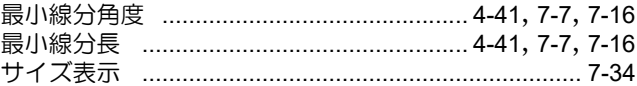

### $\cup$

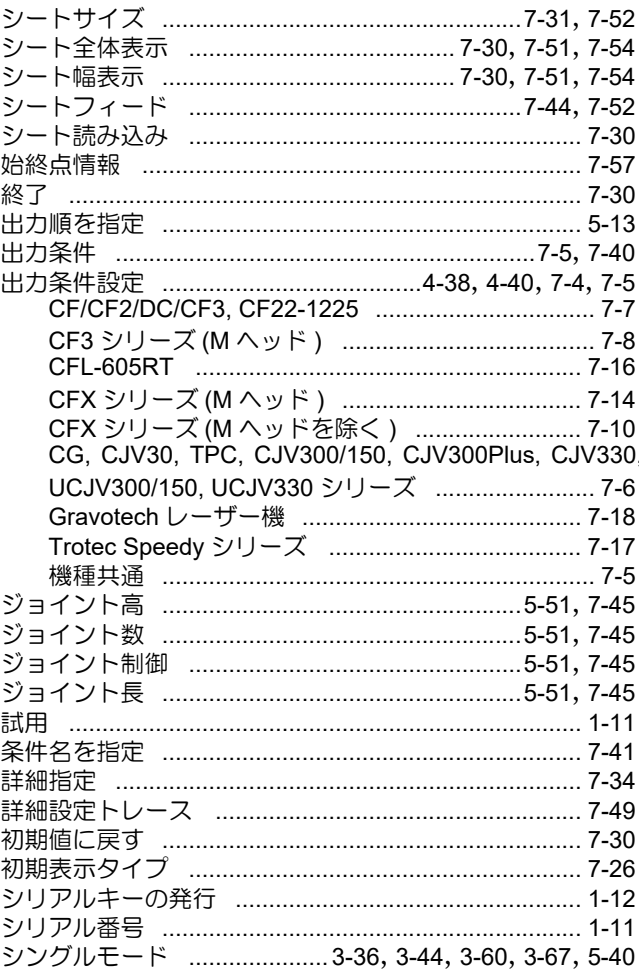

## す

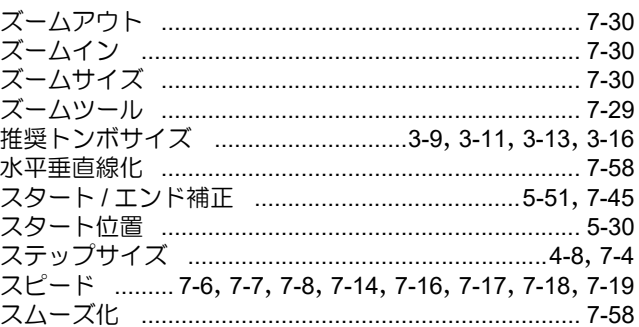

### $\overline{\mathtt{t}}$

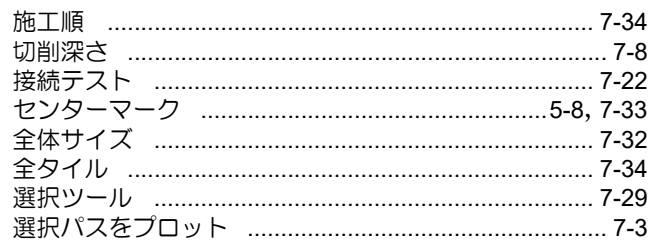

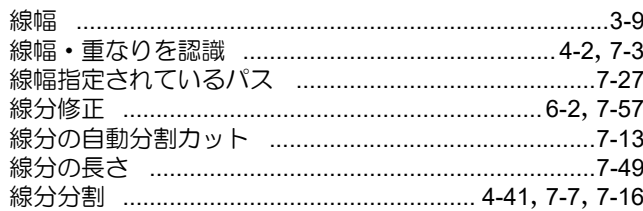

### そ

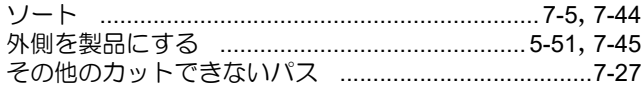

## $\overline{\mathcal{L}}$

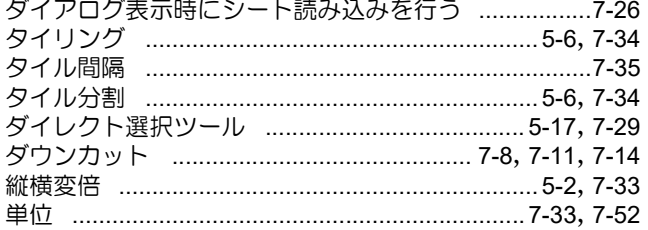

### ち

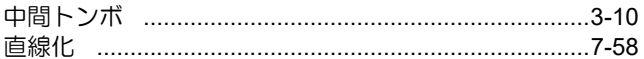

### $\bigcirc$

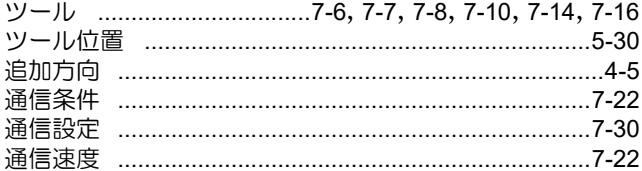

## $\tau$

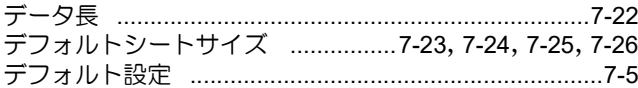

## $\zeta$

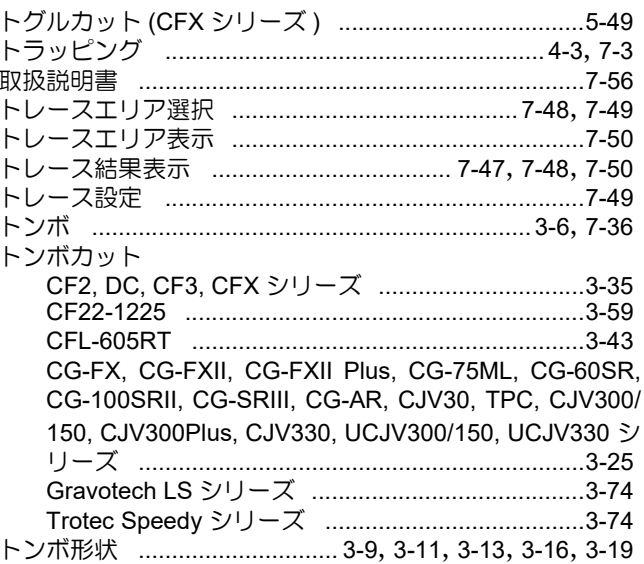

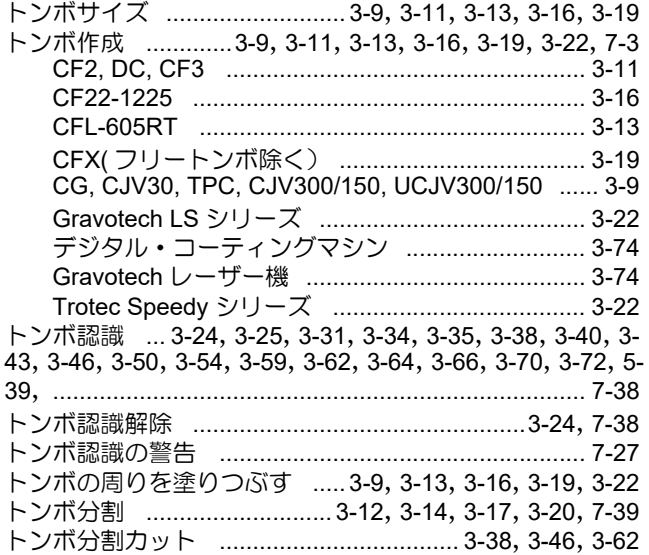

### な

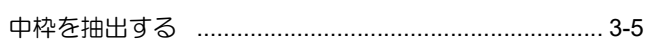

### $\delta \! \Delta$

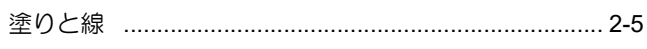

### は

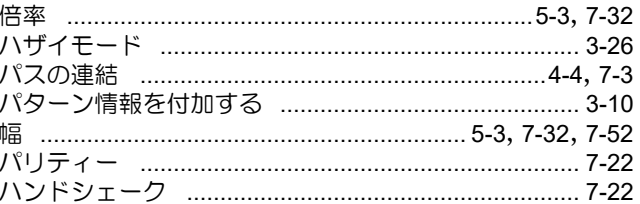

### $\mathcal{O}$

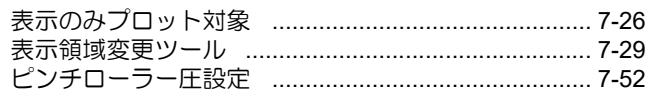

### ιŠι

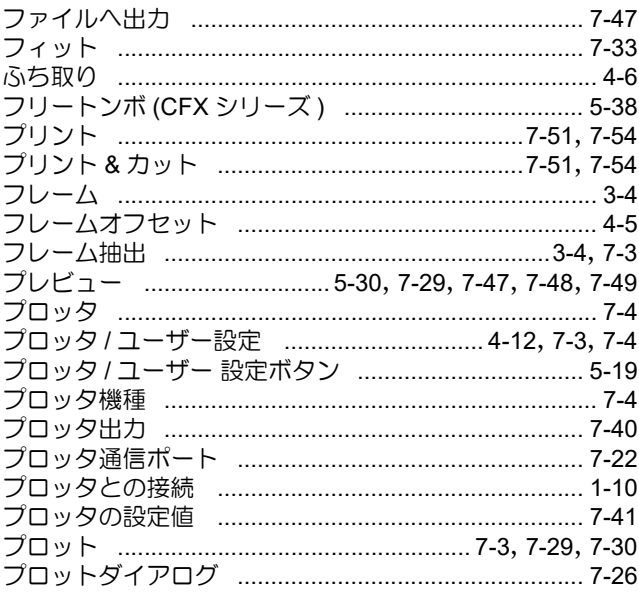

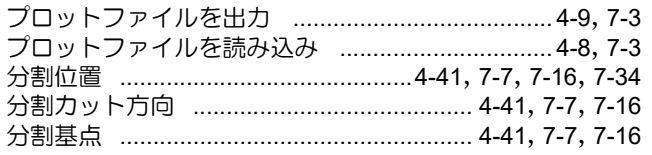

#### $\hat{\wedge}$

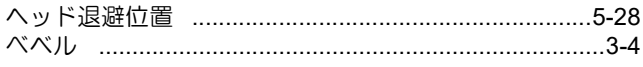

#### ほ

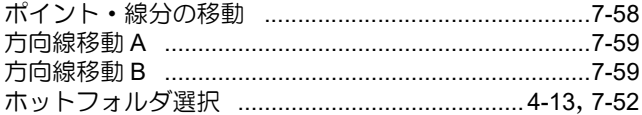

#### $\ddot{\boldsymbol{\pi}}$

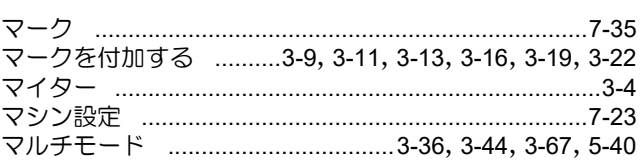

### $\partial$

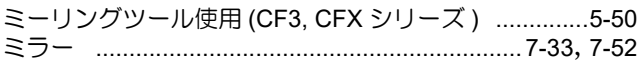

#### め

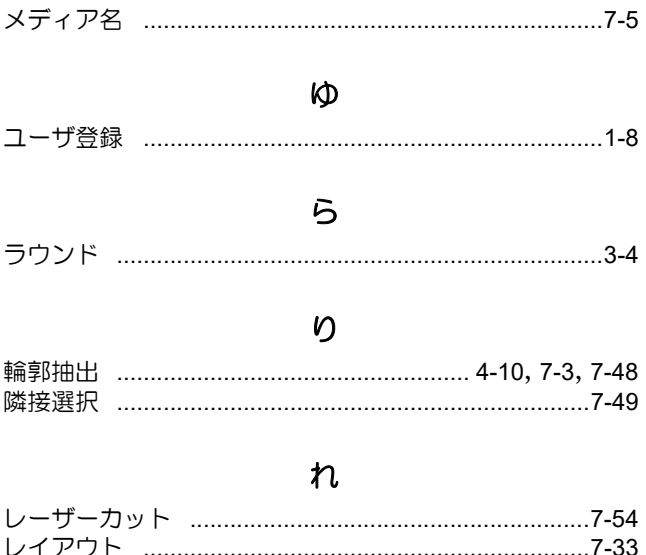

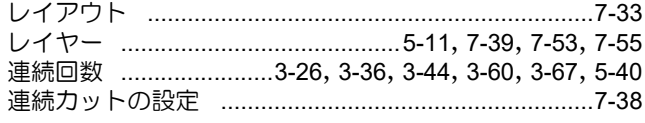

### $\overline{\mathbf{z}}$

### わ

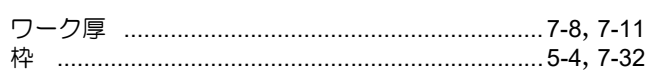

#### 索引 **-5**

# **FineCut/Coat9** リファレンスガイド

#### 2024 年 3 月

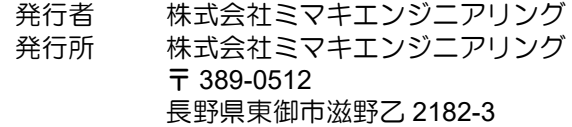

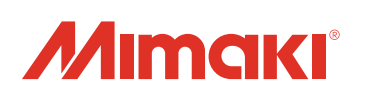